IBM SPSS Collaboration and Deployment Services Deployment Manager Versione 7 Release 0

# *Manuale dell'utente*

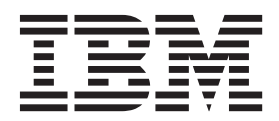

#### **Nota**

Prima di utilizzare queste informazioni ed il prodotto da esse supportato, consultare le informazioni in ["Informazioni](#page-284-0) [particolari" a pagina 279.](#page-284-0)

#### **Informazioni sul prodotto**

Questa edizione si applica alla versione 7, release 0, modifica 0 di IBM SPSS Collaboration and Deployment Services ed a tutte le successive release e modifiche fino a quando diversamente indicato nelle nuove edizioni.

# **Indice**

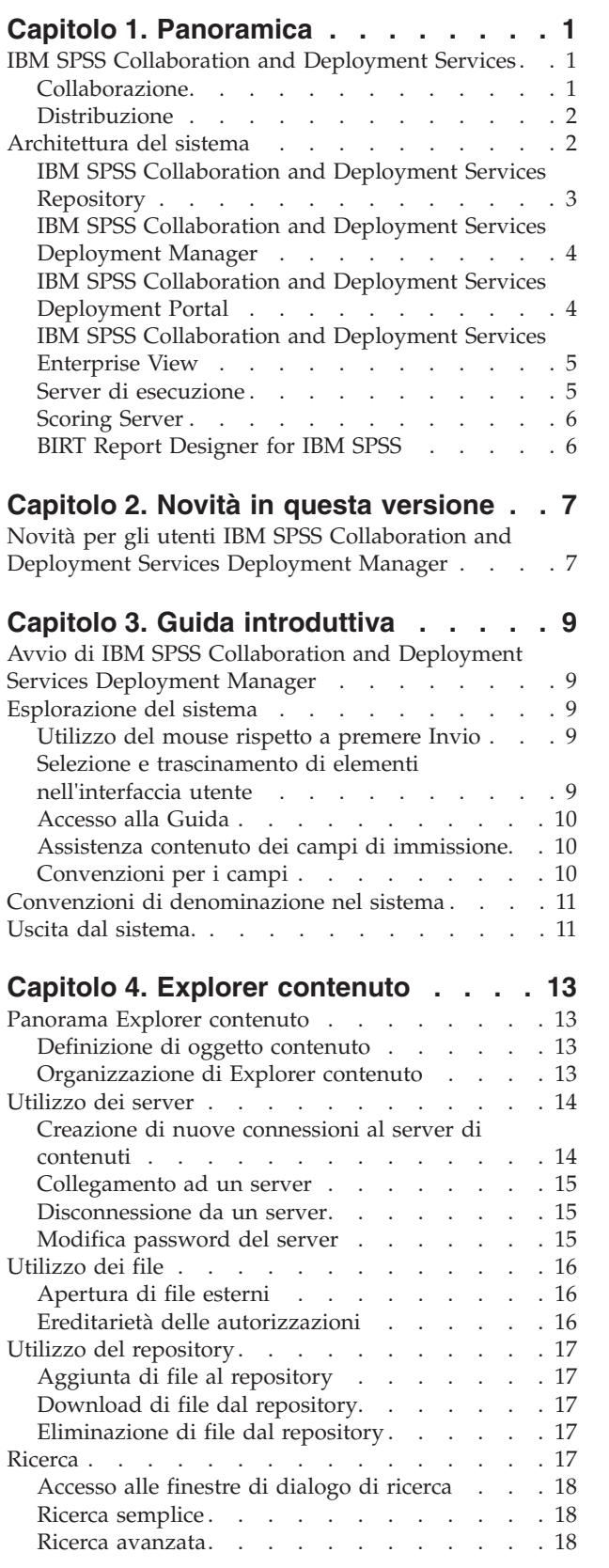

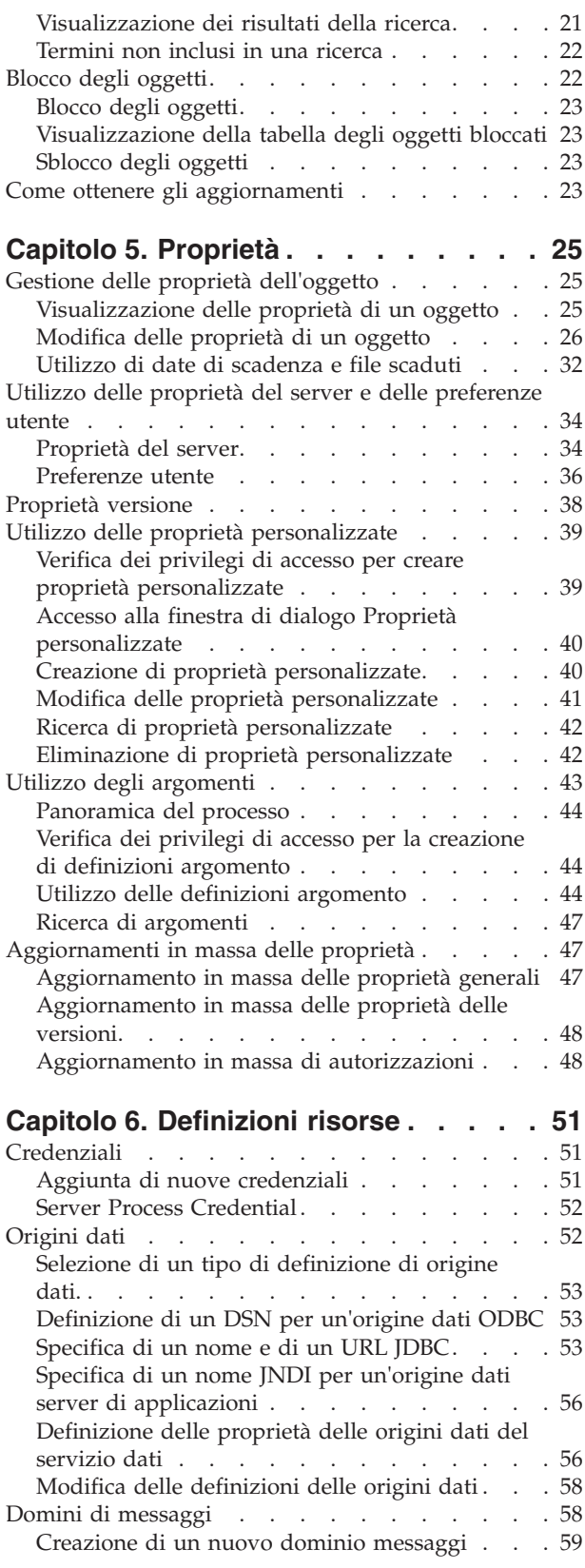

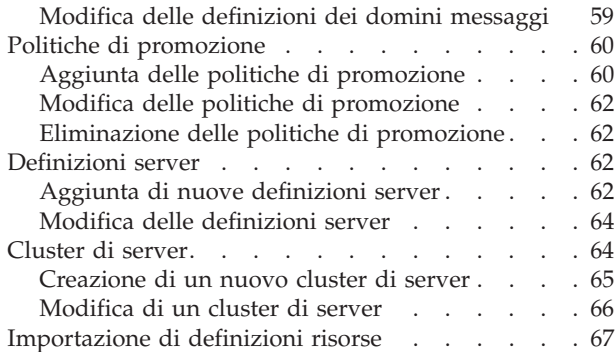

# **[Capitolo 7. Esportazione, importazione,](#page-74-0)**

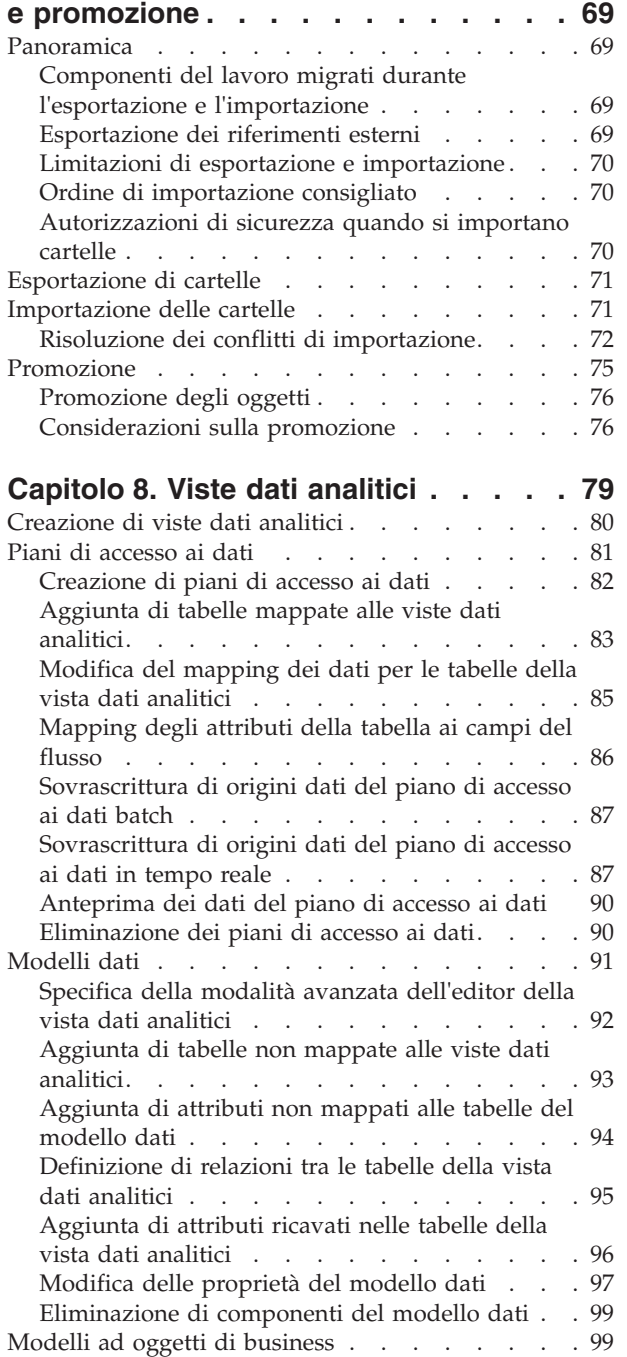

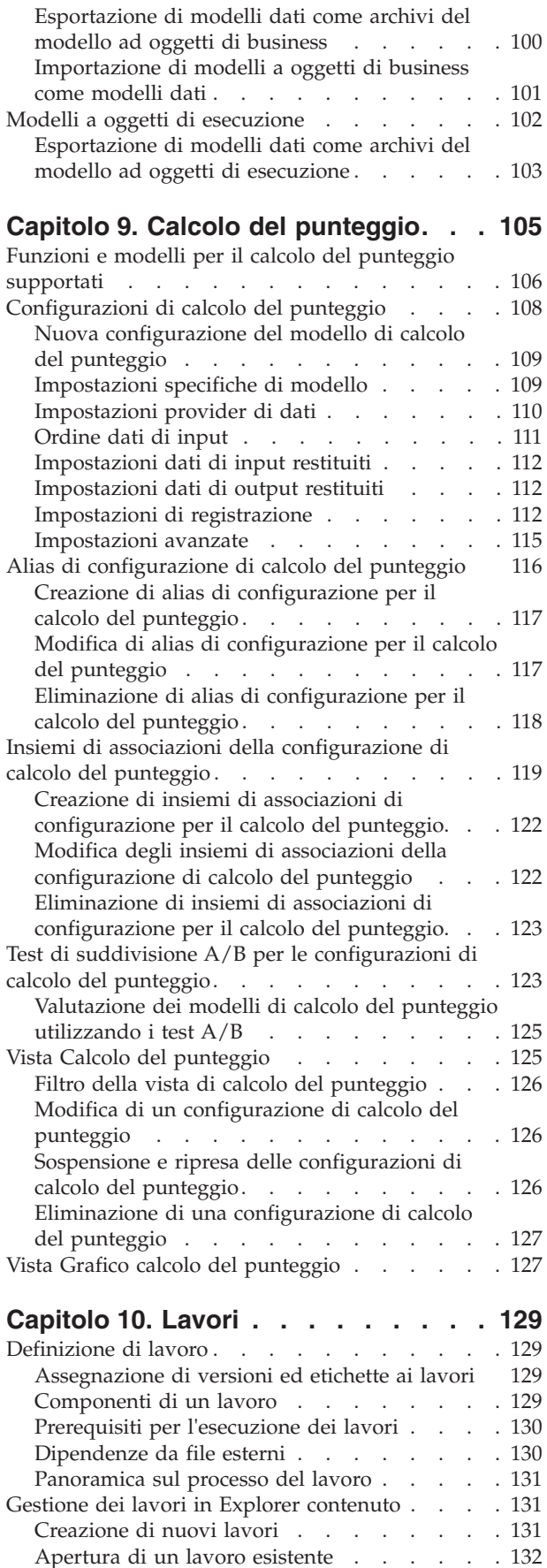

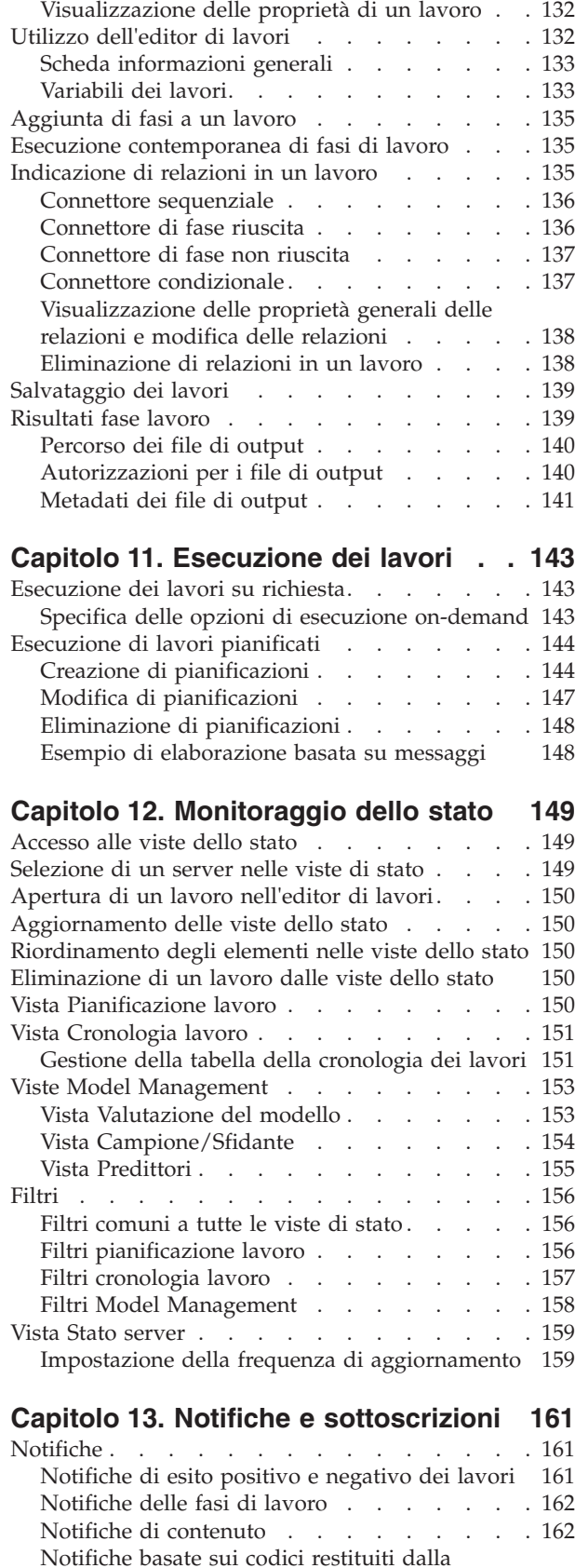

valutazione del modello . . . . . . . . 163 [Notifiche eventi etichetta](#page-168-0)  $\quad .\quad .\quad .\quad .\quad .\quad .\quad .\quad 163$  $\quad .\quad .\quad .\quad .\quad .\quad .\quad .\quad 163$ Impostazioni notifiche [. . . . . . . . . 164](#page-169-0)

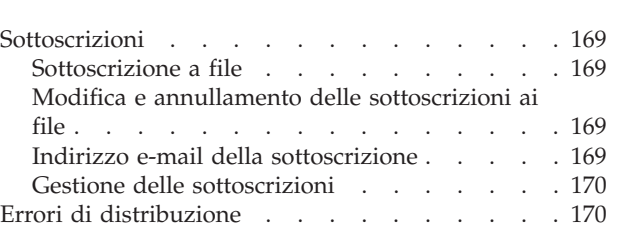

#### **[Capitolo 14. Fasi di lavoro di report 171](#page-176-0)** .<br>Proprietà di report .

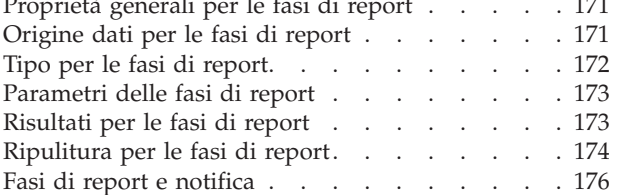

### **[Capitolo 15. Fasi di lavoro report di](#page-182-0)**

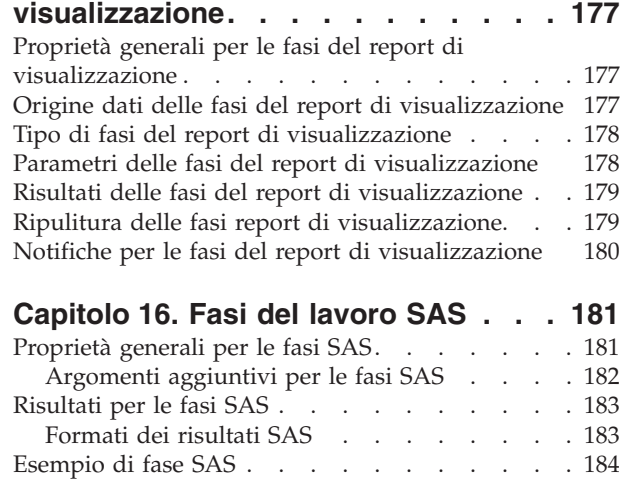

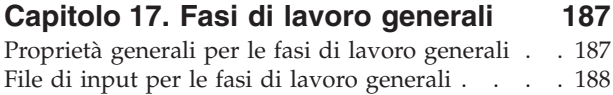

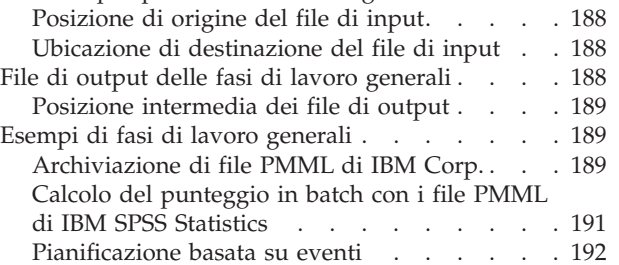

# **[Capitolo 18. Fasi di lavoro basate su](#page-202-0)**

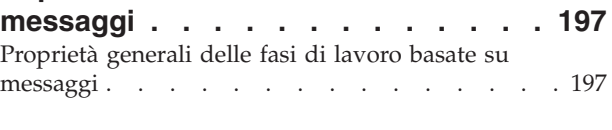

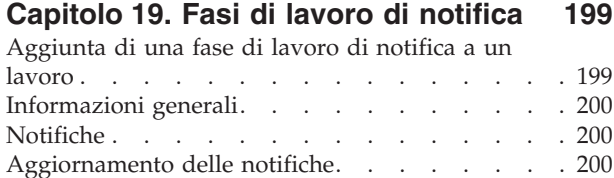

[Selezione di un nuovo modello](#page-206-0) . . . . . [201](#page-206-0)

#### **[Capitolo 20. Fasi di lavoro](#page-208-0)**

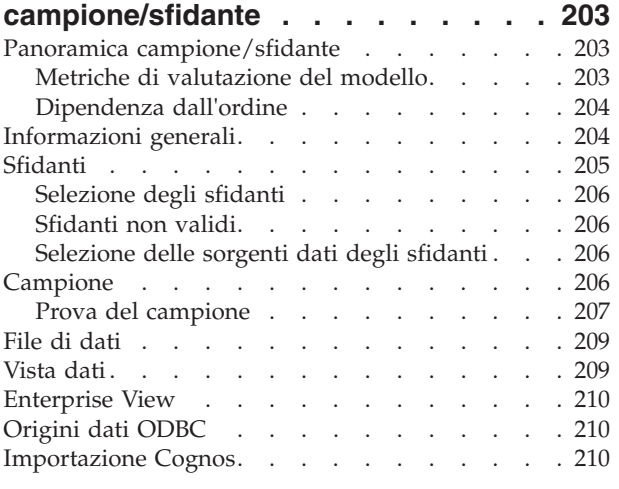

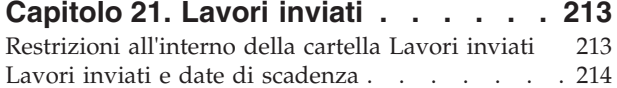

#### **[Capitolo 22. Funzioni di accesso](#page-220-0)**

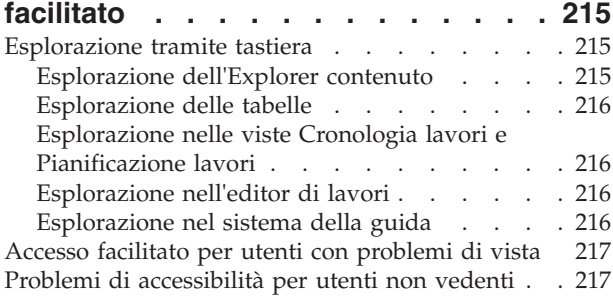

# **[Capitolo 23. IBM SPSS Collaboration](#page-224-0) [and Deployment Services Enterprise](#page-224-0)**

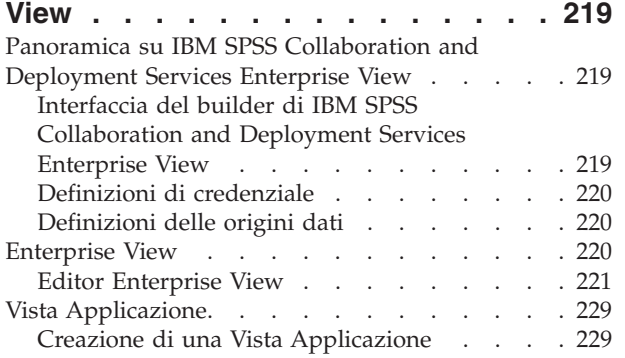

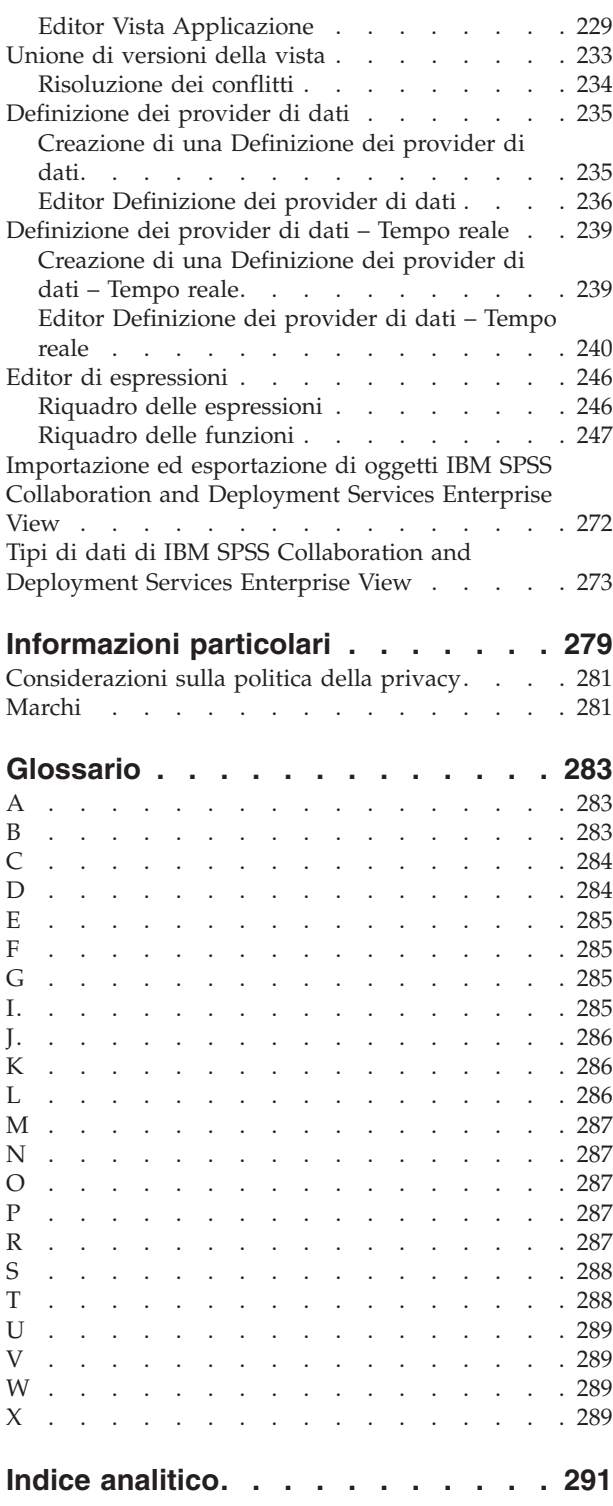

# <span id="page-6-0"></span>**Capitolo 1. Panoramica**

# **IBM SPSS Collaboration and Deployment Services**

IBM® SPSS Collaboration and Deployment Services è un'applicazione di livello enterprise che consente l'utilizzo e la distribuzione diffusi dell'analisi predittiva.

IBM SPSS Collaboration and Deployment Services propone archiviazione centralizzata, protetta e verificabile delle risorse analitiche e capacità avanzate di gestione e controllo dei processi di analisi predittiva, così come meccanismi evoluti per la distribuzione agli utenti dei risultati dell'elaborazione analitica. Tra i vantaggi di IBM SPSS Collaboration and Deployment Services si annoverano:

- v Tutela del valore delle risorse analitiche
- v Garanzia di conformità con gli obblighi normativi
- Miglioramento della produttività degli analisti
- v Riduzione al minimo dei costi IT di gestione delle analisi

IBM SPSS Collaboration and Deployment Services consente di gestire in regime di sicurezza diverse risorse analitiche, promuovendo una maggiore collaborazione tra sviluppatori e utenti. Inoltre, le funzioni di distribuzione fanno in modo che i destinatari ricevano le informazioni necessarie per intraprendere le opportune azioni in modo tempestivo.

### **Collaborazione**

Collaborazione si riferisce alla capacità di condividere e riutilizzare le risorse analitiche con efficienza ed è la chiave per lo sviluppo e la distribuzione di analisi in ambito aziendale.

Gli analisti hanno bisogno di un percorso in cui salvare i file per renderli disponibili ad altri analisti o utenti aziendali. È necessario implementare nel percorso il controllo di versione dei file per gestire l'evoluzione dell'analisi. La sicurezza è necessaria per controllare l'accesso ai file e relativa modifica. Infine, è opportuno adottare un meccanismo di backup e ripristino per proteggere l'azienda dalla perdita di risorse essenziali.

Per soddisfare queste esigenze, IBM SPSS Collaboration and Deployment Services fornisce un repository per l'archiviazione delle risorse utilizzando una gerarchia di cartelle analoga alla maggior parte dei file system. I file archiviati in IBM SPSS Collaboration and Deployment Services Repository sono messi a disposizione degli utenti dell'intera azienda, purché dotati delle opportune autorizzazioni di accesso. Per assistere utenti nel rilevamento delle risorse, il repository propone una funzione di ricerca.

Gli analisti possono gestire i file nel repository utilizzando le applicazioni client che sfruttano l'interfaccia di servizio di IBM SPSS Collaboration and Deployment Services. Prodotti, quali IBM SPSS Statistics e IBM SPSS Modeler, consentono l'interazione diretta con i file nel repository. Un analista può archiviare una versione di un file in fase di sviluppo, recuperarla in un momento successivo e continuare a modificarla finché non è stata completata ed è pronta per essere introdotta nel processo produttivo. Questi file possono contenere interfacce in grado di eseguire processi analitici, consentendo agli utenti aziendali di avvalersi del lavoro svolto dall'analista.

L'utilizzo di un repository protegge l'azienda dotandola di un archivio centrale in cui eseguire facilmente il backup e il ripristino delle risorse analitiche. Inoltre, le autorizzazioni a livello di utente, file ed etichetta di versione, controllano l'accesso alle singole risorse. Il controllo versione e le etichette di versione degli oggetti fanno sì che le versioni delle risorse utilizzate nei processi produttivi siano sempre quelle corrette. Infine, funzioni di accesso consentono di monitorare le modifiche apportate a file e sistemi.

# <span id="page-7-0"></span>**Distribuzione**

Per usufruire appieno dei vantaggi dell'analisi predittiva, è necessario che le risorse analitiche contribuiscano alle decisioni aziendali. La distribuzione colma le lacune tra l'analisi e l'azione diramando i risultati alle parti e ai processi interessati secondo un piano prestabilito o in tempo reale.

In IBM SPSS Collaboration and Deployment Services, i singoli file archiviati nel repository possono essere inclusi nell'elaborazione dei **lavori**. I lavori definiscono una sequenza di esecuzione delle risorse analitiche e possono essere creati con IBM SPSS Collaboration and Deployment Services Deployment Manager. I risultati dell'esecuzione possono essere archiviati nel repository, in un file system o diramati a destinatari specifici. I risultati archiviati nel repository sono accessibili da qualsiasi utente, purché dotato delle autorizzazioni necessarie, utilizzando l'interfaccia di IBM SPSS Collaboration and Deployment Services Deployment Portal. I lavori in sé possono essere attivati secondo un piano prestabilito o come reazione a un evento di sistema.

Inoltre, il servizio di calcolo del punteggio di IBM SPSS Collaboration and Deployment Services consente di diramare i risultati analitici, generati dai modelli distribuiti, in tempo reale in fase di interazione con il cliente. Un modello analitico configurato per il calcolo del punteggio può combinare i dati raccolti dall'interazione in atto con il cliente con i dati storici producendo un punteggio in grado di determinare l'andamento dell'interazione stessa. Il servizio in sé può essere sfruttato da qualsiasi applicazione client, agevolando la creazione di interfacce personalizzate per la definizione del processo.

Le funzioni di distribuzione di IBM SPSS Collaboration and Deployment Services sono studiate per integrarsi facilmente nell'infrastruttura aziendale. L'implementazione del protocollo single sign-on riduce l'esigenza di fornire credenziali manuali durante i vari stadi del processo. Per di più, il sistema può essere configurato in modo che sia conforme alla FIPS 140-2 (Federal Information Processing Standard Publication 140-2).

# **Architettura del sistema**

In generale, IBM SPSS Collaboration and Deployment Services è costituito da un unico IBM SPSS Collaboration and Deployment Services Repository centralizzato, accessibile da vari client, che utilizza server di esecuzione per elaborare le risorse analitiche.

<span id="page-8-0"></span>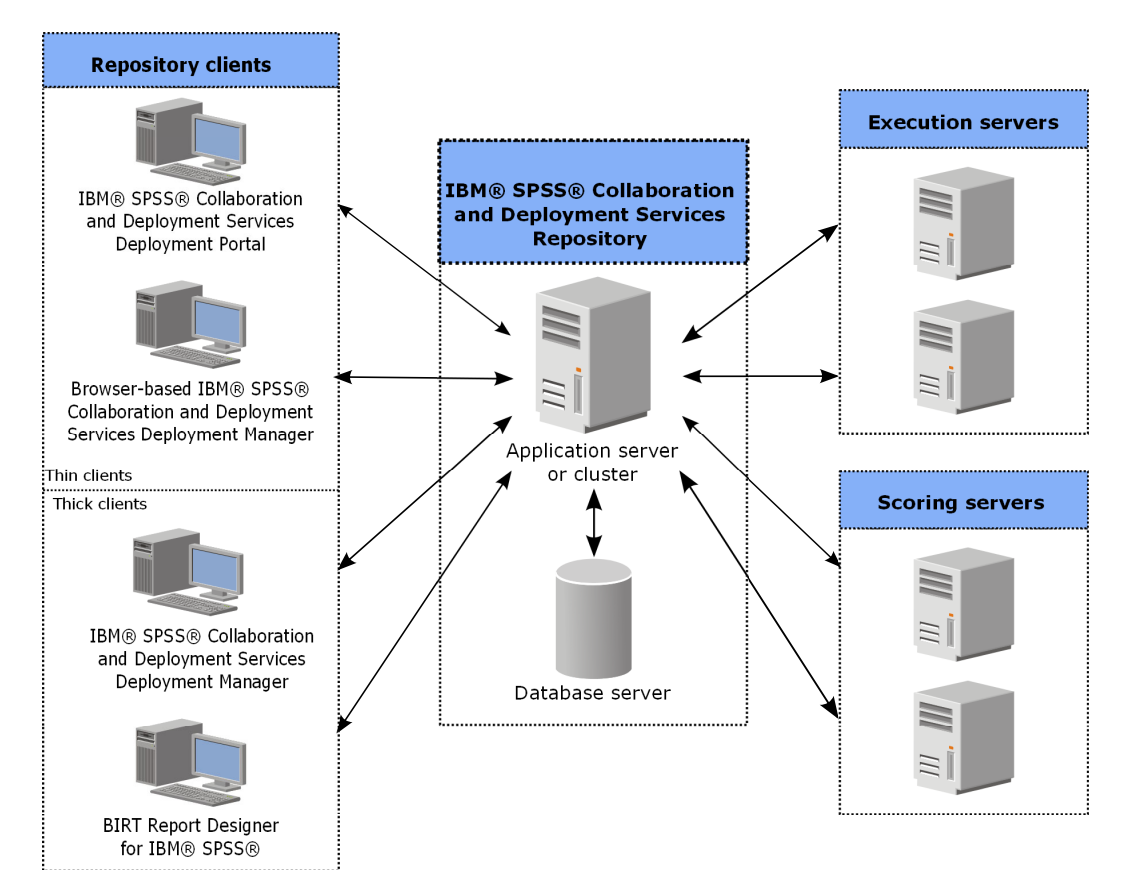

*Figura 1. Architettura di IBM SPSS Collaboration and Deployment Services*

IBM SPSS Collaboration and Deployment Services consiste dei seguenti componenti:

- v IBM SPSS Collaboration and Deployment Services Repository per risorse analitiche
- IBM SPSS Collaboration and Deployment Services Deployment Manager
- IBM SPSS Collaboration and Deployment Services Deployment Portal
- IBM SPSS Collaboration and Deployment Services Deployment Manager
- IBM SPSS Collaboration and Deployment Services Enterprise View
- BIRT Report Designer for IBM SPSS

# **IBM SPSS Collaboration and Deployment Services Repository**

Il repository costituisce un archivio centralizzato per le risorse analitiche, quali modelli e dati, che richiede l'installazione di un database relazionale, come IBM DB2, Microsoft SQL Server o Oracle.

Il repository include funzioni di:

- Sicurezza
- Controllo versione
- Ricerca
- Verifica

Le opzioni di configurazione del repository vengono definite mediante IBM SPSS Collaboration and Deployment Services Deployment Manager oppure IBM SPSS Collaboration and Deployment Services Deployment Manager basato su browser. Il contenuto del repository viene gestito con Deployment Manager e aperto con IBM SPSS Collaboration and Deployment Services Deployment Portal.

# <span id="page-9-0"></span>**IBM SPSS Collaboration and Deployment Services Deployment Manager**

IBM SPSS Collaboration and Deployment Services Deployment Manager è un'applicazione client per IBM SPSS Collaboration and Deployment Services Repository che consente agli utenti di pianificare, automatizzare ed eseguire attività analitiche, quali aggiornamento di modelli e calcolo di punteggi.

Con l'applicazione client gli utenti possono:

- v Visualizzare tutti i file presenti nel sistema, inclusi report , file di sintassi SAS, file di sintassi di file di dati
- Importare file nel repository
- v Pianificare l'esecuzione ciclica di lavori utilizzando un modello di ricorrenza specificato, ad esempio, con cadenza trimestrale oppure oraria
- v Modificare le proprietà di lavori preesistenti
- v Determinare lo stato di un lavoro
- v Specificare le notifiche e-mail dello stato lavori

Inoltre, l'applicazione client consente agli utenti di eseguire attività amministrative perIBM SPSS Collaboration and Deployment Services, tra cui:

- Gestire utenti
- Configurare provider di sicurezza
- v Assegnare ruoli e azioni

#### **IBM SPSS Collaboration and Deployment Services Deployment Manager**

IBM SPSS Collaboration and Deployment Services Deployment Manager basato su browser è un'interfaccia per thin client dedicata all'esecuzione di attività di impostazione e gestione del sistema, tra cui:

- v Impostazione delle opzioni di configurazione del sistema
- v Configurazione dei provider di sicurezza
- Gestione dei tipi MIME

Tutte queste attività possono essere eseguite da utenti non amministratori, purché abbiano le azioni appropriate siano state associate alle loro credenziali di accesso. Le azioni sono assegnate da un amministratore.

Di norma, si accede a IBM SPSS Collaboration and Deployment Services Deployment Manager basato su browser dal seguente indirizzo:

http://<indirizzo IP host>:<porta>/security/login

**Nota:** L'indirizzo IPv6 deve essere racchiuso tra parentesi quadre, ad esempio [3ffe:2a00:100:7031::1].

Se il proprio ambiente è configurato in modo da utilizzare un percorso di contesto personalizzato per le connessioni al server, includere tale percorso nell'URL.

http://<indirizzo IP host>:<porta>/<percorso di contesto>/security/login

# **IBM SPSS Collaboration and Deployment Services Deployment Portal**

IBM SPSS Collaboration and Deployment Services Deployment Portal è un'interfaccia thin client per l'accesso al repository. A differenza di IBM SPSS Collaboration and Deployment Services Deployment Manager basato su browser, studiato per gli amministratori, IBM SPSS Collaboration and Deployment Services Deployment Portal è un portale Web che serve utenti diversi.

<span id="page-10-0"></span>Il portale Web propone le seguenti funzionalità:

- v Visualizzazione strutturata del contenuto del repository
- Apertura del contenuto pubblicato
- v Esecuzione di lavori e di report
- Creazione di punteggi servendosi dei modelli archiviati nel repository
- Ricerca di contenuto nel repository
- v Visualizzazione delle proprietà del contenuto
- v Accesso alle preferenze del singolo utente, quali indirizzo e-mail e password, opzioni generali, sottoscrizioni e scelta dei formati di output dei file

Di norma, si accede alla home page dal seguente indirizzo: http://<indirizzo IP host>:<porta>/peb

**Nota:** L'indirizzo IPv6 deve essere racchiuso tra parentesi quadre, ad esempio [3ffe:2a00:100:7031::1].

Se il proprio ambiente è configurato in modo da utilizzare un percorso di contesto personalizzato per le connessioni al server, includere tale percorso nell'URL.

http://<indirizzo IP host>:<porta>/<percorso contesto>/peb

# **IBM SPSS Collaboration and Deployment Services Enterprise View**

IBM SPSS Collaboration and Deployment Services Enterprise View propone un'unica vista coerente dei dati enterprise. Consente agli utenti di definire e gestire una vista comune dei dati immagazzinati e transazionali, necessari per eseguire attività di analisi, ottimizzazione, distribuzione e gestione report.

I dati di base possono provenire da varie fonti, tra cui un data warehouse, un data store operativo oppure un database transazionale online. Enterprise View garantisce l'uso coerente dei dati enterprise, celando agli utenti le complessità strutturali dei dati immagazzinati. Enterprise View rappresenta la spina dorsale dei dati della predictive enterprise.

Il rilevamento dei dati richiede alle organizzazioni l'investimento di risorse sostanziali per la distribuzione analisi predittiva. Il processo è laborioso e richiede l'intervento dei rappresentanti di tutti i reparti dell'organizzazione, comportando spesso la risoluzione di differenze semantiche e strutturali dei dati delle diverse componenti organizzative. Enterprise View offre un meccanismo per la registrazione dei risultati del processo di rilevamento dati, eseguendo il controllo versione e proteggendo lo schema risultante, tenendo traccia delle modifiche apportate nel tempo.

Enterprise View include il componente IBM SPSS Collaboration and Deployment Services Enterprise View Driver progettato per consentire ad altre applicazioni l'accesso agli oggettiEnterprise View archiviati nel repository. Il funzionamento del driver è analogo a quello dei driver di JDBC e ODBC, tranne per la mancata query diretta delle origini fisiche dei dati, optando piuttosto per la virtualizzazione delle origini fisiche dei dati in funzione del design delle Definizioni dei provider di dati. Si precisa che mentreEnterprise View viene installato come componente di IBM SPSS Collaboration and Deployment Services Deployment Manager, il driver di IBM SPSS Collaboration and Deployment Services Enterprise View Driver deve essere installato a parte. Per ulteriori informazioni, consultare la documentazione di IBM SPSS Collaboration and Deployment Services Enterprise View Driver.

# **Server di esecuzione**

I server di esecuzione consentono di eseguire le risorse archiviate nel repository. Inserendo una risorsa in un lavoro per essere eseguita, nel definire la fase di lavoro viene specificato il server di esecuzione destinato alla sua elaborazione. Il tipo di server di esecuzione dipende dalla risorsa.

I server di esecuzione attualmente supportati da IBM SPSS Collaboration and Deployment Services sono:

- <span id="page-11-0"></span>v **SAS**. Il server di esecuzione SAS corrisponde all'eseguibile di SAS, *sas.exe*, incluso nel software Base SAS<sup>®</sup>. Utilizzare questo server di esecuzione per elaborare i file di sintassi SAS.
- v **Processo remoto**. Un server di esecuzione per processi remoti consente l'inizializzazione e il monitoraggio dei processi su server remoti. A processo ultimato, restituisce un messaggio di operazione riuscita o non riuscita. Qualsiasi computer che funge da remote process server deve essere dotato dell'opportuna infrastruttura di comunicazione con il repository.

I server di esecuzione che elaborano altri tipi specifici di risorse possono essere aggiunti al sistema installando gli opportuni adattatori. Per informazioni, consultare la documentazione delle risorse in questione.

Nel definire il lavoro, assegnare a ciascuna fase un server di esecuzione . Quando viene eseguito il lavoro, il repository utilizza i server di esecuzione specificati per effettuare le relative analisi.

# **Scoring Server**

IBM SPSS Collaboration and Deployment Services Scoring Service è anche disponibile quale applicazione distribuibile indipendentemente, nota come Scoring Server.

Lo Scoring Server rende più flessibile la distribuzione in numerose aree chiave:

- v Le prestazioni di calcolo del punteggio possono essere scalate indipendentemente da altri servizi
- v Gli Scoring Server possono essere configurati indipendentemente, riservando risorse informatiche a qualsiasi altra configurazione di calcolo del punteggio di IBM SPSS Collaboration and Deployment **Services**
- v Il sistema operativo e l'architettura del processore dello Scoring Server non devono eguagliare quelli di IBM SPSS Collaboration and Deployment Services Repository o ad altri Scoring Server
- v Il server delle applicazioni con lo Scoring Server non deve essere lo stesso utilizzato per IBM SPSS Collaboration and Deployment Services Repository o altri Scoring Server

# **BIRT Report Designer for IBM SPSS**

La funzionalità di gestione report di IBM SPSS Collaboration and Deployment Services viene abilitata da BIRT (Business Intelligence and Reporting Tools), un package open source distribuito da Eclipse Foundation ai sensi della Eclipse Public License. BIRT fornisce funzioni base di gestione report, quali layout, accesso dati e script. Per ulteriori informazioni su BIRT, consultare la [pagina del progetto BIRT.](http://www.eclipse.org/birt)

L'installazione di IBM SPSS Collaboration and Deployment Services include i componenti del server del motore di gestione report di BIRT, che consentono l'esecuzione dei file di sintassi dei report BIRT all'interno delle singole fasi dei lavori di gestione report diIBM SPSS Collaboration and Deployment Services. BIRT Report Designer for IBM SPSS è un'applicazione autonoma che può essere utilizzata in combinazione con IBM SPSS Collaboration and Deployment Services. Si avvale di un'interfaccia utente completa con numerose funzioni avanzate per la creazione di report e deve essere installato separatamente.

Se un report BIRT Report Designer for IBM SPSS richiede la connessione a un database basato su JDBC, è necessario installare il relativo driver JDBC insieme a IBM SPSS Collaboration and Deployment Services Repository. Per informazioni specifiche per server delle applicazioni sul percorso dei driver JDBC, consultare la relativa sezione nelle istruzioni di installazione del repository.

Per avviare BIRT Report Designer for IBM SPSS, eseguire il file *BIRT.exe* nella directory di installazione. Per informazioni su come utilizzare BIRT Report Designer for IBM SPSS, consultare la documentazione installata con l'applicazione.

# <span id="page-12-0"></span>**Capitolo 2. Novità in questa versione**

# **Novità per gli utenti IBM SPSS Collaboration and Deployment Services Deployment Manager**

IBM SPSS Collaboration and Deployment Services Deployment Manager 7 offre nuove capacità che aiutano a semplificare la distribuzione delle funzionalità di analisi predittiva e gestire i costi.

#### **Alias di configurazione del calcolo del punteggio**

Un alias di configurazione di calcolo del punteggio fornisce un nome fisso a cui i client di calcolo del punteggio possono inviare le richieste di calcolo del punteggio. L'alias passa le richieste aduna configurazione di calcolo del punteggio assegnata. La configurazione di calcolo del punteggio assegnata all'alias può essere modificata in qualsiasi momento, modificando il modello utilizzato per il calcolo del punteggio.

#### **Set di associazione di configurazione del calcolo del punteggio**

Un insieme di associazioni della configurazione di calcolo del punteggio è composto da una configurazione di calcolo del punteggio primaria e da una o più configurazioni alternative per la generazione dei punteggi. Le richieste di calcolo del punteggio assegnate alla configurazione primaria sono assegnate ad una delle configurazioni contenute nell'insieme in base a percentuali di distribuzione specificate.

#### **Test della suddivisione A/B della configurazione del calcolo del punteggio**

Utilizzare il test di suddivisione A/B per confrontare configurazioni di calcolo del punteggio differenti in termini di prestazioni generali. È possibile aggiungere la configurazione migliore alle attività di produzione esistenti per migliorarne le capacità predittive.

#### **Memorizzazione nella cache delle viste dei dati analitici**

Durante il richiamo dei dati è possibile memorizzare nella cache i valori della tabella per evitare di dover richiamare ripetutamente gli stessi dati.

#### **Limite di record delle viste dei dati analitici**

È possibile specificare il numero massimo di record da richiamare da un'origine dati.

# <span id="page-14-0"></span>**Capitolo 3. Guida introduttiva**

# **Avvio di IBM SPSS Collaboration and Deployment Services Deployment Manager**

Per avviare il client:

1. Dal menu Start, selezionare:

#### **Tutti i programmi** > **SPSS Inc.** > **IBM SPSS Collaboration and Deployment Services Deployment Manager**

Viene visualizzata l'interfaccia di IBM SPSS Collaboration and Deployment Services Deployment Manager.

# **Esplorazione del sistema**

IBM SPSS Collaboration and Deployment Services Deployment Manager si affida prevalentemente all'esplorazione basata su schede.

L'interfaccia è suddivisa nelle seguenti sezioni principali:

| <b>Sezione</b>     | <b>Descrizione</b>                                                                                                    | Posizione                   |
|--------------------|----------------------------------------------------------------------------------------------------|-----------------------------|
| Explorer contenuto | Explorer contenuto è una struttura ad albero che<br>visualizza i contenuti del repository. Per ulteriori<br>informazioni, consultare la sezione "Panorama Explorer<br>contenuto" a pagina 13.                                               | Riquadro sinistro           |
| Finestra Proprietà | La finestra Proprietà visualizza le proprietà del file<br>selezionato in Explorer contenuto. Si noti che questa<br>finestra è diversa da quella relativa alle singole proprietà<br>che viene visualizzata come parte delle schede di stato. | Riquadro inferiore sinistro |
| Editor di lavori   | L'editor di lavori consente di selezionare e trascinare gli<br>elementi per creare i lavori.                                                                                                    | Riquadro superiore destro   |

*Tabella 1. Sezioni in IBM SPSS Collaboration and Deployment Services Deployment Manager*.

# **Utilizzo del mouse rispetto a premere Invio**

Il sistema è gestito tramite mouse. Si consiglia di non utilizzare il tasto **Invio** per completare le azioni. Solitamente, premendo **Invio** le richieste non verranno inoltrate.

# **Selezione e trascinamento di elementi nell'interfaccia utente**

Nell'interfaccia utente è possibile trascinare e rilasciare gli elementi. Per esempio, è possibile riorganizzare gli elementi all'interno di Explorer contenuto oppure trascinare i file da Explorer contenuto e rilasciarli nell'editor di lavori.

Per l'operazione di selezione e trascinamento, nel sistema sono valide le seguenti indicazioni:

- v La root Repository di contenuti non può essere spostata.
- v È possibile spostare gli elementi da Explorer contenuto all'editor di lavori. Non è invece possibile trascinare elementi dall'editor di lavori e rilasciarli nel repository di contenuti. È necessario lavorare con gli elementi all'interno dell'editor di lavori. Per ulteriori informazioni, consultare la sezione ["Definizione di lavoro" a pagina 129.](#page-134-0)

# <span id="page-15-0"></span>**Accesso alla Guida**

La Guida è disponibile tramite un sistema in linea.

Per accedere all'Aiuto è possibile utilizzare uno dei metodi seguenti:

**Il menu Guida.** Dal menu Guida, selezionare **Guida di IBM SPSS Collaboration and Deployment Services Deployment Manager**.

**Guida delle finestre di dialogo.** Per visualizzare la Guida in linea nelle finestre di dialogo, fare clic sul pulsante **Guida**.

**Guida tramite il tasto F1.** In alcune sezioni del sistema è disponibile una guida sensibile al contesto. Per accedervi, selezionare **F1**.

# **Assistenza contenuto dei campi di immissione**

La funzione assistenza contenuto fornisce variabili del lavoro e variabili delle proprietà di sistema predefinite che possono essere utilizzate per inserire valori nei campi di immissione. Le variabili disponibili tramite l'assistenza contenuto variano a seconda dei campi e possono includere timestamp, percorsi di oggetti, URL di oggetti, ore di inizio e fine lavoro/fase, gli identificativi di esecuzione dei lavori e delle fasi dei lavori, codici di completamento, variabili passate a una fase del lavoro da un'altra fase del lavoro e variabili definite a livello di lavoro. I campi di immissione che utilizzano l'assistenza contenuto sono contrassegnati con un'icona raffigurante una lampadina.

Per inserire i valori di una variabile in un campo, digitare \$. Le variabili disponibili vengono visualizzate in un elenco a discesa. Fare clic sul nome di una variabile per visualizzarne la descrizione. Fare doppio clic sul nome della variabile per selezionarla.

Le variabili data e timestamp consentono all'utente di selezionare il formato di visualizzazione. Per selezionare un formato dopo avere specificato una variabile, digitare . (punto) dopo in nome della variabile. I formati disponibili vengono visualizzati in un elenco a discesa. Fare clic sul nome del formato per visualizzarne la descrizione. Fare doppio clic sul nome del formato per selezionarlo.

Le variabili si possono utilizzare per definire i percorsi del file. Tuttavia, la barra rovesciata singola è un carattere di escape per i campi di immissione. Di conseguenza, quando si specificano i percorsi è necessario utilizzare una doppia barra rovesciata o una barra normale. Per esempio, il percorso \${JobVariable.Var1}\\${JobVariable.Var2}

deve essere specificato come \${JobVariable.Var1}\\\${JobVariable.Var2}

```
o
${JobVariable.Var1}/${JobVariable.Var2}
```
# **Convenzioni per i campi**

In IBM SPSS Collaboration and Deployment Services Deployment Manager, quando si confrontano i valori delle proprietà di più oggetti o versioni di oggetti, i campi proprietà i cui valori variano sono vuoti e contrassegnati da un simbolo di avvertenza.

# <span id="page-16-0"></span>**Convenzioni di denominazione nel sistema**

In più occasioni, il sistema chiederà di assegnare un nome a un elemento. Ad esempio verrà richiesto di indicare dei nomi per le cartelle e per i lavori. Tutti i nomi all'interno del sistema devono essere univoci.

*Nota*: si consiglia di utilizzare caratteri alfanumerici. I seguenti simboli non sono consentiti:

- Virgolette (singole e doppie)
- $\cdot$  E commerciale  $(x)$
- v Simboli minore di (<) e maggiore di (>)
- Barra  $\left(\frac{\ }{2}\right)$
- Punti
- Virgole
- Punti e virgola

# **Uscita dal sistema.**

Esistono due metodi per uscire da IBM SPSS Collaboration and Deployment Services Deployment Manager:

- Scegliere **Esci** dal menu File
- v Fare clic sul pulsante di chiusura (**X**) nell'angolo superiore destro dell'interfaccia utente.

# <span id="page-18-0"></span>**Capitolo 4. Explorer contenuto**

# **Panorama Explorer contenuto**

Explorer contenuto è il punto di accesso al IBM SPSS Collaboration and Deployment Services Repository.

L'Explorer contenuto contiene la struttura ad albero della gerarchia degli oggetti nel repository. Gli oggetti visualizzati in Explorer contenuto dipendono dalle autorizzazioni disponibili. Per esempio, è possibile visualizzare solo le cartelle per le quali si dispone di autorizzazione. In Explorer contenuto è possibile eseguire le seguenti operazioni:

- v Accesso e disconnessione da un server.
- v Creazione delle definizioni di server e di credenziali.
- v Visualizzazione delle proprietà degli oggetti.
- v Accesso e gestione dei file nel repository di contenuti.

# **Definizione di oggetto contenuto**

Un oggetto contenuto è qualsiasi elemento che risiede nel IBM SPSS Collaboration and Deployment Services Repository. Gli oggetti contenuti nel repository vengono memorizzati in un database relazionale, per esempio Microsoft SQL Server o Oracle, in formato binario.

È possibile aggiungere quasi tutti i tipi di file al repository di contenuti. Alcuni esempi di oggetti contenuto sono:

- flussi IBM SPSS Modeler
- file di sintassi IBM SPSS Statistics
- file di sintassi SAS
- lavori
- report BIRT Report Designer for IBM SPSS

In genere si esegue un'azione su un oggetto contenuto. ad esempio, è possibile aggiungere un flusso IBM SPSS Modeler ad un lavoro oppure eseguire un lavoro. È inoltre possibile spostare, copiare e incollare oggetti contenuto nel repository di contenuti.

# **Organizzazione di Explorer contenuto**

In Explorer contenuto, il server che ospita il IBM SPSS Collaboration and Deployment Services Repository è rappresentato da una cartella.

All'interno di ogni cartella del server vengono visualizzati i seguenti elementi:

**Repository contenuti.** Contiene tutti gli oggetti contenuto. In questa cartella è possibile creare delle sottocartelle.

**Lavori inviati.** Visualizza i risultati dell'esecuzione dei report utilizzando IBM SPSS Collaboration and Deployment Services Deployment Portal.

**Enterprise View.** Una struttura che fornisce un'unica vista coerente dei dati enterprise.

**Definizioni risorse.** Cartella contenente le definizioni di server, credenziali e origini dati.

Questi elementi sono posizionati nella root in modo permanente. Non è possibile spostare, copiare o eliminare queste cartelle.

# <span id="page-19-0"></span>**Utilizzo dei server**

Quando si utilizzano i server, è possibile eseguire le attività riportate di seguito in Explorer contenuto:

- v Creare nuove connessioni al server
- Accedere ad un server
- v Scollegarsi da un server
- v Eliminare un server

### **Creazione di nuove connessioni al server di contenuti**

Prima di iniziare il lavoro, è necessario stabilire una connessione al server che ospita il repository.

È necessario creare la connessione al server solo una volta. Dopo avere creato la connessione, la cartella del server viene visualizzata in Explorer contenuto ed è possibile accedere al server. Per ulteriori informazioni, consultare la sezione ["Collegamento ad un server" a pagina 15.](#page-20-0)

Per creare una nuova connessione al server:

- 1. Avviare IBM SPSS Collaboration and Deployment Services Deployment Manager .
- 2. Dal menu File, selezionare:

#### **Nuovo** > **Connessione al server di contenuti**

Viene aperta la finestra di dialogo Crea nuova connessione server di contenuti.

3. Immettere il nome del IBM SPSS Collaboration and Deployment Services Repository nel campo **Nome connessione**. Questo nome apparirà in Explorer contenuto a livello della root.

*Nota*: si consiglia di utilizzare caratteri alfanumerici. I seguenti simboli non sono consentiti:

- Virgolette (singole e doppie)
- E commerciale  $(\&)$
- Simboli minore di  $(\leq)$  e maggiore di  $(\geq)$
- Barra  $\left(\frac{\ }{2}\right)$
- Punti
- Virgole
- Punti e virgola
- 4. Nel campo **URL server**, immettere l'URL di connessione completo per il server.

L'URL include i seguenti elementi:

- v Lo schema di connessione, o protocollo, come *http* per hypertext transfer protocol o *https* per hypertext transfer protocol con SSL (secure socket layer)
- v Il nome host o l'indirizzo IP del server

**Nota:** L'indirizzo IPv6 deve essere racchiuso tra parentesi quadre, ad esempio [3ffe:2a00:100:7031::1].

- v Il numero porta. Se il server del repository utilizza la porta di default (porta 80 per http o porta 443 per https), il numero porta è facoltativo.
- v Un percorso di contesto personalizzato facoltativo per il server di repository

*Tabella 2. Esempio di specifiche di URL*. Questa tabella elenca alcuni esempi di specifiche di URL per le connessioni al server.

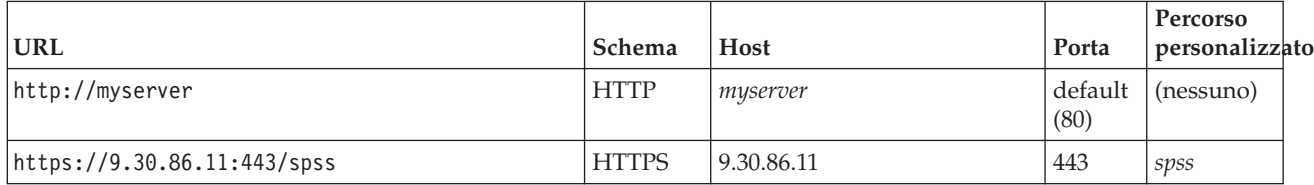

<span id="page-20-0"></span>*Tabella 2. Esempio di specifiche di URL (Continua)*. Questa tabella elenca alcuni esempi di specifiche di URL per le connessioni al server.

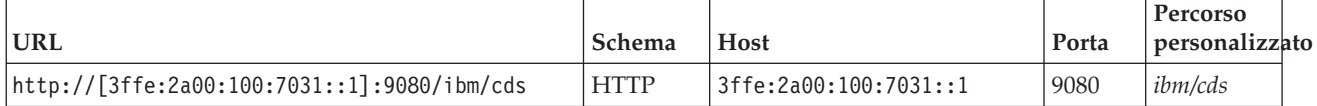

Contattare l'amministratore di sistema se non si è certi dell'URL da utilizzare per il server.

5. Fare clic su **Fine**.

# **Collegamento ad un server**

Prima di iniziare a lavorare con Explorer contenuto è necessario accedere a un server. La versione del Content Repository Server deve essere uguale o successiva alla versione di IBM SPSS Collaboration and Deployment Services Deployment Manager.

Deve essere definita almeno una connessione server in Explorer contenuto. Per accedere a un server:

- 1. Fare doppio clic sul nome del server (in alternativa, è possibile espandere la cartella del server facendo clic sul simbolo **+**). Viene aperta la finestra di dialogo Accesso al IBM SPSS Collaboration and Deployment Services Repository.
- 2. Nel campo **ID utente**, immettere un nome utente valido per il server. Si noti che il nome utente utilizzato determina gli elementi visualizzati in Explorer contenuto poiché utenti diversi possono avere livelli di autorizzazione diversi. Per ulteriori informazioni, consultare la sezione ["Modifica delle](#page-33-0) [autorizzazioni" a pagina 28.](#page-33-0)
- 3. Nel campo Password, immettere la password corrispondente al nome utente.
- 4. Se sono stati configurati più provider di sicurezza per il server, utilizzare il campo Provider per selezionare il provider di sicurezza in base al quale convalidare la combinazione utente/password.
- 5. Fare clic su **OK**. Il sistema apre la cartella del server e visualizza i contenuti espansi nella directory del server.

Nota: se l'amministratore di IBM SPSS Collaboration and Deployment Services ha configurato il protocollo single sign-on, la pagina di accesso viene evitata, accedendo direttamente al repository, senza inserire le credenziali utente. In questo caso, le credenziali Windows dell'utente vengono autenticate in base a un servizio di directory esterno, per esempio Windows Active Directory, che funge da provider di sicurezza per il sistema.

# **Disconnessione da un server**

È possibile accedere a più server contemporaneamente; tuttavia, prima di disconnettersi da uno di essi, avere cura di salvare le modifiche ai file o ai lavori su ciascun server, poiché il sistema non lo richiede.

Per eseguire la disconnessione da un server:

- 1. In Explorer contenuto, fare clic con il pulsante destro del mouse sul server da cui si desidera disconnettersi.
- 2. Selezionare **Disconnetti**. Viene eseguita la disconnessione dal server e il contenuto della cartella del server viene compresso.
- 3. Per accedere alle informazioni memorizzate è necessario connettersi nuovamente al server. Per ulteriori informazioni, consultare la sezione "Collegamento ad un server".

# **Modifica password del server**

Per accedere a un server in Explorer contenuto sono necessari nome utente e password. È possibile modificare la password in qualsiasi momento. Tuttavia, la disponibilità dell'opzione di modifica della password dipende dal provider di sicurezza associato alle credenziali.

<span id="page-21-0"></span>Per esempio, le password possono essere modificate quando si utilizzano provider di sicurezza nativi di IBM SPSS Collaboration and Deployment Services o IBM i, ma non se si utilizza Active Directory.

La modifica della password ha effetto immediato. Non è necessario disconnettersi e riconnettersi al sistema.

Per modificare una password del server:

- 1. Fare clic con il pulsante destro del mouse sul nome del server e selezionare **Modifica password**. Viene aperta la finestra di dialogo Modifica password. Nella finestra di dialogo vengono indicati il nome del server al quale si è attualmente connessi e il nome utente. In questa finestra di dialogo non è possibile modificare il nome del server né il nome utente.
- 2. Immettere la password corrente nell'apposito campo.
- 3. Immettere la nuova password nel campo Nuova password.
- 4. Immettere nuovamente la nuova password nel campo di conferma. Il pulsante **OK** è disattivato finché tutti i campi della finestra di dialogo non sono stati compilati. Inoltre, il pulsante è disattivato finché le informazioni nei campi Nuova password e Conferma nuova password sono identici.
- 5. Fare clic su **OK**. La finestra di dialogo Modifica password si apre e visualizza il messaggio **Password modificata correttamente.**
- 6. Fare clic su **OK**.

### **Utilizzo dei file**

In Explorer contenuto, è possibile effettuare le attività riportate di seguito:

- Aprire file esterni
- Aggiungere file al repository
- Scaricare file dal repository

### **Apertura di file esterni**

Da Explorer contenuto è possibile aprire e visualizzare file.

Il metodo utilizzato per aprire e visualizzare il file dipende dal tipo di file. Ad esempio, se si apre un file di testo, il testo viene visualizzato nell'editor di lavori. Tuttavia, se si fa doppio clic su un flusso IBM SPSS Modeler, il sistema avvia l'applicazione IBM SPSS Modeler.

### **Ereditarietà delle autorizzazioni**

È importante comprendere la relazione tra le risorse del IBM SPSS Collaboration and Deployment Services Repository, in particolare quando si copiano o spostano le risorse.

Attenersi alle seguenti indicazioni:

- v **Creazione di risorse.** Quando viene aggiunta una risorsa al repository, per esempio quando si crea un nuovo lavoro, la risorsa eredita le autorizzazioni della cartella principale. Un utente con autorizzazioni di *scrittura* per una cartella disporrà per impostazione predefinita delle stesse autorizzazioni per le risorse create nella stessa.
- v **Copia di risorse.** Quando si copia una risorsa in una nuova cartella, la risorsa mantiene le autorizzazioni della cartella originale. Tuttavia, se l'utente che copia la risorsa non è proprietario della risorsa originale, il sistema trasferisce la proprietà della risorsa al nuovo utente.
- v **Spostamento di risorse.** Quando si sposta una risorsa da una cartella a un'altra, la risorsa conserva le autorizzazioni della cartella originale. Se si taglia e incolla una risorsa, l'operazione è considerata come uno spostamento. La risorsa conserva quindi le autorizzazioni della cartella originale.

# <span id="page-22-0"></span>**Utilizzo del repository**

I file possono essere aggiunti al repository o scaricati dal repository. In genere vengono aggiunti o scaricati singoli file.

È importante notare che l'aggiunta e il download dei file sono operazioni diverse dall'importazione o esportazione dei file. Per ulteriori informazioni, consultare la sezione ["Panoramica" a pagina 69.](#page-74-0)

# **Aggiunta di file al repository**

È possibile aggiungere praticamente qualsiasi tipo di file al repository.

**Utilizzo del menu File.** Per aggiungere un file al repository:

- 1. In Explorer contenuto, selezionare la cartella a cui si desidera aggiungere il file.
- 2. Nel menu File selezionare **Aggiungi file al repository**. Viene aperta la finestra di dialogo Aggiungi file. Se l'opzione **Aggiungi file al repository** è disattivata, è stato fatto clic su un oggetto in Explorer contenuto e non su una cartella.
- 3. Selezionare il file da aggiungere al repository.
- 4. Fare clic su **Apri**.

**Trascinamento e rilascio dei file.** In alternativa, è possibile trascinare e rilasciare i file nel repository.

# **Download di file dal repository**

Utilizzando Explorer contenuto è possibile scaricare i file dal repository a un altro computer.

Per scaricare i file:

- 1. In Explorer contenuto, selezionare il file da scaricare.
- 2. Scegliere **Scarica file** dal menu File. Se esistono più versioni del file, viene aperta la finestra di dialogo Seleziona versione del file. Per ulteriori informazioni, consultare la sezione ["Selezione di una](#page-37-0) [versione" a pagina 32.](#page-37-0) In caso contrario, viene aperta la finestra di dialogo Scarica file.
- 3. Passare alla cartella in cui si desidera salvare il file.
- 4. Fare clic su **OK**. Nella cartella specificata viene salvata una copia del file.

# **Eliminazione di file dal repository**

Gli oggetti possono essere eliminati dal repository singolarmente o a gruppi, purché vengano specificate le autorizzazioni appropriate.

Tuttavia, benché sia possibile selezionare ed eliminare più oggetti di IBM SPSS Collaboration and Deployment Services Enterprise View simultaneamente, gli oggetti di IBM SPSS Collaboration and Deployment Services Enterprise View non possono essere eliminati insieme agli oggetti non IBM SPSS Collaboration and Deployment Services Enterprise View. Se un oggetto di IBM SPSS Collaboration and Deployment Services Enterprise View viene selezionato insieme a un oggetto non IBM SPSS Collaboration and Deployment Services Enterprise View, il processo di eliminazione ha esito negativo. Per ulteriori informazioni, consultare la sezione ["Panoramica su IBM SPSS Collaboration and Deployment Services](#page-224-0) [Enterprise View" a pagina 219.](#page-224-0)

# **Ricerca**

È possibile eseguire una ricerca nel contenuto di IBM SPSS Collaboration and Deployment Services Repository. I risultati vengono visualizzati nella scheda Risultati ricerca.

Sono disponibili i seguenti tipi di ricerche:

• Ricerca semplice.

<span id="page-23-0"></span>• Ricerca avanzata.

È importante notare che la funzione di ricerca esegue solo la ricerca di corrispondenze complete del testo. Attualmente, la ricerca di testo parziale o con caratteri jolly non è supportata. Infine, le ricerche non possono essere salvate e non vengono conservate.

#### **Linee guida per la ricerca**

Quando si cercano oggetti nel sistema, attenersi alle seguenti indicazioni:

- v Per trovare un oggetto, il nome fornito deve corrispondere esattamente al nome dell'oggetto repository.
- v La funzione di ricerca esamina il contenuto dei flussi IBM SPSS Modeler per trovare i nodi che contengono la stringa di ricerca.
- v Sebbene i seguenti oggetti vengano restituiti se corrispondono esattamente ad una stringa di ricerca, la funzione non esegue la ricerca *all'interno* dei seguenti tipi di oggetti: file di scenario, lavori inoltrati e definizioni risorse.
- I seguenti caratteri non sono consentiti nelle stringhe di ricerca:
	- Singoli apici (')
	- Virgolette (")
	- Parentesi ( o )
- v Alcuni termini sono esclusi dalla ricerca. Per ulteriori informazioni, consultare l'argomento ["Termini](#page-27-0) [non inclusi in una ricerca" a pagina 22.](#page-27-0)

# **Accesso alle finestre di dialogo di ricerca**

Per accedere alle finestre di dialogo di ricerca:

- 1. Verificare di essere collegati al server che contiene il repository in cui si desidera eseguire la ricerca.
- 2. In Explorer contenuto, selezionare una qualsiasi cartella del server. La ricerca deve essere eseguita a livello di istanza del server. L'opzione di ricerca è disattivata a livello di sottocartella.
- 3. Dal menu Modifica, selezionare **Cerca**. Per impostazione predefinita, viene visualizzata la finestra di dialogo della ricerca semplice. Se l'opzione *Cerca* non è abilitata, non è stato selezionato il livello cartella appropriato. L'opzione di ricerca è attivata solo a livello di server. La ricerca viene automaticamente eseguita in tutte le sottocartelle.
- 4. Per eseguire una ricerca avanzata, fare clic su **Avanzata**. Per ulteriori informazioni, consultare l'argomento "Ricerca avanzata".

### **Ricerca semplice**

La ricerca semplice esamina il repository alla ricerca di oggetti che corrispondano alla stringa specificata e restituisce tutti i risultati corrispondenti. La ricerca semplice non fa distinzione tra i tipi di proprietà, per esempio autore o titolo, né circoscrive i risultati in base al tempo.

Per cercare una stringa:

- 1. Digitare una stringa di testo nel campo **Ricerca**. Le virgolette non sono necessarie.
- 2. Fare clic su **Cerca**. La scheda dei risultati della ricerca viene compilata con tutti gli oggetti che soddisfano i criteri della ricerca. Per ulteriori informazioni, consultare la sezione ["Visualizzazione dei](#page-26-0) [risultati della ricerca" a pagina 21.](#page-26-0)

### **Ricerca avanzata**

La ricerca avanzata consente di circoscrivere la ricerca e renderla più precisa. Per esempio, oltre alle stringhe di testo, l'opzione di ricerca avanzata consente di eseguire la ricerca in base all'intervallo di date.

Per eseguire una ricerca avanzata, sono disponibili le seguenti opzioni:

# **Proprietà**

L'elenco delle proprietà utilizzabili per la ricerca dipende dai tipi di file contenuti nel repository e può includere:

- Autore
- Descrizione
- Parola chiave
- Etichetta
- Tipo MIME
- Ultima modifica oggetto
- URI padre
- $\cdot$  Titolo
- $\cdot$  URI
- Versione creata da
- URI versione

Per ogni proprietà selezionata è necessario specificare un valore esatto. Non verrà visualizzato un elenco di opzioni per tutti i tipi di proprietà. Per le proprietà URI, è necessario utilizzare la specificazione di ID e marcatore di versione. I percorsi e le etichette di versione non si possono utilizzare se si esegue la ricerca in base all'URI.

Per eseguire la ricerca in base alle proprietà:

- 1. Selezionare un tipo di proprietà dall'elenco a discesa **Proprietà**.
- 2. Digitare un valore corrispondente al tipo di proprietà selezionato nel campo **Valore**. Le virgolette non sono necessarie.
- 3. Fare clic su **Aggiungi**. Il tipo di proprietà e il valore appaiono nella casella Termini di ricerca. Per la voce iniziale nella casella Termini di ricerca, non viene specificato alcun raggruppamento AND o OR. Per default, eventuali termini di ricerca successivi vengono combinati con l'operatore AND. L'operatore AND può essere sostituito da OR in qualsiasi momento. Per ulteriori informazioni, consultare la sezione ["Passaggio da AND a OR e viceversa" a pagina 20.](#page-25-0)

#### **Ricerca per data**

In una ricerca avanzata è anche possibile specificare un intervallo di date. I parametri validi per una ricerca in base a un intervallo di date sono:

**Ricerca per data.** I valori validi includono: *Data di scadenza*, *Ultima modifica* e *Versione creata il*.

**Intervallo di date.** È necessario fornire un intervallo di date. La data nel campo **A** deve essere uguale o successiva alla data nel campo **Da**.

**Intervallo di ore.** L'intervallo di ore è facoltativo. Tuttavia, se si esegue la ricerca per intervallo di ore, è necessario specificare prima un intervallo di date.

#### **Circoscrizione dei termini di ricerca**

Dopo avere specificato i parametri nei campi delle proprietà o della data e avere aggiunto le informazioni all'elenco dei termini di ricerca, è possibile rifinire ulteriormente le selezioni.

In particolare, è possibile apportare i seguenti miglioramenti:

- v Passaggio da *AND* a *OR* e viceversa.
- Raggruppamento dei termini di ricerca
- v Modifica dei valori dei termini di ricerca.
- <span id="page-25-0"></span>v Riordinamento dei termini di ricerca.
- v Eliminazione dei termini di ricerca.

#### **Passaggio da AND a OR e viceversa:**

Per default, i termini della ricerca sono uniti mediante l'operatore booleano *AND*. È possibile modificare l'operatore booleano da *AND* a *OR* e viceversa.

Il pulsante disponibile dipende dal termine di ricerca selezionato. Se il termine di ricerca è collegato mediante *AND*, viene visualizzato il pulsante **OR**. Se il termine di ricerca è collegato mediante *OR*, viene visualizzato il pulsante **AND**.

Per modificare il connettore:

- 1. Selezionare il termine di ricerca di cui si desidera modificare il connettore.
- 2. Fare clic su **AND** oppure su **OR**.

#### **Raggruppamento e separazione dei termini di ricerca:**

È possibile raggruppare i termini di ricerca per circoscrivere ulteriormente una ricerca. La possibilità di eseguire ricerche AND e OR consente di organizzare le ricerche tra gli attributi. Il raggruppamento consente di eseguire le ricerche AND e OR all'interno dello stesso attributo. Sono supportati i gruppi nidificati.

Ad esempio, si supponga di cercare un oggetto modificato nel dicembre 2007 che può essere stato creato da Joe Author o Jane Author e può avere come etichetta Test 1 o Test 2. Per default, tutti i termini di ricerca sono uniti mediante *AND*. La ricerca degli oggetti con autore Joe Author e Jane Author e con etichetta Test 1 e Test 2 potrebbe restituire risultati limitati. Sostituendo l'operatore *AND* tra gli autori e le etichette con l'operatore *OR* ed utilizzando il raggruppamento, la ricerca può essere circoscritta in modo che i risultati della ricerca contengano un elenco di oggetti il cui autore è Joe Author o Jane Author, con etichetta Test 1 o Test 2 e che sono stati modificati per l'ultima volta nel dicembre 2007.

Si supponga che i seguenti valori delle proprietà siano stati impostati e visualizzati nell'elenco dei termini di ricerca:

```
'Author' = 'Joe Author'
OR 'Author' = 'Jane Author'
AND 'Label' = 'Test 1'
OR 'Label' = 'Test 2'
AND LastModified BETWEEN '12/1/07' AND '12/31/07'
```
Se raggruppate, le proprietà vengono organizzate nell'elenco dei termini di ricerca nel modo riportato di seguito:

```
('Author' = 'Joe Author'
OR 'Author' = 'Jane Author')
AND ('Label' = 'Test 1'
OR 'Label' = 'Test 2')
AND LastModified BETWEEN '12/1/07' AND '12/31/07'
```
Per raggruppare i termini della ricerca:

- 1. Selezionare i termini di ricerca che devono essere valutati come gruppo. Per raggruppare gli elementi selezionati, è necessario che gli elementi siano adiacenti l'uno all'altro nell'elenco dei termini di ricerca. Per selezionare più termini, tenere premuto **Ctrl** mentre vengono selezionate le righe dall'elenco.
- 2. Fare clic su **Raggruppa** o **Separa**. L'opzione *Separa* viene visualizzata solo se i termini di ricerca selezionati sono stati precedentemente raggruppati.

#### <span id="page-26-0"></span>**Modifica dei termini di ricerca:**

I valori dei termini di ricerca possono essere modificati, ma non il tipo di proprietà. Per aggiungere un nuovo tipo di proprietà all'elenco dei termini di ricerca, selezionare una nuova proprietà dall'elenco a discesa **Proprietà** e aggiungerla all'elenco dei termini di ricerca.

Per modificare un valore specificato in precedenza per la proprietà:

- 1. Selezionare il termine di ricerca da modificare.
- 2. Fare clic su **Modifica**. Viene visualizzata la finestra di dialogo Modifica valore di ricerca. Il contenuto della finestra varia in base al termine di ricerca selezionato. Per esempio, la finestra di dialogo per il tipo di proprietà *Autore* contiene un campo di testo per il nome dell'autore, mentre la finestra di dialogo per il tipo di proprietà *Ultima modifica* contiene un intervallo di date.
- 3. Specificare un nuovo valore per il tipo di proprietà.
- 4. Fare clic su **OK**.

#### **Riordinamento dei termini di ricerca:**

È possibile modificare l'ordine in cui i termini di ricerca vengono visualizzati nell'elenco. L'ordine dei termini è importante solo quando i termini vengono raggruppati. Per poter eseguire il raggruppamento, i termini di ricerca devono essere adiacenti l'uno all'altro nell'elenco.

Tuttavia, l'ordine in cui i termini di ricerca, raggruppati o meno, vengono visualizzati nell'elenco non ha importanza. La funzione di ricerca restituisce i risultati in ordine di rilevanza. Quindi, il termine di ricerca che corrisponde al maggior numero di oggetti del repository verrà elencato per primo nei risultati della ricerca. Il termine di ricerca con il secondo maggior numero di corrispondenze verrà elencato per secondo e così via.

Per riordinare gli elementi nell'elenco dei termini di ricerca:

- 1. Dall'elenco dei termini di ricerca, selezionare il termine di ricerca da spostare.
- 2. Fare clic su **Su** oppure **Giù** fino a quando il termine di ricerca non viene visualizzato nella posizione di destinazione. È importante notare che dopo avere raggruppato le righe, lo spostamento delle stesse risulterà limitato. Lo spostamento che potrebbe influenzare un raggruppamento non è consentito.

#### **Eliminazione dei termini di ricerca:**

I termini di ricerca possono essere eliminati dall'elenco dei termini di ricerca. Una volta eliminato dall'elenco, un termine di ricerca non potrà essere recuperato. Sarà necessario creare nuovamente il termine di ricerca.

Per eliminare un termine di ricerca:

- 1. Selezionare il termine di ricerca da eliminare.
- 2. Fare clic su **Elimina**. Il termine di ricerca viene rimosso dall'elenco.

# **Visualizzazione dei risultati della ricerca**

Per default, la tabella dei risultati della ricerca è nascosta. Quando si esegue una ricerca, la tabella viene visualizzata.

Per aprire la tabella Risultati ricerca indipendentemente, selezionare **Risultati ricerca** dal menu Visualizza.

La tabella dei risultati della ricerca contiene le seguenti informazioni:

<span id="page-27-0"></span>*Tabella 3. Risultati ricerca*.

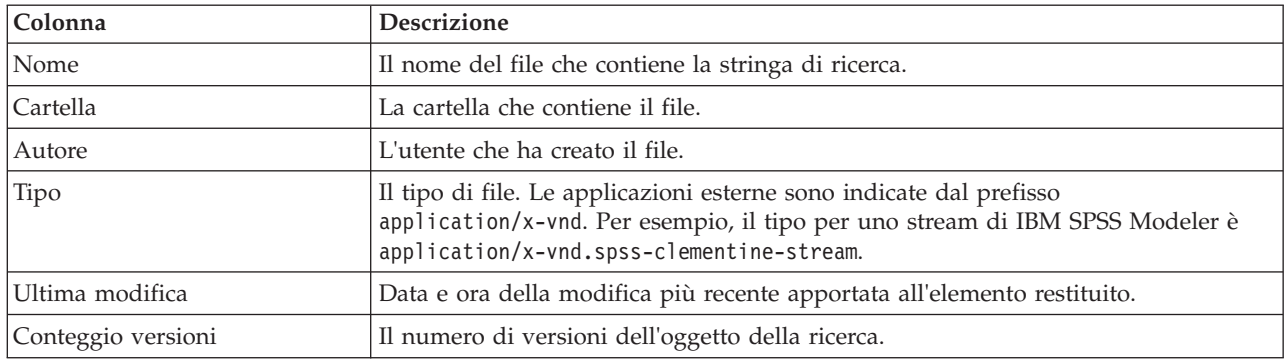

# **Termini non inclusi in una ricerca**

Le parole non significative vengono escluse dalla ricerca. Le parole del seguente elenco alfabetico non sono indicizzate:

a, all, am, an, and, any, are, as, at, be, but, by, can, could, did, do, does, etc, for, from, goes, got, had, has, have, he, her, him, his, how, if, in, is, it, let, me, more, much, must, my, nor, not, now, of, off, on, or, our, own, see, set, shall, she, should, so, some, than, that, the, them, then, there, these, this, those, though, to, too, us, was, way, we, what, when, where, which, who, why, will, would, yes, yet, you

Come risultato, il sistema ignora queste parole durante la ricerca degli elementi. Al momento, non è possibile modificare i termini di questo elenco.

### **Blocco degli oggetti**

In Explorer contenuto è possibile bloccare gli oggetti per impedire ad altri utenti di apportare modifiche.

Ad esempio, si supponga che un file associato a una fase all'interno di un lavoro deve essere modificato. Il blocco del file impedirà ad altri utenti di apportare modifiche che potrebbero potenzialmente essere in conflitto con le modifiche dell'utente corrente. Se un altro utente apre un oggetto bloccato, riceverà un messaggio che indica che il file è bloccato e può essere aperto solo in modalità di sola lettura.

Per gli oggetti bloccati sono valide le seguenti indicazioni:

- v La maggior parte degli oggetti presenti nel repository, comprese le definizioni delle risorse, può essere bloccata. Non è possibile però bloccare le cartelle. Inoltre, gli oggetti all'interno della cartella *Lavori inviati* non possono essere bloccati.
- v Quando un oggetto è bloccato, sono bloccate tutte le versioni dell'oggetto. Non è quindi possibile modificare le proprietà dell'oggetto, che verranno comunque visualizzate in modalità di sola lettura.
- v I blocchi, indicati dalla relativa icona, rimangono attivi da una sessione all'altra.
- v Gli oggetti rimangono bloccati finché il blocco viene rimosso in modo esplicito. Non è possibile associare date di scadenza a un blocco.
- v L'oggetto bloccato non può essere ridenominato, spostato o eliminato. Tuttavia, un oggetto bloccato può essere copiato e il blocco non viene copiato insieme all'oggetto.
- v I blocchi non vengono mantenuti da un'istanza del repository all'altra. Se un oggetto bloccato viene esportato, il blocco non viene esportato con l'oggetto.
- v Qualsiasi utente può bloccare un oggetto. Gli utenti possono inoltre sbloccare i propri oggetti. Tuttavia, per sbloccare ulteriori oggetti, gli utenti devono disporre dell'azione *Gestisci blocchi*.

# <span id="page-28-0"></span>**Blocco degli oggetti**

Per bloccare un oggetto:

1. In Explorer contenuto, fare clic con il pulsante destro del mouse sull'oggetto e selezionare **Blocca**. L'icona di blocco appare per l'oggetto.

# **Visualizzazione della tabella degli oggetti bloccati**

La tabella degli oggetti bloccati contiene un elenco di oggetti bloccati e i dettagli relativi a tali oggetti.

In particolare, la tabella contiene le seguenti informazioni:

**Nome.** Il nome e il percorso dell'oggetto bloccato.

**Bloccato da.** L'utente che ha bloccato l'oggetto.

**Bloccato dal.** Data e ora in cui l'oggetto è stato inizialmente bloccato.

Per accedere alla tabella degli oggetti bloccati:

1. Dal menu Visualizza selezionare:

**Show View** > **Oggetti bloccati**

# **Sblocco degli oggetti**

Per sbloccare gli oggetti è possibile utilizzare uno dei seguenti metodi:

**Explorer contenuto.** Per sbloccare un oggetto, fare clic su di esso con il pulsante destro del mouse e selezionare **Sblocca**. L'oggetto viene sbloccato e l'icona di blocco viene rimossa.

**Tabella oggetti bloccati.** Per sbloccare un oggetto:

- 1. Accedere alla tabella degli oggetti bloccati.
- 2. Selezionare gli oggetti da sbloccare. Per selezionare più righe, premere il tasto **Ctrl** e fare clic con il mouse.

*Nota*: è possibile sbloccare solo gli oggetti per i quali l'utente dispone delle autorizzazioni appropriate.

3. Fare clic sull'icona **Sblocca**. Gli oggetti selezionati vengono sbloccati e rimossi dalla tabella Oggetti bloccati.

# **Come ottenere gli aggiornamenti**

Periodicamente, sul server potrebbero essere disponibili degli aggiornamenti. Ogni volta che IBM SPSS Collaboration and Deployment Services Deployment Manager viene avviato, il sistema ricerca gli aggiornamenti sul server.

Se disponibili, il sistema applica automaticamente i nuovi aggiornamenti e visualizza un messaggio che indica che gli aggiornamenti sono stati applicati. Una volta applicati gli aggiornamenti, è necessario riavviare IBM SPSS Collaboration and Deployment Services Deployment Manager per rendere effettive le modifiche.

# <span id="page-30-0"></span>**Capitolo 5. Proprietà**

# **Gestione delle proprietà dell'oggetto**

Le proprietà sono metadati associati a un oggetto contenuto che ne forniscono una descrizione generale. L'autore e la data di modifica sono caratteristiche associate a un oggetto contenuto. In genere è disponibile un maggior numero di proprietà se si scende più in profondità nella struttura dei contenuti.

Per esempio, per una cartella situata nella root della struttura dei contenuti, l'unica proprietà disponibile è *titolo*. Quando invece si visualizzano le proprietà di uno stream di IBM SPSS Modeler, sono disponibili ulteriori proprietà, quali autore, descrizione, versione e così via.

Quando si utilizzano le proprietà, è possibile:

- v Visualizzare le proprietà
- v Modificare le proprietà

# **Visualizzazione delle proprietà di un oggetto**

Quando si seleziona un oggetto in Explorer contenuto, nel riquadro Proprietà sotto Explorer contenuto ne vengono visualizzate le proprietà.

Il tipo e il numero di proprietà visualizzate dipendono dall'oggetto e dalla posizione all'interno della struttura dei contenuti. Per esempio, se si fa clic su una cartella del server a livello di root, nel riquadro Proprietà viene visualizzato un titolo.

Benché le proprietà vengano visualizzate nel riquadro Proprietà, per modificarle è necessario accedere alla finestra di dialogo Proprietà.

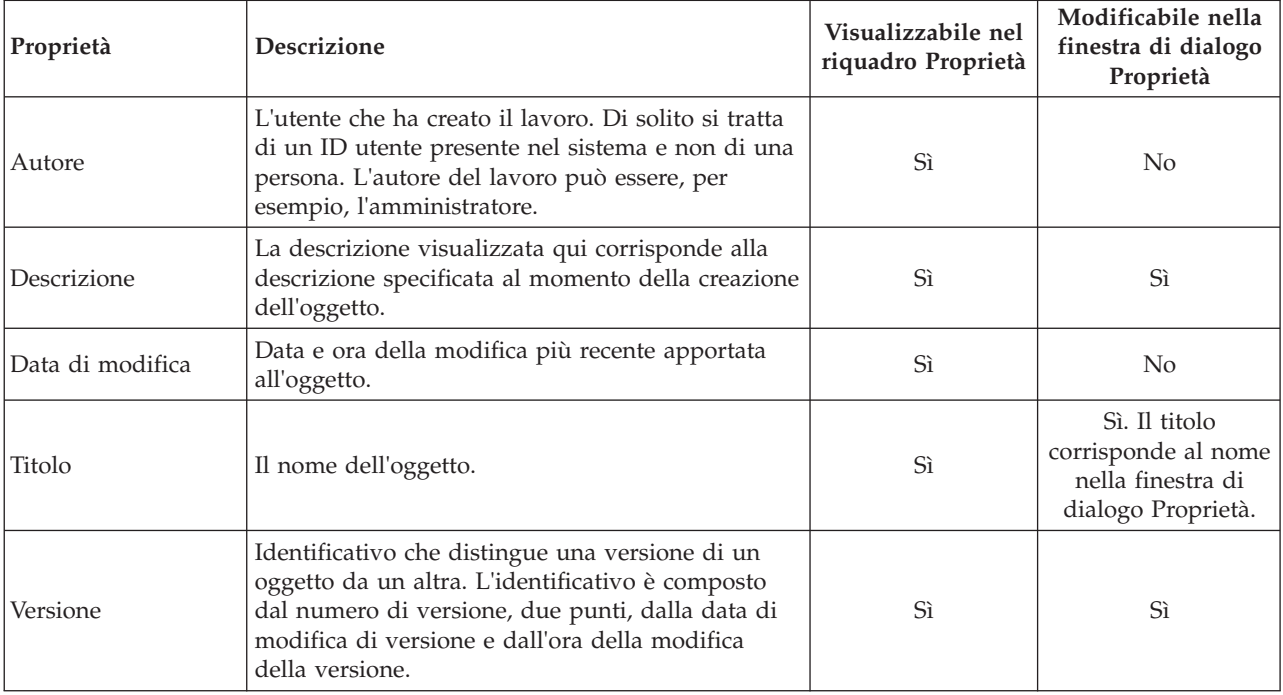

*Tabella 4. Proprietà oggetto*.

<span id="page-31-0"></span>*Tabella 4. Proprietà oggetto (Continua)*.

| Proprietà                   | <b>Descrizione</b>                                                                                                    | Visualizzabile nel<br>riquadro Proprietà                           | Modificabile nella<br>finestra di dialogo<br>Proprietà |
|-----------------------------|----------------------------------------------------------------------------------------------------|--------------------------------------------------------------------|--------------------------------------------------------|
| Nome                        | Il nome dell'oggetto.                                                                                                    | Sì. Il nome<br>corrisponde al<br>titolo nel riquadro<br>Proprietà. | Sì                                                     |
| Tipo file                   | Il tipo MIME associato al lavoro.                                                                                                    | $\rm No$                                                           | Sì                                                     |
| Autore ultima<br>modifica   | L'ultimo utente che ha apportato una modifica al<br>lavoro.                                                                                              | No.                                                                | N <sub>o</sub>                                         |
| Proprietà<br>personalizzate | Proprietà definite nella finestra di dialogo<br>Proprietà personalizzate. Queste proprietà variano<br>poiché sono specifiche di ogni istanza del server. | N <sub>0</sub>                                                     | Sì                                                     |

# **Modifica delle proprietà di un oggetto**

Potrebbe essere necessario modificare le proprietà, per esempio per aggiungere le parole chiave utilizzate dal sistema per la ricerca di oggetti.

Le proprietà sono raggruppate nelle seguenti categorie:

- Generali
- Etichette
- Autorizzazioni
- Versioni

Per accedere alla finestra di dialogo Proprietà:

- 1. In Explorer contenuto, fare clic con il pulsante destro del mouse sull'oggetto di cui si desidera visualizzare le proprietà.
- 2. Selezionare **Proprietà**. Viene visualizzata la finestra di dialogo Proprietà.

### **Modifica delle proprietà generali**

Per modificare le proprietà generali di un oggetto:

- 1. In Explorer contenuto, fare clic con il pulsante destro del mouse sull'oggetto di cui si desidera visualizzare le proprietà.
- 2. Selezionare **Proprietà**. Viene visualizzata la finestra di dialogo Proprietà. Per default viene aperta la finestra di dialogo delle proprietà generali.

La finestra di dialogo delle proprietà generali contiene informazioni sull'oggetto selezionato. In particolare, la finestra fornisce le seguenti informazioni, che possono essere modificate se non diversamente indicato.

**Titolo.** Il nome dell'oggetto.

**URI dell'oggetto.** URI (Uniform Resource Identifier) relativo all'oggetto. Questo valore viene generato dal sistema e non può essere modificato.

**Autore.** L'ID utente fornito al momento della creazione dell'oggetto.

**Tipo di contenuto.** Il tipo di oggetto. È possibile specificare un nuovo tipo di oggetto per la maggior parte degli oggetti del repository. Non è possibile invece applicare un nuovo tipo di contenuto ai seguenti oggetti:

- Un lavoro
- v Qualsiasi oggetto contenuto nella cartella *Definizioni risorse*
- v Qualsiasi oggetto contenuto nella cartella *Lavori inoltrati*

*Nota*: è possibile modificare le proprietà di un oggetto nella cartella *Lavori inoltrati* quando l'oggetto viene spostato da tale cartella al repository di contenuti. Per ulteriori informazioni, consultare la sezione [Capitolo 21, "Lavori inviati", a pagina 213.](#page-218-0)

Per modificare il tipo di file associato all'oggetto:

- 1. Fare clic sul pulsante con i puntini di sospensione. Viene aperta la finestra di dialogo Tipi di file.
- 2. Selezionare il nuovo tipo di file dall'elenco Tipo.
- 3. Fare clic su **OK**. Il nuovo tipo di file viene visualizzato nella finestra di dialogo delle proprietà generali.

**Autore ultima modifica.** L'ID utente utilizzato per apportare la modifica più recente. Questo valore viene generato dal sistema e non può essere modificato.

**Data modifica.** Data e ora in cui è stata apportata l'ultima modifica. Questo valore viene generato dal sistema e non può essere modificato.

**Proprietà personalizzate.** Se sono state definite proprietà personalizzate per questa istanza del server, da questa finestra di dialogo è possibile assegnare loro i valori.

**Argomenti.** Se sono stati definiti degli argomenti per questa istanza del server, da questa finestra di dialogo è possibile assegnare loro i valori.

#### **Impostazione dei valori per le proprietà personalizzate:**

Dopo avere creato una proprietà personalizzata, è possibile assegnare i valori ai campi delle proprietà personalizzate. Tali proprietà sono visualizzate nella finestra di dialogo delle proprietà generali.

È importante notare che le proprietà personalizzate non vengono visualizzate per tutti gli oggetti presenti in un server. È possibile che le proprietà personalizzate siano limitate a determinati oggetti, per esempio i lavori, o a determinati tipi di file.

Per impostare i valori di una proprietà personalizzata esistente:

- 1. Fare clic con il pulsante destro del mouse su qualsiasi oggetto all'interno del server e scegliere **Properties**. Viene visualizzata la finestra di dialogo delle proprietà generali.
- 2. Specificare i valori per le proprietà personalizzate visualizzate. Le opzioni visualizzate dipendono dai tipi di proprietà personalizzate create. Per ulteriori informazioni, consultare la sezione ["Creazione di](#page-45-0) [proprietà personalizzate" a pagina 40.](#page-45-0)
- 3. Per salvare le modifiche, fare clic su **OK**.

#### **Assegnazione di argomenti:**

Dopo avere creato e salvato una definizione di argomento, è possibile assegnare l'argomento a un oggetto contenuto.

Per assegnare un argomento:

- 1. Accedere alla finestra di dialogo delle Proprietà generali. Nella tabella **Argomenti** sono elencati tutti gli argomenti assegnati in precedenza.
- 2. Per assegnare un nuovo argomento, fare clic su **Aggiungi**. Viene aperta la finestra di dialogo Aggiungi argomenti. Nella finestra di dialogo è visualizzata la gerarchia degli argomenti stabilita nella finestra di dialogo Definizioni argomenti.
- <span id="page-33-0"></span>3. Selezionare un argomento dalla gerarchia.
- 4. Fare clic su **OK**. La finestra di dialogo Proprietà viene riaperta e l'argomento viene aggiunto alla tabella **Argomenti**. Si noti il formato del riferimento all'argomento. Ogni barra nel riferimento rappresenta una cartella della gerarchia degli argomenti. La prima barra rappresenta la prima cartella topics.

*Rimozione di argomenti:* Per rimuovere un'assegnazione di un argomento:

- 1. Passare alla finestra di dialogo Proprietà generali. Nella tabella **Argomenti** sono elencati tutti gli argomenti assegnati in precedenza.
- 2. Selezionare un argomento dalla tabella **Argomenti**.
- 3. Per rimuovere un argomento, fare clic su **Rimuovi**. L'argomento viene rimosso dalla tabella.

#### **Modifica delle autorizzazioni**

A ogni oggetto è associato un livello di autorizzazione. Talvolta è necessario modificare le autorizzazioni. Per esempio, se sono state aggiunte fasi a un lavoro e se ne è pianificata l'esecuzione per i prossimi sei mesi, può essere opportuno limitare le autorizzazioni degli altri utenti alla sola lettura per evitare che vengano apportate modifiche al lavoro.

Per accedere alle autorizzazioni relative a un oggetto:

1. Nella finestra di dialogo Proprietà, fare clic sulla scheda **Autorizzazioni**. Viene visualizzato un elenco di utenti con le relative autorizzazioni.

Nella finestra di dialogo è possibile effettuare le seguenti operazioni:

- Aggiungere un nuovo utente o gruppo.
- v Modificare le autorizzazioni per un utente o un gruppo esistente.
- v Eliminare un utente o gruppo esistente.

**Aggiunta di nuovi utenti o gruppi:** Per aggiungere un nuovo utente o gruppo e assegnare le autorizzazioni:

- 1. Fare clic su **Aggiungi**. Viene aperta la finestra di dialogo Seleziona utente o gruppo.
- 2. Dall'elenco a discesa **Seleziona provider**, selezionare l'entità che contiene le informazioni sull'utente o il gruppo. L'impostazione di default è *Repository utente locale*.
- 3. Nel campo Trova, digitare le prime lettere dell'ID utente da aggiungere. Per cercare tutti gli ID utente disponibili, lasciare il campo vuoto.
- 4. Fare clic su **Cerca**. Nella finestra di dialogo appare l'elenco degli utenti e dei gruppi che corrispondono alla ricerca.
- 5. Selezionare un utente o un gruppo dall'elenco.
- 6. Fare clic su **OK**. L'utente o il gruppo viene inserito nell'elenco Entità principale della finestra di dialogo Autorizzazioni.

**Modifica delle autorizzazioni per un utente o un gruppo esistente:** Per modificare le autorizzazioni:

- 1. Fare clic nella cella Autorizzazioni che corrisponde all'utente o al gruppo di cui si desidera modificare le autorizzazioni.
- 2. Selezionare un nuovo livello di autorizzazione dall'elenco a discesa. È possibile selezionare una delle seguenti opzioni:
- Lettura
- Scrittura
- Elimina
- Modifica autorizzazioni

#### **Autorizzazioni a cascata:**

Dopo avere stabilito le autorizzazioni nella tabella Autorizzazioni, le modifiche apportate possono essere applicate a cascata, ovvero il contenuto della cartella corrente avrà le stesse autorizzazioni della cartella padre. L'applicazione delle autorizzazioni a cascata può essere completa, parziale o non impostata. Per impostazione predefinita, le autorizzazioni non vengono applicate a cascata.

*Nota*: la possibilità di applicare autorizzazioni a cascata a un oggetto è controllata dall'opzione Modifica autorizzazioni. Le autorizzazioni vengono applicate a cascata sia agli oggetti scaduti che a quelli attivi. Se un oggetto non è visibile perché scaduto e l'utente dispone dell'autorizzazione per la modifica anche se non gli è stata assegnata l'azione Visualizza il contenuto scaduto, le autorizzazioni verranno comunque applicate a cascata. Se l'utente non dispone dell'autorizzazione Modifica autorizzazioni, le autorizzazioni a cascata non verranno applicate.

Per applicare le autorizzazioni a cascata:

- 1. Selezionare il livello di applicazione a cascata dall'elenco a discesa. I valori validi includono:
	- v Non applicare a cascata modifiche di autorizzazioni alle cartelle figlio e relativo contenuto.
	- v Applica a cascata solo le autorizzazioni aggiornate a tutte le cartelle figlio e relativo contenuto.
	- v Applica a cascata tutte le autorizzazioni a tutte le cartelle figlio e relativo contenuto.
- 2. Fare clic su **OK**.

**Eliminazione di un utente o di un gruppo dall'elenco delle autorizzazioni:** Per eliminare un utente o un gruppo:

- 1. Fare clic nella cella Entità principale dell'utente o del gruppo da rimuovere.
- 2. Fare clic su **Elimina**. Si apre la finestra di dialogo Conferma.
- 3. Fare clic su **OK**. L'utente viene rimosso dall'elenco Autorizzazioni.

#### **Utilizzo delle etichette**

Le etichette di versione consentono di distinguere una versione di un oggetto da un'altra versione dello stesso oggetto, utilizzando un nome definito dall'utente anziché un identificatore generato dal sistema. È possibile utilizzare un'etichetta per fare riferimento alla versione specifica senza dover determinare l'identificativo della versione.

Per esempio, le etichette di versione sono utili per la pianificazione dei lavori. L'associazione della pianificazione con un'etichetta specifica garantisce che solo la versione del lavoro con tale etichetta venga eseguita quando la pianificazione viene attivata. Tutte le altre versioni del lavoro, incluse quelle che sono state create dopo la versione con etichetta, vengono ignorate dalla pianificazione.

Sebbene qualsiasi versione specifica dell'oggetto possa essere associata a più etichette differenti, le etichette devono essere univoche tra le versioni di un oggetto. Ad esempio, ci possono essere due versioni di un particolare lavoro entrambe con etichetta *Produzione*. Questa limitazione consente un'associazione uno-a-uno dei riferimenti etichetta alle versioni degli oggetti.

È possibile spostare le etichette da una versione a un'altra versione. Quando si sposta una etichetta, ogni elemento che fa riferimento all'oggetto con tale etichetta utilizzarà la nuova versione dell'oggetto invece di quella precedente. Ad esempio, se si sposta l'etichetta *Produzione* di un report dalla prima versione alla settima, ogni lavoro che fa riferimento alla versione *Produzione* del report automaticamente utilizza la settima versione invece della prima.

Il sistema associa automaticamente l'etichetta interna *LATEST* con la versione più recente di un oggetto. Ogni volta che una nuova versione di un oggetto viene creata, l'etichetta *LATEST* viene spostata alla nuova versione automaticamente. Poiché questo comportamento è automatico, fare riferimento ad una versione utilizzando l'etichetta *LATEST* è sconsigliato. Questo comportamento determina risultati indesiderati. Ad esempio, se un lavoro fa riferimento alla versione *LATEST* di un report, viene eseguita la versione più recente. La versione più recente potrebbe essere una versione in attività che non è stato ancora finalizzata. Tuttavia, se il lavoro fa riferimento alla versione *Produzione*, ignora ogni versione interim creata dopo la versione di produzione. Quando una nuova versione è pronta per l'uso generale, l'etichetta *Produzione* può essere spostata e il lavoro eseguirà tale versione.

Le etichette di versione restano valide finché non vengono modificate o rimosse in modo esplicito. È importante notare che la rimozione di un'etichetta di versione non implica la rimozione dell'etichetta dal repository. Se si elimina un'etichetta di versione si elimina semplicemente la connessione tra un oggetto e l'etichetta di versione. L'etichetta rimane comunque disponibile per altri oggetti.

Le seguenti informazioni vengono visualizzate nella scheda Etichette della finestra di dialogo Proprietà:

- v **Versione.** L'identificatore di versione, che consiste nel numero di versione, che termina con la data e l'ora in cui la versione è stata creata. L'identificativo della versione non può essere modificato.
- v **Etichetta.** Le etichette associate alla versione. Se una versione dispone di più etichette, le etichette sono riportate in questa colonna separate da virgole. Se la larghezza della colonna non consente la visualizzazione di tutte le etichette, posizionare il cursore del mouse sopra la cella Etichette per visualizzare l'elenco completo. Applicare e rimuovere le etichette utilizzando la finestra di dialogo Modifica etichette versione. Per ulteriori informazioni, consultare la sezione ["Modifica dell'etichetta di](#page-36-0) [versione" a pagina 31.](#page-36-0)
- v **Data di creazione**. La data e l'ora in cui è stata creata la versione. La data di creazione non può essere modificata.
- v **Data di creazione**. La data in cui è prevista la scadenza della versione. La data di scadenza viene impostata nella scheda Versioni della finestra di dialogo Proprietà. Per ulteriori informazioni, consultare la sezione ["Proprietà versione" a pagina 38.](#page-43-0)
- v **Creato da**. L'utente che ha creato la versione. Questo valore non può essere modificato.

Dalla scheda Etichette, è possibile eseguire le seguenti azioni:

- v Applicare una nuova etichetta di versione
- v Modificare un'etichetta di versione esistente
- v Applicare un'etichetta di versione predefinita
- v Specificare più etichette di versione
- Rimuovere un'etichetta di versione
- Eliminare una versione

#### **Consigli sull'etichetta della versione:**

Si consiglia di definite una politica dell'etichetta che definisca una serie di etichette e descriva il modo in cui devono essere utilizzate. Una simile politica contribuirà a prevenire l'interruzione imprevista dei processi automatizzati come la modifica degli oggetti.

In particolare, questa politica deve considerare quanto segue:

- v Quando si creano nuovi oggetti e versioni dell'oggetto, applicare delle etichette di versione specifiche, per esempio *Test* o *Production*, che associano la versione con una fase della procedura. L'etichetta deve essere spostata in una nuova versione quando questa è pronta per l'uso generale. Ciò assicura che i riferimenti all'oggetto siano sempre collegati alla versione prevista e che i riferimenti non cambieranno senza uno spostamento esplicito dell'etichetta.
- v Le versioni del lavoro devono essere identificate con etichette specifiche che consentono l'esecuzione di una versione di test intermedia del lavoro mentre la versione di produzione convalidata, continua a funzionare. Ciò consente ai nuovi oggetti o versioni dell'oggetto di essere verificati prima di essere promossi per l'uso generale. La versione di prova del lavoro può essere promossa da spostando l'etichetta della versione della produzione quando il lavoro di test è pronto per l'uso generale.
- v Le fasi del lavoro devono sempre fare riferimento alle versioni dell'oggetto di riferimento, utilizzando un'etichetta di versione specifica al posto dell'etichetta *LATEST* di sistema, per accertarsi che una
versione dell'oggetto specifica venga utilizzata a prescindere dal fatto che esistano versioni più recenti di tale oggetto. Ciò consente la corretta esecuzione del lavoro durante la revisione dell'oggetto di riferimento. Se il riferimento utilizza la versione *LATEST*, il lavoro utilizzerà la versione dell'oggetto più recente, che potrebbe richiedere modifiche alle proprietà del lavoro. Senza queste modifiche, il lavoro potrebbe avere esito negativo. Facendo riferimento ad un'etichetta versione specifica ed etichettando le versioni del lavoro, è possibile modificare le proprietà del lavoro per adattare le modifiche apportate alla versione dell'oggetto di riferimento. Una volta che tali modifiche vengono convalidate, è possibile promuovere la nuova versione dell'oggetto e il lavoro revisionato per l'utilizzo di produzione.

v Utilizzare l'etichetta di sicurezza, che consente di limitare gli utenti a cui è consentito assegnare o spostare le etichette versione specifiche, al fine di garantire che un'adeguata revisione e convalida degli oggetti e dei lavori da parte una persona qualificata, prima che le nuove versioni vengano promosse per l'utilizzo di produzione.

#### **Modifica dell'etichetta di versione:**

Per modificare l'etichetta di versione, selezionare la versione dell'oggetto dalla tabella nella scheda Etichette della finestra di dialogo Proprietà e fare clic su **Modifica**.

Per applicare una nuova etichetta, effettuare le seguenti operazioni:

- 1. Digitare il nome nel campo **Nuova etichetta**. Le etichette non possono contenere virgole, apostrofi, punti e virgola, doppie virgolette, simboli di maggiore o minore.
- 2. Fare clic sul pulsante con la freccia per aggiungere l'etichetta al campo **Etichette applicate**.

Per applicare una nuova etichetta, effettuare le seguenti operazioni:

- 1. Selezionare le etichette dall'elenco **Etichette disponibili**. Per selezionare più etichette, premere **Ctrl** ed effettuare più selezioni.
- 2. Fare clic sul pulsante con la freccia per aggiungere le etichette selezionate all'elenco **Etichette applicate**.

Per rimuovere l'associazione tra una versione e un'etichetta, effettuare le seguenti operazioni:

- 1. Selezionare l'etichetta dall'elenco **Etichette applicate**.
- 2. Fare clic sul pulsante con la freccia per rimuovere l'etichetta dall'elenco **Etichette applicate**.

Quando le modifiche sono complete, fare clic su **OK**. La tabella delle Versioni mostra lo stato aggiornato.

*Risoluzione di etichette di versione duplicate:*

Sebbene ad un oggetto sia possibile applicare più etichette di versione, ogni singola etichetta di versione deve essere univoca per tale oggetto. Tuttavia, è possibile utilizzare un'etichetta con lo stesso nome per un altro oggetto. In caso di conflitti, la finestra di dialogo Etichette già esistenti indica la presenza di etichette di versione duplicate.

Per risolvere un conflitto di etichette duplicate, sono disponibili le opzioni riportate di seguito:

- v **Applicare l'etichetta.** Per applicare l'etichetta alla versione esistente e rimuovere l'etichetta dalla versione precedente, fare clic su **OK**.
- v **Specificare una nuova etichetta.** Per conservare l'etichetta con la versione precedente e specificare una nuova etichetta per la versione corrente, fare clic su **Annulla**. Viene nuovamente visualizzata la finestra di dialogo Modifica etichette versione. Specificare una nuova etichetta in questa finestra di dialogo.

**Eliminazione di versioni:** Per eliminare una versione oggetto IBM SPSS Collaboration and Deployment Services Repository:

1. Nella scheda Etichette della finestra di dialogo Proprietà, selezionare la versione.

- <span id="page-37-0"></span>2. Fare clic su **Elimina**. Viene visualizzata la finestra di dialogo Conferma eliminazione.
- 3. Fare clic su **OK**. La versione viene rimossa dall'elenco.

*Nota*: una volta eliminata da IBM SPSS Collaboration and Deployment Services Repository, la versione non può essere più recuperata.

#### **Selezione di una versione:**

In diversi punti del sistema è possibile che venga richiesto di selezionare una versione di un file. Se per esempio si desidera scaricare un file di cui esistono più versioni, il sistema chiederà di selezionare una versione.

Per selezionare una versione:

- 1. Se il file ha più versioni, viene aperta la finestra di dialogo Seleziona versione del file.
- 2. Selezionare la versione del file da utilizzare per l'esecuzione di un'azione.
- 3. Fare clic su **OK**.

Se alla versione selezionata del file sono associate più etichette e la versione viene aperta nell'ambiente di IBM SPSS Collaboration and Deployment Services Deployment Manager, la prima etichetta appare con il nome del file nel titolo della scheda per agevolare l'identificazione della versione.

## **Utilizzo di date di scadenza e file scaduti**

### **Utilizzo di date di scadenza e file scaduti**

Una data di scadenza indica la data dopo la quale un file non è più attivamente in uso. Quando un elemento scade, non è più visibile per l'utente generale. Tuttavia, il proprietario del file e gli amministratori possono vedere i file scaduti.

Si noti che scadenza non equivale a eliminazione: un file scaduto non viene rimosso dal repository. Per default, i file non scadono. La data di scadenza deve essere impostata in modo esplicito e può essere specificata, modificata o riattivata da:

- v Il proprietario del file.
- Un amministratore.
- v Qualsiasi utente con autorizzazioni di scrittura per il file.

Al file o al lavoro non viene associata una data di scadenza. Le date di scadenza vengono impostate a livello di versione, con la numerazione delle versioni che continua in sequenza. Tuttavia, è possibile notare una discontinuità nei numeri di versione se alcune versioni del file sono scadute.

Quando una versione del file scade, le eventuali etichette corrispondenti non vengono modificate. Se è aperta una versione del file scaduta, viene visualizzato un messaggio di errore per indicare che il file è scaduto. Quando la versione con etichetta di un lavoro scade, non sarà possibile eseguirla dopo la data di scadenza. Questo inciderà quindi su tutte le pianificazioni che contengono la versione del lavoro scaduta.

Le pianificazioni non vengono eliminate quando la versione associata scade. Il sistema tenterà comunque di eseguire il lavoro pianificato all'ora designata. Poiché tuttavia la versione del lavoro contenuta nella pianificazione è scaduta, il lavoro avrà esito negativo, generando un messaggio di errore nel log. La mancata riuscita del lavoro pianificato viene registrata nella cronologia dei lavori. Per ulteriori informazioni, consultare la sezione ["Vista Cronologia lavoro" a pagina 151.](#page-156-0)

#### **Impostazione e modifica delle date di scadenza:**

Le date di scadenza vengono impostate nella finestra di dialogo Proprietà. Inoltre, è possibile specificare una data di scadenza anche al momento della creazione di un lavoro.

Per default, gli oggetti non scadono. Per default, gli oggetti non scadono. Le date di scadenza possono essere modificate in qualsiasi momento e possono anche essere retroattive.

- 1. In Explorer contenuto, fare clic con il pulsante destro del mouse sull'oggetto e selezionare **Proprietà**. Viene visualizzata la finestra di dialogo Proprietà.
- 2. Fare clic sulla scheda Versioni e selezionare la versione su cui specificare una data di scadenza.
- 3. Fare clic sul pulsante con i puntini di sospensione accanto al campo **Data di scadenza**. Viene aperta la finestra di dialogo Data di scadenza. Per default non è impostata alcuna data di scadenza.
- 4. Selezionare una delle seguenti opzioni:
	- v **Nessuna data di scadenza.** La versione non scade.
	- v **Scade tra.** La versione scade dopo un periodo di tempo relativo alla data odierna, ad esempio tra 30 giorni. I periodi di tempo relativi validi includono giorni, settimane, mesi o anni. La data di scadenza massima consentita è 10 anni.
	- v **Scade il.** La versione scade alla data selezionata.
- 5. Fare clic su **OK**. La data di scadenza viene visualizzata nel campo **Data di scadenza**. Sia per le date relative che per quelle specifiche, la data di scadenza esatta del calendario viene visualizzata in questo campo. Se non è stata specificata una data di scadenza, il campo rimane vuoto.

In alternativa, la data di scadenza può essere specificata al momento della creazione di un nuovo lavoro. La procedura di accesso e immissione delle informazioni nella finestra di dialogo della data di scadenza è la stessa. Tuttavia, la finestra di dialogo è accessibile dalla finestra di dialogo Informazioni sul nuovo lavoro anziché dalla finestra di dialogo Proprietà.

#### *Importazione ed esportazione di date di scadenza:*

Quando si importano ed esportano i file dal sistema, viene inclusa anche la data di scadenza associata a una versione del file.

#### *Limitazioni per le date di scadenza:*

Le date di scadenza possono essere applicate alla maggior parte dei file in Explorer contenuto. Non possono invece essere applicate agli oggetti presenti nella cartella Definizioni risorse, per esempio alle definizioni di server, credenziali e origini dati.

#### **Visualizzazione dei file scaduti:**

La visualizzazione dei file scaduti dipende dal fatto che tutte le versioni di un file siano scadute o meno.

**File con alcune versioni scadute.** Per i file con alcune versioni scadute, le versioni scadute vengono visualizzate.

**File con tutte le versioni scadute.** I file scaduti sono nascosti in Explorer contenuto. Tuttavia, se il proprietario dei file scaduti o un amministratore visualizza la struttura, i file scaduti saranno visibili.

#### *Ricerca dei file scaduti:*

La ricerca dei file scaduti è identica alla ricerca di altri oggetti in Explorer contenuto.

Per ulteriori informazioni, consultare la sezione ["Ricerca" a pagina 17.](#page-22-0)

Per visualizzare i file scaduti nei risultati della ricerca, l'utente deve essere:

- v Un utente con azione di *visualizzazione dei file scaduti*.
- Il proprietario del file.
- Un amministratore.

**Riattivazione dei file scaduti:** I file scaduti possono essere riattivati. Per riattivare una versione del file scaduta:

- 1. Selezionare la data di scadenza esistente nella finestra di dialogo Proprietà.
- 2. Modificare la data di scadenza immettendo una data futura.

## **Utilizzo delle proprietà del server e delle preferenze utente**

Le proprietà del server sono suddivise nelle sottocategorie delle preferenze utente e delle proprietà del server.

Entrambi i tipi di proprietà sono validi solo per l'istanza del server (o per l'utente) corrente. Per accedere alla finestra di dialogo Proprietà per un'istanza del server, fare clic con il tasto destro del mouse sul nome di un server in Explorer contenuto e selezionare **Proprietà**. Viene visualizzata la finestra di dialogo Proprietà server.

# **Proprietà del server**

Le proprietà del server sono simili alle proprietà degli oggetti contenuto. Tuttavia, le proprietà del server sono valide per l'istanza del server nel suo insieme.

Gli utenti con privilegi di accesso appropriati possono visualizzare e modificare quanto riportato di seguito:

- v Proprietà personalizzate. Per ulteriori informazioni, consultare l'argomento ["Utilizzo delle proprietà](#page-44-0) [personalizzate" a pagina 39.](#page-44-0)
- v Connessione al server
- Sicurezza etichette
- v Definizioni argomento. Per ulteriori informazioni, consultare l'argomento ["Utilizzo delle definizioni](#page-49-0) [argomento" a pagina 44.](#page-49-0)

#### **Connessione al server**

Le proprietà di connessione server definiscono le informazioni necessarie per eseguire la connessione a un IBM SPSS Collaboration and Deployment Services Repository. Per accedere alle proprietà di connessione, fare clic sul segno **+** per espandere le opzioni delle proprietà del server nella finestra di dialogo Proprietà server e selezionare Connessione server.

**Nome** Il nome per la connessione del server.

#### **URL del server**

L'URL di connessione completo del server che ospita il IBM SPSS Collaboration and Deployment Services Repository.

L'URL include i seguenti elementi:

- v Lo schema di connessione, o protocollo, come *http* per hypertext transfer protocol o *https* per hypertext transfer protocol con SSL (secure socket layer)
- v Il nome host o l'indirizzo IP del server

**Nota:** L'indirizzo IPv6 deve essere racchiuso tra parentesi quadre, ad esempio [3ffe:2a00:100:7031::1].

- v Il numero porta. Se il server del repository utilizza la porta di default (porta 80 per http o porta 443 per https), il numero porta è facoltativo.
- v Un percorso di contesto personalizzato facoltativo per il server di repository

*Tabella 5. Esempio di specifiche di URL*. Questa tabella elenca alcuni esempi di specifiche di URL per le connessioni al server.

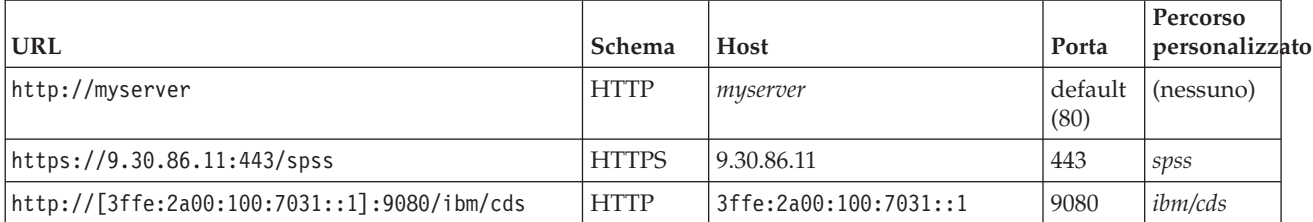

Contattare l'amministratore di sistema se non si è certi dell'URL da utilizzare per il server.

## **Sicurezza etichette**

La sicurezza delle etichette controlla quali entità principali possono visualizzare o modificare le etichette di versione definite dagli utenti nel sistema, consentendo di indicare gli utenti autorizzati a spostare o eliminare un'etichetta. Anche se una versione di una risorsa può essere visibile agli utenti nel IBM SPSS Collaboration and Deployment Services Repository, solo quelli dotati di autorizzazione per le etichette associate a quella versione possono accedere alle etichette. Inoltre, la sicurezza dell'etichetta è valida per tutte le versioni di tutte le risorse che utilizzano l'etichetta. Per esempio, per controllare quali utenti possono assegnare le versioni di produzione delle risorse, un amministratore può limitare l'accesso all'etichetta *Produzione* per impedire ad altri utenti di spostarla da una versione a una più aggiornata. La sicurezza definita per l'etichetta *Produzione* è valida per tutte le versioni di tutte le risorse che utilizzano tale etichetta.

Per accedere alle proprietà di sicurezza etichette, fare clic sul segno **+** per espandere le opzioni delle proprietà del server nella finestra di dialogo Proprietà server e selezionare Sicurezza etichette.

La tabella Etichette contiene tutte le etichette del sistema a cui è possibile accedere. Selezionare un'etichetta per visualizzare le entità principali associate e le relative autorizzazioni.

Per un'etichetta selezionata, la tabella Entità principali mostra le autorizzazioni relative alle etichette per le entità principali del sistema. Un'entità principale può disporre di una delle seguenti autorizzazioni per un'etichetta:

- v **Usa versioni.** Qualsiasi entità principale con questa autorizzazione è in grado di visualizzare la versione di una risorsa associata all'etichetta mediante il riferimento all'etichetta.
- v **Gestisci etichette.** Le entità principali con questa autorizzazione possono applicare, spostare ed eliminare l'etichetta, nonché eliminare la versione di una risorsa che utilizza l'etichetta. Se un utente non dispone dell'autorizzazione *Gestisci etichetta* per un'etichetta, non sarà in grado di eliminare una risorsa o una versione di risorsa a cui è applicata l'etichetta.

Per modificare la sicurezza di un'etichetta, per esempio per aggiungere o eliminare entità principali, è necessario disporre dell'autorizzazione *Gestisci etichetta* per l'etichetta. Gli amministratori dispongono di questa autorizzazione per tutte le etichette del sistema. L'autorizzazione *Gestisci etichetta* consente di modificare la propria autorizzazione per un'etichetta e quindi di alterare le autorizzazioni relative a un'etichetta in modo tale che non sia più possibile utilizzare l'etichetta in futuro. Per esempio, è possibile modificare la propria autorizzazione in *Usa versioni*, che in seguito impedirebbe la modifica della sicurezza per un'etichetta. Se si verifica una situazione di questo tipo, contattare l'amministratore per richiedere la correzione delle autorizzazioni in funzione delle proprie esigenze.

### **Aggiunta di entità principali per un'etichetta**

Per aggiungere un'entità principale per un'etichetta:

- 1. Selezionare l'etichetta dalla tabella Etichette.
- 2. Fare clic su **Aggiungi**. Viene visualizzata la finestra di dialogo Seleziona utente o gruppo.
- 3. Selezionare l'entità principale da aggiungere.
- 4. Fare clic su **OK**.

L'entità principale appare nella tabella Entità principali con l'autorizzazione di default.

#### **Modifica delle autorizzazioni per le entità principali**

Per modificare le autorizzazioni di etichetta per un'entità principale:

- 1. Nella tabella Entità principali, fare clic sulla cella Autorizzazioni relativa all'entità principale.
- 2. Selezionare l'autorizzazione.

#### **Eliminazione di entità principali per un'etichetta**

Per eliminare un'entità principale per un'etichetta:

- 1. Selezionare l'etichetta dalla tabella Etichette.
- 2. Nella tabella Entità principali selezionare, l'entità da eliminare. Per selezionare più entità principali, tenere premuto il tasto Ctrl mentre si selezionano le entità.
- 3. Fare clic su **Elimina**.

L'entità principale viene rimossa dalla tabella Entità principali e non sarà in grado di accedere all'etichetta.

## **Preferenze utente**

Le preferenze utente vengono applicate all'ID utente attualmente collegato al server.

Gli utenti con privilegi di accesso appropriati possono visualizzare e modificare quanto riportato di seguito:

- v Modalità avanzata dell'editor della vista dati analitici
- v Autorizzazioni di default
- v Canali di distribuzione
- v Destinatario sottoscrizioni
- Etichetta versione

### **Autorizzazioni di default**

L'opzione Autorizzazioni di default consente di configurare le autorizzazioni di default al momento della creazione di nuovi file e cartelle. Quindi, se un utente crea un nuovo oggetto, per esempio un lavoro, l'elenco delle autorizzazioni relative all'oggetto viene impostato per default sull'elenco delle entità principali e delle autorizzazioni definite nelle preferenze utente per l'istanza di IBM SPSS Collaboration and Deployment Services.

Nella finestra di dialogo Autorizzazioni di default è possibile apportare le seguenti modifiche:

- v Aggiungere una nuova entità principale o eliminarne una già esistente.
- v Modificare le autorizzazioni per un'entità principale.

Per specificare le autorizzazioni di default:

- 1. Accedere alla finestra di dialogo Proprietà per l'istanza del server.
- 2. Nella struttura Proprietà, espandere l'elenco Preferenze utente e selezionare **Autorizzazioni di default**.
- 3. Modificare l'elenco delle entità principali in funzione delle esigenze. È possibile aggiungere all'elenco, o eliminare dallo stesso, utenti o gruppi.

**Aggiungere nuove entità principali.** Per aggiungere una nuova entità principale, fare clic su **Aggiungi**. Viene aperta la finestra di dialogo Seleziona utente o gruppo. Selezionare un gruppo utenti dall'elenco e fare clic su **OK**.

**Eliminare un entità principale esistente.** Per eliminare un'entità principale esistente, selezionare l'entità dall'elenco e fare clic su **Elimina**. Viene aperta la finestra di dialogo di conferma dell'eliminazione. Fare clic su **OK**.

- 4. Per modificare le autorizzazioni associate a un'entità principale, fare clic sulla freccia a discesa nella colonna Autorizzazioni e selezionare il livello di autorizzazione da associare all'entità principale. I valori validi comprendono:
	- Lettura
	- Scrittura
	- Eliminazione
	- Modifica autorizzazioni
- 5. Fare clic su **OK**.

**Importante:** Per i membri del gruppo *amministratori*, le autorizzazioni relative agli oggetti appena creati saranno impostate per default sul livello Modifica autorizzazioni anche se è stato impostato un livello più basso nelle preferenze utente.

#### **Canali distribuzione**

L'opzione Canali distribuzione consente all'utente di specificare il modo in cui riceve le notifiche. Ad esempio, se la propria azienda utilizza i feed RSS di IBM SPSS Collaboration and Deployment Services, è possibile scegliere di disabilitare le notifiche e-mail e abilitare solo i feed RSS.

Per selezionare i canali di distribuzione delle notifiche e le sottoscrizioni:

- 1. Passare alla finestra di dialogo Proprietà dell'istanza del server.
- 2. Nella struttura ad albero Proprietà, espandere l'elenco Preferenze utente e selezionare **Canali distribuzione**.
- 3. Per abilitare le notifiche via e-mail, selezionare **Abilita e-mail**. Per abilitare le notifiche tramite feed syndication, selezionare **Abilita RSS**.

Tenere presente che l'opzione **Abilita RSS** è disponibile solo per gli utenti a cui l'amministratore ha abilitato l'azione **Accedi Feed Syndication**.

I feed Syndication forniscono un formato per la distribuzione della modifica regolare del contenuto. IBM SPSS Collaboration and Deployment Services esamina le sue notifiche come feed RSS o feed Atom. È richiesto un aggregatore RSS (feed reader) che supporti feed autenticati è richiesto per visualizzare i feed di notifica. For example, RSSBandit and Microsoft® Outlook® 2007 are common desktop-based feed readers, and Google Reader™ and Yahoo®Ad esempio, RSSBandit e Microsoft® Outlook® 2007 sono lettori comuni di feed basati su desktop e Google Reader™ e Yahoo® sono reader comuni di feed basati su web.

Gli amministratori possono sovrascrivere le proprie impostazioni disabilitando i feed per tutti gli utenti tramite IBM SPSS Collaboration and Deployment Services Deployment Manager basato su browser. Gli amministratori definiscono anche il formato di output utilizzato per tutti i feed syndication (RSS o Atom), limitare il numero totale di voci feed syndication servite ai sottoscrittori RSS/Atom, controllare quali utenti possono accedere ai feed, ecc.

4. Fare clic su **OK**.

### **Destinatario sottoscrizioni**

L'opzione Destinatario sottoscrizioni consente all'utente di scegliere tra le seguenti operazioni:

- v Digitare un indirizzo e-mail da utilizzare come default per le sottoscrizioni.
- v Utilizzare l'indirizzo e-mail associato all'utente fornito da un servizio quale Active Directory.

L'indirizzo di e-mail viene applicato in base all'istanza del server e in base all'utente, quindi un utente può specificare indirizzi e-mail diversi per server diversi.

Per specificare un indirizzo e-mail di un destinatario di sottoscrizioni:

- 1. Passare alla finestra di dialogo Proprietà dell'istanza del server.
- 2. Nella struttura Proprietà, espandere l'elenco Preferenze utente e selezionare **Destinatario sottoscrizioni**.
- 3. Selezionare una delle seguenti opzioni:
	- v Nel campo **Indirizzo e-mail** digitare l'indirizzo di posta elettronica da utilizzare come default.
	- v Selezionare la casella di spunta **Utilizza indirizzo e-mail nella directory** per utilizzare un indirizzo di posta elettronica nella directory.
- 4. Fare clic su **OK**.

### **Etichetta versione (preferenze utente)**

Per accedere alle proprietà dell'etichetta della versione server:

- 1. In Explorer contenuto, fare clic con il tasto destro del mouse sul nome di un server e scegliere **Proprietà**. Viene visualizzata la finestra di dialogo Proprietà server.
- 2. Fare clic su **+** per espandere le opzioni delle preferenze utente.
- 3. Fare clic su **Etichetta versione**. Viene visualizzata la finestra di dialogo Etichetta versione.
- 4. Dall'elenco a discesa **Etichetta predefinita utilizzata per i file nei lavori**, selezionare l'etichetta della versione predefinita da applicare ai file all'interno di un lavoro.
- 5. Fare clic su **OK**.

## **Proprietà versione**

IBM SPSS Collaboration and Deployment Services Repository consente di gestire più versioni degli oggetti.

Per accedere all'elenco delle versioni di un oggetto:

1. Nella finestra di dialogo Proprietà, fare clic sulla scheda Versioni. Viene visualizzato un elenco delle versioni dell'oggetto.

L'elenco contiene il numero di versione e il timestamp creato per la versione. La versione più recente ha l'etichetta *LATEST*. *LATEST* è la versione selezionata per default nell'elenco. L'elenco visualizza anche la voce *Tutte le versioni*.

Oltre alle proprietà generali definite per gli oggetti del IBM SPSS Collaboration and Deployment Services Repository, alcune proprietà possono essere definite anche a livello di versione.

Le proprietà di default di una versione includono:

- v **Descrizione.** Etichetta definita dall'utente per la versione.
- v **Parole chiave.** Metadati assegnati alle versioni dell'oggetto del IBM SPSS Collaboration and Deployment Services Repository allo scopo di eseguire una ricerca di contenuto.
- v **Data di scadenza.** La data dopo la quale le versioni degli oggetti IBM SPSS Collaboration and Deployment Services Repository non sono più attive. Per ulteriori informazioni, consultare l'argomento ["Utilizzo di date di scadenza e file scaduti" a pagina 32.](#page-37-0)

La finestra di dialogo visualizza anche le proprietà personalizzate della versione definite per il server. Per ulteriori informazioni, consultare la sezione ["Creazione di proprietà personalizzate" a pagina 40.](#page-45-0) Le proprietà relative a una versione selezionata vengono visualizzate nel riquadro destro della finestra di dialogo delle proprietà. È possibile impostare proprietà per singole versioni, per più versioni o per tutte

<span id="page-44-0"></span>le versioni esistenti. Le proprietà consentono all'utente di migliorare i metadati relativi a una determinata versione di un oggetto. Per esempio, è possibile utilizzare la proprietà di descrizione della versione per indicare chiaramente le differenze rispetto alle altre versioni, mentre l'indicazione delle parole chiave rende la ricerca più precisa.

Per impostare o modificare le proprietà di una singola versione:

- 1. Selezionare la versione.
- 2. Modificare le proprietà secondo necessità. Le proprietà vengono impostate sui valori specificati per la versione selezionata.

Per impostare o modificare le proprietà per più versioni:

- 1. Tenere premuto il tasto Maiusc per selezionare le versioni. Tutti i campi di proprietà che contengono valori diversi per ogni versione selezionata sono vuoti e contrassegnati da un simbolo di avvertenza.
- 2. Modificare le proprietà secondo necessità. Le proprietà vengono impostate sui valori specificati per le versioni selezionate.

Per impostare o modificare le proprietà per tutte le versioni:

- 1. Selezionare *Tutte le versioni* dall'elenco. Tutti i campi di proprietà che contengono valori diversi per ogni versione esistente sono vuoti e contrassegnati da un simbolo di avvertenza.
- 2. Modificare le proprietà secondo necessità. Le proprietà vengono impostate sui valori specificati per tutte le versioni.

# **Utilizzo delle proprietà personalizzate**

Le proprietà personalizzate sono costituite da metadati definiti dall'utente e applicati agli oggetti del repository. Per creare e modificare le proprietà personalizzate è necessario disporre dei privilegi di accesso appropriati.

Le proprietà personalizzate vengono applicate in base all'istanza del server, persistono da una sessione all'altra e rimangono associate all'istanza del server finché vengono rimosse.

Attualmente non è possibile copiare le proprietà personalizzate da un'istanza del server all'altra. Inoltre, non è possibile rendere obbligatorio alcun campo di proprietà personalizzate.

La procedura di applicazione delle proprietà personalizzate comprende le seguenti attività:

- v Verifica della disponibilità dei privilegi di accesso per creare le proprietà personalizzate
- Creazione di proprietà personalizzate
- v Impostazione dei valori per le proprietà personalizzate

In genere, un amministratore crea le proprietà personalizzate e gli utenti non amministrativi impostano i relativi valori.

Benché tali proprietà vengano create a livello di server, i relativi valori vengono impostati a livello di oggetto contenuto. In particolare, le proprietà create nella finestra di dialogo Proprietà personalizzate vengono visualizzate nella finestra delle proprietà generali per ciascun oggetto contenuto. Per ulteriori informazioni, consultare la sezione ["Modifica delle proprietà generali" a pagina 26.](#page-31-0)

## **Verifica dei privilegi di accesso per creare proprietà personalizzate**

Prima di iniziare a utilizzare le proprietà personalizzate, è necessario disporre dei privilegi di accesso appropriati per creare e modificare le proprietà personalizzate. Se si accede a un server e non si dispone dei privilegi di accesso per creare le proprietà personalizzate, l'opzione relativa a tali proprietà non sarà visibile.

<span id="page-45-0"></span>Un utente con privilegi amministrativi per l'istanza del server dispone automaticamente delle autorizzazioni per creare, modificare ed eliminare le proprietà personalizzate.

Si supponga di accedere a un repository e di non avere i privilegi di accesso necessari per creare le proprietà personalizzate. Se l'amministratore assegna i privilegi di accesso mentre l'utente è ancora connesso al repository, sarà necessario disconnettersi dal repository e rieseguire l'accesso affinché i privilegi di accesso aggiornati abbiano effetto.

# **Accesso alla finestra di dialogo Proprietà personalizzate**

Per accedere alla finestra di dialogo Proprietà personalizzate:

- 1. Accedere al server per il quale si desidera creare le proprietà personalizzate. Per ulteriori informazioni, consultare la sezione ["Collegamento ad un server" a pagina 15.](#page-20-0)
- 2. Fare clic con il pulsante destro del mouse sul nome del server e scegliere **Proprietà**. Viene visualizzata la finestra di dialogo Proprietà.

*Nota*: è necessario fare clic con il pulsante destro del mouse sul nome del server per visualizzare le proprietà personalizzate. Se si seleziona qualsiasi altro oggetto all'interno della cartella del server, vengono visualizzate solo le proprietà e le autorizzazioni generali.

3. Fare clic su **Proprietà personalizzate**. Viene visualizzata la tabella delle proprietà personalizzate. Le proprietà personalizzate definite in precedenza appariranno nella tabella.

# **Creazione di proprietà personalizzate**

Per creare una nuova proprietà personalizzata:

- 1. Accedere alla finestra di dialogo delle Proprietà personalizzate. Per ulteriori informazioni, consultare la sezione "Accesso alla finestra di dialogo Proprietà personalizzate".
- 2. Per creare una nuova proprietà personalizzata, fare clic su **Aggiungi**. Viene visualizzata la finestra di dialogo Parametri proprietà personalizzate.
- 3. Nella finestra di dialogo Parametri proprietà personalizzate, è necessario fornire le seguenti informazioni:
	- v **Etichetta.** Nome della proprietà personalizzata come apparirà nell'interfaccia utente. L'etichetta può essere lunga al massimo 128 caratteri e deve essere univoca per l'istanza del server. Se si specifica un nome duplicato, viene aperta la finestra di dialogo Proprietà duplicata che indica che il nome è già in uso. Tuttavia, è possibile specificare la stessa etichetta per le proprietà personalizzate in due server diversi.
	- v **Tipo proprietà.** Il tipo di proprietà descrive il valore di input per la proprietà personalizzata. Sono disponibili le seguenti opzioni:

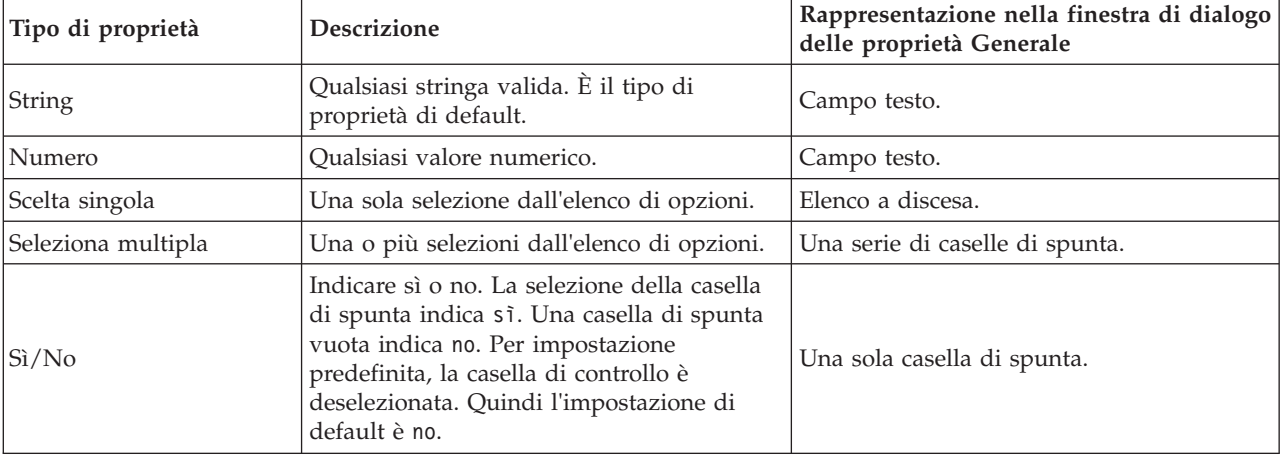

*Tabella 6. Tipi di proprietà personalizzate*.

*Tabella 6. Tipi di proprietà personalizzate (Continua)*.

| Tipo di proprietà | Descrizione                                                       | Rappresentazione nella finestra di dialogo<br>delle proprietà Generale                                                      |
|-------------------|-------------------------------------------------------------------|----------------------------------------------------------------------------------------------------|
| Date              | Una data valida nel formato m/d/yyyy, ad  <br>esempio, 18/5/2006. | Un calendario a discesa che chiede<br>all'utente di specificare una data. In<br>alternativa, l'utente può digitare la data. |

- v **Valori di selezione.** Per i tipi di proprietà personalizzate che richiedono la scelta di valori da un elenco, per esempio scelta singola e scelta multipla, è necessario definire i valori disponibili per l'utente nell'elenco dei valori di selezione. Le voci dell'elenco sono delimitate dal segno di fine riga, quindi, se si aggiungono dei valori di selezione, ogni valore deve apparire su una nuova riga.
- v **La proprietà si applica a.** Questo campo indica gli oggetti a cui viene applicata la proprietà personalizzata. È necessario selezionare almeno una casella di spunta. Sono disponibili le seguenti opzioni:

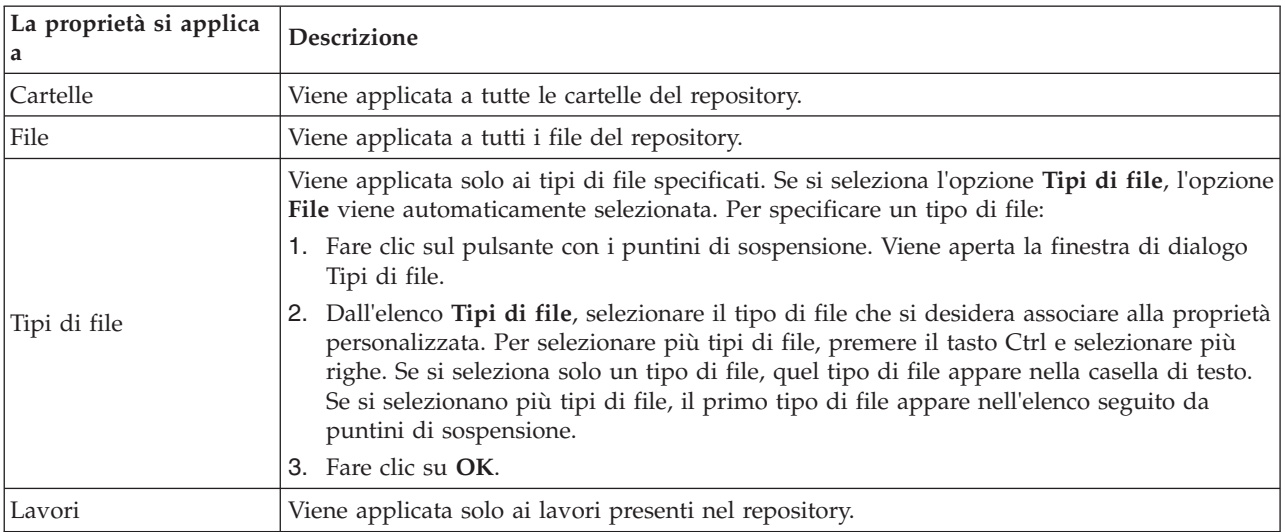

Le opzioni **Cartelle**, **File** e **Lavori** sono selezionate per default.

- v **È possibile impostare il valore della proprietà.** Questo campo indica se la proprietà può essere impostata solo a livello di oggetto o a livello di versione.
- 4. Per salvare le modifiche, fare clic su **OK**.

# **Modifica delle proprietà personalizzate**

Dopo avere creato e salvato una proprietà personalizzata, è possibile modificarne gli attributi in qualsiasi momento.

In questo contesto, la modifica si riferisce ai valori disponibili per l'utente. La modifica delle proprietà personalizzate viene apportata a livello di server. Questo processo è separato dall'impostazione dei valori per la proprietà personalizzata, che avviene a livello di oggetto contenuto.

Per modificare una proprietà personalizzata:

- 1. Passare alla finestra di dialogo Proprietà personalizzate. Per ulteriori informazioni, consultare la sezione ["Accesso alla finestra di dialogo Proprietà personalizzate" a pagina 40.](#page-45-0)
- 2. Nella tabella delle proprietà personalizzate selezionare la proprietà da modificare.
- 3. Fare clic su **Modifica**. Viene visualizzata la finestra di dialogo Parametri proprietà personalizzate.
- 4. In questa finestra di dialogo è possibile modificare qualsiasi parametro tranne i seguenti:
- v **Tipo proprietà.** Quando si modifica una proprietà personalizzata, il campo **Tipo di proprietà** non è disponibile. Per modificare il tipo di proprietà, è necessario creare una nuova proprietà personalizzata. Per ulteriori informazioni, consultare la sezione ["Creazione di proprietà](#page-45-0) [personalizzate" a pagina 40.](#page-45-0)
- v **È possibile postare il valore della proprietà.** Il livello a cui viene impostata una proprietà personalizzata non può essere modificato. Quando si modifica una proprietà personalizzata, questa sezione della finestra di dialogo è disattivata.
- 5. Dopo avere apportato le modifiche, fare clic su **OK** per salvarle.

### **Modifica dei valori di selezione**

Per i tipi di proprietà a scelta singola o multipla, è possibile modificare i valori di selezione disponibili per gli utenti. È importante notare che se si aggiunge o elimina un'opzione nella tabella dei valori di selezione, tale modifica viene propagata a tutti gli oggetti che nel server sono associati a quella proprietà personalizzata.

Per esempio, si supponga di utilizzare un tipo di proprietà a scelta multipla con le seguenti opzioni:

- *Harry*
- v *Ron*
- v *Fred*
- v *George*

Se si rimuove *George* dall'elenco dei valori di selezione, il valore *George* verrà rimosso da tutti gli oggetti contenuto ai quali era stato assegnato. Inoltre, gli utenti che in precedenza avevano selezionato *George* non vedranno più *George* come opzione.

# **Ricerca di proprietà personalizzate**

Le proprietà personalizzate possono essere ricercate e utilizzate nei report di verifica, con le seguenti eccezioni:

- v **Valori di etichette sì/no.** L'etichetta applicata a qualsiasi tipo di proprietà sì/no non apparirà nella ricerca.
- v **Valori numerici.** Per i tipi di proprietà numerici, il valore digitato nel campo di testo non apparirà nella ricerca.

Per ulteriori informazioni, consultare la sezione ["Ricerca" a pagina 17.](#page-22-0)

# **Eliminazione di proprietà personalizzate**

Le definizioni delle proprietà personalizzate vengono memorizzate nel repository. Se si elimina una proprietà personalizzata, tale proprietà e tutti i relativi attributi verranno rimossi dal repository. Una volta eliminata, la proprietà personalizzata non può essere recuperata.

Si noti che quando si elimina una proprietà personalizzata, l'eliminazione interessa tutti gli oggetti del repository che contenevano quella proprietà. Se eliminata, una proprietà personalizzata non può più essere applicata ad alcun oggetto. Si consiglia vivamente di non eliminare le proprietà personalizzate a meno che non sia assolutamente necessario.

Per esempio, si supponga di utilizzare la proprietà personalizzata **Revisori** applicata a tutti i file presenti nel server. Dopo avere eliminato la proprietà personalizzata, se si accede alla finestra di dialogo Proprietà si noterà che la proprietà **Revisori** non è più visualizzata per alcun file presente nel server.

Per eliminare una proprietà personalizzata:

- 1. Passare alla finestra di dialogo Proprietà personalizzate. Per ulteriori informazioni, consultare la sezione ["Accesso alla finestra di dialogo Proprietà personalizzate" a pagina 40.](#page-45-0)
- **42** IBM SPSS Collaboration and Deployment Services Deployment Manager: Manuale dell'utente
- <span id="page-48-0"></span>2. Selezionare la proprietà da eliminare dalla tabella delle proprietà personalizzate. Per selezionare più proprietà personalizzate, premere il tasto Ctrl e selezionare più righe.
- 3. Fare clic su **Elimina**. Viene aperta la finestra di dialogo di conferma dell'eliminazione.
- 4. Fare clic su **OK**. La finestra di dialogo Proprietà personalizzate viene riaperta e la tabella delle proprietà aggiornata.

### **Proprietà personalizzate e connessioni server**

Quando si elimina una connessione al server, il sistema rimuove la connessione tra il client e il server che ospita il repository. Questo processo non modifica gli elementi presenti nel repository. Quindi, se si elimina una connessione a un server, l'operazione non influisce sulle proprietà personalizzate associate al repository.

# **Utilizzo degli argomenti**

Gli argomenti consentono la definizione di un sistema di classificazione per il contenuto archiviato in IBM SPSS Collaboration and Deployment Services Repository, fornendo una mappa gerarchica che guida gli utenti nell'individuazione delle risorse necessarie. Gli argomenti funzionano come una struttura di directory, ma sono differenti dalle directory perché un singolo oggetto può essere elencato in più argomenti.

Ad esempio, si desidera creare una struttura di argomenti che riflette la propria organizzazione, con argomenti separati per marketing, finanza, sviluppo e così via. Durante l'archiviazione del contenuto, gli utenti possono quindi scegliere tra gli argomenti disponibili. Inoltre, gli utenti possono limitare le ricerche del contenuto ad argomenti specifiche per rendere più rapido il processo di recupero. Poiché un determinato elemento può essere elencato in più argomenti, è possibile anche l'indicizzazione incrociata.

In alternativa, considerare la seguente gerarchia degli argomenti, in cui il tipo di modello rappresenta la base per la classificazione delle risorse:

Model association Apriori CARMA GRI Sequence clustering K-means Kohonen TwoStep decision tree  $C<sub>5</sub>$ **CHAID** C&RT QUEST neural network screening Anomoly detection Feature selection statistical factor PCA linear regression logistic regression text extraction

A qualsiasi modello nel repository può essere assegnato un argomento in questa gerarchia per assistenza nella ricerca delle risorse desiderate. Ad esempio, un utente potrebbe desiderare di ricercare tutti i modelli di associazione che utilizzano uno specifico campo. In alternativa, è possibile limitare la ricerca solo ai modelli CARMA.

# <span id="page-49-0"></span>**Panoramica del processo**

Gli argomenti sono costituiti da metadati definiti dall'utente applicati agli oggetti all'interno del repository. Per creare e modificare gli argomenti, è necessario disporre dei privilegi di accesso appropriati. Il processo di utilizzo degli argomenti è composto da due parti.

**Creazione delle definizioni argomento.** Le definizioni dell'argomento e la gerarchia degli argomenti sono stabiliti nella finestra di dialogo Definizioni argomenti. Gli argomenti creati nella finestra di dialogo Definizioni argomenti sono visualizzati nella finestra di dialogo Proprietà generali per ciascun oggetto contenuto. Per ulteriori informazioni, consultare l'argomento ["Modifica delle proprietà generali" a pagina](#page-31-0) [26.](#page-31-0)

Sono valide le linee guida riportate di seguito:

- v Le definizioni argomento vengono applicate per istanza del server
- v Le definizioni argomento vengono conservate da una sessione all'altra e restano associate all'istanza del server fino a quando non vengono rimosse
- v Non è possibile copiare le definizioni argomento da un'istanza del server all'altra.
- v Gli argomenti definiti dall'utente non possono essere trasformati in campi obbligatori

**Assegnazione dei valori degli argomenti.** Sebbene le definizioni argomento vengano create a livello del server, i valori per gli argomenti vengono impostati al livello dell'oggetto contenuto. È importante notare che gli argomenti vengono assegnati solo al livello dell'oggetto. Gli argomenti non possono essere assegnati alle cartelle. Inoltre, gli argomenti non possono essere assegnati ad alcun elemento nella cartella *Definizioni risorse* di Explorer contenuto.

Generalmente, l'amministratore crea le definizioni argomento e gli utenti non amministrativi assegnano gli argomenti.

# **Verifica dei privilegi di accesso per la creazione di definizioni argomento**

Prima di iniziare a utilizzare le definizioni argomento, è necessario disporre dei privilegi di accesso appropriati per creare e modificare le definizioni argomento. Se si accede ad un server e non si dispone dei privilegi di accesso per la creazione delle definizioni argomento, l'opzione relativa alla definizione argomento non sarà visibile.

Un utente con privilegi amministrativi per l'istanza del server dispone automaticamente delle autorizzazioni per la creazione, la modifica e l'eliminazione delle definizioni argomento.

Si supponga che venga eseguito l'accesso ad un repository senza disporre dei privilegi di accesso appropriati per la creazione delle definizioni argomento. Se l'amministratore assegna i privilegi di accesso mentre si è ancora collegati al repository, sarà necessario disconnettersi dal repository e quindi eseguire nuovamente l'accesso prima che i privilegi di accesso aggiornati siano effettivi.

# **Utilizzo delle definizioni argomento**

Nella finestra di dialogo Definizioni argomenti, è possibile effettuare le attività riportate di seguito:

- Creare nuove definizioni argomento
- v Ridenominare le definizioni argomento
- v Spostare le definizioni argomento all'interno della gerarchia degli argomenti
- v Eliminare le definizioni argomento

### **Accesso alla finestra di dialogo Definizioni argomenti**

Per accedere alla finestra Definizioni argomenti:

- 1. Accedere al server per cui si desidera creare gli argomenti. Per ulteriori informazioni, consultare l'argomento ["Collegamento ad un server" a pagina 15.](#page-20-0)
- 2. Fare clic con il tasto destro del mouse sul nome del server e selezionare **Proprietà**. Viene visualizzata la finestra di dialogo Proprietà.

*Nota*: è necessario fare clic con il tasto destro del mouse sul nome del server per visualizzare gli argomenti. Se viene selezionato qualsiasi altro oggetto nella cartella del server, vengono visualizzate solo le proprietà generali, le autorizzazioni e le versioni.

3. Fare clic su **Definizioni argomenti**. Viene visualizzata la gerarchia degli argomenti. Se sono disponibili argomenti definiti precedentemente, vengono visualizzati nella gerarchia. In caso contrario, viene visualizzata solo la cartella degli argomenti principale.

### **Creazione di nuove definizioni di argomenti**

Per creare una nuova definizione di argomento:

- 1. Accedere alla finestra di dialogo Definizioni argomento. Per ulteriori informazioni, consultare la sezione ["Accesso alla finestra di dialogo Definizioni argomenti" a pagina 44.](#page-49-0)
- 2. Nella gerarchia degli argomenti, selezionare la cartella in cui creare la nuova definizione di argomento.
- 3. Per creare una nuova definizione di argomento fare clic su **Aggiungi**. Viene visualizzata la finestra di dialogo Nuovo argomento.
- 4. Nel campo **Nome argomento**, digitare un nome per l'argomento.
- 5. Fare clic su **OK**. La casella di dialogo Definizioni argomenti viene aperta di nuovo e la gerarchia di argomenti viene aggiornata.

### **Ridenominazione delle definizioni argomento**

È possibile ridenominare le definizioni argomento. Una volta ridenominata una definizione argomento, la modifica viene propagata a tutti gli oggetti contenuto a cui è assegnato l'argomento.

È possibile ridenominare qualsiasi definizione argomento. Tuttavia, non è possibile ridenominare la directory topics root. Il pulsante **Rinomina** è disabilitato quando viene selezionata la cartella **Topics**.

Per ridenominare una definizione argomento:

- 1. Accedere alla finestra di dialogo Definizioni argomento. Per ulteriori informazioni, consultare l'argomento ["Accesso alla finestra di dialogo Definizioni argomenti" a pagina 44.](#page-49-0)
- 2. Dalla gerarchia degli argomenti, selezionare l'argomento che si desidera ridenominare.
- 3. Fare clic su **Rinomina**. Viene aperta la finestra di dialogo Rinonima argomento.
- 4. Nel campo **Nome argomento**, immettere un nome per il proprio argomento.
- 5. Fare clic su **OK**. Viene nuovamente visualizzata la finestra di dialogo Definizioni argomento e la gerarchia degli argomenti viene aggiornata.

### **Spostamento delle definizioni argomento**

È possibile spostare le definizioni argomento tagliando ed incollando la definizione argomento in una nuova posizione all'interno della gerarchia degli argomenti. È importante notare che quando un argomento viene tagliato dalla gerarchia degli argomenti, vengono tagliati anche tutti gli argomenti in esso contenuti.

È possibile spostare qualsiasi definizione argomento. L'unica eccezione è la directory topics root. Tale directory non può essere spostata. Le opzioni **Taglia** e **Incolla** sono disabilitate quando viene selezionata la cartella **Topics**.

Per spostare una definizione argomento:

1. Passare alla finestra di dialogo Definizioni argomento. Per ulteriori informazioni, consultare l'argomento ["Accesso alla finestra di dialogo Definizioni argomenti" a pagina 44.](#page-49-0)

- 2. Nella gerarchia degli argomenti, fare clic con il tasto destro del mouse sull'argomento che si desidera spostare e selezionare **Taglia**.
- 3. Fare clic con il tasto destro del mouse sulla cartella in cui si desidera incollare la definizione argomento e selezionare **Incolla**. La definizione argomento viene spostata nella nuova posizione.

#### **Eliminazione di definizioni argomento**

Le definizioni argomento sono archiviate nel repository. Se viene eliminato, l'argomento e tutti i relativi attributi vengono rimossi dal repository. una volta eliminata, una definizione argomento non può più essere recuperata.

Ad esempio, si supponga di avere una definizione argomento denominata *Analisi*. Una volta eliminata la definizione argomento, se viene visualizzata la finestra di dialogo Proprietà, l'argomento *Analisi* non viene più visualizzato per alcun oggetto contenuto sul server.

Per l'eliminazione delle definizioni argomento, è importante notare quanto riportato di seguito:

- v Quando una definizione argomento viene eliminata, l'eliminazione ha effetto su tutti gli oggetti nel repository che contengono tale argomento. Una volta eliminata, la definizione argomento non verrà più applicata ad alcun oggetto.
- v Quando una definizione argomento viene eliminata, vengono eliminate anche tutte le definizioni argomento al suo interno.
- v Non è possibile eliminare la directory topics root. Il pulsante **Elimina** è disabilitato quando viene selezionata la cartella **Topics**.

Per eliminare una definizione argomento:

- 1. Passare alla finestra di dialogo Definizioni argomento. Per ulteriori informazioni, consultare l'argomento ["Accesso alla finestra di dialogo Definizioni argomenti" a pagina 44.](#page-49-0)
- 2. Dalla gerarchia degli argomenti, selezionare l'argomento che si desidera eliminare.
- 3. Fare clic su **Elimina**. Viene visualizzata la finestra di dialogo Conferma eliminazione argomento.
- 4. Fare clic su **OK**. Viene nuovamente visualizzata la finestra di dialogo Definizioni argomento e la gerarchia degli argomenti viene aggiornata.

#### **Effetto dell'eliminazioni delle connessioni al server sugli argomenti:**

Quando una connessione al server viene eliminata, il sistema rimuove la connessione tra il client ed il server che ospita il repository.

Tale processo non modifica alcun elemento nel repository. Pertanto, l'eliminazione di una connessione al server non ha alcun effetto sulle definizioni argomento o sulle assegnazioni associate a tale repository.

#### **Eliminazione delle definizioni argomento e rimozione delle assegnazioni di argomenti:**

L'eliminazione di una definizione argomento è differente dalla rimozione di un'assegnazione di argomento.

L'eliminazione di una definizione argomento rimuove la definizione dal sistema, impedendo l'associazione di qualsiasi oggetto contenuto con tale definizione argomento. Pertanto, l'eliminazione di una definizione argomento influisce su tutti gli oggetti contenuto associati a tale definizione argomento.

La rimozione di un assegnazione di argomento annulla il collegamento tra un oggetto contenuto e la proprietà dell'argomento. Tuttavia, la rimozione di un'assegnazione di argomento da un oggetto contenuto non ha effetto su altri oggetti contenuto assegnati a tale argomento. Per ulteriori informazioni, consultare l'argomento ["Rimozione di argomenti" a pagina 28.](#page-33-0)

# **Ricerca di argomenti**

È possibile effettuare ricerche negli argomenti e utilizzarli nei report di verifica.

Per ulteriori informazioni, consultare l'argomento ["Ricerca" a pagina 17.](#page-22-0)

# **Aggiornamenti in massa delle proprietà**

È possibile aggiornare simultaneamente le proprietà per più oggetti (in massa).

Le proprietà che possono essere aggiornate in massa includono:

- Descrizione
- Parole chiave
- Argomenti
- Autorizzazioni
- Data di scadenza
- Proprietà personalizzate
- Lingua del contenuto

Per aggiornare le proprietà in massa:

- 1. Selezionare gli oggetti in Explorer contenuto. Gli oggetti selezionati possono essere file, cartelle e lavori.
- 2. Fare clic con il tasto destro del mouse e selezionare **Proprietà**. Viene aperta la finestra di dialogo Proprietà condivise. La barra del titolo della finestra di dialogo indica quanti oggetti sono stati selezionati.
- 3. Modificare le proprietà nelle schede Generale, Versioni e Autorizzazioni secondo le necessità.

**Nota:** la finestra di dialogo Proprietà condivise non visualizza la scheda Versioni se sono selezionate delle cartelle per l'aggiornamento di massa.

4. Fare clic su **OK**.

# **Aggiornamento in massa delle proprietà generali**

Per accedere alle proprietà generali degli oggetti selezionati:

- 1. Nella finestra di dialogo Proprietà condivise, fare clic su **Generale**.
	- v Se gli oggetti selezionati sono file o lavori, vengono visualizzati i campi Autore, Tipo di contenuto, Autore ultima modifica e Data di modifica. La finestra di dialogo visualizza inoltre le proprietà personalizzate a livello di oggetto definite nel repository nonché gli argomenti comuni a tutti gli oggetti.
	- v Se gli oggetti selezionati sono cartelle, vengono visualizzati solo i campi Descrizione, Autore ultima modifica e Data di modifica. La finestra di dialogo visualizza anche tutte le proprietà personalizzate definite per il repository e gli argomenti comuni a tutti gli oggetti.
	- v Se gli oggetti selezionati sono sia file che lavori e cartelle, vengono visualizzati solo i campi Autore ultima modifica e Data di modifica. La finestra di dialogo visualizza inoltre le proprietà personalizzate a livello di oggetto definite per il repository. La finestra di dialogo non visualizza argomenti.
	- v Tutti i campi di proprietà che contengono valori diversi per ogni oggetto selezionato sono vuoti e contrassegnati da un simbolo di avvertenza. Per le proprietà personalizzate delle caselle di spunta vengono visualizzate delle caselle verdi quando lo stato di una casella di spunta non è comune a tutti gli oggetti selezionati.
- 2. Modificare i valori delle proprietà secondo le esigenze. Per modificare il tipo di contenuto degli oggetti, fare clic sul pulsante con i puntini di sospensione per aprire la finestra di dialogo Tipi di file e

selezionare il tipo. Fare clic su **Aggiungi** per aprire la finestra di dialogo Aggiungi argomento e selezionare gli argomenti. Per rimuovere un argomento, selezionarlo dall'elenco e fare clic su **Rimuovi**. Per ulteriori informazioni, consultare la sezione ["Utilizzo degli argomenti" a pagina 43.](#page-48-0)

**Nota:** se gli oggetti selezionati includono lavori, il campo del tipo di contenuto è di sola lettura.

# **Aggiornamento in massa delle proprietà delle versioni**

Per accedere alle proprietà della versione per gli oggetti selezionati:

- 1. Nella finestra di dialogo Proprietà condivise, fare clic su **Versioni**.
- v **Descrizione.** Etichetta definita dall'utente per la versione.
- v **Parole chiave.** Metadati assegnati alle versioni dell'oggetto del IBM SPSS Collaboration and Deployment Services Repository allo scopo di eseguire una ricerca di contenuto.
- v **Data di scadenza.** La data dopo la quale le versioni degli oggetti IBM SPSS Collaboration and Deployment Services Repository non sono più attive. Per ulteriori informazioni, consultare la sezione ["Utilizzo di date di scadenza e file scaduti" a pagina 32.](#page-37-0)

La finestra di dialogo visualizza anche le proprietà personalizzate della versione definite per il server. Per ulteriori informazioni, consultare la sezione ["Creazione di proprietà personalizzate" a pagina 40.](#page-45-0) Le proprietà sono visualizzate per le versioni più recenti degli oggetti selezionati o per tutte le versioni. Tutti i campi di proprietà che contengono valori diversi per ogni oggetto selezionato sono vuoti e contrassegnati da un simbolo di avvertenza. Per le proprietà personalizzate delle caselle di spunta vengono visualizzate delle caselle verdi quando lo stato di una casella di spunta non è comune a tutti gli oggetti selezionati.

Per impostare o modificare le proprietà per le versioni più recenti degli oggetti selezionati:

- 1. Selezionare *LATEST* nell'elenco.
- 2. Modificare le proprietà in base alle esigenze.

Per impostare o modificare le proprietà per tutte le versioni:

- 1. Selezionare *Tutte le versioni* dall'elenco.
- 2. Modificare le proprietà in base alle esigenze.

# **Aggiornamento in massa di autorizzazioni**

Per accedere alle autorizzazioni per gli oggetti selezionati:

1. Nella finestra di dialogo Proprietà condivise, fare clic su **Autorizzazioni**.

**Proprietario.** Gli utenti che hanno creato uno degli oggetti selezionati sono contrassegnati da una casella verde nella colonna Proprietario.

**Entità principale.** L'ID utente e il numero di oggetti selezionati per cui sono state definite le autorizzazioni.

**Autorizzazioni.** La colonna Autorizzazioni contiene le autorizzazioni dell'utente per gli oggetti selezionati. Se l'utente non è definito nelle autorizzazioni di tutti gli oggetti viene visualizzato un asterisco (\*), come nell'esempio precedente. Per impostare le autorizzazioni degli utenti per gli oggetti, fare clic nella colonna e selezionare un livello di autorizzazione dall'elenco.

**Aggiungi.** Aggiunge gli utenti all'elenco. Per ulteriori informazioni, consultare la sezione ["Aggiunta di](#page-33-0) [nuovi utenti o gruppi" a pagina 28.](#page-33-0)

**Elimina.** Elimina gli utenti dall'elenco. Per ulteriori informazioni, consultare la sezione ["Eliminazione di](#page-34-0) [un utente o di un gruppo dall'elenco delle autorizzazioni" a pagina 29.](#page-34-0)

# <span id="page-56-0"></span>**Capitolo 6. Definizioni risorse**

Nell'Explorer contenuto, la cartella Definizioni risorse contiene le definizioni delle credenziali, le definizioni dell'origine dati, i domini dei messaggi, le politiche di promozione, le definizioni del server e le specifiche del cluster di server. Queste risorse sono spesso richieste per l'esecuzione dei lavori .

Ad esempio, una fase lavoro di IBM SPSS Modeler richiede la definizione di un server di esecuzione IBM SPSS Modeler per elaborare la fase.

Per creare nuove definizioni di risorse è necessario che alle proprie credenziali di accesso siano associate le azioni appropriate. Inoltre, è necessario disporre di autorizzazioni di *scrittura* per la cartella che conterrà la nuova definizione. Rivolgersi all'amministratore di IBM SPSS Collaboration and Deployment Services se le proprie azioni o autorizzazioni richiedono una modifica.

Nella cartella *Definizioni risorse* non è possibile salvare elementi di altro tipo. Ad esempio, non è possibile salvare lavori . Se si tenta di salvare o spostare un elemento nella cartella *Definizioni risorse*, viene visualizzato un messaggio di errore.

# **Credenziali**

L'esecuzione di alcune fasi del lavoro richiede la definizione delle credenziali utente, consentendo la convalida delle stesse prima dell'esecuzione di un lavoro .

Le credenziali utente autenticate tramite un sistema di directory esterno, ad esempio Active Directory, possono essere associate ad un dominio. Le autorizzazioni di scrittura nella cartella Credenziali sono necessarie per creare e modificare le credenziali dei dati. Per ulteriori informazioni, consultare la sezione ["Modifica delle autorizzazioni per un utente o un gruppo esistente" a pagina 28.](#page-33-0) Anche all'utente deve essere assegnata l'azione *Definisci credenziali* tramite il ruolo.

# **Aggiunta di nuove credenziali**

Per aggiungere una nuova credenziale:

- 1. In Explorer contenuto, aprire la cartella *Definizioni risorse*.
- 2. Aprire la cartella *Definizione di credenziale*.
- 3. Selezionare il dominio in cui si desidera creare una nuova definizione di credenziale.
- 4. Dal menu File, selezionare:

#### **Nuovo** > **Definizione credenziali**

Viene aperta la procedura guidata Aggiungi nuove credenziali.

*Nota*: per accedere alla finestra di dialogo delle nuove credenziali è possibile anche fare clic su **Nuovo** accanto al campo di accesso nella scheda Generale per determinate fasi (per esempio, fasi di lavoro di IBM SPSS Modeler).

5. Nel campo Nome, immettere un alias per la credenziale. Viene aperta la finestra di dialogo per la destinazione della credenziale.

### **Destinazione credenziali**

Se si sta definendo la credenziali in un dominio, dopo aver specificato il nome, viene aperta la finestra di dialogo Destinazione credenziali.

- 1. Selezionare il dominio.
- 2. Fare clic su **Avanti**. Viene aperta la finestra di dialogo delle credenziali nome e password.

### **Definizione di un utente e di una password per le credenziali**

Dopo avere specificato un nome e una destinazione per la credenziale, fare clic su **Avanti**. Viene aperta la finestra di dialogo Credenziali utente e password.

- 1. Nel campo ID utente, immettere il nome utente per le credenziali.
- 2. Nel campo Password, immettere la password corrispondente al nome utente.
- 3. Immettere nuovamente la password nel campo di conferma.
- 4. Se le credenziali devono essere convalidate con un provider di sicurezza, selezionare il provider dall'elenco a discesa Provider di sicurezza. Lasciare vuoto questo campo se per la credenziale non è necessaria la convalida con un provider.
- 5. Fare clic su **Fine**. Nella cartella *Credenziali* vengono visualizzate le informazioni aggiornate.

### **Creazione di un nuovo dominio**

Per creare un nuovo dominio per le credenziali:

- 1. In Explorer contenuto, accedere alla cartella *Definizioni risorse*.
- 2. Fare clic con il tasto destro del mouse sulla cartella *Definizioni di credenziali* e selezionare: **Nuovo** > **Dominio**
- 3. Nella cartella *Definizioni di credenziale* viene visualizzato un nuovo dominio, denominato Nuovo dominio.
- 4. Assegnare un nome al nuovo dominio.

# **Server Process Credential**

Server Process Credential è la definizione integrata delle credenziali del profilo utente secondo cui viene eseguito il server del repository server. Nell'ambiente single sign-on di Active Directory o OpenLDAP, è possibile utilizzare Server Process Credential al posto delle regolari credenziali utente per repository per:

- v Eseguire le fasi di lavoro di creazione report e pianificare lavori a tempo
- v Inviare query al provider di sicurezza per ottenere l'elenco dei profili di utenti e gruppi

*Importante.* Server Process Credential non può essere utilizzato in ambienti non SSO (single sign-on) e richiede diverse operazioni di configurazione aggiuntive. Per ulteriori informazioni, consultare la documentazione relativa alla configurazione di IBM SPSS Collaboration and Deployment Services Repository.

Server Process Credential non può essere aperto, modificato, copiato, tagliato o incollato e non è possibile applicare etichette o versioni, ma è possibile modificare le autorizzazioni per le credenziali se si dispone di autorizzazioni sufficienti.

# **Origini dati**

La connettività ODBC (Open database connectivity) fornisce un meccanismo per l'accesso a database o origini dati per i programmi client. Analogamente, la connettività JDBC (Java database connectivity) determina in che modo le applicazioni Java accedono ai database.

Le definizioni delle origini dati consentono agli altri componenti del sistema, come, ad esempio, IBM SPSS Collaboration and Deployment Services Enterprise View, di accedere alle origini dati utilizzate nel sistema. Per ulteriori informazioni, consultare l'argomento ["Panoramica su IBM SPSS Collaboration and](#page-224-0) [Deployment Services Enterprise View" a pagina 219.](#page-224-0)

Le definizioni delle origini dati vengono create in Explorer contenuto e memorizzate in IBM SPSS Collaboration and Deployment Services Repository. Per creare e modificare le definizioni delle origini dati sono necessarie le autorizzazioni appropriate. Se un utente non dispone delle autorizzazioni, la cartella

**Definizioni origine dati** non è accessibile. Per ulteriori informazioni, consultare l'argomento ["Modifica](#page-33-0) [delle autorizzazioni" a pagina 28.](#page-33-0) Il processo di aggiunta di una definizione dell'origine dati è composto dalle seguenti fasi:

- 1. Selezione di un tipo di definizione dell'origine dati.
- 2. Specifica dei parametri della definizione dell'origine dati.

Le definizioni dell'origine dati possono essere esportate ed importate.

# **Selezione di un tipo di definizione di origine dati.**

Per creare una nuova definizione di origine dati:

1. In Explorer contenuto, espandere la cartella **Definizioni risorse**. Fare clic con il pulsante destro del mouse sulla cartella **Definizioni origine dati** e selezionare:

#### **Nuovo** > **Definizione dell'origine dati**

Viene aperta la finestra di dialogo Seleziona tipo di definizione origine dati.

- 2. Immettere il nome della definizione dell'origine dati nel campo Nome. Questo nome, visualizzato nella cartella **Definizioni origine dati**, viene utilizzato quando altri componenti del sistema, per esempio IBM SPSS Collaboration and Deployment Services Enterprise View, richiamano la definizione di origine dati.
- 3. Selezionare il tipo di definizione di origine dati dall'elenco a discesa Tipo. I valori validi dipendono dalla configurazione del sistema e possono includere *Origine dati ODBC*, *Origine dati JDBC*, *Origine dati server applicazioni* e *Origine dati del servizio dati*.
- 4. Fare clic su **Avanti**. La finestra di dialogo visualizzata dipende dal tipo di origine dati selezionata.
- **ODBC**. Viene aperta la finestra di dialogo DSN.
- v **JDBC**. Viene aperta la finestra di dialogo Nome e URL JDBC.
- v **Origini dati server applicazioni**. Viene aperta la finestra di dialogo Nome JNDI
- v **Origine dati del servizio dati**. Viene aperta la finestra di dialogo Proprietà origine dati del servizio dati.

# **Definizione di un DSN per un'origine dati ODBC**

Il nome dell'origine dati (DSN), che corrisponde al database associato all'origine dati, viene specificato nella finestra di dialogo DSN.

- 1. Immettere il nome dell'origine dati nel campo DSN. Il nome immesso in questo campo deve corrispondere esattamente al nome dell'origine dati in uso. Il nome fa distinzione tra maiuscole e minuscole.
- 2. Fare clic su **Fine**. Nella cartella **Origini dati** viene visualizzata la nuova definizione dell'origine dati.

# **Specifica di un nome e di un URL JDBC**

Il nome e l'URL JDBC, che definiscono la modalità di connessione delle applicazioni Java al database, vengono specificati nella finestra di dialogo Nome e URL JDBC.

- 1. Nel campo Nome driver JDBC, immettere il nome classe del driver JDBC.
- 2. Nel campo URL driver JDBC, immettere l'URL del driver JDBC.
- 3. Fare clic su **Fine**. Nella cartella **Origini dati** viene visualizzata la nuova definizione dell'origine dati.

IBM SPSS Collaboration and Deployment Services viene installato con una serie di driver JDBC per tutti i principali sistemi di database. Fornisce inoltre driver JDBC per l'accesso ai file di IBM SPSS Statistics.

Per informazioni aggiornate sui database supportati, fare riferimento a [report di compatibilità del](http://publib.boulder.ibm.com/infocenter/prodguid/v1r0/clarity/index.jsp) [prodotto software](http://publib.boulder.ibm.com/infocenter/prodguid/v1r0/clarity/index.jsp) sul sito del supporto tecnico IBM.

Se su un sistema è abilitato il single sign-on, includere la proprietà facoltativa AuthenticationMethod nell'URL del driver per utilizzare il single sign-on per la connessione del database. I valori validi per questa proprietà comprendono *kerberos* e *ntlm* (NT LAN Manager).

### **DB2**

Nome classe: *spssoem.jdbc.db2.DB2Driver*

Modello stringa URL: jdbc:spssoem:db2://*<host>*:*<port>*;DatabaseName=*<database>*[;AuthenticationMethod=kerberos]

### **Greenplum**

Nome classe: *org.postgresql.Driver*

Modello stringa URL: jdbc:postgresql://*<host>*:*<port>*/*<databasename>*

### **Informix**

Nome classe: *spssoem.jdbc.informix.InformixDriver*

Modello stringa URL: jdbc:spssoem:informix://*<host>*:*<port>*;InformixServer=*<Informix server>*

### **MS SQL Server**

Nome classe: *spssoem.jdbc.sqlserver.SQLServerDriver*

Modello stringa URL: jdbc:spssoem:sqlserver://*<host>*:*<port>*;DatabaseName=*<database>*[;AuthenticationMethod=kerberos|ntlm]

### **MySQL**

Nome classe: *spssoem.jdbc.mysql.MySQLDriver*

Modello stringa URL: jdbc:spssoem:mysql://*<host>*:*<port>*;DatabaseName=*<database>*

### **Oracle**

Nome classe: *spssoem.jdbc.oracle.OracleDriver*

Modello stringa URL: jdbc:spssoem:oracle://*<host>*:*<port>*;SID=*<database>*[;AuthenticationMethod=kerberos]

### **SAP Hana**

Nome classe: *com.sap.db.jdbc.Driver*

Modello stringa URL: jdbc:sap://*<host>*:*<port>*

## **Sybase**

Nome classe: *spssoem.jdbc.sybase.SybaseDriver*

Modello stringa URL: jdbc:spssoem:sybase://*<host>*:*<port>*;databaseName=*<database>*[;AuthenticationMethod=kerberos]

## **Teradata**

Nome classe: *com.teradata.jdbc.TeraDriver*

Modello stringa URL: jdbc:teradata://*<host>*/Database=*<databasename>*

## **File dati IBM SPSS Statistics**

Nome classe: *com.spss.statistics.datafile.jdbc.openaccess.OpenAccessDriver*

#### Modello stringa URL:

jdbc:spssstatistics://*<hostname>*:*<port>*;ServerDatasource=SAVDB; CustomProperties=(*<data\_file\_identifier>*;UserMissingIsNull=*<1|0>*;MissingDoubleValueAsNAN=*<1|0>*)

#### **Nota:**

- v Il parametro *hostname* è un nome host o un indirizzo IP del computer su cui il driver è in esecuzione. Il valore predefinito è localhost.
- La porta predefinita è 18886.
- v Sostituire *<data\_file\_identifier>* con una stringa che identifica i file di dati. È possibile specificarla in diversi modi. Utilizzare CONNECT\_STRING=<path\_to\_file> per specificare il percorso del file, in cui il percorso è un URL di repository o un percorso relativo dell'host su cui è in esecuzione il driver. Il percorso non può contenere segni di uguale o punti e virgola. In alternativa, per i file di dati archiviati nel repository, utilizzare REPOSITORY ID=<file id>;REPOSITORY VERSION=<file version> per specificare gli identificativi di versione e del file del repository. La versione del file può essere specificata come un'etichetta o come un contrassegno di versione, con gli spazi sostituiti dal carattere escape standard %20.
- v Il parametro *UserMissingIsNull* è facoltativo e specifica come vengono gestiti i valori definiti dall'utente mancanti. 0 indica che i valori definiti dall'utente mancanti vengono letti come valori validi. 1 indica che i valori definiti dall'utente mancanti vengono impostati come valore di sistema mancante per le variabili numeriche e spazio vuoto per le variabili stringa. Se *UserMissingIsNull* non è specificato, viene configurato per impostazione predefinita su 1.
- v Il parametro *MissingDoubleValueAsNAN* è facoltativo e specifica come vengono gestiti i valori numerici mancanti. 0 indica che i valori mancanti dell'utente vengono visualizzati con il valore mancante originale nel file di dati. 1 indica che i valori mancanti vengono letti come NaN (not a number). Per JDBC, *UserMissingIsNull* deve essere sempre impostato su 1.
- v Quando esegue il test di una connessione che specifica AuthenticationMethod=ntlm, utilizzare qualsiasi credenziale disponibile nel sistema. La credenziale selezionata non è effettivamente passata all'origine dati a causa del metodo di autenticazione, ma il test richiede che si specifichi una credenziali.

## **Origini dati System z**

IBM SPSS Collaboration and Deployment Services consente di accedere alle seguenti origini dati System z utilizzando i driver DataDirect DB2 standard:

- DB2 for  $z/OS$
- DB2 LUW su Linux for System z
- Oracle su Linux for System z

## **Driver JDBC di terze parti**

Se IBM SPSS Collaboration and Deployment Services non include un driver per un database necessario, è possibile aggiornare l'ambiente in modo tale che includa un driver di terze parti per il database.

Per esempio, se è necessario accedere a un database Netezza o Teradata, ottenere il driver appropriato dal fornitore e aggiornare il sistema. Per aggiungere un driver JDBC a IBM SPSS Collaboration and Deployment Services Deployment Manager:

- 1. Chiudere IBM SPSS Collaboration and Deployment Services Deployment Manager se in esecuzione.
- 2. Creare una cartella denominata *JDBC* a livello root dell'installazione di IBM SPSS Collaboration and Deployment Services Deployment Manager.
- 3. Inserire i file del driver nella cartella *JDBC*.

Si precisa che per Netezza, è necessario utilizzare la versione 5.0 del driver per accedere ai database versione 4.5 e 5.0.

Dopo avere aggiunto i file del driver al proprio ambiente, è possibile utilizzare il driver in una definizione di origine dati. Nella finestra di dialogo Nome e URL JDBC digitare il nome e l'URL del driver. Consultare la documentazione del fornitore relativa al driver per ottenere il nome classe e il formato URL corretti.

Se l'origine dati viene utilizzata da IBM SPSS Collaboration and Deployment Services Repository Server, per esempio per la pianificazione di lavori o report, è inoltre necessario aggiornare il server in modo che contenga i file del driver. Contattare l'amministratore per eseguire le modifiche necessarie descritte nella sezione *Driver JDBC* del capitolo *Installazione e Configurazione* nella documentazione di installazione e configurazione di IBM SPSS Collaboration and Deployment Services.

## **Specifica di un nome JNDI per un'origine dati server di applicazioni**

Il nome JNDI (Java Naming and Directory Interface) viene specificato nella finestra di dialogo JNDI.

- 1. Nel campo **Nome JNDI**, immettere il nome JNDI. Il nome immesso in questo campo deve corrispondere esattamente al nome dell'origine dati in uso. Il nome fa distinzione tra maiuscole e minuscole.
- 2. Fare clic su **Fine**. Nella cartella **Origini dati** viene visualizzata la nuova definizione dell'origine dati.

# **Definizione delle proprietà delle origini dati del servizio dati**

Le definizioni delle origini dati del servizio dati sono utilizzate per recuperare i dati necessari alle attività di calcolo del punteggio. Le definizioni possono specificare la struttura dei dati di contesto. I dati del contesto sono i dati di input inoltrati con una richiesta di calcolo del punteggio in tempo reale.

Ad esempio, quando si richiede un punteggio di un cliente basato sull'indice di affidabilità creditizia e sul codice geografico, entrambi rappresenteranno i dati di contesto per la richiesta. Le definizioni di origine dati del servizio dati possono inoltre essere utilizzate per richiamare i dati dalle origini non standard utilizzando driver personalizzati.

Le proprietà delle origini dati del servizio dati vengono specificate nella finestra di dialogo Proprietà origine dati del servizio dati.

Per specificare le proprietà di una origine dati del servizio dati:

1. Indicare se si utilizzano dati di contesto o un driver personalizzato.

**Dati di contesto.** Se questa opzione è selezionata, è possibile definire anche le tabelle.

**Driver personalizzato.** Se questa opzione è selezionata, è necessario specificare la classe del driver. È inoltre possibile aggiungere ulteriori proprietà del driver. Per informazioni sulla creazione di driver personalizzati, consultare la documentazione relativa alla personalizzazione IBM SPSS Collaboration and Deployment Services.

- 2. Se necessario, si possono definire tabelle sia per i dati di contesto che per i driver personalizzati.
- 3. Fare clic su **Fine**. Nella cartella **Origini dati** viene visualizzata la nuova definizione dell'origine dati.

### **Definizione di tabelle per le origini dati del servizio dati**

Se necessario, è possibile definire o importare tabelle sia per i dati di contesto che per i driver personalizzati.

Per definire le tabelle:

1. Dopo avere specificato i parametri dei dati di contesto o del driver personalizzato, fare clic su **Successiva**. Viene visualizzata la finestra di dialogo Definisci tabelle.

**Aggiungi.** Fare clic per definire una tabella. Per ulteriori informazioni, consultare la sezione "Proprietà tabella".

**Modifica.** Fare clic per modificare le tabelle selezionate. Per ulteriori informazioni, consultare la sezione "Proprietà tabella".

**Importa.** Fare clic per importare tabelle da una definizione della struttura dati precedentemente esportata.

**Esporta.** Fare clic per esportare una definizione della struttura dati.

- 2. Una volta fornite le informazioni relative alla struttura dati, fare clic su **OK**.
- 3. Fare clic su **Fine**. Nella cartella **Origini dati** viene visualizzata la nuova definizione dell'origine dati.

### **Proprietà tabella**

Per definire una tabella per un'origine dati del servizio dati:

1. Nella finestra di dialogo Definisci tabelle, fare clic su **Aggiungi** o selezionare una definizione di tabella e fare clic su **Modifica**. Viene visualizzata la finestra di dialogo Proprietà tabella. **Nome.** Definire il nome della tabella.

**Aggiungi colonna.** Fare clic per aggiungere una colonna. Viene visualizzata la finestra Aggiungi colonna. Per ulteriori informazioni, consultare la sezione "Aggiunga colonne".

**Gestisci chiavi.** Fare clic per definire le chiavi per la tabella. Per ulteriori informazioni, consultare la sezione "Gestione chiavi".

**Rimuovi notifica.** Fare clic per rimuovere una colonna selezionata.

2. Una volta fornite le informazioni relative alla tabella, fare clic su **OK**. La tabella compare nell'elenco della finestra di dialogo Definisci tabelle.

#### **Aggiunga colonne:**

Per aggiungere una colonna ad una tabella:

1. Nella finestra di dialogo Proprietà tabella, fare clic su **Aggiungi colonna**. Viene visualizzata la finestra Aggiungi colonna.

**Nome.** Definire il nome della colonna.

**Tipo.** Selezionare il tipo di dati della colonna dall'elenco a discesa, ad esempio, booleano, data, decimale, stringa o timestamp.

2. Una volta fornite le informazioni relative alla colonna, fare clic su **OK**. La colonna compare nell'elenco della finestra di dialogo Definisci tabelle.

#### **Gestione chiavi:**

La finestra di dialogo Gestisci chiavi fornisce opzioni per la visualizzazione e la definizione di chiavi per ciascuna tabella. Una **chiave** è un insieme di colonne da utilizzare per identificare o accedere a determinate righe. La chiave è identificata nella descrizione di una tabella, di un indice o di un vincolo di riferimento. La stessa colonna può far parte di più chiavi.

**Nota:** una chiave può basarsi su più colonne. Le righe di due tabelle corrispondono se i valori di tutte le colonne nelle chiavi delle tabelle corrispondono, nello stesso ordine.

Una chiave univoca è una chiave dotata di un vincolo per cui tutti i suoi valori sono diversi. Le colonne di una chiave univoca non possono contenere valori NULL. Per esempio, una colonna con i codici dei dipendenti si può definire come chiave univoca, perché ogni valore al suo interno identifica un solo dipendente. Due dipendenti non possono avere lo stesso codice dipendente.

#### **Assegnazione delle chiavi ad una tabella**

- 1. Fare clic su **Gestisci chiavi**. Si apre la finestra di dialogo Gestisci chiavi.
- 2. Fare clic su **Aggiungi** per definire una nuova chiave. Viene visualizzata la finestra di dialogo Proprietà chiave, che consente di definire o modificare una chiave esistente.
- 3. Immettere un nome chiave appropriato nel campo **Nome** e fare clic su **Univoco** se la chiave è univoca. Questo nome viene visualizzato nell'elenco di chiavi ed è il nome che un'applicazione utilizzerà per determinare la chiave.
- 4. Selezionare le colonne desiderate dalla tabella Colonne disponibili e fare clic sulla freccia destra. I nomi delle colonne selezionate sono visualizzati nell'elenco Colonne chiavi. Le colonne derivate non si possono utilizzare come chiavi.

È possibile rimuovere le colonne esistenti dall'elenco Colonne chiavi selezionandole e facendo clic sulla freccia sinistra.

- 5. Fare clic sui pulsanti **Su** e **Giù** per modificare l'ordine della colonna chiave.
- 6. Fare clic su **OK** per salvare la definizione della chiave. La finestra di dialogo Proprietà chiave viene chiusa e il nome della chiave viene visualizzato nella finestra di dialogo Gestisci chiavi.
- 7. Fare clic su **Chiudi**. La tabella selezionata mostra il numero di chiavi attualmente definite nella colonna corrispondente.

## **Modifica delle definizioni delle origini dati**

Dopo avere creato una definizione di origine dati è possibile modificarne le proprietà. Per esempio, potrebbe essere necessario aggiornare l'URL di un driver JDBC.

Sebbene sia possibile modificare i parametri dell'origine dati, il tipo di definizione dell'origine dati non può essere cambiato. Un'origine dati ODBC non può essere convertita in origine dati JDBC e viceversa. Per modificare il tipo di definizione dell'origine dati, è necessario creare una nuova definizione di origine dati.

Per modificare le proprietà di una definizione di origine dati esistente:

- 1. Accedere alla cartella **Definizioni origine dati**.
- 2. Fare doppio clic sulla definizione di origine dati da modificare. La finestra di dialogo visualizzata dipende dal tipo di definizione dell'origine dati.
	- **ODBC.** Viene aperta la finestra di dialogo DSN.
	- v **JDBC.** Viene aperta la finestra di dialogo Nome e URL JDBC.
- 3. Apportare le modifiche.
- 4. Fare clic su **Fine**. Le modifiche apportate vengono applicate alla definizione dell'origine dati.

## **Domini di messaggi**

I domini messaggi definiscono le code o gli argomenti JMS (Java Messaging Service) utilizzati da IBM SPSS Collaboration and Deployment Services per comunicare con le applicazioni di terzi.

I domini di messaggi sono utilizzati per impostare le pianificazioni e le fasi di lavoro basate su messaggi per i lavori IBM SPSS Collaboration and Deployment Services. Le definizioni dei domini dei messaggi

fanno riferimento al servizio di messaggistica configurato all'esterno di IBM SPSS Collaboration and Deployment Services, normalmente mediante l'infrastruttura JMS del server di applicazioni sottostante.

Per creare e modificare credenziali di dati è necessario disporre delle autorizzazioni per la scrittura nella cartella Domini messaggi. Per ulteriori informazioni, consultare l'argomento ["Modifica delle](#page-33-0) [autorizzazioni per un utente o un gruppo esistente" a pagina 28.](#page-33-0) Inoltre, è necessario che all'utente sia stata assegnata l'azione *Definisci domini messaggi* attraverso il ruolo.

IBM SPSS Collaboration and Deployment Services Deployment Manager consente di creare nuovi domini messaggi e di modificare ed eliminare le definizioni di domini.

## **Creazione di un nuovo dominio messaggi**

Per aggiungere una definizione di dominio messaggi:

- 1. In Explorer contenuto, aprire la cartella *Definizioni risorse*.
- 2. Aprire la cartella *Domini messaggi*.
- 3. Dal menu File, selezionare:

#### **Nuovo** > **Dominio messaggi**

Viene avviata la procedura guidata Aggiungi nuovo dominio messaggi.

La procedura guidata consente di specificare il nome del nuovo dominio messaggi e le proprietà JMS.

#### **Nome dominio messaggi**

La prima operazione della procedura di aggiunta di un dominio messaggi è la definizione del nome del dominio.

1. Nel campo **Nome**, digitare il nome del dominio messaggi.

*Nota:* attualmente l'unico tipo di dominio messaggi supportato è l'argomento.

2. Fare clic su **Avanti**. Viene aperta la pagina Dominio messaggi della procedura guidata.

### **Proprietà dominio messaggi**

- 1. Nella finestra di dialogo Proprietà dominio messaggi specificare le seguenti proprietà JMS:
	- v **Nome destinazione.** Il nome dell'argomento o della coda.
	- v **Credenziali.** Credenziali facoltative. Le credenziali saranno richieste solo in determinati casi, a seconda della configurazione del server JMS e delle sue modalità di connessione (argomento del messaggio JMS protetto o meno).

*Nota:* se si utilizza il servizio di messaggistica JMS JBoss, il dominio messaggi deve essere specificato nel formato topic/<nome argomento>.

2. Fare clic su **Fine**. Le informazioni aggiornate vengono visualizzate nella cartella Domini messaggi.

## **Modifica delle definizioni dei domini messaggi**

Per modificare una definizione di dominio messaggi:

- 1. In Explorer contenuto, aprire la cartella *Definizioni risorse*.
- 2. Aprire la cartella *Domini messaggi*.
- 3. Fare doppio clic sul dominio del messaggio. Si apre la finestra di dialogo Modifica messaggio.
- 4. Modificare le proprietà del dominio messaggi secondo le esigenze.
	- v **Nome destinazione.** Il nome dell'argomento o della coda.
	- v **Credenziali.** Credenziali facoltative. Le credenziali saranno richieste solo in determinati casi, a seconda della configurazione del server JMS e delle sue modalità di connessione (argomento del messaggio JMS protetto o meno).

5. Fare clic su **Fine**. Le informazioni aggiornate vengono visualizzate nella cartella Domini messaggi.

# **Politiche di promozione**

Una politica di promozione è una definizione della risorsa che specifica regole e le proprietà da applicare durante la promozione degli oggetti. L'utilizzo di una politica di promozione evita di dover ridefinire l'insieme di regole ogni volta che un oggetto viene promosso. È invece possibile applicare la politica alla richiesta di promozione e le regole della politica vengono automaticamente applicate. Una politica di promozione viene definita una volta, ma può essere applicata a un qualsiasi numero di richieste di promozione. Le informazioni specificate in una politica di promozione includono quanto segue:

- tempistica della promozione
- v inclusione della definizione della risorsa
- v esclusione delle risorse correlate

Per creare o modificare una politica di promozione, il ruolo dell'utente deve includere l'azione *Definisci politiche di promozione*. Inoltre, l'utente deve disporre delle autorizzazioni di scrittura nella sottocartella *Politiche di promozione* della cartella *Definizioni risorse*.

IBM SPSS Collaboration and Deployment Services Deployment Manager consente di aggiungere la promozione, di modificarla e di eliminare le definizioni della politica di promozione.

# **Aggiunta delle politiche di promozione**

Per aggiungere una politica di promozione:

- 1. In Explorer contenuto, aprire la cartella *Definizioni risorse*.
- 2. Aprire la cartella *Politiche di promozione*.
- 3. Dal menu File, scegliere:

#### **New** > **Politica di promozione**

Si apre la procedura guidata Aggiungi politica di promozione.

### **Tempistica promozione**

La tempistica della promozione determina il momento in cui l'oggetto promosso sarà disponibile in un nuovo IBM SPSS Collaboration and Deployment Services Repository. Nella promozione immediata, l'oggetto promosso viene aggiunto al nuovo server del repository automaticamente come parte della richiesta di promozione. In questo caso, la politica di promozione deve specificare il server di repository di destinazione ed anche le credenziali valide per accedervi, in modo da abilitare la comunicazione tra i server di repository di origine e destinazione. Al contrario, la promozione ritardata salva l'oggetto promosso in un file specificato sul file system per il trasferimento in un secondo momento. In questo caso, la politica di promozione non include le informazioni relative al server del repository di destinazione. La promozione viene completata importando manualmente il file risultante nel server di destinazione.

La pagina Tempistica promozione della procedura guidata consente di specificare se la promozione debba essere immediata o ritardata. Sono disponibili le seguenti opzioni:

- v **Immediata.** Selezionare questa opzione per promuovere immediatamente gli oggetti in un server di repository diverso.
- v **Server di destinazione.** Se è stata selezionata l'opzione Immediata, selezionare il server di repository di destinazione.
- v **Credenziali di destinazione.** Se è stata selezionata l'opzione Immediata, selezionare le credenziali per l'accesso al server di repository di destinazione. Per informazioni sulle credenziali, consultare ["Aggiunta di nuove credenziali" a pagina 51.](#page-56-0) Inoltre, la creazione di nuovi elementi nel server di

destinazione potrebbe richiedere che il ruolo associato alle credenziali di destinazione includa determinate azioni. Per ulteriori informazioni, consultare la sezione ["Considerazioni sulla promozione"](#page-81-0) [a pagina 76.](#page-81-0)

- v **Ritardata.** Selezionare questa opzione per salvare in un file di esportazione che può essere successivamente importato nel server di destinazione.
- 1. Fare clic su **Avanti**. Viene visualizzata la pagina Politica di definizione della risorsa della procedura guidata.

### **Definizioni delle risorse della politica della promozione**

La parte relativa alla definizione della risorsa di una politica di promozione indica come gestire le definizioni della risorsa a cui fa riferimento un oggetto promosso. Ad esempio, un lavoro potrebbe includere fasi che si riferiscono a definizioni di credenziali e server. Alcuni passi possono contare su definizioni di origine dati o su una versione di Enterprise View. Se queste definizioni non esistono nel server di destinazione, l'elemento promosso non funzionerà correttamente senza un intervento manuale per ridefinire queste proprietà. Includendo le definizioni delle risorse necessarie nella promozione, l'elemento promosso dovrebbe funzionare nel server di destinazione esattamente come fa nel server di origine senza ridefinizione. Tuttavia, se si è certi che nel server di destinazione sono presenti le definizioni delle risorse necessarie, le definizioni del server di origine possono essere omesse dalla promozione.

La pagina Politica della definizione della risorse della procedura guidata consente di specificare le regole di gestione delle definizioni della risorse.

- 1. Selezionare una delle seguenti opzioni:
	- v **Consigliato.** Promuove le definizioni delle risorse dove non sono presenti conflitti di nome o identificativo nel repository di destinazione.
	- v **Escudi.** Non promuovere le definizioni delle risorse.
	- v **Includi.** Promuove le definizioni delle risorse.
- 2. Se l'opzione Includi è selezionata, è possibile specificare quale dei seguenti tipi di risorse devono essere escluse dalla promozione:
	- Credenziali
	- Origini dati
	- Domini di messaggi
	- Server
	- Argomenti
	- v Proprietà personalizzate
	- Enterprise View
	- Notifiche
	- v Cluster di Server
	- v Politiche di promozione
- 3. Fare clic su **Fine** per aggiungere la politica della promozione oppure fare clic su **Avanti** per procedere alla pagina Filtro Tipo MIME.

### **Filtro tipo MIME**

Se un oggetto che viene promosso utilizza altri elementi IBM SPSS Collaboration and Deployment Services Repository, la politica di promozione deve includere informazioni su quali di questi elementi devono essere esclusi dalla promozione. Ad esempio, quando si promuovono gli oggetti IBM Analytical Decision Management, potrebbe essere necessario includere una versione di un file di regole associato per un flusso IBM SPSS Modeler ma escludere la versione Definizione dei provider di dati utilizzata. La politica di promozione specifica gli elementi da escludere dai relativi tipi MIME. Nell'esempio precedente, la politica specifica *application/x-vnd.spss-data-provider* come tipo MIME da escludere dalla promozione.

La pagina Filtro tipo MIME della procedura guidata consente di specificare facoltativamente il tipo di contenuto delle risorse utilizzate dall'elemento promosso che devono essere escluse dalla promozione.

- 1. Selezionare il tipo MIME degli oggetti da escludere dalla promozione:
	- v Per aggiungere un tipo di file, fare clic su Aggiungi. Viene aperta la finestra di dialogo Tipi di file. Fare clic sui tipi di file per selezionarli o deselezionarli. Utilizzare i tasti Ctrl o Maiusc per selezionare più voci. Una volta effettuate tutte le selezioni, fare clic su **OK**.
	- v Per eliminare un tipo di file, selezionare il tipo di file e fare clic su **Elimina**.
- 2. Fare clic su **Fine**.

## **Modifica delle politiche di promozione**

Per modificare una politica di promozione:

- 1. In Explorer contenuto, aprire la cartella *Definizioni risorse*.
- 2. Aprire la cartella *Politiche di promozione*.
- 3. Fare clic con il tasto destro del mouse su una politica di promozione e selezionare **Apri**.

Si apre la procedura guidata Modifica politica di promozione. Specificare le proprietà della politica come la tempistica promozione, la gestione delle definizioni risorse e i tipi MIME delle risorse utilizzate da escludere dalla promozione.

# **Eliminazione delle politiche di promozione**

Per eliminare una politica di promozione:

- 1. In Explorer contenuto, aprire la cartella *Definizioni risorse*.
- 2. Aprire la cartella *Politiche di promozione*.
- 3. Fare clic con il tasto destro del mouse su una politica di promozione e selezionare **Rimuovi**.

# **Definizioni server**

L'esecuzione una risorsa IBM SPSS Collaboration and Deployment Services Repository come fase lavoro richiede la specifica di un appropriato, corrispondente server per elaborare le istruzioni contenute nella fase lavoro. Le informazioni relative alla connessione per tale server vengono specificate all'interno della definizione del server.

Le definizioni server possono essere classificate come server di esecuzione o server repository.

- v I server di esecuzione elaborano il contenuto di una risorsa IBM SPSS Collaboration and Deployment Services Repository. Il tipo di server di esecuzione deve corrispondere al tipo di risorsa elaborato. Un SAS fase lavoro , ad esempio, richiede un SAS definizione del server.
- v Un server repository corrisponde a un'installazione repository IBM SPSS Collaboration and Deployment Services. Un server di questo tipo normalmente viene utilizzato per le fasi di lavoro in cui è necessario restituire delle risorse a un repository.

Le definizioni server sono contenute nella cartella *Definizioni risorse* di Explorer contenuto. Nello specifico, sono definite nella sottocartella *Server*.

# **Aggiunta di nuove definizioni server**

Per aggiungere un nuovo server:

- 1. In Explorer contenuto, aprire la cartella *Definizioni risorse*.
- 2. Fare clic sulla cartella *Server*.
- 3. Dal menu File, selezionare:

#### **Nuovo** > **Definizione server**

Viene visualizzata la procedura guidata Aggiungi nuova definizione server. In alternativa, è possibile accedere alla finestra di dialogo Nuova definizione server facendo clic su **Nuovo** accanto ad un campo server nella scheda Generale di alcune fasi. La procedura per la definizione di nuovi server è la seguente:

- 1. Assegnazione di un nome alla definizione server e specifica del tipo. Si noti che i tipi di server disponibili dipendono da quali adattatori di prodotto sono installati nel repository.
- 2. Selezione di una ubicazione nella cartella *Server* per la definizione.
- 3. Definizione dei parametri del server che definiscono la connessione o le informazioni di esecuzione. I parametri impostati dipendono dal tipo di server.

### **Tipo di definizione del server**

La pagina Tipo di definizione server contiene le informazioni che consentono di identificare una definizione server.

- 1. Nel campo Nome, immettere il nome da assegnare alla definizione server.
- 2. Dall'elenco a discesa Tipo, selezionare il tipo di server. Tenere presente che i tipi di server disponibili dipendono da quali adattatori di prodotto sono installati nel repository.

*Nota*: Se il server da utilizzare per eseguire le finestre di dialogo personalizzate di IBM SPSS Statistics in IBM SPSS Collaboration and Deployment Services Deployment Portal, assicurarsi di selezionare **IBM SPSS Statistics Server remoto** come tipo di server.

Fare clic su **Avanti** per definire ulteriori parametri.

#### **Destinazione del server**

La pagina Destinazione server specifica la posizione nel IBM SPSS Collaboration and Deployment Services Repository in cui la definizione viene archiviata.

- 1. Passare alla cartella desiderata e selezionarla.
- 2. Fare clic su **Avanti**. La finestra di dialogo successiva dipende dal tipo di server selezionato.

#### **Definizione content repository server**

Una definizione Content Repository Server specifica i parametri di connessione per un server IBM SPSS Collaboration and Deployment Services Repository.

1. Nel campo **URL server**, immettere l'URL di connessione completo per il server.

L'URL include i seguenti elementi:

- v Lo schema di connessione, o protocollo, come *http* per hypertext transfer protocol o *https* per hypertext transfer protocol con SSL (secure socket layer)
- v Il nome host o l'indirizzo IP del server

**Nota:** L'indirizzo IPv6 deve essere racchiuso tra parentesi quadre, ad esempio [3ffe:2a00:100:7031::1].

- v Il numero porta. Se il server del repository utilizza la porta di default (porta 80 per http o porta 443 per https), il numero porta è facoltativo.
- v Un percorso di contesto personalizzato facoltativo per il server di repository

*Tabella 7. Esempio di specifiche di URL*. Questa tabella elenca alcuni esempi di specifiche di URL per le connessioni al server.

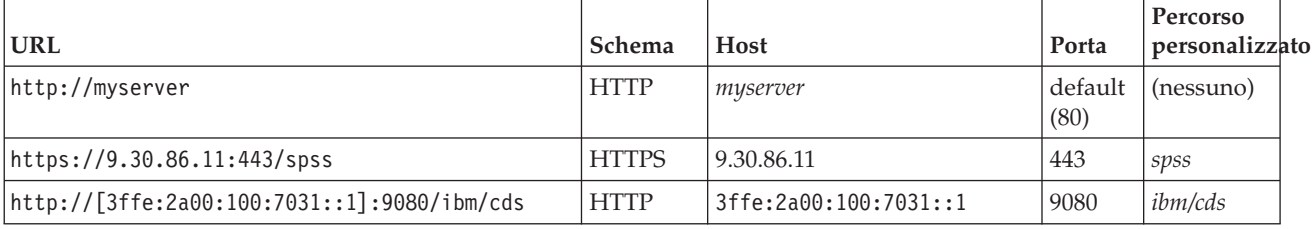

Contattare l'amministratore di sistema se non si è certi dell'URL da utilizzare per il server.

2. Fare clic su **Fine**.

La nuova definizione viene inserita nella cartella Server.

### **Parametri del server SAS**

La Definizione server SAS specifica il file di esecuzione utilizzato per l'elaborazione delle fasi di lavoro SAS.

L'esecuzione deve essere installato sullo stesso host del IBM SPSS Collaboration and Deployment Services Repository. In alternativa, è possibile installare un remote process server su un computer remoto per consentire a IBM SPSS Collaboration and Deployment Services di accedere a un file di esecuzione installato sul computer remoto.

Nel campo Eseguibile, specificare il percorso completo del file *sas.exe* da utilizzare come server di esecuzione. Se il percorso di sistema include la posizione di questo file, è possibile omettere il percorso completo e utilizzare il valore predefinito *sas*.

In alcuni sistemi, eventuali spazi presenti nel percorso del file di esecuzione possono causare errori nei lavori che utilizzano il server di esecuzione. Per eliminare questi problemi, specificare il percorso utilizzando la notazione 8.3. Ad esempio, invece di:

C:\Program Files\SAS Institute\SAS\V8\sas.exe

Specificare:

C:\Progra~1\SASINS~1\sas\v8\sas.exe

Dopo avere definito il percorso del file eseguibile, fare clic su **Fine**. La nuova definizione viene visualizzata nella cartella *Server*.

### **Parametri del server processo remoto**

Una definizione di Remote Process Server specifica i parametri di connessione di un server configurato per l'elaborazione remota. Un remote process server consente a IBM SPSS Collaboration and Deployment Services di accedere alle funzionalità installate sul computer remoto.

- 1. Nel campo Host, immettere il nome dell'host su cui risiede il Remote Process Server.
- 2. Nel campo Porta, immettere il numero di porta da utilizzare per la connessione all'host.
- 3. Per specificare che è necessario utilizzare il protocollo SSL (Secure Socket Layer) per la connessione server, selezionare **Questa è una porta protetta**.
- 4. Fare clic su **Fine**. La nuova definizione viene visualizzata nella cartella *Server*.

## **Modifica delle definizioni server**

Per modificare una definizione server:

- 1. In Explorer contenuto, aprire la cartella *Definizioni risorse*.
- 2. Aprire la cartella *Server*.
- 3. Fare doppio clic sul server da modificare. Viene visualizzata la finestra di dialogo Modifica definizione server.
- 4. Modificare i parametri della definizione server come necessario.
- 5. Fare clic su Fine per salvare le modifiche.

## **Cluster di server**

IBM SPSS Statistics, IBM SPSS Modeler ed i server di processo remoti possono essere raggruppati in cluster di server per consentire il bilanciamento del carico tra i server.

Quando una fase del lavoro utilizza un cluster di server per l'esecuzione, IBM SPSS Collaboration and Deployment Services determina il server gestito nel cluster più adatto per la gestione delle richieste di elaborazione ed instrada le richieste verso tale server.

L'algoritmo di bilanciamento del carico per l'instradamento delle richieste del server utilizza un algoritmo weighted least-connection basato sui punteggi ed i carichi dei server. Quando viene richiesta una nuova connessione ad un cluster, il sistema determina un punteggio per ogni server in esecuzione nel cluster utilizzando la seguente formula:

### $W_i^*C_i/(N_i+1)$

Il valore di Wi è il peso associato al server *i*. Il valore Ci è il numero di CPU del server *i*. Il valore Ni è il numero corrente di connessioni in sospeso per il server *i*.

Utilizzando il carico medio del server, il sistema classifica ciascun server come *disponibile* o *occupato*. La nuova connessione viene assegnata al server *disponibile* con il punteggio più alto. Se non ci sono server *disponibili*, la connessione viene assegnata al server *occupato* con il punteggio più elevato. Se più server hanno lo stesso punteggio, la connessione viene assegnata a quello con il carico server minimo.

Se due server in un cluster hanno lo stesso numero di CPU e lo stesso carico, il rapporto del numero di connessioni per ciascuno di essi dipenderà interamente dai pesi dei server. Ad esempio, se il server A ha un peso che è il doppio di quello del server B, il server A gestirà il doppio del numero di connessioni. Al contrario, se due server hanno lo stesso peso e carico del server, il rapporto del numero di connessioni per ciascuno di essi dipenderà interamente dal numero di CPU del server. Se il server C ha otto CPU ed il server D ne ha due, il server C gestirà quattro volte il numero di connessioni.

Si noti che i punteggi server sono basati sul numero di connessioni correnti ed in sospeso. Se diverse fasi di lavoro inizializzano connessioni ad un cluster di server contemporaneamente, un server nel cluster potrebbe non essere in grado di segnalare una nuova connessione come corrente prima che un'altra richiesta di connessione venga tentata. Includendo il numero delle connessioni in sospeso, il punteggio rifletterà esattamente il carico del server imminente consentendo all'algoritmo di ottimizzare la distribuzione delle richieste su tutti i server nel cluster. Un'impostazione di configurazione definisce l'intervallo di tempo durante il quale una connessione è classificata come in sospeso. Per informazioni sulla modifica di questo valore, consultare la documentazione dell'amministratore.

Le definizioni dei cluster di server vengono create in Explorer contenuto e memorizzate in IBM SPSS Collaboration and Deployment Services Repository. Per creare e modificare i cluster di server sono necessarie le autorizzazioni in scrittura per la cartella Cluster di server. Per ulteriori informazioni, consultare l'argomento ["Modifica delle autorizzazioni per un utente o un gruppo esistente" a pagina 28.](#page-33-0) Inoltre, il ruolo dell'utente deve includere l'azione *Definisci cluster di server*.

IBM SPSS Collaboration and Deployment Services Deployment Manager consente di creare nuovi cluster di server e di modificare ed eliminare le definizioni di cluster.

## **Creazione di un nuovo cluster di server**

Per aggiungere una definizione di cluster di server:

- 1. In Explorer contenuto, aprire la cartella *Definizioni risorse*.
- 2. Selezionare la cartella *Cluster di server*.
- 3. Dal menu File, selezionare:

#### **Nuovo** > **Definizione cluster di server**

Viene visualizzata la procedura guidata Aggiungi nuovo cluster server. La procedura guidata consente di specificare il nome del cluster e le impostazioni.

#### **Nome definizione cluster server**

La prima operazione della procedura di aggiunta di un nuovo cluster di server è la definizione del nome del cluster.

- 1. Nel campo **Nome**, digitare il nome del cluster.
- 2. Fare clic su **Avanti**. Viene aperta la pagina Impostazioni cluster server.

#### **Impostazione del cluster di server**

Le impostazioni di un cluster di server definiscono i server inclusi nel cluster e il peso associato a ciascun server.

Per aggiungere un server al cluster, fare clic sul pulsante Aggiungi. Viene visualizzata la finestra di dialogo Aggiungi server al cluster. Per ulteriori informazioni, consultare la sezione "Aggiunta di server al cluster".

Per rimuovere un server dal cluster, selezionare il server da rimuovere nell'elenco dei server e fare clic sul pulsante Rimuovi. Per selezionare più server da rimuovere, premere il tasto Ctrl quando si selezionano i server.

Per modificare il peso di un server, fare clic sul peso da modificare e quindi sul pulsante con i puntini di sospensione che appare nella cella. Viene visualizzata la finestra di dialogo Imposta peso server. Per ulteriori informazioni, consultare la sezione "Impostazione peso server".

Dopo avere definito le impostazioni del cluster, fare clic su **Fine**.

#### **Aggiunta di server al cluster:**

La finestra di dialogo Aggiungi server al cluster contiene l'elenco di tutti i server della rete registrati con IBM SPSS Collaboration and Deployment Services.

Selezionare il server da aggiungere al cluster e fare clic sul pulsante OK. Per selezionare più server, premere il tasto Ctrl quando si selezionano i server.

#### **Impostazione peso server:**

La finestra di dialogo Imposta peso server consente di specificare un peso per il server.

I valori del peso devono essere compresi tra 1 e 100 (compreso) e rappresentano un valore relativo per la capacità di carico di lavoro. Per esempio, un server con peso 10 ha 10 volte la capacità di un server con peso 1. Fare clic su OK per applicare il valore del peso al server e tornare alla pagina delle impostazioni del cluster di server.

## **Modifica di un cluster di server**

Per modificare una definizione di cluster di server:

- 1. In Explorer contenuto, aprire la cartella *Definizioni risorse*.
- 2. Selezionare la cartella *Cluster di server*.
- 3. Fare clic con il tasto destro del mouse sul cluster da modificare e selezionare Apri.

Viene visualizzata la finestra di dialogo Modifica cluster server. Questa finestra di dialogo consente di modificare le impostazioni del cluster. Per ulteriori informazioni, consultare l'argomento "Impostazione del cluster di server".
## <span id="page-72-0"></span>**Importazione di definizioni risorse**

Come altri oggetti IBM SPSS Collaboration and Deployment Services Repository, le definizioni risorse possono essere esportate ed importate.

La procedura per l'esportazione delle definizioni risorse è simile alla procedura per l'esportazione delle normali cartelle. Per ulteriori informazioni, consultare l'argomento ["Esportazione di cartelle" a pagina 71.](#page-76-0) Notare che tutte le credenziali esistenti, le origini dati e le informazioni relative al server sono incluse nel file di esportazione.

Le definizioni risorse in un file di esportazione IBM SPSS Collaboration and Deployment Services possono essere importate in blocco o separatamente. La procedura per l'importazione di tutte le definizioni risorse da un file di esportazione è simile alla procedura per l'importazione delle normali cartelle. Per ulteriori informazioni, consultare l'argomento ["Importazione delle cartelle" a pagina 71.](#page-76-0)

Per importare le definizioni risorse separatamente:

- 1. In Explorer contenuto, espandere la cartella *Definizioni risorse*.
- 2. Fare clic con il tasto destro del mouse su una definizione risorse e selezionare **Importa**. Viene visualizzata la finestra di dialogo Importa cartella.
- 3. Passare al file di importazione .pes e selezionarlo.
- 4. Fare clic su **Apri**. Viene visualizzata la finestra di dialogo di avanzamento. Una volta completata l'importazione, viene visualizzata la finestra di dialogo Importa.
- 5. Fare clic su **OK**. La cartella importata ed il relativo contenuto vengono visualizzati nella struttura ad albero Explorer contenuto.

**Nota:** Il processo di importazione esegue un controllo delle definizioni del server di esecuzione. Se una delle definizioni non è valida, l'intero processo ha esito negativo.

# <span id="page-74-0"></span>**Capitolo 7. Esportazione, importazione, e promozione**

# **Panoramica**

Se si desidera gestire più istanze di IBM SPSS Collaboration and Deployment Services Repository, potrebbe essere necessario spostare gli elementi da un server repository ad un altro.

Ad esempio, è possibile avere un server dedicato a oggetti in fase di sviluppo corrente. Quando un oggetto è pronto, è possibile aggiungerlo a un server di test per valutarne le prestazioni. Se le prestazioni dell'oggetto soddisfano i criteri di test, è possibile aggiungere l'elemento ad un server di produzione per l'utilizzo nella propria impresa. IBM SPSS Collaboration and Deployment Services fornisce i seguenti modi per trasferire gli oggetti del repository:

- v **Esporta** può essere utilizzato per salvare il contenuto di un'intera cartella del repository in un file di archivio compresso con estensione .pes. L'archivio includerà tutte le sottocartelle, gli oggetti secondari, ed eventuali proprietà personalizzate applicate alla cartella. È inoltre possibile includere riferimenti esterni, ossia, gli oggetti al di fuori della cartella esportata, come le definizioni di risorse, nell'esportazione. Gli oggetti possono essere selezionati per l'esportazione in base all'etichetta. Quando il file di esportazione viene **importato** nel repository di destinazione, la struttura della directory della cartella di origine verrà ricreata nella root della cartella in cui il file viene importato. Per ulteriori informazioni, consultare la sezione ["Esportazione di cartelle" a pagina 71.](#page-76-0)
- **Promozione** consente di trasferire i singoli oggetti del repository con le relative risorse dipendenti utilizzando le **politiche di promozione**. Per ulteriori informazioni, consultare la sezione ["Promozione"](#page-80-0) [a pagina 75.](#page-80-0)

**Nota:** Quando si utilizza esporta, importa o promozioni per trasferire gli oggetti da un server di repository, i server devono essere tutti della stessa versione e con gli stessi adattatori installati. Se è necessario spostare gli oggetti da server di repository di versioni differenti, seguire il processo di migrazione descritto nella documentazione relativa all'installazione del repository.

# **Componenti del lavoro migrati durante l'esportazione e l'importazione**

Quando si importano ed esportano i lavori, vengono migrati i seguenti componenti di ogni lavoro:

- Versioni
- Notifiche
- Pianificazioni del lavoro

La cronologia associata a un lavoro non viene migrata durante il processo di importazione o esportazione.

# **Esportazione dei riferimenti esterni**

I riferimenti esterni sono risorse definite all'esterno della cartella esportata. Possono per esempio essere costituiti da stream di IBM SPSS Modeler e altre risorse, come file di sintassi, definite in una cartella diversa, ovvero non nella cartella selezionata per l'esportazione.

Per default i riferimenti esterni vengono inclusi durante il processo di esportazione. Tuttavia, l'opzione **Includi riferimenti esterni** può essere disattivata quando si esportano gli oggetti. Per ulteriori informazioni, consultare la sezione ["Esportazione di cartelle" a pagina 71.](#page-76-0)

È importante notare che la selezione della casella di spunta **Includi riferimenti esterni** non ha effetto sulle istanze che seguono poiché i riferimenti esterni non sono applicabili.

v Durante l'esportazione dalla cartella root dell'albero del repository di contenuti

v Durante l'esportazione della cartella Definizioni risorse

## **Limitazioni di esportazione e importazione**

Durante l'esportazione e l'importazione, il sistema applica alcune restrizioni.

## **Restrizioni per l'esportazione**

Non è possibile esportare il contenuto della cartella *Lavori inviati*.

### **Restrizioni per l'importazione**

- v Per tutti i lavori che contengono flussi, i flussi devono essere nella stessa posizione relativa sul server di destinazione a meno che siano inclusi nel file .pes.
- v L'ambiente del IBM SPSS Collaboration and Deployment Services Repository di destinazione deve includere eventuali adattatori necessari per l'utilizzo delle risorse presenti nell'archivio importato. Ad esempio, se l'archivio contiene le definizioni del server IBM SPSS Modeler, l'ambiente di destinazione deve includere gli adattatori IBM SPSS Modeler.
- v Quando si importano file di archivio di grandi dimensioni, può essere necessario utilizzare un'implementazione di mappatura del disco per la ricerca dell'identificatore. Utilizzare IBM SPSS Collaboration and Deployment Services Deployment Manager per modificare il valore di configurazione *Tabella di ricerca trasferimento risorse* in *DISK* prima di tentare l'importazione. Per ulteriori informazioni, fare riferimento al Manuale dell'amministratore.

# **Ordine di importazione consigliato**

Quando si importano i contenuti nel IBM SPSS Collaboration and Deployment Services Repository, è opportuno seguire l'ordine indicato:

- v Per gli utenti di IBM SPSS Collaboration and Deployment Services Enterprise View, importare gli oggetti Enterprise View (normalmente una sola volta). Per ulteriori informazioni, consultare la sezione ["Importazione ed esportazione di oggetti IBM SPSS Collaboration and Deployment Services Enterprise](#page-277-0) [View" a pagina 272.](#page-277-0)
- v Importare le definizioni delle risorse di IBM SPSS Collaboration and Deployment Services (normalmente una sola volta). Per ulteriori informazioni, consultare la sezione ["Importazione di](#page-72-0) [definizioni risorse" a pagina 67.](#page-72-0)
- v Importare altri oggetti che verranno archiviati nel IBM SPSS Collaboration and Deployment Services Repository (normalmente più volte).

## **Autorizzazioni di sicurezza quando si importano cartelle**

Le seguenti limitazioni di sicurezza si applicano quando si importano le cartelle:

- v Il sistema accetta la configurazione (le autorizzazioni) di sicurezza della cartella principale. Per ulteriori informazioni, consultare la sezione ["Modifica delle autorizzazioni" a pagina 28.](#page-33-0)
- v Se un lavoro contiene una fase di lavoro correlata a un server, il sistema tenta di stabilire la corrispondenza tra i nomi del server e delle credenziali tra il computer di origine e quello di destinazione. Se le definizioni del server e di credenziali non corrispondono, il processo di importazione avrà esito negativo. Per ulteriori informazioni, consultare la sezione ["Aggiunta di nuove](#page-56-0) [credenziali" a pagina 51.](#page-56-0)

# <span id="page-76-0"></span>**Esportazione di cartelle**

Nel processo di esportazione dei file è necessario:

- 1. Specificare un percorso per il file esportato.
- 2. Decidere se esportare i riferimenti esterni.

Per esportare una cartella:

- 1. In Explorer contenuto fare clic con il pulsante destro del mouse sulla cartella da esportare e selezionare **Esporta**. Viene visualizzata la finestra di dialogo Esporta.
- 2. Per selezionare una destinazione per l'esportazione, fare clic su **Sfoglia**. Viene aperta la finestra di dialogo Cerca cartelle.
- 3. Selezionare il percorso in cui si desidera salvare la cartella esportata. È possibile selezionare una cartella già esistente o crearne una nuova.
	- v **Utilizzo di una cartella esistente.** Passare a una cartella già esistente e selezionarla.
	- v **Creazione di una nuova cartella.** Per creare una nuova cartella, fare clic su **Crea nuova cartella**. Viene inserita nell'albero la cartella *Nuova cartella*. Rinominare la cartella.
- 4. Selezionare una delle seguenti opzioni per inserire le versioni del figlio nell'esportazione.
	- v **Esporta tutte le versioni con etichetta.** Includere tutte le versioni con etichetta.
	- v **Esporta tutte le versioni** Include tutte le versioni (con e senza etichetta).
	- **Esporta versioni con etichetta** Include le versioni con le specifiche etichette.
- 5. Se si seleziona l'opzione Esporta versioni con etichetta, specificare le etichette da inserire nell'esportazione.
	- v Per aggiungere un'etichetta all'elenco delle etichette esportate, selezionare un'etichetta disponibile e fare clic su **Aggiungi**.
	- v Per aggiungere tutte le etichette all'elenco di etichette da esportare, fare clic su **Aggiungi tutto**.
	- v Per rimuovere un'etichetta dall'elenco delle etichette esportate, selezionare un'etichetta e fare clic su **Rimuovi etichetta**.
	- v Per rimuovere tutte le etichette dall'elenco di etichette da esportare, fare clic su **Rimuovi tutto**.
- 6. Fare clic su **Salva**. Viene visualizzata nuovamente la finestra di dialogo Esporta.
- 7. Decidere se includere riferimenti esterni nel file esportato. Per default i riferimenti esterni vengono inclusi durante il processo di esportazione. Per escludere i riferimenti esterni, deselezionare la casella di spunta **Includi riferimenti esterni**. Per ulteriori informazioni, consultare la sezione ["Esportazione](#page-74-0) [dei riferimenti esterni" a pagina 69.](#page-74-0)
- 8. Fare clic su **OK**. Viene visualizzata la finestra di dialogo con lo stato dell'avanzamento. Al termine dell'esportazione, viene visualizzata la finestra di dialogo Esporta.
- 9. Fare clic su **OK**.

## **Importazione delle cartelle**

Il processo di importazione dei file è costituito dalle seguenti operazioni:

- 1. Indicazione di un percorso.
- 2. Determinazione della modalità con cui il sistema deve risolvere i conflitti di importazione.

*Importante*: l'importazione delle versioni viene elaborata in modo diverso per gli oggetti IBM SPSS Collaboration and Deployment Services Enterprise View . Per ulteriori informazioni, consultare la sezione ["Importazione ed esportazione di oggetti IBM SPSS Collaboration and Deployment Services Enterprise](#page-277-0) [View" a pagina 272.](#page-277-0)

Per importare un file:

- 1. In Explorer contenuto fare clic con il pulsante destro del mouse sulla directory in cui si desidera importare la cartella e selezionare **Importa**. Viene aperta la finestra di dialogo Importa.
- 2. Fare clic su **Sfoglia** per selezionare il file da importare. Viene visualizzata la finestra di dialogo Cerca cartella.
- 3. Selezionare il file da importare e fare clic su **Apri**. La finestra di dialogo Importa visualizza. I nomi dei file selezionati per l'importazione sono visualizzati nel campo Importa file. Il numero di versione del prodotto associato al file importato appare nel campo Versione del file di importazione. La versione del file di importazione è determinata dal sistema e non è modificabile.
- 4. Indicare se il sistema deve risolvere i conflitti di importazione singolarmente o globalmente selezionando l'opzione applicabile. Per default, IBM SPSS Collaboration and Deployment Services Deployment Manager risolve i conflitti singolarmente. Se viene selezionata la risoluzione globale dei conflitti, saranno disponibili più opzioni nella finestra di importazione. Specificare le impostazioni per la risoluzione globale dei conflitti. Per ulteriori informazioni, consultare la sezione "Risoluzione globale dei conflitti di importazione".
- 5. Fare clic su **OK** per avviare il processo di importazione.
- 6. Nel caso in cui si verifichino dei conflitti durante il processo di importazione, verranno segnalati da una finestra di dialogo. Per ulteriori informazioni, consultare la sezione "Risoluzione dei conflitti di importazione".
- 7. Se non vi sono conflitti, viene visualizzato l'avanzamento del processo. Al termine dell'importazione, una finestra di dialogo indica che il processo è stato completato.
- 8. Fare clic su **OK**. La cartella importata con i relativi contenuti appare nell'albero Explorer contenuto.

# **Risoluzione dei conflitti di importazione**

Talvolta un oggetto importato risulta essere in conflitto con un oggetto già esistente nel repository. Per esempio, l'oggetto importato può essere un duplicato di un oggetto che si trova già nel repository. In caso di conflitti, è necessario risolverli affinché il processo di importazione possa continuare.

I conflitti possono essere risolti globalmente o individualmente. La risoluzione globale dei conflitti viene eseguita dal sistema. La risoluzione dei singoli conflitti richiede una decisione da parte dell'utente per ciascun conflitto.

Il metodo utilizzato per risolvere i conflitti viene specificato nella finestra di dialogo Importa. Per default il sistema risolve i conflitti individualmente. Tutte le modifiche apportate alle impostazioni in questa finestra di dialogo vengono mantenute finché non viene diversamente specificato in un'altra sessione.

### **Risoluzione globale dei conflitti di importazione**

Se nella finestra **Importa** è selezionata l'opzione Risolvi globale dei conflitti, è necessario specificare impostazioni aggiuntive. Queste impostazioni determinano il modo in cui il sistema risolve i conflitti che si verificano durante il processo di importazione. A differenza della risoluzione individuale, se si seleziona la risoluzione globale dei conflitti non verrà visualizzato l'elenco dei conflitti che richiede la decisione dell'utente riguardo a ogni conflitto. Il sistema gestirà automaticamente i conflitti che si verificano in base ai criteri specificati.

Le opzioni di risoluzione globale sono organizzate come segue:

**Risolvi conflitti risorse.** Se durante l'importazione vengono rilevati ID o nomi duplicati, sono disponibili le opzioni seguenti:

- v *Mantieni elemento di destinazione*. Viene conservato l'elemento di destinazione. L'elemento di origine con l'ID duplicato, contenuto nel file *.pes*, viene ignorato.
- v *Aggiungi nuova versione di elemento di destinazione o rinomina elemento di origine*. Solitamente questa opzione si utilizza per risolvere i conflitti di ID o di nomi. Se tra l'oggetto di origine e quello di destinazione si verifica un conflitto a causa di un ID duplicato, nell'ubicazione di destinazione viene creata una nuova versione dell'oggetto. In caso di conflitto tra nomi, l'oggetto importato viene

rinominato nell'ubicazione di destinazione. Generalmente, agli oggetti rinominati viene fatto seguire il suffisso 1, 2 e così via. Nel caso in cui due versioni di un oggetto abbiano la stessa etichetta, il sistema ne conserva una ed elimina il doppione perché due versioni dello stesso elemento non possono avere la stessa etichetta. Il mantenimento dell'etichetta di origine o di quella di destinazione dipende dal valore specificato nel campo a discesa *Usa etichette da*. Per default, in caso di conflitto viene conservata l'etichetta dell'oggetto di origine. Per utilizzare le etichette della directory di destinazione, selezionare **Destinazione** dall'elenco a discesa *Utilizza etichette da*.

**Risoluzione dei blocchi.** Il blocco delle risorse può influire sul processo di importazione. Per ulteriori informazioni, consultare la sezione ["Blocco degli oggetti" a pagina 22.](#page-27-0) Quando si impostano i valori di default per la risoluzione dei blocchi nelle importazioni, sono disponibili le opzioni seguenti:

- v *Continua l'importazione anche se alcuni oggetti non possono essere importati a causa di conflitti di blocco*. La scelta di questa opzione può determinare un'importazione parziale.
- v *Interrompi l'importazione se non è possibile importare tutti gli oggetti*. In caso di conflitti dovuti al blocco di oggetti, l'importazione vene interrotta e non va a buon fine.

**Risolvi conflitti di versioni non valide.** Se durante l'importazione viene rilevata una versione non valida, sono disponibili le opzioni seguenti:

- v *Importa*. La versione non valida viene importata. Questa opzione è quella di default.
- v *Scarta*. La versione non valida verrà eliminata.

**Definizioni risorse.** Il sistema importa le definizioni delle risorse utilizzando una delle seguenti regole:

- v **Consigliato.** Una definizione risorsa viene importata solo se l'identificativo o il nome non è in conflitto con una definizione di destinazione. Tutte le definizioni di risorse che presentano un conflitto non vengono importate.
- v **Escudi.** Nessuna definizione di risorsa dai file di importazione viene importata. Gli oggetti importati possono essere modificati perché facciano riferimento a definizioni delle risorse disponibili.
- v **Includi.** Tutte le definizioni di risorsa dai file di importazione vengono importate. È possibile selezionare uno o più tipi di definizione risorsa da escludere dall'importazione selezionando la casella di spunta corrispondente.

#### **Risoluzione degli errori di importazione causati da conflitti tra nomi uguali**

Può accadere che l'importazione non riesca a causa delle impostazioni di configurazione. Se l'errore di importazione è provocato da conflitti tra nomi, la modifica di un'impostazione nella finestra di dialogo Importa può risolvere il problema. Per risolvere un problema di importazione dovuto a un conflitto tra nomi:

- 1. Ripetere il processo di importazione. Per ulteriori informazioni, consultare la sezione ["Importazione](#page-76-0) [delle cartelle" a pagina 71.](#page-76-0)
- 2. Nella sezione *Risolvi conflitti risorse* della finestra di dialogo Importa, selezionare l'opzione **Aggiungi nuova versione di elemento di destinazione o rinomina elemento di origine**.

### **Risoluzione dei conflitti di importazione individualmente**

Se, nella finestra di dialogo *Importa*, si seleziona Risolvi conflitti individualmente e durante il processo si verificano dei conflitti, viene visualizzata la finestra di dialogo Conflitti di importazione.

Nel processo di risoluzione dei singoli conflitti è necessario:

- 1. Specificare i valori di default della risoluzione dei conflitti.
- 2. Determinare se i valori di default devono essere sovrascritti nella tabella dei conflitti di importazione.

#### **Valori di default per la risoluzione individuale dei conflitti:**

È necessario specificare i valori di default per i seguenti conflitti di importazione:

**Risolvi conflitti risorse.** Se durante l'importazione vengono rilevati ID o nomi duplicati, sono disponibili le opzioni seguenti:

- v *Mantieni elemento di destinazione*. Viene conservato l'elemento di destinazione. L'elemento di origine con l'ID duplicato, contenuto nel file *.pes*, viene ignorato.
- v *Aggiungi nuova versione di elemento di destinazione o rinomina elemento di origine*. Solitamente questa opzione si utilizza per risolvere i conflitti di ID o di nomi. Se tra l'oggetto di origine e quello di destinazione si verifica un conflitto a causa di un ID duplicato, nell'ubicazione di destinazione viene creata una nuova versione dell'oggetto. In caso di conflitto tra nomi, l'oggetto importato viene rinominato nell'ubicazione di destinazione. Generalmente, agli oggetti rinominati viene fatto seguire il suffisso 1, 2 e così via. Nel caso in cui due versioni di un oggetto abbiano la stessa etichetta, il sistema ne conserva una ed elimina il doppione perché due versioni dello stesso elemento non possono avere la stessa etichetta. Il mantenimento dell'etichetta di origine o di quella di destinazione dipende dal valore specificato nel campo a discesa *Usa etichette da*. Per default, in caso di conflitto viene conservata l'etichetta dell'oggetto di origine. Per utilizzare le etichette della directory di destinazione, selezionare **Destinazione** dall'elenco a discesa *Utilizza etichette da*.

**Risoluzione dei blocchi.** Il blocco delle risorse può influire sul processo di importazione. Per ulteriori informazioni, consultare la sezione ["Blocco degli oggetti" a pagina 22.](#page-27-0) Quando si impostano i valori di default per la risoluzione dei blocchi nelle importazioni, sono disponibili le opzioni seguenti:

- v *Continua l'importazione anche se alcuni oggetti non possono essere importati a causa di conflitti di blocco*. La scelta di questa opzione può determinare un'importazione parziale.
- v *Interrompi l'importazione se non è possibile importare tutti gli oggetti*. In caso di conflitti dovuti al blocco di oggetti, l'importazione vene interrotta e non va a buon fine.

**Risolvi conflitti di versioni non valide.** Se durante l'importazione viene rilevata una versione non valida, sono disponibili le opzioni seguenti:

- v *Importa*. La versione non valida viene importata. Questa opzione è quella di default.
- v *Scarta*. La versione non valida verrà eliminata.

**Definizioni risorse.** Il sistema importa le definizioni delle risorse utilizzando una delle seguenti regole:

- v **Consigliato.** Una definizione risorsa viene importata solo se l'identificativo o il nome non è in conflitto con una definizione di destinazione. Tutte le definizioni di risorse che presentano un conflitto non vengono importate.
- v **Escudi.** Nessuna definizione di risorsa dai file di importazione viene importata. Gli oggetti importati possono essere modificati perché facciano riferimento a definizioni delle risorse disponibili.
- v **Includi.** Tutte le definizioni di risorsa dai file di importazione vengono importate. È possibile selezionare uno o più tipi di definizione risorsa da escludere dall'importazione selezionando la casella di spunta corrispondente.

#### **Risoluzione degli errori di importazione causati da conflitti tra nomi uguali**

Può accadere che l'importazione non riesca a causa delle impostazioni di configurazione. Se l'errore di importazione è provocato da conflitti tra nomi, la modifica di un'impostazione nella finestra di dialogo Importa può risolvere il problema. Per risolvere un problema di importazione dovuto a un conflitto tra nomi:

- 1. Ripetere il processo di importazione. Per ulteriori informazioni, consultare la sezione ["Importazione](#page-76-0) [delle cartelle" a pagina 71.](#page-76-0)
- 2. Nella sezione *Risolvi conflitti risorse* della finestra di dialogo Importa, selezionare l'opzione **Aggiungi nuova versione di elemento di destinazione o rinomina elemento di origine**.

#### **Utilizzo della tabella dei conflitti di importazione:**

I singoli conflitti di importazione sono elencati nella relativa tabella.

<span id="page-80-0"></span>La tabella Conflitti di importazione contiene le seguenti informazioni. Fatta eccezione per la colonna Azione, non è possibile modificare le informazioni contenute nella tabella.

**Percorso di origine.** L'ubicazione di origine dell'oggetto da importare.

**Gerarchia.** L'ubicazione all'interno della gerarchia del repository, per esempio una cartella.

**Conflitto.** La natura del conflitto di importazione. Alcuni esempi sono *Duplicato* e *Versione non valida*.

**Obiettivo.** La posizione di destinazione dell'oggetto da importare. Il campo del percorso di destinazione viene compilato solo per i duplicati.

**Marcatore.** L'identificatore dell'oggetto dell'elemento. I conflitti sono determinati in base a questo identificatore. Per esempio, il sistema ricerca gli identificatori degli oggetti duplicati.

**Informazioni aggiuntive.** Le eventuali informazioni supplementari sul conflitto di importazione. Per esempio, nella colonna può apparire *Flusso di IBM SPSS Modeler mancante* se questo è il motivo per cui la versione non è valida.

**Azione.** La voce *Default* che appare nella colonna Azione si riferisce alle azioni di default specificate nella sezione *Valori di default di risoluzione conflitti* di questa finestra di dialogo. Nella colonna Azione il valore di default può essere sostituito per i singoli conflitti. Le opzioni visualizzate variano in base al tipo di conflitto. Ad esempio:

- v Azioni per duplicati: includono *Usa default globale*, *Mantieni elemento di destinazione* e *Usa elemento importato*.
- v Azioni per versioni non valide: includono *Default*, *Importa* e *Ignora*.

Per modificare l'impostazione di default dell'azione:

- 1. Evidenziare il conflitto di cui si desidera modificare l'impostazione di default.
- 2. Fare clic sul pulsante con i puntini di sospensione accanto a *Default* nella colonna Azione. Viene visualizzata una finestra di dialogo specifica per il tipo di conflitto.
- 3. Selezionare le opzioni desiderate nella finestra di dialogo e fare clic su **OK**. Viene nuovamente visualizzata la tabella dei conflitti di importazione. Per gli elementi le cui azioni di default sono state modificate, viene visualizzato *Personalizzata* nella colonna Azione.
- 4. Una volta modificate tutte le azioni di default nella tabella, fare clic su **OK** per continuare il processo di importazione.

# **Promozione**

La promozione fornisce un approccio basato sulle politiche al trasferimento di singoli oggetti tra istanze dei IBM SPSS Collaboration and Deployment Services Repository. Una richiesta di promozione necessita della specifica dei seguenti due elementi:

- un oggetto a promuovere
- v una politica di promozione che regoli il processo di promozione

Una politica di promozione identifica le regole utilizzate per una promozione specifica. La politica determina quale oggetti del repository correlati, se presenti, vengono promossi insieme all'oggetto specificato. Ad esempio, quando si effettua la promozione di un lavoro, è possibile includere qualsiasi file a cui le fasi del lavoro fanno riferimento. Inoltre, è possibile includere server di esecuzione e le definizioni di credenziali. La politica determina il modo in cui questi elementi sono gestiti.

La promozione viene solitamente utilizzata in combinazione con le notifiche degli eventi etichetta. Ad esempio, un analista può impostare l'etichetta *Produzione* per avvisare un amministratore quando l'etichetta viene applicata ad un lavoro, in modo che il lavoro possa successivamente essere promosso allo stato di produzione.

Promozione ricrea la struttura di directory del server repository di origine nel server repository di destinazione a livello root (cartella del repository contenuti). Ciò consente che riferimenti basati sulla posizione tra oggetti promossi vengano risolti correttamente nel server di destinazione.

Per inoltrare una richiesta alla promozione, il ruolo dell'utente deve includere l'azione *Promuovi oggetti*. Inoltre, la creazione di nuovi elementi nel server di destinazione potrebbe richiedere che il ruolo associato alle credenziali di destinazione includa determinate azioni. Per ulteriori informazioni, consultare la sezione "Considerazioni sulla promozione".

# **Promozione degli oggetti**

Per promuovere un oggetto:

- 1. In Explorer contenuto, fare clic con il tasto destro del mouse su un oggetto e selezionare **Promuovi**. Viene visualizzata la finestra di dialogo Promuovi oggetto.
- 2. Slpecificare le seguenti informazioni:
	- **v Versione promozione.** La versione dell'oggetto da promuovere.
	- v **Politica promozione.** La politica da utilizzare per la promozione.
- 3. Se la politica selezionata è per una promozione ritardata, viene visualizzata la finestra di dialogo Ubicazione esportazione. Fare clic su **Sfoglia** e specificare il percorso del file di esportazione.
- 4. Fare clic su **OK**. A seconda della politica specificata, l'oggetto verrà promosso direttamente nel repository di destinazione o esportato. Se viene eseguita la promozione ritardata, è necessario importare successivamente il file di esportazione nel repository di destinazione. Per ulteriori informazioni, consultare l'argomento ["Importazione delle cartelle" a pagina 71.](#page-76-0)

# **Considerazioni sulla promozione**

Per consentire una corretta promozione dei file a cui si fa riferimento, delle definizioni delle risorse e di un oggetto, è necessario che il ruolo per le credenziali del server di destinazione contenga tutte le azioni rilevanti per gli elementi inclusi nella richiesta di promozione.

La seguente tabella identifica le azioni necessarie per un insieme di elementi che possono essere inclusi nell'insieme di promozioni.

| Incluso nell'insieme della promozione                                      | Azione necessaria per le credenziali di destinazione |
|----------------------------------------------------------------------------|------------------------------------------------------|
| Risorse con notifiche                                                      | Definizione e gestione delle notifiche               |
| Credenziali                                                                | Definizione delle credenziali                        |
| Risorse con proprietà personalizzate                                       | Definizione delle proprietà personalizzate           |
| Origine dati                                                               | Definizione delle origini dati                       |
| Dominio messaggio                                                          | Definizione dei domini di messaggi                   |
| Definizione cluster di server                                              | Definizione dei cluster dei server                   |
| Definizione del server                                                     | Definizione dei server                               |
| Risorse con argomenti                                                      | Definizione degli argomenti                          |
| Lavoro                                                                     | Modifica del lavoro                                  |
| Enterprise View, Vista Applicazione, o Definizione dei<br>provider di dati | Gestione di Enterprise View                          |

*Tabella 8. Azioni che influenzano la promozione*.

*Tabella 8. Azioni che influenzano la promozione (Continua)*.

| Incluso nell'insieme della promozione                                                  | Azione necessaria per le credenziali di destinazione |
|----------------------------------------------------------------------------------------|------------------------------------------------------|
| Risorsa con sottoscrizioni per un'entità principal<br>differente                       | Creazione delle sottoscrizioni                       |
| Risorsa con sottoscrizioni per un'entità principal di<br>destinazione                  | Gestione sottoscrizioni                              |
| Lavoro con una pianificazione                                                          | Pianificazioni                                       |
| Versione della risorsa che non è la versione più recente<br>nel server di destinazione | Visualizzazione di tutte le versioni                 |
| Ultima versione della risorsa                                                          | Mostra più recente                                   |

Inoltre, le credenziali di destinazione devono avere l'autorizzazione *Gestisci etichetta* per qualsiasi etichetta associata ad una versione dell'oggetto promosso.

# **Capitolo 8. Viste dati analitici**

Una vista dati analitici definisce una struttura per l'accesso ai dati che descrive le entità utilizzate nei modelli predittivi e nelle regole di business. La vista associa la struttura dati alle origini dati fisiche per l'analisi.

L'analisi predittiva richiede l'organizzazione di dati in tabelle con ciascuna riga corrispondente a un'entità per la quale sono eseguite le previsioni. Ogni colonna in una tabella rappresenta un attributo misurabile dell'entità. Alcuni attributi possono essere ricavati dall'aggregazione sui valori di un altro attributo. Ad esempio, le righe di una tabella possono rappresentare i clienti con colonne corrispondenti al nome cliente, al codice di avviamento postale e al numero di volte in cui il cliente ha effettuato un acquisto oltre \$500 nell'ultimo anno. L'ultima colonna è ricavata dalla cronologia ordini del cliente che è generalmente memorizzata in una o più tabelle correlate.

Il processo di analisi predittiva implica l'utilizzo di diverse serie di dati in tutto il ciclo di vita di un modello. Durante lo sviluppo iniziale di un modello predittivo, è possibile utilizzare i dati cronologici che spesso hanno risultati noti per l'evento di cui si esegue la previsione. Per valutare l'efficacia e l'accuratezza del modello, convalidare un modello candidato con dati diversi. Dopo la convalida del modello, è possibile distribuirlo in produzione per generare punteggi per entità multiple in un processo batch oppure per singole entità in un processo in tempo reale. Se si combinano i modelli con regole di business in un processo di gestione decisionale, è possibile utilizzare i dati simulati per convalidare i risultati della combinazione. Tuttavia, sebbene i dati utilizzati differiscano tra le fasi del processo di sviluppo del modello, ogni serie di dati deve fornire la stessa serie di attributi per il modello. La serie di attributi rimane costante; i record di dati sottoposti ad analisi vengono modificati.

Una vista dati analitici è costituita dai seguenti componenti che indirizzano le esigenze specifiche dell'analisi predittiva:

- v Uno schema vista dati o un modello di dati che definisce un'interfaccia logica per l'accesso ai dati come una serie di attributi organizzati in tabelle correlate. Gli attributi nel modello possono essere ricavati da altri attributi.
- v Uno o più piani di accesso ai dati che forniscono gli attributi del modello dati con valori fisici. È possibile controllare i dati disponibili per il modello dati specificando quale piano di accesso dati è attivo per una determinata applicazione.

#### **Importante:**

- v I componenti della vista dati analitici sono definiti utilizzando i flussi IBM SPSS Modeler. Familiarità con i concetti IBM SPSS Modeler e dimestichezza nella creazione di flussi necessari per gestire le viste dati analitici.
- v Gli adattatori per IBM SPSS Modeler devono essere installati per il proprio IBM SPSS Collaboration and Deployment Services Repository per definire i componenti della vista dati analitici. Per ulteriori informazioni su questi adattatori, consultare la documentazione IBM SPSS Modeler.

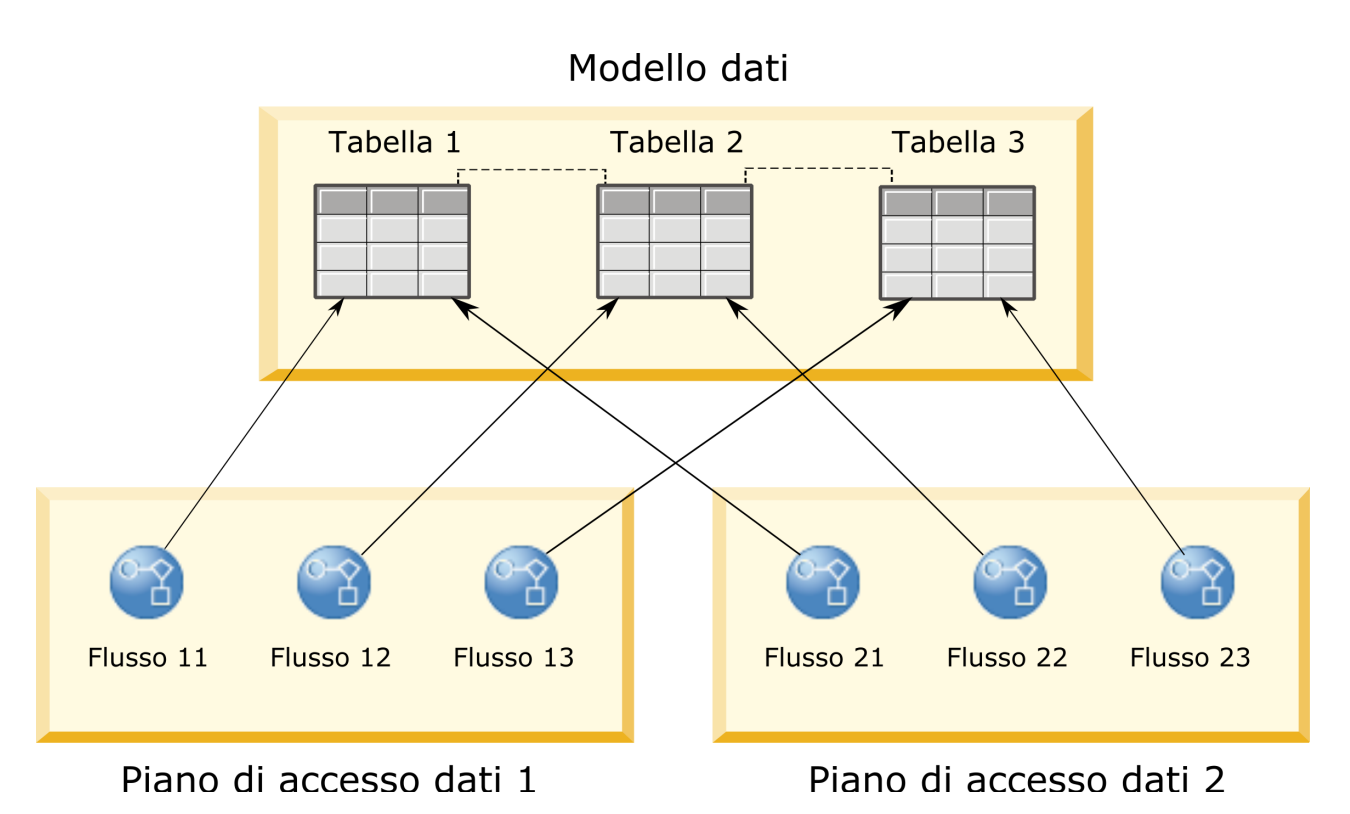

*Figura 2. Vista dati analitici*

Figura 2 illustra una vista dati analitici contenente due piani di accesso ai dati per un modello dati. Il modello dati include tre tabelle, con relazioni definite tra le tabelle 1 e 2 e tra le tabelle 2 e 3. Il piano di accesso ai dati 1 associa ciascuna tabella a un flusso IBM SPSS Modeler. Il piano di accesso ai dati 2 associa le tabelle del modello dati a tre diversi flussi. Nel piano di accesso ai dati 1, il modello richiama i dati dai nodi terminali nel flusso 11, flusso 12 e flusso 13. Nel piano di accesso ai dati 2, il modello richiama i dati dai nodi terminali nel flusso 21, flusso 22 e flusso 23. Con la modifica del piano di accesso ai dati in uso, è possibile passare i dati disponibili al modello.

# **Creazione di viste dati analitici**

Con la creazione di una vista dati analitici, si definisce un contenitore per un modello dati ed i relativi piani di accesso ai dati associati. Questa struttura fornisce un'interfaccia definita dall'utente per l'accesso ai dati.

## **Procedura**

- 1. In **Explorer contenuto**, selezionare la cartella in cui salvare la vista dati analitici.
- 2. Dai menu, selezionare **File** > **Nuovo** > **Vista dati analitici**.
- 3. Immettere un nome per la vista dati.
- 4. Opzionale: Selezionare **Blocca** per impedire ad altri utenti di modificare le impostazioni dell'oggetto. Se si blocca l'oggetto, si è l'unico utente in grado di modificare la vista dati analitici fino a quando lo si sblocca.
- 5. Fare clic su **Fine**.

## **Risultati**

La vista dati analitici viene creata nella cartella selezionata e l'editor della vista dati analitici viene aperto.

## **Operazioni successive**

Creare un modello dati e il piano di accesso ai dati per la vista dati analitici.

## **Piani di accesso ai dati**

Un piano di accesso ai dati associa le tabelle del modello dati in una vista dati analitici alle origini dati fisiche. Un'origine dati corrisponde a un nodo terminale da un flusso IBM SPSS Modeler.

Affinché l'utilizzo avvenga come origine per una tabella del modello dati, la struttura dati per il nodo terminale deve corrispondere alla struttura di tabella. I tipi di misurazione per i campi del nodo terminale devono corrispondere ai tipi per le tabelle del modello dati. Ad esempio, se la tabella del modello dati include un campo per il sesso che prevede i valori 0 e 1, il campo del nodo terminale associato a questo campo della tabella deve essere di tipo intero.

Un flusso utilizzato come origine dati può includere la maggior parte dei nodi IBM SPSS Modeler prima del nodo terminale. Ad esempio, il flusso può includere più nodi di origine e utilizzare un nodo **Unisci** per unire i dati. È possibile utilizzare i nodi **Operazioni su campi** per creare le strutture di dati specifici. Tuttavia, i flussi che comprendono un nodo Enterprise View non sono supportati.

Un piano di accesso ai dati può utilizzare i nodi di origine così come sono definiti nel flusso oppure è possibile sovrascriverli con impostazioni alternative. Il tipo di piano di accesso ai dati determina il modo in cui vengono sostituiti i nodi di origine. I seguenti tipi sono disponibili:

v Un piano di accesso ai dati batch specifica i nuovi valori per i parametri del nodo di origine nel flusso. Ad esempio, è possibile specificare un file differente per un nodo **Testo variabile** o una tabella differente per un nodo **Database**.

**Limitazione:** Un piano batch non può sostituire un nodo di origine con un nodo di origine di un altro tipo. Ad esempio, non è possibile sostituire un nodo **Database** con un nodo **Testo variabile**.

v Un piano di accesso ai dati in tempo reale sostituisce i nodi di origine con le definizioni dell'origine dati memorizzate nel IBM SPSS Collaboration and Deployment Services Repository. Ad esempio, è possibile sostituire un nodo di origine con un'origine dati del server delle applicazioni.

Una vista dati analitici di solito contiene più piani di accesso ai dati. Il piano da utilizzare viene specificato quando si accede alla vista dati analitici nella propria applicazione. Ad esempio, è possibile utilizzare un piano batch durante la formazione di un modello e un piano in tempo reale durante la generazione di punteggi basati sul modello formato. Lo stesso flusso è utilizzato in entrambe le istanze, ma i due piani accedono dati differenti. È possibile inoltre creare piani di accesso ai dati per una vista dati analitici basati su flussi completamente diversi o su nodi terminali differenti nello stesso flusso.

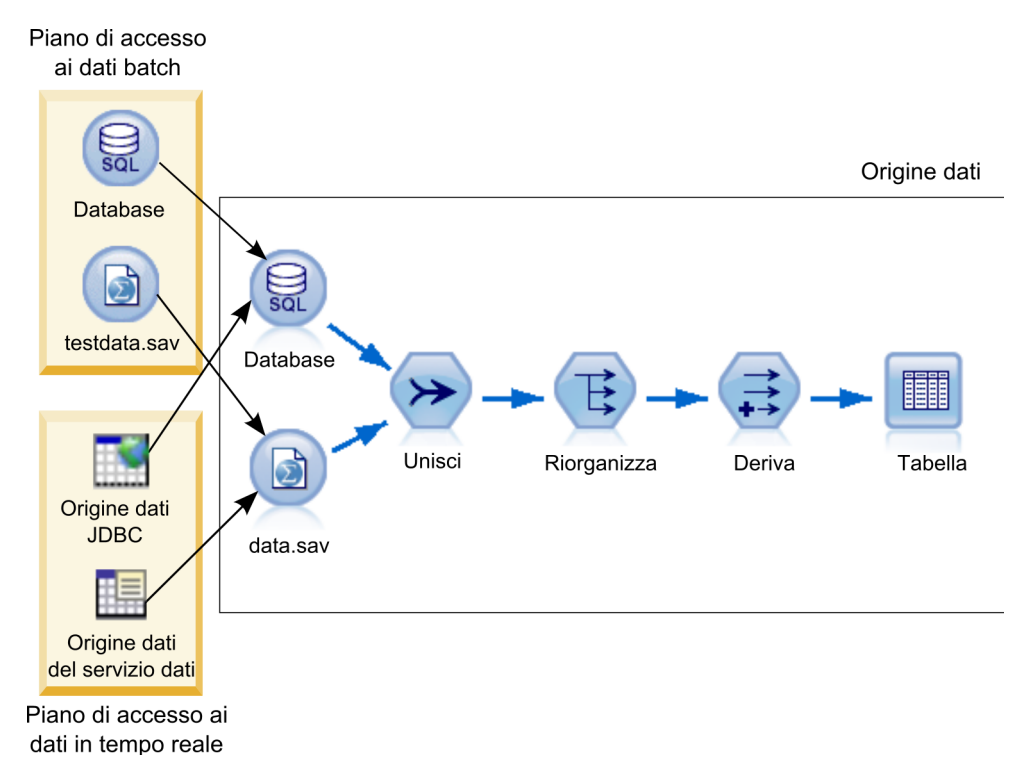

*Figura 3. Piani di accesso ai dati per un'origine dati*

Figura 3 illustra due diversi piani di accesso ai dati per un flusso utilizzato come origine dati in una vista dati analitici. Il flusso legge i dati utilizzando due nodi di origine, uno per un database e uno per il file di dati IBM SPSS Statistics data.sav. Una serie di nodi successivi unisce i dati, ristruttura il contenuto e ricava un nuovo campo. Il nodo terminale propone i risultati come tabella.

Vi sono due diversi piani di accesso ai dati che specificano le impostazioni per i nodi di origine nel flusso. Il piano batch utilizza le impostazioni del database come definito nel flusso del nodo del database. Per il file di dati, questo piano sostituisce un nuovo file di dati, testdata.sav. Invece, il piano di accesso ai dati in tempo reale sostituisce il nodo del database con un'origine dati JDBC e il nodo del file di dati con un'origine dati del servizio dati.

Indipendentemente dal piano di accesso ai dati in uso, è necessario soddisfare la struttura dati definito dal flusso. Il file testdata.sav e l'origine dati del servizio dati devono entrambi fornire dei campi dello stesso tipo del file data.sav originale nel flusso. Allo stesso modo, l'origine dati JDBC devono fornire i campi dello stesso tipo del nodo del database originale. Con il mantenimento dei campi e dei relativi tipi, si garantisce il corretto funzionamento delle operazioni di unione, ristrutturazione e di derivazione sui dati al fine di generare una tabella contenente i campi richiesti del tipo corretto per una tabella del modello dati associata.

**Importante:** Se un nodo terminale, associato ad una tabella vista dati analitici, non è più disponibile, il mapping della tabella ai dati fisici viene rimosso da tutti i piani di accesso ai dati che utilizzano il nodo terminale come origine dati. Ad esempio, se la versione del flusso che contiene il nodo terminale scade o viene rimossa da IBM SPSS Collaboration and Deployment Services Repository, tutte le tabelle associate al flusso dovranno essere associate ad un'origine dati diversa prima di poter utilizzare la vista dati analitici.

# **Creazione di piani di accesso ai dati**

Associazione delle tabelle della vista dati analitici alle origini dati fisiche utilizzando i piani di accesso ai dati.

## **Prima di iniziare**

- v Archiviare qualsiasi flusso IBM SPSS Modeler da utilizzare come origine dati per le tabelle della vista dati analitici in IBM SPSS Collaboration and Deployment Services Repository.
- v Da **Explorer contenuto**, aprire la vista dati analitici contenente il piano di accesso ai dati.

### **Informazioni su questa attività**

Una vista dati analitici di solito contiene più piani di accesso ai dati. È possibile modificare i dati acceduti per le tabelle della vista dati analitici selezionando un piano di accesso ai dati diverso per la vista.

### **Procedura**

- 1. Nell'editor della vista dati analitici, selezionare la scheda **Piani di accesso dati**.
- 2. Nel campo **Piano**, fare clic sulla freccia verso il basso e selezionare **<Crea nuovo piano di accesso dati>**.
- 3. Nella finestra di dialogo Nuovo piano di accesso dati, immettere un nome univoco per il piano di accesso ai dati nel campo **Nome**.
- 4. Selezionare il tipo di piano.
	- v Un piano di accesso ai dati **batch** utilizza i nodi di origine nei flussi per accedere ai dati. È possibile utilizzare le impostazioni del nodo come specificato nei flussi oppure sovrascrivere le impostazioni con valori nuovi. Ad esempio, se un flusso contiene un nodo **File Statistics** che fa riferimento al file data.sav, è possibile modificare il file di riferimento in testdata.sav del piano di accesso ai dati.
	- v Un piano di accesso ai dati **in tempo reale** consente di specificare i valori in modo interattivo. Per accedere ai dati, è possibile sovrascrivere i nodi di origine nei flussi dell'origine dati con i provider di dati. Ad esempio, se un flusso contiene un nodo **File Statistics** che fa riferimento al file data.sav, è possibile sovrascrivere l'intero nodo con un'origine dati JDBC nel piano di accesso ai dati.
- 5. Fare clic su **OK**.
- 6. Dai menu, selezionare **File** > **Salva** per salvare una versione della vista dati analitici che contengono queste impostazioni.

**Nota:** Ogni volta che si salva la vista dati analitici, viene creata una nuova versione. Per ridurre il numero di versioni create, apportare tutte le modifiche necessarie alla vista prima di salvare.

## **Risultati**

La vista dati analitici contiene un piano di accesso ai dati con il nome ed il tipo specificati.

### **Operazioni successive**

- v Aggiungere una o più tabelle alla vista dati analitici.
- v Modificare i dati mappati dal piano di accesso ai dati nelle tabelle della vista dati analitici.
- v Sostituire i nodi di origine nei flussi IBM SPSS Modeler mappati per accedere a dati diversi.

## **Aggiunta di tabelle mappate alle viste dati analitici**

Per aggiungere una tabella mappata ad una vista dati analitici, si seleziona il nodo terminale di un flusso IBM SPSS Modeler su cui basare la tabella. Gli attributi della tabella generati dai campi disponibili nel nodo terminale.

### **Prima di iniziare**

- v Archiviare qualsiasi flusso IBM SPSS Modeler da utilizzare come origine dati per le tabelle della vista dati analitici in IBM SPSS Collaboration and Deployment Services Repository.
- v Da **Explorer contenuto**, aprire una vista dati analitici.

## **Informazioni su questa attività**

Una vista dati analitici corrisponde ad un nodo terminale di un flusso IBM SPSS Modeler. I campi nodo determinano gli attributi ed i tipi di attributo nella tabella.

Ad esempio, si supponga che un nodo terminale abbia i seguenti campi e tipi di archiviazione:

- CustomerID come numero intero
- Sesso come stringa
- Reddito come numero reale

Una tabella basata su questo nodo terminale ha gli attributi CustomerID, Sesso e Reddito. I tipi di attributo corrispondono al tipo di archiviazione definito nel flusso.

#### **Procedura**

- 1. Nell'editor della vista dati analitici, selezionare la scheda **Piani di accesso dati**.
- 2. Selezionare il piano di accesso ai dati per il mapping dei dati alla nuova tabella.
- 3. Nel pannello Tabella Vista dati fare clic su **Nuovo**.
- 4. Nella finestra di dialogo Nuova tabella Vista dati, fare clic su **Sfoglia** e selezionare il flusso IBM SPSS Modeler da IBM SPSS Collaboration and Deployment Services Repository che definisce i campi da mappare con gli attributi della tabella della vista dati analitici.
- 5. Selezionare l'etichetta che specifica la versione del flusso selezionato da utilizzare.
- 6. Selezionare il nodo terminale che specifica i campi da utilizzare per la tabella del modello dati.
- 7. Fare clic su **OK**. Viene aggiunta una tabella con il nome corrispondente al nodo terminale alla vista dati analitici. Se il nome non è univoco, viene modificato automaticamente per evitare conflitti con altre tabelle.
- 8. Specificare l'intervallo di tempo (in secondi) durante il quale memorizzare la tabella nella cache durante il richiamo dei dati. La memorizzazione delle tabelle nella cache può migliorare le prestazioni generali, impedendo che gli stessi dati vengano richiamati ripetutamente.
- 9. Opzionale: Fare clic con il tasto destro del mouse sul nome della tabella nell'editor della vista dati analitici e selezionare **Rinomina** per modificare il nome della tabella.
- 10. Dai menu, selezionare **File** > **Salva** per salvare una versione della vista dati analitici che contengono queste impostazioni.

**Nota:** Ogni volta che si salva la vista dati analitici, viene creata una nuova versione. Per ridurre il numero di versioni create, apportare tutte le modifiche necessarie alla vista prima di salvare.

### **Risultati**

Il modello dati della vista dati analitici comprende la nuova tabella. La tabella contiene gli attributi che corrispondono ai campi nel flusso IBM SPSS Modeler specificato. I dati fisici mappati alla tabella corrispondono ai dati provenienti dal flusso. Questo mapping dei dati fa parte del piano di accesso ai dati

### **Operazioni successive**

- Aggiungere altre tabelle alla vista dati analitici.
- v Definire le relazioni esistenti tra le tabelle nel modello dati.
- v Aggiungi gli attributi ricavati alle tabelle.
- v Creare un piano di accesso ai dati per definire altri mapping di dati per le tabelle della vista dati analitici.
- v Una volta che la vista dati analitici contiene tutte le tabelle ed i piani di accesso ai dati necessari, utilizzare la vista nell'applicazione per accedere ai dati. Ad esempio, è possibile utilizzare la vista dati

analitici come provider dei dati per le configurazioni del calcolo del punteggio. È inoltre possibile fare riferimento alla vista dati analitici utilizzando il nodo della vista dati nel flusso IBM SPSS Modeler.

# **Modifica del mapping dei dati per le tabelle della vista dati analitici**

È possibile cambiare il nodo terminale del flusso IBM SPSS Modeler mappato ad una tabella vista dati analitici per modificare i dati associati con la tabella o per aggiornare la struttura della tabella generale.

### **Prima di iniziare**

- v Archiviare qualsiasi flusso IBM SPSS Modeler da utilizzare come origine dati per le tabelle della vista dati analitici in IBM SPSS Collaboration and Deployment Services Repository.
- v Da **Explorer contenuto**, aprire una vista dati analitici contenente almeno una tabella.

### **Informazioni su questa attività**

Quando si aggiunge una tabella mappata ad una vista dati analitici, il piano di accesso ai dati corrente associa automaticamente gli attributi della tabella con i dati provenienti dal nodo terminale selezionato. È possibile cambiare il flusso mappato per associare la tabella con dati diversi. Cambiando il flusso mappato, è possibile cambiare anche la struttura del modello dei dati generale. Ad esempio, è possibile aggiungere nuovi attributi a tabelle esistenti.

Se la vista dati analitici contiene una tabella non mappata ad alcun dato fisico, è necessario mapparla ad un nodo terminale del flusso prima di poter utilizzare la vista dati analitici per accedere ai dati degli attributi di tale tabella.

#### **Procedura**

- 1. Nell'editor della vista dati analitici, selezionare la scheda **Piani di accesso dati**.
- 2. Selezionare il piano di accesso ai dati per il nuovo mapping dei dati alla tabella.
- 3. Selezionare la tabella da mappare con un nodo terminale diverso.
- 4. Fare clic su **Mappa**.
- 5. Nella finestra di dialogo Mappa flusso alla tabella Vista dati, fare clic su **Sfoglia** e selezionare il flusso IBM SPSS Modeler da IBM SPSS Collaboration and Deployment Services Repository che definisce i campi da mappare con gli attributi della tabella della vista dati analitici.
- 6. Selezionare l'etichetta che specifica la versione del flusso selezionato da utilizzare.
- 7. Selezionare il nodo terminale che specifica i campi da utilizzare per la tabella del modello dati.
- 8. Opzionale: Fare clic su **Cancella** per rimuovere le impostazioni del flusso corrente, dell'etichetta e del nodo terminale. Se si cancellano queste impostazioni, la tabella non è mappata con nessuna origine dati fisica. È necessario mappare la tabella con un'origine dati prima di poterla utilizzare in un'analisi.
- 9. Fare clic su **OK**.
- 10. Dai menu, selezionare **File** > **Salva** per salvare una versione della vista dati analitici che contengono queste impostazioni.

**Nota:** Ogni volta che si salva la vista dati analitici, viene creata una nuova versione. Per ridurre il numero di versioni create, apportare tutte le modifiche necessarie alla vista prima di salvare.

### **Risultati**

Gli attributi della tabella sono mappati con i campi del nodo terminale selezionato che hanno lo stesso nome. Se il tipo di attributo non corrisponde al tipo del nuovo campo mappato, lo Schema vista dati visualizza un'icona di avviso di fianco al nome dell'attributo per indicare che il mapping richiede attenzione. Gli attributi della tabella che non corrispondono ai campi nel nuovo nodo terminale, non

vengono automaticamente mappati con nessun dato nel piano di accesso ai dati corrente, e devono essere mappati manualmente.

### **Operazioni successive**

Una volta eseguito il mapping di una tabella con un nuovo nodo terminale, sarà necessario controllare il mapping automatico degli attributi ed apportare qualsiasi modifica necessaria manualmente.

# **Mapping degli attributi della tabella ai campi del flusso**

Mapping manuale degli attributi della tabella ai campi disponibili in un nodo terminale del flusso IBM SPSS Modeler per gestire i dati associati agli attributi.

### **Prima di iniziare**

Da **Explorer contenuto**, aprire una vista dati analitici contenente almeno una tabella.

### **Informazioni su questa attività**

Quando si esegue il mapping di una vista dati analitici con un nodo terminale del flusso IBM SPSS Modeler, gli attributi della tabella vengono automaticamente mappati ai campi del nodo utilizzando i nomi campo ed attributo. È possibile eseguire nuovamente il mapping degli attributi della tabella per associarli a dati diversi.

#### **Procedura**

- 1. Nell'editor della vista dati analitici, selezionare la scheda **Piani di accesso dati**.
- 2. Selezionare il piano di accesso dati.
- 3. Selezionare la tabella con gli attributi di cui eseguire il mapping.
- 4. Espandere la sezione Mappa campo per visualizzare il mapping attuale dell'attributo.
- 5. Fare clic sulla cella **Attributi vista dati** per eseguire il mapping del campo flusso. La cella visualizza un elenco che include un valore vuoto, **<Crea nuovo attributo>**, e tutti gli attributi della vista dati non mappati nella vista dati analitici.
- 6. Specificare il mapping del campo flusso.
	- v Selezionare un attributo non mappato per eseguire il mapping con il campo flusso.
	- v Selezionare il campo vuoto per annullare il mapping del campo flusso.
	- v Selezionare **<Crea nuovo attributo>** per creare un attributo tabella per il campo. Specificare un nome univoco per l'attributo nella finestra di dialogo Nuovo attributo Vista dati. Il tipo di attributo corrisponde al tipo di campo.
- 7. Dai menu, selezionare **File** > **Salva** per salvare una versione della vista dati analitici che contengono queste impostazioni.

**Nota:** Ogni volta che si salva la vista dati analitici, viene creata una nuova versione. Per ridurre il numero di versioni create, apportare tutte le modifiche necessarie alla vista prima di salvare.

### **Risultati**

Gli attributi della tabella sono mappati ai campi del flusso come definito nella Mappa del campo.

### **Operazioni successive**

Una volta eseguito il mapping con campi diversi, effettuare un'anteprima dei dati per verificare che si stiano accedendo i valori corretti.

# **Sovrascrittura di origini dati del piano di accesso ai dati batch**

È possibile specificare le impostazioni per i nodi di origine del flusso IBM SPSS Modeler che differiscono dalle impostazioni nel flusso. I dati a cui si accede tramite il piano corrispondono alle impostazioni del nuovo nodo di origine.

### **Prima di iniziare**

Da **Explorer contenuto**, aprire la vista dati analitici contenente un piano di accesso ai dati batch.

### **Procedura**

- 1. Nell'editor della vista dati analitici, selezionare la scheda **Piani di accesso dati**.
- 2. Selezionare il piano di accesso ai dati batch che contiene le impostazioni dell'origine dati da sovrascrivere.
- 3. Selezionare la tabella del modello dati da associare a un'origine dati diversa.
- 4. Nella sezione **Sovrascrivi origini dati**, selezionare il nodo di origine da sovrascrivere. L'elenco Nodi di origine contiene ogni nodo di origine incluso nel flusso dell'origine dati.
- 5. Specificare nuovi parametri per il nodo di origine selezionato. I parametri disponibili dipendono dal tipo di nodo di origine.
- 6. Opzionale: Fare clic su **Anteprima** per visualizzare i dati a cui si accede per i parametri specificati.
	- a. Nella finestra di dialogo Informazioni Modeler, selezionare il server di esecuzione da utilizzare per elaborare l'origine dati. L'elenco dei server disponibili include tutti i server IBM SPSS Modeler definiti come risorse per il IBM SPSS Collaboration and Deployment Services Repository corrente.
	- b. Selezionare la credenziale da utilizzare per accedere al server. L'elenco delle credenziali disponibili include tutte le credenziali definite come risorse per il IBM SPSS Collaboration and Deployment Services Repository corrente.
	- c. Fare clic su **Ottieni dati**.
	- d. Nella finestra di dialogo Anteprima risultato, esaminare i dati per identificare eventuali problemi.
- 7. Dai menu, selezionare **File** > **Salva** per salvare una versione della vista dati analitici che contengono queste impostazioni.

**Nota:** Ogni volta che si salva la vista dati analitici, viene creata una nuova versione. Per ridurre il numero di versioni create, apportare tutte le modifiche necessarie alla vista prima di salvare.

## **Risultati**

Il piano di accesso ai dati contiene le impostazioni del nodo di origine aggiornate.

## **Operazioni successive**

Verificare l'accesso ai dati visualizzando in anteprima i dati risultanti dalle impostazioni del piano corrente.

## **Sovrascrittura di origini dati del piano di accesso ai dati in tempo reale**

Per i piani di accesso ai dati in tempo reale, è possibile sovrascrivere i nodi di origine del flusso IBM SPSS Modeler con i provider di dati. I dati a cui si accede tramite il piano corrispondono a quelli dei provider di dati anziché alle impostazioni del nodo di origine nel flusso.

### **Prima di iniziare**

Da **Explorer contenuto**, aprire la vista dati analitici contenente un piano di accesso ai dati in tempo reale.

## **Informazioni su questa attività**

**Importante:** I campi contenuti nel provider di dati devono corrispondere ai campi definiti nel modello dati. Ad esempio, se il modello dati include un campo con nome sesso contenente valori stringa, il provider di dati deve fornire i valori stringa per il sesso.

### **Procedura**

- 1. Nell'editor della vista dati analitici, selezionare la scheda **Piani di accesso dati**.
- 2. Selezionare il piano di accesso ai dati in tempo reale che contiene il nodo di origine dati da sovrascrivere.
- 3. Selezionare la tabella del modello dati da associare a un'origine dati diversa.
- 4. Nella sezione **Sovrascrivi origini dati**, selezionare il nodo di origine da sovrascrivere. L'elenco Nodi di origine contiene ogni nodo di origine incluso nel flusso dell'origine dati.
- 5. Selezionare il tipo di provider di dati e specificare le relative impostazioni per il nodo di origine selezionato. Le impostazioni disponibili dipendono dal tipo di provider di dati.

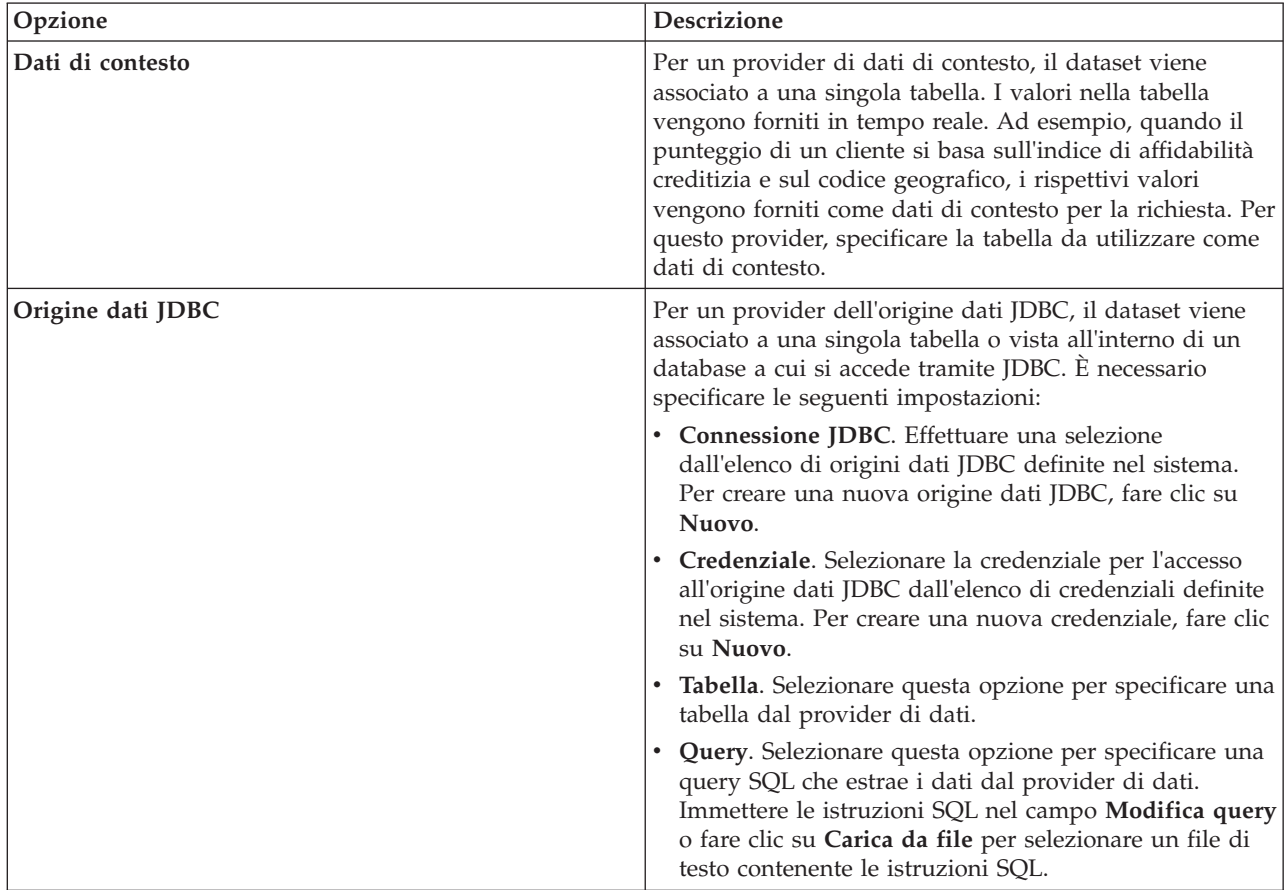

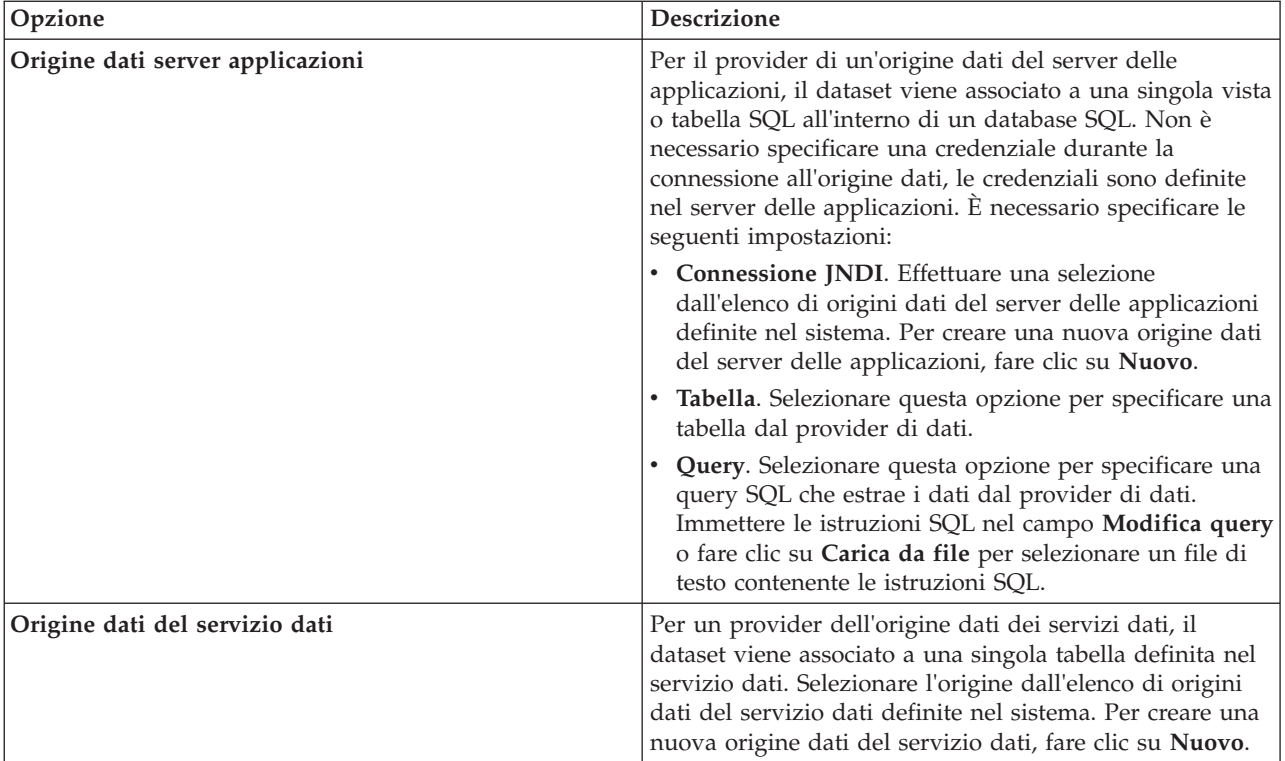

- 6. Per limitare i record in modo da richiamare quelli che soddisfano criteri specifici, selezionare **Filtri** per definire le condizioni di filtro.
	- a. Fare clic su **Aggiungi**.
	- b. Nella finestra di dialogo Informazioni filtro, selezionare la colonna da utilizzare per il filtro.
	- c. Selezionare il tipo di filtro.
	- d. Specificare la tabella e il valore da utilizzare come criterio di filtro.
- 7. Per **Limite numero di record**, specificare il numero massimo di record da richiamare dall'origine dati. Se questo valore viene superato durante il richiamo dei dati, si verifica un errore. Se non viene specificato alcun valore, il piano di accesso dati utilizza il valore di configurazione predefinito definito per il proprio sistema. Per ulteriori informazioni, consultare le impostazioni di configurazione del Servizio dati disponibili in IBM SPSS Collaboration and Deployment Services Deployment Manager basato sul browser.
- 8. Opzionale: Fare clic su **Anteprima** e specificare un valore per il filtro per visualizzare i dati a cui si accede per il provider di dati specificato.
- 9. Dai menu, selezionare **File** > **Salva** per salvare una versione della vista dati analitici che contengono queste impostazioni.

### **Risultati**

Il piano di accesso ai dati contiene le impostazioni aggiornate dell'origine dati.

## **Operazioni successive**

Verificare l'accesso ai dati visualizzando in anteprima i dati risultanti dalle impostazioni del piano corrente.

# **Anteprima dei dati del piano di accesso ai dati**

È possibile verificare il richiamo dei dati corretti da un piano di accesso ai dati visualizzando in anteprima tali dati.

## **Prima di iniziare**

Da **Explorer contenuto**, aprire la vista dati analitici contenente un piano di accesso ai dati.

### **Procedura**

- 1. Selezionare il piano di accesso ai dati che contiene le impostazioni dell'origine dati da visualizzare in anteprima.
- 2. Selezionare la tabella dello schema della vista dati da visualizzare in anteprima.
- 3. Nella sezione **Anteprima origini dati**, fare clic su **Anteprima**.
	- a. Nella finestra di dialogo Informazioni Modeler, selezionare il server di esecuzione da utilizzare per elaborare l'origine dati. L'elenco dei server disponibili include tutti i server IBM SPSS Modeler definiti come risorse per il IBM SPSS Collaboration and Deployment Services Repository corrente.
	- b. Selezionare la credenziale da utilizzare per accedere al server. L'elenco delle credenziali disponibili include tutte le credenziali definite come risorse per il IBM SPSS Collaboration and Deployment Services Repository corrente.
	- c. Fare clic su **Ottieni dati**.
	- d. Nella finestra di dialogo Anteprima risultato, esaminare i dati per identificare eventuali problemi.

## **Risultati**

Vengono visualizzati diversi valori per i campi della tabella del modello dati.

# **Eliminazione dei piani di accesso ai dati**

Rimuovere un piano di accesso ai dati da una vista dati analitici se la serie di mapping dei campi e dei flussi non sono più necessari.

## **Prima di iniziare**

Da **Explorer contenuto**, aprire la vista dati analitici contenente il piano di accesso ai dati da eliminare.

### **Procedura**

- 1. Nell'editor della vista dati analitici, selezionare la scheda **Piani di accesso dati**.
- 2. Nel campo **Piano**, fare clic sulla freccia verso il basso e selezionare il piano di accesso ai dati da eliminare come piano di accesso ai dati corrente.

**Nota:** Una vista dati analitici deve contenere almeno un piano di accesso ai dati. Se la vista contiene un piano di accesso, non è possibile eliminare il piano.

- 3. Fare clic su **Elimina**.
- 4. Nella finestra di dialogo del messaggio di avviso, fare clic su **OK**.

## **Risultati**

Il piano di accesso ai dati viene rimosso dalla vista dati analitici.

## **Modelli dati**

Il modello dati per una vista dati analitici è uno schema che definisce l'interfaccia attraverso la quale i dati vengono elaborati come un insieme di una o più tabelle. Ciascuna tabella nel modello dati rappresenta un concetto o entità coinvolta nel processo di analisi predittiva. Gli attributi delle tabelle corrispondono agli attributi delle entità rappresentate dalle tabelle.

Ad esempio, se si analizzano gli ordini del cliente, il modello dati potrebbe includere una tabella per i clienti e una tabella per gli ordini. La tabella clienti potrebbe avere attributi per l'identificativo cliente, l'età, il sesso, lo stato civile e il paese di residenza. La tabella ordini potrebbe avere attributi per l'identificativo ordine, il numero di articoli nell'ordine, il costo totale e l'identificativo del cliente che ha effettuato l'ordine. L'attributo dell'identificativo cliente può essere utilizzato per associare i clienti nella tabella clienti ai loro ordini nella tabella ordini.

Gli attributi della tabella possono derivare dagli attributi nelle tabelle correlate. Ad esempio, se si necessita del numero di ordini per ciascun cliente, è possibile includere un attributo di conteggio ordini nella tabella clienti. Il valore di questo attributo è derivato mediante aggregazione sulla tabella degli ordini, contando il numero di ordini per ciascun cliente.

## **Relazioni**

Un modello dati include le relazioni tra le tabelle del modello che descrivono il modo in cui le entità rappresentate dalle tabelle sono correlate. La cardinalità della relazione indica il modo in cui le righe di una tabella vengono associate alle righe di un'altra tabella e determina il modo in cui i dati vengono combinati nelle tabelle.

La cardinalità di una relazione tra due tabelle è definita come una dei seguenti tipi:

- v *Uno a uno*. Una riga della tabella A corrisponde al massimo a una riga della tabella B. Ciascuna riga della tabella B corrisponde al massimo a una riga della tabella A.
- v *Uno a molti*. Una riga della tabella A corrisponde a un qualsiasi numero di righe della tabella B. Ciascuna riga della tabella B corrisponde al massimo a una riga della tabella A.
- v *Molti a molti*. Una riga della tabella A corrisponde a più righe della tabella B. Ciascuna riga della tabella B corrisponde a più righe della tabella A.

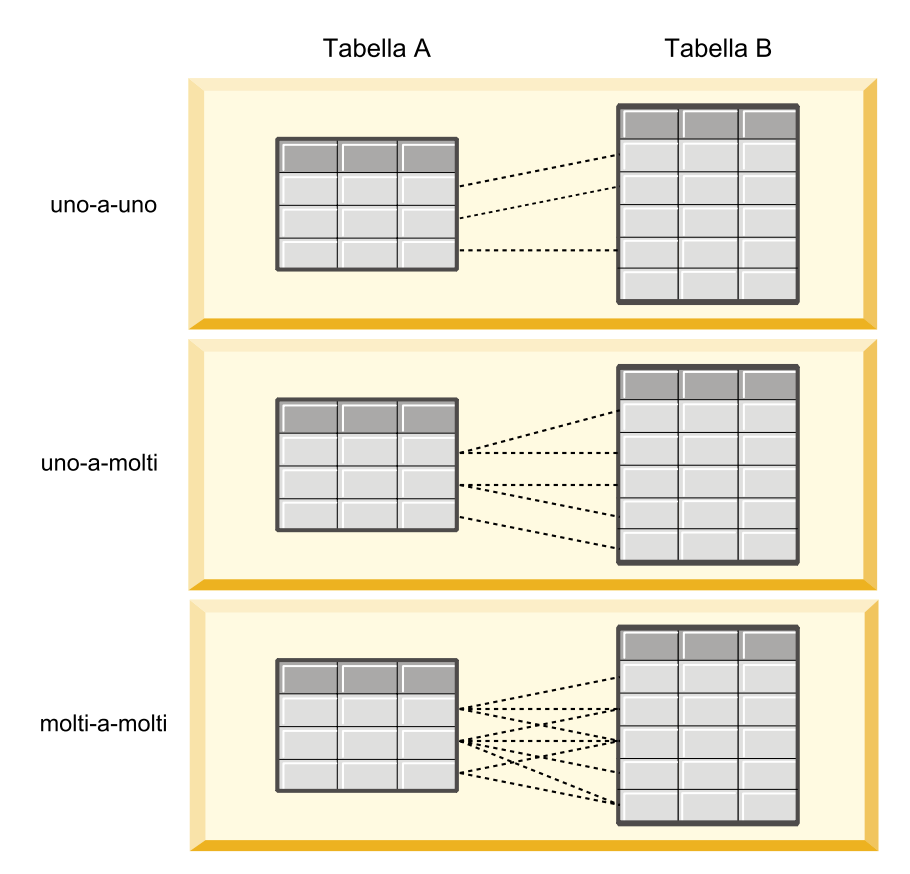

*Figura 4. Tipi di relazione della tabella*

Figura 4 illustra i tre tipi di relazione. Nella relazione uno a uno, ogni riga della tabella A è collegata a una riga della tabella B. Ad esempio, si supponga che la tabella A rappresenti l'appartenenza a un programma a premi e la tabella B rappresenti i clienti. Un identificativo di appartenenza presente nella tabella A è associato solo a un singolo cliente che partecipa al programma. Alcuni dei clienti nella tabella A non partecipano al programma a premi, ma i partecipanti vengono associati a un'unica appartenenza.

Nella relazione uno a molti, la prima riga della tabella A è collegata a due righe della tabella B. La seconda riga della tabella A è anche collegata a due righe della tabella B. La terza riga della tabella A è collegata all'ultima riga della tabella B. Per la tabella B, ogni riga è collegata a una sola riga della tabella A. Ad esempio, si supponga che la tabella A rappresenti i clienti mentre la tabella B rappresenti gli ordini. Ogni cliente nella tabella A può effettuare più ordini. Tuttavia, ciascun ordine nella tabella B può essere associato solo a un cliente che ha effettuato l'ordine.

Nella relazione molti a molti, la prima riga della tabella A è collegata a tre righe della tabella B. La seconda riga della tabella A è collegata a quattro righe della tabella B. La terza riga della tabella A è collegata a due righe della tabella B. Per la tabella B, la prima riga è collegata a una riga della tabella A. La seconda riga della tabella B, tuttavia, è collegata a due righe della tabella A. Qualsiasi riga in una tabella può essere collegata a un qualunque numero di righe nell'altra tabella. Ad esempio, su supponga che la tabella A rappresenti gli ordini mentre la tabella B rappresenti i prodotti. Un qualsiasi ordine nella tabella A può includere un qualunque numero di prodotti. Inoltre, qualsiasi prodotto nella tabella B può essere incluso in più ordini.

**Nota:** Tutte le relazioni tabella in una vista dati analitici hanno una cardinalità una a molti.

# **Specifica della modalità avanzata dell'editor della vista dati analitici**

Per modificare il modello dati per una vista dati analitici, è necessario abilitare la modalità avanzata.

## **Informazioni su questa attività**

Svariate analisi necessitano di una vista dati analitici contenente un modello dati costituito da una singola tabella. Se il proprio modello dati richiede una struttura più complessa, è necessario abilitare la modalità avanzata. In tale modalità, è possibile definire manualmente tabelle ed attributi, creare attributi derivati e specificare relazioni di tabella. È possibile importare un modello dati corrispondente ad un BOM (Business Object Model) IBM Operational Decision Manager oppure esportare un modello dati come file di archivio.

### **Procedura**

- 1. In **Explorer contenuto**, fare clic con il pulsante destro del mouse sul nome server e selezionare **Proprietà**.
- 2. Nella finestra di dialogo Proprietà, aprire la sezione **Preferenze utente** e selezionare **Modalità avanzata dell'editor della vista dati analitici**.
- 3. Selezionare **Modalità avanzata** per abilitare la modifica del modello dati per le viste dati analitici. Deselezionare questa opzione per disabilitare la modifica del modello dati.
- 4. Fare clic su **OK**.

### **Risultati**

Se viene abilitata la modalità avanzata, quando viene aperto l'editor della vista dati analitici è disponibile la scheda **Configurazione Vista dati**. Se tale modalità viene disabilitata, la scheda non è disponibile.

## **Aggiunta di tabelle non mappate alle viste dati analitici**

È possibile aggiungere manualmente le tabelle alle viste dati analitici se sono richieste dalle applicazioni che accedono alla vista dati.

### **Prima di iniziare**

- v Abilitare la modalità avanzata per l'editor della vista dati analitici.
- v Da **Explorer contenuto**, aprire una vista dati analitici per modificarla.

### **Informazioni su questa attività**

Quando si definiscono le tabelle mappate, il modello dati aggiunge gli attributi alle tabelle in base ai campi disponibili nel flusso associato. In alternativa, è possibile aggiungere le tabelle non mappate manualmente.

### **Procedura**

- 1. Nell'editor della vista dati analitici, selezionare la scheda **Configurazione Vista dati**.
- 2. Fare clic con il tasto destro del mouse sull'area sottostante lo Schema vista dati e selezionare **Nuovo** > **Nuova tabella**.
- 3. Fare clic con il tasto destro del mouse sulla nuova tabella e selezionare **Rinomina** per immettere un nome per la tabella.

Le seguenti fasi riguardano le proprietà associate ai modelli a oggetti di business. Se non si prevede di esportare il modello dati in un archivio BOM, i valori predefiniti sono sufficienti.

- 4. Nel pannello proprietà, definire la verbalizzazione della tabella. La verbalizzazione della tabella determina le frasi disponibili quando si creano regole di business basate sulla tabella.
- 5. Opzionale: Selezionare **Statico** per rendere disponibile la tabella al livello di classe nel modello a oggetti.
- 6. Opzionale: Selezionare **Finale** per assicurarsi che non sia possibile modificare la tabella nel modello a oggetti.
- 7. Opzionale: Selezionare **Obsoleto** per contrassegnare la tabella come obsoleta.

8. Dai menu, selezionare **File** > **Salva** per salvare una versione della vista dati analitici che contengono queste impostazioni.

**Nota:** Ogni volta che si salva la vista dati analitici, viene creata una nuova versione. Per ridurre il numero di versioni create, apportare tutte le modifiche necessarie alla vista prima di salvare.

### **Risultati**

La tabella del modello dati include la nuova tabella.

### **Operazioni successive**

Una volta aggiunta la tabella non mappata aggiungere gli attributi alla tabella.

## **Aggiunta di attributi non mappati alle tabelle del modello dati**

È possibile aggiungere manualmente gli attributi alle tabelle del modello dati se sono richiesti dalle applicazioni che accedono alla vista dati.

### **Prima di iniziare**

- v Abilitare la modalità avanzata per l'editor della vista dati analitici.
- v Da **Explorer contenuto**, aprire una vista dati analitici per modificarla.

### **Informazioni su questa attività**

Quando si definiscono le tabelle mappate, il modello dati aggiunge gli attributi alle tabelle in base ai campi disponibili nel flusso associato. In alternativa è possibile aggiungere i campi alle tabelle di modelli di dati manualmente.

#### **Procedura**

- 1. Nell'editor della vista dati analitici, selezionare la scheda **Configurazione Vista dati**.
- 2. Selezionare una tabella nello schema della vista dati.
- 3. Fare clic con il tasto destro del mouse e selezionare **Nuovo** > **Nuovo attributo**.
- 4. Fare clic con il tasto destro del mouse sul nuovo attributo e selezionare **Rinomina** per immettere un nome per l'attributo.
- 5. Nel pannello delle proprietà, specificare il tipo di dati associato all'attributo.
	- v **Stringa**. Sequenze di caratteri alfanumerici.
	- v **Intero**. Numeri interi.
	- v **Reale**. Valori numerici frazionati.
	- v **Data**. Valori che rappresentano le date del calendario.
	- v **Tempo**. Valori che rappresentano i punti temporali.
	- v **Data/ora**. Valori contenenti informazioni su data e ora.

Le seguenti fasi riguardano le proprietà associate ai modelli a oggetti di business. Se non si prevede di esportare il modello dati in un archivio BOM, i valori predefiniti sono sufficienti.

- 6. Specificare le proprietà di lettura/scrittura per il campo. Le proprietà di lettura/scrittura determinano i metodi inclusi nel modello a oggetti e la verbalizzazione associata con l'attributo.
	- v **Lettura/scrittura**. Il modello a oggetti include i metodi get e set per l'attributo.
	- v **Solo lettura**. Il modello a oggetti include solo un metodo get per l'attributo.
	- v **Solo scrittura**. Il modello a oggetti include solo un metodo set per l'attributo.
- 7. Definire la verbalizzazione dell'attributo. La verbalizzazione dell'attributo determina le frasi disponibili quando si creano regole di business basate sulla tabella.
- v **Lettura**. La verbalizzazione specifica una frase di navigazione per l'attributo. La struttura di una frase di navigazione è di tipo {*attribute\_name*} of {this}, dove {this} rappresenta l'entità nel modello a oggetti descritto dall'attributo.
- v **Scrittura**. La verbalizzazione specifica una frase azione per l'attributo. La struttura di una frase azione è di tipo set the *attribute\_name* of {this} to {*attribute\_name*}, dove {this} rappresenta l'entità nel modello a oggetti descritto dall'attributo.
- 8. Opzionale: Selezionare **Statico** per rendere disponibile l'attributo al livello di classe nel modello a oggetti.
- 9. Opzionale: Selezionare **Finale** per assicurarsi che non sia possibile modificare l'attributo nel modello a oggetti.
- 10. Opzionale: Selezionare **Obsoleto** per contrassegnare l'attributo come obsoleto.
- 11. Dai menu, selezionare **File** > **Salva** per salvare una versione della vista dati analitici che contengono queste impostazioni.

### **Risultati**

La tabella del modello dati contiene il nuovo attributo.

### **Operazioni successive**

Una volta aggiunti gli attributi, eseguirne il mapping con i dati fisici utilizzando un piano di accesso ai dati.

## **Definizione di relazioni tra le tabelle della vista dati analitici**

Specificare il modo in cui i record di dati in più tabelle vengono combinati definendo le relazioni tra le tabelle nella vista dati analitici.

### **Prima di iniziare**

- v Da **Explorer contenuto**, aprire una vista dati analitici contenente almeno due tabelle.
- v Abilitare la modalità avanzata per l'editor della vista dati analitici.

### **Informazioni su questa attività**

Una relazione tra due tabelle viene definita creando un attributo di raccolta. Questo attributo specifica una tabella contenente dati su cui si possono basare gli attributi della tabella originale.

#### **Procedura**

- 1. Nell'editor della vista dati analitici, selezionare la scheda **Configurazione Vista dati**.
- 2. Selezionare una tabella nel modello dati.
- 3. Fare clic su **Aggiungi un nuovo attributo di raccolta alla tabella selezionata**.
- 4. Nel riquadro Proprietà, immettere un nome per l'attributo di raccolta.
- 5. Per il tipo di raccolta, selezionare l'altra tabella del modello dati da includere nella relazione con la tabella corrente.
- 6. Opzionale: Se si prevede di esportare il modello dati in un archivio BOM, specificare le proprietà di lettura/scrittura e di verbalizzazione. Per informazioni su specifiche proprietà, consultare ["Modifica](#page-102-0) [delle proprietà del modello dati" a pagina 97](#page-102-0)
- 7. Nella sezione Relazioni, selezionare un attributo nel campo **Dalla tabella** e un attributo nel campo **Sulla tabella** da collegare nella relazione. I due attributi selezionati devono essere dello stesso tipo.
- 8. Fare clic su **Mappa**.
- 9. Opzionale: Per rimuovere un mapping tra due attributi, selezionare uno degli attributi e fare clic su **Annulla mappatura**.
- 10. Opzionale: Per rimuovere tutti i mapping tra gli attributi, fare clic su **Annulla mappatura tutti**.
- 11. Dai menu, selezionare **File** > **Salva** per salvare una versione della vista dati analitici che contengono queste impostazioni.

### **Risultati**

Una tabella contiene un attributo di raccolta che fa riferimento a una seconda tabella.

#### **Operazioni successive**

- v Creare un attributo derivato basato sulla relazione
- v Definire le relazioni per altre coppie di tabelle nel modello dati

## **Aggiunta di attributi ricavati nelle tabelle della vista dati analitici**

È possibile aggiungere gli attributi alle tabelle della vista dati analitici calcolati dai valori di altri campi della tabella.

### **Prima di iniziare**

- v Abilitare la modalità avanzata per l'editor della vista dati analitici.
- v Nella vista dati analitici creare una relazione tra la tabella che conterrà l'attributo ricavato e la tabella che contiene gli attributi su cui si baserà l'attributo ricavato.

### **Informazioni su questa attività**

Un attributo ricavato di una tabella contiene valori calcolati dagli attributi di tabelle correlate. La definizione di un attributo ricavato presenta la seguente struttura:

#### **<aggregation expression>** where **<condition expression>**

I parametri **<aggregation expression>** e **<condition expression>** corrispondono agli elementi di verbalizzazione del modello dati e degli operatori di aggregazione e condizionali.

### **Procedura**

- 1. Nell'editor della vista dati analitici, selezionare la scheda **Configurazione Vista dati**.
- 2. Selezionare una tabella nel modello dati.
- 3. Fare clic su **Aggiungi un nuovo attributo ricavato alla tabella selezionata**.
- 4. Nel riquadro Proprietà, immettere un nome per la tabella.
- 5. Nel pannello delle proprietà, specificare il tipo di dati associato all'attributo.
	- v **Stringa**. Sequenze di caratteri alfanumerici.
	- v **Intero**. Numeri interi.
	- v **Reale**. Valori numerici frazionati.
	- v **Data**. Valori che rappresentano le date del calendario.
	- v **Tempo**. Valori che rappresentano i punti temporali.
	- v **Data/ora**. Valori contenenti informazioni su data e ora.
- 6. Definire la verbalizzazione dell'attributo. La verbalizzazione determina le frasi disponibili durante la creazione delle regole di business basate sull'attributo. La verbalizzazione viene inoltre utilizzata come descrizione dell'attributo in alcune applicazioni che utilizzano la vista dati analitici come ad esempio IBM SPSS Modeler.
- <span id="page-102-0"></span>7. Specificare la definizione per l'attributo ricavato. Immettere l'espressione completa nel campo **Definizione** o premere la barra spaziatrice per creare in modo interattivo l'espressione mediante l'assistenza al contesto.
	- a. Premere la barra spaziatrice e selezionare <aggr>.
	- b. Selezionare la funzione di aggregazione e specificare gli argomenti della funzione.
	- c. Opzionale: Per includere un'espressione condizionale dopo l'espressione di aggregazione nella definizione, selezionare where <condition> e costruire l'espressione condizionale utilizzando gli operatori e gli elementi di verbalizzazione.
- 8. Opzionale: Selezionare **Statico** per rendere disponibile la tabella o l'attributo al livello di classe nel modello a oggetti.
- 9. Opzionale: Selezionare **Finale** per assicurarsi che non sia possibile modificare la tabella o l'attributo nel modello a oggetti.
- 10. Opzionale: Selezionare **Obsoleto** per contrassegnare la tabella o l'attributo come obsoleti.
- 11. Dai menu, selezionare **File** > **Salva** per salvare una versione della vista dati analitici che contengono queste impostazioni.

#### **Risultati**

La tabella della vista dati analitici include il nuovo campo ricavato.

#### **Esempio**

Si supponga che un modello dati includa una tabella contenente informazioni sul cliente e una tabella contenente informazioni sull'ordine. Un attributo ricavato che indica il totale dell'ordine per ogni cliente per il terzo trimestre potrebbe avere la seguente definizione:

```
the total amount of the orders of this customer
where the order date of each order is after 7/1/2013 and before 9/30/2013
```
### **Operazioni successive**

Verificare l'attributo ricavato effettuando un'anteprima dei dati associati alla tabella.

## **Modifica delle proprietà del modello dati**

È possibile esportare una vista dati analitici per utilizzarla in IBM Operational Decision Manager. Le proprietà della vista dati analitici determinano il tipo di elaborazione del modello.

#### **Prima di iniziare**

- v Abilitare la modalità avanzata per l'editor della vista dati analitici.
- v Da **Explorer contenuto**, aprire una vista dati analitici per modificarla.

#### **Informazioni su questa attività**

La vista dati analitici contiene metadati che descrivono le tabelle e gli attributi nel modello. I valori delle proprietà predefiniti saranno sufficienti per la maggior parte delle applicazioni. Tuttavia, se si utilizzeranno le tabelle della vista dati analitici in IBM Operational Decision Manager, è possibile modificare i metadati in modo da controllare il tipo di elaborazione del modello.

### **Procedura**

1. Nell'editor della vista dati analitici, selezionare la scheda **Configurazione Vista dati**.

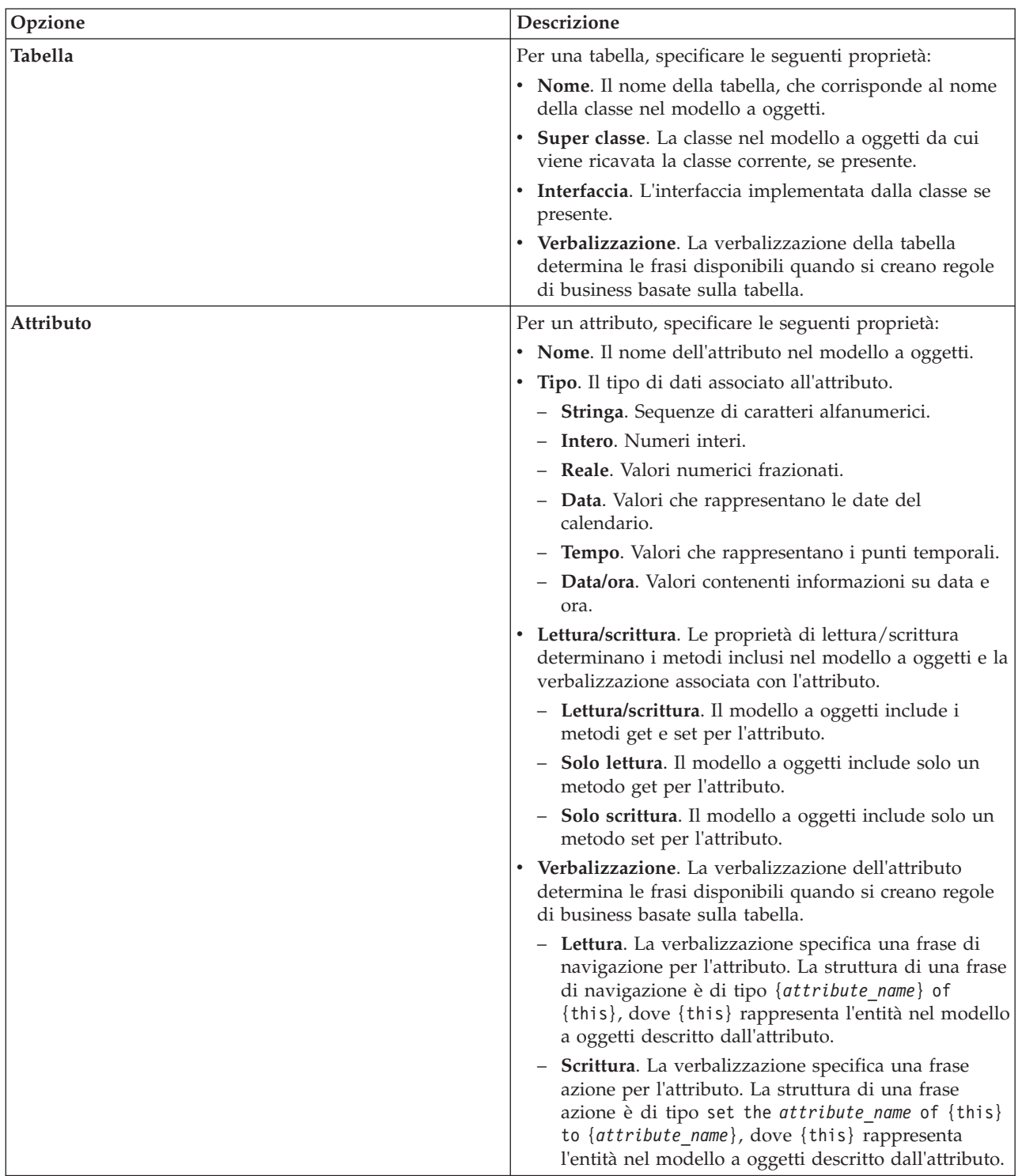

2. Selezionare una tabella o un attributo nel modello dati e specificarne le proprietà. Le proprietà disponibili dipendono dalla selezione.

- 3. Opzionale: Selezionare **Statico** per rendere disponibile la tabella o l'attributo al livello di classe nel modello a oggetti.
- 4. Opzionale: Selezionare **Finale** per assicurarsi che non sia possibile modificare la tabella o l'attributo nel modello a oggetti.
- 5. Opzionale: Selezionare **Obsoleto** per contrassegnare la tabella o l'attributo come obsoleti.

6. Dai menu, selezionare **File** > **Salva** per salvare una versione della vista dati analitici che contengono queste impostazioni.

**Nota:** Ogni volta che si salva la vista dati analitici, viene creata una nuova versione. Per ridurre il numero di versioni create, apportare tutte le modifiche necessarie alla vista prima di salvare.

### **Risultati**

Gli elementi del modello dati hanno nuove proprietà.

#### **Operazioni successive**

Una volta specificate le proprietà di tutti gli elementi della vista dati analitici, esportare il modello dati come modello a oggetti di business per un utilizzo futuro in IBM Operational Decision Manager.

## **Eliminazione di componenti del modello dati**

Eliminare le tabelle o gli attributi dal modello dati se gli elementi non sono più richiesti.

#### **Prima di iniziare**

- v Da **Explorer contenuto**, aprire una vista dati analitici contenente almeno una tabella o un attributo da eliminare.
- v Abilitare la modalità avanzata per l'editor della vista dati analitici.

#### **Procedura**

- 1. Nell'editor della vista dati analitici, selezionare la scheda **Configurazione Vista dati**.
- 2. Selezionare l'elemento da eliminare nel modello dati.
- 3. Fare clic con il pulsante destro del mouse e selezionare **Elimina**.
- 4. Dai menu, selezionare **File** > **Salva** per salvare una versione della vista dati analitici che contengono queste impostazioni.

**Nota:** Ogni volta che si salva la vista dati analitici, viene creata una nuova versione. Per ridurre il numero di versioni create, apportare tutte le modifiche necessarie alla vista prima di salvare.

#### **Risultati**

La tabella o gli attributi non sono più inclusi nel modello dati.

## **Modelli ad oggetti di business**

Un modello dati in una vista dati analitici offre una corrispondenza uno-a-uno con un BOM (business object model) in IBM Operational Decision Manager. Un BOM specifica il vocabolario e gli elementi di business utilizzati per definire le regole di business. Il vocabolario consente agli utenti di creare le regole di business senza alcuna conoscenza del modo in cui sono strutturati i dati indicati nelle regole.

Una regola di business ha il formato "if **criteria** then **outcome**". Ad esempio, la decisione di respingere o meno una richiesta di prestito in base all'indice di affidabilità creditizia del richiedente corrisponde alla seguente regola di business:

If the **credit score** of the **applicant** is less than 300 then reject the application.

Il richiedente è l'entità di business su cui si basa questa regola. L'indice di affidabilità creditizia del richiedente è l'attributo entità su cui viene presa la decisione. Il modello a oggetti di business deve includere un elemento che rappresenta il richiedente e tale elemento deve includere un attributo

corrispondente all'indice di affidabilità creditizia. Il modello specifica inoltre il vocabolario utilizzato per indicare gli elementi del modello nelle regole. In questo caso il vocabolario include "l'indice di affidabilità creditizia del richiedente".

Strutturalmente, il modello a oggetti di business è simile al modello a oggetti Java. Le entità di business corrispondono alle classi e possono essere raggruppate in package. Le classi possono essere nidificate in altre classi. Gli attributi entità corrispondono agli attributi classe che hanno un tipo che indica il tipo dei valori dati consentiti per l'attributo. Per la regola di esempio, il BOM include una classe richiedente con un attributo indice di affidabilità creditizia di tipo intero.

Gli elementi del modello dati per una vista dati analitici corrispondono agli elementi nel modello a oggetti di business. Una tabella del modello dati corrisponde a una classe BOM. Un campo nella tabella del modello dati corrisponde a un attributo per la classe.

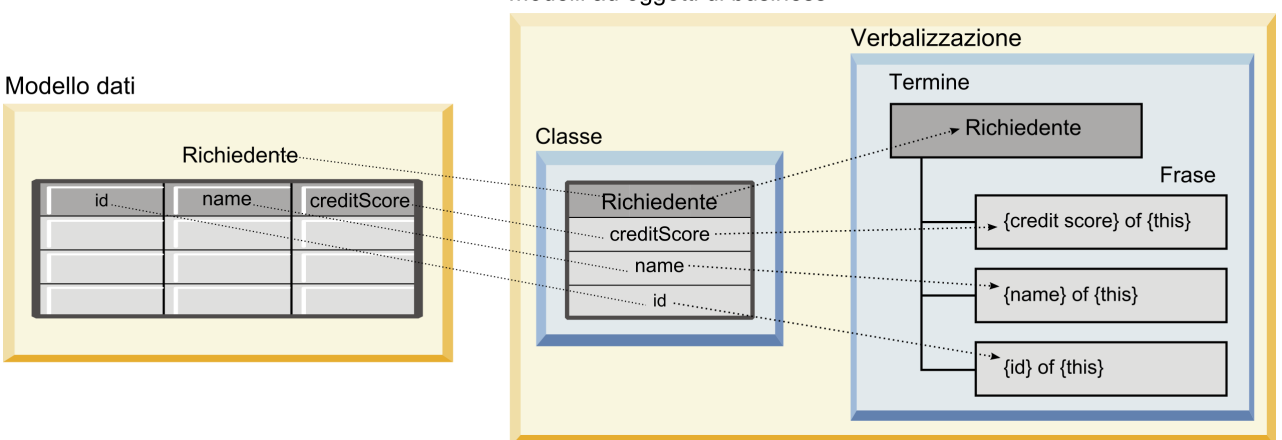

Modelli ad oggetti di business

*Figura 5. Relazioni tra il modello dati e il modello a oggetti di business*

Figura 5 illustra le relazioni tra gli elementi del modello dati e gli elementi del modello a oggetti di business di un modello dati che include una tabella denominata Richiedente. Questa tabella corrisponde a una classe BOM con lo stesso nome. La verbalizzazione della classe include il termine richiedente per la classe. I campi id, name e creditScore della tabella del modello dati corrispondono agli attributi della classe BOM. Ogni attributo della classe genera una frase di verbalizzazione del formato {**attributo**} of {this}. La variabile {this} fa riferimento al termine principale richiedente nella verbalizzazione.

È possibile utilizzare la corrispondenza tra il modello dati e il BOM per combinare i risultati provenienti da diversi approcci analitici. L'output dei modelli predittivi che si basano su una vista dati analitici può essere combinato con le regole di business basate su un BOM se i campi del modello dati corrispondono agli elementi BOM. L'interfaccia dati comuni consente l'integrazione dei punteggi dei modelli predittivi con i criteri delle regole di business.

## **Esportazione di modelli dati come archivi del modello ad oggetti di business**

È possibile esportare un modello dati da una vista dati analitici come file di archivio del modello ad oggetti di business IBM Operational Decision Manager. L'interfaccia dati può quindi essere utilizzata da qualsiasi applicazione in grado di elaborare il modello ad oggetti di business.

## **Prima di iniziare**

- v Abilitare la modalità avanzata per l'editor della vista dati analitici.
- v Da **Explorer contenuto**, aprire una vista dati analitici contenente un modello dati con almeno una tabella.

## **Informazioni su questa attività**

Gli elementi di un modello dati esportato come archivio BOM possono essere utilizzati in IBM Operational Decision Manager per creare le regole di business. Le regole di business che si basano su questa interfaccia dati utilizzano gli stessi input dei modelli predittivi che si basano sul modello di dati. Questa corrispondenza facilita la combinazione di modelli predittivi e regole di business.

Un file di archivio BOM contiene i seguenti elementi:

- v Un file .bom che descrive la struttura del modello ad oggetti di business
- v Un file .voc che descrive la verbalizzazione per il modello ad oggetti di business

**Nota:** Il file di archivio non contiene un file .b2x che mappi il modello ad oggetti di business con un modello a oggetti di esecuzione. È possibile creare questo mapping per il modello ad oggetti di esecuzione utilizzando IBM Operational Decision Manager.

### **Procedura**

- 1. Nell'editor della vista dati analitici, selezionare la scheda **Configurazione Vista dati**.
- 2. Fare clic con il tasto destro del mouse sul modello di dati e selezionare **Esporta** > **Esporta BOM**.
- 3. Nella finestra di dialogo Salva con nome, specificare il nome e l'ubicazione dei file di archivio che dovrà contenere il BOM esportato.
- 4. Fare clic su **Salva**.

### **Risultati**

Un archivio contenente le risorse BOM corrispondenti al modello dati è disponibile nell'ubicazione specificata.

### **Operazioni successive**

Utilizzare l'archivio in IBM Operational Decision Manager per creare le regole di business.

## **Importazione di modelli a oggetti di business come modelli dati**

Se il modello dati per la vista dati analitici è vuoto, è possibile popolare il modello con la struttura definita in un modello a oggetti di business IBM Operational Decision Manager.

#### **Prima di iniziare**

- v Abilitare la modalità avanzata per l'editor della vista dati analitici.
- v Da **Explorer contenuto**, aprire una vista dati analitici contenente un modello dati vuoto da modificare.

### **Informazioni su questa attività**

È possibile importare un file di archivio BOM per creare un modello dati che utilizza le tabelle e i campi che corrispondono agli elementi nel BOM. I modelli predittivi che si basano su questo modello dati utilizzano gli stessi elementi delle regole di business che si basano sul BOM. Questa corrispondenza facilita la combinazione di modelli predittivi e regole di business.

Un file di archivio BOM contiene i seguenti elementi:

- v Un file .bom che descrive la struttura del modello ad oggetti di business
- v Un file .voc che descrive la verbalizzazione per il modello ad oggetti di business

### **Procedura**

- 1. Nell'editor della vista dati analitici, selezionare la scheda **Configurazione Vista dati**.
- 2. Fare clic con il tasto destro del mouse sul modello dati e selezionare **Importa**.
- 3. Nella finestra di dialogo Apri, selezionare l'archivio che contiene il BOM da importare.
- 4. Fare clic su **Apri**.

### **Risultati**

Il modello dati include le tabelle ed i campi definiti nel BOM.

### **Operazioni successive**

Associare le tabelle del modello dati con i flussi IBM SPSS Modeler utilizzando un piano di accesso ai dati.

## **Modelli a oggetti di esecuzione**

Un modello dati in una vista dati analitici offre una corrispondenza uno-a-uno con un XOM (execution object model) in IBM Operational Decision Manager. Un XOM specifica gli oggetti rispetto a cui le regole di business vengo eseguite.

Un XOM è ricavato dalle definizioni di schema XML. Un archivio XOM contiene un file schema .xsd con definizioni dei tipi di campi nel modello dati. Le tabelle del modello dati corrispondono alle voci complexType. Ogni voce complexType contiene una sequenza di elementi corrispondenti ai campi in quella tabella. L'attributo type per gli elementi indica il tipo di campo.

Ad esempio, si supponga che il modello dati per una vista dati analitici contenga due tabelle. Una tabella rappresenta i clienti e contiene i campi per l'identificativo cliente, il nome, il sesso, la data di nascita, il codice di avviamento postale, una relazione della raccolta e il numero totale di tutti gli ordini. L'altra tabella rappresenta gli ordini e contiene i campi per l'identificativo ordine, l'identificativo cliente, la data, il numero di articoli e il totale dell'ordine. Di seguito viene riportato il file schema di questo modello:

```
<xsd:schema xmlns:xsd="http://www.w3.org/2001/XMLSchema"
attributeFormDefault="unqualified" elementFormDefault="unqualified"
targetNamespace="http://" xmlns="http://www.w3.org/2001/XMLSchema"
xmlns:xom="http://">
 <xsd:complexType name="Orders">
    <xsd:sequence>
     <xsd:element name="orderid" type="xom:int" />
      <xsd:element name="custid" type="xom:int" />
     <xsd:element name="date" type="xom:java.sql.Date" />
     <xsd:element name="numitems" type="xom:int" />
      <xsd:element name="total" type="xsd:double" />
    </xsd:sequence>
  </xsd:complexType>
  <xsd:complexType name="Customers">
    <xsd:sequence>
      <xsd:element name="custid" type="xom:int" />
      <xsd:element name="name" type="xsd:string" />
      <xsd:element name="gender" type="xsd:string" />
     <xsd:element name="birthdate" type="xom:java.sql.Date" />
     <xsd:element name="zipcode" type="xom:int" />
      <xsd:element maxOccurs="unbounded" minOccurs="0"
        name="ordersCollection" type="xom:Orders" />
      <xsd:element name="ordertotal" type="xsd:double" />
    </xsd:sequence>
  </xsd:complexType>
</xsd:schema>
```
Gli attributi minOccurs e maxOccurs per gli elementi campo indicano il numero minimo e massimo delle possibili occorrenze per i campi. Se gli attributi non sono specificati, il valore predefinito per entrambi gli attributi è 1, mentre il campo è obbligatorio per tutte le regole di business che si basano sul file .xsd.

## **Esportazione di modelli dati come archivi del modello ad oggetti di esecuzione**

È possibile esportare un modello dati da una vista dati analitici come file di archivio del modello ad oggetti di esecuzione IBM Operational Decision Manager. L'interfaccia dati può quindi essere utilizzata da qualsiasi applicazione in grado di elaborare il modello ad oggetti di esecuzione.

### **Prima di iniziare**

- v Abilitare la modalità avanzata per l'editor della vista dati analitici.
- v Da **Explorer contenuto**, aprire una vista dati analitici contenente un modello dati con almeno una tabella.

### **Informazioni su questa attività**

Gli elementi di un modello dati esportato come archivio XOM possono essere utilizzati in IBM Operational Decision Manager per eseguire le regole di business. Le regole di business che si basano su questa interfaccia dati utilizzano gli stessi input dei modelli predittivi che si basano sul modello di dati. Questa corrispondenza facilita la combinazione di modelli predittivi e regole di business.

#### **Procedura**

- 1. Nell'editor della vista dati analitici, selezionare la scheda **Configurazione Vista dati**.
- 2. Fare clic con il tasto destro del mouse sul modello di dati e selezionare **Esporta** > **Esporta XOM**.
- 3. Nella finestra di dialogo Salva con nome, specificare il nome e l'ubicazione dei file di archivio che dovrà contenere il XOM esportato.
- 4. Fare clic su **Salva**.

#### **Risultati**

Un archivio contenente le risorse XOM corrispondenti al modello dati è disponibile nell'ubicazione specificata.

### **Operazioni successive**

Utilizzare l'archivio in IBM Operational Decision Manager per creare le regole di business.

# **Capitolo 9. Calcolo del punteggio**

Il calcolo del punteggio è il processo di generazione di valori in tempo reale mediante la fornitura di dati di input in modelli predittivi. Un modello di calcolo del punteggio è una qualsiasi risorsa che può essere utilizzata per produrre valori di output in base a determinati dati di input, come, ad esempio, un file PMML da IBM SPSS Statistics.

In generale, per utilizzare un modello per la generazione di punteggi:

- 1. Selezionare un modello da utilizzare per il calcolo del punteggio da IBM SPSS Collaboration and Deployment Services Repository.
- 2. Definire una configurazione di calcolo del punteggio per il modello.
- 3. Fornire i dati al modello configurato e generare i punteggi.

Il modello predittivo utilizzato per il calcolo del punteggio può essere definito utilizzando flussi IBM SPSS Modeler, scenari o PMML generato da prodotti IBM Corp.. IBM SPSS Collaboration and Deployment Services supporta PMML 3.2 e versioni precedenti. Inoltre, per il calcolo del punteggio può essere utilizzato anche il markup legacy (ad esempio, SPSS-ML) proveniente da prodotti precedenti. Notare che alcuni nodi nei flussi, come, ad esempio, il nodo ADP, devono essere addestrati prima di poter essere utilizzati per il calcolo del punteggio. Per ulteriori informazioni, consultare la documentazione IBM SPSS Modeler.

**Importante:** Per utilizzare un determinato tipo di modello per il calcolo del punteggio, è necessario installare sul server IBM SPSS Collaboration and Deployment Services Repository un adattatore di calcolo del punteggio per tale tipo di modello. Ad esempio, per generare punteggi basati su file PMML, è necessario che sia installato IBM SPSS Collaboration and Deployment Services Scoring Adapter for PMML. Per utilizzare i file IBM SPSS Modeler per il calcolo del punteggio, è necessario che sia installato IBM SPSS Collaboration and Deployment Services Scoring Adapter for IBM SPSS Modeler.

Utilizzare IBM SPSS Collaboration and Deployment Services Deployment Manager per definire le configurazioni di calcolo del punteggio del modello e monitorare le prestazioni di calcolo del punteggio del modello. È possibile visualizzare i risultati generati dal calcolo del punteggio in IBM SPSS Collaboration and Deployment Services Deployment Portal o nelle applicazioni client personalizzate.

<span id="page-111-0"></span>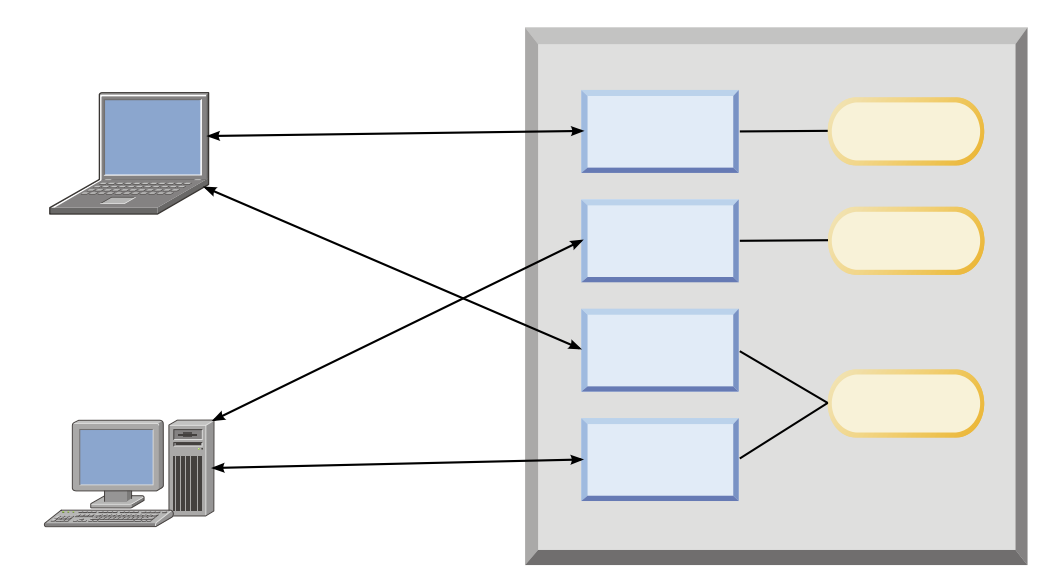

*Figura 6. Architettura di calcolo del punteggio generale*

Figura 6 descrive l'architettura generale del calcolo del punteggio. In questo esempioIBM SPSS Collaboration and Deployment Services Repository contiene tre modelli predittivi. Configurazione A definisce le impostazioni del calcolo del punteggio del Modello 1. Configurazione B definisce le impostazioni dei calcolo del punteggio per il Modello 2. Le configurazioni C e D definiscono le impostazioni di calcolo del punteggio per il Modello 3.

Gli utenti di IBM SPSS Collaboration and Deployment Services Deployment Portal inviano richieste di calcolo del punteggio separate ai modelli 1 e 3 che utilizzano le impostazioni nelle configurazioni A e C. Il servizio di calcolo del punteggio genera i punteggi e restituisce i valori agli utenti.

Come alternativa all'utilizzo di IBM SPSS Collaboration and Deployment Services Deployment Portal, è possibile creare un client di calcolo del punteggio personalizzato per inviare le richieste e per ricevere risultati. In questo esempio, un client personalizzato invia richieste di calcolo del punteggio separate ai modelli 2 e 3 che utilizzano le impostazioni nelle configurazioni B e D. Il servizio di calcolo del punteggio genera i punteggi e restituisce i valori al client.

## **Funzioni e modelli per il calcolo del punteggio supportati**

L'applicazione di un modello predittivo a un insieme di dati può generare molti punteggi diversi, quali valori previsti, probabilità previste e altri valori a seconda del modello. Il tipo di punteggio generato è definito **funzione di calcolo del punteggio**. Sono disponibili le seguenti funzioni di calcolo del punteggio:

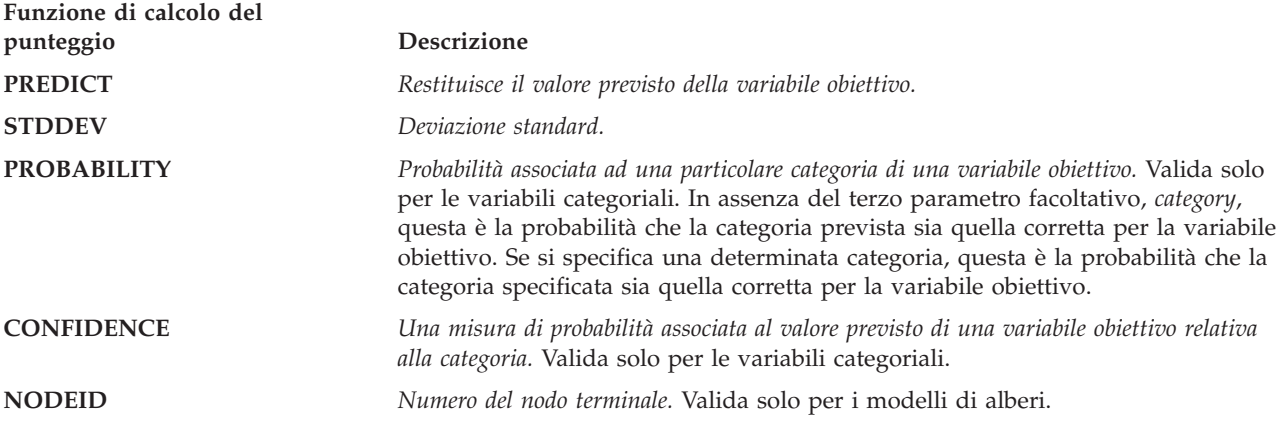

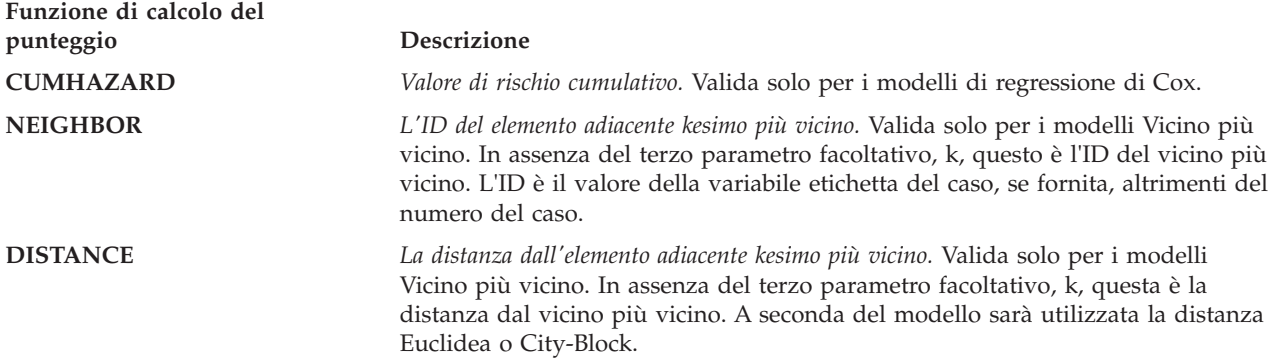

La tabella che segue mostra la serie di funzioni di calcolo del punteggio disponibile per ogni tipo di modello che supporta il calcolo del punteggio. Il tipo di funzione indicato come PROBABILITY (category) si riferisce alla specifica di una determinata categoria (il terzo parametro facoltativo) per la funzione PROBABILITY.

*Tabella 9. Funzioni supportate in base al tipo di modello*.

| Tipo di modello                      | Funzioni supportate                                                 |
|--------------------------------------|---------------------------------------------------------------------|
| Albero (obiettivo categoriale)       | PREDICT, PROBABILITY, PROBABILITY (category), CONFIDENCE,<br>NODEID |
| Albero (obiettivo scala)             | PREDICT, NODEID, STDDEV                                             |
| Albero boosted (C5.0)                | PREDICT, CONFIDENCE                                                 |
| Regressione lineare                  | PREDICT, STDDEV                                                     |
| Modelli lineari automatici           | PREDICT                                                             |
| Regressione logistica binaria        | PREDICT, PROBABILITY, PROBABILITY (category), CONFIDENCE            |
| Regressione logistica condizionale   | PREDICT                                                             |
| Regressione logistica multinomiale   | PREDICT, PROBABILITY, PROBABILITY (category), CONFIDENCE            |
| Modello lineare generale             | PREDICT, STDDEV                                                     |
| Discriminante                        | PREDICT, PROBABILITY, PROBABILITY (categoria)                       |
| Cluster TwoStep                      | PREDICT                                                             |
| Cluster K-Means                      | PREDICT                                                             |
| Kohonen                              | PREDICT                                                             |
| Rete neurale (obiettivo categoriale) | PREDICT, PROBABILITY, PROBABILITY (category), CONFIDENCE            |
| Rete neurale (obiettivo scala)       | PREDICT                                                             |
| Naive Bayes                          | PREDICT, PROBABILITY, PROBABILITY (category), CONFIDENCE            |
|                                      |                                                                     |

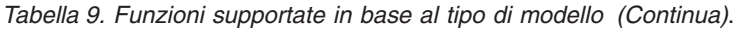

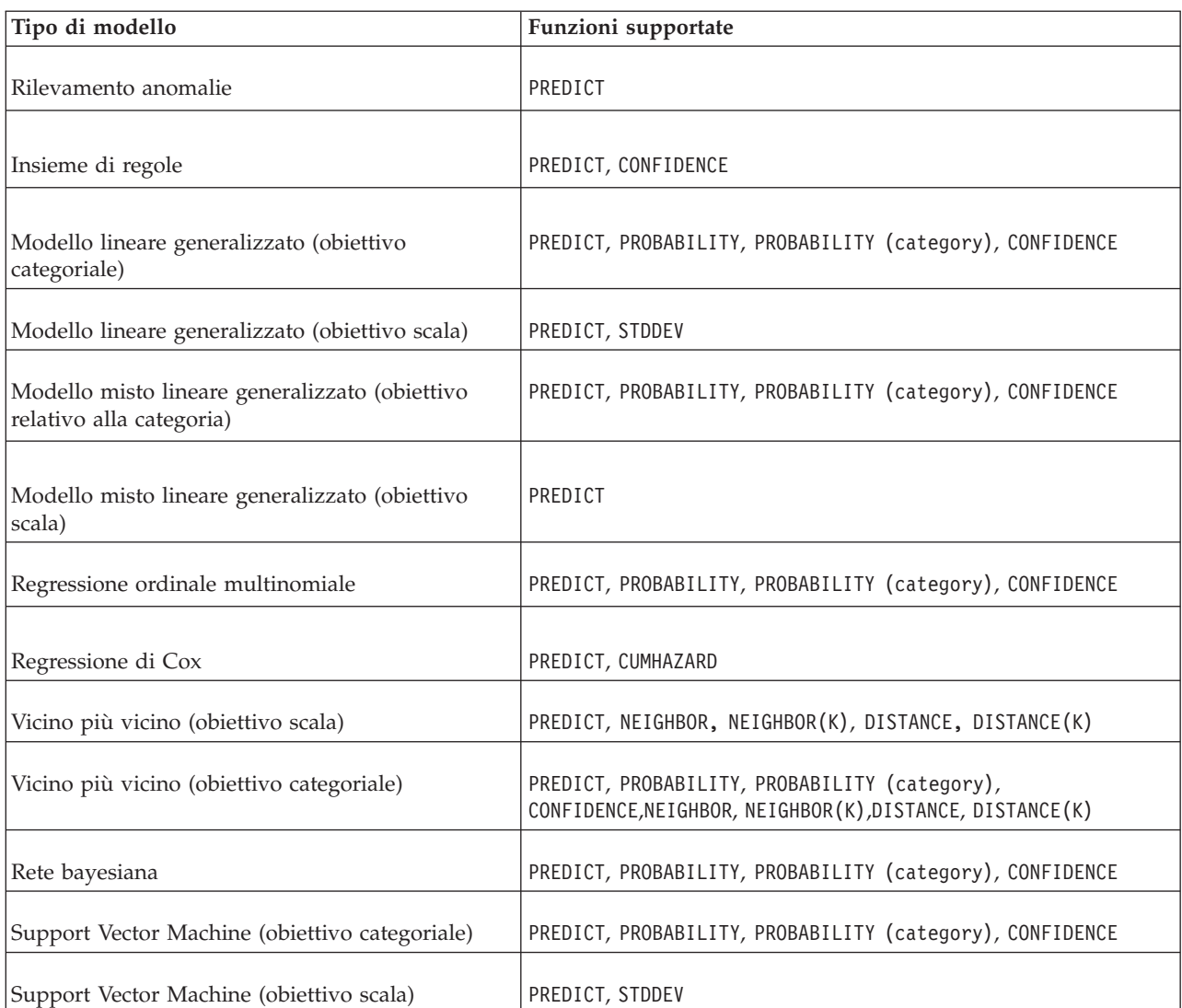

- v Per i modelli Regressione logistica binaria, Regressione logistica multinomiale e Naive Bayes, il valore restituito dalla funzione CONFIDENCE è identico a quello restituito dalla funzione PROBABILITY.
- v Per il modello K-Means, il valore restituito dalla funzione CONFIDENCE è la distanza minima.
- v Per i modelli di alberi e di insiemi di regole, la confidenza può essere interpretata come probabilità aggiustata della categoria prevista ed è sempre inferiore al valore restituito da PROBABILITY. Per questi modelli, il valore di confidenza è più affidatile del valore restituito da PROBABILITY.
- v Per i modelli di reti neurali, la confidenza costituisce una misura del fatto che la categoria prevista è molto più probabile rispetto alla seconda migliore categoria prevista.
- v Per i modelli Regressione ordinale multinomiale e Lineare generalizzato, la funzione PROBABILITY è supportata quando la variabile obiettivo è binaria.
- v Per i modelli di vicini più vicini senza variabile obiettivo, le funzioni disponibili sono NEIGHBOR e DISTANCE.

## **Configurazioni di calcolo del punteggio**

Prima di poter utilizzare un modello per il calcolo del punteggio è necessario definire alcune informazioni supplementari. Ad esempio, un flusso IBM SPSS Modeler che contiene un nodo di origine della vista dati necessita delle tabelle del piano di accesso ai dati specificato per richiamare i dati richiesti. Tali informazioni costituiscono una configurazione di calcolo del punteggio per il modello e definiscono i parametri di calcolo del punteggio come:

- Informazioni di identificazione per la configurazione stessa
- v Informazioni di identificazione per il modello utilizzato per il calcolo del punteggio
- v Provider di dati per l'input
- Impostazioni per la registrazione
- Ordine degli attributi di input
- v Dimensione della cache utilizzate per i modelli di calcolo del punteggio

Un singolo modello può essere utilizzato in svariate situazioni di calcolo del punteggio che richiedono parametri di calcolo del punteggio diversi. Ad esempio, i punteggi possono essere basati su un provider di dati di prova per motivi interni e su un altro provider di dati per un utilizzo di produzione. In alternativa, le informazioni registrate come risultato del calcolo del punteggio possono dipendere dalla situazione di calcolo del punteggio. Per poter utilizzare un modello in varie circostanze di calcolo del punteggio, tutti i modelli possono essere associati a più configurazioni di calcolo del punteggio.

Le configurazioni di calcolo del punteggio possono essere sospese per impedire temporaneamente l'elaborazione delle richieste di calcolo del punteggio. Per poter essere utilizzate per generare punteggi, le configurazioni sospese devono essere riattivate.

Per creare una configurazione di calcolo del punteggio per un modello, fare clic con il tasto destro del mouse sul modello da configurare per il punteggio in Explorer contenuto e selezionare **Configura calcolo punteggio**. Viene visualizzata la procedura guidata Configurazione di calcolo del punteggio.

**Importante:** Se l'opzione **Configura calcolo punteggio** non è disponibile per il tipo di modello, verificare con il proprio amministratore del sistema che sia installato l'adattatore di calcolo del punteggio per tale tipo di modello per il server IBM SPSS Collaboration and Deployment Services Repository. Quando ci si collega ad un server di repository che contiene gli adattatori di calcolo del punteggio, l'ambiente si aggiorna in modo da comprendere la funzionalità di calcolo del punteggio.

### **Nuova configurazione del modello di calcolo del punteggio**

Il pannello Aggiungi nuova configurazione modello di calcolo del punteggio della procedura guidata di configurazione del calcolo del punteggio identifica il modello utilizzato per il calcolo del punteggio.

**Nome.** Il nome della configurazione di calcolo del punteggio. Un modello può avere molte configurazioni di calcolo del punteggio, ognuna identificata da un nome univoco.

**File Modello.** Il nome del file di modello associato alla configurazione.

**Etichetta.** L'etichetta che identifica la versione del file di modello configurato per il calcolo del punteggio.

Fare clic su **Avanti** per specificare ulteriori impostazioni.

### **Impostazioni specifiche di modello**

Il pannello Impostazioni specifiche del modello della procedura guidata di configurazione del calcolo del punteggio definisce i parametri delle impostazioni per il modello specifico da configurare. I parametri disponibili variano a seconda del modello.

Specificare i valori per le impostazioni specifiche disponibili per il modello. Fare clic su **Avanti** per specificare ulteriori impostazioni.

# **Impostazioni provider di dati**

Per generare un punteggio, è necessario fornire il modello predittivo con i valori per i campi di input. Questi dati possono essere forniti manualmente fornendo un valore per ogni campo o richiamati automaticamente utilizzando un'origine dati.

Ad esempio, si supponga che un modello richiede i valori per i campi di input età, reddito e sesso. Per generare un punteggio di un cliente, è possibile immettere il valore per tale persona in ogni campo manualmente. In alternativa, è possibile utilizzare un identificativo del cliente per richiamare automaticamente i valori dei campi da un database di clienti.

Il pannello **Impostazioni provider di dati** della procedura guidata Configurazione di calcolo del punteggio identifica il provider di dati da utilizzare per il richiamo automatico dei valori di input. Quando si utilizza un provider di dati esso deve essere uno dei seguenti oggetti definiti in IBM SPSS Collaboration and Deployment Services Repository:

- v Un piano di accesso ai dati per una Vista dati analitici
- v Una singola Definizione dei provider di dati Tempo reale per Enterprise View.

**Importante:** L'utilizzo di Enterprise View è obsoleto. Laddove possibile, utilizzare invece una Vista dati analitici.

Dopo aver specificato le impostazioni del provider di dati, fare clic su **Avanti** per specificare più impostazioni.

### **Vista dati analitici**

**Vista dati analitici**. Selezionare la vista dati da utilizzare dall'elenco di tutte le definizioni della vista dati analitici disponibili attualmente specificate nel sistema.

**Etichetta**. Specificare la versione della vista dati selezionando l'etichetta corrispondente dall'elenco di tutte le etichette disponibili per la vista dati analitici selezionata.

**Piano di accesso ai dati**. Selezionare il piano di accesso ai dati da utilizzare dall'elenco di piani disponibili nella versione specificata della vista dati analitici.

**Tabella input modello**. Questo elenco identifica le tabelle utilizzate dal modello di calcolo del punteggio. Quando si utilizza un piano di accesso ai dati, almeno una tabella di input deve essere associata ad una tabella dal piano. Un carattere in grassetto per un nome tabella indica che la tabella è associata a una tabella del piano di accesso ai dati. I valori per tutte le tabelle di input che non sono associati ad una tabella del piano devono essere forniti manualmente per ciascuna richiesta di calcolo del punteggio.

**Tabella Vista dati analitici**. Definisce la tabella del piano di accesso ai dati che fornisce i valori per una tabella di input selezionata.

Associare una tabella di input a una tabella del piano di accesso ai dati, effettuando le seguenti operazioni:

- 1. Selezionare la tabella dall'elenco **Tabella di input del modello**.
- 2. Selezionare la tabella della vista dati analitici dall'elenco **Tabella**.

Ripetere questa procedura per ciascuna tabella di input che richiama i dati dal provider di dati.

### **Enterprise View**

**Provider di dati**. Selezionare la definizione da utilizzare dall'elenco di tutte le definizioni dei provider di dati in tempo reale disponibili attualmente specificate nel sistema. Per disponibile, il provider di dati

impostato deve specificare una chiave corrispondente alla chiave presente nella tabella di Enterprise View. In ambienti che utilizzano un numero elevato di etichette di versione, il sistema potrebbe non essere in grado di richiamare l'elenco di Definizione dei provider di dati – Tempo reale disponibili per selezionare un provider di dati. Se questo problema si verifica, contattare l'amministratore del sistema che deve esaminare il log del server per gli eventuali errori di troncamento. Se il numero di etichette non può essere ridotto, l'amministratore deve aumentare l'impostazione relativa alla configurazione del limite di caratteri per il server del repository. Per ulteriori informazioni, fare riferimento al capitolo Configurazione repository della Guida dell'amministratore.

**Etichetta**. Selezionare l'etichetta da utilizzare dall'elenco delle etichette disponibili nella definizione del provider di dati in tempo reale selezionata.

**Tabella input modello**. Questo elenco identifica le tabelle utilizzate dal modello di calcolo del punteggio. Quando si utilizza un provider di dati, almeno una tabella di input deve essere associata ad una tabella dal provider di dati. Un carattere in grassetto per un nome tabella indica che la tabella è associata a una tabella del provider di dati. I valori per tutte le tabelle di input che non sono associati ad una tabella del provider di dati devono essere forniti manualmente.

**Tabella provider di dati**. Definisce la tabella dal provider di dati che fornisce i valori per una tabella di input selezionato.

- v **Abilitato**. Selezionare questa opzione per associare la tabella di input selezionata ad una tabella del provider di dati.
- v **Tabella**. Selezionare la tabella del provider di dati da associare alla tabella di input selezionata dall'elenco di tutte le tabelle disponibili nella versione selezionata della definizione del provider di dati in tempo reale.
- v **Chiave**. Selezionare una chiave da utilizzare dall'elenco delle chiavi disponibili come risultato della specifica di una definizione del provider di dati in tempo reale, di un'etichetta e di una tabella. Le chiavi identificate come univoche richiamano un record singolo per ogni valore chiave. Le chiavi identificate come non univoche possono richiamare più record per ogni valore chiave.

Per associare una tabella di input con una tabella del provider di dati, effettuare le seguenti operazioni:

- 1. Selezionare la tabella dall'elenco **Tabella di input del modello**.
- 2. Per la tabella del provider di dati, fare clic su **Abilitato**.
- 3. Selezionare la tabella del provider di dati dall'elenco **Tabella**.
- 4. Selezionare la chiave da utilizzare per richiamare i valori dalla tabella specificata.

Ripetere questa procedura per ciascuna tabella di input che richiama i dati dal provider di dati.

### **Ordine dati di input**

Il pannello Ordine dati di input della procedura guidata di configurazione del calcolo del punteggio consente di controllare l'ordine dei campi di input per il calcolo del punteggio.

L'elenco visualizza i campi di input organizzati in tabelle utilizzate dal modello predittivo. Fare clic sul segno più che precede un nome tabella per visualizzarne i campi di input. Fare clic sul segno meno che precede un nome tabella per nascondere i campi di input.

Se una richiesta di calcolo del punteggio del client omette i nomi dei campi, si presume che i valori di input che vengono trasferiti siano nell'ordine definito da questo pannello. L'omissione dei nomi dei campi può semplificare le comunicazioni client e server per le configurazioni che prevedono un volume elevato di punteggi. Inoltre, se i campi di input sono inclusi nella risposta del calcolo del punteggio, l'ordine dei campi restituiti corrisponde all'ordine qui definito. Per ulteriori informazioni, consultare la sezione ["Impostazioni dati di input restituiti" a pagina 112.](#page-117-0)

<span id="page-117-0"></span>Per modificare l'ordine dei campi di input all'interno di una tabella, selezionare un campo e fare clic sul pulsante **Su** o **Giù** per spostare il campo alla posizione di destinazione. Non è possibile spostare un campo da una tabella ad un'altra. Tuttavia, è possibile riordinare le tabelle selezionando il nome della tabella e facendo clic sul pulsante **Su** o **Giù**.

Fare clic su **Avanti** per definire ulteriori impostazioni.

## **Impostazioni dati di input restituiti**

Il pannello Impostazioni dati di input restituiti della procedura guidata di configurazione del calcolo del punteggio consente di controllare i contenuti delle risposte del calcolo del punteggio per gli input.

**Restituisci input richiesta in risposta.** Se selezionato, la risposta del calcolo del punteggio contiene valori per gli della richiesta specificata.

L'elenco visualizza i campi di input organizzati in tabelle utilizzate dal modello predittivo. Fare clic sul segno più che precede un nome tabella per visualizzarne i campi di input. Fare clic sul segno meno che precede un nome tabella per nascondere i campi di input.

La finestra che precede ogni campo di input e nome della tabella indica se il campo o tabella sono inclusi nella risposta. Se la casella contiene un segno di spunta, il campo è incluso. Per aggiungere un campo per la risposta del calcolo del punteggio, fare clic sulla casella vuota che precede il nome campo. Fare clic sulla casella vuota che precede una tabella per aggiungere tutti i campi della tabella nella risposta. Facendo clic su una casella che contiene un segno di spunta, si rimuove il corrispondente campo o tabella dalla risposta.

Fare clic su **Avanti** per definire ulteriori impostazioni.

### **Impostazioni dati di output restituiti**

Il pannello Impostazioni dati di output restituiti della procedura guidata di configurazione del calcolo del punteggio consente di controllare i contenuti delle risposte del calcolo del punteggio per gli output.

Le richieste di calcolo del punteggio possono generare diversi output e il tipo di output dipende dal modello utilizzato per il calcolo del punteggio. La configurazione del calcolo del punteggio consente di specificare un sottoinsieme di output da restituire in risposta a una richiesta di calcolo del punteggio. Per i modelli che offrono molti output di punteggio, ridurre il volume dei valori restituiti consente di ottimizzare le prestazioni del calcolo del punteggio.

Gli output del modello che si possono includere nella risposta sono visualizzati nell'elenco. Per informazioni sugli elementi specifici dei file PMML, vedere ["Funzioni e modelli per il calcolo del](#page-111-0) [punteggio supportati" a pagina 106.](#page-111-0)

Selezionare gli output da includere per una determinata configurazione di calcolo del punteggio. È necessario selezionare almeno un elemento di output. Fare clic su **Avanti** per specificare ulteriori impostazioni.

### **Impostazioni di registrazione**

Il pannello Impostazioni di registrazione della procedura guidata di configurazione del calcolo del punteggio definisce il contenuto dei log di verifica per il processo di calcolo del punteggio.

Per acquisire le informazioni di registrazione, selezionare **Attiva registrazione**. Le misure che si possono includere nei log per il calcolo del punteggio vengono visualizzate nell'elenco.

**Input richiesta.** I valori dei campi di input utilizzati per il calcolo del punteggio.

**Dati di contesto.** I valori dei campi di contesto utilizzati per il calcolo del punteggio.

**Output DPD.** I valori di input di calcolo del punteggio forniti da Definizione dei provider di dati. Questi valori possono essere derivati dagli input della richiesta e dai dati di contesto.

**Output Modello.** I valori di output dal modello. L'elenco degli output disponibili dipende dal tipo di modello configurato per il calcolo del punteggio. Per ulteriori informazioni, consultare la sezione ["Funzioni e modelli per il calcolo del punteggio supportati" a pagina 106.](#page-111-0)

#### **Importante:**

- v Per consentire la registrazione degli, la registrazione deve essere esplicitamente abilitata per ogni input, inclusi gli input di richiesta, contesto e gli output DPD. Il valore di default è di non registrare i valori di input.
- v Gli input di richiesta vengono registrati separatamente dall'input di contesto. Un input di richiesta può avere lo stesso nome di un input di contesto, ma saranno visualizzati separatamente nel log.
- v Se l'utente non fornisce esplicitamente l'input ed il servizio dati non calcola un valore per l'input, verrà registrato come valore null (tag vuoto).
- v Il servizio dati non fornisce l'input a meno che richiesto dal modello. Se la registrazione è abilitata per un input che non è richiesto, verrà registrato un valore null.

**Metriche modulo di calcolo del punteggio.** Le misure che rispecchiano le prestazioni della configurazione di calcolo del punteggio. Le metriche disponibili includono:

- v **Tempo trascorso del punteggio.** Periodo di tempo, misurato in millesimi di secondo, tra la richiesta di un punteggio e la generazione dello stesso.
- v **Tempo di inizializzazione dati punteggio.** Tempo, misurato in millisecondi, richiesto dal servizio dati per inizializzare una richiesta di punteggio.
- v **Tempo di accesso dati punteggio.** Tempo, misurato in millisecondi, richiesto dal servizio dati per accedere ai propri dati.
- v **Tempo di attesa calcolo punteggio.** Tempo, misurato in millisecondi, che il lavoro provider del punteggio passa in attesa del servizio dati.
- v **Tempo calcolo punteggio.** Tempo, misurato in millisecondi, che il lavoro provider del punteggio spende per il calcolo del punteggio.
- v **Latenza media.** Tempo medio, misurato in millisecondi, tra la richiesta e la generazione di un punteggio.
- v **Latenza minima.** Tempo più breve, misurato in millisecondi, tra la richiesta e la generazione di un punteggio.
- v **Latenza massima.** Tempo più lungo, misurato in millisecondi, tra la richiesta e la generazione di un punteggio.
- v **Tempo di inizializzazione dati punteggio.** Tempo, misurato in millisecondi, richiesto dal servizio dati per inizializzare una richiesta di punteggio.
- v **Tempo di inizializzazione dati medio.** Tempo medio, misurato in millisecondi, richiesto dal servizio dati per inizializzare una richiesta di punteggio.
- v **Tempo di inizializzazione dati minimo.** Tempo minimo, misurato in millisecondi, richiesto dal servizio dati per inizializzare una richiesta di punteggio.
- v **Tempo di inizializzazione dati massimo.** Tempo massimo, misurato in millisecondi, richiesto dal servizio dati per inizializzare una richiesta di punteggio.
- v **Tempo di accesso dati punteggio.** Tempo, misurato in millisecondi, richiesto dal servizio dati per accedere ai dati.
- v **Tempo di accesso dati medio.** Tempo medio, misurato in millisecondi, richiesto dal servizio dati per accedere ai dati.
- v **Tempo di accesso dati minimo.** Tempo minimo, misurato in millisecondi, richiesto dal servizio dati per accedere ai dati.
- v **Tempo di accesso dati massimo.** Tempo massimo, misurato in millisecondi, richiesto dal servizio dati per accedere ai dati.
- v **Tempo di attesa calcolo punteggio.** Tempo, misurato in millisecondi, che il lavoro provider del punteggio passa in attesa del servizio dati.
- v **Tempo di attesa calcolo medio.** Tempo medio, misurato in millisecondi, che il lavoro provider del punteggio passa in attesa del servizio dati.
- v **Tempo di attesa calcolo minimo.** Tempo minimo, misurato in millisecondi, che il lavoro provider del punteggio passa in attesa del servizio dati.
- v **Tempo di attesa calcolo massimo.** Tempo massimo, misurato in millisecondi, che il lavoro provider del punteggio passa in attesa del servizio dati.
- v **Tempo calcolo punteggio.** Tempo, misurato in millisecondi, che il lavoro provider del punteggio spende per il calcolo del punteggio.
- v **Tempo calcolo medio.** Tempo medio, misurato in millisecondi, che il lavoro provider del punteggio spende per il calcolo del punteggio.
- v **Tempo calcolo minimo.** Tempo minimo, misurato in millisecondi, che il lavoro provider del punteggio spende per il calcolo del punteggio.
- v **Tempo calcolo massimo.** Tempo massimo, misurato in millisecondi, che il lavoro provider del punteggio spende per il calcolo del punteggio.
- v **Tempo di serializzazione del log medio.** Tempo medio, misurato in millisecondi, per creare una voce di log in formato XML.
- v **Tempo di serializzazione del log minimo.** Tempo minimo, misurato in millisecondi, per creare una voce di log in formato XML.
- v **Tempo di serializzazione del log massimo.** Tempo massimo, misurato in millisecondi, per creare una voce di log in formato XML.
- v **Tempo di coda del log medio.** Tempo medio, misurato in millisecondi, per inserire i dati di registrazione XML nella coda JMS.
- v **Tempo di coda del log minimo.** Tempo minimo, misurato in millisecondi, per inserire i dati di registrazione XML nella coda JMS.
- v **Tempo di coda del log massimo.** Tempo massimo, misurato in millisecondi, per inserire i dati di registrazione XML nella coda JMS.
- v **Punteggio configurazione.** Numero totale di punteggi prodotti da una configurazione di calcolo del punteggio specifica.
- v **Tempo trascorso del punteggio.** Tempo, misurato in millisecondi, dalla generazione precedente del punteggio.
- v **Tempo attività configurazione.** Tempo, misurato in millisecondi, in cui la configurazione di calcolo del punteggio è stata disponibile per il calcolo del punteggio.
- v **Riscontri in cache.** Numero di tentativi di recupero di dati dalla memoria cache riusciti da parte di una configurazione di calcolo del punteggio.
- v **Mancati riscontri in cache.** Numero di tentativi di recupero di dati dalla memoria cache non riusciti da parte di una configurazione di calcolo del punteggio. Ciascun tentativo non riuscito determina una nuova chiamata al servizio per il recupero dei dati necessari.

**Proprietà modulo di calcolo del punteggio.** Caratteristiche della configurazione di calcolo del punteggio. Le voci comprendono:

- v **Percorso del modello.** Il percorso IBM SPSS Collaboration and Deployment Services Repository del file del modello associato con la configurazione.
- v **Tipo MIME modello.** Tipo MIME del file di modello associato alla configurazione.
- v **Marcatore versione del modello.** Marcatore che identifica la versione del file di modello associato alla configurazione.
- v **Etichetta versione del modello.** Etichetta che identifica la versione del file di modello associato alla configurazione.
- v **Nome configurazione di calcolo del punteggio.** Il nome della configurazione di calcolo del punteggio.
- v **ID Modello.** Identificativo IBM SPSS Collaboration and Deployment Services Repository del file del modello associato con la configurazione.
- v **Numero di serie configurazione di calcolo del punteggio.** Identificativo unico della richiesta di calcolo del punteggio per la configurazione.

Se nella configurazione viene utilizzato un provider di dati, è possibile includere ulteriori proprietà del modulo di calcolo del punteggio nei log dei calcoli.

- v **Marcatore versione vista Enterprise.** Marcatore che identifica la versione del Enterprise View associato al provider di dati.
- v **Nome vista applicazione.** Il nome della Vista Applicazione associata al provider di dati.
- v **Percorso vista applicazione.** Percorso IBM SPSS Collaboration and Deployment Services Repository della Vista Applicazione associata con il provider di dati.
- v **ID vista Applicazione.** Identificativo interno del IBM SPSS Collaboration and Deployment Services Repository della Vista Applicazione associata con il provider di dati.
- v **Marcatore di versione Vista applicazione.** Marcatore che identifica la versione del Vista Applicazione associato al provider di dati.
- v **Nome della definizione del provider di dati.** Il nome del provider di dati.
- v **Percorso della definizione del provider di dati.** Il percorso IBM SPSS Collaboration and Deployment Services Repository del provider di dati associato con la configurazione.
- v **ID della definizione del provider di dati.** Identificativo interno del IBM SPSS Collaboration and Deployment Services Repository del provider di dati.
- v **Etichetta versione della definizione del provider di dati.** L'etichetta che identifica la versione del provider di dati.
- v **Marcatore della versione della definizione del provider di dati.** Marcatore che identifica la versione del provider di dati.

Selezionare gli elementi da includere nel log per una configurazione di calcolo del punteggio specifica. Per ogni richiesta di punteggio, i valori relativi a tutti gli elementi selezionati verranno immessi nel log del calcolo del punteggio.

Fare clic su **Avanti** per definire ulteriori impostazioni.

### **Impostazioni avanzate**

Il pannello Impostazioni avanzate della procedura guidata di configurazione del calcolo del punteggio consente di definire le impostazioni facoltative per ottimizzare il processo di calcolo del punteggio.

**Utilizzabile nel calcolo del punteggio in batch.** Se l'opzione è selezionata, la configurazione del modello di calcolo del punteggio può essere utilizzata nelle richieste di calcolo del punteggio in batch.

**Dimensione cache modello.** Il numero di richieste di calcolo del punteggio simultanee della configurazione. Per ottimizzare le prestazioni, assicurarsi che la cache non abbia dimensioni eccessive.

**Destinazione log.** Per impostazione predefinita, IBM SPSS Collaboration and Deployment Services utilizza JMS (Java Messaging Service) per la registrazione delle informazioni di calcolo del punteggio in una coda. Se l'ambiente è configurato in modo da utilizzare un bean personalizzato basato su messaggi per la registrazione, specificare la destinazione di log per il bean. Per informazioni sulla destinazione corretta per l'ambiente in uso, rivolgersi all'amministratore.

Fare clic su **Fine** per creare una configurazione di calcolo del punteggio con le impostazioni specificate.

# **Alias di configurazione di calcolo del punteggio**

Un alias di configurazione di calcolo del punteggio fornisce un nome fisso a cui i client di calcolo del punteggio possono inviare le richieste di calcolo del punteggio. L'alias passa le richieste aduna configurazione di calcolo del punteggio assegnata. La configurazione di calcolo del punteggio assegnata all'alias può essere modificata in qualsiasi momento, modificando il modello utilizzato per il calcolo del punteggio.

Le applicazioni client fanno riferimento al nome alias per le richieste di calcolo del punteggio invece di fare riferimento ad un nome di configurazione di calcolo del punteggio. Quando viene assegnata una configurazione differente all'alias, le richieste successive vengono indirizzate alla nuova configurazione. Come risultato, è possibile modificare la configurazione utilizzata per il calcolo del punteggio senza modificare in alcun modo l'applicazione client.

Considerare l'ambiente illustrato in Figura 7. IBM SPSS Collaboration and Deployment Services Repository contiene due modelli di calcolo del punteggio. Il *Modello 1* è configurato per il calcolo del punteggio in base alle impostazioni specificate nella *Configurazione A*. Il *Modello 2* è configurato per il calcolo del punteggio in base alle impostazioni specificate nella *Configurazione B*. La *Configurazione A* è assegnata ad un alias di configurazione. Il client di calcolo del punteggio invia una richiesta di calcolo del punteggio all'alias di configurazione del calcolo del punteggio, che invia la richiesta alla *Configurazione A*. Il *Modello 1* genera il punteggio ed invia il risultato al client.

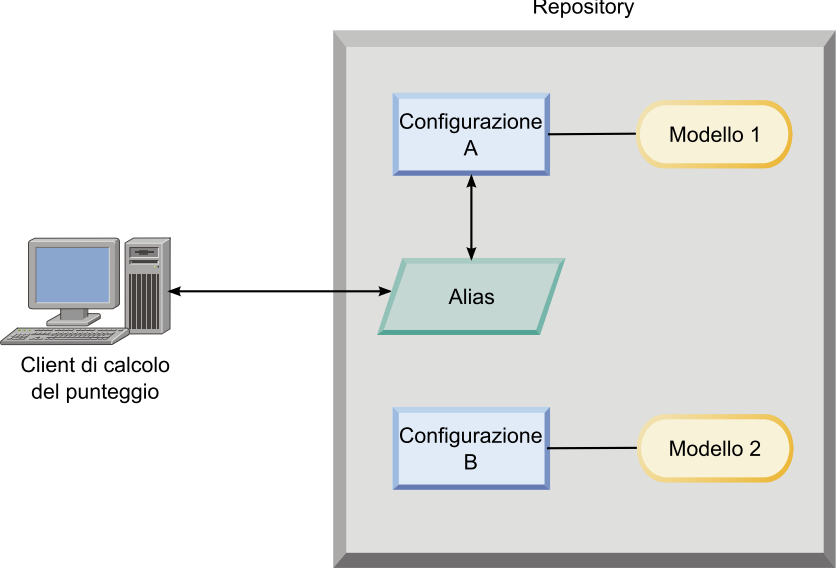

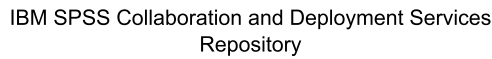

*Figura 7. Alias di esempio per le configurazioni di calcolo del punteggio*

Si supponga di modificare la configurazione assegnata all'alias assegnando la *Configurazione B* . In questo caso, il client di calcolo del punteggio continua ad inviare la richiesta di calcolo del punteggio allo stesso alias, ma la richiesta viene inviata alla *Configurazione B*. Il *Modello 2* genera il punteggio, che viene quindi restituito al client. Non è stata apportata nessuna modifica al client, ma il punteggio è stato prodotto da un modello completamente differente. Se non fosse stato utilizzato l'alias, sarebbe stato necessario modificare il client in modo da utilizzare il *Modello 2* per il calcolo del punteggio.

Gli alias di configurazione del calcolo del punteggio sono generalmente utilizzati nel test A/B dei modelli di calcolo del punteggio, quando è necessario sostituire un modello di produzione con un modello con prestazioni migliori senza avere alcun impatto sui processi di produzione correnti.

# **Creazione di alias di configurazione per il calcolo del punteggio**

Creare un alias per una configurazione del calcolo del punteggio se si rende necessario modificare la configurazione utilizzata per il calcolo del punteggio di client senza modificare i client.

### **Prima di iniziare**

Aprire la vista Calcolo del punteggio per accedere a tutte le configurazioni di calcolo del punteggio e gli alias di configurazione disponibili. È necessario che vi sia almeno una configurazione del calcolo del punteggio nel sistema per creare un alias.

#### **Informazioni su questa attività**

Un alias di configurazione fornisce un ulteriore livello tra un client del calcolo del punteggio e una configurazione del calcolo del punteggio. È possibile modificare la configurazione che gestisce le richieste di calcolo del punteggio senza la necessità di aggiornare il client.

#### **Procedura**

- 1. Selezionare una configurazione del calcolo del punteggio nella vista Calcolo del punteggio.
- 2. Fare clic su **Crea alias**.
- 3. Nella casella di dialogo Alias di configurazione del calcolo del punteggio, immettere un nome per l'alias. Le attività di calcolo del punteggio fanno riferimento a questo nome quando le richieste vengono inoltrate per il calcolo del punteggio.
- 4. Selezionare la configurazione del calcolo del punteggio da assegnare a questo alias. Questa configurazione elabora tutte le richieste di calcolo del punteggio che sono inoltrate all'alias.

**Limitazione:** Un alias non può fare riferimento a un altro alias. Gli alias possono fare riferimento solo alle configurazioni del calcolo del punteggio.

5. Fare clic su **OK**.

#### **Risultati**

La vista Calcolo del punteggio viene aggiornata per includere una voce per l'alias. L'alias di configurazione è disponibile per le richieste di calcolo del punteggio. L'alias trasmette tutte le richieste di calcolo del punteggio inoltrate alla configurazione del calcolo del punteggio specificata.

### **Modifica di alias di configurazione per il calcolo del punteggio**

Modificare la configurazione del calcolo del punteggio a cui fa riferimento un alias per utilizzare una diversa configurazione per la generazione di calcoli del punteggio per richieste inoltrate all'alias.

#### **Prima di iniziare**

Aprire la vista Calcolo del punteggio per accedere a tutte le configurazioni di calcolo del punteggio e gli alias di configurazione disponibili.

#### **Informazioni su questa attività**

Quando si utilizza un alias di configurazione per instradare le richieste di calcolo del punteggio, è possibile cambiare la configurazione del calcolo del punteggio che viene utilizzata per generare i calcoli del punteggio modificando l'alias. Questo approccio viene in genere effettuato quando un nuovo modello di calcolo del punteggio supera un altro modello. Aggiornare l'alias per fare riferimento alla configurazione di un calcolo del punteggio per il nuovo modello affinché tutte le richieste successive di calcolo del punteggio inoltrate all'alias siano trasferite alla nuova configurazione del calcolo del punteggio.

Quando si assegna una nuova configurazione a un alias, il modello utilizzato dalla nuova configurazione deve essere compatibile con il modello utilizzato dalla precedente configurazione. Gli input del nuovo modello devono essere un sottoinsieme degli input del modello precedente. I nuovi output del modello devono essere un superinsieme di precedenti output del modello. Inoltre, i tipi di campo di input devono essere corrispondenti tra i due modelli. Ad esempio, se il precedente modello utilizza i campi *age*, *gender* e *income* per generare i valori di destinazione previsti, le probabilità e i valori di confidenza, il nuovo modello deve utilizzare almeno uno degli stessi campi di input per generare l'output che contiene questi tre valori di previsione come minimo. Se *gender* ha un tipo di stringa nel precedente modello, esso deve essere anche un tipo di stringa nel nuovo modello. Tali limitazioni di compatibilità assicurano che l'input della richiesta di calcolo del punteggio del client possa essere elaborato da entrambi i modelli e che i risultati possano essere gestiti correttamente dal client. Se i modelli non sono compatibili, le modifiche al client di calcolo del punteggio sono richieste quando una nuova configurazione viene assegnata a un alias.

#### **Procedura**

- 1. Selezionare un alias di configurazione del calcolo del punteggio nella vista Calcolo del punteggio.
- 2. Fare clic su**Modifica alias**.
- 3. Selezionare una nuova configurazione del calcolo del punteggio da assegnare all'alias.
- 4. Fare clic su **OK**.

#### **Risultati**

La vista Calcolo del punteggio viene aggiornata per mostrare la nuova configurazione assegnata all'alias. L'alias modificato è disponibile per le richieste di calcolo del punteggio.

### **Eliminazione di alias di configurazione per il calcolo del punteggio**

Eliminare un alias di configurazione se non è più necessario per le attività di calcolo del punteggio.

#### **Prima di iniziare**

Aprire la vista Calcolo del punteggio per accedere a tutte le configurazioni di calcolo del punteggio e gli alias di configurazione disponibili.

#### **Informazioni su questa attività**

Se un alias non è più necessario, eliminarlo dal sistema. La configurazione del calcolo del punteggio utilizzata da un alias non è eliminata quando l'alias è eliminato. Se la configurazione non è più necessaria, eliminare la configurazione separatamente.

**Importante:** Accertarsi che nessuna applicazione client stia attualmente utilizzando un alias di configurazione prima di eliminare l'alias. Se si elimina un alias utilizzato da un'applicazione client, quell'applicazione non può ulteriormente generare calcoli del punteggio.

#### **Procedura**

- 1. Selezionare l'alias nella vista Calcolo del punteggio.
- 2. Fare clic su **Elimina Configurazione** o premere il tasto Elimina.

#### **Risultati**

L'alias è rimosso dal sistema.

## **Insiemi di associazioni della configurazione di calcolo del punteggio**

Un insieme di associazioni della configurazione di calcolo del punteggio è composto da una configurazione di calcolo del punteggio primaria e da una o più configurazioni alternative per la generazione dei punteggi. Le richieste di calcolo del punteggio assegnate alla configurazione primaria sono assegnate ad una delle configurazioni contenute nell'insieme in base a percentuali di distribuzione specificate.

Utilizzare un insieme di associazioni della configurazione di calcolo del punteggio per confrontare le prestazioni di uno o più modelli con un modello di produzione corrente. Le richieste di calcolo del punteggio inoltrate al modello di produzione vengono automaticamente assegnate ad uno dei modelli alternativi per l'elaborazione. Con il passare del tempo, è possibile confrontare i punteggi generati da tutti i modelli nell'insieme per determinare quello con le prestazioni migliori.

È possibile arrestare il test di tutti i modelli alternativi eliminando l'insieme di associazioni. Quando l'insieme viene eliminato, la configurazione primaria gestisce tutte le richieste di calcolo del punteggio. In alternativa, è possibile arrestare il test dei singoli modelli alternativi rimuovendoli dall'insieme e modificando le percentuali di distribuzione.

Considerare l'ambiente illustrato in Figura 8. IBM SPSS Collaboration and Deployment Services Repository contiene un insieme di associazioni che include tre configurazioni di calcolo del punteggio. La *Configurazione B* è la configurazione primaria e contiene le impostazioni di calcolo del punteggio per il *Modello 2*. La *Configurazione A* e la *Configurazione C* definiscono le impostazioni di calcolo del punteggio per il *Modello 1* ed il *Modello 3*. L'insieme di associazioni invia il 15% delle richieste di calcolo del punteggio alla *Configurazione A* ed il 15% delle richieste di calcolo del punteggio alla *Configurazione C*. Il restante 70% delle richieste di calcolo del punteggio viene elaborato dalla *Configurazione B*.

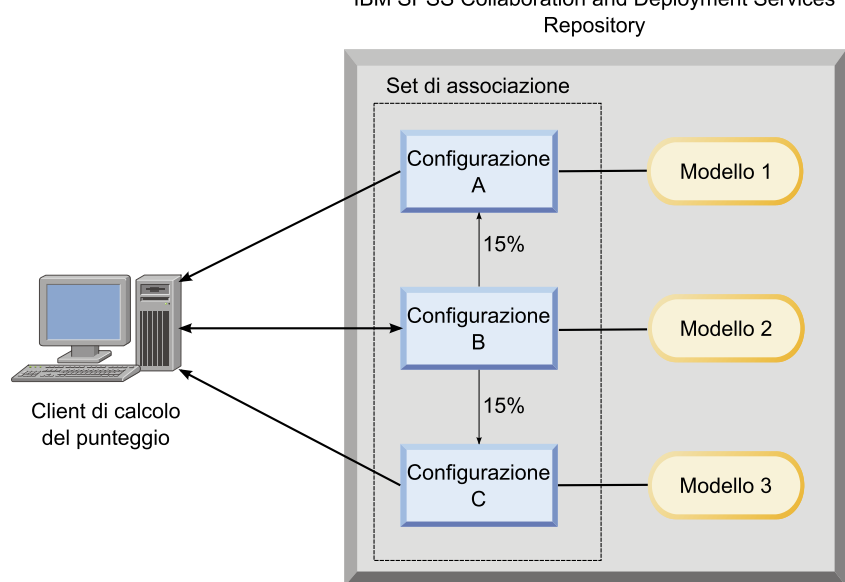

IBM SPSS Collaboration and Deployment Services

*Figura 8. Insieme di associazioni di esempio per le configurazioni di calcolo del punteggio*

Quando un client di calcolo del punteggio invia una richiesta di calcolo del punteggio alla *Configurazione B*, tale richiesta viene indirizzata ad una delle configurazioni nell'insieme. Tale configurazione genera il punteggio e restituisce il risultato al client.

Se la configurazione assegnata ad una richiesta di calcolo del punteggio viene eliminata dal sistema, non è in esecuzione oppure non è disponibile a causa di un errore, la richiesta viene reinstradata alla configurazione primaria per l'insieme di associazioni.

### **Compatibilità della configurazione**

Per poter essere incluse in un insieme di associazioni, una configurazione di calcolo del punteggio deve essere compatibile con la configurazione primaria per l'insieme. La compatibilità assicura che le richieste di calcolo del punteggio inviate alla configurazione primaria possano essere elaborate da qualsiasi configurazione associata. Inoltre, gli output restituiti dalle configurazioni associate possono essere elaborati dall'applicazione client che invia la richiesta di punteggio.

Per la compatibilità, è necessario che siano soddisfatte le seguenti condizioni:

- v Tutti i nomi delle tabelle di input in una configurazione associata devono avere nomi di tabelle corrispondenti nella configurazione primaria
- v Gli input per una configurazione di calcolo del punteggio associata devono essere un sottoinsieme degli input della configurazione primaria
- v Gli output per una configurazione di calcolo del punteggio associata devono essere un soprainsieme degli output della configurazione primaria

Affinché gli input della configurazione di calcolo del punteggio associata siano un sottoinsieme degli input della configurazione primaria, è necessario che siano soddisfatte le condizioni riportate di seguito:

- v I nomi dei campi richiesti nelle tabelle di input per una configurazione associata devono essere inclusi nelle tabelle corrispondenti della configurazione primaria. I campi devono essere obbligatori nella configurazione primaria.
- v I nomi dei campi facoltativi nelle tabelle di input per una configurazione associata non devono essere inclusi nelle tabelle della configurazione primaria. Tuttavia, se tali campi sono inclusi nella configurazione primaria, possono essere obbligatori o facoltativi.
- v I tipi per i campi di input nella configurazione associata devono corrispondere ai tipi per i campi di input nella configurazione primaria

La [Figura 9 a pagina 121](#page-126-0) illustra le configurazioni di calcolo del punteggio compatibili e non compatibili per una configurazione primaria.

<span id="page-126-0"></span>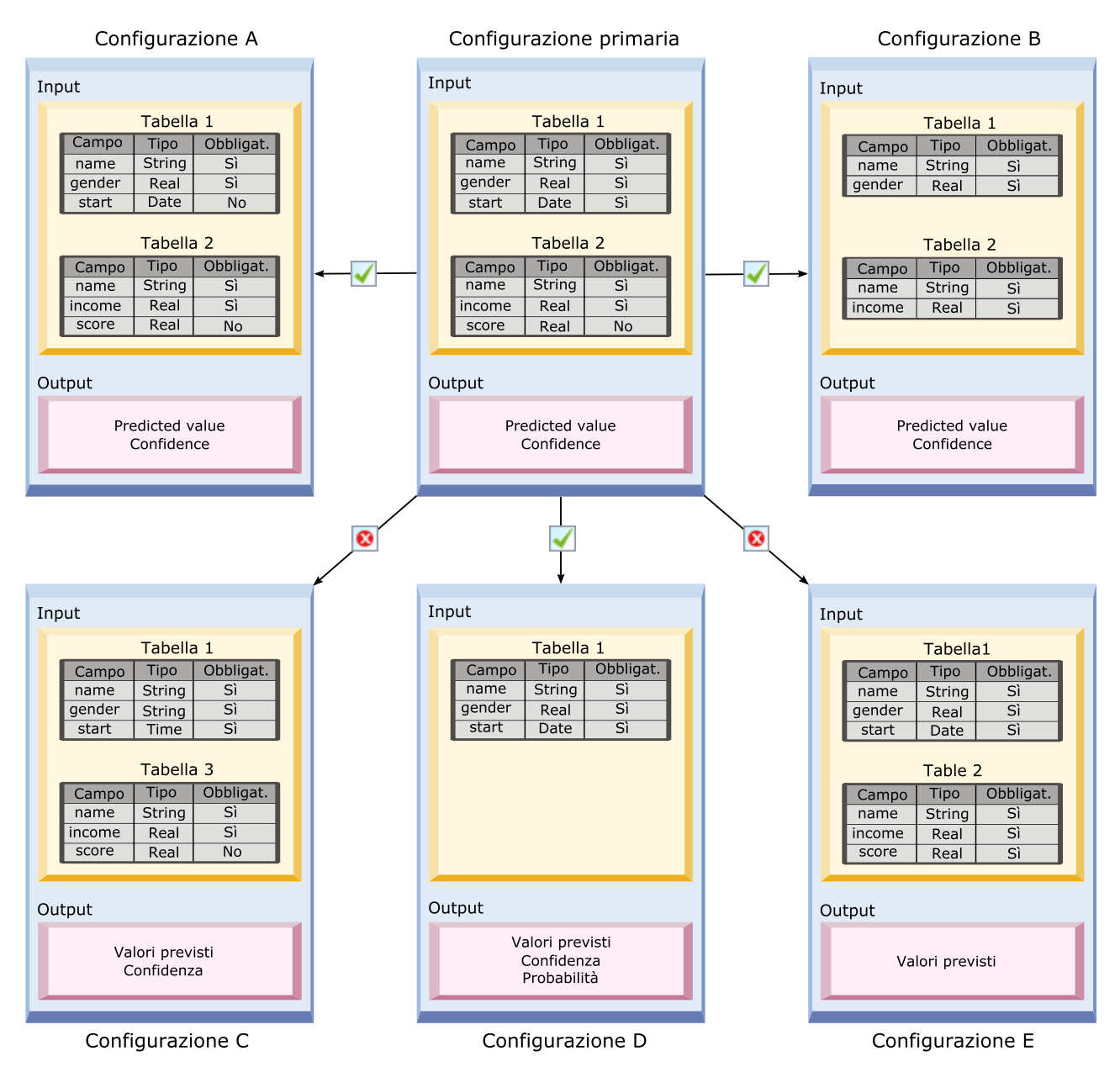

*Figura 9. Compatibilità della configurazione di calcolo del punteggio*

La *Configurazione A* e la *Configurazione B* sono entrambi compatibili con la configurazione primaria. Tali configurazioni dispongono di due tabelle che hanno gli stessi nomi delle tabelle nella configurazione primaria. Tutti i campi nelle configurazioni hanno gli stessi nomi e gli stessi tipi dei campi nella configurazione primaria. Tutti i campi obbligatori per le configurazioni associate sono obbligatori anche nella configurazione primaria. Infine, tutte le configurazioni restituiscono lo stesso insieme di output.

Anche la *Configurazione D* è compatibile con la configurazione primaria. La tabella di input nella *Configurazione D* ha una tabella corrispondente nella configurazione primaria. Tutti i campi nella configurazione associata hanno gli stessi nomi e gli stessi tipi dei campi nella *Tabella 1* della configurazione primaria. Gli output della *Configurazione D* sono un soprainsieme degli output per la configurazione primaria.

Al contrario, la *Configurazione C* non è compatibile con la configurazione primaria per due motivi. Innanzitutto, la configurazione primaria non contiene una tabella denominata *Tabella 3*. Una richiesta di punteggio inviata alla configurazione primaria non include dati per questa tabella. Inoltre, il campo *start* è di tipo Time per la *Configurazione C* ma è di tipo Date nella configurazione primaria. I dati di *start* sono di tipi differenti nelle due configurazioni.

Anche la *Configurazione E* non è compatibile con la configurazione primaria per due motivi. Innanzitutto, il campo *score* è obbligatorio per la configurazione associata ma facoltativo per la configurazione primaria. Pertanto, una richiesta di punteggio inviata alla configurazione primaria potrebbe non includere dati richiesti per la configurazione associata. Inoltre, la *Configurazione E* restituisce solo il valore previsto, mentre la configurazione primaria restituisce il valore previsto e la confidenza. Gli output della configurazione associata non sono un soprainsieme degli output della configurazione primaria.

## **Creazione di insiemi di associazioni di configurazione per il calcolo del punteggio.**

Creare un insieme di associazioni di configurazione di calcolo del punteggio per distribuire le richieste di calcolo del punteggio su un insieme di configurazioni.

### **Prima di iniziare**

Aprire la vista Calcolo del punteggio per accedere a tutte le configurazioni di calcolo del punteggio e gli alias di configurazione disponibili. È necessario che vi siano almeno due configurazioni di calcolo del punteggio nel sistema per creare un insieme di associazioni.

### **Procedura**

- 1. Selezionare una configurazione del calcolo del punteggio nella vista Calcolo del punteggio. Questa configurazione è la configurazione primaria per l'insieme di associazioni.
- 2. Fare clic su **Crea associazioni**.
- 3. Nella finestra di dialogo Associazione configurazione del calcolo del punteggio, selezionare una o più configurazioni di calcolo del punteggio da associare alla configurazione primaria. L'elenco include solo le configurazioni compatibili con la configurazione primaria. Premere il tasto **Ctrl** per selezionare più configurazioni. Per selezionare un insieme contiguo di configurazioni, premere il tasto **Maiusc** e selezionare la prima e l'ultima configurazione nell'insieme.
- 4. Fare clic su **Avanti**.
- 5. Immettere la percentuale di richieste di calcolo del punteggio di ciascuna configurazione immettendo il valore nella colonna **Percentuale**. I valori delle percentuali specificate devono totalizzare il 100%.
- 6. Fare clic su **Fine**.

### **Risultati**

La vista Calcolo del punteggio viene aggiornata per mostrare il nuovo insieme di associazioni della configurazione. Le richieste di calcolo del punteggio inviate alla configurazione di calcolo del punteggio primaria nell'insieme di associazioni vengono distribuite tra le configurazioni nell'insieme in base alle percentuali specificate.

## **Modifica degli insiemi di associazioni della configurazione di calcolo del punteggio**

Modificare un insieme di associazioni della configurazione di calcolo del punteggio per modificare le configurazioni incluse nell'insieme o per modificare la percentuale di richieste inviate a ciascuna configurazione nell'insieme.

### **Prima di iniziare**

Aprire la vista Calcolo del punteggio per accedere a tutte le configurazioni di calcolo del punteggio e gli alias di configurazione disponibili.

### **Procedura**

- 1. Nella vista Calcolo del punteggio, selezionare la configurazione primaria per un insieme di associazioni.
- 2. Fare clic su **Modifica associazioni**.
- 3. Nella finestra di dialogo Associazione configurazione del calcolo del punteggio, selezionare una o più configurazioni di calcolo del punteggio da associare alla configurazione primaria. L'elenco include solo le configurazioni compatibili con la configurazione primaria. Le configurazioni attualmente incluse nell'insieme di associazioni sono selezionate per impostazione predefinita. Premere il tasto **Ctrl** per selezionare più configurazioni. Per selezionare un insieme contiguo di configurazioni, premere il tasto **Maiusc** e selezionare la prima e l'ultima configurazione nell'insieme.
- 4. Fare clic su **Avanti**.
- 5. Immettere la percentuale di richieste di calcolo del punteggio di ciascuna configurazione immettendo il valore nella colonna **Percentuale**. I valori delle percentuali specificate devono totalizzare il 100%.
- 6. Fare clic su **Fine**.

### **Risultati**

La vista Calcolo del punteggio viene aggiornata in modo da mostrare l'insieme di associazioni della configurazione modificato. Le richieste di calcolo del punteggio inviate alla configurazione di calcolo del punteggio primaria nell'insieme di associazioni vengono distribuite tra le configurazioni nell'insieme in base alle percentuali specificate.

### **Eliminazione di insiemi di associazioni di configurazione per il calcolo del punteggio.**

Rimuovere le associazioni da una configurazione di calcolo del punteggio per impedire che le richieste di calcolo del punteggio che vengono inoltrate alla configurazione non siano elaborate da altre configurazioni associate.

### **Prima di iniziare**

Aprire la vista Calcolo del punteggio per accedere a tutte le configurazioni di calcolo del punteggio e gli alias di configurazione disponibili.

#### **Procedura**

- 1. Nella vista Calcolo del punteggio, selezionare la configurazione di calcolo del punteggio primaria in un'insieme di associazioni le cui associazioni si desidera rimuovere.
- 2. Fare clic su **Rimuovi associazioni**.

#### **Risultati**

Le associazioni tra la configurazione di calcolo del punteggio selezionata e le altre configurazioni vengono rimosse dal sistema. Tutte le successive richieste di calcolo del punteggio inoltrate alla configurazione selezionata vengono inoltrate da tale configurazione.

# **Test di suddivisione A/B per le configurazioni di calcolo del punteggio**

Utilizzare il test di suddivisione A/B per confrontare configurazioni di calcolo del punteggio differenti in termini di prestazioni generali. È possibile aggiungere la configurazione migliore alle attività di produzione esistenti per migliorarne le capacità predittive.

Quando si desidera utilizzare un modello per generare i punteggi, è possibile definire una configurazione di calcolo del punteggio basata su una particolare versione del modello in IBM SPSS Collaboration and Deployment Services Repository. Con il passare del tempo, potrebbe essere necessario aggiornare il

modello per prendere in considerazione ulteriori aspetti, come, ad esempio, la disponibilità di nuovi dati o migliori algoritmi predittivi. Tuttavia, prima di sostituire un modello utilizzato nelle attività di produzione, è possibile che si desideri valutare le prestazioni del nuovo modello per determinare se è migliore del modello corrente.

Nel test di suddivisione A/B, viene conservata la configurazione di calcolo del punteggio distribuita esistente, ma alcune delle richieste di punteggio in ingresso vengono reinstradate dalla configurazione di produzione alla potenziale configurazione sostitutiva. Man mano che vengono elaborate ulteriori richieste, è possibile esaminare i risultati del modello per valutare le prestazioni generali. Se si determina che la configurazione sostitutiva funziona meglio della configurazione esistente, sostituire le istanze della configurazione esistente nelle proprie attività di produzione con la nuova configurazione.

Il test di suddivisione A/B incorpora gli insiemi di associazioni e gli alias di configurazione. L'insieme di associazioni definisce le configurazioni di calcolo del punteggio valutate ed il numero di richieste inviate a ciascuna di esse. L'alias controlla la configurazione utilizzata nelle attività di produzione.

Per illustrare questo approccio, si supponga di generare punteggi dal Modello 2 utilizzando la Configurazione B. Vengono sviluppati due modelli alternativi possibili per la generazione dei punteggi, Modello 1 e Modello 3, e per ciascuno di essi viene creata una configurazione di calcolo del punteggio. Si desidera determinare se il modello alternativo fornisce prestazioni migliori rispetto al Modello 2.

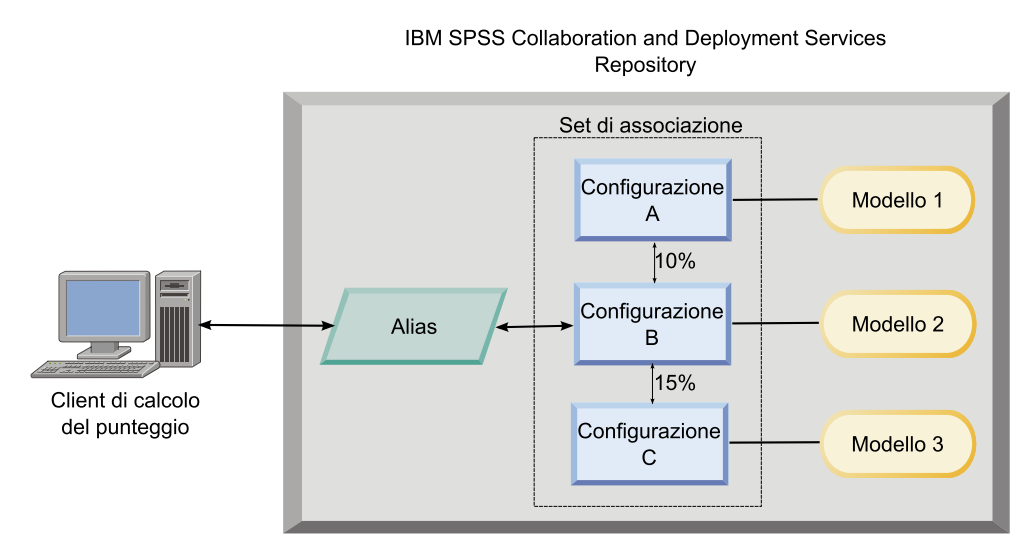

*Figura 10. Esempio di test A/B*

La Figura 10 visualizza un ambiente di verifica di suddivisione A/B per la valutazione delle configurazioni. Un'applicazione client invia una richiesta di punteggio ad un alias di configurazione, che trasferisce la richiesta alla Configurazione B. La configurazione B è la configurazione primaria in un insieme di associazioni che invia il 10% delle richieste alla Configurazione A ed il 15% delle richieste alla Configurazione B. Il rimanente 75% delle richieste viene elaborato dalla Configurazione B. La configurazione assegnata alla richiesta genera e restituisce l'output del punteggio utilizzando il modello associato.

La tabella di log del calcolo del punteggio contiene i risultati per tutte le configurazioni di calcolo del punteggio. Una volta esaminati i risultati, si supponga di aver determinato che la Configurazione C produce punteggi generali migliori rispetto alla Configurazione B. Per distribuire la Configurazione C nelle proprie attività di produzione, modificare l'alias in modo da fare riferimento a tale configurazione. Tutte le richieste successive inviate all'alias vengono indirizzate alla nuova configurazione.

Se nessuna delle configurazioni alternative fornisce risultai migliori, rimuovere l'insieme di associazioni in modo che la configurazione esistente continui a produrre risultati nelle attività di produzione.

# **Valutazione dei modelli di calcolo del punteggio utilizzando i test A/B**

Per il test di suddivisione A/B, utilizzare un insieme di associazioni della configurazione di calcolo del punteggio per definire l'insieme delle configurazioni incluse nei test. Utilizzare un alias di configurazione per la configurazione primaria nell'insieme per gestire la configurazione utilizzata per le attività di calcolo del punteggio a livello di produzione.

#### **Procedura**

- 1. Creare un alias per la configurazione di calcolo del punteggio primaria. Le applicazioni client inviano le richieste di punteggio a questo alias.
- 2. Creare un insieme di associazioni per la configurazione di calcolo del punteggio primaria che include le altre configurazioni di cui eseguire il test. Assegnare le percentuali di richieste di punteggio che devono essere gestite da ciascuna configurazione. Le richieste di calcolo del punteggio passate all'insieme di associazioni dall'alias sono distribuite tra le configurazioni nell'insieme.
- 3. Inviare le richieste di punteggio all'alias ed esaminare i risultati. Utilizzare le informazioni nella tabella di log del calcolo del punteggio per valutare le prestazioni delle configurazioni sottoposte a test.
- 4. Se i risultati indicano che una configurazione di calcolo del punteggio produce risultati migliori rispetto alla configurazione primaria, aggiornare l'alias in modo da fare riferimento alla nuova configurazione. Le applicazioni client che inviano richieste all'alias utilizzano automaticamente la nuova configurazione per generare i punteggi.
- 5. Eliminare l'insieme di associazioni utilizzato per il test.

# **Vista Calcolo del punteggio**

La Vista di calcolo del punteggio indica tutte le configurazioni di calcolo del punteggio, gli alias della configurazione ed i set di associazione della configurazione attualmente definiti nel sistema. Da questa vista è possibile creare alias ed associazioni. Inoltre, le configurazioni, gli alias e le associazioni possono essere modificati o eliminati dal sistema.

Per accedere alla Vista Calcolo del punteggio dai menu, selezionare:

#### **Visualizza** > **Show View** > **Calcolo del punteggio**

Per impostazione predefinita, le configurazioni del server corrente appaiono nella vista. Per accedere ad altri server, selezionare un'opzione dall'elenco **Server**. Se non si è connessi al server selezionato, viene aperta la finestra di dialogo Accesso che richiede l'accesso al server.

Ogni riga della vista corrisponde ad una configurazione di calcolo del punteggio o ad un alias della configurazione del server. Le proprietà visualizzate per ciascuna voce includono i seguenti valori:

**Tipo** Un indicatore del tipo di modello che viene utilizzato dalla configurazione.

**Stato** Lo stato dell'elemento.

#### **Nome della configurazione**

Il nome della configurazione del calcolo del punteggio o dell'alias. Per un alias, la configurazione del calcolo del punteggio assegnato viene visualizzata tra parentesi dopo il nome alias.

#### **Modello**

Il nome del file di modello associato alla configurazione.

#### **Etichetta**

L'etichetta che identifica la versione del file di modello configurato per il calcolo del punteggio.

#### **Tempo medio calcolo punteggio**

Il tempo medio necessario per calcolare un singolo punteggio.

#### **Punteggi/secondo**

Il numero di punteggi generati al secondo al momento in cui viene richiamato il valore del calcolo del punteggio.

#### **Punteggi totali**

Il numero totale di punteggi generati mediante la configurazione.

Se una configurazione è quella primaria in un set di associazione, la riga inizia con una icona a triangolo che indica che la voce può essere espansa o compressa. Quando si fa clic sul triangolo, la riga si espande per mostrare tutte le configurazioni incluse nel set. La percentuale di richieste di calcolo del punteggio assegnate a ciascuna configurazione viene visualizzata tra parentesi dopo il nome. Se si fa clic sul triangolo di una riga espansa, la riga si comprime per nascondere i dettagli del set di associazione.

L'elenco delle configurazioni può essere aggiornato in base alle statistiche del calcolo del punteggio. Per aggiornare la vista, fare clic sull'icona **Aggiorna**.

L'elenco può essere ordinato in base a qualsiasi colonna della vista. Fare clic su un'intestazione di colonna per eseguire l'ordinamento per quella colonna. Fare di nuovo clic sull'intestazione per invertire la direzione di ordinamento.

## **Filtro della vista di calcolo del punteggio**

La vista di calcolo del punteggio può essere filtrata in modo da ridurre il numero di risultati visualizzati nell'elenco.

Una volta attivata la funzionalità di filtro, i filtri specificati vengono mantenuti per tutta la sessione di IBM SPSS Collaboration and Deployment Services Deployment Manager finché non vengono modificati. Inoltre, le impostazioni dei filtri rimangono valide quando cambia la connessione al server. Se per esempio i filtri sono attivati e si passa dal server A al server B, le impostazioni dei filtri stabilite per il server A restano valide per il server B. Per accedere ai filtri della vista, fare clic sul pulsante Filtri. Viene aperta la finestra di dialogo Filtro punteggi.

**Abilita filtro.** Se l'opzione è selezionata, i filtri specificati vengono applicati alla vista.

La vista può essere filtrata in base al nome della configurazione. Selezionare le configurazioni da visualizzare nella vista di calcolo del punteggio.

## **Modifica di un configurazione di calcolo del punteggio**

Per modificare una configurazione di calcolo del punteggio:

- 1. Nella Vista di calcolo del punteggio, fare clic con il tasto destro del mouse sulla configurazione da modificare.
- 2. Selezionare **Modifica** dal menu di scelta rapida. Viene visualizzata la procedura guidata Configurazione di calcolo del punteggio.
- 3. Modificare le impostazioni della configurazione in base alle necessità.
- 4. Fare clic su **Fine**.

### **Sospensione e ripresa delle configurazioni di calcolo del punteggio**

A volte è necessario sospendere temporaneamente una configurazione di calcolo del punteggio dall'elaborazione delle richieste. La sospensione di una configurazione libera le risorse di sistema associate e consente l'esecuzione di numerose attività di manutenzione senza influire sulle richieste di punteggio in arrivo. Se una configurazione sospesa viene ripresa, può nuovamente avere inizio l'elaborazione delle richieste di calcolo del punteggio.

Per sospendere una configurazione di calcolo del punteggio>

- 1. Nella Vista di calcolo del punteggio, selezionare la configurazione da sospendere. Per selezionare più configurazioni, premere il tasto Ctrl durante la selezione.
- 2. Fare clic con il tasto destro del mouse su una configurazione selezionata e selezionare **Sospendi configurazione/i** dal menu di scelta rapida. In alternativa, premere il pulsante **Sospendi configurazione/i** nella vista di calcolo del punteggio.

Lo stato delle configurazioni selezionate viene aggiornato di conseguenza.

Per consentire a una configurazione sospesa di accettare le richieste di calcolo del punteggio, è necessario riprendere la configurazione. Per riprendere una configurazione di calcolo del punteggio:

- 1. Nella Vista di calcolo del punteggio, selezionare la configurazione da riprendere. Per selezionare più configurazioni, premere il tasto Ctrl durante la selezione.
- 2. Fare clic con il tasto destro del mouse su una configurazione selezionata e selezionare **Riprendi configurazione/i** dal menu di scelta rapida. In alternativa, premere il pulsante **Riprendi configurazione/i** nella vista di calcolo del punteggio.

Lo stato delle configurazioni selezionate viene aggiornato, indicando che le configurazioni sono attive.

### **Eliminazione di una configurazione di calcolo del punteggio**

Per eliminare una configurazione di calcolo del punteggio:

- 1. Nella vista di calcolo del punteggio, selezionare la configurazione da eliminare. Per selezionare più elementi, tenere premuto il tasto Ctrl e selezionare ulteriori righe.
- 2. Fare clic sul pulsante **Elimina**. Viene visualizzata la finestra di dialogo Conferma eliminazione.
- 3. Fare clic su **OK**. La configurazione viene rimossa dal sistema.

In alternativa, fare clic con il tasto destro del mouse sulla configurazione e selezionare **Elimina** dal menu di scelta rapida.

L'eliminazione di un configurazione di calcolo del punteggio non rimuove il modello associato alla configurazione dal sistema. Inoltre, tutte le altre configurazioni che utilizzano il modello restano nel sistema fino a quando non vengono eliminate in modo specifico.

### **Vista Grafico calcolo del punteggio**

La vista Grafico calcolo del punteggio visualizza la velocità di calcolo del punteggio per un modello di calcolo del punteggio selezionato.

Per accedere a questa vista:

- 1. Nella vista Calcolo del punteggio, selezionare la configurazione da visualizzare come grafico.
- 2. Fare clic sul pulsante **Vista grafico**.

In alternativa, fare clic con il tasto destro del mouse sulla configurazione e selezionare **Vista grafico** dal menu di scelta rapida. Viene visualizzata la vista Grafico del calcolo del punteggio per la configurazione.

L'aspetto del grafico è definito dai seguenti controlli:

**Contenuti mostrati.** Selezionare la metrica di calcolo del punteggio da visualizzare nel grafico. Le metriche disponibili comprendono le seguenti:

- Punteggi servizio. Numero totale dei punteggi generati da tutte le configurazioni.
- v **Tempo attività del servizio.** Periodo di tempo misurato in secondi durante il quale il servizio di calcolo del punteggio è stato disponibile per il calcolo del punteggio.

Per una descrizione delle altre misure disponibili, consultare la sezione Metriche del motore di calcolo del punteggio di ["Impostazioni di registrazione" a pagina 112.](#page-117-0)

**Mostra periodo più recente (Ore).** Limita il grafico al periodo di tempo più recente. Selezionare la dimensione del periodo come numero di ore di visualizzazione. Ad esempio, per visualizzare l'ultima mezz'ora, specificare il valore *0.5*. Per visualizzare le ultime due ore, specificare il valore *2*.

Il grafico nella vista è rigenerato ad intervalli regolari, con le informazioni più recenti hanno la precedenza sui risultati più datati.

La rappresentazione grafica del calcolo del punteggio visualizza le prestazioni di una singola configurazione selezionata. Per monitorare più configurazioni, aprire più viste di grafici.

# <span id="page-134-0"></span>**Capitolo 10. Lavori**

# **Definizione di lavoro**

Un lavoro è un contenitore per una serie di fasi. A ogni fase sono associati dei parametri. Prima di eseguire una fase, è necessario incorporarla in un lavoro. Per poter generare dei risultati un lavoro deve contenere almeno una fase (un lavoro vuoto può essere eseguito, ma non genera risultati). I lavori vengono pianificati ed eseguiti da un server di applicazioni.

Le fasi dei lavori possono essere eseguite in modo sequenziale o condizionale. Per esempio, è possibile fare in modo che la seconda fase di un lavoro dipenda dall'esito della prima fase. Gli oggetti memorizzati nel repository possono costituire l'input per la fase di un lavoro e i risultati del lavoro possono essere archiviati nel repository. Per esempio, un lavoro può includere una fase di preparazione dei dati, in cui i dati vengono letti da un data mart, seguita da una fase in cui uno stream di IBM SPSS Modeler legge i dati preparati e calcola un punteggio di propensione basato sui dati.

I lavori vengono creati in Explorer contenuto, modificati nell'editor di lavori e quindi archiviati nel database associato al repository.

I lavori possono essere spostati ovunque all'interno del repository di contenuti. Tuttavia, a differenza di altri file, i lavori sono nativi e univoci per il sistema e devono essere creati e utilizzati in IBM SPSS Collaboration and Deployment Services Deployment Manager.

I lavori vengono eseguiti su un server. Il contenuto del lavoro determina il tipo di server di esecuzione necessario. Per esempio, se un lavoro contiene uno stream di IBM SPSS Modeler è necessario un server IBM SPSS Modeler. Il server può trovarsi nello stesso sistema del server IBM SPSS Collaboration and Deployment Services. Alcuni lavori possono invece essere eseguiti su server remoti.

## **Assegnazione di versioni ed etichette ai lavori**

Allo stesso modo di altri oggetti repository, ai lavori è possibile assegnare versioni. Inoltre, ad un lavoro possono essere assegnate molte pianificazioni. Tuttavia, sebbene un lavoro possa disporre di molte pianificazioni, una pianificazione può contenere un solo lavoro.

Sono valide le linee guida riportate di seguito:

- v Ogni volta che in un lavoro vengono salvate delle modifiche, viene creata una nuova versione del lavoro.
- $\cdot$  È possibile pianificare solo una versione etichettata di un lavoro.
- v Il sistema applica l'etichetta *LATEST* alla versione più recente di un lavoro. Se un'etichetta non viene fornita in modo esplicito, l'unica opzione durante la pianificazione di un lavoro è la versione con etichetta *LATEST*.

## **Componenti di un lavoro**

Un lavoro può contenere qualsiasi combinazione dei seguenti componenti:

- v File di report. Per ulteriori informazioni, consultare la sezione [Capitolo 14, "Fasi di lavoro di report", a](#page-176-0) [pagina 171.](#page-176-0)
- v File di report di visualizzazione. Per ulteriori informazioni, consultare la sezione [Capitolo 15, "Fasi di](#page-182-0) [lavoro report di visualizzazione", a pagina 177.](#page-182-0)
- v File di sintassi SAS. Per ulteriori informazioni, consultare la sezione [Capitolo 16, "Fasi del lavoro](#page-186-0) SAS[®", a pagina 181.](#page-186-0)
- v Fasi di lavoro generali. Per ulteriori informazioni, consultare la sezione [Capitolo 17, "Fasi di lavoro](#page-192-0) [generali", a pagina 187.](#page-192-0)
- v Fasi di lavoro basate su messaggi. Per ulteriori informazioni, consultare la sezione [Capitolo 18, "Fasi di](#page-202-0) [lavoro basate su messaggi", a pagina 197.](#page-202-0)
- v Fasi di lavoro di notifica. Per ulteriori informazioni, consultare la sezione [Capitolo 19, "Fasi di lavoro di](#page-204-0) [notifica", a pagina 199.](#page-204-0)

Inoltre, i prodotti collaborativi di IBM SPSS Collaboration and Deployment Services possono fornire ulteriori componenti da includere in un lavoro, tra cui:

- v Flussi di IBM SPSS Modeler.
- v File dello scenario.
- v Fasi di lavoro campione/sfidante.
- v File di sintassi IBM SPSS Statistics.

Per includere questi componenti, installare gli adattatori e plug-in necessari come descritto nella documentazione relativa al prodotto che fornisce la funzionalità aggiuntiva.

## **Prerequisiti per l'esecuzione dei lavori**

Per alcuni tipi di lavori è necessario stabilire le definizioni dei server e delle credenziali.

- v Le definizioni del server sono necessarie per le fasi di lavoro relative a flussi di IBM SPSS Modeler, sintassi IBM SPSS Statistics e sintassi SAS.
- v Le definizioni di credenziali sono necessarie per le fasi di lavoro relative agli stream di IBM SPSS Modeler.

Per ulteriori informazioni, consultare la sezione [Capitolo 6, "Definizioni risorse", a pagina 51.](#page-56-0)

### **Dipendenze da file esterni**

Spesso, le fasi di lavoro spesso fanno riferimento a origini esterne, come file di dati o database. Per completare correttamente tali lavori, è necessario che le origini esterne siano accessibili da IBM SPSS Collaboration and Deployment Services Repository.

Ad esempio, considerare la seguente sintassi IBM SPSS Statistics che fa riferimento al file di dati *Employee data.sav*:

```
GET FILE='C:\Program Files\data\Employee data.sav'.
GRAPH
 /BAR(SIMPLE)=MEAN(salary) BY jobcat .
```
Se questa sintassi viene utilizzata come fase del lavoro IBM SPSS Statistics, il file di dati deve esistere nella directory *C:\Program Files\data* sul computer IBM SPSS Collaboration and Deployment Services Repository. In caso contrario, il lavoro avrà esito negativo.

Un approccio alternativo per i file esterni implica l'archiviazione dei file stessi in un'ubicazione di rete a cui IBM SPSS Collaboration and Deployment Services Repository può accedere. Questa operazione prevede il mapping a un'unità condivisa su un computer remoto o l'utilizzo di un riferimento a un file UNC.

Un altro metodo di gestione dei file esterni consiste nell'archiviazione dei file nel repository. Utilizzare una fase di lavoro generale per estrarli nella posizione necessaria per le fasi successive. Ad esempio, se il repository contiene *Employee data.sav*, una fase del lavoro generale può posizionarlo nella directory *C:\Program Files\data* per una fase IBM SPSS Statistics successiva.

Infine, se le fasi utilizzano i database, è necessario definire un'origine ODBC per il database sul computer IBM SPSS Collaboration and Deployment Services Repository.

## **Panoramica sul processo del lavoro**

Benché i componenti di un lavoro possano variare, il processo di base per l'utilizzo dei lavori è costituito dalle seguenti attività:

- 1. Creazione un nuovo lavoro o aprire un lavoro già esistente.
- 2. Aggiunta di fasi al lavoro.
- 3. Indicazione della relazione tra le fasi di lavoro, se applicabile.
- 4. Salvataggio del lavoro.
- 5. Esecuzione immediata del lavoro a fini di test (facoltativo).
- 6. Pianificazione del lavoro per l'esecuzione o esecuzione immediata del lavoro.
- 7. Specifica delle notifiche via e-mail (facoltativo).
- 8. Salvataggio delle modifiche apportate al lavoro.
- 9. Visualizzazione dello stato del lavoro (facoltativo).
- 10. Visualizzazione dei risultati del lavoro (facoltativo).

### **Gestione dei lavori in Explorer contenuto**

Normalmente Explorer contenuto è il punto di partenza e il punto di arrivo dei lavori nel sistema. Quando si utilizza un lavoro per la prima volta, il lavoro viene creato o selezionato in Explorer contenuto. Una volta creato e salvato il lavoro, è possibile accedervi nuovamente in Explorer contenuto.

## **Creazione di nuovi lavori**

Per poter pianificare una fase per l'esecuzione, è necessario creare un lavoro. È possibile creare un lavoro vuoto e aggiungere le fasi in un secondo tempo; tuttavia per poter eseguire un lavoro, è necessario che questo contenga almeno una fase.

Per semplificare il reperimento dei lavori, si consiglia di predisporre una posizione in cui archiviarli. Per esempio, è possibile creare una cartella separata per i lavori oppure salvare i lavori nella stessa cartella che contiene i rispettivi file di modello. Il lavoro deve essere salvato in una cartella, non è possibile salvarlo all'interno di un altro oggetto.

Durante la creazione dei lavori, è importante tenere presente quanto segue:

- v Per default, una volta creato, il lavoro viene automaticamente salvato nel repository. È necessario salvare di nuovo il lavoro in modo esplicito dopo avere aggiunto delle fasi.
- v Se quando si tenta di creare un lavoro l'opzione Lavoro è disattivata, significa che in Explorer contenuto è stato selezionato un elemento che non è una cartella. Per esempio, se si fa clic sul file di flusso di IBM SPSS Modeler, l'opzione **Nuovo > Lavoro** è disattivata poiché non è possibile archiviare un lavoro all'interno di uno flusso di IBM SPSS Modeler.
- v Benché sia possibile inserire i lavori praticamente ovunque all'interno di Explorer contenuto, non è possibile archiviare lavori nella cartella Definizioni risorse. Per ulteriori informazioni, consultare l'argomento [Capitolo 6, "Definizioni risorse", a pagina 51.](#page-56-0)

Per creare un nuovo lavoro:

- 1. In Explorer contenuto, creare una cartella che contenga il lavoro, se non esiste già.
- 2. Selezionare la cartella in cui si desidera archiviare il lavoro.
- 3. Dal menu File, scegliere:

#### **Nuovo** > **Lavoro**

Viene visualizzata la finestra di dialogo Informazioni sul nuovo lavoro.

4. Nella finestra di dialogo Informazioni sul nuovo lavoro, immettere i seguenti dati:

*Tabella 10. Informazioni sul nuovo lavoro*.

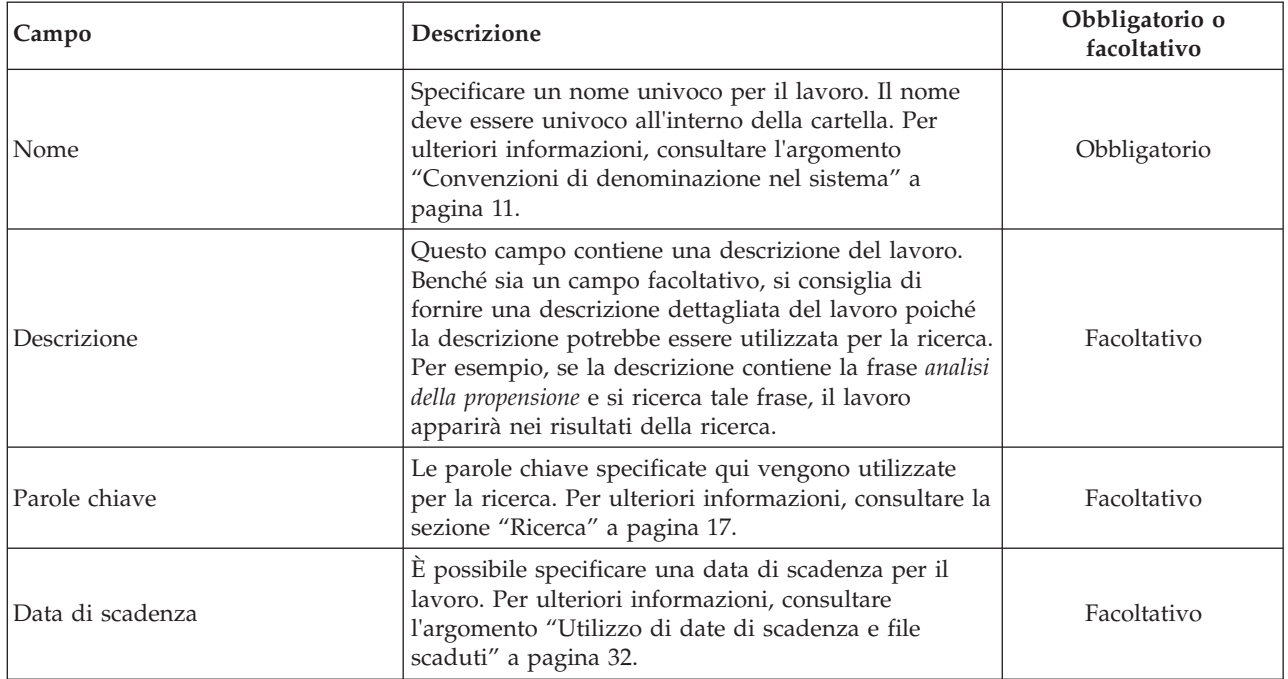

5. Dopo avere inserito i dettagli del lavoro, fare clic su **Fine**. Il nuovo lavoro appare nella cartella selezionata in precedenza in Explorer contenuto e come scheda nell'editor di lavori.

A questo punto è possibile aggiungere le fasi al lavoro. Per ulteriori informazioni, consultare la sezione ["Aggiunta di fasi a un lavoro" a pagina 135.](#page-140-0)

## **Apertura di un lavoro esistente**

Per aprire un lavoro esistente:

1. In Explorer contenuto, fare doppio clic sul lavoro desiderato. La fasi all'interno del lavoro vengono visualizzate nell'editori di lavori.

## **Visualizzazione delle proprietà di un lavoro**

Le proprietà dei lavori sono simili alle proprietà definite per altri oggetti in Explorer contenuto. Per ulteriori informazioni, consultare la sezione ["Visualizzazione delle proprietà di un oggetto" a pagina 25.](#page-30-0)

## **Utilizzo dell'editor di lavori**

Nell'editor di lavori è possibile modificare i lavori. È possibile eseguire le seguenti operazioni:

- Aggiungere fasi a un lavoro.
- v Specificare i parametri per una fase di lavoro.
- v Stabilire relazioni tra le fasi.
- v Pianificare l'esecuzione di un lavoro.
- Specificare notifiche.
- Visualizzare lo stato del lavoro.

L'editor di lavori è suddiviso nelle seguenti sezioni:

**Area del lavoro.** Fornisce una rappresentazione visiva del lavoro. Le fasi vengono aggiunte al lavoro nell'area di disegno del lavoro. È possibile trascinare i file in Explorer contenuto e selezionare tipi di fase di lavoro dall'elenco Fasi lavoro. Inoltre, è possibile stabilire le relazioni tra gli elementi interni a un lavoro.

**Tavolozza lavori.** È suddivisa in due sezioni principali:

- v **Relazioni.** Gli strumenti della sezione Relazioni consentono di stabilire relazioni tra le fasi del lavoro. Per ulteriori informazioni, consultare la sezione ["Indicazione di relazioni in un lavoro" a pagina 135.](#page-140-0)
- v **Fasi del lavoro.** In questa sezione è possibile aggiungere al lavoro diversi tipi di fasi di lavoro, per esempio campione/sfidante, generale, basata su messaggi o notifica.

**Sezione proprietà del lavoro.** Questa sezione è suddivisa nelle seguenti schede:

- v **Informazioni generali.** Descrive gli attributi generali associati al lavoro. Per ulteriori informazioni, consultare la sezione "Scheda informazioni generali".
- v **Variabili del lavoro.** Definisce le variabili del lavoro i cui valori possono essere passati alle fasi del lavoro. Per ulteriori informazioni, consultare la sezione "Variabili dei lavori".
- v **Notifiche.** Consente di specificare le notifiche via e-mail per la comunicazione dell'esito positivo o negativo dei lavori. Per ulteriori informazioni, consultare la sezione ["Notifiche di esito positivo e](#page-166-0) [negativo dei lavori" a pagina 161.](#page-166-0)

Le schede Informazioni generali, Variabili lavoro e Notifiche sono valide per l'intero lavoro. A ogni fase di lavoro sono associate schede specifiche. Quando si fa clic su una fase di lavoro, le schede di elaborazione del lavoro cambiano di conseguenza.

# **Scheda informazioni generali**

Quando si apre un lavoro per la prima volta, la scheda Informazioni generali viene visualizzata per default. Non è possibile modificare tutti gli elementi nella scheda Informazioni generali, poiché le informazioni visualizzate vengono generate e aggiornate dall'applicazione in base ai dati forniti in altri punti del processo di creazione del lavoro.

La scheda Informazioni generali contiene i seguenti dettagli relativi al lavoro:

**Percorso lavoro**. In questo campo viene specificata la directory del lavoro.

**Etichetta lavoro**. Questo campo contiene l'etichetta che è stata applicata al lavoro. Se non è stata applicata alcuna etichetta, il campo rimane vuoto.

**Stato pianificazione**. Indica se il lavoro è stato pianificato o meno. I valori validi sono *Pianificato* o *Non pianificato*.

**Stato ultima esecuzione**. Indica se il lavoro ha avuto esito positivo o negativo durante l'ultima esecuzione.

## **Variabili dei lavori**

Le variabili di lavoro definiscono i parametri di cui è possibile passare i valori a qualunque fase del lavoro stesso. Con l'adozione delle variabili, qualsiasi lavoro può essere utilizzato come consumer iterativo, in cui i valori esterni al lavoro possono essere utilizzati per controllarne l'elaborazione. I valori delle variabili si possono definire:

- v all'avvio del lavoro
- v nelle pianificazioni associate al lavoro
- in altri lavori eseguiti in precedenza

La scheda Variabili lavoro contiene una tabella che identifica le variabili definite per un lavoro.

**Nome variabile.** Indica i nomi delle variabili definite per il lavoro.

**Valore di default.** Identifica il valore di default per ogni variabile del lavoro. Se per una variabile non è stato specificato un valore di default e non è stato assegnato un valore in nessun altro modo, viene richiesta l'immissione di un valore durante l'esecuzione del lavoro.

**Descrizione.** Testo informativo relativo a ogni variabile che normalmente viene inserito per agevolare l'identificazione delle variabili.

Le variabili di lavoro possono essere utilizzate in qualsiasi campo della fase di lavoro che supporti l['assistenza contenuto dei campi di immissione.](#page-15-0) Oltre alle proprietà di sistema, l'elenco delle variabili visualizzato quando si digita \$ in tali campi include tutte le variabili definite a livello di lavoro.

### **Aggiunta di variabili a un lavoro**

La finestra di dialogo Aggiungi variabile lavoro consente di creare nuove variabili. Per definire una nuova variabile per un lavoro, fare clic su **Aggiungi** nella scheda Variabili lavoro di un lavoro aperto.

- 1. Digitare un nome univoco per la variabile. Due variabili dello stesso lavoro non possono avere lo stesso nome. Il nome della variabile lavoro può contenere solo lettere e cifre Inglesi e il primo carattere deve essere una lettera.
- 2. Digitare il valore della variabile da utilizzare come default.
- 3. Digitare una descrizione per la variabile.
- 4. Fare clic su **OK**.

La nuova variabile viene visualizzata nell'elenco delle variabili del lavoro.

#### **Modifica delle variabili di lavoro esistenti**

Per modificare una variabile già esistente per un lavoro:

- 1. Aprire il lavoro.
- 2. Selezionare la scheda Variabili lavoro.
- 3. Nella tabella delle variabili selezionare la cella contenente il valore da modificare. Il nome della variabile non può essere modificato.
- 4. Modificare il valore.
- 5. Premere il tasto Invio.

Le informazioni aggiornate vengono visualizzate nell'elenco in corrispondenza della variabile.

#### **Rimozione delle variabili da un lavoro**

Per rimuovere una variabile esistente da un lavoro:

- 1. Aprire il lavoro.
- 2. Selezionare la scheda Variabili lavoro.
- 3. Selezionare la variabile da rimuovere.
- 4. Fare clic su **Rimuovi**.

La variabile viene rimossa dal lavoro e non appare più nell'elenco delle variabili.

## <span id="page-140-0"></span>**Aggiunta di fasi a un lavoro**

Dopo avere creato o selezionato un lavoro è possibile aggiungervi le fasi. Per ulteriori informazioni, consultare la sezione ["Componenti di un lavoro" a pagina 129.](#page-134-0)

Per aggiungere fasi a un lavoro:

- 1. Aprire il lavoro. Il lavoro viene visualizzato nell'editor di lavori.
- 2. Selezionare l'elemento da aggiungere al lavoro. Sono disponibili le seguenti opzioni:
	- v **Aggiungi un file.** In Explorer contenuto, fare clic sul file da aggiungere, quindi selezionare e trascinare il file nell'area di disegno del lavoro. In alternativa, fare clic sul file con il pulsante destro del mouse e selezionare **Aggiungi a lavoro**.
	- v **Aggiungere una fase di lavoro.** Nella sezione Fasi lavoro della tavolozza del lavoro, selezionare il tipo di fase di lavoro che si desidera aggiungere. L'opzione selezionata verrà evidenziata. Quindi, fare clic in un punto qualsiasi dell'area di lavoro. Per default le fasi vengono numerate nell'ordine in cui sono visualizzate. Le fasi di lavoro successive saranno quindi Evento 2, Evento 3 e così via. È possibile rinominare una fase in qualsiasi momento. Il numero non influisce sull'ordine di esecuzione delle fasi.
	- v **Copiare ed incollare una fase di lavoro esistente.** Fare clic con il tasto destro del mouse su una fase di un qualsiasi lavoro esistente e selezionare **Copia**. Fare clic con il tasto destro del mouse sull'area del lavoro di destinazione e selezionare **Incolla**. Tenere presente che le notifiche delle fasi del lavoro non vengono mantenute quando si effettua la copia di una fase.
- 3. Se si desidera aggiungere ulteriori passi, ritornare alla fase 2.

Se il lavoro contiene due o più fasi, è possibile:

- v Eseguire le fasi di lavoro contemporaneamente. Per ulteriori informazioni, consultare "Esecuzione contemporanea di fasi di lavoro".
- v Stabilire relazioni tra le fasi. Per ulteriori informazioni, consultare "Indicazione di relazioni in un lavoro".

Molte fasi di lavoro fanno riferimento a risorse del IBM SPSS Collaboration and Deployment Services Repository di cui possono esistere più versioni. Tali fasi si riferiscono a una particolare versione della risorsa mediante l'etichetta. Per eseguire il lavoro, è necessario disporre di un'autorizzazione adeguata per l'etichetta selezionata per la fase di lavoro. Se l'autorizzazione di cui si dispone non consente di fare riferimento alla risorsa della fase di lavoro mediante l'etichetta selezionata quando il lavoro viene eseguito, il sistema non sarà in grado di individuare la risorsa e l'esecuzione avrà esito negativo. Per ulteriori informazioni, consultare la sezione ["Sicurezza etichette" a pagina 35.](#page-40-0)

## **Esecuzione contemporanea di fasi di lavoro**

Se si crea un lavoro con più fasi ma non si specifica una relazione tra di esse, le fasi verranno eseguite contemporaneamente. Pertanto, le fasi non dipendono le une dalle altre.

### **Indicazione di relazioni in un lavoro**

Quando si aggiungono fasi a un lavoro, è possibile stabilire una relazione fra di esse. Le relazioni specificate determinano la sequenza delle fasi nel lavoro e le condizioni in cui viene eseguita ogni fase.

Le relazioni vengono stabilite mediante i connettori di relazioni. Quando si collegano due fasi, una è la fase antecedente e una è la fase conseguente. La fase antecedente è il punto di partenza per la relazione. Questa fase, come indica il nome, viene eseguita per prima. La fase conseguente dipende dal completamento della fase antecedente. È importante notare che il completamento non sempre equivale a un esito positivo. Per esempio, se si specifica una relazione di errore tra due fasi, la fase conseguente viene eseguita solo se la fase antecedente non viene completata correttamente.

Si supponga per esempio di avere quattro fasi di lavoro: A, B, C e D. Uno scenario semplice per le quattro fasi sarebbe l'esecuzione in sequenza, ovvero eseguire A per prima, quindi B, C e infine D. In un altro caso, potrebbe essere necessario eseguire la fase A ed eseguire la fase B solo se la fase A ha esito positivo. Se la fase A non riesce, deve essere eseguita la fase C. In entrambi i casi sarà necessario generare un report nella fase D.

Se si annulla un lavoro, le relazioni stabilite non vengono mantenute. Per esempio, si supponga di avere un lavoro con le fasi A e B connesse da una relazione sequenziale. Se si esegue il lavoro e lo si annulla mentre la fase A è in esecuzione, la fase B non verrà eseguita. Questo comportamento si ha per tutti i tipi di relazione, compresa quella di errore.

Quando si crea un lavoro, è possibile stabilire le seguenti relazioni tra le fasi del lavoro:

*Tabella 11. Connettori di relazioni*.

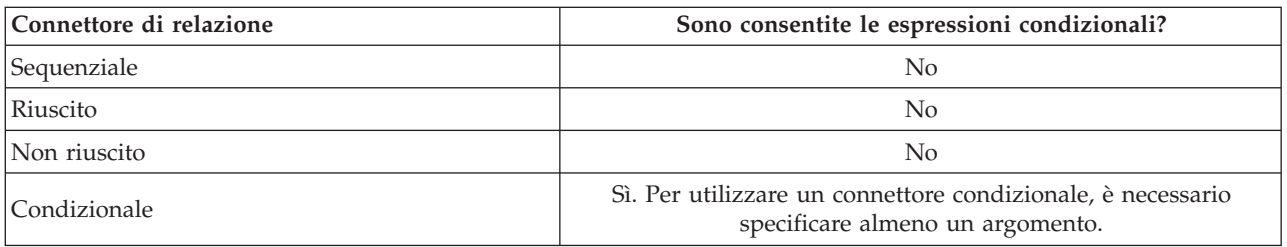

Benché le relazioni che si possono stabilire tra le fasi siano diverse, il processo di definizione di una relazione è lo stesso.

Per specificare una relazione tra due fasi in un lavoro:

- 1. Aprire un lavoro esistente. The job appears in the Job Editor.
- 2. Selezionare dalla tavolozza la relazione che si desidera stabilire. La relazione viene evidenziata nella tavolozza.
- 3. Nell'area di lavoro, fare clic sulla fase antecedente nella sequenza e quindi sulla fase conseguente. Quando si rilascia il mouse, una freccia di direzione collega le due fasi. L'icona al centro della freccia descrive la relazione.
- 4. Per stabilire un'altra relazione nel lavoro, tornare al punto 2.
- 5. Salvare le proprie modifiche.

### **Connettore sequenziale**

Se si collegano due fasi utilizzando il connettore sequenziale, la fase conseguente viene eseguita immediatamente dopo il completamento della fase antecedente.

Il connettore sequenziale viene sempre eseguito. A differenza delle relazioni condizionali, riuscite o non riuscite, a un connettore sequenziale non sono associate condizioni. L'unico criterio per l'esecuzione della fase conseguente è il completamento della fase antecedente.

# **Connettore di fase riuscita**

Il connettore di fase riuscita viene eseguito se la fase antecedente viene eseguita correttamente. Se la fase antecedente ha esito positivo, il sistema passa alla fase conseguente. Se la fase antecedente non ha esito positivo, il sistema non esegue la fase conseguente.

# <span id="page-142-0"></span>**Connettore di fase non riuscita**

Il connettore di fase non riuscita viene eseguito se la fase antecedente non viene eseguita correttamente. Se la fase antecedente ha esito positivo, in una relazione di errore la fase conseguente non viene eseguita. Per esempio, la fase conseguente in una relazione di errore potrebbe generare un report per indicare che la fase antecedente ha avuto esito negativo.

## **Connettore condizionale**

Il connettore condizionale viene eseguito se la fase antecedente soddisfa le condizioni specificate. Per le relazioni condizionali, è necessario specificare un'espressione che contenga la condizione. Questo è l'unico connettore di relazione in cui è possibile passare argomenti al sistema.

L'espressione del connettore condizionale può essere qualsiasi script che il sistema sia in grado di valutare, ma esistono due parametri speciali correlati alla fase conseguente:

Completion code. L'espressione completion code è un valore intero. Quando si utilizza completion code, deve essere in lettere minuscole. La fase di lavoro interpreta il significato del codice di completamento. Per la fase di lavoro generale il codice di completamento è il codice restituito eseguibile. Per esempio, per la maggior parte dei comandi Windows, File Not Found = 2.

**Success.** Il parametro success è un valore booleano, dove true (vero) indica che la fase di lavoro è stata eseguita correttamente. Se si utilizza l'espressione success, deve essere in lettere minuscole.

È possibile confrontare e combinare i parametri utilizzando operatori di script standard. Ad esempio,

- v &&
- v ||
- $\bullet$  ==
- $\bullet$   $\bullet$   $\bullet$   $\bullet$
- $\bullet$   $\lt$
- $\bullet$  >
- $\bullet$  !
- $\cdot$  ()

Di seguito sono riportati esempi di espressioni per un connettore condizionale:

```
completion code == 0 && success == true
completion_code == 1 || success == false
completion_code >= 10 || success == false
(completion_code >= 1 && completion_code <= 5) && success == true
```
### **Espressioni di avviso nei connettori condizionali**

Un caso speciale di utilizzo dei connettori condizionali delle fasi di lavoro è la specifica di una relazione basata sul codice di avviso restituito dalla fase precedente.

I seguenti tipi di fasi di lavoro supportano i codici di avviso:

- Generale
- IBM SPSS Modeler
- Scenario
- IBM SPSS Statistics
- $\cdot$  SAS

Per specificare una relazione basata sui codici di avviso:

1. Collegare le fasi con un connettore condizionale.

- 2. Immttere warning==true come espressione condizionale. Quando viene utilizzata, l'espressione warning deve essere in minuscolo.
- 3. Aprire la fase di lavoro padre e sovrascrivere il codice di avviso di default nella scheda Generale, se necessario.

Una volta completata la fase antecedente, il sistema valuta l'espressione condizionale e passa alla fase successiva se viene restituito il valore true.

### **Visualizzazione delle proprietà generali delle relazioni e modifica delle relazioni**

A ogni oggetto presente nell'area di disegno del lavoro sono associate delle proprietà. La relazione tra le fasi è descritta nella scheda Generale. Talvolta è opportuno modificare la relazione tra le fasi di un lavoro.

#### **Visualizzazione delle proprietà della relazione.** Per visualizzare le proprietà di una relazione:

1. Nell'editor di lavori fare clic sull'icona della relazione. Vengono visualizzate due caselline nere alle due estremità della freccia per indicare che il connettore è stato selezionato. Viene visualizzata la scheda Generale nella sezione delle proprietà del lavoro.

#### **Modifica delle proprietà della relazione nella scheda Generale.** Per modificare una relazione:

- 1. Selezionare una nuova relazione dall'elenco a discesa Relazioni. L'icona del connettore cambia per indicare la nuova relazione.
- 2. Se la nuova relazione richiede l'immissione di parametri, è necessario specificarli. Per esempio, se si trasforma un connettore da fase riuscita a condizionale, è necessario specificare i parametri che descrivono la condizione. Per ulteriori informazioni, consultare la sezione ["Connettore condizionale" a](#page-142-0) [pagina 137.](#page-142-0)
- 3. Salvare le proprie modifiche.

**Modifica delle proprietà della relazione nell'area di disegno del lavoro.** In alternativa, è possibile modificare le relazioni all'interno dell'area di disegno del lavoro. Eseguire le seguenti operazioni:

- 1. Nell'editor di lavori fare clic con il pulsante destro del mouse sulla freccia che collega le due fasi di cui si desidera modificare la relazione. Vengono visualizzate due caselline nere alle due estremità della freccia per indicare che il connettore è stato selezionato.
- 2. Selezionare **Relazione**.
- 3. Scegliere la nuova relazione da stabilire.
- 4. Salvare le proprie modifiche.

### **Eliminazione di relazioni in un lavoro**

In alcuni casi è necessario eliminare le relazioni tra le fasi di un lavoro. Se si elimina una fase da un lavoro, tutte le relazioni stabilite tra la fase eliminata e le altre fasi del lavoro vengono automaticamente eliminate.

Se si desidera solo modificare una relazione, non è necessario eliminarla. Per ulteriori informazioni, consultare la sezione "Visualizzazione delle proprietà generali delle relazioni e modifica delle relazioni".

Per eliminare una relazione tra due fasi:

- 1. Nell'editor di lavori fare clic con il pulsante destro del mouse sull'icona del connettore. Vengono visualizzate due caselline nere alle due estremità della freccia per indicare che il connettore è stato selezionato.
- 2. Selezionare **Elimina**. La relazione viene eliminata.
- 3. Salvare le modifiche.
# **Salvataggio dei lavori**

Si consiglia di salvare regolarmente le modifiche apportate ai lavori. Le modifiche apportate mentre si utilizzano i lavori non vengono salvate nel sistema finché non si salvano i lavori. Nell'editor di lavori un lavoro che contiene modifiche non salvate è contrassegnato con un asterisco prima del nome.

Se si tenta di chiudere un lavoro prima di aver salvato le modifiche, il sistema chiederà di salvarle. La finestra di dialogo visualizzata dipende dal modo in cui è stato chiuso il lavoro.

**Chiusura di un lavoro nell'editor di lavori.** Se si tenta di chiudere un lavoro senza aver salvato le modifiche nell'editor di lavori, viene visualizzata una finestra di dialogo di salvataggio delle risorse.

In questa finestra di dialogo sono disponibili le opzioni riportate di seguito:

- 1. Per salvare le modifiche e chiudere il lavoro, fare clic su **Sì**.
- 2. Per ignorare le modifiche e chiudere il lavoro, fare clic su **No**.
- 3. Per chiudere la finestra di dialogo e tornare al lavoro, fare clic su **Annulla**. Viene nuovamente visualizzato l'editor di lavori.

**Uscita dal sistema.** Se si prova ad uscire dal sistema e nell'editor di lavori sono presenti lavori non salvati, viene visualizzata una finestra di dialogo di salvataggio delle risorse. Tale finestra di dialogo fornisce un elenco dei lavori con modifiche non salvate.

Per salvare le modifiche:

- 1. Selezionare le caselle di controllo accanto ai lavori di cui si desidera salvare le modifiche. Per rendere più rapido il processo, fare clic su **Seleziona tutto** per salvare le modifiche in tutti i lavori nell'elenco oppure fare clic su **Deseleziona tutto** per ignorare le modifiche in tutti i lavori nell'elenco.
- 2. Fare clic su **OK**.

Per uscire dal sistema senza salvare le modifiche in alcun lavoro nell'elenco, fare clic su **Annulla**.

È importante notare che se si apportano modifiche ai file di un lavoro, per esempio a un flusso di IBM SPSS Modeler (*.str*) o al file di uno scenario (*.scn*), queste influiscono su tutti i lavori che contengono i file in questione. Quando si modifica un file, nel repository ne viene salvata una nuova versione. Il lavoro che contiene il file non viene invece aggiornato automaticamente con il file modificato. Per integrare gli aggiornamenti del file nel lavoro in questione:

- 1. Riaprire il lavoro. Quando si riapre il lavoro, nell'area di disegno accanto al nome del lavoro viene visualizzato un asterisco, a indicare che il lavoro contiene modifiche non salvate.
- 2. Salvare nuovamente il lavoro.

## **Risultati fase lavoro**

Nella maggior parte dei casi, le fasi di lavoro di IBM SPSS Collaboration and Deployment Services Deployment Manager generano risultati sotto forma di file di output. I file possono quindi essere salvati nel IBM SPSS Collaboration and Deployment Services Repository o nel file system eseguendo l'applicazione che li ha generati (per esempio, un sistema su cui è in esecuzione il server IBM SPSS Statistics). Alcuni tipi di fasi di lavoro possono generare più file di output e nella maggior parte dei casi è possibile selezionare il formato dell'output, per esempio HTML, testo o PDF.

Le impostazioni dell'output delle fasi di lavoro sono visualizzate nella scheda Risultati dell'editor di lavori per le fasi di lavoro IBM SPSS Statistics, SAS, IBM SPSS Modeler e gestione report, e nella scheda File di output per le fasi di lavoro generali. La scheda Risultati e le opzioni disponibili variano in base ai diversi tipi di fase di lavoro.

Indipendentemente dal tipo di fase di lavoro, è possibile modificare le seguenti impostazioni dei file di output:

- v Percorso dei file di output
- v Autorizzazioni per i file di output
- v Metadati dei file di output

# **Percorso dei file di output**

Fare clic sul pulsante con i puntini di sospensione in una cella Posizione specifica per definire la posizione dei risultati.

**Salva nel repository.** Salva i file di output nel repository nella cartella specificata. Fare clic su **Visualizza** per selezionare la cartella in cui salvare l'output. Se i file esistono già, vengono salvate nuove versioni.

**Salva nel file system del server delle applicazioni.** Salva i file di output nel server applicazioni che esegue il IBM SPSS Collaboration and Deployment Services Repository. Nel campo Cartella, digitare il nome della cartella del server applicazioni in cui salvare il file.

**Scarta.** L'output del lavoro viene scartato.

# **Autorizzazioni per i file di output**

Quando si esegue un lavoro, qualsiasi output generato dal lavoro è proprietà dell'utente che ha eseguito il lavoro. È possibile impostare le autorizzazioni per i file di output per altri utenti o gruppi nella finestra di dialogo Autorizzazioni output. Questa finestra di dialogo consente di:

- v Aggiungere una nuova entità principale. Per ulteriori informazioni, consultare la sezione ["Aggiunta di](#page-33-0) [nuovi utenti o gruppi" a pagina 28.](#page-33-0)
- v Aggiungere un'entità principale utilizzando una variabile. Per ulteriori informazioni, consultare la sezione "Aggiunta dell'entità principale in base alla variabile".
- v Eliminare un'entità principale esistente. Per ulteriori informazioni, consultare l'argomento ["Eliminazione di un utente o di un gruppo dall'elenco delle autorizzazioni" a pagina 29.](#page-34-0)
- v Modificare le autorizzazioni per un'entità principale esistente.

L'accesso alla finestra di dialogo varia in base al tipo di fase di lavoro.

- v **File di output della fase del lavoro IBM SPSS Statistics, SAS e IBM SPSS Modeler.** Nella scheda Risultati fare clic sui puntini di sospensione nella colonna Autorizzazioni accanto al file.
- v **File di output della fase di lavoro di gestione report.** Fare clic su **Sfoglia** accanto al campo Autorizzazioni.
- v **File di output della fase di lavoro generale.** Nella scheda File di output fare clic sui puntini di sospensione nella colonna Autorizzazioni accanto al file.

Per modificare le autorizzazioni per un utente o un gruppo esistente:

- 1. Selezionare l'entità principale dalla tabella.
- 2. Nella colonna Autorizzazioni, fare clic sulla freccia dell'elenco a discesa e selezionare un nuovo livello di autorizzazione dall'elenco.
- 3. Fare clic su **OK**.

### **Aggiunta dell'entità principale in base alla variabile**

Le autorizzazioni per i file di output delle fasi di lavoro possono essere assegnate dinamicamente aggiungendo utenti e gruppi all'elenco di autorizzazioni come valori di variabili iterative. In questi casi le variabili definite nella fase vengono utilizzate per recuperare il valore dell'indirizzo del destinatario ogni volta che la fase viene eseguita.

Per ulteriori informazioni, consultare la sezione ["Tipo per le fasi di report" a pagina 172.](#page-177-0)

<span id="page-146-0"></span>Per aggiungere un utente o un gruppo all'elenco delle autorizzazioni, fare clic su **Aggiungi variabile** nella finestra di dialogo Autorizzazioni output. Viene aperta la finestra di dialogo Aggiungi entità principale in base a variabile.

- 1. Selezionare il provider di sicurezza per l'autenticazione dell'entità principale definita dalla variabile iterativa.
- 2. Selezionare **Utente** o **Gruppo** come tipo di entità principale.
- 3. Immettere la variabile nel campo Variabile entità principale. Se necessario, utilizzare l'assistenza contenuto del campo. Per ulteriori informazioni, consultare la sezione ["Assistenza contenuto dei](#page-15-0) [campi di immissione" a pagina 10.](#page-15-0)

## **Metadati dei file di output**

IBM SPSS Collaboration and Deployment Services Deployment Manager consente di specificare le proprietà dei metadati per i file di output di IBM SPSS Statistics, di IBM SPSS Modeler, di SAS e delle fasi dei lavori di generazione dei report in modo analogo a quello in cui si specificano le proprietà per gli oggetti del IBM SPSS Collaboration and Deployment Services Repository.

Per specificare le proprietà per un file di output di una fase lavoro:

- 1. Fare clic sulla fase all'interno di un lavoro aperto.
- 2. Fare clic sulla scheda Risultati.
- 3. Nell'elenco dei file di output, fare clic nella colonna Proprietà accanto al file. Viene visualizzato il pulsante con i puntini di sospensione. Per le fasi dei lavori di generazione dei report, ignorare questo passaggio.
- 4. Fare clic sul pulsante con i puntini di sospensione. Viene visualizzata la finestra di dialogo Proprietà output. Per le fasi di creazione dei report, fare clic su **Sfoglia** accanto al campo **Metadati**.
- 5. Immettere le seguenti informazioni.
	- v **Descrizione.** Descrizione del file di output definita dall'utente.
	- Parole chiave. Metadati assegnati al file di output ai fini della ricerca tra i contenuti.
	- Autore. Stringa che identifica l'autore del file di output.

*Nota*: la finestra di dialogo può visualizzare anche le proprietà personalizzate se queste sono state definite per il server. Per ulteriori informazioni, consultare la sezione ["Creazione di proprietà](#page-45-0) [personalizzate" a pagina 40.](#page-45-0)

- v **Data di scadenza.** Data dopo la quale il file non è più attivo. Per default, per il file di output dei lavori non è impostata una data di scadenza. È possibile specificare un intervallo di tempo per la scadenza del file a partire dalla data corrente (per esempio, un anno) o immettere una data specifica.
- v **Etichette versione.** Etichetta del file definita dall'utente. Per default, al file non viene assegnata un'etichetta. Per specificare una nuova etichetta o selezionarne una dall'elenco di quelle esistenti, fare clic su **Sfoglia**. Viene visualizzata la finestra di dialogo Modifica etichette versione. Per ulteriori informazioni, consultare la sezione ["Modifica dell'etichetta di versione" a pagina 31.](#page-36-0) Se le proprie autorizzazioni relative alle etichette cambiano dopo la definizione delle etichette dell'output, nell'elenco possono comparire etichette non più valide. Il lavoro non potrà essere eseguito a causa dell'impossibilità di assegnare un'etichetta. L'etichetta che non è possibile assegnare deve essere rimossa dalle proprietà dell'output o modificare le proprie autorizzazioni relative all'etichetta. Per ulteriori informazioni, consultare la sezione ["Sicurezza etichette" a pagina 35.](#page-40-0)
- v **Argomenti.** Argomenti assegnati al file. Fare clic su **Aggiungi** per aprire la finestra di dialogo Aggiungi argomento e selezionare gli argomenti. Per rimuovere un argomento, selezionarlo dall'elenco e fare clic su **Rimuovi**. Per ulteriori informazioni, consultare la sezione ["Utilizzo degli](#page-48-0) [argomenti" a pagina 43.](#page-48-0)
- 6. Per salvare le modifiche, fare clic su **OK**.

*Nota*: nei campi contrassegnati dall'icona della lampadina è possibile inserire variabili nella proprietà al momento dell'esecuzione. Per esempio, è possibile aggiungere la data al nome di un file/cartella di output al momento dell'esecuzione. Per i tipi di fasi dei lavori di generazione report burst è possibile anche inserire variabili burst. Consultare ["Assistenza contenuto dei campi di immissione" a pagina 10.](#page-15-0)

# **Capitolo 11. Esecuzione dei lavori**

L'esecuzione di un lavoro determina l'esecuzione di tutte le sue fasi in base alle relazioni stabilite fra di esse nel lavoro. L'esecuzione può essere avviata in risposta a una richiesta dell'utente o pianificata in modo da avvenire in futuro in risposta a un evento specificato.

Lo stato e la cronologia del lavoro sono riportati nella vista cronologica dei lavori eseguiti tramite pianificazioni e dei lavori eseguiti immediatamente. Per ulteriori informazioni, consultare la sezione ["Vista Cronologia lavoro" a pagina 151.](#page-156-0) Le pianificazioni basate sul tempo e sui messaggi vengono visualizzate nella vista pianificazione del lavoro. Per ulteriori informazioni, consultare la sezione ["Vista](#page-155-0) [Pianificazione lavoro" a pagina 150.](#page-155-0)

## **Esecuzione dei lavori su richiesta**

In alcuni casi, può essere necessario eseguire un lavoro subito dopo averlo creato o modificato. Questo processo, normalmente utilizzato per verificare un lavoro, viene avviato manualmente.

Per eseguire un lavoro immediatamente:

- 1. In Explorer contenuto, selezionare un lavoro esistente.
- 2. Dal menu **Strumenti**, selezionare **Esegui lavoro ora**. Viene aperta la finestra di dialogo Esecuzione lavoro. In alternativa, è possibile selezionare il pulsante **Esegui lavoro ora** dalla barra degli strumenti.
- 3. Fare clic su **OK**.

L'esecuzione utilizza i valori predefiniti specificati per tutte le variabili nel lavoro. Inoltre, vengono elaborate e distribuite tutte le notifiche associate al lavoro ed alle relative fasi. Per specificare i valori delle variabili alternativi o disabilitare le notifiche per l'esecuzione, utilizzare **[Esegui lavoro con opzioni](#page-148-0)**.

Per eseguire un lavoro, non è necessario aprirlo. È necessario solo selezionare il lavoro. Se si desidera visualizzare il contenuto del lavoro, fare doppio clic sul lavoro per visualizzare l'editor di lavori. L'esecuzione del lavoro può essere avviata anche dall'editor di lavori e dalla vista Cronologia lavori. Per ulteriori informazioni, consultare la sezione ["Vista Cronologia lavoro" a pagina 151.](#page-156-0)

## <span id="page-148-0"></span>**Specifica delle opzioni di esecuzione on-demand**

La gestione di default dei valori delle variabili e delle notifiche può essere sostituita dalla definizione delle opzioni di esecuzione. Potrebbe essere opportuno, per esempio, disattivare le notifiche durante i test dei lavori.

Per specificare le opzioni quando si esegue un lavoro su richiesta:

- 1. In Explorer contenuto, selezionare un lavoro esistente. Consultare l'argomento ["Apertura di un lavoro](#page-137-0) [esistente" a pagina 132](#page-137-0) per ulteriori informazioni.
- 2. Dal menu **Strumenti**, selezionare **Esegui lavoro con opzioni**. Viene visualizzata la finestra di dialogo Esegui lavoro con opzioni.
- 3. Se è necessario modificare i valori delle variabili, fare clic sul valore da modificare e digitare il nuovo valore.
- 4. Specificare se al termine dell'esecuzione devono essere recapitate notifiche relative al lavoro e alle fasi di lavoro.
- 5. Fare clic su **OK**.

Il lavoro viene eseguito con le opzioni specificate.

# **Esecuzione di lavori pianificati**

Spesso è necessario eseguire un lavoro più volte in risposta ad eventi futuri. Ad esempio, ogni venerdì potrebbe essere necessario un report creato da un lavoro. Per definire il modello di esecuzione, il lavoro deve essere associato ad una pianificazione che specifica le impostazioni di esecuzione. Una pianificazione può essere basata sul tempo o sui messaggi.

- v Una pianificazione basata sul tempo fa riferimento alla ricorrenza di una data o di un'ora particolari per avviare l'esecuzione del lavoro. Ad esempio, una pianificazione basata sull'ora può eseguire un lavoro ogni giovedì pomeriggio alle 17.00.
- v Una pianificazione basata sui messaggi fa riferimento alla ricezione di un messaggio JMS per avviare l'esecuzione del lavoro. In questo caso, il lavoro viene eseguito ogni volta che un dominio di messaggi specificato riceve un messaggio.

Poiché un lavoro pianificato viene eseguito in un momento successivo, la pianificazione deve utilizzare le credenziali definite nel sistema. I lavori non possono essere pianificati utilizzando le credenziali SSO (single sign-on) perché l'utente potrebbe non essere collegato al momento dell'esecuzione del lavoro.

# **Creazione di pianificazioni**

Per creare una nuova pianificazione per un lavoro, fare clic con il tasto destro del mouse su un lavoro in Explorer contenuto e selezionare:

#### **Nuova pianificazione** > **Basata sul tempo**

oppure

#### **Nuova pianificazione** > **Basata su messaggi**

Viene visualizzata la procedura guidata Pianificazione lavoro. Le pianificazioni per i lavori devono contenere le seguenti informazioni:

- Impostazioni per il lavoro pianificato
- v Impostazioni per la pianificazione che dipendono dal tipo di pianificazione, basata sul tempo o basata sui messaggi
- Valori per le variabili del lavoro

### **Informazioni lavoro**

La pagina Informazioni sul lavoro della procedura guidata Pianificazione identifica la versione del lavoro associata alla pianificazione e le credenziali utilizzate per l'esecuzione del lavoro.

**Lavoro.** Nome e percorso del IBM SPSS Collaboration and Deployment Services Repository per il lavoro associato alla pianificazione.

**Credenziali.** Le credenziali, che specificano i livelli di autorizzazione, consentono di identificare l'utente per cui viene eseguito il lavoro pianificato. In particolare, il sistema verifica le credenziali durante la scrittura dell'output e il salvataggio dei file nel IBM SPSS Collaboration and Deployment Services Repository. Fare clic su **Sfoglia** per selezionare una credenziale tra quelle definite nel sistema. Per creare una nuova credenziale per il lavoro pianificato, fare clic su **Nuovo**. L'indicazione di una credenziale per una pianificazione lavoro è obbligatoria. Nell'ambiente single sign-on di Active Directory o OpenLDAP, è possibile utilizzare Server Process Credential al posto delle credenziali utente normali: Per ulteriori informazioni, consultare la sezione ["Server Process Credential" a pagina 52.](#page-57-0)

*Nota:* Se la fase del lavoro viene eseguita con le credenziali utente Active Directory, la definizione delle credenziali deve essere associata al corrispondente dominio Active Directory. Per ulteriori informazioni, consultare la sezione ["Destinazione credenziali" a pagina 51.](#page-56-0)

<span id="page-150-0"></span>**Etichetta.** Etichetta della versione del lavoro pianificato. Selezionare il valore dall'elenco delle etichette esistenti. L'utente per cui viene eseguito il lavoro deve disporre delle necessarie autorizzazioni per l'etichetta selezionata quando la pianificazione attiva l'esecuzione del lavoro. Se tali autorizzazioni non consentono di fare riferimento al lavoro mediante l'etichetta selezionata quando la pianificazione attiva il lavoro, il sistema non sarà in grado di individuare il lavoro e l'esecuzione avrà esito negativo. Per ulteriori informazioni, consultare la sezione ["Sicurezza etichette" a pagina 35.](#page-40-0)

#### **Impostazioni della pianificazione basata sul tempo**

Per le pianificazioni basate sul tempo, la pagina Pianifica tempo e ricorrenza della pianificazione guidata consente di definire l'orario e la frequenza di esecuzione del lavoro, oltre alla durata della pianificazione.

**Ora inizio.** Selezionare l'orario in cui si desidera eseguire il lavoro dall'elenco a discesa. Per pianificare un lavoro in un orario che non è disponibile nell'elenco, per esempio alle 5:45, digitare il valore nel campo **Ora di inizio**.

**Modello di ricorrenza.** Consente di definire la frequenza delle esecuzioni del lavoro. Consente di definire la frequenza delle esecuzioni del lavoro.

- v **Una volta.** Il lavoro viene eseguito solo una volta. Selezionare la data in cui si desidera eseguire il lavoro dal menu a discesa **Data**.
- v **Ogni ora.** Il lavoro viene eseguito a intervalli su base oraria. Specificare la frequenza della pianificazione utilizzando il campo **Ricorri ogni <valore> ore**. Per esempio, il valore 2 imposta l'esecuzione del lavoro ogni due ore.
- v **Giornaliera.** Il lavoro viene eseguito regolarmente su base giornaliera. Specificare la frequenza della pianificazione utilizzando il campo **Ricorri ogni <valore> giorni**. Per esempio, il valore 3 indica che il lavoro viene eseguito ogni tre giorni.
- v **Settimanale.** Il lavoro viene eseguito a intervalli su base settimanale nel giorno specificato. Specificare la frequenza della pianificazione utilizzando il campo **Ricorri ogni <valore> settimane**. Per esempio, il valore 4 indica che il lavoro viene eseguito ogni quattro settimane nel giorno specificato.
- v **Mensile.** Il lavoro viene eseguito a intervalli su base mensile nel giorno del mese specificato. Specificare la frequenza della pianificazione utilizzando il campo **Ricorri ogni <valore> mesi**. Per esempio, il valore 4 indica che il lavoro viene eseguito ogni quattro mesi nel giorno specificato.

**Intervallo della ricorrenza.** L'intervallo della ricorrenza è la durata dell'esecuzione del lavoro ed è suddiviso in due parti:

v **Data inizio.** La data dell'esecuzione iniziale del lavoro.

**Nota:** Una pianificazione giornaliera non può iniziare prima del giorno successivo alla sua creazione.

v **Data fine.** La data dell'esecuzione finale del lavoro. Per le pianificazioni giornaliere, specificare una data che sia successiva di un giorno alla data dell'ultima esecuzione, in modo da consentirne l'esecuzione all'ora richiesta del giorno finale. Selezionare **Nessuna data di fine** per eseguire il lavoro a tempo indeterminato in base alle impostazioni di pianificazione specificate.

Fare clic su **Avanti** per specificare i valori utilizzati nel lavoro pianificato.

#### **Impostazioni della pianificazione basata su messaggi**

La pianificazione basata su messaggi viene attivata da un evento esterno segnalato da un messaggio JMS (Java Messaging Service). Per esempio, se il lavoro IBM SPSS Collaboration and Deployment Services dipende dall'input proveniente da un'applicazione di terzi, l'applicazione deve inviare a IBM SPSS Collaboration and Deployment Services un messaggio JMS quando il file di input è pronto per l'elaborazione. Per le pianificazioni basate su messaggi, la pagina Basata su messaggi della pianificazione guidata consente di definire il dominio messaggi e il filtro per la pianificazione.

**Dominio messaggi.** Il dominio messaggi identifica l'argomento JMS a cui effettuare la sottoscrizione. Selezionare il dominio desiderato dall'elenco o fare clic su **Nuovo** per creare un nuovo dominio messaggi. Per ulteriori informazioni, consultare l'argomento ["Domini di messaggi" a pagina 58.](#page-63-0)

**Filtro messaggi.** Condizioni facoltative che il messaggio deve soddisfare affinché venga attivata la pianificazione. I filtri possono essere basati sul testo e sull'intestazione del messaggio.

- Testo messaggio. Per i messaggi di testo JMS, il testo deve essere incluso nel messaggio perché la pianificazione venga attivata.
- Selezione messaggio. Testo facoltativo per la selezione del contenuto dell'intestazione del messaggio. È possibile per esempio indicare che l'intestazione del messaggio deve contenere l'ID di una risorsa specifica del repository (ResourceID=<ID risorsa>) o proprietà personalizzate specifiche (NewsType='Sport' o NewsType='Business').

**Usa sottoscrizioni durature.** Consente di salvare i messaggi specificati per la pianificazione mentre IBM SPSS Collaboration and Deployment Services non è attivamente in ascolto del servizio di messaggistica, in modo tale che i messaggi salvati si possano recuperare in un secondo tempo quando il sistema è in ascolto.

*Nota:* l'elaborazione del lavoro dipende da diversi eventi esterni. L'evento iniziale che attiva l'esecuzione è specificato nella pianificazione basata su messaggi. Se l'elaborazione richiede che si verifichino altri eventi, è necessario specificarli nelle fasi di lavoro basate su messaggi. Per ulteriori informazioni, consultare la sezione [Capitolo 18, "Fasi di lavoro basate su messaggi", a pagina 197.](#page-202-0)

Fare clic su **Avanti** per specificare i valori utilizzati nel lavoro pianificato.

#### **Variabili lavoro per le pianificazioni**

La pagina Variabili lavoro della pianificazione guidata indica i valori delle variabili definite per il lavoro associato alla pianificazione.

La tabella delle variabili contiene le seguenti colonne:

- v **Nome.** I nomi delle variabili di lavoro esistenti.
- v **Valore.** Il valore assegnato a ciascuna variabile. Normalmente si tratta dei valori di default definiti per le variabili.
- v **Descrizione.** Testo informativo su ciascuna variabile.

Quando si pianifica un lavoro, è opportuno utilizzare valori alternativi per una o più variabili. Per modificare un valore di variabile:

- 1. Fare clic sul valore da modificare.
- 2. Digitare il nuovo valore per la variabile.
- 3. Premere il tasto Invio.

Il valore già esistente viene sostituito dal nuovo valore. Per ripristinare i valori di default delle variabili, fare clic su **Ripristina impostazioni di default**.

Fare clic su **Fine** per creare la pianificazione per il lavoro.

#### **Associazione delle proprietà di intestazione JMS alle variabili del lavoro:**

Per le pianificazioni basate su messaggi, è possibile che il messaggio JMS contenga nell'intestazione variabili che possono essere mappate ai valori delle variabili del lavoro. La mappatura può essere manuale o automatica, in base a quanto definito nella pagina Variabili lavoro della pianificazione guidata. Nel mapping manuale, le proprietà di intestazione del messaggio vengono assegnate a variabili di lavoro specifiche. Per il riferimento alle variabili di intestazione del messaggio viene utilizzata la seguente sintassi:

\${JMSHeader.propertyName}

Il valore di *propertyName* corrisponde al nome della proprietà nell'intestazione del messaggio. Per esempio, si supponga che l'intestazione del messaggio associato alla pianificazione includa la proprietà *SalesRegion* e che il lavoro pianificato includa la variabile *region*. Il valore *SalesRegion* viene assegnato a *region* specificando *\${JMSHeader.SalesRegion}* come valore per *region*.

Al contrario, per l'associazione automatica, i valori relativi alle proprietà di intestazione del messaggio JMS vengono utilizzati automaticamente per qualsiasi variabile di lavoro che abbia lo stesso nome della proprietà di intestazione. I valori definiti nella pianificazione per le variabili di lavoro corrispondenti vengono sostituiti dai valori del messaggio. Le variabili del lavoro che non corrispondono a una proprietà di intestazione utilizzano i valori specificati nella pianificazione. Se uno di questi valori fa riferimento a una proprietà di intestazione non disponibile, viene utilizzato il nome del valore. Per utilizzare una stringa vuota anziché il nome del valore, utilizzare una **notazione di riferimento non interattiva** inserendo un punto esclamativo tra il simbolo del dollaro e il nome della proprietà:

\$!{JMSHeader.propertyName}

Le proprietà di intestazione del messaggio che non corrispondono a una variabile del lavoro non vengono utilizzate dalla pianificazione. Per attivare la mappatura automatica, selezionare l'opzione **Mappa automaticamente le proprietà di intestazione JMS alle variabili del lavoro**.

# **Modifica di pianificazioni**

È possibile accedere ad un elenco delle pianificazioni definite nel sistema mediante la vista Pianificazione lavoro. Per ulteriori informazioni, consultare l'argomento ["Vista Pianificazione lavoro" a pagina 150.](#page-155-0)

Per modificare una pianificazione lavoro esistente, fare clic con il tasto destro del mouse sulla pianificazione nella vista Pianificazione lavoro e selezionare **Modifica pianificazione**. In alternativa, è possibile fare clic sull'icona *Modifica pianificazione*.

Viene visualizzata la procedura guidata Pianificazione, che mostra le impostazioni per la pianificazione selezionata. Modificare i valori in base alle necessità e fare clic su **Fine** per salvare la pianificazione aggiornata.

### **Riattivazione di una pianificazione sospesa**

Se l'etichetta di versione di un lavoro viene rimossa o se la versione di un lavoro viene eliminata, la pianificazione associata alla versione con etichetta viene sospesa. Di conseguenza, la pianificazione sospesa non potrà essere utilizzata finché non viene nuovamente associata a una versione valida del lavoro con etichetta.

Se una pianificazione è sospesa, viene visualizzato il seguente messaggio:

L'etichetta pianificata per questo lavoro, <nome etichetta>, non esiste più. Selezionare un'etichetta diversa o riapplicare l'etichetta originariamente pianificata al lavoro.

<nome etichetta> rappresenta l'etichetta di versione che è stata rimossa o la versione del lavoro che è stata eliminata.

La soluzione da adottare per una pianificazione sospesa dipende dal modo in cui la pianificazione è stata sospesa.

v **Versione lavoro eliminata.** Se è stata eliminata una versione del lavoro, è necessario selezionare un'altra versione per la pianificazione.

v **Etichetta versione eliminata.** Se è stata rimossa l'etichetta della versione del lavoro, sarà necessario riapplicare l'etichetta alla versione del lavoro.

# **Eliminazione di pianificazioni**

Per eliminare una pianificazione lavoro esistente, fare clic con il tasto destro del mouse sulla pianificazione nella vista Pianificazione lavoro e selezionare **Elimina pianificazione/i**. In alternativa, è possibile fare clic sull'icona *Elimina pianificazione/i*.

Il lavoro associato alla pianificazione resta nel sistema. Tuttavia, il lavoro non verrà più eseguito in base alla pianificazione eliminata.

# **Esempio di elaborazione basata su messaggi**

La funzionalità di pianificazione basata su messaggi di IBM SPSS Collaboration and Deployment Services si può utilizzare per attivare l'elaborazione sia da parte degli eventi del repository, sia da parte di applicazioni di terze parti. Per esempio, un lavoro si può configurare in modo che venga rieseguito quando viene aggiornato il flusso di IBM SPSS Modeler utilizzato in una fase del lavoro.

La procedura prevede le fasi seguenti:

- 1. Creare un dominio messaggi JMS mediante IBM SPSS Collaboration and Deployment Services Deployment Manager.
- 2. Tramite il dominio messaggi, configurare una pianificazione basata su messaggi per il lavoro. Si noti che il selettore dei messaggi JMS deve indicare l'ID risorsa del flusso di IBM SPSS Modeler come nell'esempio che segue:

ResourceID=<resource ID>

L'ID risorsa del repository del flusso di IBM SPSS Modeler è riportato nelle proprietà dell'oggetto.

- 3. Configurare una notifica per il flusso di IBM SPSS Modeler in base al sottoscrittore JMS che è stato definito.
- 4. Per testare il funzionamento della pianificazione basata su messaggi è necessario aprire il flusso in IBM SPSS Modeler, modificarlo e archiviarlo nel repository. Se la configurazione è stata eseguita correttamente, la pianificazione attiverà il lavoro.

# <span id="page-154-0"></span>**Capitolo 12. Monitoraggio dello stato**

In IBM SPSS Collaboration and Deployment Services Deployment Manager lo stato di un lavoro può essere analizzato mediante diverse viste di riepilogo del lavoro. Le informazioni sono organizzate in una tabella allo scopo di fornire un riepilogo di tutti i lavori presenti nel repository.

Sono disponibili le seguenti viste:

- Pianificazione lavoro
- Cronologia lavoro
- Model Management
- Predittori

Benché le singole tabelle contengano informazioni specifiche, si accede a tutte le viste di riepilogo del lavoro allo stesso modo.

Inoltre, è possibile monitorare anche lo stato dei server e dei cluster di server. Per ulteriori informazioni, consultare la sezione ["Vista Stato server" a pagina 159.](#page-164-0)

## **Accesso alle viste dello stato**

Nella sezione che segue, il **<tipo di vista>** si riferisce a una vista specifica. Alcuni esempi comprendono:

- v *Pianificazione lavoro*
- v *Cronologia lavoro*
- Model Management
- Stato server

Per accedere alle viste di riepilogo del lavoro utilizzare uno dei seguenti metodi:

**Barra degli strumenti.** Questa opzione apre una vista di riepilogo del lavoro vuota. Per accedere alla vista di pianificazione del lavoro dalla barra degli strumenti:

1. Dal menu **Visualizza** selezionare:

**Mostra vista** > **<Tipo vista>**

**Explorer contenuto.** Con questa opzione si apre una vista di riepilogo compilata. Per accedere alla vista di riepilogo del lavoro da Explorer contenuto:

2. Fare clic con il pulsante destro del mouse su un lavoro e selezionare **Mostra<Tipo di vista>**.

## **Selezione di un server nelle viste di stato**

Per default, nell'elenco dei lavori sono visualizzati i lavori del server corrente.

Per visualizzare i lavori di altri server:

1. Selezionare il nome del server dall'elenco a discesa **Server**.

L'elenco dei lavori viene aggiornato con i lavori presenti sul server selezionato.

*Nota*: se non si è effettuata l'autenticazione sul server selezionato, viene visualizzata la finestra di dialogo *Accesso a IBM SPSS Collaboration and Deployment Services Repository* che chiede di accedere al server.

# <span id="page-155-0"></span>**Apertura di un lavoro nell'editor di lavori**

In alcuni casi, quando è aperta una tabella di riepilogo di un lavoro (per esempio la pianificazione o la cronologia), può essere utile aprire il lavoro nell'editor di lavori e visualizzarne il contenuto insieme alla tabella del lavoro.

Per aprire un lavoro nell'editor di lavori:

- 1. Selezionare il lavoro nella tabella.
- 2. Fare clic sull'icona **Icona Apri in editor di lavori**. Il lavoro viene aperto nell'area dell'editor di lavori.

## **Aggiornamento delle viste dello stato**

Quando si esegue un lavoro, le tabelle corrispondenti (per esempio la pianificazione e la cronologia del lavoro) non vengono aggiornate automaticamente ed è necessario farlo manualmente.

Per aggiornare la tabella di un lavoro:

1. Fare clic sull'icona Aggiorna. La tabella del lavoro mostra lo stato aggiornato.

## **Riordinamento degli elementi nelle viste dello stato**

Per default, le voci delle tabelle di riepilogo del lavoro (per esempio, pianificazione e cronologia) sono presentate in ordine cronologico. L'ordine delle voci nelle tabelle di riepilogo del lavoro si può riorganizzare in base alle singole colonne.

Per riordinare le voci:

- 1. Fare clic nella riga dell'intestazione della colonna da riordinare.
- 2. Fare clic sulla freccia nella riga del titolo. La tabella viene riordinata.

## **Eliminazione di un lavoro dalle viste dello stato**

Per eliminare un elemento da una tabella di riepilogo del lavoro (ad es., una pianificazione lavoro o un cronologia lavoro):

- 1. Selezionare l'elemento nella tabella. Per selezionare più elementi, tenere premuto il tasto **Ctrl** e selezionare altre riga.
- 2. Fare clic sull'icona **Elimina**. Si apre la finestra di dialogo Conferma.
- 3. Fare clic su **OK**. L'elemento viene rimosso dalla tabella di pianificazione lavoro.

## **Vista Pianificazione lavoro**

Un lavoro pianificato viene eseguito automaticamente in una data e un orario specificati oppure quando si riceve un messaggio JMS da un'applicazione esterna. Le pianificazioni dei lavori vengono descritte nella relativa tabella, che contiene le seguenti informazioni di riepilogo:

**Nome lavoro**. Il nome del lavoro.

**Etichetta versione**. L'etichetta applicata al lavoro. Se non è stata applicata alcuna etichetta al lavoro, questo campo è vuoto.

**Riepilogo pianificazione**. La frequenza di esecuzione del lavoro secondo la pianificazione. I valori validi sono *Una volta*, *Oraria*, *Giornaliera*, *Settimanale* e *Mensile*.

**Prossimo avvio**. La data e l'ora successive per cui è pianificata l'esecuzione del lavoro.

**Ultima esecuzione**. La data e l'ora in cui il lavoro è stato eseguito l'ultima volta.

<span id="page-156-0"></span>**Stato ultima esecuzione**. Lo stato del lavoro al momento dell'ultima esecuzione. I valori validi sono *SUCCESS* o *FAILED*. Un lavoro annullato viene registrato come errore.

**Credenziale**. Le credenziali in base alla quale verrà eseguito il lavoro.

Il tipo di pianificazione del lavoro (basata su messaggi o basata sul tempo) viene specificato dall'icona che appare nella colonna prima del nome del lavoro.

La prima colonna indica eventuali problemi della pianificazione, per esempio l'eliminazione di un riferimento a un dominio di messaggi, con un'icona di avviso. Fare clic con il pulsante destro del mouse su una pianificazione problematica e selezionare **Mostra messaggi di errore** per visualizzare eventuali errori associati alla pianificazione.

## **Vista Cronologia lavoro**

Ogni volta che si esegue un lavoro, l'azione viene registrata nella cronologia lavoro, che fornisce informazioni sul lavoro e sulle relative fasi.

In particolare, nella colonna *Nome* viene descritto il lavoro complessivo. Se si fa clic su **+** per espandere la struttura, vengono visualizzate le informazioni relative alle singole fasi del lavoro.

Le informazioni contenute nella tabella della cronologia lavoro non possono essere modificate poiché la tabella riporta i dati ottenuti da altri componenti del sistema. Le informazioni sul lavoro vengono fornite in base al server. Per ulteriori informazioni, consultare la sezione ["Selezione di un server nelle viste di](#page-154-0) [stato" a pagina 149.](#page-154-0)

Inoltre, è possibile applicare filtri alla cronologia lavoro per ridurre il numero di lavori visualizzati nell'elenco. Per ulteriori informazioni, consultare la sezione ["Filtri cronologia lavoro" a pagina 157.](#page-162-0)

# **Gestione della tabella della cronologia dei lavori**

La tabella della cronologia lavoro contiene le seguenti informazioni:

**Nome.** Il nome del lavoro o della fase.

**Versione.** L'etichetta della versione applicata al lavoro. Se non è stata applicata esplicitamente alcuna etichetta di versione alla pianificazione del lavoro, verrà utilizzata l'etichetta di default *LATEST*.

**Stato.** Lo stato corrente del lavoro o della fase. Sono valori validi *Operazione riuscita*, *In esecuzione* e *Operazione non riuscita*. Un lavoro annullato viene registrato come errore. Lo stato delle singole fasi che compongono i lavori, nonché i log corrispondenti, viene visualizzato sotto ogni lavoro. Per espandere la cronologia di un lavoro specifico, fare clic sul segno **+** accanto al lavoro.

**Data inizio.** Data e ora di avvio del lavoro o della fase.

**Tempo di esecuzione.** Tempo necessario per eseguire il lavoro o la fase. È importante notare che un valore presente in questo campo non comporta necessariamente un esito positivo. La colonna *Stato* indica se il lavoro è stato eseguito correttamente o meno.

**Utente.** L'utente che ha pianificato per ultimo il lavoro.

### **Celle vuote nella vista della cronologia dei lavori**

Se non sono state applicate etichette a un lavoro, il campo **Etichetta** corrispondente è vuoto. Per i campi **Stato**, **Ora di inizio** e **Durata esecuzione** una cella vuota indica che il lavoro non è ancora stato eseguito.

## **Annullamento di un lavoro**

È possibile annullare un lavoro durante l'esecuzione. Si noti che l'annullamento di un lavoro non equivale all'eliminazione di un lavoro. L'annullamento interrompe solo l'esecuzione del lavoro e non rimuove il lavoro dal repository di contenuti.

**Importante:** È necessario che all'utente sia assegnata l'azione *Pianifica* per poter annullare i lavori.

Se si annulla un lavoro che contiene relazioni, tali relazioni non verranno seguite. Si supponga per esempio che il lavoro contenga la fase A e la fase B, unite da un connettore sequenziale. Se si annulla il lavoro mentre è in corso la fase A, la fase B non verrà eseguita. Questo processo è valido per tutti i connettori di relazioni, compreso quello di operazione non riuscita.

Per annullare un lavoro:

- 1. Nella tabella Cronologia lavoro selezionare il lavoro da annullare. Lo stato del lavoro selezionato deve essere *In esecuzione*.
- 2. Fare clic sull'icona di **interruzione del lavoro in corso selezionato**.

#### **Visualizzazione dei risultati del lavoro**

Se sono disponibili risultati, al di sotto delle fasi di lavoro nella tabella vengono visualizzate delle righe separate. Ciascuna riga contiene il percorso in cui sono archiviati i risultati. Per alcune applicazioni, come, ad esempio, IBM SPSS Modeler, facendo doppio clic sul percorso dei risultati viene avviato il client IBM SPSS Modeler e vengono visualizzati i risultati.

Il sistema è in grado di aprire qualsiasi file dei risultati scritto in IBM SPSS Collaboration and Deployment Services Repository. Se il tipo di file dispone di un editor corrispondente in IBM SPSS Collaboration and Deployment Services Deployment Manager (ad esempio, HTML, testo, file immagine), il sistema apre il file all'interno di IBM SPSS Collaboration and Deployment Services Deployment Manager. Se il percorso di un file è preceduto dal nome della macchina, IBM SPSS Collaboration and Deployment Services Deployment Manager non dispone di un editor per la visualizzazione del file e richiede al sistema operativo di aprire il file.

### **Visualizzazione dei log dei lavori**

La tabella Cronologia lavoro comprende i log relativi al lavoro complessivo nonché quelli relativi alle fasi del lavoro. Tali log vengono generati dal sistema e non possono essere modificati. Notare che alcuni tipi di fasi non generano log.

Nella tabella, il log complessivo viene visualizzato sotto un'intestazione secondaria che corrisponde al nome del lavoro. Tale log contiene informazioni relative all'intero lavoro; ad esempio, indica se sono state eliminate o meno risorse residue. In questo log vengono visualizzati anche i valori utilizzati per le variabili lavoro.

Se per una fase di lavoro è disponibile un log, sarà possibile accedervi dalla tabella della cronologia del lavoro. I log della fase di lavoro vengono visualizzati al di sotto di un'intestazione secondaria che corrisponde al nome della fase di lavoro ed appartengono solo alla fase corrispondente. Se il lavoro contiene più fasi che generano log, tali log vengono visualizzati al di sotto di ciascuna fase nella tabella. Tali log non fanno riferimento all'intero lavoro e non sono validi per il sistema.

Per visualizzare un log, fare doppio clic su **Log** nella colonna Nome per la cella corrispondente al log che si desidera visualizzare. Il log viene visualizzato in un editor separato.

## **Viste Model Management**

Le viste Model Management forniscono un riepilogo dei risultati del modello. Analogamente alle viste di cronologia e pianificazione del lavoro, le tabelle Model Management forniscono informazioni sull'analisi del modello.

Sono disponibili le seguenti viste:

- Valutazione modello
- Campione sfidante

Le informazioni fornite in ciascuna vista, che possono variare in base al tipo di modello, non sono modificabili. Inoltre, è possibile utilizzare i filtri per circoscrivere ulteriormente i risultati di una vista Model Management. Per ulteriori informazioni, consultare la sezione ["Filtri Model Management" a](#page-163-0) [pagina 158.](#page-163-0)

Per selezionare una vista Model Management specifica:

1. Dal menu **Visualizza** selezionare:

#### **Mostra vista** > **Model Management**

Viene visualizzata la scheda Model Management.

- 2. Selezionare il nome del server dall'elenco a discesa **Server**.
- 3. Selezionare il tipo di vista dall'elenco a discesa **Tipo**. Le opzioni includono la valutazione del modello o il confronto campione/sfidante.

**Nota:** Le viste Model managment presentano informazioni relative ai file IBM SPSS Modeler archiviati nel repository. Per memorizzare questi file nel repository, l'ambiente IBM SPSS Collaboration and Deployment Services deve includere gli adattatori IBM SPSS Modeler. Per informazioni sull'installazione degli adattatori, vedere la documentazione IBM SPSS Modeler.

# **Vista Valutazione del modello**

La vista Valutazione del modello illustra i risultati dei rami di calcolo del punteggio di valutazione dei modelli. Questa vista è progettata per fornire un breve riepilogo delle prestazioni complessive del ramo. Per esempio, la vista indica se il ramo ha una tendenza al rialzo, al ribasso, oppure invariata. I lavori possono apparire più volte nella vista Valutazione del modello. Viene visualizzata una voce per ogni versione con etichetta di un lavoro che contiene un ramo di calcolo del punteggio di valutazione dei modelli.

La vista Valutazione del modello contiene le seguenti informazioni.

- v **Ramo di calcolo del punteggio.** Il ramo che contiene il nodo di calcolo del punteggio.
- v **File.** Il file contenente il ramo di calcolo del punteggio.
- v **Versione.** La versione del file utilizzato per generare i risultati.
- v **Indice.** Un valore percentuale. Il cerchio colorato accanto al valore dell'indice corrisponde alle soglie per le prestazioni (ad es. buone, ottime, scarse) specificate nella scheda Generale della fase di lavoro. Ad esempio, un cerchio rosso indica che il valore dell'indice cade nell'intervallo di prestazioni più basso.
- v **Tendenza.** La variazione percentuale del modello. Una freccia indica se la tendenza è al rialzo o al ribasso. Se la tendenza è 0,00 viene visualizzata una barra orizzontale che rappresenta l'assenza di variazioni. La prima volta che si esegue lo scenario, il campo Tendenza è vuoto.
- v **Autore.** L'autore del file.
- v **Tipo.** Il tipo di analisi. Tra gli esempi ci sono *guadagni* e *precisione*.
- v **Dati.** I dati attuali utilizzati per il nodo di origine. Il valore dipende dal tipo di nodo di origine. Ad esempio, per un nodo Enterprise View, il valore corrisponde a Definizione dei provider di dati. Per un nodo ODBC, il valore è un nome DSN. Per un nodo File Variabile, il valore è un nome file.
- Lavoro. Il lavoro che fa riferimento al file.
- v **Versione lavoro.** La versione del lavoro utilizzato per analizzare il modello.
- v **Ultima esecuzione completata.** La data e l'ora più recenti in cui il lavoro è stato eseguito correttamente. Tutte le viste di valutazione del modello mostrano solo le informazioni relative all'ultimo lavoro portato a termine correttamente. Una cronologia completa dei lavori, che comprende tutti i lavori eseguiti in precedenza o quelli non riusciti, è disponibile nella vista della cronologia dei lavori. Per ulteriori informazioni, consultare la sezione ["Vista Cronologia lavoro" a pagina 151.](#page-156-0)

# **Vista Campione/Sfidante**

La vista Campione Sfidante descrive i file che sono stati confrontati tra loro all'interno di una fase di lavoro campione sfidante. Il file contenente il ramo di calcolo del punteggio ritenuto il più efficace viene indicato come campione. Il file campione appare nella prima riga in alto nella vista Campione Sfidante. Per visualizzare tutti i rami analizzati nella fase di lavoro campione sfidante, è sufficiente espandere la struttura ad albero.

It is important to note that one of the scoring branches in the list was designated the champion. Il file campione viene quindi rinominato in conformità con i parametri specificati nella scheda Campione della fase di lavoro campione/sfidante. Pertanto, il file rinominato appare nella riga in alto.

La tabella Campione/Sfidante contiene le seguenti informazioni.

- v **Campione.** I file Campione/Sfidante sono organizzati attorno al campione. Quindi, la prima riga della serie di file campione/sfidante contiene le informazioni sul nome e il percorso del file campione. Il file al di sotto del campione sono file sfidante.
- v **È copia.** Questa colonna indica se il file campione riportato nella prima riga dell'insieme corrente di file campione/sfidante è una copia del file vincente. Il file indicato è contrassegnato da una stella nella colonna Indice. Se *Sì* viene visualizzato in questo campo, quindi una copia del file campione viene visualizzata nella prima riga. Per default, IBM SPSS Collaboration and Deployment Services Deployment Manager crea una copia del file campione vincente. Questa impostazione può essere disattivata quando si crea o si modifica una fase di lavoro campione/sfidante. Se l'opzione per la copia del file campione è deselezionata, il file campione vincente appare nella prima riga sotto il nome dello scenario.
- v **File.** Il file contenente il ramo di calcolo del punteggio.
- v **Versione.** La versione del file utilizzato per generare i risultati.
- v **Indice.** Un valore percentuale. Se nella colonna indice è visualizzata una stella, significa che questo file è stato il file vincente nell'analisi campione/sfidante.
- v **Tendenza.** La variazione percentuale del modello. Una freccia indica se la tendenza è al rialzo o al ribasso. Se la tendenza è 0,00 viene visualizzata una barra orizzontale che rappresenta l'assenza di variazioni. La prima volta che si esegue lo scenario, il campo Tendenza è vuoto.
- v **Autore.** L'autore del file.
- v **Tipo.** Il tipo di analisi. Tra gli esempi ci sono *guadagni* e *precisione*.
- v **Origine.** Il nome del nodo di origine che fornisce i dati per il ramo di calcolo del punteggio. Questo potrebbe non essere il nodo di origine originale definito nel file. Per le fasi Campione/Sfidante, può essere utilizzato un nodo di origine di una qualsiasi delle sfidanti. I valori di colonna includono il nome del file che contiene il nodo di origine come prefisso prima del nome nodo per identificare l'ubicazione del nodo di origine utilizzato.
- v **Dati.** I dati attuali utilizzati per il nodo di origine. Il valore dipende dal tipo di nodo di origine. Ad esempio, per un nodo Enterprise View, il valore corrisponde a Definizione dei provider di dati. Per un nodo ODBC, il valore è un nome DSN. Per un nodo File Variabile, il valore è un nome file.
- v **Lavoro.** Il lavoro che fa riferimento al file.
- v **Versione lavoro.** La versione del lavoro utilizzato per analizzare il modello.
- v **Fase lavoro.** Il nome della fase del lavoro che fa riferimento al file.

v **Ultima esecuzione completata.** La data e l'ora più recenti in cui il lavoro è stato eseguito correttamente. Tutte le viste di valutazione del modello mostrano solo le informazioni relative all'ultimo lavoro portato a termine correttamente. Una cronologia completa dei lavori, che comprende tutti i lavori eseguiti in precedenza o quelli non riusciti, è disponibile nella vista della cronologia dei lavori. Per ulteriori informazioni, consultare la sezione ["Vista Cronologia lavoro" a pagina 151.](#page-156-0)

# **Vista Predittori**

I file campione sfidante e valutazione del modello utilizzano i predittori per generare i risultati. Un predittore è una variabile utilizzata come input per un modello. Normalmente, un modello contiene più predittori, che vengono valutati e classificati in base alla rilevanza rispetto ai risultati.

Per visualizzare la tabella dei predittori:

- 1. Selezionare un oggetto in Explorer contenuto.
- 2. Dal menu **Visualizza** selezionare:

#### **Mostra vista** > **Predittori**

Viene visualizzata la tabella Predittori.

La tabella dell'efficacia dei predittori contiene le seguenti informazioni. Alcuni parametri vengono applicati a livello di predittore, altre colonne nella tabella si applicano all'intero file.

## **Informazioni a livello di predittore**

**Nome.** Il nome del predittore. I predittori sono organizzati per file. Quindi, la prima riga della serie di predittori contiene il nome file e le informazioni del percorso.

**Origine.** L'origine dati utilizzata per ottenere i predittori, per esempio *Enterprise View*.

**Valore.** Il valore del predittore.

**Posizione.** La posizione del predittore nella classifica. I predittori vengono classificati in ordine decrescente. La posizione di un predittore nell'elenco corrisponde alla sua importanza all'interno del modello. Ad esempio, se un predittore per il reddito familiare viene riportato per primo nell'elenco, per questo modello, il livello del reddito familiare è quello più fortemente correlato con una risposta positiva.

## **Informazioni a livello di file**

**Versione.** La versione del file utilizzato per generare i risultati.

**Autore.** L'autore del file.

**Definizione del provider di dati.** La definizione dei provider di dati (DPD) associata con il file.

**Vista applicazione.** La vista applicazione associata al file.

**Lavoro.** Il lavoro che fa riferimento al file.

**Etichetta vista applicazione.** L'etichetta associata alla vista applicazione utilizzata dal file.

**Ultima esecuzione completata.** La data e l'ora più recenti in cui il lavoro è stato eseguito correttamente. Tutte le viste di valutazione del modello mostrano solo le informazioni relative all'ultimo lavoro portato a termine correttamente. Una cronologia completa dei lavori, che comprende tutti i lavori eseguiti in precedenza o quelli non riusciti, è disponibile nella vista della cronologia dei lavori. Per ulteriori informazioni, consultare la sezione ["Vista Cronologia lavoro" a pagina 151.](#page-156-0)

**Nota:** la vista Predittori contiene informazioni sui file IBM SPSS Modeler archiviati nel repository. Per memorizzare questi file nel repository, l'ambiente IBM SPSS Collaboration and Deployment Services deve includere gli adattatori IBM SPSS Modeler. Per informazioni sull'installazione degli adattatori, vedere la documentazione IBM SPSS Modeler.

# **Filtri**

È possibile filtrare qualsiasi vista per ridurre il numero di risultati riportati nella tabella. Benché alcune opzioni di filtro siano comuni a tutte le viste, i parametri specifici dei filtri possono variare in base al tipo di vista. È possibile utilizzare più filtri contemporaneamente. Per esempio, il filtro del lavoro viene spesso utilizzato in combinazione con altri filtri.

Per default, i filtri sono disattivati. Una volta attivati i filtri, la possibilità di filtrare la cronologia dei lavori permane finché si utilizza lo stesso IBM SPSS Collaboration and Deployment Services Deployment Manager. Inoltre, le impostazioni dei filtri rimangono valide quando cambia la connessione al server. Se per esempio viene attivato il filtro e si passa dal server A al server B, le impostazioni del filtro stabilite per il server A restano valide per il server B.

# **Filtri comuni a tutte le viste di stato**

I seguenti filtri sono comuni a tutte le viste:

**Lavoro.** I lavori che appaiono nella tabella di visualizzazione possono essere limitati ai seguenti:

- v **Lavoro selezionato nell'editor di lavori.** La tabella viene filtrata in modo tale che vengano visualizzate solo le informazioni relative al lavoro attualmente selezionato.
- Lavoro definito dall'utente. La ricerca di una pianificazione del lavoro viene eseguita per nome. Selezionare **Sfoglia** per eseguire la ricerca in tutto il repository di contenuti.

**Etichetta versione.** L'elenco viene circoscritto agli oggetti contenenti l'etichetta della versione specificata. Di solito questa opzione viene utilizzata in combinazione con un altro filtro. Se per esempio l'etichetta della versione *LATEST* è stata scelta senza un filtro di lavoro corrispondente, nella cronologia dei lavori appariranno tutti i lavori presenti nel repository, poiché la versione corrente di ogni lavoro è implicitamente etichettata come *LATEST*. Per i filtri di Model Management, i risultati possono essere ulteriormente circoscritti in base all'etichetta della versione del lavoro o del file.

# **Filtri pianificazione lavoro**

Per accedere ai filtri della pianificazione del lavoro, fare clic sul pulsante **Filtri** nella vista della pianificazione dei lavori.

**Abilita filtro.** Se i filtri non sono ancora stati attivati, selezionare la casella di spunta **Attiva filtro**.

La pianificazione del lavoro può essere filtrata in base a uno dei seguenti criteri:

**Lavoro.** I lavori visualizzati nella pianificazione del lavoro possono essere limitati ai seguenti:

- v **Lavoro selezionato nell'editor di lavori.** Viene filtrata la tabella della cronologia del lavoro in modo tale che venga visualizzata solo la pianificazione del lavoro attualmente selezionato.
- Lavoro definito dall'utente. La ricerca di una pianificazione del lavoro viene eseguita per nome. Selezionare **Sfoglia** per eseguire la ricerca in tutto il repository di contenuti.

**Etichetta versione.** Circoscrive l'elenco ai lavori contenenti l'etichetta della versione specificata. Di solito questa opzione viene utilizzata in combinazione con il filtro di lavoro. Se per esempio l'etichetta della versione *LATEST* è stata scelta senza un filtro di lavoro corrispondente, nella pianificazione dei lavori appariranno tutti i lavori presenti nel repository, poiché la versione corrente di ogni lavoro è implicitamente etichettata come *LATEST*.

<span id="page-162-0"></span>**Stato ultima esecuzione**. Limita l'elenco ai lavori contenenti lo stato selezionato. È possibile specificare le seguenti opzioni di stato:

- Operazione riuscita
- Operazione non riuscita
- Annullata

**Tipo di pianificazione** Attiva il filtro in base al tipo di pianificazione (basata su messaggi o basata sul tempo).

v **Campi basati sul tempo**. La selezione dell'opzione consente di specificare i criteri per il filtro delle pianificazioni basate su messaggi: Ciò limita la vista alle sole pianificazioni con la prossima ora di inizio all'interno dell'intervallo di tempo specificato.

| Campo                     | Descrizione                                                                                                    |
|---------------------------|----------------------------------------------------------------------------------------------------|
| Periodo di tempo relativo | Periodo di tempo finito relativo alla data corrente. Sono<br>disponibili le seguenti opzioni:                                                                                         |
|                           | Giorno corrente                                                                                                    |
|                           | • Settimana corrente                                                                                                    |
|                           | • Mese corrente                                                                                                    |
|                           | Trimestre corrente                                                                                                    |
|                           | Anno corrente                                                                                                    |
|                           | · 30 giorni più recenti                                                                                                    |
|                           | • 3 mesi più recenti                                                                                                    |
|                           | • 6 mesi più recenti                                                                                                    |
|                           | • 9 mesi più recenti                                                                                                    |
| Periodo di tempo assoluto | Intervallo di tempo specifico basato sulla data. È<br>necessario fornire un intervallo valido, per esempio la<br>data di fine deve essere uguale o successiva alla data di<br>inizio. |

*Tabella 12. Opzioni di filtro basate sul tempo*

v **Campi basati sui messaggi**. La selezione dell'opzione consente di specificare i seguenti criteri per il filtro delle pianificazioni basate su messaggi:

*Tabella 13. Opzioni di filtro basate sui messaggi*

| <b>Campo</b>        | <b>Descrizione</b>                                                                                                    |
|---------------------|----------------------------------------------------------------------------------------------------|
| Dominio messaggi    | Le pianificazioni vengono filtrate in base all'argomento<br>JMS dei messaggi corrispondenti.                                                       |
| Testo messaggio     | Le pianificazioni vengono filtrate in base al testo dei<br>messaggi di testo JMS corrispondenti.                                                   |
| Selezione messaggio | Le pianificazioni vengono filtrate in base al contenuto<br>delle intestazioni dei messaggi, per esempio<br>NewsType='Sports' o NewsType='Business' |

## **Filtri cronologia lavoro**

Per accedere ai filtri della cronologia del lavoro, fare clic sul pulsante **Filtri** nella vista della cronologia dei lavori.

**Abilita filtro.** Se i filtri non sono ancora stati attivati, selezionare la casella di spunta **Attiva filtro**.

La cronologia del lavoro può essere filtrata in base a uno dei seguenti criteri:

<span id="page-163-0"></span>**Lavoro.** I lavori visualizzati nella cronologia del lavoro possono essere limitati ai seguenti:

- v **Il lavoro selezionato nell'editor di lavori.** Viene filtrata la tabella della cronologia del lavoro in modo tale che venga visualizzata solo la cronologia del lavoro attualmente selezionato.
- v **Un lavoro definito dall'utente.** Consente di cercare una cronologia del lavoro in base al nome. Selezionare **Sfoglia** per eseguire la ricerca in tutto il repository di contenuti.

**Etichetta versione.** Circoscrive l'elenco ai lavori contenenti l'etichetta della versione specificata. Di solito questa opzione viene utilizzata in combinazione con il filtro di lavoro. Se per esempio l'etichetta della versione *LATEST* è stata scelta senza un filtro di lavoro corrispondente, nella cronologia dei lavori appariranno tutti i lavori presenti nel repository, poiché la versione corrente di ogni lavoro è implicitamente etichettata come *LATEST*.

**Stato ultima esecuzione**. Limita l'elenco ai lavori contenenti lo stato selezionato. È possibile specificare le seguenti opzioni di stato:

- Operazione riuscita
- Operazione non riuscita
- Annullata

**Modalità di esecuzione.** Circoscrive l'elenco in base alla modalità di esecuzione. I valori validi includono:

- v Pianificato: lavori pianificati in precedenza ed eseguiti automaticamente nella data e all'ora specificate.
- v Manuale: lavori eseguiti manualmente utilizzando l'opzione **Esegui ora**.
- v Inviato: lavori inviati per l'esecuzione da un'origine esterna.

**Ora inizio.** Circoscrive l'elenco della cronologia dei lavori in base alla data di inizio del lavoro. È possibile specificare un periodo di tempo relativo o assoluto.

- v **Periodo di tempo relativo.** Periodo di tempo finito relativo alla data corrente. Sono disponibili le seguenti opzioni:
- v Giorno corrente
- v Settimana corrente
- Mese corrente
- v Trimestre corrente
- Anno corrente
- 30 giorni più recenti
- v 3 mesi più recenti
- v 6 mesi più recenti
- 9 mesi più recenti
- v **Periodo di tempo assoluto.** Intervallo di tempo specifico basato sulla data. È necessario immettere un intervallo valido, per esempio la data di fine deve essere uguale o successiva alla data di inizio.

## **Filtri Model Management**

I risultati che appaiono nella vista Model Management possono essere filtrati in base ai seguenti criteri:

**Tendenza.** Le tendenze che compaiono nelle viste Model Management possono essere limitati ai seguenti:

- v **Direzione.** Mostra i risultati con la stessa direzione di tendenza. Ad esempio, è possibile limitare la vista a tutti i risultati di tendenza.
- **Valori.** L'intervallo di variazione percentuale. È necessario specificare una percentuale minimo e massima.

**File.** Limita i risultati ai rami di calcolo del punteggio contenuti in un file specifico.

<span id="page-164-0"></span>**Indice.** Un valore percentuale. È necessario specificare una percentuale minimo e massima.

**Tipo di valutazione.** I valori validi includono *Profitti*, *Accuratezza* e *Accreditamento*.

**Dati.** I dati attuali utilizzati per il nodo di origine.

**Data di esecuzione del modulo.** Intervallo di date di esecuzione per i rami di calcolo del punteggio. Specifica le date di inizio e fine dell'intervallo.

## **Vista Stato server**

Lo stato dei server e dei cluster di server è consultabile nella vista Stato server. La vista fornisce i metadati relativi ai server e ai cluster di server per i quali si dispone di autorizzazione.

Le informazioni contenute nella tabella dello stato del server non possono essere modificate. Eventuali modifiche alle configurazioni di server o cluster di server devono essere apportate nella cartella *Definizioni risorse*. Per ulteriori informazioni, consultare l'argomento [Capitolo 6, "Definizioni risorse", a](#page-56-0) [pagina 51.](#page-56-0)

Per visualizzare lo stato del server, selezionare il nome del server dall'elenco a discesa **Server**. Viene visualizzato un elenco di server.

La tabella Stato server contiene le seguenti informazioni:

**Host.** Il nome host del server.

**Porta.** Il numero di porta del server.

**Tipo.** Il tipo di server; esempi includono *Server IBM SPSS Statistics*, *Server IBM SPSS Modeler*, *Remote Process Server* e *Cluster*.

**Attivo da.** La data e l'ora in cui il server è stato avviato l'ultima volta.

**Stato.** Lo stato del server, per esempio *in esecuzione*.

**Connessioni.** Il numero di connessioni nel server.

**Peso.** Il peso del server all'interno di un cluster di server.

**Visualizzazione dei server in base al cluster.** Per impostazione predefinita, la tabella dello stato contiene un elenco di server. Per visualizzare i server organizzati in base al cluster, fare clic sull'icona Mostra cluster. Per i cluster di server la cella dell'host è vuota. Per visualizzare i server contenuti in un cluster, fare clic sul segno **+** per espandere l'elenco. Nella tabella viene visualizzato il nome host di ciascun server presente nel cluster.

## **Impostazione della frequenza di aggiornamento**

Per default, la vista dello stato del server non viene aggiornata automaticamente. Per modificare la frequenza di aggiornamento:

1. Dall'elenco a discesa **Frequenza di aggiornamento**, selezionare l'incremento della frequenza di aggiornamento--ad esempio, *15 minuti*.

# **Capitolo 13. Notifiche e sottoscrizioni**

IBM SPSS Collaboration and Deployment Services fornisce funzionalità di notifica e di sottoscrizione per tenere informati gli utenti in merito alle modifiche degli oggetti del IBM SPSS Collaboration and Deployment Services Repository e ai risultati di elaborazione dei lavori.

Le notifiche e le sottoscrizioni generano messaggi di posta elettronica, feed RSS o messaggi JMS (Java Messaging Service) quando si verificano gli eventi corrispondenti. Le notifiche possono essere definite per più destinatari, mentre le sottoscrizioni agli oggetti del IBM SPSS Collaboration and Deployment Services Repository vengono definite dagli utenti del sistema solo per se stessi.

Le notifiche e le sottoscrizioni vengono mantenute quando si esporta e importa il contenuto del IBM SPSS Collaboration and Deployment Services Repository.

# **Notifiche**

È possibile definire notifiche per le modifiche apportate al contenuto del IBM SPSS Collaboration and Deployment Services Repository e per l'elaborazione di eventi.

Le notifiche di file vengono attivate dalla creazione di nuove versioni di file e lavori. Le notifiche di cartelle vengono attivate dalla modifica dei contenuti delle cartelle quali l'aggiunta di file, la creazione di nuove versioni di file e lavori e la creazione di sottocartelle. Le notifiche già esistenti possono essere modificate o rimosse per un singolo oggetto o per più oggetti del repository. Per ulteriori informazioni, consultare la sezione ["Notifiche di contenuto" a pagina 162.](#page-167-0)

Un particolare tipo di notifica è la notifica di eventi di etichette del contenuto. Queste notifiche vengono attivate quando determinate etichette vengono applicate agli oggetti IBM SPSS Collaboration and Deployment Services Repository. Per ulteriori informazioni, consultare la sezione ["Notifiche eventi](#page-168-0) [etichetta" a pagina 163.](#page-168-0)

Le notifiche possono inoltre essere definite per gli eventi di elaborazione dei lavori, come l'esito positivo e negativo di lavori e fasi di lavoro. Per ulteriori informazioni, consultare "Notifiche di esito positivo e negativo dei lavori", ["Notifiche delle fasi di lavoro" a pagina 162](#page-167-0) e ["Notifiche basate sui codici restituiti](#page-168-0) [dalla valutazione del modello" a pagina 163.](#page-168-0)

Per definire le notifiche, è necessario assegnare un utente all'azione corrispondente mediante i ruoli.

# **Notifiche di esito positivo e negativo dei lavori**

IBM SPSS Collaboration and Deployment Services Repository consente di inviare messaggi di notifica e-mail per comunicare l'esito positivo o negativo di un lavoro.

Per visualizzare le notifiche di un lavoro:

- 1. Aprire il lavoro.
- 2. Fare clic sulla scheda **Notifiche**. Nei campi delle notifiche di esito positivo e di esito negativo viene visualizzato il numero di destinatari definiti per ciascun tipo di notifica.

Per visualizzare l'elenco dei destinatari delle notifiche, posizionare il puntatore del mouse sul pulsante Aggiorna.

Per specificare o aggiornare le notifiche di un lavoro:

- <span id="page-167-0"></span>1. Nella scheda **Notifiche** fare clic su **Aggiorna** accanto al tipo di notifica. Viene visualizzata la finestra di dialogo Notifiche.
- 2. Specificare il mittente e i destinatari della notifica, quindi personalizzare il messaggio secondo le proprie esigenze. Per ulteriori informazioni, consultare la sezione ["Impostazioni notifiche" a pagina](#page-169-0) [164.](#page-169-0)
- 3. Salvare il lavoro.

**Nota:** è anche possibile definire notifiche per i lavori come oggetti del repository di contenuti. Tali notifiche verranno attivate dalla creazione di una nuova versione di un lavoro. Per ulteriori informazioni, consultare la sezione "Notifiche di contenuto". Per esempio, la definizione di notifiche dell'esito positivo o negativo di un lavoro o di una fase del lavoro, crea una nuova versione del lavoro e successivamente attiva la notifica della modifica.

## **Notifiche delle fasi di lavoro**

Il IBM SPSS Collaboration and Deployment Services Repository consente di configurare le notifiche per l'esito positivo e negativo delle singole fasi di lavoro, oltre che dei lavori.

Un caso particolare è costituito dalle notifiche di esito positivo o negativo delle singole iterazioni, che possono essere definite solo per le fasi di lavoro iterative.

Per visualizzare le notifiche di una fase di lavoro:

- 1. Aprire il lavoro.
- 2. Selezionare la fase di lavoro.
- 3. Fare clic sulla scheda **Notifiche**. Nei campi delle notifiche di esito positivo e di esito negativo viene visualizzato il numero di destinatari definiti per ciascun tipo di notifica.

Per visualizzare l'elenco dei destinatari delle notifiche, posizionare il puntatore del mouse sul pulsante Aggiorna.

Per specificare o aggiornare le notifiche della fase di lavoro:

- 1. Nella scheda **Notifiche** fare clic su **Aggiorna** accanto al tipo di notifica. Viene visualizzata la finestra di dialogo Notifiche.
- 2. Specificare il mittente e i destinatari della notifica, quindi personalizzare il messaggio secondo le proprie esigenze. Per ulteriori informazioni, consultare la sezione ["Impostazioni notifiche" a pagina](#page-169-0) [164.](#page-169-0)
- 3. Salvare il lavoro.

## **Notifiche di contenuto**

Le notifiche di contenuto informano gli utenti sulle modifiche agli oggetti IBM SPSS Collaboration and Deployment Services Repository, come ad esempio la creazione di nuove versioni di file e lavori, e strutture di cartelle, come la creazione di una nuova sottocartella. Le notifiche di contenuto si possono definire per un singolo oggetto o per più oggetti selezionati contemporaneamente.

Per definire o modificare le notifiche relative a file o lavori:

- 1. Fare clic con il pulsante destro del mouse sul nome del file o del lavoro e scegliere **Notifications**. Per selezionare più oggetti, tenere premuto il tasto Shift o Ctrl. Viene visualizzata la finestra di dialogo Notifiche.
- 2. Nella finestra di dialogo Notifiche, specificare il mittente e i destinatari, personalizzare il messaggio secondo le proprie esigenze e, per le notifiche di cartelle, indicare le relative opzioni. Per ulteriori informazioni, consultare la sezione ["Impostazioni notifiche" a pagina 164.](#page-169-0)

Per definire o modificare le notifiche di cartelle:

- <span id="page-168-0"></span>1. Fare clic con il pulsante destro del mouse sul nome della cartella e scegliere **Notifiche**, quindi fare clic su **Eventi cartelle** per definire le notifiche per gli eventi che riguardano la struttura delle cartelle o su **Eventi contenuto cartelle** per definire le notifiche relative alle modifiche apportate agli oggetti presenti nella cartella.
- 2. Nella finestra di dialogo Notifiche specificare il mittente, i destinatari, personalizzare il messaggio secondo le proprie esigenze e, per le cartelle, indicare le relative opzioni. Per ulteriori informazioni, consultare la sezione ["Impostazioni notifiche" a pagina 164.](#page-169-0)

Per rimuovere le notifiche di contenuto:

- 1. Fare clic con il pulsante destro del mouse sul nome del file, del lavoro o della cartella e scegliere **Notifiche**. Viene visualizzata la finestra di dialogo Notifiche. Le notifiche di contenuto si possono anche rimuovere per più oggetti contemporaneamente. Per selezionare più oggetti, tenere premuto il tasto Shift o Ctrl.
- 2. Nella finestra di dialogo Notifiche, fare clic su **Rimuovi notifica**. Per ulteriori informazioni, consultare la sezione ["Impostazioni notifiche" a pagina 164.](#page-169-0)

*Note*:

- v L'opzione **Notifiche** non è disponibile se vengono selezionati contemporaneamente oggetti di tipi diversi (ad esempio, file e cartelle, cartelle e lavori).
- v I lavori IBM SPSS Collaboration and Deployment Services non possono essere aperti fuori da IBM SPSS Collaboration and Deployment Services Deployment Manager. Se per i lavori sono state definite delle notifiche di contenuto, si consiglia vivamente di modificare le impostazioni delle notifiche per rimuovere il collegamento ipertestuale al lavoro, poiché non è possibile aprirlo in un browser Web. Per ulteriori informazioni, consultare la sezione ["Personalizzazione del messaggio di notifica" a pagina 168.](#page-173-0)
- v Se si importano file e cartelle precedentemente esportati, non viene inviata alcuna notifica per gli eventi di importazione.

## **Notifiche basate sui codici restituiti dalla valutazione del modello**

È possibile configurare delle notifiche per monitorare i risultati della valutazione di modelli specifici. Di seguito sono riportati degli esempi di casi in cui le notifiche possono essere basate sui codici restituiti dalla valutazione del modello:

- v Le notifiche si possono configurare in base a un risultato specifico della valutazione del modello. Per esempio, è possibile impostare l'invio di notifiche a un elenco predefinito di destinatari se il risultato restituito dall'analisi di valutazione di un modello è inferiore a 0,85.
- v Le notifiche si possono configurare in base al grado di importanza (definito mediante colori) del lavoro di valutazione di un modello. Per esempio, la notifica può essere inviata se il risultato è rosso. È possibile inoltre configurare più regole di notifica con destinatari di posta elettronica diversi per ogni grado di importanza.

# **Notifiche eventi etichetta**

IBM SPSS Collaboration and Deployment Services Repository consente di configurare le notifiche per gli eventi etichetta.

Ad esempio, un analista può impostare l'etichetta *Produzione* per avvisare un amministratore quando l'etichetta viene applicata ad un lavoro, in modo che il lavoro possa successivamente essere promosso allo stato di produzione. Le notifiche di evento etichetta possono essere limitate ad alcuni tipi di contenuto, ad esempio, i lavori o i file del repository SPSS Statistics .

Per accedere alle notifiche di evento etichetta, in IBM SPSS Collaboration and Deployment Services Deployment Manager, fare clic con il tasto destro del mouse sulla cartella del Repository del contenuto (root) e scegliere

#### <span id="page-169-0"></span>**Notifiche** > **Eventi etichetta...**

Viene visualizzata la finestra di dialogo Eventi etichetta. La finestra di dialogo consente di aggiungere, modificare ed eliminare le notifiche per gli eventi etichetta.

Per aggiungere una notifica di evento etichetta, fare clic sul pulsante **Aggiungi un evento etichetta**. Specificare il mittente e i destinatari della notifica, l'etichetta e i tipi di contenuto e personalizzare l'oggetto e il corpo del messaggio come necessario. Per ulteriori informazioni, consultare la sezione "Impostazioni notifiche".

Per modificare una notifica dell'evento etichetta, selezionare una voce delle notifiche di evento etichetta e fare clic sul pulsante **Modifica etichetta eventi selezionati**. Specificare il mittente e i destinatari della notifica, l'etichetta e i tipi di contenuto e personalizzare l'oggetto e il corpo del messaggio come necessario. Per ulteriori informazioni, consultare la sezione "Impostazioni notifiche".

Per eliminare una notifica dell'evento etichetta, selezionare una voce delle notifiche di evento etichetta e fare clic sul pulsante **Elimina etichetta eventi selezionati**.

## **Impostazioni notifiche**

Le impostazioni delle notifiche, compresi mittente e destinatari delle notifiche, personalizzazione dei messaggi e opzioni delle cartelle, vengono specificate nella finestra di dialogo Notifiche.

**Da.** L'indirizzo del mittente del messaggio di notifica. Il campo è precompilato con l'indirizzo di posta elettronica di default indicato nelle opzioni di configurazione del repository.

**A.** L'elenco dei destinatari delle notifiche. Gli indirizzi possono essere immessi, specificati come variabile iterativa per le notifiche di fasi di lavoro iterative, specificati come elenco dinamico basato su una query o selezionati dalla rubrica di un'applicazione di posta elettronica supportata, quale Microsoft Outlook o Lotus Notes o selezionati tra gli utenti IBM SPSS Collaboration and Deployment Services disponibili. Per modificare un indirizzo, fare clic sul pulsante con i puntini di sospensione accanto all'indirizzo nell'elenco. L'elenco specifica inoltre se l'oggetto modificato deve essere allegato al messaggio di ciascun destinatario. Per ulteriori informazioni, consultare la sezione ["Allegati ai messaggi di notifica" a pagina](#page-173-0) [168.](#page-173-0) I destinatari possono anche essere specificati come variabili. Per rimuovere un destinatario, fare clic su **Elimina**.

**Oggetto.** L'oggetto del messaggio di notifica. Per impostazione predefinita, il campo viene popolato con il modello predefinito associato all'evento di notifica. Se necessario, modificare l'oggetto del messaggio. Per ulteriori informazioni, consultare la sezione ["Personalizzazione del messaggio di notifica" a pagina 168.](#page-173-0)

**Messaggio.** Il testo del messaggio di notifica. Il campo viene popolato con il modello predefinito associato all'evento di notifica. Se necessario, modificare il testo del messaggio. Per ulteriori informazioni, consultare la sezione ["Personalizzazione del messaggio di notifica" a pagina 168.](#page-173-0)

**Rimuovi notifica.** Fare clic per eliminare la notifica. Se sono selezionati più oggetti, facendo clic su questo pulsante si eliminano tutte le notifiche relative agli oggetti.

**Applica a sottocartelle.** Per le notifiche di cartelle, applica la sottoscrizione alle sottocartelle.

**Etichetta.** Per le notifiche degli eventi etichetta, l'etichetta che attiva la notifica.

**Notifica solo quando le modifiche riguardano questi tipi di file.** Per le notifiche evento cartella ed etichetta, limita le notifiche ai tipi di file selezionati. Ad esempio, le notifiche possono essere configurate solo per i lavori di repository o per i file IBM SPSS Statistics. Fare clic sul pulsante puntini sospensivi per aprire la finestra di dialogo Tipi di file. Viene aperta la finestra di dialogo Tipi di file. Fare clic sui tipi di

file per selezionarli o deselezionarli. Utilizzare i tasti Ctrl o Maiusc per selezionare più voci. Dopo che tutti i tipi di file sono stati selezionati, fare clic su **OK**.

**Anteprima.** Fare clic per visualizzare un'anteprima del messaggio di notifica. Per ulteriori informazioni, consultare la sezione ["Anteprima messaggio di notifica" a pagina 168.](#page-173-0)

#### **Nota:**

- v Quando si modificano le notifiche per più oggetti, nell'elenco dei destinatari viene visualizzato anche un numero accanto all'indirizzo di posta elettronica per indicare per quanti oggetti tra quelli selezionati è stato specificato un destinatario nelle impostazioni delle notifiche. Se più oggetti utilizzano impostazioni diverse per le notifiche, i campi con i valori variabili sono vuoti e contrassegnati con simboli di avvertenza. Quando le notifiche vengono modificate per più cartelle con impostazioni variabili delle opzioni cartella, le opzioni sono contrassegnate da quadrati verdi.
- v Se si utilizza l'opzione Sottoscrittore sicurezza per selezionare i destinatari delle notifiche, le notifiche e-mail non sono inviate ai componenti dei gruppi IBM SPSS Collaboration and Deployment Services. È necessario selezionare gli utenti singoli invece dei gruppi, oppure definire un elenco di distribuzione associato al gruppo IBM SPSS Collaboration and Deployment Services (e la sicurezza IBM SPSS Collaboration and Deployment Services deve essere in grado di richiamare l'indirizzo e-mail definito per il gruppo).

#### **Immissione degli indirizzi e-mail dei destinatari della notifica**

Per immettere un indirizzo e-mail del destinatario, nella schermata Notifiche, fare clic sul pulsante con i puntini sospensivi accanto al campo A o fare clic sulla freccia di fianco e scegliere **Sottoscrittore e-mail**. Viene visualizzata la finestra di dialogo Imposta e-mail.

**Indirizzo e-mail.** L'indirizzo e-mail del destinatario della notifica. La stringa dell'indirizzo deve contenere il carattere @ seguito da un punto.

- 1. Immettere l'indirizzo e-mail. È possibile immettere un solo indirizzo per volta.
- 2. Fare clic su **OK**. L'indirizzo apparirà nell'elenco A della finestra di dialogo Notifiche.

### **Selezione di destinatari delle notifiche da Microsoft Outlook**

Per selezionare un indirizzo di notifica dalla rubrica di Microsoft Outlook, fare clic sulla freccia rivolta verso il basso accanto al campo A nella finestra di dialogo Notifiche e scegliere **Sottoscrittore Outlook**. Viene visualizzata la finestra di dialogo Seleziona indirizzi e-mail.

**Immettere nome o selezionarlo dall'elenco.** L'elenco degli utenti disponibili viene filtrato in base alla stringa immessa. Utilizzare questo campo per circoscrivere l'elenco degli utenti disponibili in base al nome utente.

**Mostra nomi da.** Viene visualizzato l'elenco delle unità organizzative definite nella rubrica. Utilizzare questo campo per circoscrivere l'elenco degli utenti disponibili in base all'unità organizzativa.

**A-->.** Visualizza gli utenti selezionati.

**Avanzate.** Le opzioni avanzate includono Trova e Proprietà. Fare clic su **Trova** per eseguire una ricerca avanzata nell'elenco di Outlook. Fare clic su **Proprietà** per visualizzare informazioni dettagliate sulla voce di Outlook selezionata.

- 1. Per selezionare un destinatario, fare doppio clic su una voce dell'elenco. L'indirizzo viene visualizzato nel campo A-->. Per rimuovere un destinatario selezionato, selezionare la voce nel campo A--> e premere il tasto Canc.
- 2. Una volta selezionati tutti i destinatari, fare clic su **OK**. Gli indirizzi e-mail dei destinatari selezionati vengono visualizzati nell'elenco A della finestra di dialogo Notifiche per esito positivo lavoro.

*Nota:* Se l'opzione **Sottoscrittore Outlook** non è disponibile nell'elenco a discesa, verificare che *CDO.DLL* sia installato sul sistema (la directory di default è *C:\Program Files\Common Files\System\MSMAPI\1033*). Se il file non è presente, è necessario installare il componente Collaboration Data Objects di Microsoft Outlook dal CD di installazione di Microsoft Office. Il componente si può scaricare anche dal sito di [download di Microsoft.](http://www.microsoft.com/downloads)

## **Selezione dei destinatari delle notifiche da Lotus Notes**

Per aggiungere un indirizzo e-mail da Lotus, nella finestra di dialogo Notifiche, fare clic sulla freccia rivolta verso il basso accanto al campo A e scegliere **Sottoscrittore Lotus**. Viene richiesto di immettere le credenziali per il server Lotus Domino, quindi viene aperta la finestra di dialogo Sottoscrittori Lotus.

- 1. Per selezionare un destinatario, evidenziare una voce dall'elenco e fare clic su **A ->**. L'indirizzo viene visualizzato nel campo A->. Per rimuovere un destinatario, selezionare la voce nel campo A-> e fare clic su Rimuovi. Fare clic su Rimuovi tutto per cancellare tutti i destinatari.
- 2. Una volta selezionati tutti i destinatari, fare clic su **OK**. Gli indirizzi e-mail dei destinatari selezionati vengono visualizzati nell'elenco A della finestra di dialogo Notifiche per esito positivo lavoro.

## **Selezione dei destinatari delle notifiche da sottoscrittori della sicurezza**

Per inviare notifiche agli utenti o gruppi di IBM SPSS Collaboration and Deployment Services, nella finestra di dialogo Notifiche, fare clic sulla freccia rivolta verso il basso accanto al campo A e scegliere **Sottoscrittore Sicurezza**. Viene visualizzata la finestra di dialogo Seleziona utente o gruppo.

- 1. Dall'elenco a discesa **Seleziona provider**, selezionare l'entità che contiene le informazioni sull'utente o il gruppo.
- 2. Nel campo Trova, digitare le prime lettere dell'ID utente da aggiungere. Per cercare tutti gli ID utente ed i gruppi disponibili, lasciare il campo vuoto.
- 3. Fare clic su **Cerca**. Nella finestra di dialogo appaiono gli utenti ed i gruppi che corrispondono alla ricerca.
- 4. Selezionare uno o più utenti o gruppi dall'elenco.
- 5. Fare clic su **OK**. Vengono visualizzati gli utenti o i gruppi nel campo A della finestra di dialogo Notifiche.

Per ricevere notifiche e-mail, gli utenti devono specificare un indirizzo e-mail valido nelle preferenze utente o sul sistema supportato (LDAP, ad esempio).

**Nota:** Se si utilizza l'opzione Sottoscrittore sicurezza per selezionare i destinatari delle notifiche, le notifiche e-mail non sono inviate ai componenti dei gruppi IBM SPSS Collaboration and Deployment Services. È necessario selezionare gli utenti singoli invece dei gruppi, oppure definire un elenco di distribuzione associato al gruppo IBM SPSS Collaboration and Deployment Services (e la sicurezza IBM SPSS Collaboration and Deployment Services deve essere in grado di richiamare l'indirizzo e-mail definito per il gruppo).

Gli utenti possono anche ricevere feed syndication (RSS/Atom feed) se gli è stata concessa l'azione *Accedi ai feed distribuiti tramite syndication* da un amministratore. I feed verranno aggregati individualmente per l'entità principal di sicurezza, in base alle sottoscrizioni individuali (come ad esempio le sottoscrizioni file) ed alle notifiche (ad esempio, gli eventi di completamento dei lavori e il contenuto della cartella eventi) create dagli amministratori per questa entità principal o qualsiasi gruppo di sicurezza a cui essa appartiene. L'utente deve essere autenticato per accedere ai feed. Se l'autenticazione ha esito positivo ed all'utente è stata concessa l'azione *Accedi ai feed distribuiti tramite syndication*, IBM SPSS Collaboration and Deployment Services aggrega i feed in base all'identificativo dell'entità principal di sicurezza ed ai gruppi di sicurezza.

Per ulteriori informazioni sui feed RSS, vedere la guida IBM SPSS Collaboration and Deployment Services Deployment Portal.

## **Elenchi dinamici notifiche**

È possibile generare dinamicamente un elenco di destinatari delle notifiche utilizzando una query di database. L'input per l'elenco di notifiche può essere il risultato di un report BIRT Report Designer for IBM SPSS (\*.rptdesign).

Per generare un elenco di indirizzi di posta elettronica di notifica in modo dinamico, fare clic sulla freccia rivolta verso il basso accanto al campo A della finestra di dialogo Notifiche per esito positivo lavoro e scegliere **Elenco dinamico**. Viene visualizzata la finestra di dialogo Elenco dinamico.

- 1. Per selezionare il file che verrà utilizzato per recuperare dinamicamente l'elenco dei destinatari, fare clic su **Sfoglia** accanto al campo Query di origine e selezionare il file dal repository di contenuti. Selezionare quindi la versione con etichetta da utilizzare.
- 2. Selezionare il dataset, l'origine dati, le credenziali e la colonna contenente l'elenco di indirizzi di posta elettronica da recuperare dalla query di origine:
	- v **Data set** è il nome del database.
	- v **Origine dati** è l'URL del server.
	- v **Credenziali** si riferisce alle definizioni delle risorse IBM SPSS Collaboration and Deployment Services e all'accesso all'insieme di dati e all'origine dati specificati.
	- v **Colonna con posta elettronica** è la colonna del database contenente il valore dell'indirizzo recuperato dalla query.
- 3. Una volta selezionati tutti i destinatari, fare clic su **OK**. Il nome del file di origine, la versione, il dataset, le credenziali e la colonna vengono visualizzati nell'elenco A della finestra di dialogo Notifiche per esito positivo lavoro.

#### **Sottoscrittore JMS**

Gli eventi di notifica possono generare messaggi JMS (Java Messaging Service) che attivano l'elaborazione interna di IBM SPSS Collaboration and Deployment Services e le applicazioni esterne.

Ad esempio, un utente IBM SPSS Collaboration and Deployment Services può impostare la notifica JMS per un flusso IBM SPSS Modeler in modo da eseguire nuovamente un lavoro che include il flusso quando viene creata una nuova versione del flusso stesso. A questo scopo, è necessario prima creare un dominio di messaggi JMS. Occorre quindi configurare una pianificazione basata su messaggi per il lavoro, specificando l'ID risorsa dello stream nel selettore dei messaggi. Per ulteriori informazioni, consultare la sezione ["Impostazioni della pianificazione basata su messaggi" a pagina 145.](#page-150-0) Infine, è necessario configurare una notifica per il flusso IBM SPSS Modeler in base al sottoscrittore JMS da attivare quando viene creata una nuova versione del flusso.

Per specificare un sottoscrittore JMS, fare clic sulla freccia rivolta verso il basso accanto al campo A nella finestra di dialogo Notifiche e scegliere **Sottoscrittore JMS**. Viene visualizzata la finestra di dialogo Sottoscrittore JMS.

**Dominio messaggi.** Il dominio messaggi JMS per il sottoscrittore. Per ulteriori informazioni, consultare l'argomento ["Domini di messaggi" a pagina 58.](#page-63-0)

- 1. Selezionare il dominio messaggi. Un dominio messaggi può essere selezionato solo una volta per una determinata notifica. Per definire un nuovo dominio messaggi, fare clic su **Nuovo...**
- 2. Fare clic su **OK**. Il sottoscrittore JMS apparirà nell'elenco A della finestra di dialogo Notifiche.

### **Variabili iterative degli indirizzi**

Gli indirizzi dei destinatari possono anche essere specificati come variabili per le notifiche di esito positivo e negativo delle fasi di lavoro iterative di gestione report. In questi casi le variabili definite nella fase vengono utilizzate per recuperare il valore dell'indirizzo del destinatario ogni volta che la fase viene eseguita.

Per ulteriori informazioni, consultare la sezione ["Tipo per le fasi di report" a pagina 172.](#page-177-0)

<span id="page-173-0"></span>Per aggiungere una email di notifica come variabile iterativa, nella finestra di dialogo Notifiche, fare clic sulla freccia rivolta verso il basso accanto al campo A e scegliere **Sottoscrittore iterativo**. Viene visualizzata la finestra di dialogo Specifica variabile iterativa.

- 1. Immettere la variabile nel campo Variabile iterativa. Se necessario, utilizzare l'assistenza contenuto del campo. Per ulteriori informazioni, consultare l'argomento ["Assistenza contenuto dei campi di](#page-15-0) [immissione" a pagina 10.](#page-15-0)
- 2. Una volta selezionati tutti i destinatari, fare clic su **OK**. Le variabili specificate vengono visualizzate nell'elenco A della finestra di dialogo Notifiche.

## **Allegati ai messaggi di notifica**

I messaggi di notifica di contenuto possono includere allegati. Se si specifica un allegato per una notifica relativa a un file o a un lavoro, la nuova versione del file o lavoro viene inclusa nel messaggio. Se si specifica un allegato per una notifica di cartella, l'oggetto che attiva la notifica (un nuovo file o lavoro oppure la nuova versione di un file o lavoro esistente) viene incluso nel messaggio. Gli allegati vengono specificati separatamente per i singoli destinatari delle notifiche.

Per includere un allegato in un messaggio di notifica:

1. Nell'elenco A, fare clic sulla colonna Allegato accanto al destinatario della notifica e scegliere **Sì** o **No** dall'elenco a discesa.

## **Personalizzazione del messaggio di notifica**

Il messaggio di notifica può essere personalizzato per le singole notifiche. La riga dell'oggetto e il testo del messaggio email di notifica vengono definiti in base al modello di messaggio di default assegnato al tipo di evento corrispondente. I campi Oggetto e Messaggio della schermata Notifica contengono il testo predefinito, i valori delle proprietà variabili e, per i modelli HTML, il markup di formattazione. Se vengono selezionati più oggetti variando i valori dei campi di mittente, oggetto e testo, i campi rimangono vuoti. Se si modificano i valori di questi campi, le modifiche vengono applicate a tutti gli oggetti selezionati.

1. Per modificare l'oggetto, il testo o la formattazione del messaggio, immettere le modifiche nei campi corrispondenti.

*Se si apportano modifiche alla formattazione HTML, è necessario accertarsi che siano valide. Un modello non valido potrebbe causare l'esito negativo della notifica.*

- 2. È possibile utilizzare l'assistenza contenuto per inserire i valori delle variabili delle proprietà di sistema nel campo Da, nell'oggetto del messaggio o nel testo. Per ulteriori informazioni, consultare la sezione ["Assistenza contenuto dei campi di immissione" a pagina 10.](#page-15-0)
- 3. Fare clic su **Anteprima** per visualizzare il messaggio. Qualora non fosse possibile analizzare il modello, viene visualizzato un messaggio di errore. Per ulteriori informazioni, consultare la sezione "Anteprima messaggio di notifica".

Il messaggio personalizzato viene salvato per una notifica specifica. La personalizzazione dei messaggi per le singole notifiche non altera i modelli predefiniti.

*Nota:* è possibile anche personalizzare l'aspetto e il contenuto del messaggio di notifica modificando il modello predefinito associato all'evento di notifica. Contattare l'amministratore di IBM SPSS Collaboration and Deployment Services per richiedere eventuali modifiche globali del modello.

### **Anteprima messaggio di notifica**

Per visualizzare in anteprima la notifica sullo schermo, fare clic su **Anteprima**. Viene visualizzata la finestra di dialogo Anteprima notifica.

Nell'anteprima viene visualizzato il messaggio e-mail risultante dall'unione del modello con dei valori di esempio. L'anteprima include gli indirizzi del mittente e del destinatario nonché le impostazioni personalizzate di oggetto, testo e formattazione. Per ulteriori informazioni, consultare la sezione

["Personalizzazione del messaggio di notifica" a pagina 168.](#page-173-0) Se non è possibile visualizzare un'anteprima del messaggio personalizzato a causa della sua formattazione, appare un messaggio di errore.

# **Sottoscrizioni**

IBM SPSS Collaboration and Deployment Services Repository consente agli utenti di eseguire la sottoscrizione a lavori e file IBM SPSS Collaboration and Deployment Services. A differenza delle notifiche, le sottoscrizioni vengono definite dai singoli utenti per se stessi.

Il sottoscrittore riceve messaggi e-mail quando vengono apportate modifiche al contenuto dell'oggetto e viene creata una nuova versione. Il messaggio e-mail contiene un collegamento all'URL dell'oggetto repository modificato o un file allegato. Explorer contenuto consente inoltre di gestire le sottoscrizioni a singoli oggetti. Ciò potrebbe essere necessario, ad esempio, se un amministratore deve rimuovere una sottoscrizione per un utente che non è più dipendente della società. Per poter eseguire la sottoscrizione al contenuto e gestire le sottoscrizioni, è necessario assegnare ad un utente le azioni corrispondenti mediante i ruoli.

# **Sottoscrizione a file**

È possibile iscriversi ad un file e specificare se includere, nel messaggio di notifica, un collegamento al file URL o l'allegato file quando questo viene aggiornato.

Per creare una sottoscrizione a un file, fare clic sul nome del file con il pulsante destro del mouse e scegliere **Sottoscrizioni**. Viene visualizzata la finestra di dialogo Crea sottoscrizione per il file selezionato.

- 1. Se l'indirizzo e-mail di default dell'utente non è stato impostato, fare clic su **Aggiorna**. Viene visualizzata la finestra di dialogo Imposta preferenze utente. Aggiornare l'indirizzo. Per ulteriori informazioni, consultare la sezione "Indirizzo e-mail della sottoscrizione".
- 2. Specificare se includere un allegato o un collegamento al file nel messaggio e-mail.
- 3. Fare clic su **OK**.

# **Modifica e annullamento delle sottoscrizioni ai file**

Utilizzare la finestra di dialogo Modifica sottoscrizione per il file selezionato per modificare le impostazioni della sottoscrizione o per annullarla.

Per modificare la sottoscrizione a un file o a un lavoro del IBM SPSS Collaboration and Deployment Services Repository, o per annullare la sottoscrizione, fare clic con il pulsante destro del mouse sul nome del file e scegliere **Sottoscrizioni**. Viene visualizzata la finestra di dialogo Modifica sottoscrizione per il file selezionato.

**E-mail.** L'indirizzo e-mail del sottoscrittore.

**Collegamento.** Include un collegamento ad un URL del file nel messaggio di notifica.

**Allegato.** Allega il file al messaggio.

Modificare le impostazioni della sottoscrizione secondo le proprie esigenze e fare clic su **OK**, oppure fare clic su **Annulla sottoscrizione** per rimuovere la sottoscrizione.

## **Indirizzo e-mail della sottoscrizione**

Utilizzare la finestra di dialogo Imposta indirizzo e-mail per modificare l'indirizzo e-mail di default delle sottoscrizioni.

Per modificare l'indirizzo e-mail di default per le sottoscrizioni, nella finestra di dialogo Crea/Modifica sottoscrizione per il file selezionato la casella di dialogo, fare clic su **Aggiorna**. Viene visualizzata la finestra di dialogo Imposta indirizzo e-mail.

**Indirizzo e-mail.** L'indirizzo e-mail dell'utente. La stringa dell'indirizzo deve contenere il carattere @ ed un punto. La preferenza indirizzo di default dell'utente viene modificata e tutte le sottoscrizioni esistenti utilizzeranno il nuovo indirizzo. Per ulteriori informazioni, consultare la sezione ["Destinatario](#page-42-0) [sottoscrizioni" a pagina 37.](#page-42-0)

*Nota:* l'opzione **Utilizza indirizzo e-mail nella directory** è disponibile solo per gli utenti autenticati da Active Directory e da Active Directory con sostituzione locale. L'indirizzo e-mail nella directory viene utilizzato per impostazione predefinita.

- 1. Immettere l'indirizzo e-mail o selezionare l'opzione **Utilizza l'indirizzo e-mail nella directory**.
- 2. Fare clic su **OK**. L'indirizzo apparirà nell'elenco A della finestra di dialogo Notifiche.

## **Gestione delle sottoscrizioni**

Per gestire le sottoscrizioni a un oggetto del repository, fare clic sull'oggetto con il pulsante destro del mouse e scegliere **Gestisci sottoscrizioni**. Viene visualizzata la finestra di dialogo Sottoscrizioni per la risorsa selezionata.

Nell'elenco delle sottoscrizioni sono visualizzati il nome dell'utente e il tipo di distribuzione della sottoscrizione (collegamento o allegato). Le sottoscrizioni esistenti possono essere rimosse.

- 1. Selezionare la sottoscrizione. Utilizzare i tasti **Ctrl** e **Maiusc** per selezionare più voci.
- 2. Fare clic sul pulsante **X**.
- 3. Fare clic su **OK**.

# **Errori di distribuzione**

## **Errori di distribuzione dei messaggi di notifica**

Se i messaggi e-mail di notifica non vengono recapitati a un destinatario specifico, viene generato un messaggio di avvertenza simile a quello che segue:

Il messaggio non ha raggiunto alcuni o tutti i destinatari indicati.

```
Oggetto: IBM SPSS Collaboration and Deployment Services: Job ChurnAnalysis non riuscito
Inviato: 4/5/2010 2:21 PM
```
Non è stato possibile raggiungere i seguenti destinatari:

```
jsmith@mycompany.com on 4/5/2010 2:21 PM
```

```
L'account email non esiste nell'organizzazione a cui è stato inviato questo messaggio.
Controllare l'indirizzo e-mail o contattare il destinatario direttamente per individuare l'indirizzo corretto.
<smtp.mycompany.com #5.1.1>
```
Il messaggio viene inviato all'indirizzo indicato nel campo **Da** della finestra di dialogo Notifiche. Se l'indirizzo non è valido, il messaggio viene inviato all'indirizzo predefinito dell'amministratore di IBM SPSS Collaboration and Deployment Services. Per risolvere i problemi di distribuzione delle notifiche, verificare che i destinatari delle notifiche siano specificati correttamente. I problemi di distribuzione delle notifiche possono inoltre verificarsi a causa della configurazione del server e-mail, della configurazione di rete e così via. Se i problemi di distribuzione delle notifiche persistono, contattare l'amministratore di sistema.

## **Errori di distribuzione dei messaggi di sottoscrizione**

Se non si ricevono messaggi a seguito delle sottoscrizioni definite, verificare che l'indirizzo predefinito per le sottoscrizioni sia specificato correttamente. Per ulteriori informazioni, consultare la sezione ["Destinatario sottoscrizioni" a pagina 37.](#page-42-0) Se i problemi di di distribuzione dei messaggi di sottoscrizione persistono, contattare l'amministratore di IBM SPSS Collaboration and Deployment Services. L'amministratore viene inoltre informato ogni volta che il sistema genera messaggi relativi a errori di distribuzione.

# **Capitolo 14. Fasi di lavoro di report**

La fase di lavoro report invia la sintassi di report a un server di esecuzione.

Ad esempio, una fase di report che utilizza un report \*.rptdesign inoltra sintassi di report **BIRT Report Designer for IBM SPSS** al motore di esecuzione BIRT. Solo la versione BIRT fornita con IBM SPSS Collaboration and Deployment Services è supportata e può essere installata dal supporto IBM SPSS Collaboration and Deployment Services o dal IBM SPSS Collaboration and Deployment Services Repository.

Per aggiungere una fase di report a un [lavoro,](#page-134-0) trascinare un report da Explorer contenuto nell'area del lavoro. Tuttavia, per la corretta esecuzione della fase è necessario definire alcune proprietà della fase di report. Tali proprietà si possono suddividere nelle seguenti categorie:

- v Proprietà generali, per esempio il nome della fase di lavoro e la versione del report.
- v Proprietà dell'origine dati, compresa l'origine dati utilizzata dal report con le relative credenziali.
- v Proprietà del tipo, per esempio se il tipo di report è ad esecuzione singola o iterativa.
- v Proprietà dei parametri, per esempio i valori delle variabili prompt.
- v Proprietà dei risultati, per esempio il formato e il percorso del file di output.
- v Proprietà di ripulitura, per lo spostamento, l'eliminazione e la scadenza in modalità automatica di un output esistente durante l'esecuzione di un lavoro.
- v Proprietà di notifica, per l'impostazione delle notifiche email.

## **Proprietà generali per le fasi di report**

Le proprietà generali di una fase di report indicano le esecuzioni in corso e quale server elabora la fase durante l'esecuzione del lavoro. Per definire le proprietà generali di una fase di report, fare clic sulla fase in un lavoro aperto. Fare clic sulla scheda **Generale** per visualizzare o modificare le proprietà della fase.

**Nome fase lavoro.** Digitare un nome per la fase. Nel nome di default viene aggiunto il suffisso *\_step* al nome del file.

**Definizione del report.** Visualizza la posizione del report utilizzato per la fase.

**Etichetta versione.** Selezionare la versione del report inviato al server di esecuzione utilizzando l'elenco a discesa.

# **Origine dati per le fasi di report**

Per pianificare ed eseguire le fasi di lavoro report, è necessario specificare le credenziali di accesso all'origine dati per il report utilizzato nella fase. Per definire le credenziali di accesso all'origine dati, fare clic sulla fase in un lavoro aperto. Fare clic sulla scheda **Origine dati** per visualizzare o modificare le credenziali dell'origine dati.

Fare clic sulla cella Accesso relativa a un'origine dati per selezionare le credenziali tra quelle definite nel sistema.

Se l'origine dati per il report utilizza le credenziali Single Sign-On per l'accesso ai dati, il report non potrà essere incluso in un lavoro pianificato. Le credenziali dell'utente corrente non vengono salvate con il lavoro e, in fase di esecuzione del lavoro, dovrebbero essere fornite delle credenziali valide. Nel report le credenziali devono essere specificate come credenziali definite nel IBM SPSS Collaboration and Deployment Services Repository o come coppia nome utente/password.

<span id="page-177-0"></span>Nell'ambiente single sign-on di Active Directory o OpenLDAP, è possibile utilizzare Server Process Credential al posto delle credenziali utente normali: Per ulteriori informazioni, consultare la sezione ["Server Process Credential" a pagina 52.](#page-57-0)

Se un'origine dati per il report è basata su IBM SPSS Collaboration and Deployment Services Enterprise View, è necessario specificare la definizione dei provider di dati. Fare clic sulla cella Proprietà relativa all'origine dati per selezionare la definizione del provider di dati tra quelle definite nel sistema. Per ulteriori informazioni, consultare la sezione ["Definizione dei provider di dati" a pagina 235.](#page-240-0) Si noti che è necessario fornire le credenziali utente del repository valide per l'accesso all'origine dati IBM SPSS Collaboration and Deployment Services Enterprise View.

Per verificare che le informazioni specificate per l'accesso consentano di connettersi correttamente all'origine dati, fare clic sul pulsante **Convalida origine dati**. Il sistema riporta gli eventuali dati di accesso problematici che dovranno essere corretti per consentire l'esecuzione della fase di lavoro.

## **Tipo per le fasi di report**

Per definire le proprietà del tipo di report, fare clic su una fase di report in un lavoro aperto. Fare clic sulla scheda **Tipo** per visualizzare o modificare le proprietà della fase.

Nella scheda **Tipo**, selezionare il tipo di report per la fase di report. I tipi disponibili dipendono dalle applicazioni di gestione dei report installate e dal tipo di file in uso.

## **Singolo**

Un report *singolo* viene eseguito una sola volta e restituisce un solo file di output. Se il report contiene variabili, è possibile specificare i valori per le variabili prompt nella scheda **Parametri** (consultare ["Parametri delle fasi di report" a pagina 173](#page-178-0) per ulteriori informazioni). In fase di esecuzione, il report genera l'output in base ai valori di variabile specificati.

## **Iterativo**

Un lavoro *iterativo* viene eseguito una volta ma in più iterazioni, utilizzando più mappature dei parametri di input. Un file di report Produttore iterativo genera l'insieme di parametri di input utilizzati per ogni iterazione del report. Ciascuna iterazione genera un output univoco. Per esempio, per pianificare un report in modo che venga eseguito per ciascuno dei cinque reparti della propria azienda, non è necessario pianificarlo cinque volte separatamente. Invece, è possibile pianificarlo una volta e specificare variabili che eseguono il report più volte, una per ogni valore di variabile. Il report viene pianificato una volta, ma quando viene eseguito nell'orario previsto, esso genera più file di output, uno per ciascuno dei cinque reparti.

Un lavoro iterativo contiene una fase Produttore iterativo e una fase Consumer iterativo:

- 1. Aggiungere una nuova fase di report al lavoro. Il report deve contenere l'elenco di valori per l'iterazione, per esempio l'elenco dei reparti dell'azienda.
- 2. Nella scheda **Tipo**, selezionare **Produttore iterativo**. Digitare un nome per il produttore iterativo, che verrà utilizzato dal consumer iterativo, e selezionare l'insieme di dati dal report. Verificare che il report venga eseguito correttamente.
- 3. Aggiungere una seconda fase di report al lavoro.
- 4. Nella scheda **Tipo**, selezionare **Consumer iterativo**. Selezionare il nome del produttore iterativo creato al punto 2. Quando il lavoro viene eseguito, la fase di lavoro Consumer iterativo estrae i valori dalla fase di lavoro Produttore iterativo per generare le iterazioni dell'output del report.

#### **Nota:**

v Le fasi di lavoro Produttore iterativo non possono contenere prompt.

- <span id="page-178-0"></span>v È necessario assegnare i parametri per le fasi di lavoro Consumer iterativo. Consultare "Parametri delle fasi di report".
- v Le fasi di lavoro Produttore iterativo e Consumer iterativo devono utilizzare la stessa origine dati.
- v Per i report BIRT, sono supportate solo le origini dati JDBC per il produttore iterativo e non altri tipi di origine dati BIRT (ad esempio XML).
- v I report BIRT possono essere utilizzati per generare dati di origine di iterazioni o per riprodurre un report, ma non per entrambe le operazioni.

# **Parametri delle fasi di report**

Se il report contiene variabili, dette anche prompt, è possibile specificare i valori per le variabili nella scheda **Parametri**. In fase di esecuzione, il report genera un output basato sui valori specificati per le variabili prompt.

Il numero delle variabili prompt selezionabili dipende dal numero di prompt nel file di origine e dalle opzioni utilizzate per definire tali prompt al momento della creazione del file. È possibile assegnare variabili prompt solo se il file di origine contiene dei prompt.

Per definire i parametri, fare clic su una fase di report in un lavoro aperto. Fare clic sulla scheda **Parametri** per visualizzare o modificare le proprietà della fase.

Con il cursore nella colonna Assegnazione, fare clic sul pulsante sul bordo della colonna. Viene visualizzata la finestra di dialogo Valori variabile prompt. Selezionare il valore della variabile da utilizzare per il report. La colonna Obbligatorio indica se il report richiede o meno un valore per il parametro.

#### **Nota:**

- v è necessario definire i parametri per le fasi di lavoro Consumer iterativo. Consultare ["Tipo per le fasi](#page-177-0) [di report" a pagina 172.](#page-177-0)
- v I report BIRT con variabili di prompt a cascata possono essere eseguiti in IBM SPSS Collaboration and Deployment Services Deployment Portal ma non sono supportati in IBM SPSS Collaboration and Deployment Services Deployment Manager.
- v Per i report BIRT, le origini di variabili di prompt devono corrispondere all'origine dati del report.

# **Risultati per le fasi di report**

L'esecuzione di una fase di report genera l'output del report. Per definire le proprietà per tale output, fare clic su una fase di report in un lavoro aperto. Fare clic sulla scheda **Risultati** per visualizzare o modificare le proprietà della fase.

Nell'elenco a discesa **Formato** sono identificati i diversi tipi di risultati per le fasi di report. Le proprietà per ogni tipi di risultato sono:

**Nome file**. Definire il nome file per i risultati. È possibile inserire variabili nel nome del file di output e in diversi altri campi. Per inserire le variabili, posizionare il cursore nell'ubicazione di destinazione nel campo *Nome file*, digitare **\$** e selezionare uno o più valori dall'elenco a discesa. Tali variabili consentono agli utenti di distinguere l'output dei vari risultati. È possibile inserire variabili per informazioni quali data e ora. Quando il report viene eseguito secondo la pianificazione, le informazioni relative alle variabili vengono inserite nei nomi dei file di output. Se per esempio è stata pianificata l'esecuzione quotidiana di un report, per un utente potrebbe essere problematico determinare quali informazioni sta visualizzando. Se si aggiunge una variabile di data, la data corrente verrà inserita nel nome del file al momento dell'esecuzione per indicare la data in cui è stato eseguito il report. Per ulteriori informazioni, consultare ["Assistenza contenuto dei campi di immissione" a pagina 10.](#page-15-0)

**Ubicazione.** Definire la posizione in cui salvare i risultati digitando un percorso o facendo clic su **Sfoglia**. Se la cartella specificata non esiste, verrà creata automaticamente in fase di esecuzione. Per inserire le variabili per aggiungere la data o l'ora al nome della cartella in fase di esecuzione, vedere ["Assistenza](#page-15-0) [contenuto dei campi di immissione" a pagina 10.](#page-15-0)

**Formato.** Selezionare il formato di file desiderato per l'output della fase di report. Ad esempio, selezionare PDF per produrre un output Portable Document Format (\*.pdf). Per i report che contengono immagini, utilizzare il formato *Archivio HTML* per generare un singolo file di archivio contenente il report HTML e i relativi file ausiliari. Tale archivio può essere visualizzato in diversi client IBM SPSS Collaboration and Deployment Services, compresi il IBM SPSS Collaboration and Deployment Services Deployment Portal e IBM SPSS Collaboration and Deployment Services Deployment Manager.

Se per un report con immagini il formato dell'output viene specificato come HTML, viene generato un file .mht. Ciò consente a tutte le immagini e al codice HTML di essere riuniti in un unico file. Internet Explorer è in grado di aprire e visualizzare automaticamente i file .mht.

**Autorizzazioni.** Definire le autorizzazioni di accesso per i risultati facendo clic su **Sfoglia**. Viene visualizzata la finestra di dialogo Autorizzazioni output. Per ulteriori informazioni, consultare la sezione ["Modifica delle autorizzazioni" a pagina 28.](#page-33-0)

**Metadati.** Definire le proprietà dell'output per i risultati facendo clic su **Sfoglia**. Viene aperta la finestra di dialogo Proprietà output. Consultare ["Metadati dei file di output" a pagina 141.](#page-146-0)

**Locale.** Definire le impostazioni internazionali da utilizzare per i risultati selezionando un'opzione dall'elenco.

**Opzioni di riproduzione.** Selezionare una delle seguenti opzioni di riproduzione:

- v **Salva intestazioni colonne con i dati** per visualizzare le intestazioni delle colonne di origine con l'output.
- v **Applica maschere di modifica ai dati** per applicare le maschere di modifica ai dati di output. Una maschera di modifica è un formato predefinito che gli utenti possono applicare ai dati in un visualizzatore.
- v **Solo dettagli report di output** per visualizzare solo i dati di default nell'output. Questa opzione esclude i gruppi di interruzione e le informazioni di riepilogo quali totali parziali, totali generali e conteggi che fanno parte del report di origine.
- v **Includi testo di riepilogo con i dati** per visualizzare il testo di riepilogo, per esempio totali parziali, totali generali e conteggi contenuti nei dati di output. Testo di riepilogo è il testo descrittivo che viene visualizzato con i dati della riga di riepilogo all'interno di un gruppo di interruzione. Questa opzione è disattivata se è selezionata l'opzione **Solo dettagli report di output**.

## **Ripulitura per le fasi di report**

Ogni esecuzione di una fase di lavoro crea nuove versioni di tutti i file di output salvati nel repository. Man mano che il numero di esecuzioni aumenta, il numero di versioni file di output può velocemente diventare ingombrante, con alcune versioni obsolete. Le opzioni di ripulitura offrono la possibilità di gestire automaticamente l'output delle esecuzioni delle fasi di lavoro per controllare il numero di versioni di file.

La pulitura comporta il contrassegno dell'output con le istruzioni di elaborazione automatizzate che verranno applicate a tale output la volta successiva che si esegue la fase di lavoro. Quando si esegue una fase, il sistema esamina le regole di output in atto per l'output dall'ultima esecuzione e modifica la versione di output come necessario quando si aggiunge una nuova versione dall'esecuzione corrente. Ad esempio, si supponga di definire una fase di lavoro per creare il file results.htmlc nel repository. Le opzioni di ripulitura indicano che la versione di output deve essere eliminata all'esecuzione successiva. La prima esecuzione della fase di lavoro crea la versione iniziale di results.htmlc contrassegnato per la
ripulitura. La successiva esecuzione della fase elimina l'ultima versione di results.htmlc quando crea quella nuova. Le successive esecuzioni elimineranno la versione precedente, consentendo solo alla versione più recente per apparire nel repository.

Per definire le opzioni di ripulitura dell'output esistente quando viene eseguito un lavoro, selezionare una fase di lavoro in un lavoro aperto. Selezionare la scheda **Ripulitura** per visualizzare o modificare le opzioni di ripulitura della fase. Si consiglia di specificare le opzioni di ripulitura ogni volta che si crea una nuova fase di lavoro e disattivare o attivare la ripulitura in un secondo tempo, se necessario.

Scegliere una delle seguenti opzioni.

- v **Nessuna ripulitura**. L'output dall'esecuzione corrente della fase non viene contrassegnato con alcuna opzione di ripulitura. Le esecuzioni successive della fase non influiscono sull'output di questa esecuzione in alcun modo. Per specificare le opzioni di ripulitura dell'output, deselezionare questa opzione.
- v **Opzioni di ripulitura**
	- **Elimina.** La versione di qualsiasi file di output generato dall'esecuzione del lavoro corrente verrà eliminata all'esecuzione successiva del lavoro. La versione verrà eliminata anche se i file sono stati spostati in un'altra cartella nel repository dall'ultima esecuzione.
	- **Scadenza**. La versione di qualsiasi file di output generato dall'esecuzione del lavoro corrente verrà fatta scadere all'esecuzione successiva del lavoro. Per ulteriori informazioni, consultare la sezione ["Utilizzo di date di scadenza e file scaduti" a pagina 32.](#page-37-0)
	- **Sposta in**. I file di output generati dall'esecuzione del lavoro corrente verranno spostati in un'altra cartella all'esecuzione successiva del lavoro. Fare clic su **Sfoglia** o digitare una cartella di destinazione per i file spostati. Se nella cartella **Sposta in** esiste già un file con lo stesso nome, verrà sovrascritto. Se la cartella specificata non esiste, verrà creata automaticamente durante il processo di ripulitura. Per utilizzare le variabili per aggiungere la data o l'ora al nome del file in fase di esecuzione, vedere ["Assistenza contenuto dei campi di immissione" a pagina 10.](#page-15-0)

v **Etichette applicate alle versioni pulite**

- **Nessuna etichetta**. Nessuna etichetta verrà applicata alla versione di output su cui viene effettuata la ripulitura.
- **Specifica etichetta**. Verrà applicata un'etichetta nuova alla versione di output su cui viene effettuata la ripulitura.
- **Seleziona etichetta**. Verrà applicata un'etichetta esistente alla versione di output su cui viene effettuata la ripulitura.
- v **In caso di errore di ripulitura**
	- **Interrompi la ripulitura, non eseguire il lavoro, contrassegna come non riuscito**. Scegliere questa opzione per interrompere immediatamente il lavoro se si verificano errori tentando di eseguire la pulizia.
	- **Continua la ripuliture ed esegui il lavoro**. Scegliere questa opzione per continuare a eseguire il lavoro in caso di errori durante la ripulitura. Se il lavoro ha esito positivo, l'errore di pulizia non genererà un messaggio di lavoro non riuscito nella cronologia lavoro.
	- **Interrompi la ripulitura, esegui il lavoro, contrassegna come non riuscito**. Scegliere questa opzione per continuare a eseguire il lavoro in caso di errori durante la ripulitura. Se il lavoro ha esito positivo, l'errore di pulizia genererà un messaggio di lavoro non riuscito nella cronologia lavoro.

**Importante:** le opzioni di ripulitura vengono applicate solo se si effettua il salvataggio nel repository. Inoltre, solo sulle risorse contrassegnate per la ripulitura, dall'ultima (più recente) esecuzione del lavoro, viene effettuata la ripulitura. Ad esempio, se un file di output ha quattro versioni prima di essere contrassegnato per la ripulitura e la quinta è contrassegnata per la ripulitura, la quinta versione verrà gestita di conseguenza durante l'esecuzione successiva. Le prime quattro versioni devono essere gestite manualmente poiché le opzioni di ripulitura automatica non sono state specificate durante la loro creazione.

# **Fasi di report e notifica**

Per definire le proprietà delle notifiche e-mail, fare clic su una fase di report in un lavoro aperto. Fare clic sulla scheda **Notifiche** per visualizzare o modificare le proprietà della fase.

Per dettagli sulle notifiche, vedere ["Notifiche delle fasi di lavoro" a pagina 162.](#page-167-0)

# **Capitolo 15. Fasi di lavoro report di visualizzazione**

Il report di visualizzazione genera una rappresentazione grafica delle informazioni contenute in un'origine dati. In genere il report viene creato mediante IBM SPSS Visualization Designer, un ambiente di visualizzazione avanzato che permette la creazione di grafici di vari tipi, dai grafici di business più semplici a rappresentazioni più complesse e interattive che utilizzano dati provenienti da varie fonti. All'interno di IBM SPSS Visualization Designer gli utenti possono esaminare i dati e definire sia la struttura che lo stile dei grafici. L'applicazione offre una serie di opzioni di distribuzione per le specifiche di visualizzazione e per i relativi grafici; per esempio, possono essere archiviate nel IBM SPSS Collaboration and Deployment Services Repository. Una volta inserite nel repository, le specifiche dei grafici si possono associare ai dati in funzione delle proprie esigenze, riprodurre su richiesta, riprodurre periodicamente e utilizzare con applicazioni e pagine Web.

Per aggiungere una fase report di visualizzazione a un [lavoro,](#page-134-0) selezionare un file .viz in Explorer contenuto e trascinarlo nell'area di disegno del lavoro. Tuttavia, affinché la fase possa essere eseguita correttamente, è necessario definire alcune proprietà della fase report di visualizzazione. Tali proprietà si possono suddividere nelle seguenti categorie:

- v Proprietà generali, per esempio il nome della fase di lavoro e la versione del report.
- v Proprietà dell'origine dati, compresa l'origine dati utilizzata dal report con le relative credenziali.
- v Proprietà del tipo, per esempio se il tipo di report è ad esecuzione singola o iterativa.
- v Proprietà dei parametri, per esempio i valori delle variabili prompt.
- v Proprietà dei risultati, per esempio il formato e il percorso del file di output.
- v Proprietà di ripulitura, per lo spostamento, l'eliminazione e la scadenza in modalità automatica di un output esistente durante l'esecuzione di un lavoro.
- v Proprietà di notifica, per l'impostazione delle notifiche email.

## **Proprietà generali per le fasi del report di visualizzazione**

Le proprietà generali di una fase report di visualizzazione consentono di identificare le operazioni in corso durante l'esecuzione del lavoro. Per definire le proprietà generali della fase, fare clic sulla fase in un lavoro aperto. Fare clic sulla scheda **Generale** per visualizzare o modificare le proprietà della fase.

**Nome fase lavoro.** Digitare un nome per la fase. Nel nome di default viene aggiunto il suffisso *\_step* al nome del file.

**Definizione del report.** Visualizza la posizione del report utilizzato per la fase.

**Etichetta versione.** Selezionare la versione del report inviato per l'esecuzione utilizzando l'elenco a discesa.

## **Origine dati delle fasi del report di visualizzazione**

I report di visualizzazione supportano diverse origini dati, tra cui:

- file di testo delimitati
- v file di dati IBM SPSS Statistics (.sav)
- v modelli di dati Dimensions
- v report IBM SPSS Collaboration and Deployment Services
- origini JDBC

Le origini dati basate su file sono in grado di accedere ai file archiviati nei file system o nel IBM SPSS Collaboration and Deployment Services Repository. Per le origini dati basate su report o JDBC, è necessario specificare le credenziali di accesso all'origine dati per accedere ai dati. Per definire le credenziali di accesso all'origine dati, fare clic sulla fase in un lavoro aperto. Fare clic sulla scheda **Origine dati** per visualizzare o modificare le credenziali dell'origine dati.

## **Tipo di fasi del report di visualizzazione**

Per definire le proprietà del tipo di report, fare clic su una fase report di visualizzazione in un lavoro aperto. Fare clic sulla scheda **Tipo** per visualizzare o modificare le proprietà della fase.

Nella scheda **Tipo**, selezionare il tipo di report per la fase di report.

**Singolo.** Viene eseguito una sola volta e restituisce un unico file di output. Se il report contiene variabili, è possibile specificare i valori per le variabili prompt nella scheda **Parametri** (consultare "Parametri delle fasi del report di visualizzazione" per ulteriori informazioni). In fase di esecuzione, il report genera l'output in base ai valori di variabile specificati.

**Consumer iterativo.** Viene eseguito una volta ma in più iterazioni, utilizzando più mappature dei parametri di input. Un file di report Produttore iterativo genera l'insieme di parametri di input utilizzati da un'iterazione di report Consumer iterativo. Ciascuna iterazione genera un output univoco. Per esempio, per pianificare un report in modo che venga eseguito per ciascuno dei cinque reparti della propria azienda, non è necessario pianificarlo cinque volte separatamente. Invece, è possibile pianificarlo una volta e specificare variabili che eseguono il report più volte, una per ogni valore di variabile. Il report viene pianificato una volta, ma quando viene eseguito nell'orario previsto, esso genera più file di output, uno per ciascuno dei cinque reparti.

### **Creazione di un lavoro di visualizzazione iterativa**

Un lavoro iterativo contiene una fase Produttore iterativo e una fase Consumer iterativo:

- 1. Aggiungere una nuova fase di report al lavoro. Il report deve contenere l'elenco di valori per l'iterazione, per esempio l'elenco dei reparti dell'azienda.
- 2. Nella scheda **Tipo**, selezionare **Produttore iterativo**. Digitare un nome per il produttore iterativo (verrà utilizzato dal consumer iterativo). Verificare che il report venga eseguito correttamente.
- 3. Aggiungere una fase report di visualizzazione al lavoro e connetterla come fase conseguente del produttore iterativo utilizzando un connettore di relazioni.
- 4. Nella scheda **Tipo** relativa alla fase report di visualizzazione, selezionare **Consumer iterativo**. Selezionare il nome del produttore iterativo creato al punto 2. Quando il lavoro viene eseguito, la fase di lavoro Consumer iterativo estrae i valori dalla fase di lavoro Produttore iterativo per generare le iterazioni dell'output del report.

## **Parametri delle fasi del report di visualizzazione**

Le origini dati possono contenere variabili, o prompt, che necessitano di un valore assegnato per una corretta elaborazione. In fase di esecuzione, il report genera un output basato sui valori specificati per le variabili prompt. Il numero delle variabili prompt selezionabili dipende dal numero di prompt nel file di origine e dalle opzioni utilizzate per definire tali prompt al momento della creazione del file. È possibile assegnare variabili prompt solo se il file di origine contiene dei prompt.

Per definire le variabili prompt, fare clic su una fase di report in un lavoro aperto. Fare clic sulla scheda **Parametri** per visualizzare o modificare le proprietà della fase.

Con il cursore nella colonna Assegnazione, fare clic sul pulsante sul bordo della colonna. Viene visualizzata la finestra di dialogo Valori variabile prompt. Selezionare il valore della variabile da utilizzare per il report. Selezionare **N** se non sono richiesti valori per questa variabile prompt in fase di esecuzione e non si desidera limitare i risultati del report in base a questo valore di prompt (spesso definito valore "null").

## **Risultati delle fasi del report di visualizzazione**

L'esecuzione di una fase di report genera l'output del report. Per definire le proprietà per tale output, fare clic su una fase di report in un lavoro aperto. Fare clic sulla scheda **Risultati** per visualizzare o modificare le proprietà della fase.

**Nome file**. Definire il nome file per i risultati. È possibile inserire variabili nel nome del file di output e in diversi altri campi. Per inserire le variabili, posizionare il cursore nell'ubicazione di destinazione nel campo *Nome file*, digitare **\$** e selezionare uno o più valori dall'elenco a discesa. Tali variabili consentono agli utenti di distinguere l'output dei vari risultati. È possibile inserire variabili per informazioni quali data e ora. Quando il report viene eseguito secondo la pianificazione, le informazioni relative alle variabili vengono inserite nei nomi dei file di output. Se per esempio è stata pianificata l'esecuzione quotidiana di un report, per un utente potrebbe essere problematico determinare quali informazioni sta visualizzando. Se si aggiunge una variabile di data, la data corrente verrà inserita nel nome del file al momento dell'esecuzione per indicare la data in cui è stato eseguito il report. Per ulteriori informazioni, consultare ["Assistenza contenuto dei campi di immissione" a pagina 10.](#page-15-0)

**Ubicazione.** Definire la posizione in cui salvare i risultati digitando un percorso o facendo clic su **Sfoglia**. Viene visualizzata la finestra di dialogo Ubicazione risultati. Se la cartella specificata non esiste, verrà creata automaticamente in fase di esecuzione. Per inserire le variabili per aggiungere la data o l'ora al nome della cartella in fase di esecuzione, vedere ["Assistenza contenuto dei campi di immissione" a](#page-15-0) [pagina 10.](#page-15-0)

**Formato.** Selezionare il formato di file per l'output della fase di report. Ad esempio, selezionare PDF per produrre un output Portable Document Format (\*.pdf).

**Autorizzazioni.** Definire le autorizzazioni di accesso per i risultati facendo clic su **Sfoglia**. Viene visualizzata la finestra di dialogo Autorizzazioni output. Per ulteriori informazioni, consultare la sezione ["Modifica delle autorizzazioni" a pagina 28.](#page-33-0)

**Metadati.** Definire le proprietà dell'output per i risultati facendo clic su **Sfoglia**. Viene aperta la finestra di dialogo Proprietà output. Consultare ["Metadati dei file di output" a pagina 141.](#page-146-0)

**Dimensioni.** Definire le dimensioni dell'output visualizzato specificando i valori di altezza e larghezza. In alternativa, selezionare **Usa dimensioni di default** per accettare le dimensioni di default dell'output.

## **Ripulitura delle fasi report di visualizzazione**

Per definire le opzioni di ripulitura dell'output esistente quando viene eseguito un lavoro, selezionare una fase di lavoro in un lavoro aperto. Fare clic sulla scheda **Ripulitura** per visualizzare o modificare le opzioni di ripulitura della fase.

È necessario specificare le opzioni di ripulitura ogni volta che si crea una nuova fase di lavoro e disattivare o attivare la ripulitura in un secondo tempo, se necessario.

**Importante:** le opzioni di ripulitura vengono applicate solo se si effettua il salvataggio nel repository.

Scegliere una delle seguenti opzioni.

- v **Nessuna ripulitura**. I file di output dall'esecuzione precedente del lavoro corrente restano invariati.
- v **Opzioni di ripulitura**
- **Elimina.** I file di output generati dall'esecuzione precedente del lavoro corrente verranno eliminati, anche se sono stati spostati in un'altra cartella del repository.
- **Scadenza**. I file di output generati dall'esecuzione precedente del lavoro corrente scadono. Per ulteriori informazioni, consultare la sezione ["Utilizzo di date di scadenza e file scaduti" a pagina 32.](#page-37-0)
- **Sposta in**. I file di output generati dall'esecuzione precedente del lavoro corrente verranno spostati in un'altra cartella. Fare clic su **Sfoglia** o digitare una cartella di destinazione per i file di output precedenti. Se nella cartella **Sposta in** esiste già un file con lo stesso nome, verrà sovrascritto. Se la cartella specificata non esiste, verrà creata automaticamente durante il processo di pulizia. Per inserire le variabili per aggiungere la data o l'ora al nome del file in fase di esecuzione, consultare ["Assistenza contenuto dei campi di immissione" a pagina 10.](#page-15-0)
- v **Etichette applicate alle versioni ripulite**
	- **Nessuna etichetta**. Selezionare questa opzione per indicare che all'output spostato non vengono applicate etichette.
	- **Specifica etichetta**. Selezionare questa opzione per specificare una nuova etichetta da applicare all'output spostato.
	- **Seleziona etichetta**. Selezionare questa opzione per applicare un'etichetta esistente all'output spostato.
- v **In caso di errore di pulizia**
	- **Interrompi la ripulitura, non eseguire il lavoro, contrassegna come non riuscito**. Scegliere questa opzione per interrompere immediatamente il lavoro se si verificano errori tentando di eseguire la pulizia.
	- **Continua la ripuliture ed esegui il lavoro**. Scegliere questa opzione per continuare a eseguire il lavoro in caso di errori durante la ripulitura. Se il lavoro ha esito positivo, l'errore di pulizia non genererà un messaggio di lavoro non riuscito nella cronologia lavoro.
	- **Interrompi la ripulitura, esegui il lavoro, contrassegna come non riuscito**. Scegliere questa opzione per continuare a eseguire il lavoro in caso di errori durante la ripulitura. Se il lavoro ha esito positivo, l'errore di pulizia genererà un messaggio di lavoro non riuscito nella cronologia lavoro.

## **Notifiche per le fasi del report di visualizzazione**

Per definire le proprietà delle notifiche e-mail, fare clic su una fase di report in un lavoro aperto. Fare clic sulla scheda **Notifiche** per visualizzare o modificare le proprietà della fase.

Per dettagli sulle notifiche, vedere ["Notifiche delle fasi di lavoro" a pagina 162.](#page-167-0)

# **Capitolo 16. Fasi del lavoro SAS®**

Una fase SAS inoltra la sintassi SAS ad un server di esecuzione SAS. Il server corrisponde all'esecuzione di SAS dalla riga di comando utilizzando le opzioni di richiamo per il controllo dell'elaborazione.

L'output della fase è costituito da un file di log che riporta in dettaglio la cronologia dell'elaborazione e da un file di listing di testo che contiene i risultati della procedura. Nella sintassi è possibile utilizzare il sistema ODS (Output Delivery System) per generare risultati HTML.

Per aggiungere una fase SAS ad un lavoro, trascinare un file di sintassi SAS da Explorer contenuto all'area di lavoro. Tuttavia, affinché la fase possa essere eseguita correttamente, è necessario definire alcune proprietà della fase SAS. Tali proprietà possono essere suddivise in due categorie:

- v Proprietà generali, come ad esempio il server di esecuzione per l'elaborazione della fase
- v Proprietà dei risultati, come ad esempio il formato e il percorso del file di output

## **Proprietà generali per le fasi SAS**

Le proprietà generali di una fase SAS indicano quale tipo di elaborazione è in corso e quale server elabora la fase durante l'esecuzione del lavoro. Per definire le proprietà generali di una fase SAS, fare clic sulla fase in un lavoro aperto. Fare clic sulla scheda **Generale** per visualizzare o modificare le proprietà della fase.

**Nome fase lavoro.** Digitare un nome per la fase. Nel nome di default viene aggiunto il suffisso *\_step* al nome del file.

**Versione oggetto.** Selezionare la versione del file inviato al server di esecuzione utilizzando l'elenco a discesa.

**Argomenti aggiuntivi.** Definire le opzioni di sistema facoltative che vengono passate al SAS Execution Server quando si esegue il lavoro.

**Espressione di avviso.** Definisce gli avvisi per le fasi dei lavori collegate da un connettore Condizionale. L'espressione di avviso (per esempio, completion\_code, warning, o success) deve essere in caratteri minuscoli.

Per utilizzare le espressioni di avviso:

- 1. Collegare due fasi di un lavoro con un connettore Condizionale. Nel campo **Espressione** del connettore Condizionale, immettere warning==true.
- 2. Passare alla scheda Generale della fase lavoro padre.
- 3. Nel campo **Espressione di avviso**, specificare un codice di avviso, ad esempio, completion\_code==18. Questa espressione ha la precedenza sull'eventuale codice di avviso predefinito.

Quando viene eseguito il lavoro, il sistema esegue la fase lavoro padre, quindi valuta la condizione di warning==true. Se la condizione è true (vero), il sistema esamina l'espressione di avviso specificata e determina se la condizione è stata soddisfatta. Se la condizione specificata nell'espressione di avviso è stata soddisfatta, il sistema passa alla fase successiva del lavoro.

Per le fasi di lavoro SAS, il codice di completamento di default è completion code==1.

*Nota:* se una fase di lavoro SAS non riesce perché il server di esecuzione SAS non è definito correttamente e viene utilizzato il codice di avviso di default 1, lo stato della fase di lavoro verrà comunque indicato

<span id="page-187-0"></span>come *Operazione riuscita* nella tabella Cronologia lavoro. Ciò è dovuto al conflitto tra il codice di avviso 1 di Windows (impossibile trovare il percorso di un eseguibile) e il valore del codice di avviso SAS di default.

**Server SAS.** Utilizzare l'elenco a discesa per selezionare un server SAS per elaborare la fase. L'elenco contiene tutti i server configurati per eseguire le fasi SAS. Per aggiungere un nuovo server all'elenco, fare clic su **Nuovo**. Per ulteriori informazioni, consultare la sezione ["Creazione di nuove connessioni al server](#page-19-0) [di contenuti" a pagina 14.](#page-19-0)

**Remote Process Server.** Se SAS non è installato sul computer che ospita il IBM SPSS Collaboration and Deployment Services Repository, utilizzare l'elenco a discesa per selezionare un IBM SPSS Collaboration and Deployment Services Remote Process Server per elaborare la fase. L'elenco contiene tutti i server configurati come remote process server. Il computer su cui è presente SAS deve essere configurato come Remote Process Server e definito come tale in IBM SPSS Collaboration and Deployment Services. Per aggiungere un nuovo server all'elenco, fare clic su **Nuovo**. Per ulteriori informazioni, consultare la sezione ["Creazione di nuove connessioni al server di contenuti" a pagina 14.](#page-19-0)

# **Argomenti aggiuntivi per le fasi SAS**

Gli argomenti aggiuntivi per le fasi di lavoro SAS corrispondono alle opzioni di sistema che possono essere fornite al file eseguibile quando si richiama SAS.

Per default, l'elenco degli argomenti aggiuntivi comprende le due opzioni illustrate nella tabella che segue.

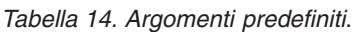

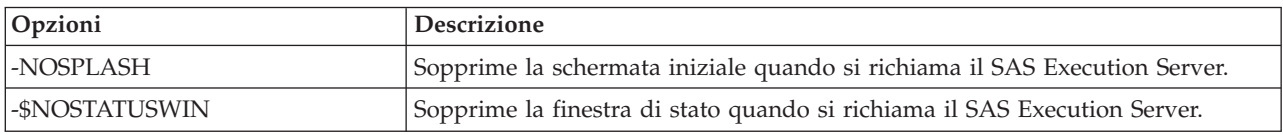

È possibile aggiungere ulteriori opzioni all'elenco per qualsiasi fase di lavoro SAS. Ogni opzione deve essere preceduta da un trattino. Per un elenco completo degli argomenti disponibili, vedere la documentazione relativa alle opzioni SAS all'indirizzo .

### **Controllo dell'output del grafico**

Le fasi SAS che creano grafici senza utilizzare *ODS* per salvarli con l'output HTML richiedono l'indicazione di un driver di periferica.

*Tabella 15. Argomento DEVICE*.

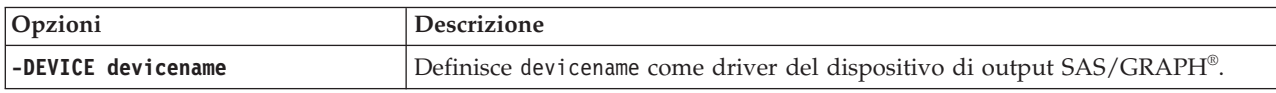

Ad esempio,

-DEVICE Jpeg

definisce il driver JPEG per la creazione dei grafici. Oltre a .jpeg, le periferiche normalmente utilizzate per l'esportazione dei grafici includono .bmp (bitmap), .gif (file gif) e .wmf (metafile di Windows). Per l'elenco delle periferiche disponibili per il sistema in uso, consultare il catalogo *Periferiche* del SAS Execution Server associato alla fase.

# **Risultati per le fasi SAS**

Esecuzione di una fase SAS produce due tipi generali di risultati: un log di elaborazione e un file di elenco di output. Per definire le proprietà di questi risultati, fare clic su una fase SAS in un lavoro aperto. Fare clic sulla scheda **Risultati** per visualizzare o modificare le proprietà della fase.

La colonna **Nome** identifica i diversi tipi di risultati per le fasi SAS. Le proprietà per ogni tipi di risultato sono:

**Nome file.** Specificare un nome per il file dei risultati facendo clic sulla cella della destinazione e immettendo il nuovo nome.

**Ubicazione.** Definire la posizione in cui salvare i risultati facendo clic sulla cella Ubicazione della destinazione. Fare clic sul pulsante con i puntini di sospensione così visualizzato per specificare la posizione. La definizione di ubicazioni per risultati SAS è identico a farlo per i risultati di IBM SPSS Statistics.

**Autorizzazioni.** Definire le autorizzazioni di accesso per il file dei risultati facendo clic sulla cella Autorizzazioni relativa all'obiettivo di output. Fare clic sul pulsante con i puntini di sospensione così visualizzato per specificare le autorizzazioni. Per ulteriori informazioni, consultare la sezione ["Modifica](#page-33-0) [delle autorizzazioni" a pagina 28.](#page-33-0)

I contenuti del file di listing di output corrispondono all'output che verrebbe generato nella finestra Output eseguendo la sintassi della fase direttamente all'interno dell'ambiente SAS. Benché la sintassi possa generare ulteriori file, quali file di dati esportati o file di modelli PMML, non è possibile definire proprietà per tali file mediante una fase SAS. Nel caso in cui sia necessario il controllo sui file, utilizzare una fase di lavoro generale per eseguire la sintassi SAS.

# **Formati dei risultati SAS**

L'output del log e l'output del file di listing vengono salvati come file di testo. Il file elenco può essere salvato come HTML inserendo istruzioni ODS all'interno del file del programma SAS.

Quando si utilizza ODS per controllare il formato dell'output, se i risultati vengono salvati nel repository tutti i file di output generati dalla fase vengono salvati in un unico file compresso. Il nome del file corrisponde al nome specificato per l'obiettivo di output.

### **Risultati SAS/Graph®**

Se il file dei comandi SAS associato ad una fase non utilizza *ODS* per salvare i grafici con output HTML, il file deve includere la sintassi appropriata per l'esportazione dell'output grafico.

- 1. Utilizzare FILENAME per creare un elemento *fileref* corrispondente alla directory di output.
- 2. Assegnare l'elemento *fileref* al flusso di grafica utilizzando l'opzione grafica GSFNAME.

```
Ad esempio, la sintassi
FILENAME grout 'c:\graph_output';
GOPTIONS GSFNAME=grout;
```
utilizza la directory *c:\graph\_output* per il flusso di grafica. Per utilizzare la directory di lavoro corrente, specificare:

```
FILENAME grout '.';
GOPTIONS GSFNAME=grout;
```
Il formato dei file grafici dipende dall'opzione -DEVICE specificata come argomento aggiuntivo per la fase. Per ulteriori informazioni, consultare l'argomento ["Controllo dell'output del grafico" a pagina 182.](#page-187-0)

Per salvare i risultati della fase nel repository, utilizzare la directory di lavoro come elemento *fileref* per il flusso di grafica. IBM SPSS Collaboration and Deployment Services Deployment Manager memorizza

l'output grafico all'interno di un singolo file compresso nel repository. Per salvare i file grafici singolarmente, utilizzare una fase di lavoro Generale per elaborare la sintassi SAS.

### **Esempio di fase SAS**

Per illustrare l'utilizzo di una fase SAS in un lavoro, verrà utilizzato SAS per calcolare l'output descrittivo per i dati introdotti nell'esempio di IBM SPSS Statistics.

Per consentire alla fase SAS di utilizzarli, i dati verranno trasformati in un file portable di IBM SPSS Statistics utilizzando la seguente sintassi IBM SPSS Statistics:

GET FILE='C:\Program Files\data\Tutorial\sample\_files\customers\_model.sav'. EXPORT OUTFILE='C:data\customers model.por'.

Creare un file dei comandi IBM SPSS Statistics (sav2por.sps) contenente questa sintassi e salvarlo nel repository di contenuti. Creare un nuovo lavoro e trascinare il file nell'area di disegno.

Fare clic sulla fase per impostarne le proprietà. Nella scheda Generale specificare il server di esecuzione IBM SPSS Statistics per l'elaborazione della fase. Nella scheda Risultati fare clic sulla cella Posizione relativa all'obiettivo di output, fare clic sul pulsante con i puntini di sospensione e specificare una posizione per *Scarta*.

Questa fase è finalizzata alla creazione di un nuovo file e l'output IBM SPSS Statistics non è pertinente.

Se la fase IBM SPSS Statistics viene eseguita correttamente, verrà creato un file denominato *customers\_model.por* nella directory *C:\data* del server. Tale file verrà utilizzato come input per la fase SAS. Considerare la seguente sintassi SAS:

```
FILENAME CUST DISK 'C:\data\customers_model.por';
LIBNAME CUST SPSS;
PROC FREQ DATA=CUST. FIRST ;
TABLES response*gender;
RUN;
```
Questi comandi leggono il file portable di IBM SPSS Statistics in una vista dati SAS e creano una tabella di contingenza di *response* e *gender*. Creare un file di comandi SAS contenente questa sintassi, salvarlo con il nome *frequencies.sas* e memorizzarlo nel repository di contenuti. Trascinare il file nell'area di disegno del lavoro contenente la fase IBM SPSS Statistics.

L'esecuzione della fase SAS dipende dall'esito dell'esecuzione della fase IBM SPSS Statistics. Per applicare questa dipendenza, si crea una relazione *Riuscito* dalla fase IBM SPSS Statistics alla fase SAS. Selezionare lo strumento Riuscito dalla tavolozza del lavoro, fare clic sulla fase IBM SPSS Statistics e quindi sulla fase SAS. Con la relazione attivata, la fase sav2por.sps deve avere esito positivo affinché la fase *frequencies.sas* venga richiamata.

Definire le proprietà per la fase SAS facendo clic sulla stessa. Nella scheda Generale, selezionare il server SAS per elaborare la fase. Nella scheda Risultati, fare clic sulla cella Posizione per l'obiettivo di output per definire la posizione. Fare clic sul pulsante con i puntini di sospensione nella cella per accedere alla finestra di dialogo Posizione. Per questo esempio, i risultati vengono salvati nella cartella *Trees* del repository. Fare clic su **OK** per tornare alla scheda Risultati.

Salvare il lavoro e fare clic sul pulsante **Esegui ora** per eseguirlo. Al termine, premere il tasto F5 per aggiornare Explorer contenuto. I file di output e di log vengono visualizzati nella cartella *Trees*.

Si supponga di voler includere dei grafici nell'output. Considerare la sintassi modificata qui sotto:

FILENAME CUST DISK 'C:\data\customers\_model.por'; LIBNAME CUST SPSS; PROC FREQ DATA=CUST. FIRST ; TABLES response\*gender; RUN;

```
FILENAME grout '.';
GOPTIONS GSFNAME=grout;
AXIS1
    label=('Frequency')
   MINOR=NONE
;
AXIS2
   label=('Response')
   MINOR=NONE
;
TITLE;
PROC gchart DATA=CUST._FIRST_;
   vbar3d response /
   GROUP=GENDER
DISCRETE
   RAXIS=AXIS1
   MAXIS=AXIS2
   AUTOREF
   SHAPE=Block
    PATTERNID=GROUP
   COUTLINE=BLACK
    FRAME
;
RUN;QUIT;
PROC gchart DATA=CUST. FIRST ;
   pie3d response /
    GROUP=GENDER
   NOLEGEND
    SLICE=OUTSIDE
    PERCENT=ARROW
    VALUE=NONE
   ACROSS=2
   COUTLINE=BLACK
;
RUN;QUIT;
```
Questi comandi consentono di aggiungere grafici a barre e a torta all'output, esportandoli nella cartella di lavoro come indicato dal fileref *grout*. Creare un nuovo file denominato *freq\_chart.sas* contenente la nuova sintassi e aggiungerlo al repository di contenuti. Eliminare il file *frequencies.sas* dall'area di disegno del lavoro e aggiungere *freq\_chart.sas*. Aggiungere una relazione Riuscito dalla fase IBM SPSS Statistics alla nuova fase SAS.

L'inserimento di grafici richiede l'aggiunta di un'opzione di sistema per definire il formato. Fare clic sulla fase SAS per modificare le proprietà e scegliere la scheda Generale.

Aggiungere l'opzione -DEVICE JPEG per salvare i grafici in formato JPG. Salvare ed eseguire il lavoro. Una volta completato il lavoro, premere il tasto F5 per aggiornare Explorer contenuto.

La cartella *Trees* contiene i risultati dell'esecuzione nel file *freq\_chart.zip*. Il file di listing contiene i risultati della procedura FREQ. I file JPG *gchart.jpg* e *gchart1.jpg* contengono i due grafici. Per salvare i tre file singolarmente, utilizzare una fase di lavoro generale per elaborare la sintassi SAS.

# <span id="page-192-0"></span>**Capitolo 17. Fasi di lavoro generali**

Le fasi di lavoro generali sono un metodo per pianificare i processi generici da eseguire con IBM SPSS Collaboration and Deployment Services Deployment Manager. Tali processi possono comportare l'uso di file eseguibili o batch e vengono spesso controllati mediante le opzioni della riga di comando.

Le fasi di lavoro generali possono accedere ai file archiviati nel repository. Di conseguenza, i file di dati o di modelli memorizzati possono essere utilizzati come input per i processi. Inoltre, le fasi di lavoro generali consentono di controllare i singoli file di output. Per esempio, è possibile salvare singoli grafici nel repository mediante queste fasi.

Per aggiungere una fase di lavoro generale a un lavoro, selezionare lo strumento di lavoro Generale dalla tavolozza e fare clic nell'area di disegno del lavoro. Tuttavia, per poter eseguire il lavoro correttamente, è necessario prima definire alcune proprietà della fase. Tali proprietà possono essere classificate in tre categorie:

- v Proprietà generali, per esempio il comando da eseguire
- v Proprietà dei file di input, per esempio il percorso dei file utilizzati come input per il comando
- Proprietà dei file di output, per esempio il percorso dei file generati dal comando

## **Proprietà generali per le fasi di lavoro generali**

Le proprietà generali per una fase di lavoro generale specificano il lavoro da eseguire e la directory in cui inserire i file intermedi.

Per definire le proprietà generali per una fase di lavoro generale:

- 1. Fare clic su una fase del lavoro generale all'interno di un lavoro aperto.
- 2. Fare clic sulla scheda Generale per visualizzare o modificare le proprietà della fase.
- Nome fase lavoro. Digitare un nome per la fase.
- v **Elenco variabili iterative.** Se la fase di lavoro è collegata a una fase di lavoro produttore iterativo, selezionare il nome del produttore iterativo dall'elenco a discesa. Per ulteriori informazioni, consultare la sezione ["Tipo per le fasi di report" a pagina 172.](#page-177-0)
- v **Comando da eseguire.** Digitare il comando che deve essere eseguito dalla fase, incluso il percorso del file. I percorsi che contengono spazi devono essere racchiusi tra virgolette o specificati utilizzando nomi brevi, per esempio *PROGRA~1* per *Programmi*. Per scopi diagnostici o di risoluzione dei problemi, potrebbe essere utile includere il reindirizzamento dell'output standard o dell'errore standard nella specifica del comando. La sintassi di reindirizzamento deve corrispondere al sistema operativo che esegue il comando.
- v **Directory di lavoro.** Specificare la directory di lavoro che verrà utilizzata dalla fase per la gestione dei file. Selezionare **Automatico** per utilizzare una directory interna personalizzata o **Directory** per specificare una directory particolare.
- v **Espressione di avviso.** Il codice dell'espressione di avviso per la fase di lavoro. L'espressione di avviso (per esempio, completion\_code, warning, o success) deve essere in caratteri minuscoli. Se per esempio si specifica l'espressione completion code==26, si indica al sistema di considerare il codice restituito 26 come esito positivo dell'esecuzione della fase di lavoro, benché possa essere diverso dal codice di esito positivo di default.

**Remote Process Server.** Se il file di esecuzione che fornisce la funzionalità richiesta, richiamato dalla fase di lavoro, non è installato sulla macchina che ospita IBM SPSS Collaboration and Deployment Services Repository, utilizzare l'elenco a discesa per selezionare un remote process server che elabori la fase. L'elenco contiene tutti i server configurati come remote process server. Il computer su cui è presente SAS

<span id="page-193-0"></span>deve essere configurato come Remote Process Server e definito come tale in IBM SPSS Collaboration and Deployment Services. Per aggiungere un nuovo server all'elenco, fare clic su **Nuovo**. Per ulteriori informazioni, consultare la sezione ["Creazione di nuove connessioni al server di contenuti" a pagina 14.](#page-19-0)

## **File di input per le fasi di lavoro generali**

Nella scheda File di input sono contenuti i file utilizzati come input per la fase di lavoro generale. La fase copia un file di input dalla posizione di origine a un'ubicazione di destinazione specificata per consentire in seguito l'elaborazione quando viene eseguito il comando.

Per definire le proprietà dei file di input:

- 1. Fare clic su una fase del lavoro generale all'interno di un lavoro aperto.
- 2. Fare clic sulla scheda File di input per visualizzare o modificare le proprietà dei file di input.
- 3. Fare clic sul pulsante **Aggiungi** per aggiungere un file di input alla fase.
- v **Nome file.** Digitare il nome del file di input. Il nome deve corrispondere al nome del file utilizzato quando viene eseguito il comando. Per default un nuovo file di input viene denominato *inputFile*.
- v **Ubicazione di origine.** Specificare l'ubicazione del file. Per definire il percorso, fare clic sulla cella e quindi sul pulsante con i puntini di sospensione. Per ulteriori informazioni, consultare la sezione "Posizione di origine del file di input".
- v **Versione di origine.** Per i file di input contenuti nel repository, specificare la versione del file da copiare nell'ubicazione di destinazione.
- v **Ubicazione di destinazione.** Specificare il percorso in cui la fase deve copiare il file. Questo valore deve corrispondere al percorso del file a cui si accede quando si esegue il comando. Per definire il percorso, fare clic sulla cella e quindi sul pulsante con i puntini di sospensione. Per ulteriori informazioni, consultare la sezione "Ubicazione di destinazione del file di input".

# **Posizione di origine del file di input**

Fare clic sul pulsante con i puntini di sospensione nella cella di un'ubicazione di origine selezionata per definire il percorso di un file di input.

- v **Ubicazione.** Definire il percorso del file di input come **Repository di contenuti** o **File System**.
- v **Percorso.** Specificare il percorso del file di input. Per i file di input presenti nel repository di contenuti, fare clic sul pulsante **Sfoglia** per passare al percorso.

## **Ubicazione di destinazione del file di input**

Fare clic sul pulsante con i puntini di sospensione nella cella di un'ubicazione di destinazione selezionata per definire il percorso in cui deve essere copiato il file di input.

- v **Copia nella directory di lavoro.** Copia il file di input dall'ubicazione di origine nella directory di lavoro definita per la fase. Per ulteriori informazioni, consultare la sezione ["Proprietà generali per le](#page-192-0) [fasi di lavoro generali" a pagina 187.](#page-192-0)
- v **Copia in un'altra cartella.** Copia il file di input in una cartella specificata.

## **File di output delle fasi di lavoro generali**

La scheda File di output identifica i file generati dalla fase di lavoro generale. Quando il comando viene eseguito correttamente, la fase copia i file di output dalle posizioni intermedie alle ubicazioni di destinazione specificate.

Per definire le proprietà dei file di output:

- 1. Fare clic su una fase di lavoro generale in un lavoro aperto.
- 2. Fare clic sulla scheda File di output per visualizzare o modificare le proprietà dei file di output.
- 3. Fare clic sul pulsante **Aggiungi** per aggiungere un file di output alla fase.
- v **Nome file.** Nome del file di output. Il nome deve corrispondere al nome del file generato mediante l'esecuzione del comando. Per default un file di output appena aggiunto è denominato *outputFile*. Per modificare il nome, fare clic nella colonna **Nome file** e digitare il nuovo nome.
- v **Ubicazione di origine intermedia.** Specificare il percorso del file generato mediante l'esecuzione del comando. Per definire il percorso, fare clic sulla cella e quindi sul pulsante con i puntini di sospensione. Per ulteriori informazioni, consultare la sezione ["Posizione di origine del file di input" a](#page-193-0) [pagina 188.](#page-193-0)
- v **Ubicazione di destinazione.** L'ubicazione del file. Per definire il percorso, aprire la finestra di dialogo Ubicazione risultati facendo clic nella colonna e quindi sul pulsante con i puntini di sospensione. Per ulteriori informazioni, consultare la sezione ["Ubicazione di destinazione del file di input" a pagina 188.](#page-193-0)
- v **Autorizzazioni.** Autorizzazioni di accesso al file se questo è salvato nel repository. Per definire le autorizzazioni, aprire la finestra di dialogo Autorizzazioni output facendo clic nella colonna Autorizzazioni e quindi sul pulsante con i puntini di sospensione. Per ulteriori informazioni, consultare la sezione ["Modifica delle autorizzazioni" a pagina 28.](#page-33-0)
- v **Proprietà.** Proprietà (metadati) del file. Per definire le proprietà, aprire la finestra di dialogo Proprietà output facendo clic nella colonna Proprietà e quindi sul pulsante con i puntini di sospensione così visualizzato. Per ulteriori informazioni, consultare la sezione ["Metadati dei file di output" a pagina](#page-146-0) [141.](#page-146-0)

## **Posizione intermedia dei file di output**

Fare clic sul pulsante con i puntini di sospensione nella cella di una posizione intermedia dell'output per definire il percorso del file di output creato mediante l'esecuzione del comando.

Il comando consente di creare un file intermedio in uno dei seguenti percorsi:

- v **Directory di lavoro.** Identifica la directory di lavoro definita per la fase come posizione del file intermedio. Per ulteriori informazioni, consultare la sezione ["Proprietà generali per le fasi di lavoro](#page-192-0) [generali" a pagina 187.](#page-192-0)
- v **Scrivi in un'altra cartella.** Identifica una cartella specifica come posizione per il file intermedio.

## **Esempi di fasi di lavoro generali**

Le applicazioni della fase di lavoro generale sono molte e di diverso tipo.

Gli esempi che seguono illustrano alcuni dei possibili utilizzi.

## **Archiviazione di file PMML di IBM Corp.**

La sintassi di IBM SPSS Statistics in altri esempi creava un file PMML per il modello di albero generato, ma che tale file non poteva essere salvato nel repository dalla fase di IBM SPSS Statistics. Una fase di lavoro generale può eseguire la sintassi IBM SPSS Statistics e salvare tutti i risultati nel repository.

Per creare una fase di lavoro generale per l'archiviazione:

- 1. Aprire un nuovo lavoro.
- 2. Selezionare lo strumento di lavoro Generale dalla tavolozza del lavoro.
- 3. Fare clic nell'area di disegno del lavoro.

### **Definizione delle proprietà generali**

Per definire le proprietà generali per una fase di lavoro generale:

- 1. Fare clic sulla fase per aprire la finestra di dialogo delle proprietà.
- 2. Nella scheda Generale digitare il nome *Tree PMML* per la fase di lavoro.
- 3. Come **Comando da eseguire** digitare STATISTICSB -f tree\_model.sps -type text -out tree\_model.txt. Le opzioni indicano a STATISTICSB di elaborare il file di sintassi *tree\_model.sps*, salvando i risultati nel file *tree\_model.txt*.
- 4. Selezionare **Automatico** per la **Directory di lavoro**.

### **Definizione delle proprietà dei file di input**

Per definire le proprietà dei file di input per una fase di lavoro generale:

- 1. Fare clic sulla scheda File di input per definire l'input per la fase. Per l'esecuzione del comando viene utilizzato un solo input, il file di sintassi.
- 2. Aggiungere un file di input per la fase facendo clic su **Aggiungi**. Modificare il nome del file di input in modo tale che corrisponda al nome del file di sintassi presente nel repository, *tree\_model.sps*.
- 3. Fare clic sulla cella dell'ubicazione di origine e sul pulsante con i puntini di sospensione per definire la posizione del file. Il file di sintassi è memorizzato nel repository, quindi specificare **Repository di contenuti** come Posizione.
- 4. Fare clic su **Sfoglia** per passare alla cartella *Trees* e definire il percorso del file.
- 5. Fare clic su **OK** per tornare alla scheda File di input.

*Nota:* il file di sintassi stesso fa riferimento a un file di dati, *customers\_model.sav*, memorizzato all'interno del file system del server. Per la fase non è necessario riposizionare il file, quindi non è necessario indicarlo come input. Se il file di dati è salvato nel repository o deve essere spostato in un'altra cartella del sistema per renderlo accessibile per la sintassi, verrà indicato come file di input per la fase.

- 6. Fare clic sulla cella dell'ubicazione di destinazione per il file di input e quindi sul relativo pulsante con i puntini di sospensione per definire una posizione in cui la fase dovrà copiare il file. L'opzione passata all'esecuzione non include un percorso al file di sintassi, quindi selezionare **Copia nella directory di lavoro** nella finestra di dialogo Ubicazione di destinazione.
- 7. Fare clic su **OK** per tornare alla scheda File di input.

#### **Definizione delle proprietà dei file di output**

Per definire le proprietà dei file di output per una fase di lavoro generale:

- 1. Fare clic sulla scheda File di output per definire l'output per la fase. Quando si esegue il comando viene creato un file di output di testo, che però in questo passaggio non è rilevante. Ciò che interessa è il file PMML generato dalla sintassi.
- 2. Aggiungere un file di output per la fase facendo clic su **Aggiungi**. Modificare il nome del file di output in modo tale che corrisponda al nome del file creato dalla sintassi, *tree\_model.xml*.
- 3. Fare clic sulla cella della posizione intermedia dell'output e quindi sul pulsante con i puntini di sospensione per definire la posizione del file. Poiché il file di sintassi crea il file PMML nella cartella *C:\Program Files\SPSS*, selezionare **Scrivi in un'altra cartella** nella finestra di dialogo Posizione intermedia e digitare il percorso *C:\temp*.
- 4. Fare clic su **OK** per tornare alla scheda File di output.
- 5. Fare clic sulla cella dell'ubicazione di destinazione e quindi sul pulsante con i puntini di sospensione per definire la posizione del file di output.
- 6. Selezionare **Salva nel repository** nella finestra di dialogo Posizione risultati e fare clic su **Sfoglia** per specificare la cartella *Trees*.
- 7. Fare clic su **OK** per tornare alla scheda File di output.
- 8. Salvare il lavoro e fare clic sul pulsante **Esegui ora** per eseguirlo. IBM SPSS Collaboration and Deployment Services Deployment Manager esegue il comando STATISTICSB e salva il file PMML nel repository. Premere il tasto F5 per aggiornare Explorer contenuto e visualizzare il file XML contenente il modello.

# **Calcolo del punteggio in batch con i file PMML di IBM SPSS Statistics**

Una volta creato il modello predittivo e salvate le specifiche del modello come file XML, il modello può essere utilizzato per il calcolo del punteggio dei dati.

Considerare la seguente sintassi:

```
GET FILE='C:\data\customers_new.sav'.
RECODE Age
( MISSING = COPY )
     ( LO THRU 37 =1 )
       LO THRU 43 =2 )LO THRU 49 =3 \overrightarrow{)}( LO THRU HI = 4) INTO Age Group.
IF MISSING(Age) Age_Group = -9.
COMPUTE Log_Amount = ln(A_{\text{mount}}).
MODEL HANDLE NAME=tree FILE='C:\models\tree model.xml'
      /MAP VARIABLES=Income Grp MODELVARIABLES=Income Group.
COMPUTE PredCatTree = ApplyModel(tree,'predict').
SAVE OUTFILE='C:\scores\scoring_results.sav'.
```
Questa sintassi utilizza il file PMML *tree\_model.xml* per generare punteggi per i dati contenuti in *customers\_new.sav*. I risultati vengono salvati in *scoring\_results.sav*. Salvare la sintassi in un file denominato *scoring.sps* e aggiungerlo alla cartella *Trees* nel repository di contenuti.

Per creare una fase di lavoro generale per il punteggio:

- 1. Aprire un nuovo lavoro.
- 2. Selezionare lo strumento di lavoro Generale dalla tavolozza del lavoro.
- 3. Fare clic nell'area di disegno del lavoro.

### **Definizione delle proprietà generali**

Per definire le proprietà generali per una fase di lavoro generale:

- 1. Fare clic sulla fase per aprire la finestra di dialogo delle proprietà.
- 2. Nella scheda Generale digitare il nome *Scoring* per la fase di lavoro.
- 3. Come **Comando da eseguire**, digitare STATISTICSB -f scoring.sps -type text -out scoring.txt. Le opzioni indicano a STATISTICSB di elaborare il file di sintassi *scoring.sps*, salvando i risultati come testo nel file *scoring.txt*.
- 4. Selezionare **Automatico** per la **Directory di lavoro**.

#### **Definizione delle proprietà dei file di input**

Per definire le proprietà dei file di input per una fase di lavoro generale:

- 1. Fare clic sulla scheda File di input per definire l'input per la fase. Questa fase richiede due file di input:
	- file di sintassi
	- $\bullet$  file PMML.

Entrambi i file sono archiviati nella cartella *Trees* del repository di contenuti. Fare clic su **Aggiungi** per aggiungere un file di input per la sintassi. Modificare il nome del file di input in modo tale che corrisponda al nome del file di sintassi archiviato nel repository, *scoring.sps*.

- 2. Fare clic sulla cella dell'ubicazione di origine e sul pulsante con i puntini di sospensione per definire la posizione del file. Il file di sintassi è memorizzato nel repository, quindi specificare **Repository di contenuti** come Posizione.
- 3. Fare clic su **Sfoglia** per passare alla cartella *Trees* e definire il percorso del file. Fare clic su **OK** per tornare alla scheda File di input.
- 4. Fare clic sulla cella dell'ubicazione di destinazione e quindi sul relativo pulsante con i puntini di sospensione per definire una posizione in cui la fase deve copiare il file. L'opzione passata all'esecuzione non include un percorso al file di sintassi, quindi selezionare **Copia nella directory di lavoro**. Fare clic su **OK** per tornare alla scheda File di input.
- 5. Fare clic su **Aggiungi** per aggiungere un file di input per il file PMML. Modificare il nome del file di input in modo tale che corrisponda al nome del file archiviato nel repository, *tree\_model.xml*.
- 6. Fare clic sulla cella dell'ubicazione di origine e sul pulsante con i puntini di sospensione per definire la posizione del file. Il file di sintassi è memorizzato nel repository, quindi specificare **Repository di contenuti** come Posizione.
- 7. Fare clic su **Sfoglia** per passare alla cartella *Trees* e definire il percorso del file. Fare clic su **OK** per tornare alla scheda File di input.
- 8. Fare clic sulla cella dell'ubicazione di destinazione e quindi sul relativo pulsante con i puntini di sospensione per definire una posizione in cui la fase deve copiare il file. La sintassi richiede che il file del modello sia nella cartella *C:\models*, quindi selezionare **Copia in un'altra cartella**. Digitare il percorso *C:\models* e fare clic su **OK**.
- 9. Fare clic su **OK** per tornare alla scheda File di input.

### **Definizione delle proprietà dei file di output**

Per definire le proprietà dei file di output per una fase di lavoro generale:

- 1. Fare clic sulla scheda File di output per definire l'output per la fase. Se si esegue il comando si crea un file di testo di output e la sintassi crea un file di dati contenente i punteggi.
- 2. Aggiungere un file di output per la fase facendo clic su **Aggiungi**. Modificare il nome del file di output in modo tale che corrisponda al nome del file *scores.txt*.
- 3. Fare clic sulla cella della posizione intermedia dell'output e quindi sul pulsante con i puntini di sospensione per definire la posizione del file. Il comando crea il file nella directory di lavoro, quindi selezionare **Directory di lavoro** e fare clic su **OK** per tornare alla scheda File di output.
- 4. Fare clic sulla cella dell'ubicazione di destinazione e quindi sul pulsante con i puntini di sospensione per definire la posizione del file di output.
- 5. Selezionare **Salva nel repository** e fare clic su **Sfoglia** per specificare la cartella *Trees*. Fare clic su **OK** per tornare alla scheda File di output.
- 6. Se si esegue il comando si crea un file di testo di output e la sintassi crea un file di dati contenente i punteggi. Per aggiungere i file al repository di contenuti, fare clic su **Aggiungi** per aggiungere un altro file di output per la fase. Modificare il nome del file di output in modo tale che corrisponda al nome del file di dati contenente i punteggi, *scoring\_results.sav*.
- 7. Fare clic sulla cella della posizione intermedia dell'output e quindi sul pulsante con i puntini di sospensione per definire la posizione del file. Il comando crea il file nella cartella *C:\scores*, quindi selezionare **Scrivi in un'altra cartella** e digitare il percorso *C:\scores*. Fare clic su **OK** per tornare alla scheda File di output.
- 8. Fare clic sulla cella dell'ubicazione di destinazione e quindi sul pulsante con i puntini di sospensione per definire la posizione del file di output. Selezionare **Salva nel repository** e fare clic su **Sfoglia** per specificare la cartella *Trees*. Fare clic su **OK** per tornare alla scheda File di output.
- 9. Salvare il lavoro e fare clic sul pulsante **Esegui ora** per eseguirlo. IBM SPSS Collaboration and Deployment Services Deployment Manager esegue il comando STATISTICSB e calcola i punteggi dei nuovi dati, memorizzando i risultati nel repository. Premere il tasto F5 per aggiornare Explorer contenuto e visualizzare il file che contiene i punteggi.

## **Pianificazione basata su eventi**

Di norma, i lavori vengono pianificati per l'esecuzione in base a un determinato schema di ricorrenza basato sul tempo, per esempio ogni settimana o ogni mese. Inoltre, è possibile creare anche fasi basate su, o attivate da, eventi in un lavoro. In questo caso, il lavoro contiene un evento da completare correttamente prima dell'inizio della fase successiva. Una fase basata su eventi è essenzialmente un tipo speciale di fase condizionale.

Per attivare una fase in base a un evento, creare una fase di lavoro che controlli l'esistenza o il contenuto di un file. Se il file esiste o il contenuto indica che si è verificato un nuovo evento esterno, la fase di lavoro viene eseguita correttamente. La fase di lavoro completata trasferisce il controllo alla fase successiva del lavoro. Per esempio, la prima fase del lavoro potrebbe essere uno script di shell o un file batch che controlla se un determinato file è stato aggiornato. Se il file è stato aggiornato, la fase viene completata correttamente. Il sistema passa quindi alla fase successiva del lavoro.

Se si utilizza un file nella fase basata su eventi, può essere necessario conoscere il nome del file e specificarlo come parametro nello script. Può essere utile, per esempio, utilizzare il nome dell'evento come nome di file.

Se la fase basata su eventi prevede un componente di tempo, per esempio un intervallo di polling, è importante accertarsi che tale intervallo non sia in conflitto con lo schema di ricorrenza per la pianificazione. Per esempio, se l'intervallo di polling è un minuto e l'esecuzione del lavoro è stata pianificata ogni ora, sarà necessario verificare che la fase di monitoraggio sia completata prima dell'esecuzione del lavoro, ovvero la fase basata su eventi deve avere esito positivo o negativo prima che venga eseguito il lavoro successivo. In questa istanza sarebbe molto utile configurare un valore di timeout nello script di monitoraggio che sia inferiore allo schema di ricorrenza della pianificazione, per esempio un valore di timeout di 50 minuti.

### **Panoramica del processo di pianificazione basato su eventi**

Benché i singoli parametri possano variare, il processo di implementazione di una fase basata su eventi è costituito dalle seguenti attività:

- 1. Creazione di uno script che esegua il monitoraggio del contenuto di un file.
- 2. Creazione di un nuovo lavoro. Per ulteriori informazioni, consultare la sezione ["Creazione di nuovi](#page-136-0) [lavori" a pagina 131.](#page-136-0)
- 3. Aggiunta di una fase di lavoro generale al lavoro che esegue lo script. Può inoltre essere necessario specificare i parametri dello script, per esempio nome del file e intervallo di polling. Questa è la fase antecedente. Per ulteriori informazioni, consultare la sezione [Capitolo 17, "Fasi di lavoro generali", a](#page-192-0) [pagina 187.](#page-192-0)
- 4. Aggiunta al lavoro di un'altra fase che dipende dalla fase basata sugli eventi. Questa è la fase conseguente. Per ulteriori informazioni, consultare la sezione ["Aggiunta di fasi a un lavoro" a pagina](#page-140-0) [135.](#page-140-0)
- 5. Collegare la fase antecedente alla fase conseguente con un connettore di fase riuscita. Per ulteriori informazioni, consultare la sezione ["Connettore di fase riuscita" a pagina 136.](#page-141-0)
- 6. Pianificare l'esecuzione del lavoro.

#### **Esempio di script di pianificazione basato su eventi**

Di seguito è riportato un esempio di script di shell che controlla il contenuto di un file predefinito. Questo script:

- v Presuppone che un processo separato scriva un timestamp nel file di evento quando l'evento viene completato.
- v Utilizza il timestamp per determinare se l'evento è stato elaborato o meno.
- v Restituisce un codice di uscita 0 per default, se lo script viene completato correttamente.

#### **Argomenti dello script**

Lo script utilizza i seguenti argomenti della riga di comando, che possono essere specificati nello IBM SPSS Collaboration and Deployment Services Deployment Manager quando si crea la fase Lavoro generale:

- v **CONTROL\_FILE**. Lo script controlla la presenza di modifiche nel file. Un processo esterno scrive gli eventi in questo file. Periodicamente, lo script controlla il file per verificare la presenza di nuovi eventi e se li trova li elabora. Una volta elaborato un nuovo evento, lo script si chiude correttamente. Se lo script si chiude correttamente, il lavoro General Work passa alla fase successiva.
- v **SLEEP\_TIME**. Questo argomento si riferisce alla durata, in secondi, delle pause dello script tra i controlli del file *CONTROL\_FILE*.
- **TIMEOUT\_MINS**. Questo argomento controlla la durata di esecuzione dello script. Se un evento non è stato elaborato dopo il numero di minuti specificato, l'esecuzione dello script si interrompe e lo script restituisce il codice di uscita 1. In questo esempio, il codice di uscita 1 impedisce la riuscita del lavoro poiché la fase basata su eventi ha avuto esito negativo. Di conseguenza, il lavoro non può passare alle fasi rimanenti.

#### **Esecuzione dello script**

Lo script esegue le seguenti operazioni:

- 1. Controlla la presenza di un evento nell'ultima riga del file *CONTROL\_FILE*.
- 2. Se il file *RESULT\_FILE* esiste, l'ultimo evento è già stato elaborato. Lo script attende il tempo SLEEP\_TIME designato, quindi torna al file *CONTROL\_FILE* e ripete il processo.
- 3. Se il file *RESULT\_FILE* non esiste, lo script crea un nuovo file *RESULT\_FILE* per l'ultimo evento. Lo script considera riuscita la creazione del nuovo file *RESULT\_FILE* e restituisce il codice di uscita 0. Il lavoro Generale passa quindi alla fase successiva.

#!/bin/bash

```
#---------------------------------------------------------------------------
#
# Copyright (c) 2005 SPSS, Inc.
# All Rights Reserved
#
# This software is the confidential and proprietary information of
# SPSS, Inc. ("Confidential Information"). You shall not disclose
# such Confidential Information and shall use it only in accordance
# with the terms of the license agreement you entered into with SPSS.
#
#
                 #---------------------------------------------------------------------------
# Control file is written to by an external process.
# This is the file we are monitoring.
CONTROL_FILE=$1
# The duration in seconds we should sleep between
# checks on the control file
SLEEP_TIME=$2
# The timeout (in minutes)
TIMEOUT_MINS=$3
#---------------------------------------------------------------------------
# usage: Print usage information then exit
#---------------------------------------------------------------------------
function usage
{
    echo "usage watch.sh <control file> <sleep duration> <timeout in minutes>"
   exit -1
}
#---------------------------------------------------------------------------
# check args: Validates the command line arguments
#---------------------------------------------------------------------------
function check_args
{
    if [ -z $CONTROL FILE ]; then
    usage;
elif [ -z $SLEEP_TIME ] ; then
       usage;
    elif [ -z $TIMEOUT MINS ] ; then
       usage
```

```
fi
```
}

```
#---------------------------------------------------------------------------
# check_file: Watches $CONTROL_FILE for new events. If a new event occurs,
# touch an event file. If not, sleep for $SLEEP TIME seconds and try again.
#---------------------------------------------------------------------------
function check_file
{
        if [ -f $CONTROL FILE ] ; then
            # Get the last event from the file
            LAST EVENT=`tail -1 $CONTROL FILE`;
            echo<sup>-"</sup>Last event: $LAST_EVENT"
         else
"$CONTROL_FILE does not exist. Exiting."
            exit 1
        fi
        # Check to see if we've processed this event
        RESULT_FILE=${0}.$LAST_EVENT;
        echo "Checking for event $LAST_EVENT with file $RESULT FILE";
         if [ -e $RESULT_FILE ] ; then
# We've processed it, sleep and
                 # check again later for a new event
                 echo "Sleeping for $SLEEP_TIME seconds"
                 sleep $SLEEP_TIME;
        else
                 # We haven't processed the latest event
                 echo "A new event $LAST_EVENT has been fired. Processing.";
                 touch $RESULT_FILE;
                 FINISHED=finished;
        fi
}
check_args;
# How long we should run before failing
DURATION=$[$TIMEOUT_MINS*60]
# Get the current time and add our duration to it
NOW=`date +%s`
END TIME=$[$DURATION + $NOW]
# Finished flag - when set to "finished" we exit
FINISHED=not
echo "Running for a maximum of $DURATION seconds"
while \lceil $FINISHED != "finished" ] ; do
    check_file;
    NOW=`date +%s`
    if [ $NOW -gt $END_TIME ] ; then
         "Timed out after $DURATION seconds"
 exit 1
 fi
done
# If we've got this far we were successful
# so just return a success code
exit 0
```
#### **Errore dello script**

I motivi più comuni della mancata riuscita di uno script sono:

- v Non è stato creato un nuovo file *RESULT\_FILE* prima del timeout dello script.
- v È impossibile trovare il *CONTROL\_FILE*
- v Sono stati specificati argomenti della riga di comando non appropriati.

Se lo script non riesce, restituisce il codice di uscita 1. In questo esempio l'errore riuscita dello script determina anche la mancata riuscita del lavoro poiché la fase successiva del processo non può essere eseguita.

# **Capitolo 18. Fasi di lavoro basate su messaggi**

Le fasi di lavoro basate su messaggi costituiscono un metodo per attivare l'elaborazione in un lavoro IBM SPSS Collaboration and Deployment Services con eventi esterni segnalati da messaggi JMS (Java Messaging Service).

Le fasi di lavoro basate su messaggi consentono di specificare il testo e il selettore del messaggio nonché il tempo massimo (timeout), ovvero il tempo di attesa per il messaggio. Una volta ricevuto il messaggio specificato, il sistema passa alla fase successiva del lavoro. Se viene superato il tempo massimo, il lavoro viene contrassegnato come non riuscito.

Per aggiungere una fase basata su messaggi a un lavoro, selezionare lo strumento **Lavoro controllato da messaggi** dalla tavolozza del lavoro e fare clic nell'area di disegno del lavoro. Per poter eseguire correttamente la fase di lavoro, è necessario definirne le proprietà.

## **Proprietà generali delle fasi di lavoro basate su messaggi**

Le proprietà generali per una fase di lavoro basata su messaggi specificano il dominio del messaggio, il testo del messaggio, il selettore del messaggio e il tempo massimo della fase.

Per definire le proprietà per una fase di lavoro basata su messaggi, fare clic su una fase controllata da messaggi in un lavoro aperto. Fare clic sulla scheda Generale per visualizzare o modificare le proprietà della fase.

- 1. Le proprietà includono:
- Nome fase lavoro. Digitare un nome per la fase.
- v **Dominio messaggi.** Il dominio del messaggio identifica l'argomento JMS per l'ascolto. Per ulteriori informazioni, consultare la sezione ["Domini di messaggi" a pagina 58.](#page-63-0)
- v **Testo messaggio.** Per il messaggio di testo, il testo del messaggio previsto per l'attivazione dell'esecuzione della fase di lavoro.
- v **Selettore messaggio** Il testo del selettore per filtrare i messaggi in base al contenuto dell'intestazione del messaggio.
- v **Timeout messaggio.** Il tempo (in giorni, ore, minuti e secondi) di attesa del messaggio che attiva la fase di lavoro. Il tempo massimo ha effetto dall'inizio della fase di lavoro dopo che le fasi precedenti sono state completate.

# **Capitolo 19. Fasi di lavoro di notifica**

In IBM SPSS Collaboration and Deployment Services Deployment Manager, le notifiche tramite email si possono configurare con uno dei seguenti metodi:

- v Scheda Notifiche. Per ulteriori informazioni, consultare la sezione ["Notifiche di esito positivo e](#page-166-0) [negativo dei lavori" a pagina 161.](#page-166-0)
- v Fase di lavoro di notifica.

La fase di lavoro di notifica è un metodo specializzato per l'invio delle notifiche. In genere la fase di lavoro di notifica viene utilizzata in combinazione con la valutazione del modello.

È possibile configurare delle notifiche per monitorare i risultati della valutazione di modelli specifici. Di seguito sono riportati degli esempi di casi in cui le notifiche possono essere basate sui codici restituiti dalla valutazione del modello:

- v Le notifiche si possono configurare in base a un risultato specifico della valutazione del modello. Per esempio, è possibile impostare l'invio di notifiche a un elenco predefinito di destinatari se il risultato restituito dall'analisi di valutazione di un modello è inferiore a 0,85.
- v Le notifiche si possono configurare in base al grado di importanza (definito mediante colori) del lavoro di valutazione di un modello. Per esempio, la notifica può essere inviata se il risultato è rosso. È possibile inoltre configurare più regole di notifica con destinatari di posta elettronica diversi per ogni grado di importanza.

L'utilizzo di una fase di lavoro di notifica è simile alla definizione delle notifiche nell'ambito di un'altra fase di lavoro. Occorre tuttavia rilevare le seguenti differenze:

- v Con le fasi di lavoro di notifica, è possibile selezionare modelli di notifica diversi in base ai risultati. Inoltre, è possibile stabilire regole di notifica per più insiemi di destinatari.
- v Nelle fasi di lavoro di notifica si possono stabilire criteri più specifici per l'invio di notifiche, utilizzando i connettori condizionali. Le notifiche inviate mediante la scheda Notifiche riguardano solo la comunicazione dell'esito positivo o negativo.
- v Con le fasi di lavoro di notifica tutti i messaggi e-mail vengono inviati come collegamenti. Non è prevista la possibilità di inviare un messaggio e-mail come allegato.

## **Aggiunta di una fase di lavoro di notifica a un lavoro**

Di norma, la fase di lavoro di notifica viene utilizzata insieme a un'altra fase di lavoro.

Per aggiungere una fase di lavoro di notifica a un lavoro:

- 1. Creare un nuovo lavoro o aprire un lavoro già esistente.
- 2. Scegliere **Notifica** nella tavolozza del lavoro.
- 3. Fare clic in un punto qualsiasi dell'area di disegno del lavoro. La fase di lavoro di notifica viene aggiunta al lavoro.
- 4. Poiché una fase di lavoro di notifica normalmente è connessa a un'altra fase di lavoro, a questo punto vengono stabilite le relazioni tra la fase di lavoro di notifica e le altre fasi del lavoro. Per ulteriori informazioni, consultare la sezione ["Indicazione di relazioni in un lavoro" a pagina 135.](#page-140-0)

Ad esempio, se si desidera inviare una notifica a una serie di destinatari se un indice di valutazione del modello è inferiore a 80, associare la fase di valutazione del modello a una fase di notifica mediante un connettore condizionale. Se la fase di valutazione ha esito positivo, il valore restituito è l'indice arrotondato al valore intero più vicino. Specificare l'espressione condizionale per il connettore come success==true && completion\_code<80. Se si desidera inviare diverse email a svariati destinatari in base <span id="page-205-0"></span>agli intervalli dell'indice, collegare la fase di valutazione del modello a più fasi di notifica utilizzando i connettori condizionali e specificare l'intervallo dell'indice per ciascuno. Ad esempio, per tre connettori, è possibile specificare le seguenti espressioni condizionali:

- success==true && completion code>90
- success==true && completion\_code<=90 && completion\_code>70
- success==true && completion code<=70

Una volta aggiunta la fase di lavoro di notifica al lavoro, è necessario specificare le informazioni generali e i destinatari della notifica nelle relative schede.

### **Informazioni generali**

La scheda Generale contiene informazioni che riguardano la fase di lavoro di notifica nel suo insieme.

La scheda Generale contiene le seguenti informazioni:

- Nome fase lavoro. Digitare un nome per la fase.
- v **Consumer iterativo.** Indica se la fase di lavoro di notifica è un consumer iterativo di un'altra fase di lavoro. Selezionare la casella di spunta **Consumer iterativo** se la fase di lavoro è un consumer iterativo di un'altra fase di lavoro. Se questa casella di spunta è selezionata, una delle variabili iterative disponibili deve essere selezionata dall'elenco a discesa.

### **Notifiche**

La scheda Notifica viene utilizzata per configurare i destinatari per la fase di lavoro.

La scheda contiene le seguenti informazioni:

v **Destinatari delle notifiche.** Il numero dei destinatari che ricevono le notifiche. Questo numero viene generato dal sistema in base al numero di destinatari specificato nella finestra di dialogo Notifiche.

## **Aggiornamento delle notifiche**

Per aggiornare i parametri delle notifiche:

- 1. Fare clic su **Aggiorna** nella scheda Generale. Si apre la finestra di dialogo Notifiche.
- 2. In questa finestra di dialogo è possibile modificare i seguenti parametri:
	- v **Da.** L'indirizzo del mittente del messaggio di notifica. Il campo è precompilato con l'indirizzo e-mail predefinito indicato nelle opzioni di configurazione del repository.
	- v **A.** L'elenco dei destinatari delle notifiche. Gli indirizzi possono essere immessi, specificati come variabile iterativa per le notifiche di fasi di lavoro iterative, specificati come elenco dinamico basato su una query o selezionati dalla rubrica di un'applicazione e-mail supportata, quale Microsoft Outlook o Lotus Notes. Per modificare un indirizzo, fare clic sul pulsante con i puntini di sospensione accanto all'indirizzo nell'elenco. I destinatari possono anche essere specificati come variabili. Per rimuovere un destinatario, evidenziare il relativo indirizzo email e fare clic su **Elimina**.
	- v **Oggetto.** L'oggetto del messaggio di notifica. Per impostazione predefinita, il campo viene popolato con il modello predefinito associato all'evento di notifica. Se necessario, modificare l'oggetto del messaggio. Per ulteriori informazioni, consultare la sezione ["Personalizzazione del](#page-173-0) [messaggio di notifica" a pagina 168.](#page-173-0)
	- v **Messaggio.** Il testo del messaggio di notifica. Il campo viene popolato con il modello predefinito associato all'evento di notifica. Se necessario, modificare il testo del messaggio. Per ulteriori informazioni, consultare la sezione ["Personalizzazione del messaggio di notifica" a pagina 168.](#page-173-0)
- 3. Visualizzare in anteprima il messaggio di notifica. Per ulteriori informazioni, consultare la sezione ["Anteprima messaggio di notifica" a pagina 168.](#page-173-0)

4. Fare clic su **OK**.

## **Selezione di un nuovo modello**

Quando si crea una fase di lavoro di notifica, i campi del modello sono vuoti ed è necessario selezionare un modello dall'elenco dei modelli disponibili. Il modello selezionato viene applicato solo alla fase di lavoro di notifica corrente e rimane valido finché si seleziona un nuovo modello.

In questa finestra di dialogo, i modelli possono solo essere modificati. Non è possibile creare nuovi modelli. Per selezionare un nuovo modello di default:

- 1. Nella finestra di dialogo Notifiche, fare clic su **Seleziona modello**. Viene visualizzata la finestra di dialogo Selezione modello di notifica.
- 2. Selezionare un modello dall'elenco. Nella finestra di dialogo Selezione modello di notifica viene visualizzata un'anteprima del modello. Il modello può solo essere visualizzato in questa finestra di dialogo. Le modifiche possono essere effettuate soltanto nella finestra di dialogo Notifiche principale.
- 3. Fare clic su **OK**. Viene visualizzata nuovamente la finestra di dialogo Notifiche.
- 4. Apportare le modifiche necessarie al messaggio di notifica. Per ulteriori informazioni, consultare la sezione ["Aggiornamento delle notifiche" a pagina 200.](#page-205-0)
- 5. Fare clic su **OK**.

# <span id="page-208-0"></span>**Capitolo 20. Fasi di lavoro campione/sfidante**

## **Panoramica campione/sfidante**

Utilizzando IBM SPSS Collaboration and Deployment Services Deployment Manager, è possibile confrontare i file di modello generati da IBM SPSS Modeler per determinare quale file contiene il modello predittivo più efficace. La fase di lavoro campione/sfidante valuta un modello confrontandolo con uno o più sfidanti.

Una volta eseguito il confronto dei risultati, il modello migliore diventa il nuovo campione.

**Campione.** Il campione corrisponde al modello più efficace. Per l'esecuzione iniziale della fase di lavoro campione/sfidante, non è disponibile alcun campione, ma soltanto il primo sfidante e l'elenco degli sfidanti corrispondente. Per le successive esecuzioni della fase di lavoro, il sistema determinerà lo scenario campione.

**Sfidante.** Gli sfidanti vengono confrontati l'uno con l'altro. Lo sfidante che genera i migliori risultati diventa il nuovo scenario campione.

### **Processo di selezione del campione**

Il processo di confronto campione/sfidante prevede le seguenti attività:

- 1. Calcolo del punteggio di ogni scenario in competizione.
- 2. Valutazione dei risultati del calcolo del punteggio.
- 3. Confronto dei risultati di valutazione e individuazione dello scenario campione.
- 4. Salvataggio del nuovo campione nel repository (facoltativa).

### **Aggiunta di una fase di confronto campione/sfidante a un lavoro**

Per aggiungere a un lavoro una fase di confronto campione/sfidante, selezionare lo strumento Campione/Sfidante dalla tavolozza del lavoro e fare clic nell'area del lavoro.

## **Metriche di valutazione del modello**

Il confronto e la valutazione del modello possono concentrarsi su precisione, profitto o accreditamento.

- v **Accuratezza.** L'accuratezza di un modello riflette la percentuale di risposte obiettivo previste correttamente. I modelli con un'alta percentuale di previsioni corrette vengono preferite a quelle che hanno una percentuale bassa.
- v **Profitti.** La statistica dei profitti è un indicatore delle prestazioni di un modello. Questa misura confronta i risultati di un modello con i risultati ottenuti senza utilizzare un modello. Il miglioramento nei risultati ottenuto quando si utilizza il modello viene indicato come profitto. Quando si confrontano due modelli, viene preferito quello con valori di profitto maggiori al percentile specificato.
- v **Accreditamento.** L'accreditamento del modello riflette la credibilità di un modello. Questo approccio esamina la similitudine tra i nuovi dati e i dati di addestramento su cui è basato un modello. I valori di accreditamento variano da 0 a 1; i valori alti indicano una maggiore similitudine tra i predittori nei due insiemi di dati. Quando si confrontano due modelli, il modello con il valore di accreditamento superiore è basato sui dati di addestramento più simili ai nuovi dati, rendendolo più credibile e preferito.

# **Dipendenza dall'ordine**

A differenza di tutti gli altri tipi di fasi lavoro, le schede della fase di lavoro campione/sfidante dipendono dall'ordine.

Ad esempio, è necessario selezionare un'opzione nella scheda Sfidanti per poter modificare le informazioni nella scheda Campione. Inoltre, le informazioni visualizzate in alcune tabelle dipendono dagli sfidanti selezionati nella tabella Sfidanti.

Il processo di esecuzione di un confronto campione/sfidante è costituito dalle seguenti fasi:

- 1. Immissione di informazioni generali sul lavoro.
- 2. Identificazione degli scenari sfidanti.
- 3. Definizione delle informazioni relative al campione.
- 4. Visualizzazione delle informazioni di Enterprise View e definizione delle assegnazioni Definizione dei provider di dati.
- 5. Visualizzazione delle informazioni del parametro.
- 6. Definizione delle notifiche.

## **Informazioni generali**

La scheda generale contiene le informazioni che riguardano la fase lavoro generale del campione.

Sono richieste le informazioni relative al server e all'accesso IBM SPSS Modeler sono richieste per eseguire un fase lavoro campione/sfidante. I dati di accesso e del server content repository sono necessari per eseguire il lavoro e salvare i nuovi scenari campioni nel IBM SPSS Collaboration and Deployment Services Repository (i dati di accesso e del server content repository sono necessari anche se si scartano i risultati dell'analisi). Le credenziali sono basate sull'utente attualmente collegato al sistema.

**Nome fase lavoro.** Il nome della fase di lavoro. Per default, il nome della prima fase lavoro è *Evento 1*. Le successive fasi lavoro vengono denominate *Evento 2*, *Evento 3* e così via. Il nome specificato qui appare nella tabella della cronologia dei lavori dopo l'esecuzione della fase di lavoro.

**Server IBM SPSS Modeler.** Il server o il cluster di server IBM SPSS Modeler su cui il flusso verrà eseguito. L'elenco contiene tutti i server ed i cluster di server attualmente configurati per eseguire le fasi IBM SPSS Modeler. Per modificare il server, selezionare dall'elenco a discesa **IBM SPSS Modeler Server**. Per creare una nuova definizione del server, fare clic su **Nuovo** per avviare la procedura guidata di definizione del server.

**Accesso IBM SPSS Modeler.** Le informazioni delle credenziali utilizzate per accedere al server o al cluster di server IBM SPSS Modeler. Per modificare le credenziali, selezionare una definizione di credenziali dall'elenco a discesa **IBM SPSS Modeler Login**. Per definire nuove credenziali, fare clic su **Nuovo** per avviare la procedura guidata di definizione delle credenziali.

**Content Repository Server.** Il Content Repository Server consente a un lavoro di salvare i file in un IBM SPSS Collaboration and Deployment Services Repository. Generalmente, il Content Repository Server viene specificato quando si aggiornano i modelli mediante IBM SPSS Modeler. Per specificare un Content Repository Server, selezionare un server dall'elenco a discesa **Content Repository Server**. Per creare una nuova definizione del server, fare clic su **Nuovo** per avviare la procedura guidata di definizione del server. Per generare una definizione Content Repository Server in base alle informazioni server correnti, fare clic su **Genera**. Viene creata e popolata automaticamente una definizione server nel campo *Content Repository Server*.

**Accesso a repository di contenuti.** Informazioni di accesso per il Content Repository Server. Per specificare le informazioni di accesso al repository di contenuti, selezionare una credenziale dall'elenco a discesa **Accesso a repository di contenuti**. Per creare un nuovo accesso, fare clic su **Nuovo** per avviare la procedura guidata di accesso a repository di contenuti. Se non si utilizza il single sign-on per connettersi a IBM SPSS Collaboration and Deployment Services Repository, fare clic su **Genera** per generare un accesso al content repository server sulla base delle impostazioni di sicurezza esistenti. Un accesso al repository di contenuti viene creato automaticamente e popolato nel campo *Accesso a repository di contenuti*. La generazione dell'accesso non è disponibile quando si utilizza il single sign-on.

## **Sfidanti**

È necessario selezionare almeno un primo sfidante per eseguire una fase di lavoro campione/sfidante. È importante notare che il primo sfidante selezionato non implica un ordine di visualizzazione né alcuna priorità nel processo di valutazione. Il primo sfidante è semplicemente un riferimento.

Sorgente dati ed etichette utilizzate per determinare gli sfidanti successivi vengono stabilite in base al primo sfidante. Una volta selezionato o aggiornato il primo sfidante, i campi rimanenti nella tabella vengono aggiornati con le informazioni corrispondenti al primo sfidante.

**Primo sfidante.** Nome del primo sfidante. Per selezionarlo dal repository, fare clic su **Sfoglia**.

**Etichetta primo sfidante.** Etichetta associata al file di modello contenente il primo sfidante. Specificare questo valore quando si seleziona il primo sfidante.

**Sfidante origine dati**. Lo sfidante che fornisce il nodo della sorgente dati utilizzato per la fase di lavoro. Fare clic su **Sfoglia** per scegliere questo sfidante nell'elenco di voci selezionate nella casella Sfidanti.

**Metrica.** Criterio di misurazione in base al quale vengono confrontati gli scenari sfidanti. I valori validi comprendono *accreditamento*, *precisione* e*profitti*. Se si seleziona *Guadagni*, è necessario specificare anche un percentile. Per ulteriori informazioni, consultare la sezione ["Metriche di valutazione del modello" a](#page-208-0) [pagina 203.](#page-208-0)

### **Tabella Sfidanti**

La tabella Sfidanti elenca i rami dei punteggi di default per gli sfidanti che corrispondono alla sorgente dati e l'etichetta associata al primo sfidante. Solo gli sfidanti selezionati dalla tabella verranno confrontati con il primo sfidante durante l'esecuzione della fase di lavoro. Selezionando (o deselezionando) uno sfidante dall'elenco, il sistema di conseguenza aggiornerà le corrispondenti informazioni nelle altre schede della fase lavoro.

Ogni volta che viene aperto un lavoro contenente una fase campione/sfidante salvata in precedenza, l'elenco degli sfidanti viene automaticamente aggiornato. I nuovi sfidanti possono essere aggiunti all'elenco se soddisfano i criteri di sorgente dati ed etichetta del primo sfidante. Al contrario, gli sfidanti che non soddisfano più tali criteri possono essere rimossi dall'elenco degli sfidanti. Se uno sfidante selezionato è stato rimosso dal repository, il sistema genera un messaggio per indicare che lo sfidante non è più disponibile.

Sebbene gli scenari sfidanti possono essere selezionati e deselezionati per effettuare il confronto, le informazioni contenute nella tabella Sfidanti non possono essere modificate. In particolare, la tabella Sfidanti contiene le informazioni riportate di seguito.

**Nome.** Nome dello scenario sfidante.

**Etichetta.** Etichetta associata allo scenario sfidante.

**Descrizione.** Descrizione dello scenario.

### **Modifiche al primo sfidante**

Le modifiche apportate al primo sfidante dopo il salvataggio del lavoro possono influire sull'analisi dello sfidante campione. Ad esempio, si supponga che il primo sfidante venga rimosso dal repository o che venga rimossa l'etichetta associata al primo sfidante. Quando si accede alla scheda Sfidanti, il sistema genera un messaggio per indicare che il primo sfidante non è più disponibile per l'uso. In questo caso, è necessario specificare un nuovo primo sfidante.

# **Selezione degli sfidanti**

Per selezionare i modelli sfidante da includere nelle analisi campione/sfidante, attenersi alla procedura descritta di seguito:

- 1. Nella scheda Sfidanti di una fase Campione/Sfidante, fare clic su **Sfoglia** per il Primo sfidante. Per aggiungere manualmente gli sfidanti, fare clic su **Aggiungi** per la tabella Sfidanti.
- 2. Selezionare il file di modello facendo clic su **Sfoglia**. Il file di modello è uno stream o scenario IBM SPSS Modeler contenente un ramo del punteggio di default con un nugget del modello valido.
- 3. Selezionare l'etichetta che indica la versione del file di modello da utilizzare.
- 4. Nella tabella Sfidanti, selezionare il ramo del punteggio da utilizzare.
- 5. Fare clic su **OK**.

### **Sfidanti non validi**

Per essere confrontati, i file di modello devono disporre di rami di calcolo del punteggio che utilizzano una struttura di dati comune.

Le caratteristiche dei dati che devono coincidere per tutti gli sfidanti includono:

- v Le sorgenti dati devono presentare il medesimo numero di campi.
- v I nomi dei campi devono essere identici in tutte le sorgenti dati.
- v I livelli di misurazione dei campi devono essere identici in tutte le sorgenti dati.

Se il sistema non è in grado di trovare sfidanti compatibili con il primo sfidante selezionato, viene visualizzata la finestra di dialogo Sfidante non valido. Per selezionare un nuovo sfidante:

- 1. Fare clic su **OK** per ritornare alla scheda Sfidanti.
- 2. Selezionare un nuovo sfidante.

## **Selezione delle sorgenti dati degli sfidanti**

Per selezionare le sorgenti dati da utilizzare nelle analisi campione/sfidante, attenersi alla procedura descritta di seguito:

- 1. Nella scheda Sfidanti di una fase Campione/sfidante, fare clic su **Sfoglia** per lo sfidante origine dati.
- 2. Dall'elenco degli sfidanti inclusi nell'analisi, selezionare il ramo del punteggio che include la sorgente dati da utilizzare.
- 3. Fare clic su **OK**.

### **Campione**

Affinché sia possibile specificare le informazioni per un campione, è necessario selezionare almeno uno sfidante. Se si accede alla scheda Campione prima di selezionare uno sfidante, viene visualizzata una finestra di dialogo per indicare che il primo sfidante non è stato selezionato e che è necessario selezionarlo.

**Non creare una nuova versione del campione.** Selezionare questa opzione per impedire la creazione di una nuova versione del campione. In questo caso, la versione con etichetta selezionata del campione verrà modificata. Deselezionare questa opzione per creare una nuova versione del campione invece di modificare la versione con etichetta.

**Nome file.** Nome da utilizzare per la copia dello sfidante identificata come campione.

**Ubicazione.** Percorso in cui è archiviata la copia del file campione.

**Autorizzazioni.** Autorizzazioni associate alla copia del campione.

**Metadati.** Proprietà associate alla copia del campione. Specificare i metadati per l'output del campione è come specificare i metadati per altri tipi di output del lavoro.

#### **Utilizzo del campione in altri lavori**

Una volta eseguito il lavoro campione/sfidante, il campione ottenuto può essere utilizzato in altri lavori. Per includere il campione in un altro lavoro, sono necessarie le seguenti informazioni:

- Nome del campione.
- Ubicazione del campione.

Quando il campione viene utilizzato in un altro lavoro, viene applicata l'etichetta *LATEST*. Questa etichetta non può essere modificata.

### **Prova del campione**

Di default, il sistema crea una nuova copia del campione ogni volta che si esegue il lavoro campione/sfidante, archivia la copia nel percorso di output specificato e scrive i risultati nel registro della cronologia del lavoro.

Tuttavia, vi possono essere casi in cui non si desidera salvare una copia del campione. Ad esempio, si supponga di voler semplicemente testare la fase di lavoro campione/sfidante.

Per disabilitare la creazione di una nuova versione, selezionare la casella di controllo **Non creare una nuova versione dello scenario del campione**. Se questa casella di controllo è selezionata, le opzioni rimanenti della scheda non sono disponibili. Il sistema utilizza le stesse informazioni applicate allo scenario campione corrente.

Il sistema esegue il confronto campione/sfidante e determina un nuovo campione. Tuttavia, una nuova versione dello scenario campione non verrà creata né salvata nel repository. I risultati verranno invece scritti nel registro della cronologia del lavoro e verrà indicato lo scenario scelto come campione.

Si supponga, ad esempio, che venga eseguito un lavoro campione/sfidante e che l'autore del lavoro prescelto abbia deciso di non creare una nuova versione dello scenario campione. Il registro della cronologia del lavoro potrebbe avere questo aspetto:

Stream execution started 500 500 1000 1000 1500 1500 2000 2000 2500 2500 Stream execution complete, Elapsed=26.22 sec, CPU=18.97 sec Stream execution started 1000 0 2000 0 Field 'Correct\_Sum' has only one value Field 'Count' has only one value

Field 'Traffic Light Result' has only one value 2855 145 2855 1145 2855 2145 Field 'campaign' has only one value Field 'gold\_card' has only one value Field 'response' has only one value Stream execution complete, Elapsed=0.39 sec, CPU=0.2 sec Stream execution started 500 500 1000 1000 1500 1500 2000 2000 2500 2500 Stream execution complete, Elapsed=26.06 sec, CPU=17.75 sec Stream execution started 1000 0 2000 0 Field 'Correct\_Sum' has only one value Field 'Count' has only one value Field 'Traffic Light Result' has only one value 2855 145 2855 1145 2855 2145 Field 'campaign' has only one value Field 'gold card' has only one value Field 'response' has only one value Stream execution complete, Elapsed=0.48 sec, CPU=0.19 sec Stream execution started 500 500 1000 1000 1500 1500 2000 2000 2500 2500 Stream execution complete, Elapsed=21.48 sec, CPU=17.34 sec Stream execution started 1000 0 2000 0 Field 'Correct\_Sum' has only one value Field 'Count' has only one value Field 'Traffic Light Result' has only one value 2855 145 2855 1145 2855 2145 Field 'campaign' has only one value Field 'gold card' has only one value Field 'response' has only one value Stream execution complete, Elapsed=0.39 sec, CPU=0.17 sec The result for challenger cc cartresponse.scn is 98.809. The result for challenger cc neuralnetresponse.scn is 98.844. The result for challenger cc c51response.scn is 98.809. The declared Champion is cc\_neuralnetresponse.scn.

```
Si noti l'ultima riga del file di log:
The declared Champion is cc_neuralnetresponse.scn.
```
Questa riga indica che lo scenario *cc\_neuralnetresponse* dovrebbe essere lo scenario campione. Tuttavia, nel repository non è stata salvata una copia dello scenario poiché il sistema non ha creato una nuova

versione dello scenario. Se lo scenario fosse stato salvato nel repository, il log conterrebbe una riga aggiuntiva per indicare che lo scenario è stato salvato nel repository, per esempio: Adding artifact spsscr:/PMDemo/ModelManagement/cc\_neuralnetresponse.scn.

## **File di dati**

Le informazioni relative ai file di dati appaiono per gli sfidanti selezionati dall'elenco di sfidanti nella scheda Sfidanti.

Eventuali modifiche apportate in questa scheda sono valide solo per la fase di lavoro campione/sfidante. Le modifiche apportate alle informazioni dei file di dati non vengono propagate allo sfidante salvato nel IBM SPSS Collaboration and Deployment Services Repository. La tabella dei file di dati contiene le seguenti informazioni.

**Nome nodo.** Il nome del nodo di input che contiene i dati utilizzati dal flusso. Il nome del nodo non è modificabile.

**Tipo nodo.** Tipo di nodo definito nel flusso. Il tipo di nodo non è modificabile.

**Nome file.** Nome del file di dati di input. Per modificare il nome, fare clic nella cella del nome file e modificare il nome.

**Formato.** Formato del file di output, per esempio un file delimitato da virgole. Per modificare il tipo di formato del file, fare clic nella cella Formato. Viene visualizzato un elenco a discesa. Selezionare il tipo di formato.

**Ubicazione.** Posizione dei file di dati di input. Per modificare la posizione, fare clic nella colonna e quindi sul pulsante con i puntini di sospensione così visualizzato. Viene visualizzata la finestra di dialogo Posizione file di input. Modificare la posizione in funzione delle proprie esigenze.

## **Vista dati**

Le informazioni relative alla vista dati analitici appaiono per gli sfidanti selezionati dall'elenco di sfidanti nella scheda Sfidanti.

Eventuali modifiche apportate in questa scheda sono valide solo per la fase di lavoro campione/sfidante. Le modifiche apportate alle informazioni della vista dati non vengono propagate allo sfidante salvato nel IBM SPSS Collaboration and Deployment Services Repository. La tabella della vista dati contiene le seguenti informazioni.

**Nome nodo.** Nome del nodo della vista dati che contiene i dati utilizzati dal flusso. Il nome del nodo non è modificabile.

**Vista dati analitici.** La vista dati analitici indicata dal nodo vista dati.

**Etichetta.** Etichetta che identifica la versione della vista dati analitici utilizzata.

**Nome tabella.** Tabella contenente i campi di dati di input.

**Piano di accesso ai dati.** Piano che fornisce i record di dati per i campi di dati di input. Per modificare il piano di accesso ai dati utilizzato per un nodo, selezionare la cella che contiene il piano di accesso e fare clic sul pulsante con i puntini di sospensione (...) così visualizzato.

## **Enterprise View**

La scheda Enterprise View specifica le impostazioni Enterprise View per l'accesso ai dati. Questa scheda contiene solo il nodo associato al ramo di default dei file di modello.

**Nodo Enterprise View.** Nome del nodo Enterprise View nel flusso o nello scenario.

**Definizione del provider di dati.** La definizione del provider dei dati associata al nodo Enterprise View. Per modificare il provider di dati utilizzato per un nodo, selezionare la cella che contiene il provider di dati e fare clic sul pulsante con i puntini di sospensione (...) così visualizzato.

**Etichetta.** L'etichetta che identifica la versione del provider di dati utilizzato.

# **Origini dati ODBC**

Le informazioni relative alle sorgenti dati ODBC appaiono per gli sfidanti selezionati dall'elenco di sfidanti nella scheda Sfidanti.

Eventuali modifiche apportate in questa scheda sono valide solo per la fase di lavoro campione/sfidante. Le modifiche apportate alle informazioni sulle sorgenti dati ODBC non vengono propagate all'indietro nello sfidante nel IBM SPSS Collaboration and Deployment Services Repository. La tabella Origini dati ODBC contiene le seguenti informazioni.

**Nome nodo.** Il nome del nodo di input che contiene i dati utilizzati dal flusso. Il nome ha come prefisso i nomi di qualsiasi supernodo contenente il nodo separato da barre. Ad esempio, se il nodo *MyNode* è interno ad un supernodo denominato *Supernode1*, il nome viene visualizzato come */Supernode1/MyNode*.

**Tipo nodo.** Il tipo di nodo definito nel flusso.

**Origini dati ODBC.** Il DSN (data source name) dell'ODBC corrente. Per passare ad un'origine dati ODBC diversa, fare clic sulla cella che contiene il nome dell'origine dati corrente, e quindi fare clic sul pulsante "..." visualizzato. In questo modo verrà visualizzata una finestra di dialogo da cui si può selezionare un DSN esistente o crearne uno nuovo.

**Credenziali.** Per cambiare l'ID utente e la password quando si modifica un'origine dati ODBC, fare clic sulla cella che contiene le credenziali correnti, e quindi fare clic sul pulsante "..." visualizzato. In questo modo verrà visualizzata una finestra di dialogo da cui si può selezionare una definizione di credenziale esistente o crearne una nuova.

**Tabella database.** La tabella di database non può corrispondere al nodo.

I nodi interni a supernodi bloccati non sono accessibili. Non possono essere visualizzati o modificati.

## **Importazione Cognos**

Se i file di modello contengono nodi origine IBM Cognos BI, vengono visualizzati i dettagli della connessione Cognos.

**Nome nodo.** Il nome del nodo origine Cognos.

**URL di connessione.** L'URL del server Cognos a cui viene effettuata la connessione.

**Nome package.** Nome del package Cognos da cui vengono importati i metadati.

**Anonimo.** Include **Anonymous** se viene effettuato un accesso anonimo per la connessione al server Cognos oppure **Credential** se vengono utilizzati un nome utente e una password Cognos.
**Credenziali.** Il nome utente e la password (se richiesti) sul server Cognos.

*Nota*: le credenziali Cognos devono essere create in un dominio, che rappresenta l'ID dello spazio dei nomi Cognos.

# **Capitolo 21. Lavori inviati**

La cartella Lavori inviati è un'area di trasferimento in IBM SPSS Collaboration and Deployment Services Repository che visualizza i risultati dell'esecuzione dei report utilizzando IBM SPSS Collaboration and Deployment Services Deployment Portal. Dai report, vengono generati lavori ed ulteriore output che vengono visualizzati nella cartella Lavori inviati.

Ad esempio, è possibile inoltrare i report BIRT (Business Intelligence and Reporting Tools) utilizzando IBM SPSS Collaboration and Deployment Services Deployment Portal ed i relativi lavori ed output associati vengono visualizzati in Lavori inviati. Per i dettagli relativi a BIRT, consultare [http://www.eclipse.org/birt.](http://www.eclipse.org/birt)

La cartella Lavori inoltrati si trova allo stesso livello del repository del contenuto in Explorer contenuto. La cartella Lavori inviati viene visualizzata in Explorer contenuto, indipendentemente dal fatto che al suo interno il contenuto sia disponibile.

Quando un utente inoltra un report a IBM SPSS Collaboration and Deployment Services, viene creata una cartella per l'utente all'interno della cartella Lavori inviati. Il nome della cartella corrisponde all'ID di accesso dell'utente. Successivamente, l'output viene posizionato nella cartella. Ciascun report è contenuto in una cartella separata, il cui nome contiene un timestamp. Ciascuna cartella di report contiene un lavoro corrispondente e tutte le risorse aggiuntive correlate al report.

Agli oggetti nella cartella Lavori inviati vengono applicate le seguenti linee guida:

- v Gli oggetti all'interno della cartella Lavori inviati vengono salvati in IBM SPSS Collaboration and Deployment Services Repository.
- v È possibile eseguire una ricerca nel contenuto della cartella Lavori inviati. Per ulteriori informazioni, consultare l'argomento ["Ricerca" a pagina 17.](#page-22-0)
- v Gli oggetti, come file e lavori, possono essere aperti, ma solo in modalità di sola lettura.

Per ulteriori informazioni relative alla gestione dei report, consultare [Capitolo 14, "Fasi di lavoro di](#page-176-0) [report", a pagina 171.](#page-176-0)

## **Restrizioni all'interno della cartella Lavori inviati**

Gli oggetti nella cartella Lavori inviati non possono essere modificati — ad esempio, non è possibile modificare i nomi, pianificare i lavori e l'assegnazione delle versioni è disabilitata. Per modificare un oggetto, è necessario spostarlo dalla cartella Lavori inviati al repository del contenuto. Una volta spostato un oggetto nel repository del contenuto, viene ripristinata la completa funzionalità.

Sebbene gli oggetti possano essere spostati dalla cartella Lavori inviati al repository del contenuto, l'operazione inversa non è possibile. Gli oggetti non possono essere spostati dal repository del contenuto alla cartella Lavori inviati.

L'unica eccezione a queste restrizioni sono le autorizzazioni. È possibile modificare le autorizzazioni per gli oggetti nella cartella Lavori inviati. Sono disponibili tutte le autorizzazioni standard; tuttavia, solo il proprietario di un oggetto può modificarne le autorizzazioni. Ad esempio, il proprietario può concedere le autorizzazioni necessarie per modificare un oggetto. Per default, il proprietario è l'utente che ha creato il report. Per ulteriori informazioni, consultare l'argomento ["Modifica delle autorizzazioni" a pagina 28.](#page-33-0)

### **Lavori inviati e date di scadenza**

Per impostazione predefinita, gli oggetti all'interno della cartella Lavori inviati scadono automaticamente dopo un determinato periodo di tempo. Per impedire la scadenza di un oggetto, è necessario spostare l'oggetto dalla cartella Lavori inviati ed inserirlo nel repository di contenuti.

Quando l'oggetto viene spostato nel repository di contenuti, la data di scadenza allegata all'oggetto non viene rimossa automaticamente. Per impedire la scadenza dell'oggetto, la data di scadenza deve essere esplicitamente rimossa oppure, se necessario, occorre impostare una nuova data di scadenza.

Il periodo di tempo di scadenza nella cartella Lavori inviati è diverso dall'impostazione di una data di scadenza specifica nel repository di contenuti. A differenza degli oggetti scaduti nel repository del contenuto, gli oggetti scaduti nella cartella Lavori inviati vengono automaticamente eliminati dal repository. Il periodo di tempo di scadenza per il contenuto della cartella Lavori inviati è un'impostazione di configurazione, che può essere modificata da un amministratore. Il valore predefinito è cinque giorni. Le date di scadenza nel repository del contenuto sono definite dall'utente e possono essere modificate. Per ulteriori informazioni, consultare l'argomento ["Utilizzo di date di scadenza e file scaduti" a pagina](#page-37-0) [32.](#page-37-0)

# **Capitolo 22. Funzioni di accesso facilitato**

Le funzioni di accesso facilitato aiutano un utente con disabilità fisica, come ad esempio problemi di vista o di mobilità, ad utilizzare correttamente i prodotti software.

Questa sezione fornisce una panoramica sui metodi alternativi per l'accesso alle funzioni del prodotto. Più precisamente, sono trattati i seguenti argomenti:

- Navigazione da tastiera dell'interfaccia utente
- Problemi particolari per utenti ipovedenti
- Problemi particolari per utenti non vedenti

### **Esplorazione tramite tastiera**

Scelte rapide da tastiera consente di navigare nell'interfaccia utente senza utilizzare il mouse. Di base è possibile premere il tasto Alt più il tasto appropriato per attivare i menu della finestra, oppure premere il tasto Tabulazione per scorrere attraverso i controlli delle finestre di dialogo.

Nella tabella che segue sono descritte le scelte rapide che possono essere utilizzate in IBM SPSS Collaboration and Deployment Services Deployment Manager.

| Tasto di scelta rapida | <b>Azione</b>                                                                                                    |
|------------------------|----------------------------------------------------------------------------------------------------|
| Maius + F10            | Apre un menu, simile a un clic con il pulsante destro del mouse.                                                                                                    |
| $ Ctrl + F7$           | Visualizza un elenco di viste attive e consente di selezionarne una.                                                                                                    |
| Tab                    | Passa sui diversi controlli nella vista, come ad esempio tabelle o barre degli strumenti.                                                                                                    |
| Maius + Tab            | Passa sui diversi controlli nella vista al contrario.                                                                                                    |
| $Ctrl + Tab$           | Passa al controllo successivo nella vista quando il controllo attivo accetta il tasto di<br>Tabulazione come input. Ad esempio, la casella di testo Messaggio della finestra di dialogo<br>di notifica consente l'immissione del tasto di Tabulazione. Per passare al controllo successivo<br>invece di inserire un carattere di tabulazione, utilizzare Ctrl+Tab. |
| $ Ctrl + M$            | Ingrandisce la vista attiva o restituisce una vista ingrandita alla dimensione originale                                                                                                    |
| Alt                    | Evidenzia gli mnemonici. I titoli dei menu nella barra dei menu hanno le relative lettere<br>mnemoniche sottolineate.                                                                                                    |
| $Alt + mnemonico$      | Consente di selezionare il comando mappato al tasto prescelto, come ad esempio una voce di<br>menu, un pulsante, una casella di spunta o un campo di testo. Ad esempio, Alt + F apre il<br>menu File. Premendo Alt + N nell'editor dei Ruoli viene visualizzata la finestra di dialogo<br>Crea Nuovo ruolo.                                                        |

*Tabella 16. Scelte rapide da tastiera generali*.

## **Esplorazione dell'Explorer contenuto**

La tabella che segue descrive i tasti di scelta rapida che possono essere utilizzati all'interno dell'Explorer contenuto.

*Tabella 17. Tasti di scelta rapida Explorer contenuto*

| Tasto di scelta rapida Azione |                                                     |
|-------------------------------|-----------------------------------------------------|
| Frecce su/giù                 | Evidenziano gli elementi nella struttura ad albero. |
| Invio                         | Apre l'elemento selezionato.                        |

# **Esplorazione delle tabelle**

La seguente tabella descrive i tasti di scelta rapida che possono essere utilizzati all'interno delle tabelle nelle viste e nelle finestre di dialogo. Utilizzare il tasto Tab per selezionare la tabella per la successiva navigazione.

| Tasto di scelta rapida             | Azione                                                                                                    |
|------------------------------------|----------------------------------------------------------------------------------------------------|
| Frecce su/giù                      | Evidenziano gli elementi nelle tabelle.                                                                                                    |
| Freccia destra                     | Espande un elemento selezionato, se è possibile espanderlo.                                                                                                    |
| Freccia sinistra                   | Comprime un elemento espanso.                                                                                                    |
| Ctrl+ <numero colonna=""></numero> | Per una riga evidenziata, rende attiva la cella nella colonna specificata se il<br>valore della cella è modificabile. Entrambi i tasti devono essere rilasciati<br>contemporaneamente. Se il valore non è modificabile, resta attiva la cella<br>corrente. |

*Tabella 18. Tasti di scelta rapida per le tabelle*

# **Esplorazione nelle viste Cronologia lavori e Pianificazione lavori**

La tabella che segue descrive i tasti di scelta rapida che possono essere utilizzati all'interno delle viste Cronologia lavori e Pianificazione lavori.

| Tasto di scelta rapida   Azione |                                                                                                    |
|---------------------------------|----------------------------------------------------------------------------------------------------|
| Frecce su/giù                   | Evidenziano gli elementi nelle tabelle.                                                                                                    |
| Freccia destra                  | Evidenzia gli elementi nelle tabelle. Espande un elemento selezionato, se è possibile<br>espanderlo.                                                                           |
| Freccia sinistra                | Comprime un elemento espanso.                                                                                                    |
| Invio                           | Apre un elemento selezionato nell'editor. (Nota: per i lavori, utilizzare Maiusc + F10 per<br>aprire un menu di un lavoro selezionato e selezionare Apri in editor di lavori.) |

*Tabella 19. Tasti di scelta rapida di Cronologia lavoro e di Pianificazione lavoro*.

## **Esplorazione nell'editor di lavori**

La tabella che segue descrive i tasti di scelta rapida che possono essere utilizzati all'interno dell'editor di lavori.

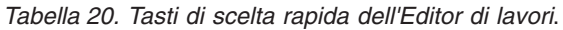

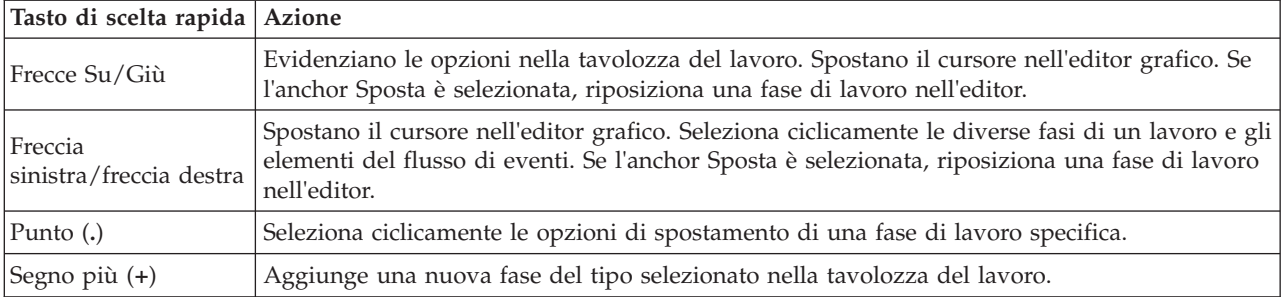

## **Esplorazione nel sistema della guida**

La tabella che segue descrive i tasti di scelta rapida che possono essere utilizzati all'interno del sistema della guida.

*Tabella 21. Tasti di scelta rapida del sistema della guida*.

| Tasto di scelta rapida   Azione |                                                                                                    |
|---------------------------------|----------------------------------------------------------------------------------------------------|
| Frecce Su/Giù                   | Nella scheda Contenuti, sposta in alto ed in basso nell'argomento.                                                                                                    |
| Freccia destra                  | Nella scheda dei Contenuti, espande un sotto-argomento dell'argomento corrente.                                                                                          |
| Freccia sinistra                | Nella scheda dei Contenuti, sposta nell'argomento principale dell'argomento corrente. Se<br>l'argomento corrente ha dei sotto argomenti espansi, questi verranno chiusi. |
| Maiusc+F10                      | Nella scheda Contenuti, visualizza il menu da cui è possibile aprire l'argomento selezionato.                                                                            |

### **Accesso facilitato per utenti con problemi di vista**

IBM SPSS Collaboration and Deployment Services Deployment Manager rispetta le impostazioni relative al contrasto specificate nel sistema operativo. Per regolare queste impostazioni, consultare la documentazione del sistema operativo.

Inoltre, è possibile gestire l'ingrandimento nei file PDF visualizzati in Acrobat Reader. Per impostare l'ingrandimento in Acrobat Reader:

- 1. Dal menu Visualizza, selezionare l'opzione **Zoom** nel menu secondario Zoom.
- 2. Specificare il livello di ingrandimento desiderato.

## **Problemi di accessibilità per utenti non vedenti**

Il supporto per utenti non vedenti è prevalentemente dipendente dall'uso del lettore di schermo.

IBM SPSS Collaboration and Deployment Services è stato completamente testato con un lettore di schermo. Per informazioni sull'installazione e la configurazione del lettore di schermo, consultare la documentazione del fornitore.

# **Capitolo 23. IBM SPSS Collaboration and Deployment Services Enterprise View**

# **Panoramica su IBM SPSS Collaboration and Deployment Services Enterprise View**

IBM SPSS Collaboration and Deployment Services Enterprise View è un componente di IBM SPSS Collaboration and Deployment Services e fornisce una vista unica e coerente dei dati enterprise. IBM SPSS Collaboration and Deployment Services Enterprise View consente agli utenti di definire e mantenere una vista comune dei dati di data warehouse e transazionali necessari per eseguire attività di analisi, ottimizzazione, deployment e reporting. i dati sottostanti possono provenire da diverse origini, inclusi un data warehouse, un archivio dati operativo ed un database transazionale online. IBM SPSS Collaboration and Deployment Services Enterprise View garantisce un utilizzo coerente dei dati enterprise e nasconde all'utente finale la complessità delle strutture di dati archiviate. IBM SPSS Collaboration and Deployment Services Enterprise View è la spina dorsale dei dati per la predictive enterprise.

Il rilevamento dei dati richiede alle organizzazioni l'investimento di risorse sostanziali per la distribuzione analisi predittiva. Il processo è laborioso e richiede l'intervento dei rappresentanti di tutti i reparti dell'organizzazione, comportando spesso la risoluzione di differenze semantiche e strutturali dei dati delle diverse componenti organizzative. IBM SPSS Collaboration and Deployment Services Enterprise View offre un meccanismo per la registrazione dei risultati del processo di rilevamento dati, eseguendo il controllo versione e proteggendo lo schema risultante, tenendo traccia delle modifiche apportate nel tempo.

## **Interfaccia del builder di IBM SPSS Collaboration and Deployment Services Enterprise View**

L'interfaccia utente del builder di Enterprise View è un'estensione dell'interfaccia IBM SPSS Collaboration and Deployment Services Deployment Manager. Il builder di Enterprise View include un insieme di interfacce di gestione e di modifica utilizzate dagli utenti esperti di dati per creare e gestire la Enterprise View.

L'interfaccia utente del builder di Enterprise View è composta da:

- v **Editor Enterprise View** Registra le informazioni relative alle entità ed agli attributi (tabelle e colonne) utilizzati nelle applicazioni predittive. In un determinato repository, Enterprise View è un oggetto singleton; può avere varie versioni, ma non può esistere più di una struttura di versioni. Per ulteriori informazioni, consultare l'argomento ["Enterprise View" a pagina 220.](#page-225-0)
- v **Editor Vista Applicazione** Sovrappone un sottoinsieme della Enterprise View, registrando il modo in cui le tabelle e le colonne della Enterprise View sono utilizzate nel contesto di un'applicazione specifica (ad esempio, call center o un ufficio per il rilevamento dei comportamenti fraudolenti). Per ulteriori informazioni, consultare l'argomento ["Vista Applicazione" a pagina 229.](#page-234-0)
- v **Editor Definizione dei provider di dati** Registra le informazioni necessarie per accedere ai dati di business in un particolare contesto. Questo consente ai dati di fluire da varie origini, a seconda di come utilizza i dati l'applicazione che li richiede. Ad esempio, i valori per CustomerID potrebbero provenire da una tabella warehouse in un flusso IBM SPSS Modeler utilizzato per creare un'analisi, mentre i valori potrebbero provenire da un'origine dati fisica. La Definizione dei provider di dati fornisce le informazioni necessarie al runtime per accedere ai dati. Per ulteriori informazioni, consultare l'argomento ["Definizione dei provider di dati" a pagina 235.](#page-240-0)
- v **Editor Definizione dei provider di dati Tempo reale** Utilizzato esclusivamente per le interazione del server in tempo reale con le applicazioni. Ad esempio, i valori per CustomerID potrebbero provenire da una tabella warehouse in un flusso IBM SPSS Modeler utilizzato per creare un'analisi, mentre i

<span id="page-225-0"></span>valori potrebbero provenire da un'interfaccia utente (mediante un oggetto dati) quando l'analisi per il calcolo del punteggio generata dal flusso viene utilizzata in uno scenario di calcolo del punteggio in tempo reale. A differenza della Definizione dei provider di dati, una Definizione dei provider di dati – Tempo reale può recuperare una sola riga di dati alla volta. Per ulteriori informazioni, consultare l'argomento ["Definizione dei provider di dati – Tempo reale" a pagina 239.](#page-244-0)

# **Definizioni di credenziale**

Gli oggetti di IBM SPSS Collaboration and Deployment Services Enterprise View, ovvero Enterprise View e Definizione dei provider di dati, devono poter accedere ai dati di origini dati fisiche. Per poter accedere a queste origini dati è necessario creare delle definizioni di credenziali per ogni origine dati. Ogni definizione di credenziale contiene un ID utente e una password. Per ulteriori informazioni, consultare l'argomento ["Aggiunta di nuove credenziali" a pagina 51.](#page-56-0)

# **Definizioni delle origini dati**

Il builder IBM SPSS Collaboration and Deployment Services Enterprise View richiede le definizioni dell'origine dati ODBC e JDBC per tutte le origini dati. Entrambi i tipi di definizioni devono puntare alla stessa origine dati. Per ulteriori informazioni, consultare l'argomento ["Origini dati" a pagina 52.](#page-57-0)

Tenere presenti i seguenti punti:

- v La Definizione dei provider di dati Tempo reale richiede solo origini dati JDBC.
- v Per i tipi di definizioni delle origini dati ODBC, è necessario che i nomi delle origini dati (DSN) ODBC a cui si fa riferimento siano presenti nello stesso sistema in cui viene installato il IBM SPSS Collaboration and Deployment Services Repository.
- v Durante la configurazione dei DSN, indipendentemente dal tipo (Oracle, SQL Server, DB2 e così via), verificare che l'opzione **quoted identifier** sia abilitata (se disponibile).
- v Quando si configurano i DSN, indipendentemente dal tipo (Oracle, SQL Server, DB2 e così via), è necessario fornire informazioni corrette sul database.
- v È possibile utilizzare driver JDBC di terze parti, per esempio per Netezza o Teradata, aggiungendo all'installazione i file dei driver. Per ulteriori informazioni, consultare l'argomento ["Driver JDBC di](#page-61-0) [terze parti" a pagina 56.](#page-61-0)

## **Enterprise View**

Enterprise View è un dizionario sintetico dei dati enterprise utilizzati nelle applicazioni di analisi predittiva che fornisce un quadro semplificato, orientato alle attività, dei dati enterprise disponibili per il data mining e la generazione di report. La Enterprise View è creata e gestita da un utente esperto di dati (ad esempio, un amministratore del database). L'editor Enterprise View in IBM SPSS Collaboration and Deployment Services Deployment Manager fornisce agli utenti esperti di dati una GUI (graphical user interface) che consente di creare, gestire e convalidare informazioni globali relative ai dati enterprise. L'editor Enterprise View, l'editor Vista Applicazione, l'editor Definizione dei provider di dati e l'editor Definizione dei provider di dati – Tempo reale, insieme, costituiscono l'interfaccia utente del builder di IBM SPSS Collaboration and Deployment Services Enterprise View utilizzata dagli utenti esperti di dati per la creazione, la convalida e la gestione di IBM SPSS Collaboration and Deployment Services Enterprise View.

In sede di installazione, Enterprise View viene creata automaticamente come oggetto singleton vuoto insieme al IBM SPSS Collaboration and Deployment Services Repository. L'esperto di gestione dati compila la Enterprise View vuota con i metadati delle tabelle e delle colonne utilizzate nelle applicazioni di analisi predittiva. Le modifiche apportate a Enterprise View vengono gestite come per tutti gli oggetti del repository; ne viene creata una nuova versione e tutte le versioni precedenti continuano a esistere a meno che non vengano eliminate manualmente.

<span id="page-226-0"></span>Non è possibile eliminare completamente la Enterprise View dal repository. È obbligatorio averne almeno una versione. Solo gli utenti che appartengono al ruolo **Amministratori** e gli utenti assegnati a un ruolo dotato dell'azione **Gestisci Enterprise View** sono autorizzati a utilizzare Enterprise View.

## **Editor Enterprise View**

L'editor Enterprise View consente agli utenti esperti di dati di utilizzare la definizione Enterprise View. L'editor è dotato di opzioni per la creazione, la modifica e l'eliminazione delle entità logiche e degli attributi richiesti dalle applicazioni a livello aziendale. Gli utenti esperti di dati possono creare voci di colonna e tabella manualmente oppure importare le informazioni relative alla tabella/colonna dalle tabelle di database fisiche.

*Nota*: solo gli utenti con autorizzazione **ADMIN** e quelli assegnati a un ruolo dotato delle opportune autorizzazioni possono utilizzare Enterprise View.

### <span id="page-226-1"></span>**Aggiunta di tabelle alla Enterprise View**

Facendo clic su **Aggiungi tabella** nell'editor Enterprise View, viene visualizzata la procedura guidata Aggiungi tabella. La procedura guidata contiene le opzioni per la specifica del nome di una nuova tabella e della relativa descrizione e consente di creare una tabella vuota o di copiare la struttura della tabella da un'origine dati esistente.

**Nome.** Inserire un nome appropriato per la tabella. I nomi di tabella sono limitati a 256 caratteri e non possono contenere spazi iniziali o finali. Ogni nome di tabella di Enterprise View deve essere univoco.

Se verrà utilizzato un Classic Federation Server come origine dati associata ad una tabella, specificare i nomi di tabelle e colonne utilizzando caratteri maiuscoli, per garantire una corrispondenza appropriata tra le definizioni fisiche e logiche.

**Immettere una descrizione (facoltativo).** Inserire una descrizione appropriata per la tabella.

**Crea una tabella vuota.** Quando questa opzione è selezionata, è necessario fornire un nome di tabella e fare clic su **Fine** per creare una tabella vuota.

**Seleziona le colonne da una tabella fisica.** Quando si seleziona questa opzione, la procedura guidata mette a disposizione ulteriori passaggi che consentono di definire attributi aggiuntivi per la tabella.

1. Dopo avere immesso le informazioni richieste, fare clic su **Successiva** per passare alla fase "Aggiunta di tabelle/colonne: impostazioni di connessione".

**Aggiunta di tabelle/colonne: impostazioni di connessione:** La finestra di dialogo Impostazioni di connessione contiene le opzioni necessarie per selezionare un provider origine dati JDBC e le credenziali per l'origine dati. Essa contiene inoltre opzioni che consentono di creare nuove origini dati e credenziali. Fare riferimento a ["Selezione di un tipo di definizione di origine dati." a pagina 53](#page-58-0) ed a ["Aggiunta di](#page-56-0) [nuove credenziali" a pagina 51](#page-56-0) per ulteriori informazioni.

**JDBC.** Selezionare una definizione di origine dati JDBC appropriata.

**Credenziali.** Selezionare una definizione di credenziale appropriata.

**Connetti.** Fare clic su **Connetti** per verificare la connessione all'origine dati definita.

1. Se la fase di connessione non restituisce alcun errore, fare clic su **Avanti** per continuare al passo "Aggiunta di tabelle/colonne: selezione delle colonne da includere".

**Aggiunta di tabelle/colonne: selezione delle colonne da includere:** La finestra di dialogo Seleziona le colonne da includere contiene le opzioni per la selezione di una tabella di un'origine dati esistente e delle relative definizioni delle colonne.

**Tipi di tabella...** Fare clic per selezionare i dati da restituire dall'origine dati fisica.

- v **Tabella di sistema —** Restituisce le tabelle di sistema dell'origine dati (ad esempio, sysdevices e sysfiles).
- v **Tabella —** Restituisce le tabelle dell'origine dati regolari (ad esempio, CUSTOMERS ed ORDERS).
- v **Vista —** Restituisce le viste tabella. Le viste sono tabelle virtuali il cui contenuto viene definito da una query. Come nel caso di una vera tabella, una vista è composta da un insieme di campi e di record. I record e i campi provengono dalle tabelle a cui fa riferimento la query che definisce la vista e vengono generati dinamicamente quando si fa riferimento alla vista.

*Nota*: a seconda della configurazione dell'origine dati, possono essere disponibili altre opzioni.

**Nota:** quando si utilizza la procedura guidata Aggiungi tabella è possibile selezionare o deselezionare qualsiasi colonna fisica disponibile. Quando viene utilizzata la procedura guidata Aggiungi colonna, è possibile selezionare ed annullare la selezione delle colonne fisiche che non sono già definite per la Enterprise View. Ad esempio, se la colonna CUSTOMER\_ID della tabella fisica CUSTOMER è già stata definita in Enterprise View, non è possibile selezionarla o deselezionarla nella finestra di dialogo Seleziona le colonne da includere.

1. Una volta selezionate la tabella e le colonne appropriate, fare clic su **Fine** per tornare all'editor Enterprise View.

**Nota:** per default, vengono selezionate automaticamente tutte le colonne disponibili.

La nuova tabella viene visualizzata nella sezione delle tabelle (quando si utilizza la procedura guidata Aggiungi tabella) e le definizioni di colonna selezionate copiate dall'origine dati definita vengono visualizzate nella sezione relativa alle colonne.

#### **Rimozione di tabelle dalla Enterprise View**

Per rimuovere le tabelle esistenti:

- 1. Selezionare la tabella.
- 2. Fare clic su **Rimuovi tabella**. Viene aperta una finestra di dialogo in cui si avverte che la tabella e tutte le colonne associate saranno eliminate e che l'operazione non può essere annullata.

#### <span id="page-227-0"></span>**Aggiunta di colonne alla Enterprise View**

Facendo clic su **Aggiungi colonna** dall'editor Enterprise View, viene avviata la procedura guidata Aggiungi colonna. La procedura guidata fornisce le opzioni per la specifica del nome della nuova colonna e della relativa descrizione e consente di creare una singola colonna o di selezionare la struttura della colonna da un'origine dati esistente.

**Nome.** Inserire un nome appropriato per la colonna. Ogni nome di colonna di Enterprise View deve essere univoco. I nomi di colonna sono limitati a 256 caratteri e non possono contenere spazi iniziali o finali.

Quando si creano i nomi delle colonne, tenere presente l'ambiente dei dati enterprise. Il tipo di database che sarà mappato alle colonne può influire sulla lunghezza dei nomi delle colonne. Per esempio, quando i dati delle colonne vengono forniti da un database Oracle, i nomi delle colonne possono contenere al massimo 30 caratteri a causa delle limitazioni di quel tipo di database. I nomi delle colonne di lunghezza superiore dovranno essere modificati per adeguarsi ai dati fisici.

Se verrà utilizzato un Classic Federation Server come origine dati associata ad una tabella, specificare i nomi di tabelle e colonne utilizzando caratteri maiuscoli, per garantire una corrispondenza appropriata tra le definizioni fisiche e logiche.

**Tipo.** Selezionare il tipo di dati appropriato per la colonna. In ogni colonna si possono memorizzare dati di un solo tipo. Per ulteriori informazioni, consultare l'argomento ["Tipo" a pagina 224.](#page-229-0)

**Immettere una descrizione (facoltativo).** Inserire una descrizione appropriata per la colonna.

**Crea una singola colonna.** Quando questa opzione è selezionata, è necessario fornire il nome ed il tipo della colonna e quindi fare clic su **Fine** per creare una colonna vuota.

**Seleziona le colonne da una tabella fisica.** Quando si seleziona questa opzione, la procedura guidata mette a disposizione ulteriori passaggi che consentono di definire le colonne da aggiungere dall'origine dati fisica.

- 1. Per creare manualmente una colonna, selezionare **Crea una colonna singola**, immettere un nome ed un tipo di colonna appropriati e fare clic su **Fine**. Vengono visualizzati nuovamente l'editor Enterprise View e la nuova colonna per la tabella selezionata.
- 2. Per copiare una o più definizioni di colonne da un'origine dati fisica, selezionare **Seleziona le colonne da una tabella fisica** e fare clic su **Successiva** per passare alla fase ["Aggiunta di tabelle/colonne:](#page-226-0) [impostazioni di connessione" a pagina 221.](#page-226-0)

**Ordinamento delle colonne:** Tutte le colonne si possono disporre in ordine crescente o decrescente. Per ordinare una colonna, fare clic sull'intestazione della colonna desiderata dalla sezione delle colonne. La freccia visualizzata nell'intestazione indica se la colonna viene disposta in ordine crescente o decrescente.

*Nota*: l'ordinamento non modifica la visualizzazione delle colonne per le applicazioni che le utilizzano. Le modalità di visualizzazione delle colonne per le applicazioni che le utilizzano sono infatti stabilite dall'ordine dell'indice. Per ulteriori informazioni, consultare l'argomento ["Indice" a pagina 230.](#page-235-0) .

#### **Rimozione di colonne dalla Enterprise View**

Per eliminare delle colonne esistenti:

- 1. Selezionare le colonne.
- 2. Fare clic su **Rimuovi colonna**. Viene aperta una finestra di dialogo in cui si avverte che la colonna sarà eliminata e che l'operazione non può essere annullata.

#### **Modifica degli attributi delle colonne della Enterprise View**

È possibile modificare gli attributi delle colonne facendo doppio clic sulla cella della colonna. È possibile anche selezionare più righe, fare clic con il pulsante destro del mouse e applicare le stesse modifiche degli attributi a tutte le righe selezionate (per esempio, si può applicare lo stesso **Tipo** a tutte le righe selezionate).

**Nota:** la modifica degli attributi delle righe mediante la selezione di più righe cancella la cronologia del comando Annulla/Ripeti.

**Indice.** La colonna **Indice** rappresenta l'ordine in cui saranno presentate le colonne di Enterprise View alle applicazioni che lo utilizzano. Per ulteriori informazioni, consultare l'argomento ["Indice" a pagina](#page-229-0) [224.](#page-229-0)

**Nome colonna.** Visualizza il nome della colonna corrente. Per ulteriori informazioni, consultare l'argomento ["Nome colonna" a pagina 224.](#page-229-0)

**Tipo.** Specifica il tipo di dati archiviati in una colonna. In ogni colonna si possono memorizzare dati di un solo tipo. Per ulteriori informazioni, consultare l'argomento ["Tipo" a pagina 224.](#page-229-0)

**Categorie.** L'attributo Categorie consente di definire i valori relativi alle categorie per una colonna. Per ulteriori informazioni, consultare l'argomento ["Categorie" a pagina 225.](#page-230-0)

**Minimo/Massimo.** Gli attributi Minimo/Massimo fungono da ausili per l'utente. Per ulteriori informazioni, consultare l'argomento ["Minimo/Massimo" a pagina 226.](#page-231-0)

<span id="page-229-0"></span>**Descrizione.** Consente di immettere una descrizione dettagliata della tabella/della colonna. Per ulteriori informazioni, consultare l'argomento ["Descrizione" a pagina 226.](#page-231-0)

**Indice:** L'ordine dell'indice delle colonne stabilisce come vengono visualizzate le colonne per le applicazioni che le utilizzano. Nella tabella che segue, le colonne vengono visualizzate per le applicazioni che le utilizzano nell'ordine *Reddito*, *Stato*, *Proprietà*, *Prestito ipotecario* e *Secondo prestito ipotecario*.

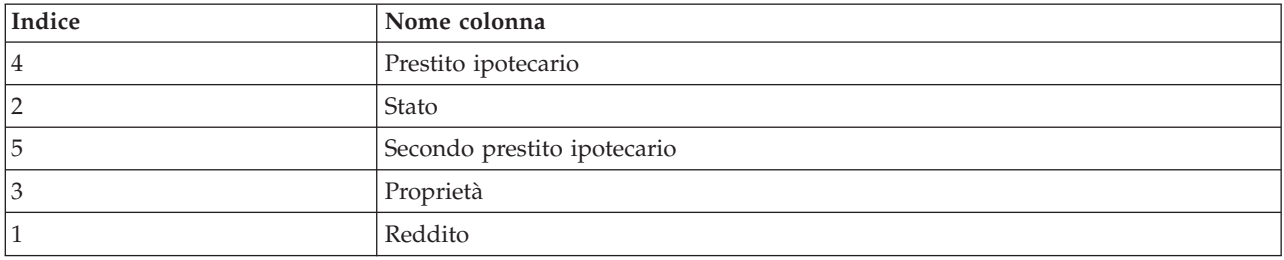

Per default, l'ordine dell'indice è determinato dall'ordine in cui sono state definite le colonne in Enterprise View. L'ordine dell'indice si può modificare manualmente a livello di Enterprise View o di Vista Applicazione.

*Nota*: quando si modifica l'ordine dell'indice a livello di Vista Applicazione, l'operazione non influisce sull'ordine di indicizzazione di Enterprise View.

**Nome colonna:** L'attributo nome colonna mostra il nome corrente della colonna ereditato da Enterprise View.

Quando si creano i nomi delle colonne, tenere presente l'ambiente dei dati enterprise. Il tipo di database che sarà mappato alle colonne può influire sulla lunghezza dei nomi delle colonne. Per esempio, quando i dati delle colonne vengono forniti da un database Oracle, i nomi delle colonne possono contenere al massimo 30 caratteri a causa delle limitazioni di quel tipo di database. I nomi delle colonne di lunghezza superiore dovranno essere modificati per adeguarsi ai dati fisici.

**Tipo:** Indica il tipo di dati archiviati in una colonna. In ogni colonna si possono memorizzare dati di un solo tipo. Per ulteriori informazioni, consultare l'argomento ["Tipi di dati di IBM SPSS Collaboration and](#page-278-0) [Deployment Services Enterprise View" a pagina 273.](#page-278-0)

| <b>Tipo</b>    | <b>Descrizione</b>                                                                                                    |
|----------------|----------------------------------------------------------------------------------------------------|
| <b>Boolean</b> | Utilizzato per memorizzare cifre binarie (0 o 1). Queste si possono utilizzare per indicare<br>valori booleani quali Sì/No, True/False o On/Off.                                                                                                    |
| Date           | I valori devono avere il formato AAAA-MM-GG, dove AAAA indica l'anno, MM indica il<br>mese (gennaio = 1, febbraio = 2 e così via) e GG indica il giorno (iniziando con 1). Come<br>opzione, l'anno può essere preceduto da + o -. Gli zeri iniziali per l'anno, il mese e il<br>giorno sono facoltativi. Non sono consentiti spazi prima o dopo il separatore -.                                                                                                    |
| Daytime        | I valori devono avere il formato HH:MM:SS.xxx, dove HH indica le ore (comprese fra 0 e<br>23), MM indica i minuti (da 0 a 59), SS indica i secondi (da 0 a 59) e xxx i millisecondi (da<br>0 a 999). Si noti innanzitutto che è consentita solo la rappresentazione nel formato 24 ore.<br>Inoltre, secondi e millisecondi sono facoltativi. Gli zeri iniziali per le ore, i minuti e i<br>secondi sono facoltativi. Non è consentito inserire spazi prima o dopo il separatore :. |
| Decimal        | Utilizzato per memorizzare numeri esatti. È possibile configurare la scala e la massima<br>precisione. La precisione indica il numero massimo di cifre di cui può essere composto un<br>valore. La scala indica il numero di cifre che possono essere presenti dopo il punto<br>decimale (la parte frazionaria). Il valore di questo parametro deve essere maggiore o<br>uguale a zero e minore o uguale alla precisione.                                                          |

*Tabella 22. Tipi di dati*

<span id="page-230-0"></span>*Tabella 22. Tipi di dati (Continua)*

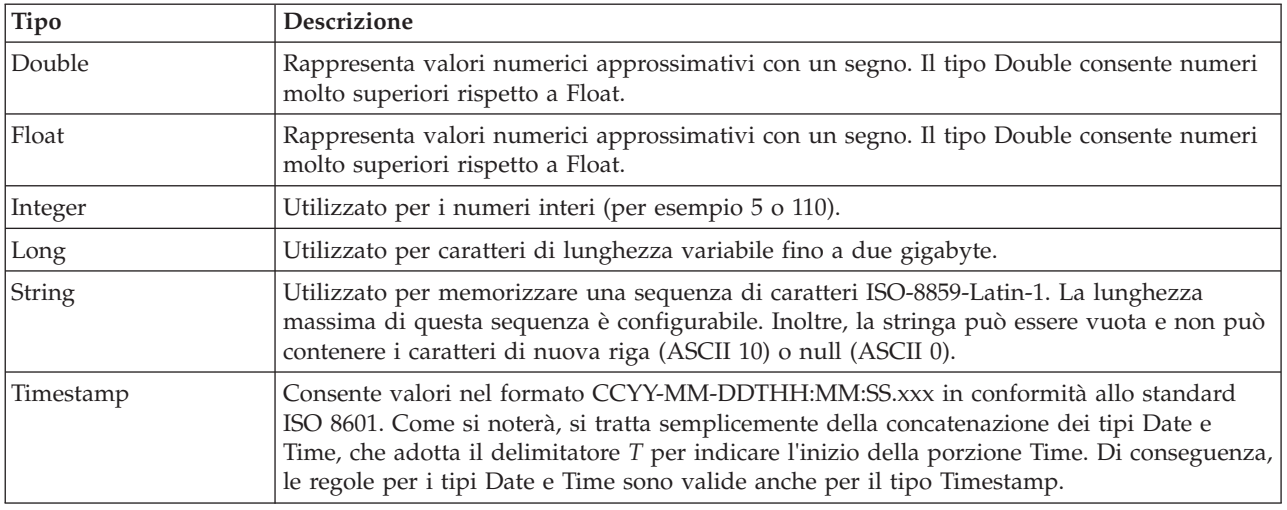

**Categorie:** L'attributo Categorie consente di definire valori categoriali per una colonna. Gli attributi Categorie sono utilizzati dalle applicazioni per compilare i valori dei campi di selezione o dei menu. I valori categoriali si possono aggiungere a qualsiasi colonna, indipendentemente dal suo Tipo.

1. Fare doppio clic all'interno di una cella della colonna Categorie per visualizzare l'icona **...**. Fare clic sull'icona per visualizzare la finestra di dialogo Valori categoriali.

#### **Definizione delle categorie**

1. Fare clic su **Aggiungi...** per lanciare la procedura guidata Aggiungi valori categoriali.

**Valore singolo.** Selezionare questa opzione per immettere manualmente un valore categoriale singolo. Dopo avere immesso un valore appropriato, fare clic su **Fine** per aggiungere la voce all'elenco Valori categoriali.

**Importa da file.** Selezionare questa opzione per importare valori categoriali da un file *.csv* esistente.

- 2. Fare clic su **...** per visualizzare la finestra di dialogo Seleziona file.
- 3. Individuare il file *.csv* appropriato e fare clic su **Apri**. Viene nuovamente visualizzata la finestra di dialogo Aggiungi valori categoriali, ed il percorso per il file *.csv* selezionato viene visualizzato nel campo **Importa da file**.
- 4. Fare clic su **Fine** per aggiungere tutti i valori univoci del file *.csv* all'elenco Valori categoriali.

**Importa da origine dati.** Selezionare questa opzione per importare valori categoriali da una colonna di tabella di un'origine dati esistente.

- 5. Fare clic su **Successiva** per passare alla fase Impostazioni di connessione.
- 6. Selezionare le opzioni **JDBC** e **Credenziali** appropriate per l'origine dati, fare clic su **Connetti** e quindi su **Successiva** per passare alla fase **Seleziona la tabella e la colonna**.

*Nota*: può essere necessario creare nuove definizioni di origini dati e di credenziali se queste non esistono già.

- 7. Fare clic su **Fine** per aggiungere i valori categoriali per la colonna selezionata all'elenco Valori categoriali.
- 8. Fare clic su **Fine** per tornare all'editor Enterprise View. La colonna selezionata mostra ora i valori categoriali che sono stati definiti.

*Esportazione dei valori relativi alle categorie:* La finestra di dialogo Valori categoriali consente di esportare i valori relativi alla categoria definiti in un file .csv. Per esportare i valori categoriali definiti:

- 1. Fare clic su **Esporta**. Viene visualizzata la finestra di dialogo Esporta.
- 2. Selezionare la cartella in cui si desidera effettuare il salvataggio.
- <span id="page-231-0"></span>3. Immettere un nome file adatto per il file .csv.
- 4. Fare clic su **Salva**.

**Nota:** con l'esportazione vengono salvati tutti i valori categoriali definiti, indipendentemente dal fatto che siano tutti selezionati nella finestra di dialogo Valori categoriali.

5. Fare clic su **OK** per tornare all'editor Enterprise View.

*Rimozione dei valori relativi alle categorie:* Per eliminare dei valori categoriali esistenti:

- 1. Selezionare i valori desiderati dalla finestra di dialogo Valori categoriali.
- 2. Fare clic su **Rimuovi**.
- 3. Fare clic su **OK** per tornare all'editor Enterprise View.

**Minimo/Massimo:** Gli attributi minimo/massimo servono per facilitare le operazioni all'utente, fornendogli dei limiti definiti per ogni colonna. Per esempio, per la colonna *REDDITO* si potrebbe specificare un valore minimo di 20000 e un valore massimo di 75000.

Entrambi gli attributi si possono modificare facendo doppio clic nella cella e inserendo il testo manualmente.

**Descrizione:** Le descrizioni di tabelle e colonne si possono inserire o modificare durante le operazioni [Aggiungi tabella](#page-226-1) o [Aggiungi colonna,](#page-227-0) oppure facendo doppio clic all'interno di una delle celle della colonna *Descrizione*.

La finestra di dialogo Descrizione per tabelle/colonne di Enterprise View consente di immettere una descrizione dettagliata della tabella/della colonna. La descrizione di Enterprise View ha lo scopo di fornire informazioni di alto livello su tabelle e colonne. Il testo qui definito è visualizzato anche (in sola lettura) nella finestra di dialogo Descrizione di Vista Applicazione.

#### <span id="page-231-1"></span>**Gestione chiavi**

La finestra di dialogo Gestisci chiavi fornisce opzioni per la visualizzazione e la definizione di chiavi per ciascuna tabella. Una **chiave** è un insieme di colonne da utilizzare per identificare o accedere a determinate righe. La chiave è identificata nella descrizione di una tabella, di un indice o di un vincolo di riferimento. La stessa colonna può far parte di più chiavi.

**Nota:** una chiave può basarsi su più colonne. Le righe di due tabelle corrispondono se i valori di tutte le colonne nelle chiavi delle tabelle corrispondono, nello stesso ordine.

Una chiave univoca è una chiave dotata di un vincolo per cui tutti i suoi valori sono diversi. Le colonne di una chiave univoca non possono contenere valori NULL. Per esempio, una colonna con i codici dei dipendenti si può definire come chiave univoca, perché ogni valore al suo interno identifica un solo dipendente. Due dipendenti non possono avere lo stesso codice dipendente.

#### **Assegnazione delle chiavi ad una tabella**

- 1. Fare clic su **Gestisci chiavi**. Si apre la finestra di dialogo Gestisci chiavi.
- 2. Fare clic su **Aggiungi** per definire una nuova chiave. Viene visualizzata la finestra di dialogo Proprietà chiave, che consente di definire o modificare una chiave esistente.
- 3. Immettere un nome chiave appropriato nel campo **Nome** e fare clic su **Univoco** se la chiave è univoca. Questo nome viene visualizzato nell'elenco di chiavi ed è il nome che un'applicazione utilizzerà per determinare la chiave.
- 4. Selezionare le colonne desiderate dalla tabella Colonne disponibili e fare clic sulla freccia destra. I nomi delle colonne selezionate sono visualizzati nell'elenco Colonne chiavi. Le colonne derivate non si possono utilizzare come chiavi.

È possibile rimuovere le colonne esistenti dall'elenco Colonne chiavi selezionandole e facendo clic sulla freccia sinistra.

- <span id="page-232-1"></span>5. Fare clic sui pulsanti **Su** e **Giù** per modificare l'ordine della colonna chiave.
- 6. Fare clic su **OK** per salvare la definizione della chiave. La finestra di dialogo Proprietà chiave viene chiusa e il nome della chiave viene visualizzato nella finestra di dialogo Gestisci chiavi.
- 7. Fare clic su **Chiudi**. La tabella selezionata mostra il numero di chiavi attualmente definite nella colonna corrispondente.

#### <span id="page-232-0"></span>**Gestisci collegamenti**

La finestra di dialogo Gestisci collegamenti contiene una serie di opzioni per visualizzare e definire i collegamenti fra tabelle e insiemi di dati.

I collegamenti funzionano in modo simile ai join SQL in quanto permettono di utilizzare i dati di più tabelle di origini dati o insiemi di dati. Le tabelle e gli insiemi di dati si possono mettere in relazione tramite chiavi. Una chiave è una colonna contenente un valore per ogni riga. Per le colonne che contengono valori univoci in ogni riga (per esempio i codici identificativi dei clienti) vengono definite delle chiavi univoche. Per ulteriori informazioni sulle chiavi, consultare la sezione ["Gestione chiavi" a](#page-231-0) [pagina 226.](#page-231-0)

#### **Definizione di un collegamento tra due tabelle o insiemi di dati**

- 1. Fare clic su **Gestisci collegamenti**. Viene aperta la finestra di dialogo Gestisci collegamenti.
- 2. Fare clic su **Aggiungi** per definire un nuovo collegamento. Viene visualizzata la finestra di dialogo Proprietà collegamento, che consente di definire un nuovo collegamento.
- 3. Digitare un nome adatto per il collegamento nel campo **Nome**. Questo nome compare nella colonna **Nome** della finestra di dialogo Gestisci collegamenti ed è il nome che sarà utilizzato da un'applicazione che lo utilizza per determinare il collegamento.
- 4. Selezionare la tabella o l'insieme di dati appropriato e la chiave nella sezione **Sinistra**. Il menu a discesa **Tabelle/Insieme di dati** contiene un elenco di tutte le tabelle o gli insiemi di dati definiti. Il menu a discesa **Chiave** contiene un elenco di tutte le chiavi definite per la tabella o l'insieme di dati selezionato. Se la tabella è l'obiettivo del collegamento, le chiavi basate sulle colonne derivate vengono omesse.
- 5. Selezionare la tabella o l'insieme di dati appropriato e la chiave nella sezione **Destra**. Il menu a discesa **Tabelle/Insieme di dati** contiene un elenco di tutte le tabelle o gli insiemi di dati definiti. Il menu a discesa **Chiave** contiene un elenco di tutte le chiavi definite per la tabella o l'insieme di dati selezionato. Se la tabella è l'obiettivo del collegamento, le chiavi basate sulle colonne derivate vengono omesse.

Quando la corrispondenza riguarda chiavi di tipo decimale, le due chiavi devono avere la stessa scala. Per esempio, il tipo *money* di SQL Server viene convertito in decimale con scala 4. Una colonna di questo tipo può essere collegata solo a un'altra colonna di tipo decimale con scala 4.

Le chiavi selezionate devono avere lo stesso numero di tipi di colonne corrispondenti. Per esempio, se la chiave **Sinistra** della tabella contiene cinque tipi di colonne INTEGER, anche la chiave **Destra** della tabella deve contenere cinque tipi di colonne INTEGER. Per ulteriori informazioni sulle chiavi, consultare la sezione ["Gestione chiavi" a pagina 226.](#page-231-0) Se la modifica delle chiavi utilizzate in un collegamento determina incompatibilità fra le chiavi, il collegamento che le utilizza viene eliminato dal sistema quando si chiude la finestra di dialogo Proprietà collegamento.

- 6. Selezionare le caselle di spunta **Consenti collegamento** appropriate.
	- v Quando entrambe le caselle sono selezionate, il collegamento esegue la mappatura liberamente fra entrambe le tabelle o gli insiemi di dati.
	- v Quando è selezionato solo **Destra come origine, sinistra come destinazione**, una singola riga della tabella/dell'insieme di dati **Destra** viene mappata a una o più righe della tabella/dell'insieme di dati **Sinistra**.
	- v Quando è selezionato solo **Sinistra come origine, destra come destinazione**, una singola riga della tabella/dell'insieme di dati **Sinistra** viene mappata a una o più righe della tabella/dell'insieme di dati **Destra**.
	- v Quando nessuna delle caselle di spunta è selezionata, il collegamento viene disattivato.

7. Selezionare la cardinalità appropriata per le voci selezionate in entrambe le tabelle/insiemi di dati **Sinistra** e **Destra**. Le impostazioni della cardinalità definiscono le relazioni tra le righe delle due tabelle o insiemi di dati selezionati. Si presume che si inizi da una riga della tabella o dell'insieme di dati di origine e che si definisca il numero di righe da mappare nella tabella o nell'insieme di dati di destinazione.

Si supponga per esempio quanto segue:

- v La tabella/l'insieme di dati **Sinistra** è definito come CUSTOMERS.
- v La tabella/l'insieme di dati **Destra** è definito come CITY.
- v **Sinistra come origine, destra come destinazione** è definito come Esattamente uno (1..1).
- v **Destra come origine, sinistra come destinazione** è definito come Zero o più (0..\*).
- v La casella di spunta **Consenti collegamento** è selezionata per entrambe le tabelle/insiemi di dati.

In questo esempio, verranno applicate le regole riportate di seguito:

- v **Sinistra come origine, destra come destinazione**. Un cliente viene mappato a una città. Ogni cliente deve essere registrato solamente in una città.
- v **Destra come origine, sinistra come destinazione**. Una città viene mappata a un numero qualsiasi di clienti. Ogni città può avere un numero qualsiasi di clienti, o anche nessuno.

I valori visualizzati nel menu a discesa **Cardinalità** variano a seconda che la chiave selezionata sia univoca.

Quando la chiave selezionata è univoca, nel menu **Cardinalità** vengono presentate le seguenti opzioni:

- Al massimo uno  $(0..1)$
- Esattamente uno  $(1.1)$

Quando la chiave selezionata non è univoca, nel menu **Cardinalità** vengono presentate le seguenti opzioni:

- Zero o più  $(0.^*)$
- Al massimo uno  $(0.1)$
- Esattamente uno  $(1..1)$
- Almeno uno  $(1.^*)$
- 8. Immettere un alias appropriato per ogni tabella/insieme di dati del collegamento (facoltativo). L'alias definisce un nome univoco per ogni tabella/insieme di dati del collegamento. In assenza di un alias, per ogni tabella/insieme di dati collegato viene utilizzato il nome del collegamento.
- 9. Fare clic su **OK** per salvare la definizione del collegamento. La finestra Proprietà collegamento viene chiusa e il nome del collegamento viene visualizzato nella finestra di dialogo Gestisci collegamenti.
- 10. Fare clic su **Chiudi** per tornare all'editor.

### **Salvataggio della Enterprise View**

Il salvataggio di Enterprise View crea sempre una nuova versione di Enterprise View in Enterprise Repository. Non è possibile sovrascrivere le versioni precedenti. Le versioni degli oggetti vengono gestite dalla funzionalità integrata di Enterprise Repository.

Per salvare una nuova versione della Enterprise View:

1. Fare clic sull'icona di salvataggio nella barra degli strumenti di IBM SPSS Collaboration and Deployment Services Deployment Manager.

oppure

2. Selezionare:

**File** > **Salva**

<span id="page-234-0"></span>Tutte le modifiche salvate nella Enterprise View vengono registrate e comprendono l'ID dell'utente che ha effettuato il salvataggio, l'ID versione della Enterprise View e un timestamp che indica quando sono state salvate le modifiche.

# **Vista Applicazione**

Una Vista Applicazione raccoglie da Enterprise View un sottoinsieme di tabelle e colonne relative a un'applicazione specifica. Acquisisce ulteriori informazioni relative al modo in cui le tabelle e le colonne vengono utilizzate nel contesto di un'applicazione (ad esempio, call center o rilevamento di comportamenti fraudolenti). Possono esistere più Vista Applicazione associate a Enterprise View.

La Vista Applicazione ha due scopi. In primo luogo rappresenta un modo per limitare le informazioni visualizzate a un utente in uno strumento o un'applicazione basata su IBM SPSS Collaboration and Deployment Services Enterprise View. Ad esempio, un utente può essere interessato solo alle informazioni relative al call center. Identificando gli oggetti IBM SPSS Collaboration and Deployment Services Enterprise View utilizzati nell'applicazione call center, la logica dell'interfaccia utente può limitare i risultati solo agli oggetti pertinenti. In secondo luogo, la Vista Applicazione rappresenta uno strumento per un amministratore del sistema o un utente esperto di dati che consente di visualizzare il repository dalla prospettiva di un'applicazione. Questo è utile soprattutto quando si devono valutare gli effetti di eventuali modifiche su una specifica applicazione.

# **Creazione di una Vista Applicazione**

1. Fare clic con il tasto destro del mouse sulla directory *Repository di contenuti* e selezionare:

**Nuovo** > **Vista applicazione...**

oppure

2. Selezionare:

**File** > **Nuovo** > **Vista applicazione...**

Viene visualizzata la finestra di dialogo Nuova Vista Applicazione, che contiene le opzioni per la definizione del nome e della descrizione di una Vista Applicazione. Una volta immessi un nome ed una descrizione appropriati per la Vista Applicazione, fare clic su **Fine** per avviare "Editor Vista Applicazione".

# **Editor Vista Applicazione**

L'editor Vista Applicazione consente agli utenti esperti di dati di creare, modificare, esaminare e convalidare una Vista Applicazione. Una Vista Applicazione viene creata dalle tabelle e dalle colonne definite nella definizione della Enterprise View. I consumer di una Vista Applicazione, ad esempio un flusso IBM SPSS Modeler, possono essere collegati alla Vista Applicazione, rendendo più semplice l'analisi di impatto.

### **Aggiunta di tabelle e colonne alla Vista Applicazione**

Ogni Vista Applicazione fa riferimento a una versione specifica di Enterprise View. Le tabelle e le colonne disponibili sono limitate al contenuto di quella versione di Enterprise View.

Per specificare le tabelle e le colonne incluse nella Vista Applicazione:

- 1. Selezionare una tabella appropriata dalla sezione delle tabelle dell'editor Vista Applicazione. Quando si seleziona una tabella, nella sezione delle colonne vengono visualizzate le relative colonne.
- 2. Selezionare le colonne facendo clic nelle caselle di spunta corrispondenti nella sezione delle colonne.
- 3. Ripetere i passi precedenti per ciascuna tabella richiesta.

### **Rimozione di tabelle e colonne dalla Vista Applicazione**

Per eliminare tabelle e colonne da Vista Applicazione:

- <span id="page-235-0"></span>1. Selezionare una tabella appropriata dalla sezione delle tabelle dell'editor Vista Applicazione. Quando si seleziona una tabella, nella sezione delle colonne vengono visualizzate le relative colonne.
- 2. Eliminare le colonne deselezionando le caselle di spunta corrispondenti nella sezione delle colonne. Se tutte le colonne di una determinata tabella sono deselezionate, la tabella viene deselezionata automaticamente nella sezione delle tabelle.
- 3. Ripetere i passi precedenti per ciascuna tabella richiesta.

### **Conteggio delle colonne**

La colonna **Conteggio colonne** indica il numero di colonne selezionate per ogni tabella specificata. Per esempio, se per la tabella CUSTOMER è indicato un conteggio colonne di 4/20, questo significa che sono selezionate 4 delle 20 colonne possibili. Il conteggio delle colonne permette di verificare rapidamente le colonne selezionate in ogni tabella.

### **Ordinamento delle colonne**

Tutte le colonne si possono disporre in ordine crescente o decrescente. Per ordinare una colonna, fare clic sull'intestazione della colonna desiderata dalla sezione delle colonne. La freccia visualizzata nell'intestazione indica se la colonna viene disposta in ordine crescente o decrescente.

*Nota*: l'ordinamento non modifica la visualizzazione delle colonne per le applicazioni che le utilizzano. Le modalità di visualizzazione delle colonne per le applicazioni che le utilizzano sono infatti stabilite dall'ordine dell'indice. Per ulteriori informazioni, consultare l'argomento "Indice". .

### **Modifica degli attributi delle colonne della Vista Applicazione**

È possibile modificare gli attributi della colonna semplicemente facendo doppio clic sulla cella della colonna. È anche possibile selezionare più righe, fare clic con il tasto destro del mouse ed applicare le stesse modifiche dell'attributo a tutte le righe selezionate (ad esempio, è possibile applicare lo stesso **Ambiente** a tutte le righe selezionate).

**Nota:** la modifica degli attributi delle righe mediante la selezione di più righe cancella la cronologia del comando Annulla/Ripeti.

Non tutte le colonne di Vista Applicazione possono essere definite dall'utente. Ad esempio, le colonne **Nome colonna** e **Tipo** sono definite nell'editor Enterprise View e non possono essere modificate nell'editor Vista Applicazione.

- v **Indice**: la colonna **Indice** rappresenta l'ordine in cui verranno presentate le colonne di Enterprise View alle applicazioni che le utilizzano. Per ulteriori informazioni, consultare l'argomento "Indice".
- v **Nome colonna**: mostra il nome della colonna corrente. Questo attributo non può essere modificato nell'editor Vista Applicazione. Per ulteriori informazioni, consultare l'argomento ["Nome colonna" a](#page-236-0) [pagina 231.](#page-236-0)
- v **Tipo**: indica il tipo di dati archiviati in una colonna. In ogni colonna si possono memorizzare dati di un solo tipo. Fare riferimento a ["Tipo" a pagina 231](#page-236-0) per informazioni relative ai tipi di colonna supportati. Questo attributo non può essere modificato nell'editor Vista Applicazione.
- v **Ambiente**: mostra gli ambienti associati alla colonna. Per ulteriori informazioni, consultare l'argomento ["Ambiente" a pagina 232.](#page-237-0)
- v **Direzione**: indica se la colonna è un predittore, un obiettivo o entrambi. Per ulteriori informazioni, consultare l'argomento ["Direzione" a pagina 232.](#page-237-0)
- v **Descrizione**: mostra una descrizione della colonna definita dall'utente. Per ulteriori informazioni, consultare l'argomento ["Descrizione" a pagina 232.](#page-237-0)

**Indice:** L'ordine dell'indice delle colonne stabilisce come vengono visualizzate le colonne per le applicazioni che le utilizzano. Nella tabella che segue, le colonne vengono visualizzate per le applicazioni che le utilizzano nell'ordine *Reddito*, *Stato*, *Proprietà*, *Prestito ipotecario* e *Secondo prestito ipotecario*.

<span id="page-236-0"></span>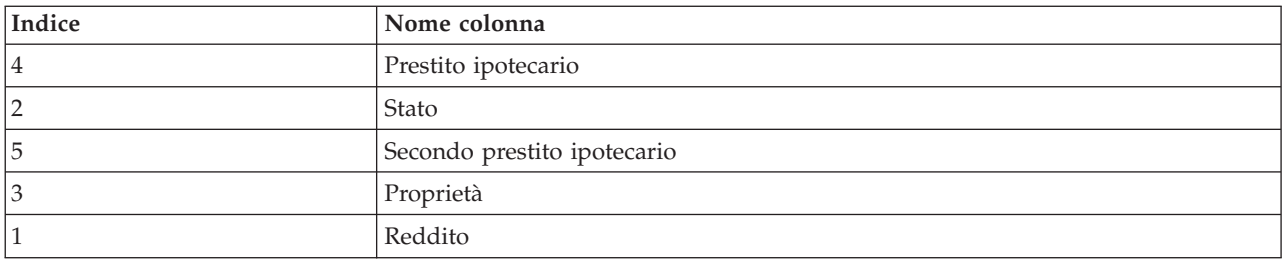

Per default, l'ordine dell'indice è determinato dall'ordine in cui sono state definite le colonne in Enterprise View. L'ordine dell'indice si può modificare manualmente a livello di Enterprise View o di Vista Applicazione.

*Nota*: quando si modifica l'ordine dell'indice a livello di Vista Applicazione, l'operazione non influisce sull'ordine di indicizzazione originale di Enterprise View.

**Nome colonna:** L'attributo nome colonna mostra il nome corrente della colonna ereditato da Enterprise View.

**Tipo:** L'attributo Tipo della colonna viene ereditato da Enterprise View e indica il tipo di dati memorizzato in una colonna. In ogni colonna si possono memorizzare dati di un solo tipo. Per ulteriori informazioni, consultare l'argomento ["Tipi di dati di IBM SPSS Collaboration and Deployment Services](#page-278-0) [Enterprise View" a pagina 273.](#page-278-0)

| Tipo          | <b>Descrizione</b>                                                                                                    |
|---------------|----------------------------------------------------------------------------------------------------|
| Boolean       | Utilizzato per memorizzare cifre binarie (0 o 1). Queste si possono utilizzare per indicare<br>valori booleani quali Sì/No, True/False o On/Off.                                                                                                    |
| Date          | I valori devono avere il formato AAAA-MM-GG, dove AAAA indica l'anno, MM indica il<br>mese (gennaio = 1, febbraio = 2 e così via) e GG indica il giorno (iniziando con 1). Come<br>opzione, l'anno può essere preceduto da + o -. Gli zeri iniziali per l'anno, il mese e il<br>giorno sono facoltativi. Non sono consentiti spazi prima o dopo il separatore -.                                                                                                    |
| Daytime       | I valori devono avere il formato HH:MM:SS.xxx, dove HH indica le ore (comprese fra 0 e<br>23), MM indica i minuti (da 0 a 59), SS indica i secondi (da 0 a 59) e xxx i millisecondi (da<br>0 a 999). Si noti innanzitutto che è consentita solo la rappresentazione nel formato 24 ore.<br>Inoltre, secondi e millisecondi sono facoltativi. Gli zeri iniziali per le ore, i minuti e i<br>secondi sono facoltativi. Non è consentito inserire spazi prima o dopo il separatore :. |
| Decimal       | Utilizzato per memorizzare numeri esatti. È possibile configurare la scala e la massima<br>precisione. La precisione indica il numero massimo di cifre di cui può essere composto un<br>valore. La scala indica il numero di cifre che possono essere presenti dopo il punto<br>decimale (la parte frazionaria). Il valore di questo parametro deve essere maggiore o<br>uguale a zero e minore o uguale alla precisione.                                                          |
| Double        | Rappresenta valori numerici approssimativi con un segno. Il tipo Double consente numeri<br>molto superiori rispetto a Float.                                                                                                    |
| Float         | Rappresenta valori numerici approssimativi con un segno. Il tipo Double consente numeri<br>molto superiori rispetto a Float.                                                                                                    |
| Integer       | Utilizzato per i numeri interi (per esempio 5 o 110).                                                                                                    |
| Long          | Utilizzato per caratteri di lunghezza variabile fino a due gigabyte.                                                                                                    |
| <b>String</b> | Utilizzato per memorizzare una sequenza di caratteri ISO-8859-Latin-1. La lunghezza<br>massima di questa sequenza è configurabile. Inoltre, la stringa può essere vuota e non può<br>contenere i caratteri di nuova riga (ASCII 10) o null (ASCII 0).                                                                                                    |

*Tabella 23. Tipi di dati*

<span id="page-237-0"></span>*Tabella 23. Tipi di dati (Continua)*

| <b>Tipo</b> | <b>Descrizione</b>                                                                                                    |
|-------------|----------------------------------------------------------------------------------------------------|
| Timestamp   | Consente valori nel formato CCYY-MM-DDTHH:MM:SS.xxx in conformità allo standard<br>ISO 8601. Come si noterà, si tratta semplicemente della concatenazione dei tipi Date e<br>Time, che adotta il delimitatore T per indicare l'inizio della porzione Time. Di conseguenza,  <br>le regole per i tipi Date e Time sono valide anche per il tipo Timestamp. |

**Ambiente:** Le impostazioni dell'ambiente consentono di individuare le colonne specifiche da associare ai segmenti di business definiti. I segmenti di business sono:

- v **Analitico.** Le colonne associate a un ambiente Analitico definiscono generalmente i dati della transazione necessari per le attività analitiche e di ottimizzazione.
- v **Operativo.** Le colonne associate a un ambiente Operativo si utilizzano generalmente per distribuire le analisi risultanti ai canali operativi.
- v **Gestione report.** Le colonne associate a un ambiente Gestione report si utilizzano generalmente per distribuire le analisi risultanti ai canali di gestione dei report.

L'ambiente della colonna determina la disponibilità della colonna nelle definizioni dei provider di dati. La definizione dei provider di dati è associata ad un particolare ambiente per la Vista Applicazione. Solo le colonne che appartengono a tale ambiente saranno disponibili per la definizione del provider di dati. Ad esempio, una definizione dei provider di dati di tipo *Analitico* ha accesso solo alle colonne nella Vista Applicazione associata definite come *Analitico*.

Le colonne possono appartenere a più ambienti. Ad esempio, la colonna *CUST\_ID* può essere assegnata ai ruoli *Analitico* e *Operativo*. In questo caso, la colonna sarà disponibile in entrambe le definizioni dei provider di dati *Analitico* ed *Operativo*.

*Nota*: per default, l'editor Vista Applicazione elenca tutte le nuove colonne come appartenenti a tutti e tre gli ambienti.

**Direzione:** L'impostazione della direzione specifica se le colonne devono essere considerate predittori o obiettivi. I predittori si utilizzano come input per l'apprendimento automatico (campi predittore); gli obiettivi si utilizzano come output per l'apprendimento automatico (campi previsti). La direzione impostata non influisce sul modo in cui vengono utilizzate o presentate le colonne. Questa impostazione è una semplice indicazione che permette agli utenti di verificare il ruolo a cui sono destinate le singole colonne. IBM SPSS Modeler è un esempio di applicazione che utilizza l'impostazione della direzione.

**Descrizione:** Le descrizioni di tabella e colonna possono essere aggiunte o modificate facendo doppio clic all'interno di una delle celle della colonna di descrizione.

La finestra di dialogo Descrizione Vista Applicazione visualizza tutte le informazioni relative alla descrizione della Enterprise View esistenti (sola lettura) e consente di immettere descrizioni più dettagliate relative alla tabella/colonna specifiche della Vista Applicazione.

### **Salvataggio della Vista Applicazione**

È possibile salvare una nuova Vista Applicazione nel repository o modificare e salvare una Vista Applicazione esistente. Il salvataggio di una Vista Applicazione crea sempre una nuova versione della Vista Applicazione nel repository. Non è possibile sovrascrivere le versioni precedenti. Le versioni degli oggetti vengono gestite dalla funzionalità integrata del repository.

Per salvare una nuova versione della Vista Applicazione:

1. Fare clic sull'icona Salva nella barra degli strumenti di IBM SPSS Collaboration and Deployment Services Deployment Manager

oppure

2. Seleziona

#### **File** > **Salva o Salva con nome...**

Tutte le modifiche salvate nella Vista Applicazione vengono registrate e comprendono l'ID dell'utente che ha effettuato il salvataggio, l'ID versione della Vista Applicazione e un timestamp che indica quando sono state salvate le modifiche.

#### **Modifica della versione etichettata Enterprise View di riferimento**

Per default, una nuova Vista Applicazione utilizza la versione Enterprise View con etichetta **LATEST** per definire le informazioni relative alla tabella ed alla colonna. Una Vista Applicazione esistente proverà prima ad associare la propria etichetta ad una etichetta Enterprise View equivalente. Se non viene trovata alcuna corrispondenza dell'etichetta, l'editor Vista Applicazione utilizza per default la versione Enterprise View con etichetta **LATEST**.

*Nota*: è possibile associare un'altra etichetta alla versione **LATEST**. Ad esempio, è possibile applicare l'etichetta **PRODUCTION** alla versione Enterprise View più recente. In questo caso, la versione più recente contiene entrambe le etichette **LATEST** e **PRODUCTION**.

In alcuni casi è possibile che non si desideri utilizzare la versione Enterprise View più recente.

1. Fare clic su **Cambia** per selezionare una versione etichettata Enterprise View differente su cui è basata la Vista Applicazione.

*Nota*: il passaggio ad una versione etichettata differente è valido solo per la sessione di modifica corrente. Se si desidera modificare in modo permanente la versione Enterprise View di riferimento, è necessario verificare che l'etichetta della versione della Vista Applicazione corrisponda all'etichetta della versione Enterprise View. Per ulteriori informazioni, consultare l'argomento ["Utilizzo delle etichette" a pagina 29.](#page-34-0)

Per ulteriori informazioni, consultare l'argomento ["Utilizzo delle etichette" a pagina 29.](#page-34-0)

## **Unione di versioni della vista**

Una Enterprise View oppure una Vista Applicazione possono avare più versioni differenti. Ciascuna modifica salvata ad una Enterprise View oppure una Vista Applicazione genera una nuova versione di tale vista. Inoltre, quando si importa una vista, tutte le versioni importate generano nuove versioni della vista di destinazione corrispondente.

In alcuni casi, sono necessarie informazioni da due versioni separate di una vista, ad esempio una tabella dalla versione *A* di una vista ed una tabella dalla versione *B*. In questo caso, è possibile unire le versioni in una nuova versione composta della vista. Tuttavia, notare che l'unione coinvolge due versioni della stessa vista. Non è possibile unire viste differenti. Ad esempio, non è possibile unire la *Vista1* della Vista Applicazione con la *Vista2* della Vista Applicazione *Vista2*, ma è possibile unire la versione *A* della *Vista1* con la versione *B*.

Per unire due versioni di una vista, fare clic con il tasto destro del mouse sulla vista in Explorer contenuto e selezionare **Unisci versioni**. Viene visualizzata la finestra di dialogo Seleziona versioni da unire.

**Versione preferita.** Selezionare la prima versione della vista da unire. Le informazioni relative alle tabelle, alle chiavi, ai collegamenti ed alle colonne dalla versione preferita vengono conservate nella versione unita, mentre le descrizioni della tabella non vengono conservate.

**Versione secondaria.** Selezionare la versione della vista da unire alla versione preferita. Le tabelle, le chiavi, i collegamenti e le colonne della versione secondarie vengono aggiunti alla versione preferita. Le tabelle risultanti dall'unione contengono tutte le informazioni della versione preferita, con ulteriori

colonne o metadati per le colonne esistenti della versione secondaria. Se una definizione della versione secondaria è in conflitto con una definizione della versione preferita, nella versione unita viene utilizzata per default la seconda. Ad esempio, se la versione preferita definisce la colonna *Età* della tabella *Mia\_tabella* come *Stringa* e la versione secondaria definisce *Età* come *Intero*, la versione unita definisce *Età* come *Stringa*.

**Unisci i conflitti individualmente.** Quando questa opzione è selezionata, è possibile specificare manualmente e individualmente la risoluzione per ciascun conflitto che si verifica in occasione dell'unione delle versioni selezionate, anziché lasciare che la versione preferita abbia automaticamente la precedenza. Per ulteriori informazioni, consultare l'argomento "Risoluzione dei conflitti".

Una volta selezionate le due versioni, fare clic su **OK** per eseguire l'unione.

Generalmente, la versione unita contiene le definizioni di una delle due versioni unite, a seconda che la risoluzione dei conflitti sia automatica o manuale. Tuttavia, in alcuni casi, il risultato non è una selezione esatta da una delle due versioni.

- Quando vengono uniti i valori relativi alla categoria di una colonna della Enterprise View, l'insieme delle categorie per la colonna unita è l'unione delle categorie dalle due versioni selezionate, senza distinzione tra maiuscole e minuscole. Per specificare uno dei due insiemi di categorie invece dell'unione, unire i conflitti singolarmente.
- v Se ciascuna delle due versioni selezionate ha una chiave con lo stesso nome nella stessa tabella ma con proprietà differenti definite, la chiave della versione secondaria viene ridenominata.
- v I collegamenti vengono aggiornati in modo da utilizzare i nomi di nuove chiavi. Tuttavia, se non è possibile includere un collegamento a causa di un tipo di colonna modificato in una delle chiavi, il collegamento non viene incluso nella versione unita.

# **Risoluzione dei conflitti**

La finestra di dialogo Risolvi conflitti identifica i conflitti che si verificano quando vengono unite due versioni di Enterprise View o Vista Applicazione e definisce una politica di risoluzione per ciascuna tabella che contiene conflitti.

L'elenco di tabelle identifica le tabelle nelle viste selezionate che presentano dei conflitti.

- v **Nome tabella.** Il nome della tabella in cui si verificano i conflitti.
- v **Risoluzione.** Specifica le politiche di risoluzione dei conflitti per la tabella. La politica può utilizzare i valori di una delle versioni della vista selezionate oppure definire delle impostazioni personalizzate. Per definire la politica, selezionare la cella ed identificare l'approccio dall'elenco.

Per una tabella selezionata, l'elenco delle colonne visualizza le proprietà per le colonne in cui sono presenti dei conflitti; le proprietà disponibili dipendono dal fatto che l'unione riguarda una Enterprise View oppure una Vista Applicazione. Per le politiche di risoluzione basate su una versione della vista specifica, i valori della proprietà non possono essere modificati perché una versione ha precedenza rispetto all'altra. Tuttavia, per una politica di risoluzione personalizzata, i valori per le proprietà in conflitto possono essere selezionati singolarmente. I valori delle proprietà in conflitto sono evidenziati per consentire di identificare i valori da specificare.

**Valori preferiti.** Per una politica di risoluzione personalizzata, imposta tutte le proprietà delle colonne sui valori definiti per la versione preferita della vista.

**Valori secondari.** Per una politica di risoluzione personalizzata, imposta tutte le proprietà delle colonne sui valori definiti per la versione secondaria della vista.

Per specificare un valore per una singola proprietà della colonna in una politica di risoluzione personalizzata, selezionare la cella che contiene il valore ed identificare il valore dall'elenco.

<span id="page-240-0"></span>Una volta specificate le politiche di risoluzione della tabella ed i valori di risoluzione personalizzati, fare clic su **Unisci** per generare la nuova versione unita della vista.

## **Definizione dei provider di dati**

La Definizione dei provider di dati si utilizza esclusivamente per recuperare i dati da origini dati relazionali nelle applicazioni non in tempo reale. La Definizione dei provider di dati gestisce i dati in ogni fase mappando le definizioni delle colonne logiche di Vista Applicazione a colonne di tabella fisiche del database dei clienti. Questo può comportare una mappatura diretta delle colonne o query SQL per selezionare o derivare le colonne e i record in funzione delle esigenze. Ad esempio, i dati cronologici utilizzati per creare il modello possono provenire dal warehouse e di dati di cui viene calcolato il punteggio possono provenire dal sistema operativo. La Definizione dei provider di dati specifica inoltre l'origine dati e le credenziali utilizzate per accedere ai dati.

Una Definizione dei provider di dati collega i dati di origine direttamente a una Vista Applicazione e indirettamente a tabelle e colonne di Enterprise View. Una singola tabella della Vista Applicazione può avere più di una Definizione dei provider di dati, ciascuna delle quali può puntare a più origini dati.

# **Creazione di una Definizione dei provider di dati**

Per creare una Definizione dei provider di dati:

v Fare clic con il tasto destro del mouse sulla directory **Repository di contenuti** e selezionare:

**Nuovo** > **Definizione dei provider di dati...**

oppure

• Selezionare:

**File** > **Nuovo** > **Definizione dei provider di dati...**

Viene visualizzata la procedura guidata **Nuova Definizione dei provider di dati** , che fornisce le opzioni per la definizione di una Definizione dei provider di dati.

Una volta immessi un nome ed una descrizione appropriati per la Definizione dei provider di dati, fare clic su **Avanti** per passare alla finestra di dialogo "Seleziona Vista Applicazione".

**Nota:** i campi **Nome** e **Descrizione** possono contenere fino a 256 caratteri.

#### **Seleziona Vista Applicazione**

La finestra di dialogo **Seleziona Vista applicazione** fornisce le opzioni per l'associazione della Definizione dei provider di dati ad una Vista Applicazione appropriata. La finestra di dialogo elenca solo le viste attualmente esistenti nel repository.

- 1. Selezionare una Vista Applicazione e selezionare l'ambiente appropriato (Analitico, Operativo o Gestione report). Per ulteriori informazioni, consultare l'argomento ["Ambiente" a pagina 232.](#page-237-0)
- 2. Fare clic su **Avanti** per visualizzare la finestra di dialogo "Scegli gli oggetti di configurazione".

### **Scegli gli oggetti di configurazione**

La finestra di dialogo **Scegli oggetti di configurazione** fornisce le opzioni per la selezione delle credenziali del server e delle definizioni delle origini dati JDBC/ODBC definite. Inoltre, la finestra di dialogo fornisce le opzioni per la creazione di nuove credenziali del server e definizioni di origini dati.

Notare che le origini dati JDBC e ODBC devono puntare allo stesso database (ed avranno le stesse autorizzazioni perché condividono un oggetto credenziali). È necessario avere entrambi i tipi di origine dati perché la Definizione dei provider di dati può utilizzare applicazioni basate su Java e basate su C. Ad esempio, BIRT Report Designer for IBM SPSS è un'applicazione basata su Java che può utilizzare IBM SPSS Collaboration and Deployment Services Enterprise View per acquisire informazioni per i propri report. Poiché si tratta di un'applicazione basata su Java, deve utilizzare un driver JDBC per la connessione al database. IBM SPSS Modeler, d'altra parte, può utilizzare anche IBM SPSS Collaboration

<span id="page-241-0"></span>and Deployment Services Enterprise View per richiamare i dati per i propri flussi. Ma IBM SPSS Modeler è un'applicazione basata su C, per cui richiede una connessione ODBC al database.

Per ulteriori informazioni, fare riferimento a ["Definizioni delle origini dati" a pagina 220](#page-225-0) e ["Definizioni di](#page-225-0) [credenziale" a pagina 220.](#page-225-0)

1. Una volta selezionate le credenziali e le definizioni dell'origine dati appropriate, fare clic su **Fine**. La nuova definizione viene visualizzata nell'editor sDefinizione dei provider di dati. Per ulteriori informazioni, consultare l'argomento "Editor Definizione dei provider di dati".

## **Editor Definizione dei provider di dati**

L'editor Definizione dei provider di dati consente agli utenti esperti di dati di creare, modificare, esaminare e convalidare una Definizione dei provider di dati. Una Definizione dei provider di dati mappa le definizioni di colonna nella Vista Applicazione alle tabelle fisiche nel database del cliente.

### **Modifica della versione etichettata Vista Applicazione di riferimento**

Per default, una nuova Definizione dei provider di dati utilizza la versione Vista Applicazione con etichetta **LATEST**. Una Definizione dei provider di dati esistente proverà prima ad associare la propria etichetta ad una etichetta Vista Applicazione equivalente. Se non viene trovata alcuna corrispondenza dell'etichetta, l'editor Definizione dei provider di dati utilizza per default la versione della Vista Applicazione con etichetta **LATEST**.

*Nota*: è possibile associare un'altra etichetta alla versione **LATEST**. Ad esempio, è possibile applicare l'etichetta **PRODUCTION** alla versione della Vista Applicazione più recente. In questo caso, la versione più recente contiene entrambe le etichette **LATEST** e **PRODUCTION**.

In alcuni casi, è possibile che non si desideri utilizzare la versione della Vista Applicazione etichettata più recente.

1. Fare clic su **Cambia** per selezionare una versione della Vista Applicazione etichettata differente.

Per ulteriori informazioni, consultare l'argomento ["Utilizzo delle etichette" a pagina 29.](#page-34-0)

### **Mapping delle definizioni di colonna**

I passi riportati di seguito illustrano il processo di mapping delle colonne e delle tabelle della Vista Applicazione logica con le colonne e le tabelle dell'origine dati fisica.

1. Fare clic su una riga della tabella per cui il mapping non è ancora definito (la colonna **Mapping** è vuota) per avviare la finestra di dialogo Specifica della tabella del provider di dati.

*Nota*: è anche possibile fare clic all'interno di una cella della colonna **Mapping** definita. Nella cella viene visualizzato un pulsante con i puntini di sospensione. Facendo clic sul pulsante viene visualizzata la finestra di dialogo Specifica del provider di dati.

La finestra Specifica del provider di dati fornisce le opzioni per la selezione di una vista/tabella dell'origine dati esistente o per la richiesta manuale di informazioni relative alle colonne ed alle tabelle mediante un'istruzione SQL.

2. Quando viene selezionata l'opzione **Tabella esistente**, il campo a discesa diventa attivo e consente di selezionare una vista o una tabella dell'origine dati esistente:

Una volta selezionata la tabella/vista appropriata, è possibile verificare le informazioni relative alla colonna facendo clic su **Campione**. La finestra di dialogo Dati di esempio mostra tutte le colonne della tabella o della vista selezionata e cinquanta righe di dati effettivi di esempio.

3. Fare clic su **OK** per tornare all'editor Definizione dei provider di dati. Tutte le colonne della tabella/vista selezionata vengono visualizzate nella sezione **Colonne fisiche**.

*Nota*: quando viene selezionata l'opzione **Tabella esistente**, vengono restituite solo le colonne di una singola tabella.

L'editor Definizione dei provider di dati esegue automaticamente il mapping delle colonne fisiche in cui **Nome colonna** e **Tipo** corrispondono a quelli della colonna logica corrispondente.

4. Quando viene selezionata l'opzione **Seleziona istruzione**, la casella di modifica diventa attiva e consente di immettere un'istruzione SQL select. L'istruzione select consente di specificare le colonne da più di una tabella/vista o di definire diversi attributi di filtro mediante una clausola WHERE (ad esempio, WHERE GENDER = MALE). Le informazioni relative alla clausola WHERE non vengono utilizzate nella Enterprise View, ma vengono applicate al runtime.

*Nota*: l'istruzione select deve rispettare le regole della sintassi dell'origine dati fisica.

5. Una volta immessa un'istruzione select appropriata, fare clic su **OK** per tornare all'editor Definizione dei provider di dati. Solo le colonne definite nell'istruzione select vengono visualizzate, nella sezione **Colonne fisiche**, per le tabelle specificate.

L'editor Definizione dei provider di dati esegue automaticamente il mapping delle colonne fisiche in cui **Nome colonna** e **Tipo** corrispondono a quelli della colonna logica corrispondente.

#### **Mapping manuale delle colonne**

- 1. Selezionare un nome di colonna dalla tabella **Colonne origine dati fisica**.
- 2. Selezionare un nome di colonna corrispondente dalla tabella **Colonne vista applicazione**.
- 3. Fare clic su **Mappa**. L'editor Definizione dei provider di dati esegue il mapping delle colonne se il relativo **Tipo** corrisponde.

**Nota:** In alternativa è possibile eseguire il mapping delle colonne trascinando e rilasciando le **Colonne origine dati fisica** nella tabella **Colonne Vista applicazione**. Anche in questo caso, il **Tipo** delle colonne deve corrispondere.

#### **Annullamento del mapping delle colonne**

1. Selezionare le colonne appropriate dalla tabella **Colonne Vista applicazione** e fare clic su **Annulla mappatura**.

**Nota:** Fare clic su **Annulla mappatura tutti** per rimuovere i mapping per tutte le colonne.

#### **Convalida della Definizione dei provider di dati**

Una Definizione dei provider di dati è valida solo quando tutte le tabelle e le colonne sono mappate correttamente. L'editor Definizione dei provider di dati fornisce lo stato di mapping per ciascuna tabella della Vista Applicazione:

- v Un segno di spunta verde indica che tutte le colonne della tabella logica sono mappate correttamente.
- v Un riquadro a punti indica che non tutte le colonne della tabella logica sono mappate.
- v Un riquadro spezzato indica che la tabella logica contiene delle colonne che precedentemente erano mappate, ma il mapping è ora interrotto. Gli errori dovuti a mappature interrotte si verificano generalmente quando l'origine SQL o dati da cui vengono derivate le tabelle e le colonne di Vista Applicazione viene modificata.
- v Un punto esclamativo rosso con una freccia blu indica che la colonna o la tabella logica non esiste più in Vista Applicazione.
- 1. Fare clic su **Convalida** per controllare le mappature di tutte le tabelle di Vista Applicazione. Quando tutte le tabelle/colonne sono mappate correttamente, la finestra di dialogo Stato convalida segnala che la Definizione dei provider di dati è valida.

In caso di problemi nelle mappature delle colonne, la finestra di dialogo Stato convalida visualizza da uno a tre problemi:

### **Oggetti non mappati**

Gli errori dovuti a oggetti non mappati si verificano quando le colonne esistenti in Vista Applicazione non vengono mappate nella Definizione dei provider di dati. Perché la definizione si possa considerare valida è necessario che tutti i riferimenti alle colonne della Definizione dei provider di dati siano mappati.

Per risolvere gli errori dovuti a oggetti non mappati:

v Verificare che tutte le colonne di Vista Applicazione siano mappate correttamente alle colonne fisiche appropriate dell'origine dati. Per ulteriori informazioni, consultare l'argomento ["Mapping delle](#page-241-0) [definizioni di colonna" a pagina 236.](#page-241-0)

#### oppure

v Eliminare i riferimenti alle colonne non mappate dalla Vista Applicazione associata.

#### **Mapping interrotti**

Gli errori dovuti a mappature interrotte si verificano generalmente quando l'origine SQL o dati da cui vengono derivate le tabelle e le colonne di Vista Applicazione viene modificata. In precedenza, le mappature della Definizione dei provider di dati erano corrette, ma dopo la modifica dell'origine dati non sono più valide.

Per risolvere gli errori dovuti a mappature interrotte:

v Impostare nuovamente l'origine dati di riferimento sull'origine dati in base a cui erano state stabilite le mappature originali, oppure verificare che la nuova origine dati contenga le stesse tabelle e colonne della precedente.

#### **Oggetti non esistenti nella Vista Applicazione**

Gli errori dovuti a oggetti mancanti nella Vista Applicazione si verificano quando vengono eliminate dalla Vista Applicazione colonne già mappate nella Definizione dei provider di dati.

Per risolvere gli errori dovuti a oggetti mancanti:

v Ripristinare le colonne mancanti nella Vista Applicazione. Per ulteriori informazioni, consultare l'argomento ["Aggiunta di tabelle e colonne alla Vista Applicazione" a pagina 229.](#page-234-0)

#### oppure

v Fare clic su **Correggi** per rimuovere automaticamente i riferimenti alle colonne dalla Definizione dei provider di dati.

### **Salvataggio della Definizione dei provider di dati**

Il salvataggio della Definizione dei provider di dati crea sempre una nuova versione della Definizione dei provider di dati nel repository. Non è possibile sovrascrivere le versioni precedenti. Le versioni degli oggetti vengono gestite dalla funzionalità del repository integrata.

Per salvare una nuova versione della Definizione dei provider di dati:

1. Fare clic sull'icona Salva nella barra degli strumenti di IBM SPSS Collaboration and Deployment Services Deployment Manager

oppure

2. Seleziona

#### **File** > **Salva o Salva con nome...**

<span id="page-244-0"></span>Tutte le modifiche salvate nella Definizione dei provider di dati vengono registrate e comprendono l'ID dell'utente che ha effettuato il salvataggio, l'ID versione della Definizione dei provider di dati e un timestamp che indica quando sono state salvate le modifiche.

## **Definizione dei provider di dati – Tempo reale**

La Definizione dei provider di dati – Tempo reale è utilizzata esclusivamente per le interazioni in tempo reale con le applicazioni. Una Definizione dei provider di dati – Tempo reale collega gli insiemi di dati direttamente ad una Vista Applicazione ed indirettamente a tabelle e colonne della Enterprise View. Ad una singola tabella Vista Applicazione può essere associata più di una Definizione dei provider di dati – Tempo reale, ciascuna delle quali può puntare ad un'origine dati differente.

Un insieme di dati rappresenta un'origine dei dati. Nella sua forma più semplice, un insieme di dati è associato a una singola tabella di origine dati e riassume l'implementazione fisica dell'origine dati. Oltre a essere associato alla tabella di un'origine dati, un insieme di dati può essere associato ad altri insiemi di dati. Con questo meccanismo è possibile collegare i dati di varie origini dati.

La Definizione dei provider di dati – Tempo reale recupera gli insiemi di dati, una riga alla volta, dalle seguenti origini:

- v Origine dati JDBC definita nella Definizione dei provider di dati Tempo reale
- v Origine dati definita dal server di applicazioni
- v Dati di contesto dell'utente definiti nella Definizione dei provider di dati Tempo reale
- v Fornitore dati creato dall'utente (implementato esternamente)

*Nota*: dalle colonne esistenti è possibile derivare colonne di dati aggiuntive.

Per ulteriori informazioni, fare riferimento a ["Origini dati" a pagina 52.](#page-57-0)

## **Creazione di una Definizione dei provider di dati – Tempo reale**

Per creare una Definizione dei provider di dati – Tempo reale:

1. Fare clic con il tasto destro del mouse sulla cartella **Repository del contenuto** e selezionare: **Nuovi** > **Definizione del provider di dati - Tempo reale...**

oppure

2. Selezionare:

**File** > **Nuovo** > **Definizione del provider di dati - Tempo reale...**

Viene visualizzata la procedura guidata **Nuova Definizione dei provider di dati – Tempo reale**, che fornisce le opzioni per la definizione di una Definizione dei provider di dati – Tempo reale.

3. Una volta immessi un nome ed una descrizione appropriati per la Definizione dei provider di dati – Tempo reale, fare clic su **Avanti** per continuare al passo "Seleziona Vista Applicazione".

**Nota:** i campi **Nome** e **Descrizione** possono contenere fino a 256 caratteri.

#### **Seleziona Vista Applicazione**

La finestra di dialogo **Seleziona Vista applicazione** fornisce le opzioni per l'associazione della Definizione dei provider di dati – Tempo reale ad una Vista Applicazione appropriata. La finestra di dialogo elenca solo le viste attualmente esistenti nel repository.

1. Selezionare una Vista Applicazione.

*Nota*: **Operativo** è l'unico ambiente disponibile. Per ulteriori informazioni, consultare l'argomento ["Ambiente" a pagina 232.](#page-237-0)

2. Fare clic su **Fine**. La finestra **Seleziona Vista applicazione** viene chiusa e viene visualizzato l'editor Definizione dei provider di dati – Tempo reale.

# **Editor Definizione dei provider di dati – Tempo reale**

L'editor Definizione dei provider di dati – Tempo reale consente agli utenti esperti di dati di creare, modificare ed esaminare una Definizione dei provider di dati progettata per le interazioni in tempo reale. Una Definizione dei provider di dati – Tempo reale mappa le definizioni delle colonne di una Vista Applicazione a insiemi di dati derivati dalle seguenti origini:

- v Origine dati JDBC definita nella Definizione dei provider di dati Tempo reale
- v Origine dati definita dal server di applicazioni
- v Dati di contesto dell'utente definiti nella Definizione dei provider di dati Tempo reale
- v Fornitore dati creato dall'utente (implementato esternamente)

Per ulteriori informazioni, fare riferimento a ["Origini dati" a pagina 52.](#page-57-0)

L'editor Definizione dei provider di dati – Tempo reale contiene due schede:

- v **Mappatura.** La scheda Mappatura mostra le mappature definite per gli insiemi di dati e contiene una serie di opzioni per configurare manualmente le mappature. Per ulteriori informazioni, consultare l'argomento "Mapping delle definizioni di colonna dell'insieme di dati".
- v **Insiemi di dati**. La scheda Insiemi di dati mostra gli insiemi di dati definiti fino a quel momento e contiene una serie di opzioni per la configurazione manuale degli insiemi di dati, [la gestione dei](#page-232-0) [collegamenti](#page-232-0) e [la gestione delle chiavi.](#page-231-1) Per ulteriori informazioni, consultare l'argomento ["Utilizzo degli](#page-247-0) [insiemi di dati" a pagina 242.](#page-247-0)

### **Mapping delle definizioni di colonna dell'insieme di dati**

La procedura descritta di seguito illustra la mappatura delle tabelle e delle colonne logiche di Vista Applicazione a tabelle e colonne di insiemi di dati in tempo reale.

- 1. Fare clic su una riga di tabella per cui non sono ancora stati definiti mapping (la colonna **Mapping** è vuota).
- 2. Selezionare una mappatura esistente dal menu a discesa nella colonna **Mappatura** della tabella selezionata.

*Nota*: se non sono ancora state definite delle mappature, sarà necessario creare una mappatura per l'insieme di dati. Per ulteriori informazioni, consultare l'argomento ["Utilizzo degli insiemi di dati" a](#page-247-0) [pagina 242.](#page-247-0)

Nella tabella **Colonne insieme di dati** vengono inseriti automaticamente i nomi e i tipi delle colonne definiti per la mappatura dell'insieme di dati selezionato. L'Editor Definizione dei provider di dati – Tempo reale mappa automaticamente le colonne quando sia il **Nome colonna** che il **Tipo** corrispondono.

**Nota:** un insieme di dati si può mappare al massimo a una singola tabella di Vista Applicazione.

3. I dati vengono memorizzati nella cache sul server. È possibile specificare un valore di timeout della cache in secondi. Posizionare il cursore nella colonna Tempo massimo cache ed immettere un valore. Ad esempio, se si specifica 30 come valore di timeout della cache, i dati memorizzati nella cache per la tabella Vista Applicazione fornita verranno cancellati ogni 30 secondi.

### **Mapping manuale delle colonne**

- 1. Selezionare il nome di una colonna dalla tabella **Colonne insieme di dati**.
- 2. Selezionare un nome di colonna corrispondente dalla tabella **Colonne vista applicazione**.
- 3. Fare clic su **Mappa**. L'editor Definizione dei provider di dati Tempo reale esegue il mapping delle colonne se il relativo **Tipo** corrisponde.

*Nota*: in alternativa, è possibile mappare le colonne trascinando e rilasciando le **Colonne insieme di dati** nella tabella **Colonne Vista applicazione**. Anche in questo caso, il **Tipo** delle colonne deve corrispondere.

4. Continuare il mapping fino a quando tutte le colonne nella tabella **Colonne Vista applicazione** non sono correttamente mappate per ciascuna tabella Vista Applicazione.

5. È anche possibile specificare se i dati in una determinata colonna della Vista Applicazione possono essere memorizzati nella cache. Selezionare **Sì** oppure **No** nella colonna *Inseribile nella cache*.

#### **Annullamento del mapping delle colonne**

1. Selezionare le colonne appropriate dalla tabella **Colonne Vista applicazione** e fare clic su **Annulla mappatura**.

*Nota*: fare clic su **Annulla mappatura tutti** per eliminare le mappature di tutte le colonne.

#### **Anteprima dei dati**

È possibile selezionare una tabella e verificare i dati delle colonne facendo clic su **Anteprima**. La finestra di dialogo Anteprima dati mostra tutte le colonne della tabella/della vista selezionata e consente di visualizzare in anteprima i dati dell'insieme di dati selezionato, nonché di aggiungere, modificare, importare, esportare ed eliminare i valori di contesto per gli insiemi di dati di tipo dati di contesto.

1. Fare clic su **OK** per tornare all'editor Definizione dei provider di dati – Tempo reale.

**Anteprima dei dati:** La finestra di dialogo Anteprima dati contiene le opzioni necessarie per visualizzare in anteprima i dati dell'insieme di dati selezionato, nonché per aggiungere, modificare, importare, esportare ed eliminare i valori di contesto per gli insiemi di dati di tipo dati di contesto.

**Valori della chiave:** l'elenco a discesa mostra le chiavi definite disponibili. Le chiavi basate sulle colonne derivate non sono disponibili. Selezionare una chiave appropriata. Per alcuni database il tipo di chiave può influire sulla possibilità di visualizzare i dati in anteprima.

- v Per i database SQL Server, i dati non si possono visualizzare in anteprima se la chiave è di tipo *text* o *ntext*.
- v Per i database DB2, i dati non si possono visualizzare in anteprima se la chiave è di tipo *LONG VARCHAR*.
- v Per i database Netezza e Teradata, i dati non si possono visualizzare in anteprima se la chiave è di tipo *time* o *timestamp*.

**Aggiungi:** visualizza la finestra di dialogo Editor dei valori, che consente di specificare un nuovo valore per la chiave selezionata.

**Modifica:** visualizza la finestra di dialogo Editor dei valori, che consente di modificare il valore della chiave selezionato.

**Importa:** visualizza la finestra di dialogo Importa valori, che consente di importare i valori delle chiavi da un file *.csv*.

**Esporta:** visualizza la finestra di dialogo Esporta valori, che consente di esportare i valori delle chiavi in un file *.csv*.

**Rimuovi:** elimina il valore della chiave selezionata.

**Rimuovi tutto:** elimina tutti i valori della chiave selezionata.

#### **Valori di contesto**

La sezione Valori di contesto consente di aggiungere, modificare, importare, esportare o eliminare i valori delle origini dati di tipo dati di contesto.

**Aggiungi:** visualizza la finestra di dialogo Editor dei valori, che consente di specificare un nuovo valore per le colonne di dati di contesto.

<span id="page-247-0"></span>**Modifica:** visualizza la finestra di dialogo Editor dei valori, che consente di modificare i valori delle colonne di dati di contesto.

**Importa:** visualizza la finestra di dialogo Importa valori, che consente di importare i valori delle colonne di dati di contesto da un file *.csv*.

**Esporta:** visualizza la finestra di dialogo Esporta valori, che consente di esportare i valori delle colonne di dati di contesto in un file *.csv*.

**Rimuovi:** elimina i valori della colonna di dati di contesto selezionata.

**Rimuovi tutto:** elimina tutti i valori della colonna di dati di contesto.

**Ottieni dati:** richiama i valori della colonna dei dati di contesto dall'origine dati.

#### **Utilizzo degli insiemi di dati**

La scheda Insiemi di dati contiene opzioni per la definizione, la modifica e l'eliminazione degli insiemi di dati.

Un insieme di dati rappresenta un'origine dei dati. Nella sua forma più semplice, un insieme di dati è associato a una singola tabella di origine dati e riassume l'implementazione fisica dell'origine dati. Oltre a essere associato alla tabella di un'origine dati, un insieme di dati può essere associato ad altri insiemi di dati. Con questo meccanismo è possibile collegare i dati di varie origini dati.

La Definizione dei provider di dati – Tempo reale recupera gli insiemi di dati, una riga alla volta, dalle seguenti origini:

- v Origine dati JDBC definita nella Definizione dei provider di dati Tempo reale
- v Origine dati definita dal server di applicazioni
- v Dati di contesto dell'utente definiti nella Definizione dei provider di dati Tempo reale
- v Fornitore dati creato dall'utente (implementato esternamente)

*Nota*: dalle colonne esistenti è possibile derivare colonne di dati aggiuntive.

Il sistema convalida le modifiche alle impostazioni dell'origine dati per determinare se le modifiche influiscono su altre definizioni nella Definizione dei provider di dati – Tempo reale. Se le modifiche determinano conflitti, per esempio assenza di colonne necessarie o tipi di dati incompatibili, l'origine dati modificata non può essere applicata all'origine dati. Altre modifiche, quali l'aggiunta di colonne, determinano la richiesta di istruzioni per la loro gestione. Per ulteriori informazioni, fare riferimento a ["Origini dati" a pagina 52.](#page-57-0)

#### **Insiemi di dati**

La sezione **Insiemi di dati** contiene le opzioni necessarie per definire gli insiemi di dati e utilizzare i relativi collegamenti e chiavi.

**Aggiungi...** Avvia la procedura guidata Aggiungi insieme di dati, che consente di definire qualsiasi numero di insiemi di dati. Per ulteriori informazioni, consultare l'argomento ["Definizione di insiemi di](#page-248-0) [dati" a pagina 243.](#page-248-0)

**Gestisci collegamenti.** Apre la finestra di dialogo Gestisci collegamenti, che consente di creare nuovi collegamenti per gli insiemi di dati o di utilizzare i collegamenti esistenti. Per ulteriori informazioni, consultare l'argomento ["Gestisci collegamenti" a pagina 227.](#page-232-1)

<span id="page-248-0"></span>**Gestisci chiavi.** Apre la finestra di dialogo Gestisci chiavi, che consente di creare nuove chiavi o di utilizzare quelle esistenti. Per ulteriori informazioni, consultare l'argomento ["Gestione chiavi" a pagina](#page-231-0) [226.](#page-231-0)

**Modifica.** Aggiorna l'insieme di dati per includere le nuove colonne aggiunte all'origine sottostante e per scambiare un'origine sottostante con un'altra a condizione che la nuova origine sia dotata dello stesso insieme di colonne di base. L'eliminazione delle colonne di base già aggiunte non è consentita. Per ulteriori informazioni, consultare l'argomento ["Modifica degli insiemi di dati" a pagina 245.](#page-250-0)

**Rimuovi.** Elimina l'insieme di dati attualmente selezionato.

#### **Colonne**

La sezione **Colonne** contiene le opzioni necessarie per visualizzare in anteprima i dati delle colonne dell'insieme di dati e per utilizzare le colonne derivate.

**Anteprima.** Apre la finestra di dialogo Anteprima dati, che permette di visualizzare in anteprima i dati dell'insieme di dati selezionato, nonché di aggiungere, modificare, importare, esportare ed eliminare i valori di contesto per gli insiemi di dati di tipo dati di contesto.

**Aggiungi...** Avvia l'editor di espressioni Crea colonna derivata, che consente di creare manualmente le colonne derivate e di unire gli insiemi di dati. Per ulteriori informazioni, consultare l'argomento ["Editor](#page-251-0) [di espressioni" a pagina 246.](#page-251-0)

**Modifica...** Avvia l'editor di espressioni Modifica colonna derivata, che consente di modificare una colonna derivata esistente o un'unione di insiemi di dati. Per ulteriori informazioni, consultare l'argomento ["Editor di espressioni" a pagina 246.](#page-251-0)

**Rimuovi.** Rimuove una colonna derivata selezionata dall'elenco Colonne.

**Definizione di insiemi di dati:** La procedura descritta di seguito illustra come definire un nuovo insieme di dati.

1. Nella sezione **Insiemi di dati**, fare clic su **Aggiungi** per avviare la procedura guidata Aggiungi insieme di dati.

Il passo **Selezionare l'origine dati** della procedura guidata Aggiungi insieme di dati consente di definire un'origine dati JDBC, del server delle applicazioni o del servizio dati.

*origine dati JDBC:* L'editor Definizione dei provider di dati – Tempo reale utilizza i metadati JDBC per importare automaticamente le chiavi primaria ed esterna definite nella vista o tabella SQL. Utilizzando queste informazioni, i collegamenti tra insiemi di dati vengono creati automaticamente.

*Nota*: per poter modificare qualsiasi valore legato all'origine dati JDBC (per esempio, selezionare una tabella diversa), è necessario che il server per l'interazione sia in esecuzione.

1. Selezionare **JDBC** e fare clic su **Successiva** per passare alla fase Impostazioni di connessione. Per gli insiemi di dati che utilizzano un'origine dati JDBC, l'insieme di dati sarà mappato a una singola tabella (o vista) SQL all'interno di un database SQL.

*Impostazioni di connessione per un'origine dati JDBC:* La finestra di dialogo Impostazioni di connessione contiene le opzioni necessarie per selezionare un provider origine dati JDBC e le credenziali per l'origine dati. Essa contiene inoltre opzioni che consentono di creare nuove origini dati e credenziali. Fare riferimento a ["Selezione di un tipo di definizione di origine dati." a pagina 53](#page-58-0) ed a ["Aggiunta di nuove](#page-56-0) [credenziali" a pagina 51](#page-56-0) per ulteriori informazioni.

**JDBC.** Selezionare una definizione di origine dati JDBC appropriata.

**Credenziali.** Selezionare una definizione di credenziale appropriata.

**Connetti.** Fare clic su **Connetti** per verificare la connessione all'origine dati definita.

1. Fare clic su **Successiva** per selezionare le tabelle e le colonne.

<span id="page-249-0"></span>*Selezione di tabelle e colonne per un'origine dati JDBC:* La finestra di dialogo Seleziona tabelle e colonne contiene le opzioni per la selezione della tabella di un'origine dati esistente e delle definizioni delle colonne associate.

**Tipi di tabella...** Fare clic per selezionare i dati da restituire dall'origine dati fisica.

- v **Tabella di sistema —** Restituisce le tabelle di sistema dell'origine dati (ad esempio, sysdevices e sysfiles).
- v **Tabella —** Restituisce le tabelle dell'origine dati regolari (ad esempio, CUSTOMERS ed ORDERS).
- v **Vista —** Restituisce le viste tabella. Le viste sono tabelle virtuali il cui contenuto viene definito da una query. Come nel caso di una vera tabella, una vista è composta da un insieme di campi e di record. I record e i campi provengono dalle tabelle a cui fa riferimento la query che definisce la vista e vengono generati dinamicamente quando si fa riferimento alla vista.

*Nota*: a seconda della configurazione dell'origine dati, possono essere disponibili altre opzioni.

1. Selezionare le tabelle e le colonne e fare clic su **Fine**. Il sistema torna alla scheda Insiemi di dati.

L'insieme di dati appena definito e le definizioni delle colonne associate vengono aggiunti alla tabella **Insieme di dati**

*Origine dati del server delle applicazioni:* Per gli insiemi di dati che utilizzano un'origine dati Server applicazioni, l'insieme di dati sarà mappato a una singola tabella o vista SQL all'interno di un database SQL. Quando ci si connette all'origine dati non è necessario specificare una credenziale: le credenziali sono definite nel server delle applicazioni.

L'origine dati è disponibile nel server delle applicazioni in cui è in funzione il server per l'interazione. Di conseguenza, l'Editor Definizione dei provider di dati – Tempo reale si connette al server per l'interazione per recuperare i metadati dell'origine dati. L'Editor Definizione dei provider di dati – Tempo reale utilizza i metadati per importare automaticamente le chiavi primarie ed esterne definite nella tabella o nella vista SQL. Utilizzando queste informazioni, i collegamenti tra insiemi di dati vengono creati automaticamente.

1. Selezionare **Server applicazioni** e scegliere la definizione di origine dati server di applicazioni appropriata dall'elenco a discesa.

Per ulteriori informazioni, fare riferimento a ["Origini dati" a pagina 52.](#page-57-0)

2. Fare clic su **Successiva** per passare alla fase [Selezionare le tabelle da aggiungere.](#page-249-0)

*Origine dati del servizio dati:* Per gli insiemi di dati che utilizzano un'origine dati Servizio dati, l'insieme di dati sarà mappato a una singola tabella definita nel servizio dati. L'editor Definizione dei provider di dati – Tempo reale richiama i metadati dell'origine dati (colonne, tipi di colonna e così via) utilizzando le informazioni definite ed archiviate come parte dell'oggetto repository. Non viene effettuata alcuna connessione a un server effettivo.

*Nota*: per ogni Definizione dei provider di dati – Tempo reale può esistere una sola origine dati Servizio dati di tipo **Dati di contesto**.

1. Selezionare **Servizio dati** e scegliere la definizione di origine dati del servizio dati in tempo reale appropriata dall'elenco a discesa.

Per ulteriori informazioni, fare riferimento a ["Origini dati" a pagina 52.](#page-57-0)

2. Fare clic su **Avanti** per visualizzare la fase ["Selezione degli insiemi di dati da aggiungere per](#page-250-0) [un'origine dati del servizio dati" a pagina 245.](#page-250-0)

<span id="page-250-0"></span>*Selezione degli insiemi di dati da aggiungere per un'origine dati del servizio dati:* Il passo **Seleziona l'origine dati da aggiungere** della procedura guidata Aggiungi insiemi di dati consente di selezionare l'insieme di dati da utilizzare dalla definizione di origine dati del servizio dati in tempo reale selezionata in precedenza.

1. Selezionare gli insiemi di dati appropriati e fare clic su **Fine** per tornare alla scheda Insiemi di dati. L'insieme di dati appena definito e le relative definizioni di colonna associate vengono aggiunti alla tabella **Insieme di dati**.

#### **Modifica degli insiemi di dati:**

Per modificare un insieme di dati:

- 1. Selezionare l'insieme di dati dalla sezione **Insiemi di dati**.
- 2. Fare clic sul pulsante **Modifica**.
- 3. Specificare le impostazioni dell'origine dati. Per ulteriori informazioni, consultare l'argomento ["Definizione di insiemi di dati" a pagina 243.](#page-248-0) Per le origini dati JDBC, specificare le informazioni relative alla connessione.
- 4. Selezionare le colonne da includere nell'insieme di dati.

Per le origini dati JDBC e server delle applicazioni, il pulsante **Tipi di tabella** filtra l'elenco delle tabelle disponibili in modo da visualizzare i tipi selezionati. Selezionare una tabella dall'elenco per visualizzare un elenco delle colonne della tabella. Ciascuna delle colonne avrà uno degli stati riportati di seguito:

- v **Mancante.** La colonna è visualizzata nell'insieme di dati che si sta modificando ma la tabella selezionata non contiene una colonna con lo stesso nome.
- v **Tipo errato.** La colonna è visualizzata nell'insieme di dati e nella tabella selezionata, ma i tipi non corrispondono.
- v **Trovata corrispondenza**. La colonna è visualizzata nell'insieme di dati e nella tabella selezionata ed il tipo è identico. La colonna viene selezionata per l'inclusione e la selezione non può essere annullata.
- v **Aggiuntivo.** La colonna è visualizzata solo nella tabella selezionata ma può essere selezionata per l'inclusione nell'insieme di dati.

Se sono presenti colonne con lo stato *Mancante* o *Tipo errato*, non è possibile utilizzare la tabella selezionata come nuova origine dati.

Una volta selezionate le colonne, fare clic sul pulsante **Fine** per eseguire il commit delle colonne nell'insieme di dati.

### **Salvataggio della Definizione dei provider di dati – Tempo reale**

Il salvataggio della Definizione dei provider di dati – Tempo reale crea sempre una nuova versione della Definizione dei provider di dati nel repository. Non è possibile sovrascrivere le versioni precedenti. Le versioni degli oggetti vengono gestite dalla funzionalità integrata del repository.

Per salvare una nuova versione della Definizione dei provider di dati – Tempo reale:

1. Fare clic sull'icona Salva nella barra degli strumenti di IBM SPSS Collaboration and Deployment Services Deployment Manager

oppure

2. Seleziona

**File** > **Salva o Salva con nome...**

Tutte le modifiche salvate nella Definizione dei provider di dati – Tempo reale vengono registrate e comprendono l'ID dell'utente che ha effettuato il salvataggio, l'ID versione della Definizione dei provider di dati – Tempo reale e un timestamp che indica quando sono state salvate le modifiche.

## <span id="page-251-0"></span>**Editor di espressioni**

L'editor di espressioni consente la creazione di attributi derivati per una Definizione dei provider di dati utilizzata con IBM SPSS Collaboration and Deployment Services Enterprise View. L'interfaccia dell'editor di espressioni include i seguenti componenti:

- v **Riquadro delle espressioni.** Contiene l'area delle espressioni ed i controlli per la creazione e la modifica delle espressioni.
- v **Browser dello schema.** Contiene di esplorare lo schema e di copiare gli attributi nell'espressione.
- v **Riquadro delle funzioni.** Contiene schede con pulsanti per tutte le funzioni disponibili.

## **Riquadro delle espressioni**

Il riquadro delle espressioni contiene gli elementi riportati di seguito:

**Nome** specifica il nome dell'espressione. Se si sta creando una nuova espressione, immettere un nome univoco.

**Tipo** indica i tipi restituiti in base all'applicazione. Se si sta creando una nuova espressione, selezionare un tipo restituito dal menu. Il tipo restituito selezionato deve corrispondere al tipo restituito dell'espressione creata.

**Stato espressione** indica se la sintassi dell'espressione è valida. Se la sintassi è valida, viene visualizzato un messaggio di stato che indica il tipo restituito. Se la sintassi non è valida, viene visualizzato un messaggio di errore.

**Mostra caselle** indica se è necessario visualizzare le sottoespressioni in riquadri per renderne più semplice la visualizzazione.

**Nome sottoespressione** specifica il nome di una sottoespressione utilizzata nell'espressione.

**Cancella selezione** elimina l'elemento selezionato.

**Cancella tutto** elimina il contenuto dell'area delle espressioni.

**Anteprima** visualizza il risultato dell'espressione.

### **Annotazione di espressioni**

Nel campo **Nome sottoespressione**, è possibile immettere un nome per una parte di un'espressione. Assegnando nomi esplicativi ad una o più parti di un'espressione, è possibile rendere più facilmente leggibili le espressioni complesse, perché possibile ridurre ed espandere tali parti delle espressioni. La casella di controllo **Mostra caselle** visualizza le caselle nell'area delle espressioni, indicando le parti dell'espressione che possono essere considerate insieme.

### **Anteprima di un'espressione**

È possibile visualizzare un'anteprima del risultato di un'espressione facendo clic sul pulsante **Anteprima**. È anche possibile visualizzare l'anteprima del risultato di un'espressione o di una sottoespressione facendo clic con il tasto destro su di essa nell'area delle espressioni e selezionando **Anteprima della selezione**. Analizzare sempre i risultati di un'espressione prima di creare un nuovo attributo.
# **Come tagliare, copiare ed incollare un'espressione**

Le espressioni possono essere tagliate, copiate e incollate in un editor di testo o un'altra sessione dell'editor di espressioni in esecuzione sulla stessa macchina. Semplicemente selezionare l'espressione, fare clic con il tasto destro del mouse e selezionare **Taglia** o **Copia** dal menu. Quindi, copiare l'espressione nell'applicazione.

Notare che quando un'espressione viene copiata da un editor di espressioni in un editor di testo, tale espressione viene visualizzata in formato XML. Per aggiungere nuovamente l'espressione nell'editor di espressioni, è necessario copiare l'intero blocco XML ed incollarlo nell'area delle espressioni. L'editor di espressioni converte il codice XML in una rappresentazione dell'espressione in formato stringa facilmente leggibile.

# **Riquadro delle funzioni**

Ciascuna scheda del riquadro delle funzioni contiene un gruppo di funzioni correlate tra loro.

- v Le funzioni nella scheda **Aggregato** possono combinare tutti i record di una tabella con i record collegati da un'altra tabella e restituire un unico risultato, che può essere utilizzato successivamente come valore per un nuovo attributo nella prima tabella. *Nota:* l'utilizzo di funzioni aggregate in un'espressione può avere un impatto molto negativo sulle prestazioni della relativa valutazione.
- v La scheda **Aritmetico** contiene funzioni aritmetiche di base che è possibile utilizzare con i numeri.
- v Le funzioni della scheda **Conversione** consentono di convertire i valori da un tipo di dati all'altro.
- v La scheda **Data & ora** contiene funzioni relative alla data ed all'ora.
- v La scheda **Varie** contiene funzioni non presenti nelle altre schede.
- v La scheda **Selezione** contiene funzioni per il confronto dei valori delle espressioni (come, ad esempio, or, between e isnil).
- v La scheda **Stringa** contiene funzioni stringa.

# **Informazioni sulle funzioni**

Le funzioni di IBM Corp. eseguono diversi tipi di operazioni. Le funzioni vengono utilizzate per manipolare e preparare i dati. I dati non elaborati contenuti nelle tabelle (insiemi di dati) possono quindi essere esaminati ed estrapolati per ottenere informazioni più dettagliate sui clienti ed i relativi attributi.

Prima di fornire una panoramica delle diverse funzioni, in questo capitolo vengono illustrati:

- v I diversi tipi di funzioni
- v I tipi di dati associati alle funzioni
- v La gestione dei valori nil
- v L'analisi dei risultati di un'espressione

**Tipi di funzioni:** L'editor di espressioni include due tipi principali di funzioni: di base ed aggregate.

Le **funzioni di base** sono funzioni utilizzate per derivare i risultati dai valori di uno o più attributi *dalla stessa tabella*. Ad esempio, le funzioni stringa per le operazioni sulle stringhe, le funzioni matematiche per le operazioni matematiche e le funzioni di conversione per convertire i valori in altri tipi di valori.

Le **funzioni aggregate** sono contenute nella scheda Aggregato. Tali funzioni sono in grado di *combinare* tutti i record di una tabella con i record collegati da un'altra tabelle e restituire un risultato. Tale risultato può essere utilizzato come valore per un nuovo attributo nella prima tabella. Ad esempio, è possibile combinare tutti i record della tabella *PORDER* collegati ad un record specifico della tabella *Customer*.

**Tipi di dati:** I tipi di input ed i tipi restituiti per ciascuna funzione sono elencati in questa guida. È anche possibile spostare il puntatore del mouse su una funzione nell'area delle espressioni per visualizzare un messaggio che indica i tipi di dati validi. Se viene creata un'espressione in un cui uno o più valori di input non sono del tipo di dati appropriato, il campo **Stato espressione** visualizza un

<span id="page-253-0"></span>messaggio di errore. Allo stesso modo, se il tipo restituito dell'espressione non corrisponde al tipo indicato nel campo **Tipo**, quando si prova ad aggiungere la nuova espressione viene visualizzato un errore.

Quando come tipo di dati viene elencato **Qualsiasi**, il tipo di input o il tipo restituito può essere qualsiasi singolo valore di qualsiasi tipo di dati. Quando è elencato **Qualsiasi:1**, il tipo di input o restituito può essere uno *o più* valori di qualsiasi tipo di dati.

La scheda Conversione contiene le funzioni per la conversione dei valori da un tipo di dati all'altro. Per ulteriori informazioni, consultare ["Funzioni di conversione" a pagina 255.](#page-260-0)

**Gestione dei valori nil:** Il database interno del server dispone di una rappresentazione per i valori sconosciuti. Tali valori sono denominati **valori nil** o **nil**.

Quando si crea un'espressione, considerare come saranno gestiti i valori nil. Le funzioni ifnil ed isnil nella scheda Selezione sono utili per verificare e escludere i valori nil. È anche possibile utilizzare la funzione ifnil nella scheda Varie per sostituire un valore nil con un altro valore.

Il confronto diretto (utilizzando =) di qualsiasi valore con valori nil restituisce sempre un valore nil, anche quando il valore confrontato è effettivamente nil. Quindi, le selezioni come [Name] = str(nil) restituiscono sempre l'insieme vuoto. Utilizzare sempre isnil([Name]).

Questa sezione illustra come il server gestisce i valori nil in diverse situazioni.

#### **Funzioni di base**

Quasi tutte le funzioni di base (operazioni per riga) restituiranno un valore nil se uno qualsiasi dei valori su cui operano è nil. Ad esempio:

- v La funzione isnil restituisce true se l'argomento è nil e false in caso contrario.
- v La funzione ifnil restituisce il secondo argomento se il primo argomento è nil, in caso contrario restituisce il primo argomento.

Gli esempi riportati di seguito illustrano l'utilizzo delle funzioni:

- isnil(nil)  $\rightarrow$  true
- isnil $(3.0) \rightarrow$  false
- v [Total] = nil → nil (il confronto diretto con nil restituisce sempre nil)
- isnil([Total])  $\rightarrow$  false (se Total  $\sim$  nil) o true (se Total = nil)
- ifnil(nil,9)  $\rightarrow$  9
- ifnil $(8,9) \rightarrow 8$
- ifnil( $\lceil \text{Total} \rceil$ ,  $1000$ ) → Total (se Total <> nil) o 1000 (se Total = nil)

Alcune funzioni nella scheda Selezione (or, and, implies) non restituiscono nil in particolari condizioni. Ad esempio:

false and nil  $\rightarrow$  false

In questo caso, il risultato sarà false perché uno dei valori è false. Allo stesso modo:

nil or false or true  $\rightarrow$  true

Qui, uno dei valori è true, per cui il risultato deve essere true.

#### **Funzione When**

Quando un valore nil viene confrontato con i rami di un functore when, il ramo otherwise non viene utilizzato. Questo perché il valore nil è un valore sconosciuto, per cui non è possibile sapere quale è il ramo corretto da utilizzare. Invece, il risultato è nil.

L'esempio riportato di seguito illustra il modo *non corretto* di gestire i valori nil; restituisce nil quando [GENDER] è nil, invece di unknown come previsto:

"female" When: ([GENDER] = "F")

"male" When: ([GENDER] = "M")

"unknown" Otherwise.

Di seguito è riportato il modo corretto di formulare questa espressione:

"female" When: ([GENDER] = "F")

ifnil("male" When: ([GENDER] = "M"), "unknown")

str( nil) Otherwise.

Per ulteriori informazioni relative alla funzione when, consultare "**when**[" a pagina 263.](#page-268-0)

#### **Funzioni aggregate**

Quando si utilizzano funzioni aggregate (operazioni per colonne che restituiscono un'unità), se uno dei valori della colonna è nil, il risultato sarà nil.

*Eccezioni*: le funzioni size ed exist considerano i valori nil come un valore normale.

Gli esempi riportati di seguito illustrano l'utilizzo delle funzioni:

min([Total]) → nil (se uno dei valori = nil)

 $min([Total]) \rightarrow$  il valore minore (se nessun valore = nil)

min([Total]) → nella tabella Elemento, nil verrà restituito

min(ifnil([Total],1000)) → nella tabella Elemento, verrà restituito il valore minimo 52,10 perché nil è sostituito da 1000

size([Total]>=100) → nella tabella Elemento, verrà restituito 7 perché il valore nil viene considerato come un valore normale (< 100)

#### **Raggruppamento**

Ai fini dei raggruppamenti, i valori nil sono considerati uguali e vengono quindi inseriti in un gruppo a parte. Questo fornisce un quadro dei dati migliore rispetto all'approccio alternativo, in cui ogni valore nil viene considerato univoco. Ad esempio:

even height(age,10) → Tutti i valori nil di age formano un gruppo separato.

I valori nil vengono inseriti in un gruppo a parte anche nelle seguenti situazioni:

v Ricerca della cardinalità di un insieme utilizzando una scheda

v Campionamento di un'espressione con tuple univoche selezionate

# **Collegamenti**

Quando i record di una tabella vengono messi in corrispondenza con quelli di un'altra tabella in base ai valori degli attributi nelle loro chiavi, i valori nil sono considerati distinti e non corrispondono ad altri valori nil. Allo stesso modo, se uno degli attributi in una chiave con più attributi è nil, non viene eseguita alcuna corrispondenza.

# **Caricamento dei dati**

Tutti i valori che non appartengono al dominio restituiscono un valore nil.

Gli esempi riportati di seguito illustrano l'utilizzo delle funzioni:

- $f$ 1t("3.215")  $\rightarrow$  3.215
- flt("a23")  $\rightarrow$  nil
- flt("23.4a")  $\rightarrow$  nil
- flt("")  $\rightarrow$  nil

Questo vale anche quando i valori null vengono caricati da un database remoto — tali valori vengono caricati come valori nil.

# **Download dei dati**

Quando i dati vengono scaricati in un database, i valori nil vengono restituiti null nel database. Ciò significa che gli attributi che fanno parte della chiave nel database remoto non possono essere nil (perché le chiavi nei database non possono essere null).

**Risultati di un'espressione nell'editor di espressioni:** Analizzare sempre i risultati di un'espressione prima di creare un nuovo attributo.

- v Utilizzare il pulsante **Anteprima** per esaminare l'intera espressione, comprese tutte le sottoespressioni.
- v Per esaminare il contenuto di una parte dell'espressione, o di un attributo utilizzato nell'espressione, è sufficiente fare clic con il pulsante destro del mouse sulla sottoespressione o sull'attributo e scegliere **Anteprima della selezione**.

# **Funzioni aggregate**

È possibile utilizzare la scheda Aggregato per gestire i collegamenti 1–*n*. Ad esempio, il collegamento tra le tabelle *CUSTOMER* e *PORDER* è un collegamento 1–*n* in quanto 1 cliente può aver emesso 0–*n* ordini. Quando vengono derivati nuovi attributi per la tabella *CUSTOMER*, le espressioni con valori di insieme devono essere ridotte a un valore singolo. Questa è l'operazione eseguita dalle funzioni aggregate; esse utilizzano una serie di valori come input e producono un valore singolo come output.

Quindi, le funzioni della scheda Aggregato possono combinare tutti i record della tabella dell'ordine collegati ad uno specifico *CUSTOMER\_ID* e restituire un solo risultato per cliente. Tale risultato può essere utilizzato come valore per un nuovo attributo nella tabella *Customer*.

# **Limitazione:**

Le funzioni aggregate consentono di aggiungere una restrizione in un collegamento per limitare il risultato di un'espressione aggregata. Il tipo di risultato della restrizione deve essere booleano.

*Esempio:* si è interessati solo al conteggio degli ordini dei clienti con *Commissionplan Y*. Utilizzando una restrizione (in questo caso Commissionplan = Y), invece di considerare tutti i record della tabella *Porder* collegati ad uno specifico *CUSTOMER\_ID*, vengono considerati solo i record per cui la restrizione è true. **Nota:** un collegamento è un tipo di restrizione, perché, mediante un collegamento, vengono considerati solo i record collegati ad uno specifico record di un'altra tabella (ad esempio, i record degli ordini di un cliente specifico).

**avg:** La funzione avg restituisce la media di un'espressione.

#### **Sintassi**

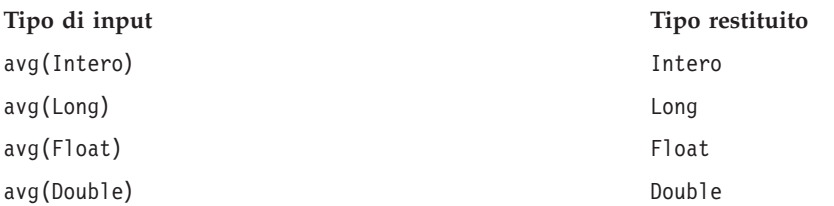

Il tipo restituito della funzione avg è uguale al tipo restituito dell'espressione.

#### **Gestione dei valori nil**

La funzione avg restituisce un valore nil se il valore di uno degli attributi dell'espressione è nil.

#### **Esempio:**

**count:** La funzione count restituisce il numero di record in una tabella collegata che sono collegati al record corrente (senza esaminare i valori di uno degli attributi). La funzione restituisce 0 se non sono presenti record collegati.

#### **Sintassi**

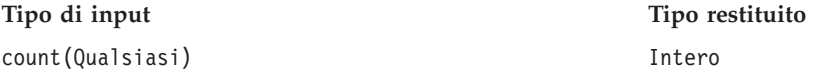

Il tipo restituito è un intero (0, 1, 2 e così via).

#### **Gestione dei valori nil**

I valori nil non vengono applicati alla funzione count — la funzione non esamina i valori degli attributi.

**Esempio 1:**

**Esempio 2:**

**exist:** La funzione exist controlla se almeno uno di un insieme di booleani è true. La funzione restituisce false quando non è presente alcun record collegato.

**Sintassi**

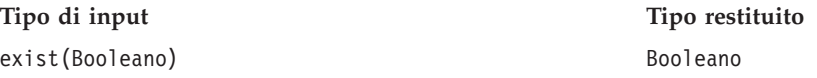

Il tipo restituito è un bit con i valori false o true.

# **Gestione dei valori nil**

exist{true, nil} restituisce true exist{false, nil} restituisce false

exist{nil, nil} restituisce false

**max:** La funzione max restituisce il valore massimo di un'espressione. Restituisce nil se non sono presenti record collegati.

#### **Sintassi**

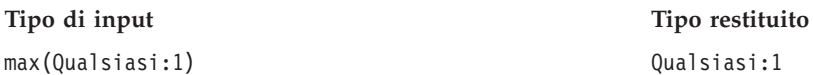

Il tipo restituito della funzione max è uguale al tipo restituito dell'espressione.

#### **Gestione dei valori nil**

La funzione max restituisce nil se il valore di uno degli attributi dell'espressione è nil.

**Esempio 1:**

#### **Esempio 2:**

**min:** La funzione min restituisce il valore minimo di un'espressione. Restituisce nil se non sono presenti record collegati.

#### **Sintassi**

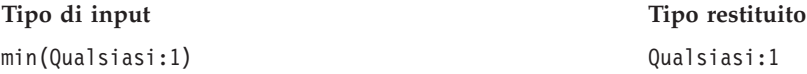

Il tipo restituito della funzione min è uguale al tipo restituito dell'espressione.

#### **Gestione dei valori nil**

La funzione min restituisce nil se il valore di uno degli attributi dell'espressione è nil.

**size:** La funzione size restituisce il numero di valori true di un'espressione (il numero di record per cui l'espressione è nota come true). La funzione restituisce 0 se non sono presenti record collegati.

#### **Sintassi**

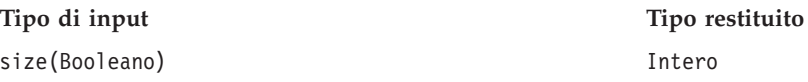

# **Gestione dei valori nil**

La funzione size considera il valore nil come valore normale e non restituisce nil se il valore di uno degli attributi dell'espressione è nil.

**sum:** La funzione sum restituisce la somma di un'espressione. Restituisce 0 se non è presente alcun record collegato.

#### **Sintassi**

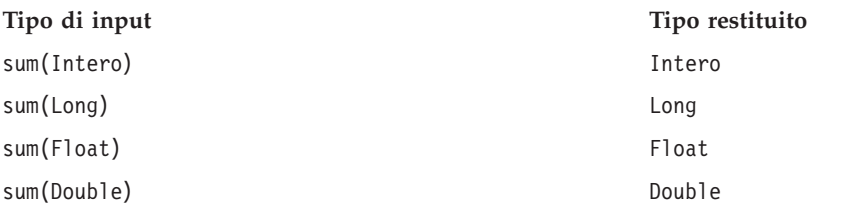

Il valore restituito è dello stesso tipo degli attributi riepilogati.

# **Gestione dei valori nil**

La funzione sum restituisce nil quando il valore di uno degli attributi dell'espressione è nil.

# **Funzioni aritmetiche**

La scheda Aritmetico contiene funzioni aritmetiche di base che possono essere utilizzate con tutti i tipi di numeri (ad esempio, interi, long, float, double e decimali).

**Modulo:** %

Modulo divide un intero per un altro interno e restituisce il resto.

#### **Sintassi**

**Tipo di input Tipo restituito** Intero % Intero Intero

# **Esempio:**

3%2→1

# **Moltiplicazione:** \*

La funzione \* è un operatore aritmetico regolare e può essere utilizzata con tutti i tipi di numero. Il valore di ritorno ha lo stesso tipo dell'espressione.

#### **Sintassi**

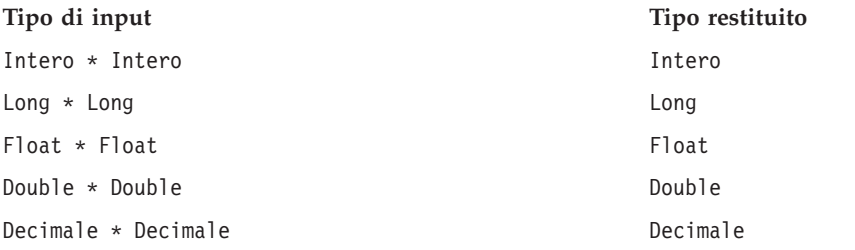

# **Esempio:**

 $12.13 * 4 * 48.52$ 

# **Addizione:** +

La funzione + è un operatore aritmetico regolare e può essere utilizzata con tutti i tipi di numero. Il valore di ritorno ha lo stesso tipo dell'espressione.

#### **Sintassi**

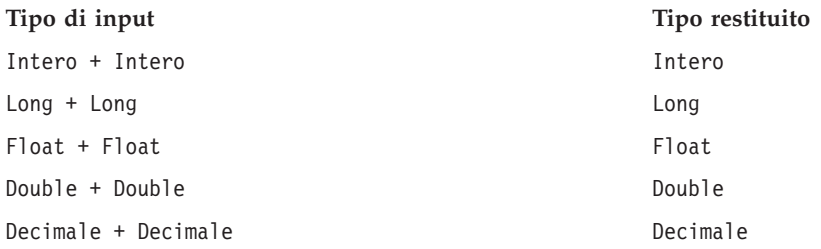

### **Esempio:**

12.13+4→ 16.13

#### **Sottrazione:** -

La funzione - è un operatore aritmetico regolare e può essere utilizzata con tutti i tipi di numero. Il valore di ritorno ha lo stesso tipo dell'espressione.

#### **Sintassi**

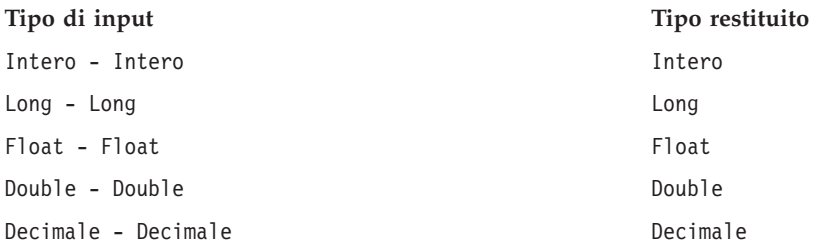

# **Esempio:**

12.13-4→ 8.13

# **Negation:** -

La funzione - è un operatore aritmetico regolare e può essere utilizzata con tutti i tipi di numero. Il valore di ritorno ha lo stesso tipo dell'espressione. L'operatore di negazione è -().

#### **Sintassi**

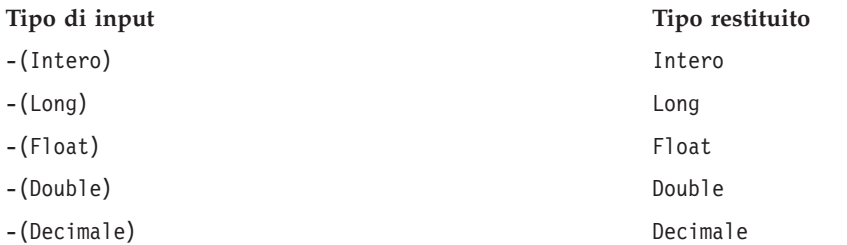

### <span id="page-260-0"></span>**Esempi:**

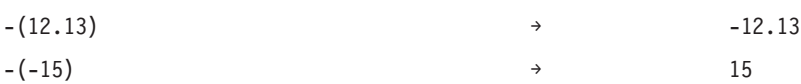

### **Divisione:** /

La funzione / è un operatore aritmetico regolare e può essere utilizzata con tutti i tipi di numero. Il valore di ritorno ha lo stesso tipo dell'espressione.

# **Sintassi**

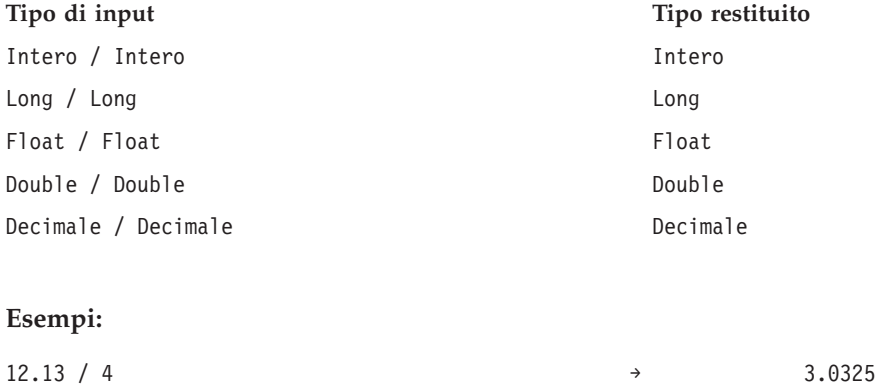

 $3/4$  → 0

**abs:** La funzione abs restituisce il valore assoluto di un'espressione (un numero senza il relativo segno). Questa funzione può essere utilizzata con tutti i tipi di numero. Il valore di ritorno ha lo stesso tipo dell'espressione.

#### **Sintassi**

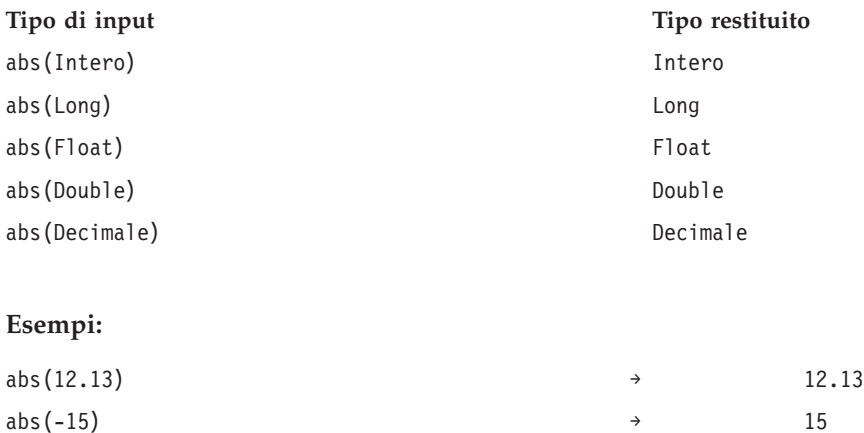

# **Funzioni di conversione**

Le funzioni della scheda Conversione convertono un valore di qualsiasi tipi nel tipo specificato.

# **Gestione dei valori nil**

Quando una delle espressioni ha un valore nil o non può essere convertita, le funzioni della scheda Conversione restituiscono un valore nil.

**bit:** La funzione bit converte un numero intero o una stringa in un valore booleano (true o false logico). Se il valore inizia con uno tra {0, *f*, *F*, *n*, *N*}, restituisce false; tutti gli altri valori restituiscono true.

**Sintassi**

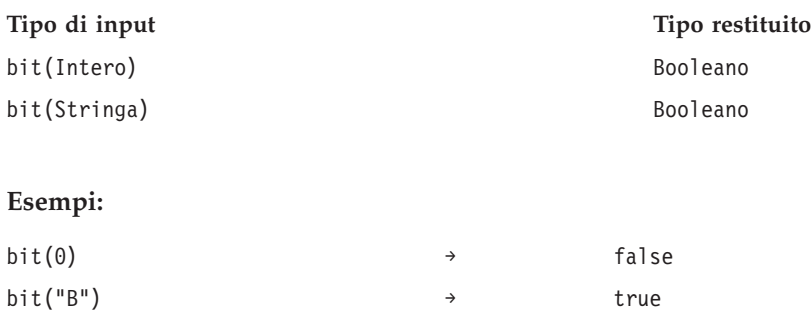

**date (Conversione):** La funzione date converte una stringa che contiene una data in una data. La stringa deve avere il formato *aaaa-mm-gg*, dove *aaaa* indica l'anno, *mm* il mese e *gg* il giorno.

### **Sintassi**

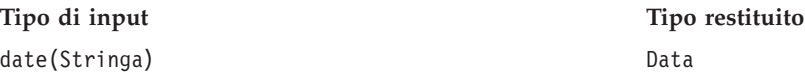

#### **Esempio:**

date("2008-10-31")  $\rightarrow$  2008-10-31

**dbl:** La funzione dbl converte un'espressione in double. Questa funzione non può essere applicata alle espressioni stringa che contengono caratteri non numerici.

*Nota:* il separatore decimale deve essere un punto decimale. In caso contrario, l'espressione non è valida.

**Sintassi**

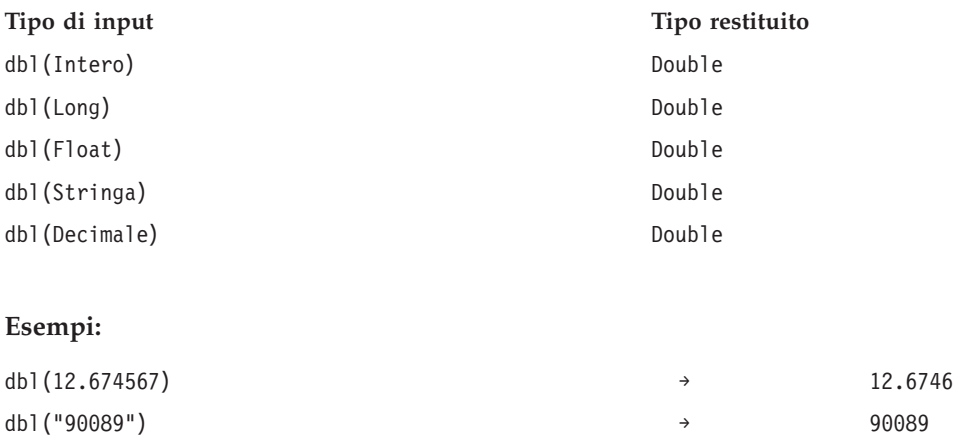

**decimal:** La funzione decimal converte un numero di qualsiasi tipo in un numero decimale. Il separatore decimale deve essere un punto decimale. In caso contrario, l'espressione non è valida. La funzione non può essere applicata alle espressioni stringa che contengono caratteri non numerici.

# **Sintassi**

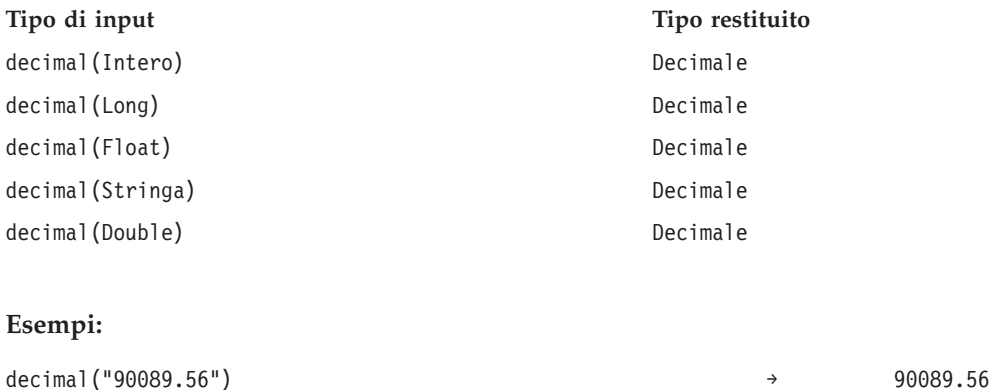

**flt:** La funzione flt converte un'espressione di qualsiasi tipo in un float. Il separatore decimale deve essere un punto decimale. In caso contrario, l'espressione non è valida. La funzione non può essere applicata alle espressioni stringa che contengono caratteri non numerici.

#### **Sintassi**

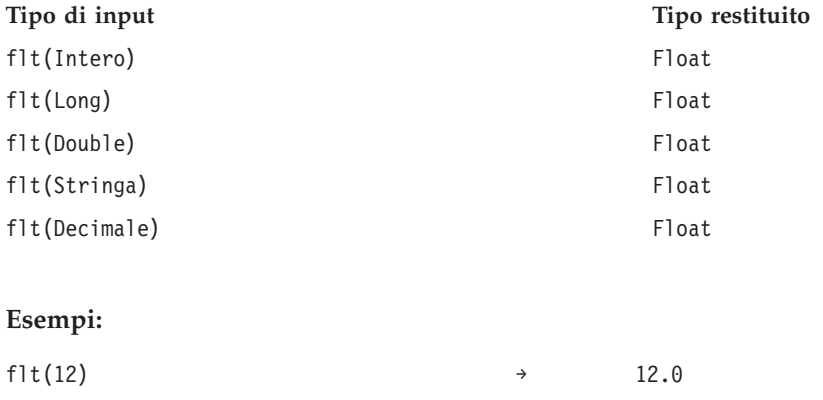

flt("90089") → 90089.0

**int:** La funzione int converte un'espressione di qualsiasi tipo in un intero (numero intero). La funzione non può essere applicata alle espressioni stringa che contengono caratteri non numerici. La conversione in intero di true restituisce 1. La conversione in intero di false restituisce 0.

#### **Sintassi**

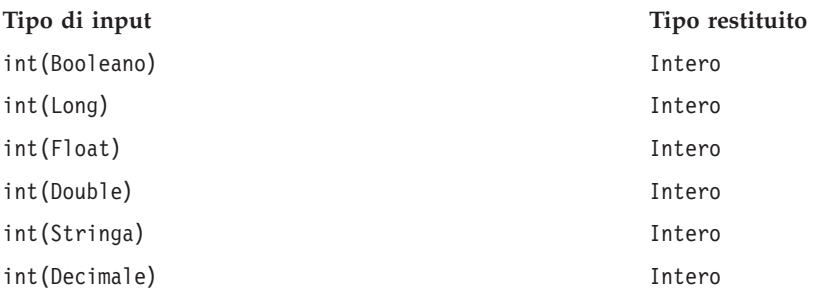

#### **Esempi:**

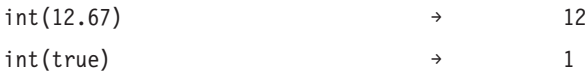

**lng:** La funzione lng converte un'espressione di qualsiasi tipo in un long (numero intero lungo). La funzione non può essere applicata alle espressioni stringa che contengono caratteri non numerici.

# **Sintassi**

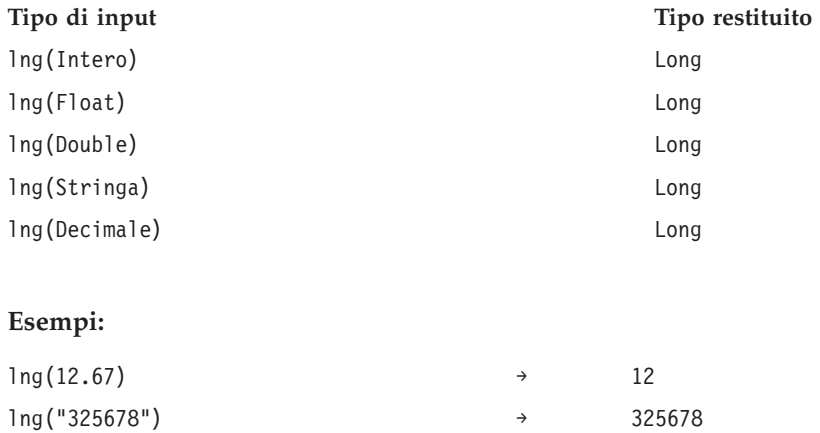

**str:** La funzione str converte un'espressione di qualsiasi tipo in una stringa.

#### **Sintassi**

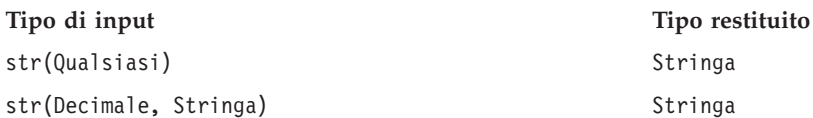

#### **Esempi:**

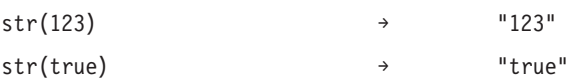

**timestamp:** La funzione timestamp converte una stringa che contiene un timestamp in un timestamp. La stringa deve avere il formato *aaaa-mm-gg hh:mm:ss.fff*, dove *aaaa* indica l'anno, *mm* il mese, *gg* il giorno, *hh* le ore, *mm* i minuti. *ss* i secondi e *fff* i millisecondi.

### **Sintassi**

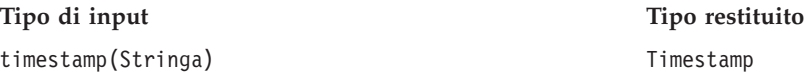

# **Esempio:**

timestamp[("2004-04-18 09:23:45 987") → 2004-04-18 09:23:45 987

# **Funzioni di data ed ora**

La scheda Data e ora contiene le funzioni che consentono di gestire date ed ore. La scheda riguarda i tipi di dati date, daytime e timestamp.

**adddays:** La funzione adddays aggiunge un numero di giorni specificato ad una data specificata e restituisce un nuovo valore data. Richiede due argomenti: la data originale e il numero di giorni da aggiungere a quella data. Quando il secondo argomento è negativo, viene sottratto dal primo argomento.

#### **Sintassi**

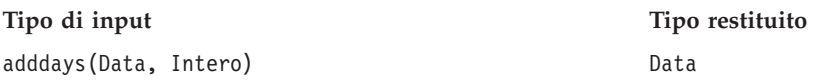

#### **Gestione dei valori nil**

Se uno dei parametri (data o giorni) è uguale a nil, il risultato è uguale a nil.

#### **Esempio:**

adddays(date(1972, 7, 14), 11030) → 2002-9-25

**addmonths:** La funzione addmonths aggiunge un numero di mesi specificato ad una data specificata e restituisce un nuovo valore data. Richiede due argomenti: la data originale ed il numero di mesi da aggiungere a tale data. Quando il secondo argomento è negativo, viene sottratto dal primo argomento.

#### **Sintassi**

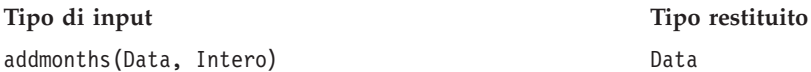

# **Gestione dei valori nil**

Se uno dei parametri (data o giorni) è uguale a nil, il risultato è uguale a nil.

#### **Esempio:**

addmonths(2001-04-18, 11)  $\rightarrow$  2002-03-11

**addyears:** La funzione addyears aggiunge un numero di anni specificato ad una data specificata e restituisce un nuovo valore data. Richiede due argomenti: la data originale ed il numero di anni da aggiungere a tale data. Quando il secondo argomento è negativo, viene sottratto dal primo argomento.

#### **Sintassi**

**Tipo di input Tipo restituito** addyears(Data, Intero) Data

#### **Gestione dei valori nil**

Se uno dei parametri è uguale a nil, il risultato è uguale a nil.

#### **Esempio:**

addyears(2001-04-18, 2)  $\rightarrow$  2003-04-18

**date:** La funzione date restituisce una data da un timestamp o tre numeri interi che rappresentano l'anno, il mese ed il giorno. Nel secondo caso, il primo argomento è l'anno, il secondo argomento è il mese ed il terzo argomento è il giorno.

#### **Sintassi**

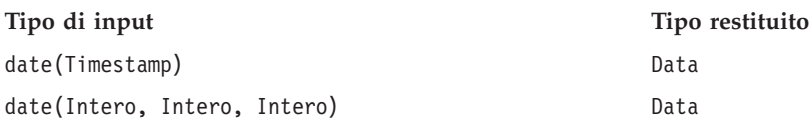

# **Gestione dei valori nil**

- v Se il timestamp è uguale a nil, la funzione restituisce nil.
- v Se l'anno, il mese o il giorno sono uguali a nil o non sono compresi nell'intervallo valido (ad esempio, il giorno è uguale a 32), la funzione restituisce nil.

#### **Esempi:**

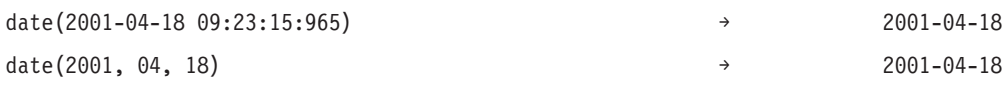

**day:** La funzione day restituisce il giorno del mese (valore compreso tra 1 e 31) di una data specificata.

#### **Sintassi**

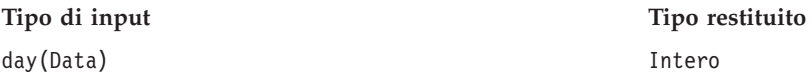

# **Gestione dei valori nil**

Se il parametro data è uguale a nil, la funzione restituisce nil.

# **Esempio:**

date(2004-04-18)  $\rightarrow$  18

**dayofweek:** La funzione dayofweek restituisce il giorno della settimana (valore compreso tra 1 e 7) di una data specificata. Domenica è uguale a 1, lunedì è uguale a 2 e così via.

#### **Sintassi**

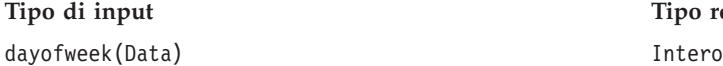

**Tipo restituito** 

# **Gestione dei valori nil**

Se il parametro data è uguale a nil, la funzione restituisce nil.

# **Esempio:**

dayofweek(2001-04-18)  $\rightarrow$  4(mercoledi)

**dayofyear:** La funzione dayofyear restituisce il giorno dell'anno di una data specificata. Il primo giorno di gennaio è uguale a 1, il secondo giorno di gennaio è uguale a 2 e così via.

#### **Sintassi**

**Tipo di input Tipo restituito** dayofyear(Data) Intero

# **Gestione dei valori nil**

Se il parametro data è uguale a nil, la funzione restituisce nil.

#### **Esempio:**

dayofyear(2001-04-18) → 108

**diff:** La funzione diff restituisce il numero di giorni tra due date specificate. Se la prima data è precedente alla seconda data, il risultato è negativo.

#### **Sintassi**

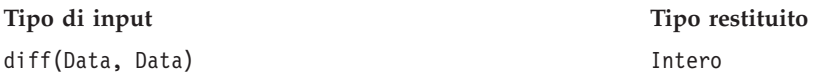

#### **Gestione dei valori nil**

Se uno dei parametri data è uguale a nil, la funzione restituisce nil.

#### **Esempi:**

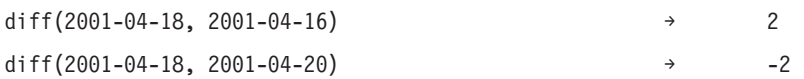

**month:** La funzione month restituisce il mese (valore compreso tra 1 e 12) di una data specificata.

#### **Sintassi**

**Tipo di input Tipo restituito** month(Data) Intero

### **Gestione dei valori nil**

Se il parametro data è uguale a nil, questa funzione restituisce nil.

#### **Esempio:**

month(2001-04-18)  $\rightarrow$  4

**weekofyear:** La funzione weekofyear restituisce la settimana dell'anno dalla data. Una nuova settimana inizia dalla domenica.

### **Sintassi**

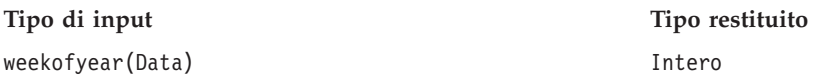

**Gestione dei valori nil**

Se il parametro data è uguale a nil, la funzione restituisce nil.

#### **Esempio:**

weekofyear(2001-04-18) → 16

**year:** La funzione year restituisce l'anno di una data specificata.

# **Sintassi**

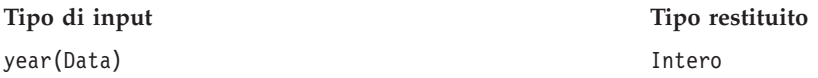

# **Gestione dei valori nil**

Se il parametro data è uguale a nil, la funzione restituisce nil.

#### **Esempio:**

year(2001-04-18) → 2001

# **Funzioni varie**

La scheda Varie contiene funzioni che non appartengono alle altre schede.

# **Gestione dei valori nil**

Quando una delle espressioni ha un valore nil, le funzioni della scheda Varie restituiscono un valore nil.

*Eccezione:* la funzione ifnil sostituisce il valore nil con un nuovo valore.

**ifnil:** La funzione ifnil sostituisce ciascun valore nil con un nuovo valore. Richiede due argomenti: il valore originale dell'espressione ed il nuovo valore per sostituire ciascun valore nil. Se il valore dell'espressione non è nil, nella nuova espressione viene restituito il valore originale dell'espressione.

*Nota:* il primo argomento non può essere un booleano.

#### **Sintassi**

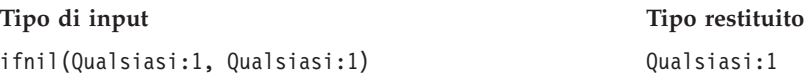

# **Gestione dei valori nil**

La funzione ifnil sostituisce nil con un nuovo valore.

# **Esempi:**

<span id="page-268-0"></span>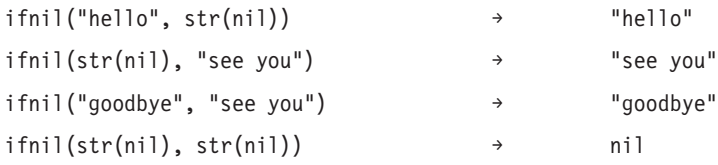

**when:** La funzione when verifica una condizione specificata e restituisce un valore appropriato. Richiede tre argomenti: la condizione da verificare, il valore da restituire quando la condizione è true ed il valore da restituire quando la condizione è false.

Nell'editor di espressioni, la funzione when è visualizzata come valore-when-true quando la condizione è soddisfatta e valore-when-false in caso contrario.

È possibile nidificare una funzione when in un'altra funzione when. Se si preme Invio dopo la condizione, viene aggiunta una nuova funzione when.

#### **Sintassi**

Qualsiasi:1 When: Booleano

Qualsiasi:1 Otherwise.

# **Gestione dei valori nil**

La funzione when restituisce nil se la condizione restituisce nil. Per ulteriori dettagli relativi al modo in cui la funzione when gestisce i valori nil, consultare ["Gestione dei valori nil" a pagina 248.](#page-253-0)

#### **Esempio 1:**

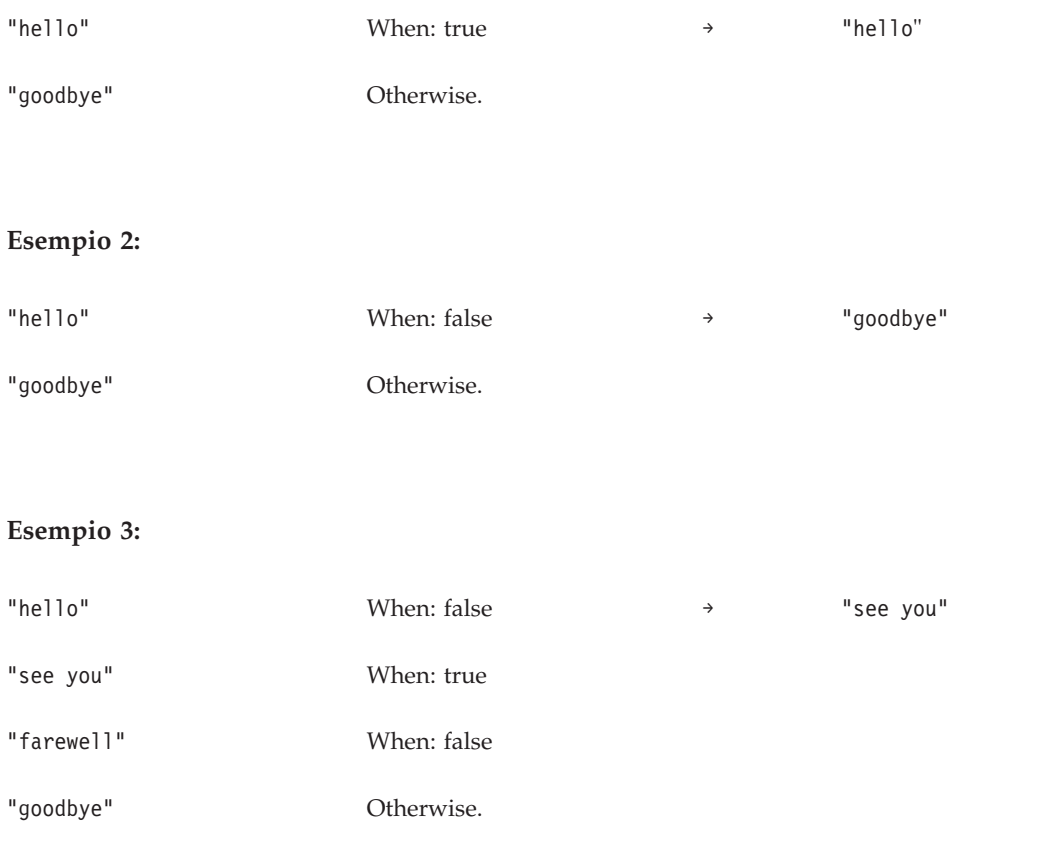

# **Funzioni di selezione**

La scheda Selezione contiene le funzioni per il confronto dei valori delle espressioni.

*Nota:* tutti gli operatori nel gruppo di operatori di Selezione restituiscono un valore booleano.

### **Not Equal To:** !=

La funzione != confronta due espressioni e restituisce true se le espressioni non sono uguali.

#### **Sintassi**

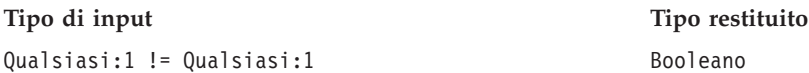

#### **Gestione dei valori nil**

La funzione =! restituisce nil se una delle espressioni è nil.

#### **Esempi:**

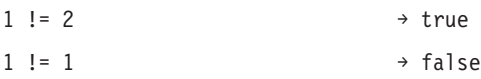

# **Less Than:** <

La funzione < confronta due espressioni e restituisce true se la prima espressione è minore della seconda espressione.

#### **Sintassi**

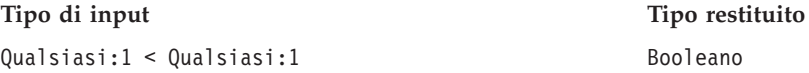

# **Gestione dei valori nil**

La funzione < restituisce nil se una delle espressioni è nil.

#### **Esempi:**

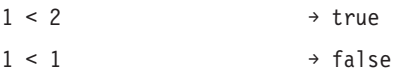

# **Less Than or Equal To:** <=

La funzione <= confronta due espressioni e restituisce true se la prima espressione è minore o uguale alla seconda espressione.

### **Sintassi**

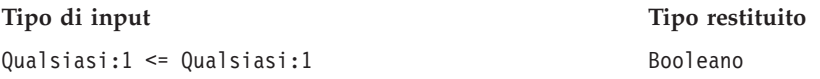

### **Gestione dei valori nil**

La funzione <= restituisce nil se una delle espressioni è nil.

#### **Esempi:**

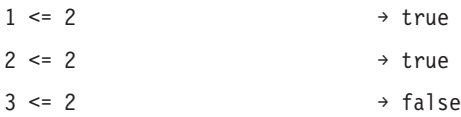

# **Equal To:** =

La funzione = confronta due espressioni e restituisce true se sono uguali.

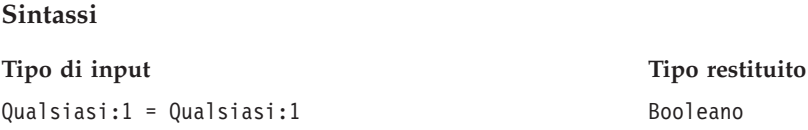

# **Gestione dei valori nil**

La funzione = restituisce nil se una delle espressioni è nil.

# **Esempi:**

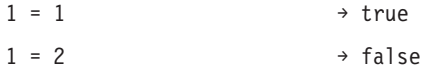

# **Greater Than:** >

La funzione > confronta due espressioni e restituisce true se la prima espressione è maggiore della seconda espressione.

#### **Sintassi**

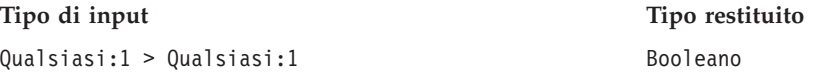

# **Gestione dei valori nil**

La funzione > restituisce nil se una delle espressioni è nil.

# **Esempi:**

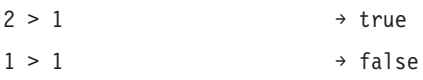

# **Greater Than or Equal To:** >=

La funzione >= confronta due espressioni e restituisce true se la prima espressione è maggiore o uguale alla seconda espressione.

#### **Sintassi**

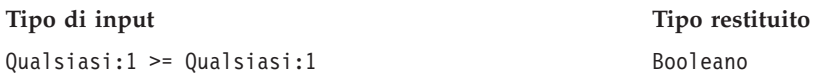

#### **Gestione dei valori nil**

La funzione >= restituisce nil se una delle espressioni è nil.

#### **Esempi:**

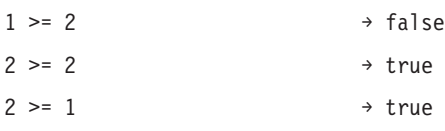

**and:** La funzione and verifica se due espressioni booleane sono entrambe vere.

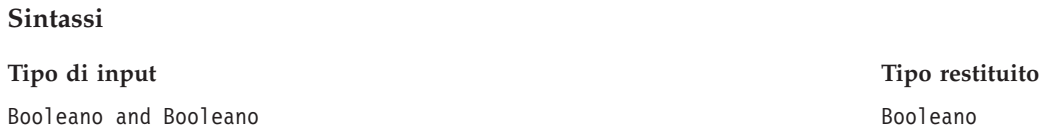

#### **Gestione dei valori nil**

Se una delle espressioni booleane restituisce un valore nil, il risultato dipende dall'altra espressione booleana. Se tale espressione restituisce true, il risultato è nil. Se tale espressione restituisce false, il risultato è false.

#### **Esempi:**

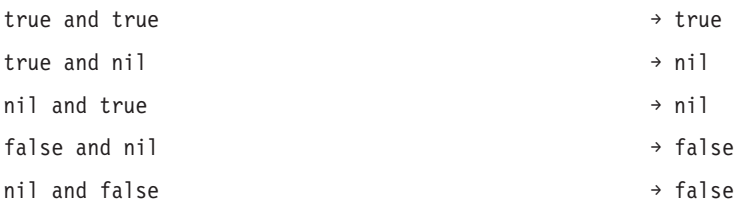

**between:** La funzione between confronta tre espressioni e determina se il valore della prima espressione è almeno uguale al valore della seconda espressione ed al massimo uguale al valore della terza espressione. Per cui la seconda espressione viene utilizzata come limite inferiore e la terza espressione viene utilizzata come limite superiore per la prima espressione.

#### **Sintassi**

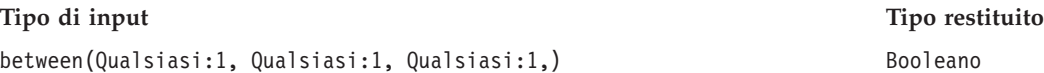

# **Gestione dei valori nil**

La funzione between restituisce un valore nil se la prima espressione è nil. Un valore nil della seconda espressione viene considerato come assenza di un limite inferiore, mentre un valore nil della terza espressione viene considerato come assenza di un limite superiore.

#### **Esempi:**

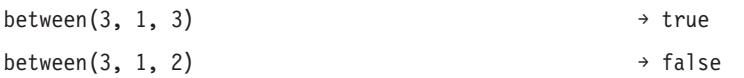

**implies:** La funzione implies confronta due espressioni e restituisce:

- v True se la prima è false *o* la seconda è true
- v False se la prima è true *e* la seconda è false

# **Sintassi**

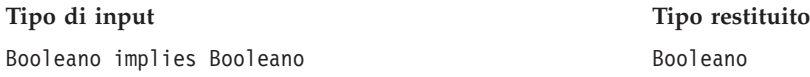

# **Gestione dei valori nil**

La funzione implies restituisce nil se una delle espressioni è nil.

# **Esempi:**

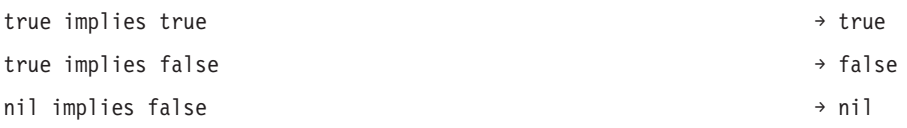

**in:** La funzione in verifica se un valore di ricerca specificato è presente in un insieme di valori specificato. Il valore restituito è true se il valore è presente nell'insieme di valori e false nel caso contrario.

# **Sintassi**

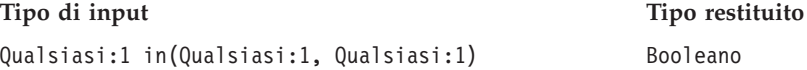

# **Gestione dei valori nil**

La funzione in gestisce i valori nil come valori normali.

# **Esempi:**

1 in  $\{1,2\}$   $\rightarrow$  true

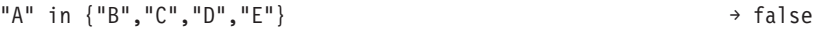

**isnil:** La funzione isnil verifica se un valore è nil.

### **Sintassi**

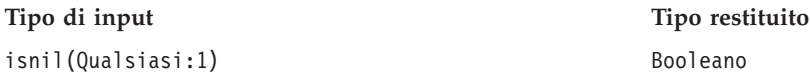

# **Gestione dei valori nil**

La funzione isnil restituisce true se il valore dell'espressione è nil e false in caso contrario.

#### **Esempi:**

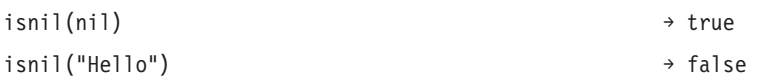

**not:** La funzione not restituisce la negazione di un'espressione booleana.

#### **Sintassi**

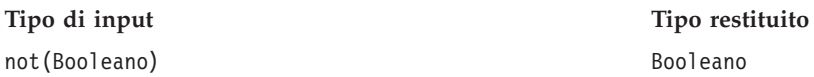

# **Gestione dei valori nil**

La funzione not restituisce nil quando l'espressione booleana è nil.

#### **Esempi:**

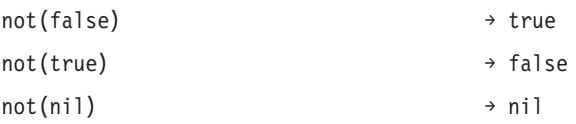

**or:** La funzione or controlla se almeno una di due espressioni booleane è true.

#### **Sintassi**

**Tipo di input Tipo restituito** Booleano or Booleano and Booleano Booleano and Booleano Booleano Booleano Booleano

# **Gestione dei valori nil**

Se l'espressione or è formata da un valore true e da un valore nil, la funzione restituisce true. Se l'espressione or contiene un valore false ed un valore nil, il risultato è nil.

#### **Esempi:**

true or false → true → true

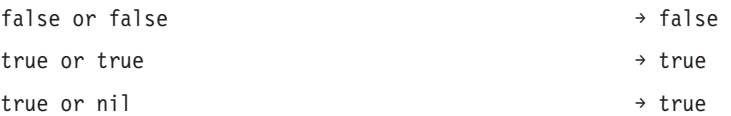

# **Funzioni stringa**

Questa scheda contiene le funzioni stringa.

# **Gestione dei valori nil**

Se una delle espressioni ha valore nil, le funzioni della scheda Stringa restituiscono un valore nil.

**Concatenate:** + (concatenate)

La funzione + concatena due stringhe.

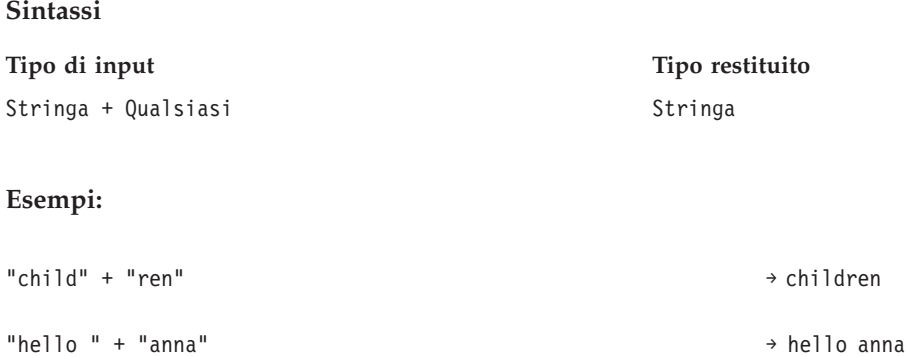

**chrAt:** La funzione chrAt restituisce il carattere che si trova in una posizione specificata di una stringa. Richiede due argomenti: la stringa stessa ed un intero che rappresenta la posizione del carattere da restituire. Il primo carattere della stringa si trova alla posizione 0. L'utilizzo di posizioni non esistenti (minori di zero o maggiori della lunghezza meno uno) restituisce un valore nil.

*OBSOLETO:* i caratteri non ASCII diventano nil. Utilizzo: string(s,index,1).

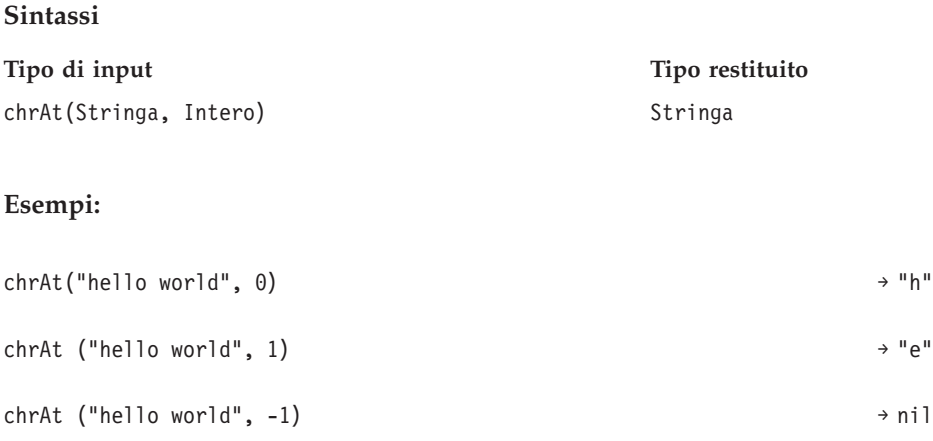

**endsWith:** La funzione endswith controlla se una stringa termina con un valore specificato. Richiede due argomenti: la stringa da controllare ed il valore da confrontare rispetto alla stringa.

### **Sintassi**

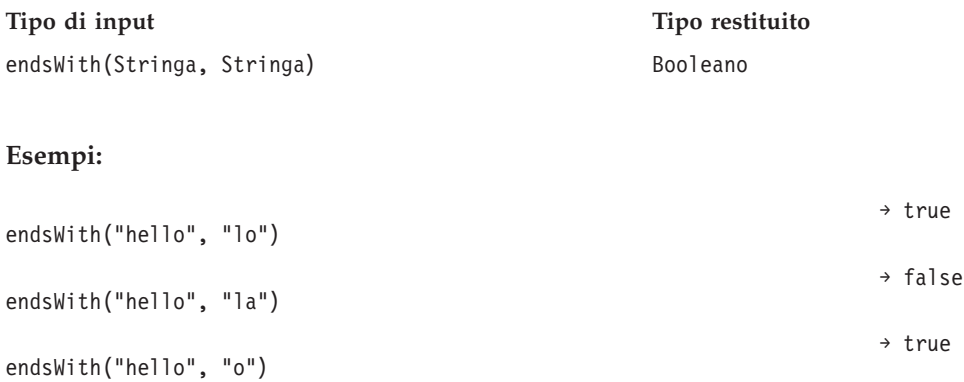

**length:** La funzione length restituisce un intero che rappresenta la lunghezza di una stringa.

#### **Sintassi**

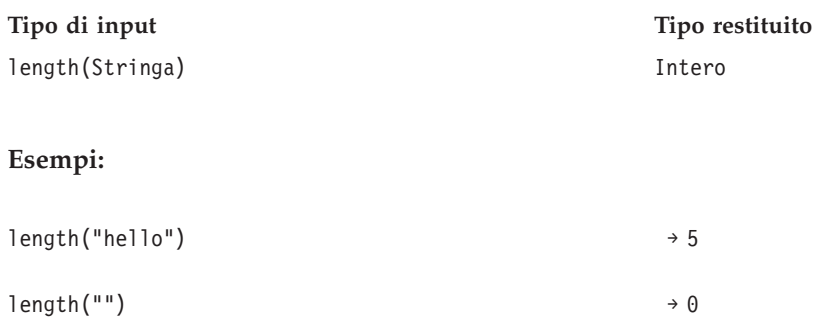

**ltrim:** La funzione ltrim elimina gli spazi vuoti dall'inizio di una stringa.

#### **Sintassi**

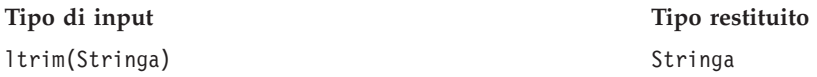

### **Esempio:**

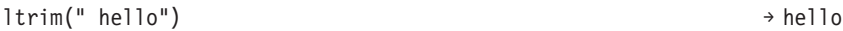

**rtrim:** La funzione rtrim elimina gli spazi vuoti dalla fine di una stringa.

# **Sintassi**

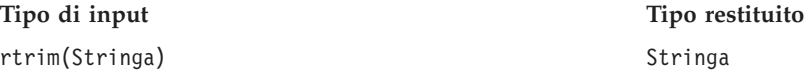

#### **Esempio:**

rtrim("hello ") → hello

**search:** La funzione search controlla se una stringa contiene un valore specificato. Richiede due argomenti: la stringa ed il valore da ricercare nella stringa. Il valore restituito è un intero che contiene la posizione del primo valore di ricerca dall'inizio della stringa. Se la stringa non contiene il valore specificato, il valore restituito è –1.

Il primo carattere della stringa si trova nella posizione 0.

#### **Sintassi**

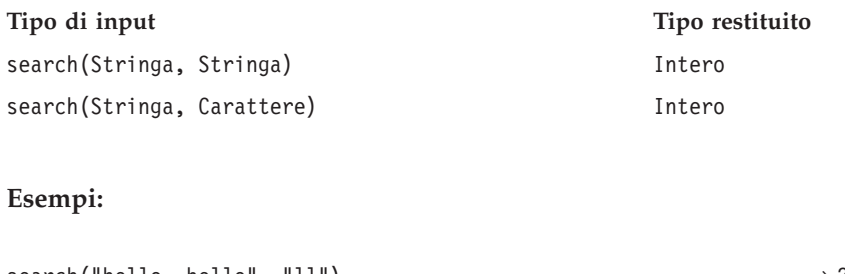

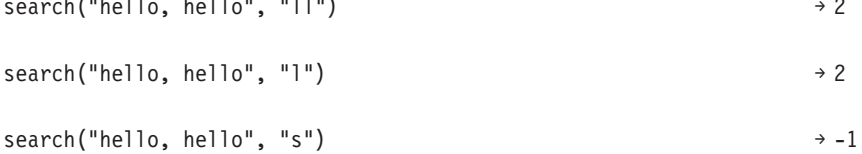

**startsWith:** La funzione startswith controlla se una stringa inizia con un valore specificato. Richiede due argomenti: la stringa ed il valore da confrontare rispetto alla stringa.

#### **Sintassi**

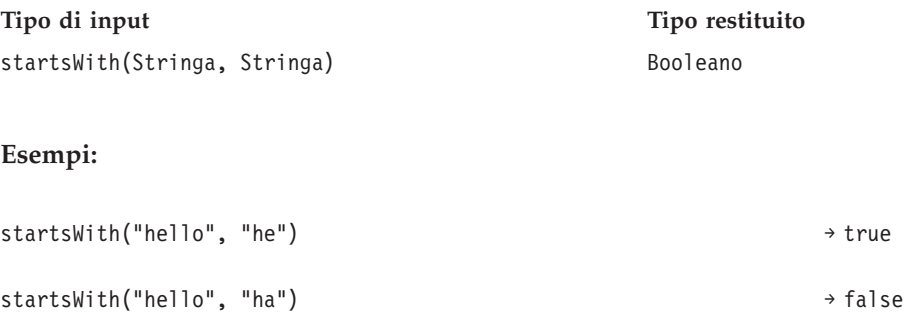

startsWith("hello", "h") → true

**string:** La funzione string restituisce una sottostringa che contiene i caratteri da una stringa, a partire da una posizione specificata. Richiede fino a tre argomenti: la stringa, un intero che rappresenta la posizione iniziale della sottostringa e, come opzione, un intero che specifica il numero di caratteri nella sottostringa.

Il primo carattere della stringa si trova nella posizione 0. Se la posizione iniziale ha un valore negativo, la posizione viene conteggiata dalla fine della stringa invece che dall'inizio.

#### **Sintassi**

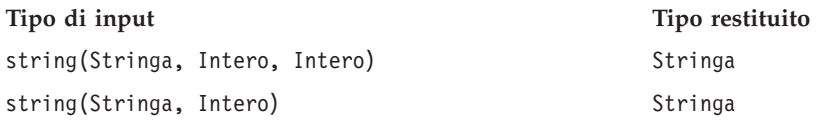

# **Esempi:**

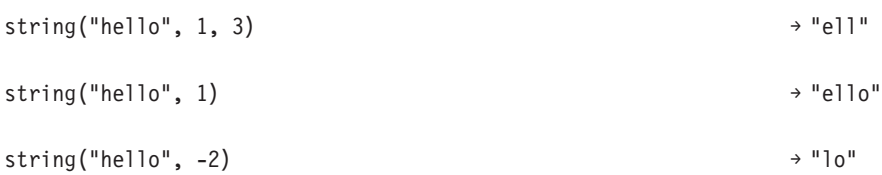

**toLower:** La funzione toLower trasforma una stringa in caratteri minuscoli.

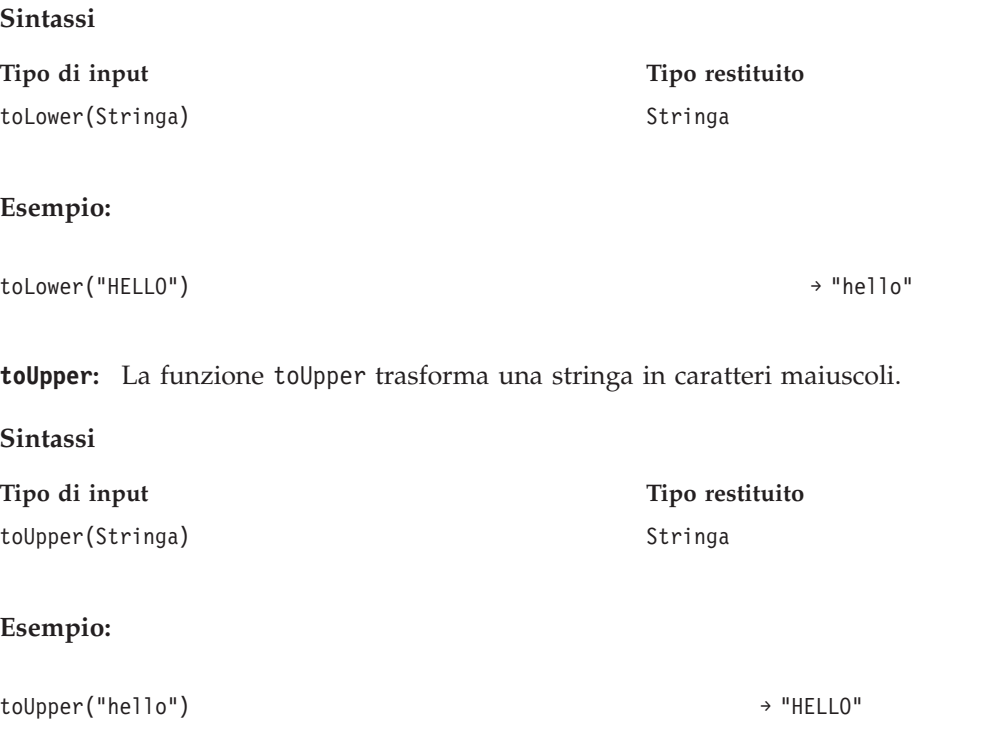

# **Importazione ed esportazione di oggetti IBM SPSS Collaboration and Deployment Services Enterprise View**

L'importazione ed esportazione di oggetti di IBM SPSS Collaboration and Deployment Services Enterprise View è simile all'importazione ed esportazione di altri oggetti del repository. Vi sono tuttavia alcuni punti importanti da considerare:

# **Enterprise View**

- v La Enterprise View importata viene considerata la Enterprise View master. Pertanto, la versione PIÙ RECENTE della Enterprise View importata sarà la PIÙ RECENTE nella Enterprise View appena unita (la versione importata PIÙ RECENTE ha la precedenza sulla versione esistente PIÙ RECENTE). Tutte le etichette corrispondenti vengono conservate nelle versioni di Enterprise View importate. Quando si visualizzano le proprietà della Enterprise View, possono essere presenti più prime versioni (per esempio, quando la vista importata e quella esistente non hanno lo stesso ID). Nel caso di versioni identiche, per distinguerle si può utilizzare il timestamp dell'oggetto.
- v Enterprise View deve essere esportato o importato prima di importare altri oggetti IBM SPSS Collaboration and Deployment Services Enterprise View. Gli oggetti IBM SPSS Collaboration and Deployment Services Enterprise View hanno dipendenze su Enterprise View, richiedendo che l'Enterprise View appropriato sia presente prima dell'importazione.

v Enterprise View e le definizioni delle risorse devono essere esportate/importate manualmente. Se si esporta l'intero repository di contenuti si esportano anche le definizioni delle risorse ed Enterprise View, ma l'importazione non comprenderà le definizioni delle risorse o Enterprise View.

# **Definizioni delle origini dati**

Durante l'importazione di altri oggetti repository, nel repository di importazione devono esistere definizioni dell'origine dati corrispondenti. Il repository di importazione deve contenere le stesse definizioni delle origini dati esistenti nel repository da cui sono stati esportati gli oggetti. L'importazione di oggetti IBM SPSS Collaboration and Deployment Services Enterprise View (Enterprise View, Vista Applicazione, Definizione dei provider di dati, Definizione dei provider di dati – Tempo reale) non richiede la presenza di definizioni delle origini dati corrispondenti nel repository di importazione.

# **Versioni ed etichette**

Benché alla versione PIÙ RECENTE della Enterprise View importata venga applicata l'etichetta PIÙ RECENTE, se quella versione viene modificata il nuovo numero di versione viene applicato alla Enterprise View presente nel repository di importazione.

# **Utenti non Enterprise View**

I profili utente non Enterprise View possono esportare oggetti (se nel loro ruolo è definita l'azione di esportazione) ma non li possono importare.

Per informazioni generali su importazioni ed esportazioni, vedere ["Panoramica" a pagina 69.](#page-74-0)

# **Tipi di dati di IBM SPSS Collaboration and Deployment Services Enterprise View**

I tipi di dati di IBM SPSS Collaboration and Deployment Services Enterprise View sono un'approssimazione dei tipi SQL definiti dagli standard ODBC e JDBC. Quando si imposta una Definizione dei provider di dati, vi sono alcuni problemi di mappatura dei tipi di dati che vale la pena di considerare.

Le mappature della Definizione dei provider di dati non consentono perdite di precisione. Ad esempio, è possibile mappare SQL\_INTEGER con il tipo di dati Double di IBM SPSS Collaboration and Deployment Services Enterprise View, ma non è possibile mappare SQL\_DOUBLE al tipo di dati Integer di IBM SPSS Collaboration and Deployment Services Enterprise View perché la parte decimale del numero andrebbe persa.

Le eccezioni alla regola che impone di preservare la precisione iniziale sono i tipi di dati Date, Time e Timestamp. Non tutti i produttori di database supportano tipi di dati separati per Date e Time. Per esempio, Microsoft SQL Server non prevede alcuna separazione della data dall'ora e quindi supporta solo il tipo di dati Datetime (che viene esposto come SQL TIMESTAMP). Per questo motivo, IBM SPSS Collaboration and Deployment Services Enterprise View consente di mappare i campi SQL\_TIMESTAMP ai campi Date, Time e Timestamp. Il mapping preferito per SQL\_TIMESTAMP è il tipo di dati Timestamp di IBM SPSS Collaboration and Deployment Services Enterprise View. Per le colonne importate da database che non separano la data dall'ora, è necessario impostare il tipo di dati IBM SPSS Collaboration and Deployment Services Enterprise View corretto.

Le tabelle riportate di seguito descrivono i tipi di dati SQL che è possibile mappare ai tipi di dati IBM SPSS Collaboration and Deployment Services Enterprise View. Queste mappature vengono esposte tramite l['"Editor Definizione dei provider di dati" a pagina 236.](#page-241-0)

Ogni tipo o sottotipo di dati SQL ha una mappatura preferita. Nel caso di SQL\_DECIMAL e SQL\_NUMERIC, vengono considerate anche la precisione e la scala (questi tipi di dati hanno diversi sottotipi, ciascuno con una sua mappatura preferita).

*Tabella 24. Mapping del tipo di dati string consentiti*.

| Tipo di dati SQL       | Mapping preferito? |
|------------------------|--------------------|
| SQL_CHAR               |                    |
| <b>SQL_VARCHAR</b>     |                    |
| <b>SQL_LONGVARCHAR</b> |                    |
| <b>SQL_WCHAR</b>       |                    |
| SQL_WVARCHAR           |                    |
| SQL_WLONGVARCHAR       |                    |

*Tabella 25. Mapping del tipo di dati integer consentiti*.

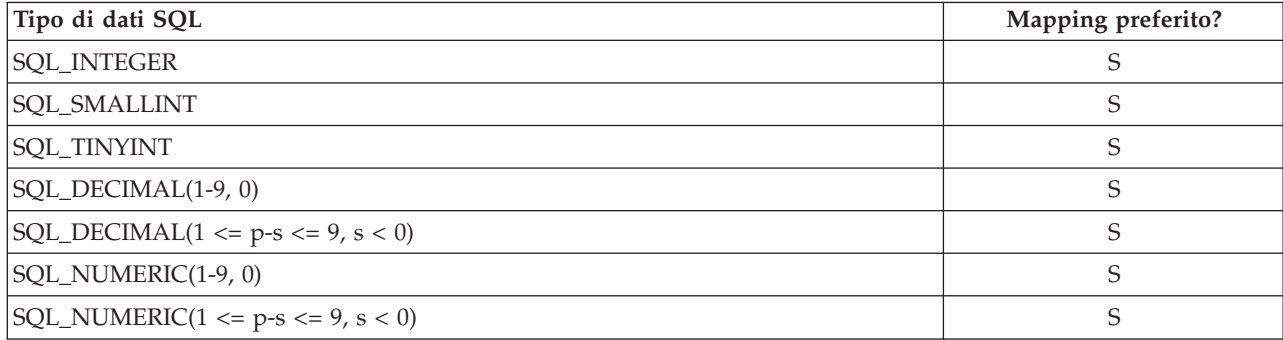

# *Tabella 26. Mapping del tipo di dati long consentiti*.

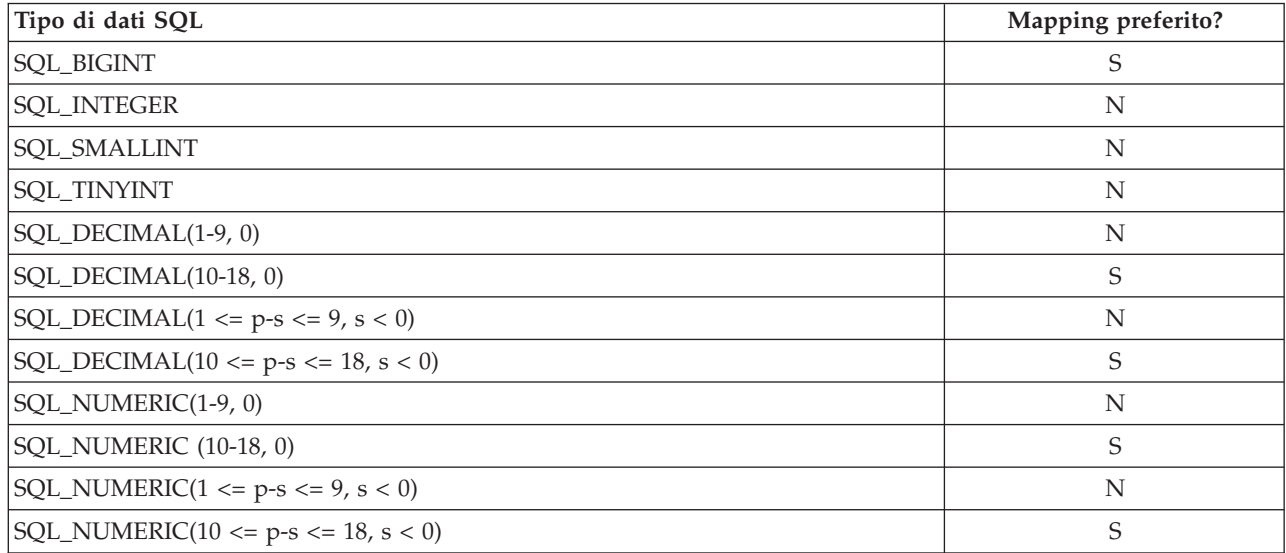

# *Tabella 27. Mapping del tipo di dati double consentiti*.

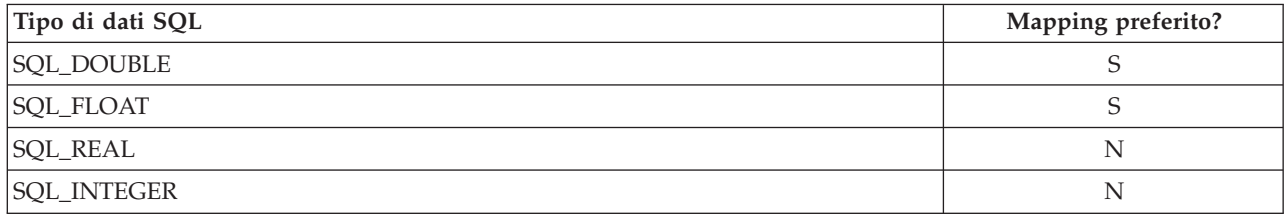

*Tabella 27. Mapping del tipo di dati double consentiti (Continua)*.

| Tipo di dati SQL                           | Mapping preferito? |
|--------------------------------------------|--------------------|
| <b>SQL_SMALLINT</b>                        | N                  |
| <b>SQL_TINYINT</b>                         | N                  |
| SQL_DECIMAL(1-15, 0)                       | N                  |
| $SQL$ $DECIMAL(1 \le p-s \le 15, s \le 0)$ | N                  |
| SQL_DECIMAL(1-6, 1-38)                     | N                  |
| SQL_DECIMAL(1-6, 39-308)                   | S                  |
| SQL_DECIMAL(7-15, 1-308)                   | S                  |
| SQL_NUMERIC(1-15, 0)                       | N                  |
| $SQL_NUMERIC(1 \le p-s \le 15, s \le 0)$   | N                  |
| <b>SQL_NUMERIC</b> (1-6, 1-38)             | N                  |
| SQL_NUMERIC(1-6, 39-308)                   | S                  |
| SQL_NUMERIC(7-15, 1-308)                   | S                  |

*Tabella 28. Mapping del tipo di dati float consentiti*.

| Tipo di dati SQL                           | Mapping preferito? |
|--------------------------------------------|--------------------|
| <b>SQL_REAL</b>                            | S                  |
| SQL_SMALLINT                               | N                  |
| <b>SQL_TINYINT</b>                         | N                  |
| SQL_DECIMAL(1-6, 0)                        | N                  |
| SQL_DECIMAL(1-6, 1-38)                     | S                  |
| $ SQL\_DECIMAL(1 \le p-s \le 6, s \le 0) $ | N                  |
| SQL_NUMERIC(1-6, 0)                        | N                  |
| SQL_NUMERIC (1-6, 1-38)                    | S                  |
| $ SQL_NUMERIC(1 \le p-s \le 6, s \le 0) $  | N                  |

*Tabella 29. Mapping del tipo di dati decimal consentiti*.

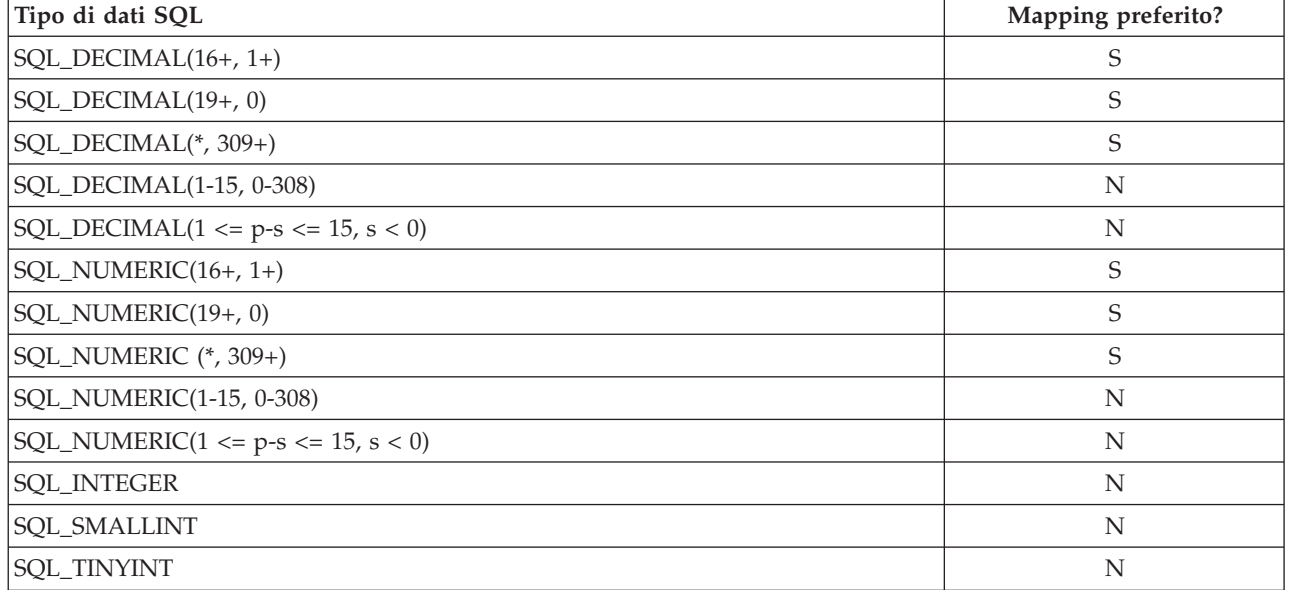

*Tabella 29. Mapping del tipo di dati decimal consentiti (Continua)*.

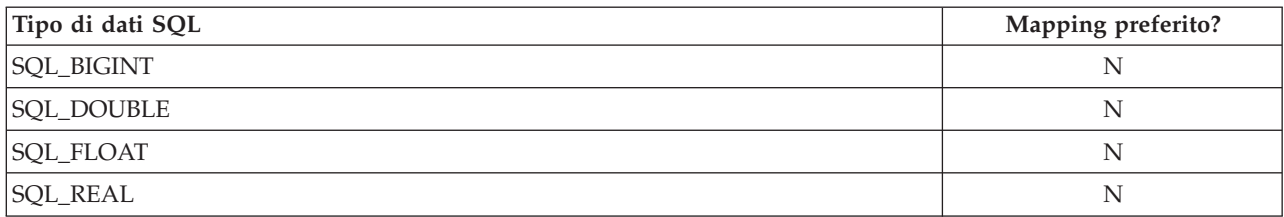

#### *Tabella 30. Mapping del tipo di dati boolean consentiti*.

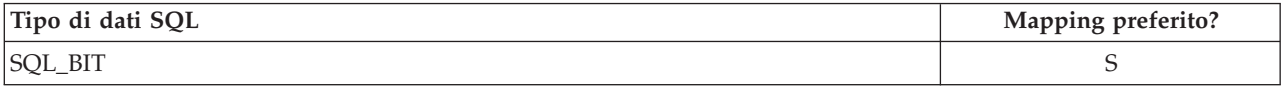

#### *Tabella 31. Mapping del tipo di dati date consentiti*.

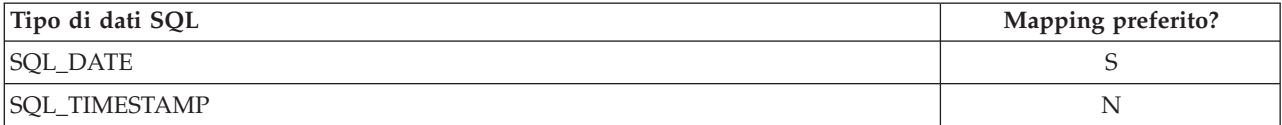

#### *Tabella 32. Mapping del tipo di dati time consentiti*.

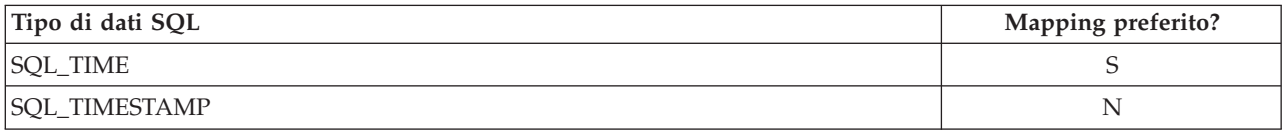

#### *Tabella 33. Mapping del tipo di dati timestamp consentiti*.

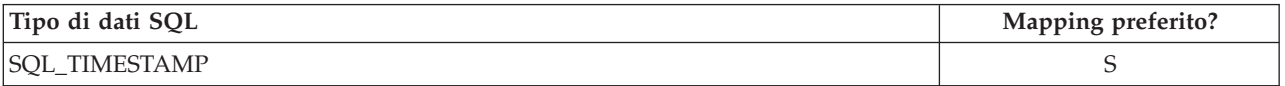

*Nota*: IBM SPSS Collaboration and Deployment Services Enterprise View non supporta i tipi di dati SQL non elencati specificamente nella tabella sopra.

Molti tipi di dati IBM SPSS Collaboration and Deployment Services Enterprise View consentono di mappare più tipi di dati SQL. Il tipo di dati SQL fornito all'applicazione client può variare a seconda della Definizione dei provider di dati utilizzata. Le applicazioni client devono gestire dinamicamente le variazioni dei tipi di dati e non devono fare ipotesi sui tipi di dati forniti in fase di runtime.

Quando si importano definizioni di colonne di tabella fisiche in Enterprise View (mediante il processo ["Aggiunta di colonne alla Enterprise View" a pagina 222\)](#page-227-0), un determinato tipo di dati SQL sarà mappato a un solo tipo di dati IBM SPSS Collaboration and Deployment Services Enterprise View. Questa mappatura è determinata dalla mappatura preferita dei tipi di dati SQL.

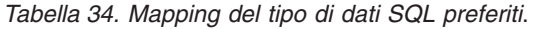

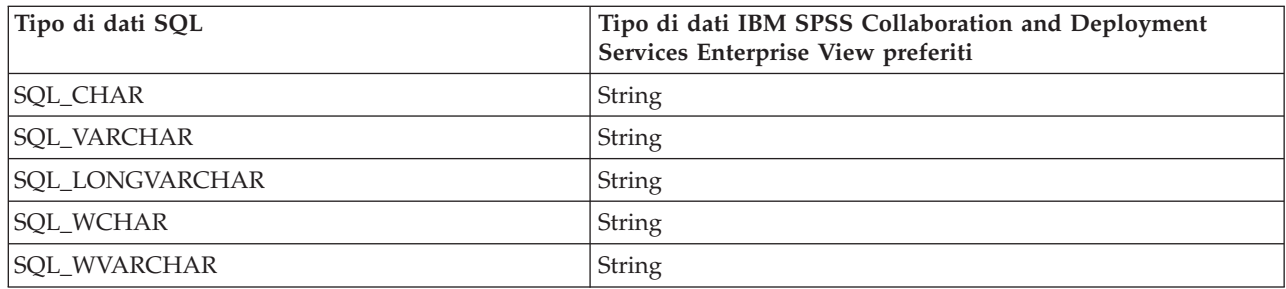

| Tipo di dati SQL                            | Tipo di dati IBM SPSS Collaboration and Deployment<br>Services Enterprise View preferiti |
|---------------------------------------------|------------------------------------------------------------------------------------------|
| SQL_WLONGVARCHAR                            | String                                                                                   |
| <b>SQL_INTEGER</b>                          | Integer                                                                                  |
| SQL_SMALLINT                                | Integer                                                                                  |
| <b>SQL_TINYINT</b>                          | Integer                                                                                  |
| <b>SQL_BIGINT</b>                           | Long                                                                                     |
| <b>SQL_DOUBLE</b>                           | Double                                                                                   |
| SQL_FLOAT                                   | Double                                                                                   |
| <b>SQL_REAL</b>                             | Float                                                                                    |
| SQL_DECIMAL(1-9, 0)                         | Integer                                                                                  |
| $SQL\_DECIMAL(1 \le p-s \le 9, s \le 0)$    | Integer                                                                                  |
| SQL_DECIMAL(10-18, 0)                       | Long                                                                                     |
| $SQL$ $DECIMAL(10 \le p-s \le 18, s \le 0)$ | Long                                                                                     |
| SQL_DECIMAL(1-6, 1-38)                      | Float                                                                                    |
| SQL_DECIMAL(1-6, 39-308)                    | Double                                                                                   |
| SQL_DECIMAL(7-15, 1-308)                    | Double                                                                                   |
| SQL_DECIMAL(16+, *)                         | Decimal                                                                                  |
| SQL_DECIMAL(*, 309+)                        | Decimal                                                                                  |
| SQL_NUMERIC(1-9, 0)                         | Integer                                                                                  |
| SQL_NUMERIC(1 <= p-s <= $9$ , s < 0)        | Integer                                                                                  |
| <b>SQL_NUMERIC</b> (10-18, 0)               | Long                                                                                     |
| SQL_NUMERIC $(10 \le p-s \le 18, s \le 0)$  | Long                                                                                     |
| <b>SQL_NUMERIC</b> (1-6, 1-38)              | Float                                                                                    |
| SQL_NUMERIC (1-6, 39-308)                   | Double                                                                                   |
| SQL_NUMERIC (7-15, 1-308)                   | Double                                                                                   |
| SQL_NUMERIC (16+, *)                        | Decimal                                                                                  |
| <b>SQL_NUMERIC</b> (*, 309+)                | Decimal                                                                                  |
| SQL_BIT                                     | Boolean                                                                                  |
| <b>SQL_DATE</b>                             | Date                                                                                     |
| <b>SQL_TIME</b>                             | Ora                                                                                      |
| <b>SQL_TIMESTAMP</b>                        | Timestamp                                                                                |

*Tabella 34. Mapping del tipo di dati SQL preferiti (Continua)*.

Anche se un tipo di dati SQL può avere un tipo di dati IBM SPSS Collaboration and Deployment Services Enterprise View corrispondente, la mappatura preferita può non essere sempre lo stesso tipo di dati IBM SPSS Collaboration and Deployment Services Enterprise View. Vengono considerate anche la precisione e la scala, per via del fatto che produttori come Oracle espongono tutti i numeri non a virgola mobile come SQL DECIMAL. Basare le mappature preferite almeno in parte sulla precisione e sulla scala è necessario per garantire che tutti i tipi di dati IBM SPSS Collaboration and Deployment Services Enterprise View si possano importare dalle tabelle fisiche.

*Nota*: la mappatura preferita per SQL\_DECIMAL è il tipo di dati IBM SPSS Collaboration and Deployment Services Enterprise View con la migliore equivalenza di scala e precisione. La mappatura preferita per SQL\_DECIMAL sarà il tipo di dati Decimal solo nei casi in cui non vi sia un'adeguata corrispondenza con un altro tipo di dati. Tuttavia, ciò non significa che non è possibile mappare qualsiasi SQL\_DECIMAL Decimal di 1IBM SPSS Collaboration and Deployment Services Enterprise View. Sui sistemi operativi di tipo UNIX, il tipo SQL\_BIGINT viene considerato come numeric(19,0), il che può determinare una perdita di precisione.

# **Informazioni particolari**

Queste informazioni sono state sviluppate per prodotti e servizi offerti negli Stati Uniti.

È possibile che IBM non offra in altri paesi i prodotti, i servizi o le funzioni illustrati in questa documentazione. Consultare il proprio rappresentante locale IBM per informazioni sui prodotti ed i servizi attualmente disponibili nella propria zona. Ogni riferimento a prodotti, programmi o servizi IBM non implica che possano essere utilizzati solo quei prodotti, programmi o servizi IBM. In sostituzione a quelli forniti da IBM, è possibile utilizzare prodotti, programmi o servizi funzionalmente equivalenti che non comportino violazione dei diritti di proprietà intellettuale o di altri diritti IBM. Tuttavia, è responsabilità dell'utente valutare e verificare il funzionamento di qualsiasi prodotto, programma o servizio non IBM.

IBM potrebbe avere brevetti o domande di brevetti in corso relativi agli argomenti discussi nella presente pubblicazione. La fornitura del presente documento non concede alcuna licenza a tali brevetti. Chi desiderasse ricevere informazioni relative alle licenze può rivolgersi per iscritto a:

IBM Director of Licensing IBM Corporation North Castle Drive Armonk, NY 10504-1785 Stati Uniti

Per richieste di licenze relative ad informazioni double-byte (DBCS), contattare il Dipartimento di Proprietà Intellettuale IBM nel proprio paese o inviare richieste per iscritto a:

Intellectual Property Licensing Legal and Intellectual Property Law IBM Japan Ltd. 1623-14, Shimotsuruma, Yamato-shi Kanagawa 242-8502 Giappone

Il seguente paragrafo non è valido per il Regno Unito o per tutti i paesi le cui leggi nazionali siano in contrasto con le disposizioni in esso contenute: L'INTERNATIONAL BUSINESS MACHINES CORPORATION FORNISCE QUESTA PUBBLICAZIONE "NELLO STATO IN CUI SI TROVA", SENZA ALCUNA GARANZIA, ESPLICITA O IMPLICITA, IVI INCLUSE EVENTUALI GARANZIE DI COMMERCIABILITÀ ED IDONEITÀ AD UNO SCOPO PARTICOLARE. Alcuni stati non consentono la rinuncia ad alcune garanzie esplicite o implicite in determinate transazioni; pertanto, la presente dichiarazione potrebbe non essere sempre applicabile.

Queste informazioni potrebbero includere imprecisioni tecniche o errori tipografici. Le informazioni incluse al suo interno vengono modificate su base periodica e tali modifiche verranno inserite nelle nuove edizioni della pubblicazione. IBM si riserva il diritto di apportare miglioramenti e/o modifiche al prodotto o al programma descritto nella presente pubblicazione in qualsiasi momento e senza alcun preavviso.

Qualsiasi riferimento a siti web non IBM, contenuto in queste informazioni, viene fornito solo per comodità e non implica in alcun modo l'approvazione di tali siti. I materiali presenti in tali siti Web non fanno parte dei materiali di questo prodotto IBM e il loro utilizzo è a discrezione dell'utente.

IBM può utilizzare o distribuire qualsiasi informazione fornita dall'utente nel modo che ritenga più idoneo senza incorrere in alcun obbligo nei confronti dell'utente stesso.

Coloro che detengono la licenza su questo programma e desiderano avere informazioni su di esso allo scopo di consentire (i) uno scambio di informazioni tra programmi indipendenti ed altri (compreso questo) e (ii) l'uso reciproco di tali informazioni, dovrebbero rivolgersi a:

IBM Software Group ATTN: Licensing 200 W. Madison St. Chicago, IL; 60606 Stati Uniti

Tali informazioni possono essere disponibili, in base ad appropriate clausole e condizioni, includendo in alcuni casi, il pagamento di una tassa.

Il programma concesso in licenza e descritto nella presente documentazione e tutto il materiale su licenza ad esso relativo vengono forniti da IBM nel rispetto dei termini dell'IBM Customer Agreement, dell'IBM International Program License Agreement o di qualunque altro accordo equivalente tra le parti.

Qualsiasi dato sulle prestazioni qui contenuto è stato determinato in un ambiente controllato. Di conseguenza, i risultati ottenuti in altri ambienti operativi potrebbero variare in modo significativo. Alcune misurazioni potrebbero essere state effettuate su sistemi a livello di distribuzione e non vi è alcuna garanzia che tali misurazioni siano uguali sui sistemi disponibili in modo generale. Inoltre, alcune misurazioni potrebbero essere state previste mediante estrapolazione. I risultati effettivi potrebbero variare. Gli utenti di questo documento devono verificare i dati applicabili a proprio ambiente specifico.

Le informazioni relative ai prodotti non IBM sono state ottenute dai fornitori di tali prodotti, dai relativi annunci pubblicati o dalle relative fonti pubbliche. IBM non ha eseguito test dei prodotti e non può confermarne l'accuratezza della prestazione, la compatibilità o qualsiasi altro reclamo relativo ai prodotti non IBM. Le domande sulle capacità dei prodotti non forniti dal produttore dovranno essere indirizzate ai fornitori di tali prodotti.

Tutte le dichiarazioni concernenti le strategie e le intenzioni future di IBM sono soggette a modifiche o a ritiro senza preavviso, inoltre sono limitate alla rappresentazione esclusiva di scopi e obiettivi.

Le presenti informazioni sono soggette a modifiche prima che i prodotti descritti siano resi disponibili. Per illustrarle nel modo più completo possibile, gli esempi includono i nomi di individui, società, marchi e prodotti. Tutti questi nomi sono fittizi e qualsiasi somiglianza con nomi ed indirizzi utilizzati da gruppi aziendali realmente esistenti è puramente casuale.

# LICENZA DI COPYRIGHT:

Queste informazioni contengono esempi di programmi applicativi in lingua originale che illustrano le tecniche di programmazione su diverse piattaforme operative. Il licenziatario può copiare, modificare e distribuire tali programmi di esempio, in qualsiasi formato, senza versare alcun pagamento a IBM, allo scopo di sviluppare, utilizzare, commercializzare o distribuire i programmi applicativi in conformità alle API (application programming interface) a seconda della piattaforma operativa per cui i programmi di esempio sono stati scritti. Questi esempi non sono stati testati approfonditamente tenendo conto di tutte le condizioni possibili. La IBM, quindi, non può garantire o sottintendere l'affidabilità, l'utilità o il funzionamento di questi programmi. Questi programmi di esempio vengono fornite "nello stato in cui si trovano" senza garanzie di alcun tipo. IBM declina ogni responsabilità per eventuali danni derivanti dall'uso degli stessi.

Se si visualizzano tali informazioni come softcopy, non potranno apparire le fotografie e le illustrazioni a colori.

# **Considerazioni sulla politica della privacy**

I prodotti IBM Software, incluse le soluzioni Software as a Service ("Offerte software") possono utilizzare cookie o altre tecnologie per raccogliere informazioni sull'utilizzo del prodotto, per consentire di migliorare l'esperienza dell'utente finale, per personalizzare le interazioni con l'utente finale o per altri scopi. In molti casi, le Offerte software non raccolgono informazioni che consentono l'identificazione personale. Alcune delle Offerte Software possono abilitare la raccolta di informazioni che consentono l'identificazione personale. Se questa Offerta software utilizza cookie per raccogliere informazioni che consentono l'identificazione personale, di seguito sono riportate le informazioni specifiche sull'uso dei cookie di questa offerta.

Questa Offerta Software non utilizza cookie o altre tecnologie per raccogliere informazioni che consentono l'identificazione personale.

Se le configurazioni distribuite per questa Offerta software consentono al cliente di raccogliere informazioni che consentono l'identificazione personale da utenti finali mediante cookie ed altre tecnologie, è necessario richiedere un parere legale sulle leggi applicabili in materia di raccolta dei dati, inclusi i requisiti di avviso e consenso.

Per ulteriori informazioni relative all'utilizzo di diverse tecnologie, inclusi i cookie, per tali scopi, consultare la pagina IBM's Privacy Policy all'indirizzo [http://www.ibm.com/privacy,](http://www.ibm.com/privacy) la pagina IBM's Online Privacy Statement all'indirizzo [http://www.ibm.com/privacy/details,](http://www.ibm.com/privacy/details) sezione "Cookies, Web Beacons and Other Technologies", e la pagina "IBM Software Products and Software-as-a-Service Privacy Statement" all'indirizzo [http://www.ibm.com/software/info/product-privacy.](http://www.ibm.com/software/info/product-privacy)

# **Marchi**

IBM, il logo IBM e ibm.com sono marchi commerciali o marchi registrati di International Business Machines Corp., in numerose giurisdizioni di tutto il mondo. Altri nomi di prodotti e servizi possono essere marchi commerciali di IBM o di altre aziende. Un elenco aggiornato di marchi IBM è disponibile sul Web nella sezione "Copyright and trademark information" all'indirizzo www.ibm.com/legal/ copytrade.shtml.

Adobe, il logo Adobe, PostScript e il logo PostScript sono sia marchi registrati o marchi di Adobe Systems Incorporated negli Stati Uniti e/o in altri paesi.

Intel, il logo Intel, Intel Inside, il logo Intel Inside, Intel Centrino, il logo Intel Centrino, Celeron, Intel Xeon, Intel SpeedStep, Itanium e Pentium sono marchi o marchi registrati di Intel Corporation o relative controllate negli Stati Uniti e altri paesi.

Linux è un marchio registrato di Linus Torvalds negli Stati Uniti e/o in altri paesi.

Microsoft, Windows, Windows NT e il logo Windows sono marchi di Microsoft Corporation negli Stati Uniti e/o in altri paesi.

UNIX è un marchio registrato di The Open Group negli Stati Uniti e in altri paesi.

Java e tutti i marchi e i loghi basati su Java sono marchi o marchi registrati di Oracle e/o delle sue affiliate.

Altri nomi di prodotto e servizi potrebbero essere marchi della IBM o di altre società.
# <span id="page-288-6"></span>**Glossario**

Questo glossario contiene termini e definizioni per IBM SPSS Collaboration and Deployment Services.

In questo glossario sono utilizzati i seguenti riferimenti incrociati:

- v Vedere indica un riferimento da un termine ad un sinonimo preferito o da un acronimo o abbreviazione alla forma completa.
- v Vedere anche indica un riferimento ad un termine correlato o contrario.

Per visualizzare i glossari per altri prodotti IBM, passare all'indirizzo [www.ibm.com/software/](http://www-306.ibm.com/software/globalization/terminology/) [globalization/terminology](http://www-306.ibm.com/software/globalization/terminology/) (la pagina viene visualizzata in una nuova finestra).

# **A**

### <span id="page-288-0"></span>**elenco di controllo accessi (o ACL, access control**

- **list)** Nell'ambito della sicurezza dei computer, un elenco associato ad un oggetto che identifica tutti i soggetti che possono accedere all'oggetto ed i relativi diritti di accesso.
- **ACL** Vedere [elenco di controllo accessi.](#page-288-0)
- **azione** Un'autorizzazione per un aspetto della funzionalità di sistema. Ad esempio, la possibilità di impostare le notifiche è definita un'azione. Le azioni vengono raggruppate ed assegnate agli utenti mediante i ruoli. Vedere anche [ruolo.](#page-293-0)

### **Active Directory (AD)**

Un servizio di directory gerarchica che abilita la gestione centralizzata e protetta di un'intera rete, che è un componente centrale della piattaforma Microsoft Windows.

**AD** Vedere [Active Directory.](#page-288-1)

### **utente autorizzato**

Un sottoinsieme degli utenti definiti in una directory remota, come SiteMinder o Windows Active Directory, a cui è consentito l'accesso a SPSS Predictive Enterprise Services. Gli utenti autorizzati vengono definiti quando l'accesso all'applicazione è richiesto solo per alcuni utenti in una directory remota.

**API** Vedere [API \(Application Programming](#page-288-2) [Interface\).](#page-288-2)

#### **appender**

<span id="page-288-4"></span>Un componente che riceve le richieste di registrazione da un logger e scrive le istruzioni log su una console o in un file specifico. Vedere anche [logger.](#page-292-0)

#### **API (Application Programming Interface)**

<span id="page-288-2"></span>Un'interfaccia che consente ad un programma applicativo scritto in un linguaggio di livello elevato di utilizzare funzioni o dati specifici del sistema operativo o di un altro programma.

#### **vista applicazione**

Un mapping logico di elementi di dati definiti in enterprise view ad un'applicazione specifica. Acquisisce ulteriori informazioni relative al modo in cui le tabelle e le colonne vengono utilizzate nel contesto di un'applicazione (ad esempio, call center o rilevamento di comportamenti fraudolenti). È possibile avere più di una vista applicazione associata a Enterprise View.

### <span id="page-288-5"></span>**B**

### **file batch**

<span id="page-288-3"></span>Un file che contiene istruzioni elaborate in modo sequenziale, come un'unità.

### <span id="page-288-1"></span>**binary large object (BLOB)**

Un tipo di dati il cui valore è una sequenza di byte che può avere dimensioni comprese tra 0 byte e gigabyte meno 1 byte. Tale sequenza non dispone di una serie di caratteri e di una code page associate. I BLOB possono contenere, ad esempio, dati immagine, audio o video.

**BLOB** Vedere [binary large object.](#page-288-3)

### **gruppo di separazione**

Un insieme di righe di dati restituiti raggruppati in base a un valore di colonna comune. Per esempio, in una colonna di stati, le righe di dati per ogni stato sono raggruppate insieme.

#### **report burst**

Un report che genera più file di output durante una singola esecuzione utilizzando più parametri di input estratti dai gruppi di separazione nel report.

## **C**

### **autorizzazione a cascata**

<span id="page-289-0"></span>Un'autorizzazione di una cartella padre nel repository di contenuti estesa ai suoi oggetti figlio.

#### **character large object (CLOB)**

Un tipo di dati il cui valore è una sequenza di caratteri (a byte singolo, a più byte o entrambi) che può avere dimensioni comprese tra 0 byte e 2 gigabyte meno 1 byte. In generale, il tipo di dati CLOB viene utilizzato ogni volta che una stringa di caratteri supera i limiti del tipo di dati VARCHAR.

**CLOB** Vedere [CLOB \(character large object\).](#page-289-0)

#### **CWM (common warehouse metamodel)**

Un metamodello sviluppato come standard comune dall'OMG (Object Management Group).

#### **repository di contenuti**

Un punto centralizzato per l'archiviazione di asset analitici, come modelli e dati. Il repository del contenuto include funzioni per la sicurezza ed il controllo degli accessi, la gestione dei contenuti e l'automazione dei processi.

### **dati di contesto**

I dati di input trasmessi con una richiesta di calcolo del punteggio in tempo reale. Ad esempio, quando si richiede un punteggio di un cliente basato sull'indice di affidabilità creditizia e sul codice geografico, entrambi rappresenteranno i dati di contesto per la richiesta.

#### **credenziale**

Informazioni acquisite durante l'autenticazione che descrivono un un utente, associazioni di gruppo o altri attributi dell'identità relativi alla sicurezza e vengono utilizzate per eseguire servizi come l'autorizzazione, la verifica o la delega. Ad esempio, un ID utente ed una password sono credenziali che consentono l'accesso alla rete ed alle risorse di sistema.

**CWM** Vedere [CWM \(common warehouse](#page-289-1) [metamodel\).](#page-289-1)

### **D**

### **Definizione dei provider di dati**

Un mapping delle definizioni delle colonne logiche nella vista applicazione alle colonne della tabella fisica nell'origine dati. Una definizione dei provider di dati collega i dati di origine direttamente ad una vista applicazione ed indirettamente a colonne e tabelle Enterprise View. Una singola tabella della vista applicazione può avere più di una definizione dei provider di dati, ciascuna delle quali può puntare a più origini dati.

### <span id="page-289-1"></span>**data warehouse**

Una raccolta di dati orientata al soggetto utilizzata per supportare il processo decisionale strategico. Il warehouse rappresenta il punto centrale dell'integrazione dei dati per le funzioni di business intelligence. È l'origine dei dati per i data mart all'interno di un'azienda e fornisce una vista comune dei dati aziendali.

### **distinguished name (DN)**

<span id="page-289-2"></span>Il nome che identifica in modo univoco una voce in una directory. Un DN (distinguished name) è costituito da coppie attributo:valore, separate da virgole. Ad esempio, CN=nome persona e C=paese o regione.

**DN** Vedere [distinguished name.](#page-289-2)

### **Document Object Model (DOM)**

<span id="page-289-3"></span>Un sistema in cui un documento strutturato, ad esempio un file XML, viene visualizzato come una struttura ad albero di oggetti che può essere aggiornata ed a cui è possibile eseguire l'accesso in modo programmatico. Vedere anche [Simple API for XML.](#page-293-1)

### **document type definition (DTD)**

<span id="page-289-4"></span>Le regole che specificano la struttura per una particolare classe di documenti XML o SGML. Il DTD definisce la struttura con elementi, attributi e notazioni e stabilisce i vincoli per le modalità di utilizzo di ciascun elemento, attributo e notazione all'interno della particolare classe di documenti.

**DOM** Vedere [Document Object Model.](#page-289-3)

#### **pianificazione sospesa**

Una pianificazione associata ad una versione di un lavoro eliminata o senza etichetta. Una pianificazione sospesa non può essere utilizzata fino a quando non viene associata ad una versione di lavoro con etichetta valida.

**DTD** Vedere [document type definition.](#page-289-4)

### **E**

**EAR** Vedere [enterprise archive.](#page-290-0)

### **enterprise archive (EAR)**

Un particolare tipo di file JAR, definito dallo standard Java EE, utilizzato per distribuire applicazioni Java EE su server delle applicazioni Java EE. Un file EAR contiene componenti EJB, un descrittore di distribuzione e file WAR (web archive) per le singole applicazioni Web. Vedere anche [JAR \(Java Archive\),](#page-291-0) [WAR \(Web](#page-294-0) [Archive\).](#page-294-0)

### **Enterprise View**

Un dizionario astratto di dati aziendali. Enterprise View fornisce un quadro semplificato e orientato al business dei dati in origini dati differenti dell'enterprise per il data mining e la creazione di report. Enterprise View contiene gli elementi dati definiti come colonne e tabelle logiche. Gli elementi dati Enterprise View sono mappati alle applicazioni analitiche attraverso le viste applicazione e alle origini dati fisiche attraverso le definizioni dei provider di dati.

### **server di esecuzione**

Un server che abilita l'elaborazione analitica delle risorse memorizzate nel repository. Ad esempio, per eseguire una sintassi IBM SPSS Statistics in un lavoro IBM SPSS Collaboration and Deployment Services, è necessario indicare un server di esecuzione IBM SPSS Statistics.

### **esportazione**

Il processo di archiviazione degli oggetti e dei metadati dal repository del contenuto in un file esterno.

### **gruppo esteso**

Un gruppo di utenti remoti definito localmente. I gruppi estesi vengono

<span id="page-290-1"></span>definiti quando i gruppi della directory remota non sono delineati con sufficiente precisione.

### **Extensible Markup Language (XML)**

Un metalinguaggio standard per la definizione di linguaggi di markup basato su SGML (Standard Generalized Markup Language).

### <span id="page-290-0"></span>**Extensible Stylesheet Language (XSL)**

<span id="page-290-2"></span>Un linguaggio per la specifica dei fogli di stile per i documenti XML. Il linguaggio XSLT (Extensible Stylesheet Language Transformation) viene utilizzato insieme a XSL per descrivere il modo in cui un documento XML viene convertito in un altro documento.

### **F**

**assistenza contenuto dei campi**

Una funzione che fornisce valori di variabili e di sistema predefiniti per i campi di immissione.

### **G**

### **fase di lavoro generale**

Un metodo per l'esecuzione di programmi eseguibili e comandi del sistema operativo nativo su un host o server dei processi remoto. I lavori generali dispongono di accesso ai file archiviati all'interno del repository e sul file system e possono essere utilizzati per controllare le operazioni input/output dell'elaborazione analitica.

### **I**

### **importazione**

Il processo di aggiunta di metafile ed oggetti definiti in un file esterno generato mediante esportazione nel repository del contenuto.

### **fase di lavoro di creazione report del consumer iterativo**

Ad una fase di lavoro viene passato un insieme di valori di input generato da una fase di lavoro produttore iterativo precedente. Il report nella fase di lavoro consumer iterativo viene eseguito per ciascuna tupla nell'insieme di dati ricevuto.

**fase di lavoro di creazione report del produttore iterativo**

> Una fase di lavoro che genera un insieme di valori passati come parametri di input ad una fase di lavoro consumer iterativo successiva.

## **J**

- **JAAS** Vedere [JAAS \(Java Authentication and](#page-291-1) [Authorization Service\).](#page-291-1)
- **JAR** Vedere [JAR \(Java Archive\).](#page-291-0)

### **JAR (Java Archive)**

Un formato di file compresso per l'archiviazione di tutte le risorse necessarie per installare ed eseguire un programma Java in un singolo file. Vedere anche [EAR \(Enterprise Archive\),](#page-290-0) [WAR](#page-294-0) [\(Web Archive\).](#page-294-0)

### **JAAS (Java Authentication and Authorization Service)**

<span id="page-291-1"></span>Nella tecnologia Java EE, un'API standard per l'esecuzione di operazioni basate sulla sicurezza. Mediante JAAS, i servizi possono autenticare ed autorizzare gli utenti durante l'abilitazione delle applicazioni per restare indipendenti dalle tecnologie sottostanti.

### **JGSS (Java Generic Security Services)**

<span id="page-291-2"></span>Una specifica che fornisce ai programmi Java l'accesso ai servizi che includono la firma ed il sigillo dei messaggi ed un meccanismo di autenticazione generico.

### **Java Naming and Directory Interface (JNDI)**

Un'estensione alla piattaforma Java che fornisce un'interfaccia standard per servizi di directory e denominazione eterogenei.

- **JGSS** Vedere [JGSS \(Java Generic Security](#page-291-2) [Services\).](#page-291-2)
- **JNDI** Vedere [Java Naming and Directory](#page-291-3) [Interface.](#page-291-3)
- **lavoro** Un meccanismo per automatizzare l'elaborazione analitica. Un lavoro è composto da fasi di lavoro, eseguite in sequenza o in modo condizionale. Per un lavoro è possibile definire i parametri di input. Un lavoro può essere eseguito su richiesta oppure avviato da pianificazioni basate sul tempo o sui messaggi, con i record dell'esecuzione lavoro archiviati come cronologia del lavoro.

### **fase del lavoro**

Un'unità di elaborazione distinta in un lavoro. In base al tipo, le fasi di lavoro possono essere eseguite sull'host del repository del contenuto oppure su server dei processi remoti o di esecuzione espressamente definiti. Gli oggetti archiviati nel repository o nel file system possono fornire l'input per una fase di lavoro e l'output della fase di lavoro può essere archiviato nel repository oppure scritto nel file system.

### <span id="page-291-0"></span>**K**

**KDC** Vedere [KDC \(key distribution center\).](#page-291-4)

### **Kerberos**

Un protocollo di autenticazione di rete basato sulla crittografia della chiave simmetrica. Kerberos assegna una chiave univoca, denominata ticket, a ciascun utente che esegue il collegamento alla rete. Il ticket è incorporato nei messaggi inviati attraverso la rete. Il destinatario del messaggio utilizza il ticket per autenticare il mittente.

### **KDC (key distribution center)**

<span id="page-291-4"></span>Un servizio di rete che fornisce ticket e chiavi di sessione temporanee. KDC gestisce un database di principal (utenti e servizi) e delle relative chiavi segrete associate. È composto dal server di autenticazione e dal server TGT (ticket granting ticket).

### <span id="page-291-3"></span>**keystore**

Nell'ambito della sicurezza, un file o una scheda crittografica hardware in cui sono archiviate le identità e le chiavi private, a scopo di autenticazione e crittografia. Alcuni keystore possono contenere anche chiavi pubbliche e affidabili.

### **L**

<span id="page-291-5"></span>**LDAP** Vedere [Lightweight Directory Access](#page-291-5) [Protocol.](#page-291-5)

**Lightweight Directory Access Protocol (LDAP)** Un protocollo aperto che utilizza TCP/IP per fornire accesso alle directory che supportano un modello X.500 e non richiede le risorse del più complesso DAP (Directory Access Protocol) X.500. Ad esempio, è possibile utilizzare LDAP per

individuare persone, organizzazioni ed altre risorse in una directory intranet o Internet.

- **blocco** Il processo mediante il quale si garantisce l'integrità dei dati impedendo a più di un utente di avere accesso o di modificare i medesimi dati o oggetti allo stesso tempo.
- **logger** Un componente che prepara le istruzioni log da scrivere su console o nel file di log. Vedere anche [appender.](#page-288-4)

### **M**

### **pianificazione basata su messaggi**

Una pianificazione utilizzata per attivare l'esecuzione dei lavori in base ad un evento indicato da un messaggio JMS (Java Messaging Service). Ad esempio, quando un lavoro dipende dall'input proveniente da un'applicazione di terzi, l'applicazione deve inviare un messaggio JMS quando il file di input è pronto per l'elaborazione.

### **metamodello**

Un modello che definisce il linguaggio per l'espressione di un modello.

### **metaoggetto**

<span id="page-292-2"></span>Un'istanza di una classe XMI definita nel metamodello.

### **MOF (meta-object facility)**

Struttura e repository generalizzati per l'archiviazione di informazioni astratte relative a sistemi di oggetti concreti; relativo soprattutto alla costruzione, standardizzato da OMG (Object Management Group).

- **MIME** Vedere [MIME \(Multipurpose Internet Mail](#page-292-1) [Extensions\).](#page-292-1)
- **MOF** Vedere [MOF \(meta-object facility\).](#page-292-2)
- **MIME (Multipurpose Internet Mail Extensions)** Uno standard Internet che consente di allegare alle email diversi formati di dati, inclusi dati audio, video o binari, senza richiedere conversione in testo ASCII.

### **N**

### **notifica**

Un meccanismo utilizzato per generare messaggi email che informano gli utenti di tipi specifici di eventi di sistema, come le modifiche agli oggetti del repository

del contenuto e l'esito positivo o negativo dell'elaborazione. A differenza delle sottoscrizioni, è possibile configurare le notifiche in modo che i messaggi email vengano inviati a più utenti.

### <span id="page-292-0"></span>**O**

### <span id="page-292-4"></span>**Object Management Group (OMG)**

Un consorzio no-profit il cui obiettivo è quello di promuovere la tecnologia object-oriented e la standardizzazione di tale tecnologia. L'OMG (Object Management Group) è stato costituito per ridurre la complessità, abbassare i costi e accelerare l'introduzione di nuove applicazioni software.

**ODS** Vedere [ODS \(Output Delivery System\).](#page-292-3)

**OMG** Vedere [Object Management Group.](#page-292-4)

### **ODS (Output Delivery System)**

<span id="page-292-3"></span>Un metodo per controllare la destinazione dell'output all'interno di SAS. ODS è in grado di indirizzare l'output SAS in un file di dati SAS, un file di listing di testo, file HTML e file ottimizzati per la stampa ad alta risoluzione.

### **P**

### **package**

Un'unità installabile di un prodotto software. I package di un prodotto software sono unità installabili separatamente in grado di funzionare in modo indipendente da altri package di tale prodotto software.

### <span id="page-292-1"></span>**principal**

Un'entità in grado di comunicare in modo sicuro con un'altra entità. Un principal è identificato dal relativo contesto di sicurezza associato, che definisce i relativi diritti di accesso.

### **R**

### **remote process server**

Un sistema remoto progettato per l'esecuzione di programmi eseguibili e comandi del sistema operativo nativo.

### **adattatore contenuto di repository**

Un package software facoltativo che consente l'archiviazione e l'elaborazione del contenuto da altre applicazioni IBM

SPSS, come, ad esempio, Statistics, Modeler e Data Collection, e di terze parti.

#### **database del repository**

Un database relazionale utilizzato per memorizzare i metadati e gli oggetti del repository di contenuti.

#### **risorsa**

Un oggetto del repository di contenuti.

#### **definizione risorse**

Un sottoinsieme di risorse del repository del contenuto utilizzato per abilitare l'elaborazione analitica, come le definizioni di origini dati, credenziali, server di esecuzione e domini di messaggi JMS.

<span id="page-293-0"></span>**ruolo** Un insieme di autorizzazioni o diritti di accesso. Vedere anche [azione.](#page-288-5)

## **S**

**SAX** Vedere [Simple API for XML.](#page-293-1)

#### **pianificazione**

Un oggetto repository di contenuti che attiva l'esecuzione del lavoro.

#### **configurazione di calcolo del punteggio**

Una configurazione che definisce le impostazioni specifiche del modello per la generazione dei punteggi in tempo reale, come dati di input, regole di elaborazione, output, registrazione e così via.

### **provider di sicurezza**

Un sistema che esegue l'autenticazione utente. Gli utenti ed i gruppi possono essere definiti localmente (in questo caso, IBM SPSS Collaboration and Deployment Services è il provider di sicurezza) oppure derivandoli da una directory remota, come Windows Active Directory o OpenLDAP.

### **SPI (service provider interface)**

<span id="page-293-3"></span>Un'API che supporta i componenti sostituibili e che può essere implementata o estesa da terzi.

### **SGML**

Vedere [Standard Generalized Markup](#page-293-2) [Language.](#page-293-2)

### **script di shell**

Un programma, o script, interpretato dalla shell di un sistema operativo.

### **Simple API for XML (SAX)**

Un protocollo ad accesso seriale, controllato da eventi, per l'accesso ai documenti XML. SAX, un'API solo Java, viene utilizzato dalla maggior parte di servlet e programmi di rete per trasmettere e ricevere documenti XML. Vedere anche [Document Object Model.](#page-289-3)

### **single sign-on (SSO)**

<span id="page-293-4"></span>Un processo di autenticazione in cui un utente può accedere a più di un sistema o applicazione immettendo un singolo ID utente ed una singola password.

**SOAP** Un protocollo lightweight, basato su XML, per lo scambio di informazioni i un ambiente distribuito e decentralizzato. È possibile utilizzare SOAP per eseguire query e restituire informazioni e per richiamare servizi attraverso Internet.

- **SPI** Vedere [SPI \(service provider interface\).](#page-293-3)
- **SSO** Vedere [single sign-on.](#page-293-4)

### **Standard Generalized Markup Language (SGML)**

<span id="page-293-2"></span>Un metalinguaggio standard per la definizione di linguaggi di markup basato sullo standard ISO 8879. SGML si concentra sulle informazioni di strutturazione piuttosto che sulle informazioni di presentazione; separa la struttura ed il contenuto dalla presentazione. Inoltre, rende più semplice lo scambio di documenti attraverso un supporto elettronico.

### **stop word**

Una parola utilizzata comunemente, ad esempio "il", "un" o "e", che viene ignorata da un'applicazione di ricerca.

#### **sottoscrizione**

Notifiche email e feed RSS (Really Simple Syndication) che gli utenti di repository creano per ricevere quando lo stato di un asset cambia.

### **T**

**TGT** Vedere [TGT \(ticket-granting ticket\).](#page-293-5)

### <span id="page-293-1"></span>**TGT (ticket-granting ticket)**

<span id="page-293-5"></span>Un ticket che consente l'accesso al servizio di concessione ticket su KDC (key distribution center). I TGT (ticket granting ticket) vengono passati al principal dal KDC dopo che il principal ha completato

una richiesta con esito positivo. In un ambiente Windows 2000, l'utente accede alla rete ed il KDC verifica il nome e la password codificata del principal, quindi invia un TGT (ticket granting ticket) all'utente.

### **pianificazione basata sul tempo**

Una pianificazione che attiva l'esecuzione del lavoro in una data o ora specificate. Ad esempio, una pianificazione basata sull'ora può eseguire un lavoro ogni giovedì pomeriggio alle 17.00.

## **U**

### <span id="page-294-1"></span>**Universally Unique Identifier (UUID)**

L'identificativo numerico a 128 bit utilizzato per garantire che due componenti non abbiano lo stesso identificativo.

**UUID** Vedere [Universally Unique Identifier.](#page-294-1)

## **V**

### **Velocity**

Un motore di modelli basato su Java che fornisce un linguaggio per modelli semplice e potente per fare riferimento agli oggetti definiti nel codice Java. Velocity è un package open source sviluppato da Apache Project.

### **W**

**W3C** Vedere [World Wide Web Consortium.](#page-294-2)

**WAR** Vedere [WAR \(Web Archive\).](#page-294-0)

### **WAR (Web Archive)**

<span id="page-294-0"></span>Un formato file compresso, definito dallo standard Java EE, per l'archiviazione di tutte le risorse richieste per installare ed eseguire un'applicazione Web in un singolo file. Vedere anche [enterprise](#page-290-0) [archive,](#page-290-0) [JAR \(Java archive\).](#page-291-0)

### **Web Services Description Language (WSDL)**

<span id="page-294-3"></span>Una specifica basata su XML per la descrizione dei servizi di rete come un insieme di endpoint che eseguono operazioni sui messaggi contenenti informazioni orientate alla procedura oppure orientate ai documenti.

### **World Wide Web Consortium (W3C)**

<span id="page-294-2"></span>Un consorzio internazionale costituito per

sviluppare protocolli comuni per promuovere l'evoluzione e l'interoperabilità del World Wide Web.

### **WSDL**

Vedere [Web Services Description](#page-294-3) [Language.](#page-294-3)

### **X**

**XMI** Vedere [XMI \(XML Metadata Interchange\).](#page-294-4)

**XML** Vedere [Extensible Markup Language.](#page-290-1)

### **XMI (XML Metadata Interchange)**

<span id="page-294-4"></span>Un framework di integrazione XML basato su modelli per la definizione, l'interscambio, la manipolazione e l'integrazione di dati e oggetti XML. Gli standard basati su XMI sono utilizzati per l'integrazione di strumenti, repository, applicazioni e data warehouses.

**XSL** Vedere [Extensible Stylesheet Language.](#page-290-2)

# **Indice analitico**

## **A**

abilitazione [filtro 156](#page-161-0)[, 157](#page-162-0) accesso [file scaduti 33](#page-38-0) [server 15](#page-20-0) [accesso facilitato 215](#page-220-0) [esplorazione tramite tastiera 215](#page-220-0) [utenti con problemi di vista 217](#page-222-0) [utenti non vedenti 217](#page-222-0) [aggiornamenti in massa delle](#page-52-0) [proprietà 47](#page-52-0) [autorizzazione 48](#page-53-0) [generali 47](#page-52-0) [versione 48](#page-53-0) aggiungi insieme di dati [impostazioni di connessione 243](#page-248-0) [Origine dati del servizio dati 244](#page-249-0) [origine dati JDBC 243](#page-248-0) [Origine dati server applicazioni 244](#page-249-0) [seleziona tabelle da aggiungere 244](#page-249-0) aggiunta [entità principale per le etichette 35](#page-40-0) [politiche di promozione 60](#page-65-0) [variabili di lavoro 134](#page-139-0) aggiunta di colonne [impostazioni di connessione 221](#page-226-0) [selezione di colonne 221](#page-226-0) [aggiunta di fasi 135](#page-140-0) aggiunta di tabelle [impostazioni di connessione 221](#page-226-0) [selezione di colonne 221](#page-226-0) alias [creazione 117](#page-122-0) [eliminazione 118](#page-123-0) [modifica 117](#page-122-0) [nel test di suddivisione A/B 123](#page-128-0)[, 125](#page-130-0) [per configurazioni di calcolo del](#page-121-0) [punteggio 116](#page-121-0) [visualizzazione 125](#page-130-0) [allegato 163](#page-168-0)[, 164](#page-169-0)[, 168](#page-173-0) annullamento [lavori 152](#page-157-0) [annullamento del mapping delle](#page-241-0) [colonne 236](#page-241-0)[, 240](#page-245-0) [anteprima 163](#page-168-0)[, 164](#page-169-0) anteprima dei dati [Definizione del provider di dati -](#page-246-0) [Tempo reale 241](#page-246-0) [anteprima della selezione 250](#page-255-0) [anteprima messaggio di notifica 168](#page-173-0) applicazione [avvio 9](#page-14-0) [blocchi 22](#page-27-0)[, 23](#page-28-0) [esplorazione 9](#page-14-0) [uscita da 11](#page-16-0) argomenti [accesso 44](#page-49-0) [copia 45](#page-50-0) [creazione 27](#page-32-0)[, 44](#page-49-0)[, 45](#page-50-0) [eliminazione 46](#page-51-0)

argomenti *(Continua)* [esistenti 27](#page-32-0) [etichetta 45](#page-50-0) [modifica 27](#page-32-0) [nuovo 44](#page-49-0) [ricerca 47](#page-52-0) [ridenominazione 45](#page-50-0) [tipo di proprietà 45](#page-50-0) [valori di selezione 27](#page-32-0)[, 45](#page-50-0) [assistente contenuto 11](#page-16-0) [assistente contenuto del campo 11](#page-16-0) [assistenza contenuto 10](#page-15-0) [assistenza contenuto dei campi 10](#page-15-0) [attributi del dominio messaggi 59](#page-64-0) attributi della colonna [categorie 225](#page-230-0) [descrizione 226](#page-231-0)[, 232](#page-237-0) [IBM SPSS Collaboration and](#page-228-0) [Deployment Services Enterprise](#page-228-0) [View 223](#page-228-0) [min/max 226](#page-231-0) [Vista applicazione 230](#page-235-0) autorizzazioni [a cascata 29](#page-34-0) [aggiornamento in massa 48](#page-53-0) [applicazione 29](#page-34-0) [assegnazione 28](#page-33-0) [creazione 28](#page-33-0) [definizione come variabili](#page-145-0) [iterative 140](#page-145-0) [eliminazione 29](#page-34-0) [ereditarietà 16](#page-21-0) [fase del lavoro 140](#page-145-0) [file di output 140](#page-145-0) [modifica 28](#page-33-0)[, 29](#page-34-0) [modifica per le etichette 35](#page-40-0) [oggetto 28](#page-33-0)[, 29](#page-34-0) [per le etichette 35](#page-40-0) [per risultati di report 173](#page-178-0) [per risultati di visualizzazione 179](#page-184-0) [per risultati SAS 183](#page-188-0) [quando si importa 70](#page-75-0) [rimozione 29](#page-34-0) [autorizzazioni di output 140](#page-145-0) [autorizzazioni file di output 140](#page-145-0) autorizzazioni oggetto [a cascata 29](#page-34-0) [eliminazione 29](#page-34-0) [modifica 28](#page-33-0) avvio [applicazione 9](#page-14-0) [client 9](#page-14-0) [sistema 9](#page-14-0) azioni [promozione 76](#page-81-0)

#### **B** batch

[piani di accesso ai dati 83](#page-88-0) [BIRT Report Designer for IBM SPSS 2](#page-7-0)[, 6](#page-11-0) blocchi [applicazione 22](#page-27-0)[, 23](#page-28-0) [definizioni di risorse 22](#page-27-0) [definizioni risorse 23](#page-28-0) [file 22](#page-27-0)[, 23](#page-28-0) [oggetti 22](#page-27-0)[, 23](#page-28-0) [rimozione 23](#page-28-0) [blocco degli oggetti 22](#page-27-0)[, 23](#page-28-0) **BOM** *Vedere* [modelli ad oggetti di business](#page-104-0) [browser dello schema 246](#page-251-0)

# **C**

calcolo del punteggio [configurazioni 109](#page-114-0) [modelli 105](#page-110-0) [prestazioni 127](#page-132-0) [test di suddivisione A/B 123](#page-128-0)[, 125](#page-130-0) [utilizzo di file PMML 191](#page-196-0) [calcolo del punteggio in batch 115](#page-120-0) [campione sfidante 153](#page-158-0)[, 154](#page-159-0)[, 204](#page-209-0)[, 205](#page-210-0)[,](#page-211-0) [206](#page-211-0)[, 207](#page-212-0)[, 209](#page-214-0)[, 210](#page-215-0) [campo di stato dell'espressione 247](#page-252-0) [campo tipo 247](#page-252-0) [canali distribuzione 37](#page-42-0) cardinalità [relazioni del modello dati 91](#page-96-0) cartella [definizioni di risorse 52](#page-57-0)[, 63](#page-68-0)[, 64](#page-69-0) [definizioni risorse 51](#page-56-0)[, 62](#page-67-0) [ricerca 17](#page-22-0)[, 18](#page-23-0)[, 19](#page-24-0)[, 20](#page-25-0)[, 21](#page-26-0)[, 22](#page-27-0) cartelle [definizioni risorse 13](#page-18-0) [esportazione 69](#page-74-0)[, 70](#page-75-0)[, 71](#page-76-0)[, 72](#page-77-0)[, 73](#page-78-0)[, 75](#page-80-0) [figlio 29](#page-34-0) [importazione 69](#page-74-0)[, 70](#page-75-0)[, 71](#page-76-0)[, 72](#page-77-0)[, 73](#page-78-0)[, 75](#page-80-0) [lavori inviati 213](#page-218-0)[, 214](#page-219-0) [padre 29](#page-34-0) [repository del contenuto 213](#page-218-0)[, 214](#page-219-0) [restrizioni 213](#page-218-0) [scadenza di 214](#page-219-0) [cartelle definizioni risorse 13](#page-18-0) categorie [attributi della colonna 225](#page-230-0) [esportazione 225](#page-230-0) [rimozione 226](#page-231-0) celle [vuote 152](#page-157-0) celle vuote [nella cronologia lavori 152](#page-157-0) [chiavi 226](#page-231-0) [chiavi tabelle 57](#page-62-0) [circoscrivere la ricerca 18](#page-23-0)[, 21](#page-26-0) [circoscrizione della ricerca 19](#page-24-0)[, 20](#page-25-0)[, 21](#page-26-0) client [avvio 9](#page-14-0) [cluster 65](#page-70-0) [cluster di server 65](#page-70-0) [aggiunta di server 66](#page-71-0) [creazione 65](#page-70-0)

[cluster di server](#page-70-0) *(Continua)* [impostazioni 66](#page-71-0) [modifica 66](#page-71-0) [nome 66](#page-71-0) [pesi 66](#page-71-0) [promozione 76](#page-81-0) [rimozione server 66](#page-71-0) codice di ritorno [notifiche 163](#page-168-0) [valutazione del modello 163](#page-168-0) Cognos [campione sfidante 210](#page-215-0) [collaborazione 1](#page-6-0) [collegamenti 219](#page-224-0)[, 227](#page-232-0) colonna [selezione di colonne 221](#page-226-0) [colonne 57](#page-62-0) [IBM SPSS Collaboration and](#page-227-0) [Deployment Services Enterprise](#page-227-0) [View 222](#page-227-0) [Vista applicazione 229](#page-234-0) configurazioni [per i modelli di calcolo del](#page-114-0) [punteggio 109](#page-114-0) [configurazioni di calcolo del](#page-114-0) [punteggio 109](#page-114-0) [alias 116](#page-121-0) [creazione 109](#page-114-0) [eliminazione 127](#page-132-0) [insiemi di associazioni 119](#page-124-0)[, 122](#page-127-0)[, 123](#page-128-0) [modifica 126](#page-131-0) [ripresa 126](#page-131-0) [sospensione 126](#page-131-0) [visualizzazione 125](#page-130-0) [configurazioni per il calcolo del](#page-131-0) [punteggio 126](#page-131-0) [calcolo del punteggio in batch 115](#page-120-0) [dati 109](#page-114-0) [dimensioni cache 115](#page-120-0) [etichette 109](#page-114-0) [input 111](#page-116-0)[, 112](#page-117-0) [modelli 109](#page-114-0) [nomi configurazione 109](#page-114-0) [output 112](#page-117-0) [provider di dati 110](#page-115-0) [registrazione 112](#page-117-0) [verifica 112](#page-117-0) conflitti [duplicati 73](#page-78-0)[, 75](#page-80-0) [importa 72](#page-77-0)[, 73](#page-78-0)[, 75](#page-80-0) [importazione 73](#page-78-0) [versioni non valide 73](#page-78-0)[, 75](#page-80-0) confronto [modelli 203](#page-208-0)[, 204](#page-209-0) connessione [esistente 15](#page-20-0) [interruzione 15](#page-20-0) [nuova 14](#page-19-0) [server 14](#page-19-0)[, 15](#page-20-0)[, 16](#page-21-0) [connessione al server 14](#page-19-0) [esistente 15](#page-20-0) [fine 15](#page-20-0) [interruzione 15](#page-20-0) [modifica password 16](#page-21-0) [nuova 14](#page-19-0) connessioni [server 34](#page-39-0)[, 38](#page-43-0)

connessioni server [lavori 130](#page-135-0) [connettore condizionale 137](#page-142-0) [connettore di fase non riuscita 137](#page-142-0) [connettore di fase riuscita 136](#page-141-0) [connettore sequenziale 136](#page-141-0) connettori [condizionale 137](#page-142-0) [eliminazione 138](#page-143-0) [fase riuscita 136](#page-141-0) [non riuscito 137](#page-142-0) [relazione 135](#page-140-0)[, 136](#page-141-0)[, 137](#page-142-0)[, 138](#page-143-0) [relazioni 137](#page-142-0)[, 138](#page-143-0) [sequenziale 136](#page-141-0) [conteggio colonne 230](#page-235-0) Content Repository [definizione del server 63](#page-68-0) [server di esecuzione 63](#page-68-0) convalida [Definizione dei provider di dati 237](#page-242-0) convenzioni [denominazione 11](#page-16-0) [convenzioni di denominazione 11](#page-16-0) copia [argomenti 45](#page-50-0) creazione [alias di configurazione del calcolo del](#page-122-0) [punteggio 117](#page-122-0) [argomenti 44](#page-49-0)[, 45](#page-50-0) [associazioni di configurazione di](#page-127-0) [calcolo del punteggio 122](#page-127-0) [cluster di server 65](#page-70-0) [Definizione dei provider di dati 235](#page-240-0) [Definizione del provider di dati -](#page-244-0) [Tempo reale 239](#page-244-0) [pianificazioni 144](#page-149-0) [proprietà personalizzate 39](#page-44-0)[, 40](#page-45-0) [Vista applicazione 229](#page-234-0) credenziali<sup>5</sup> 51[, 59](#page-64-0) [lavoro 130](#page-135-0) [per pianificazioni 144](#page-149-0) [promozione 76](#page-81-0) cronologia [fase di lavoro 152](#page-157-0) [lavoro 151](#page-156-0)[, 152](#page-157-0)[, 157](#page-162-0) [stato del server 159](#page-164-0) cronologia della fase di lavoro [visualizzazione 152](#page-157-0) cronologia fase lavoro [visualizzazione 152](#page-157-0) cronologia lavoro [esplorazione tramite tastiera 216](#page-221-0) [filtro 157](#page-162-0) [limitazione 157](#page-162-0) [riordinamento 157](#page-162-0) [visualizzazione 151](#page-156-0)[, 152](#page-157-0)[, 157](#page-162-0)

## **D**

data di esecuzione del modello [filtraggio delle viste di model](#page-163-0) [managment 158](#page-163-0) [data di scadenza 38](#page-43-0) data fine [per pianificazioni 145](#page-150-0) data inizio [per pianificazioni 145](#page-150-0)

[database 130](#page-135-0) date [scadenza 32](#page-37-0)[, 33](#page-38-0)[, 34](#page-39-0) [date di scadenza 214](#page-219-0) [esportazione 33](#page-38-0) [importazione 33](#page-38-0) [impostazione 33](#page-38-0) [modifica 33](#page-38-0) [panoramica 32](#page-37-0) [restrizioni 33](#page-38-0) [riattivazione 34](#page-39-0) [ricerca 33](#page-38-0) [visualizzazione 33](#page-38-0) dati [filtraggio delle viste di model](#page-163-0) [managment 158](#page-163-0) [Definizione dei provider di dati 171](#page-176-0)[, 235](#page-240-0) [convalida 237](#page-242-0) [creazione 235](#page-240-0) [mapping delle colonne 236](#page-241-0) [oggetti di configurazione 235](#page-240-0) [salvataggio 238](#page-243-0) [seleziona Vista applicazione 235](#page-240-0) Definizione dei provider di dati - Tempo reale [per calcolo del punteggio 110](#page-115-0) [Definizione del provider di dati - Tempo](#page-244-0) [reale 239](#page-244-0) [anteprima dei dati 241](#page-246-0) [creazione 239](#page-244-0) [definizione di insiemi di dati 243](#page-248-0) [mappatura colonne insiemi di](#page-245-0) [dati 240](#page-245-0) [modifica degli insiemi di dati 245](#page-250-0) [salvataggio 245](#page-250-0) [seleziona Vista applicazione 239](#page-244-0) [utilizzo degli insiemi di dati 242](#page-247-0) definizione di insiemi di dati [Definizione del provider di dati -](#page-248-0) [Tempo reale 243](#page-248-0) [definizione tabelle 57](#page-62-0) [definizioni credenziali 51](#page-56-0) [definizioni delle origini dati 51](#page-56-0)[, 220](#page-225-0) [Definizioni delle origini dati 272](#page-277-0) [definizioni di credenziale 52](#page-57-0)[, 220](#page-225-0) definizioni di risorse [blocco 22](#page-27-0) [definizioni di credenziale 52](#page-57-0) [definizioni server 63](#page-68-0)[, 64](#page-69-0) definizioni risorse [blocco 23](#page-28-0) [definizioni credenziali 51](#page-56-0) [definizioni delle origini dati 51](#page-56-0) [definizioni server 51](#page-56-0)[, 62](#page-67-0) [esportazione 67](#page-72-0) [importazione 67](#page-72-0) [nelle politiche di promozione 61](#page-66-0) [origini dati 52](#page-57-0) [definizioni server 51](#page-56-0)[, 62](#page-67-0) [aggiunta 62](#page-67-0) [modifica 64](#page-69-0) [nomi 63](#page-68-0) [processo remoto 64](#page-69-0) [repository di contenuti 63](#page-68-0) [SAS 64](#page-69-0) [tipi 63](#page-68-0) [ubicazione 63](#page-68-0)

[descrizione 38](#page-43-0) [attributi della colonna 226](#page-231-0)[, 232](#page-237-0) [destinatari 163](#page-168-0)[, 164](#page-169-0)[, 168](#page-173-0) destinatario [della notifica 163](#page-168-0)[, 164](#page-169-0) destinazione [credenziali 51](#page-56-0) [server 63](#page-68-0) [destinazione credenziali 51](#page-56-0) [destinazione del server 63](#page-68-0) [DEVICE 182](#page-187-0)[, 183](#page-188-0)[, 184](#page-189-0) dimensioni cache [per calcolo del punteggio 115](#page-120-0) directory di lavoro [per Fasi di lavoro generali 187](#page-192-0)[, 188](#page-193-0)[,](#page-194-0) [189](#page-194-0) disconnessione [server 15](#page-20-0) [distribuzione 2](#page-7-0) domini di messaggi [per pianificazioni 146](#page-151-0) [promozione 76](#page-81-0) [dominio messaggi 58](#page-63-0)[, 59](#page-64-0)[, 197](#page-202-0) [Dominio messaggi JMS 148](#page-153-0) [dominio messaggio 59](#page-64-0)[, 197](#page-202-0) [duplicati 73](#page-78-0)[, 75](#page-80-0)

# **E**

editor [Definizione dei provider di dati 219](#page-224-0)[,](#page-241-0) [236](#page-241-0) [Definizione del provider di dati -](#page-245-0) [Tempo reale 240](#page-245-0) [IBM SPSS Collaboration and](#page-224-0) [Deployment Services Enterprise](#page-224-0) [View 219](#page-224-0)[, 221](#page-226-0) [Vista applicazione 219](#page-224-0)[, 229](#page-234-0) [editor Definizione dei provider di](#page-241-0) [dati 236](#page-241-0) [editor di espressioni 246](#page-251-0) [riquadro delle espressioni 246](#page-251-0) [riquadro delle funzioni 247](#page-252-0) editor di lavori [esplorazione tramite tastiera 216](#page-221-0) [editor IBM SPSS Collaboration and](#page-226-0) [Deployment Services Enterprise](#page-226-0) [View 221](#page-226-0) [editor Vista applicazione 229](#page-234-0) [editore Definizione dei provider di dati -](#page-245-0) [Tempo reale 240](#page-245-0) [efficacia del predittore 155](#page-160-0) [elementi della schermata 219](#page-224-0) [Elenchi dinamici notifiche 167](#page-172-0) [eliminazione 21](#page-26-0) [alias di configurazione del calcolo del](#page-123-0) [punteggio 118](#page-123-0) [argomenti 46](#page-51-0) [associazioni di configurazione di](#page-128-0) [calcolo del punteggio 123](#page-128-0) [configurazioni di calcolo del](#page-132-0) [punteggio 127](#page-132-0) [entità principale per le etichette 35](#page-40-0) [file 17](#page-22-0) [gruppi 29](#page-34-0) [pianificazioni 148](#page-153-0) [proprietà personalizzate 42](#page-47-0)

[eliminazione](#page-26-0) *(Continua)* [termini di ricerca 21](#page-26-0) [utenti 29](#page-34-0) [variabili lavori 134](#page-139-0) [versioni 31](#page-36-0) [eliminazione dei termini di ricerca 21](#page-26-0) eliminazione di colonne [IBM SPSS Collaboration and](#page-228-0) [Deployment Services Enterprise](#page-228-0) [View 223](#page-228-0) [Vista applicazione 229](#page-234-0) eliminazione di tabelle [IBM SPSS Collaboration and](#page-227-0) [Deployment Services Enterprise](#page-227-0) [View 222](#page-227-0) [Vista applicazione 229](#page-234-0) Enterprise View [campione sfidante 210](#page-215-0) [unione delle versioni 233](#page-238-0)[, 234](#page-239-0) entità principali [aggiunta per le etichette 35](#page-40-0) [eliminazione per le etichette 35](#page-40-0) [modifica autorizzazioni etichette 35](#page-40-0) [entità principali iterative 140](#page-145-0) ereditarietà [autorizzazioni 29](#page-34-0) [ereditarietà delle autorizzazioni 29](#page-34-0) [errore di distribuzione 170](#page-175-0) [errore di distribuzione delle email 170](#page-175-0) [errore di distribuzione](#page-175-0) [sottoscrizione 170](#page-175-0) [errore di distribuzione sottoscrizioni 170](#page-175-0) [errore standard 187](#page-192-0) esclusioni [termini di ricerca 17](#page-22-0)[, 22](#page-27-0) [esecuzione di lavori 135](#page-140-0)[, 143](#page-148-0)[, 144](#page-149-0) [esecuzione lavori 143](#page-148-0)[, 150](#page-155-0) [eseguibili 187](#page-192-0) [esempio di elaborazione basata su](#page-153-0) [messaggi 148](#page-153-0) [esplorazione 9](#page-14-0)[, 219](#page-224-0) [mouse 9](#page-14-0) [tasto invio 9](#page-14-0) [esplorazione del sistema 219](#page-224-0) [esplorazione tramite tastiera 215](#page-220-0) [nel sistema della guida 216](#page-221-0) [nell'editor di lavori 216](#page-221-0) [nell'Explorer contenuto 215](#page-220-0) [nella vista Cronologia lavori 216](#page-221-0) [nelle tabelle 216](#page-221-0) esporta [cartelle 69](#page-74-0)[, 70](#page-75-0)[, 72](#page-77-0)[, 73](#page-78-0)[, 75](#page-80-0) [lavori 69](#page-74-0) [riferimenti esterni 69](#page-74-0) [esportazione 69](#page-74-0)[, 71](#page-76-0)[, 72](#page-77-0)[, 73](#page-78-0)[, 75](#page-80-0)[, 161](#page-166-0) [cartelle 71](#page-76-0)[, 73](#page-78-0) [categorie 225](#page-230-0) [conflitti 72](#page-77-0)[, 73](#page-78-0) [date di scadenza 33](#page-38-0) [definizioni risorse 67](#page-72-0) [modelli ad oggetti di business 93](#page-98-0)[,](#page-105-0) [100](#page-105-0) [modelli ad oggetti di esecuzione 103](#page-108-0) [restrizioni 70](#page-75-0)

etichetta

[notifiche 163](#page-168-0) [etichetta LATEST 29](#page-34-0) etichetta versione [filtro 156](#page-161-0)[, 157](#page-162-0) etichette [applicazione 31](#page-36-0) [autorizzazioni 35](#page-40-0) [consigli 30](#page-35-0) [filtro 156](#page-161-0)[, 157](#page-162-0) [LATEST 29](#page-34-0) [per le versioni 29](#page-34-0)[, 31](#page-36-0) [rimozione 31](#page-36-0) [sicurezza 35](#page-40-0) [versione server 38](#page-43-0) etichette lavori [per pianificazioni 144](#page-149-0) explorer contenuto [autorizzazioni 16](#page-21-0) [connessioni al server 14](#page-19-0)[, 15](#page-20-0) [connessioni server 14](#page-19-0)[, 15](#page-20-0)[, 16](#page-21-0) [eliminazione file 17](#page-22-0) [esplorazione tramite tastiera 215](#page-220-0) [file 16](#page-21-0)[, 17](#page-22-0) [lavori 131](#page-136-0)[, 132](#page-137-0) [organizzazione 13](#page-18-0) [panoramica 13](#page-18-0) [proprietà 25](#page-30-0) [ricerca 17](#page-22-0)[, 18](#page-23-0)[, 19](#page-24-0)[, 20](#page-25-0)[, 21](#page-26-0)[, 22](#page-27-0) [versioni 31](#page-36-0)[, 32](#page-37-0)[, 38](#page-43-0)

# **F**

[fase basata sui messaggi 58](#page-63-0) [fase controllata da messaggi 197](#page-202-0) [definizione delle proprietà 197](#page-202-0) fase del lavoro [autorizzazioni 140](#page-145-0) [notifiche 162](#page-167-0) fase di lavoro di notifica [aggiunta di un lavoro 199](#page-204-0) [allegati email 199](#page-204-0) [basata su risultato 199](#page-204-0) [connessione a altre fasi di lavoro 199](#page-204-0) [corpo del testo 200](#page-205-0) [da indirizzo 200](#page-205-0) [destinatari 200](#page-205-0) [modello del messaggio 200](#page-205-0)[, 201](#page-206-0) [oggetto 200](#page-205-0) [personalizzazione 200](#page-205-0) [uso nella valutazione del](#page-204-0) [modello 199](#page-204-0) fase di lavoro notifica [consumer iterativo 200](#page-205-0) [destinatario 200](#page-205-0) [informazioni generali 200](#page-205-0) [scheda Notifica 200](#page-205-0) [fase di report 171](#page-176-0)[, 177](#page-182-0) [aggiunta ad un lavoro 171](#page-176-0) [autorizzazioni dei risulti 173](#page-178-0) [burst 172](#page-177-0) [definizione delle proprietà](#page-176-0) [generali 171](#page-176-0) [denominazione 171](#page-176-0) [formato file di output 173](#page-178-0) [iterativo 172](#page-177-0) [locale 173](#page-178-0) [metadati 173](#page-178-0) [nome file di output 173](#page-178-0) [notifiche 176](#page-181-0)

[fase di report](#page-176-0) *(Continua)* [opzioni di riproduzione 173](#page-178-0) [origine dati 171](#page-176-0) [parametri 173](#page-178-0) [prompt 173](#page-178-0) [ripulitura 174](#page-179-0) [risultati 173](#page-178-0) [singolo 172](#page-177-0) [tipo 172](#page-177-0) [ubicazione dei file di output 173](#page-178-0) [variabili 173](#page-178-0) [versioni 171](#page-176-0) fasi [aggiunta 135](#page-140-0) [esecuzione 135](#page-140-0) [lavoro 129](#page-134-0)[, 130](#page-135-0)[, 131](#page-136-0)[, 132](#page-137-0)[, 135](#page-140-0) [relazioni 135](#page-140-0)[, 136](#page-141-0)[, 137](#page-142-0)[, 138](#page-143-0) [fasi BIRT 171](#page-176-0) [aggiunta ad un lavoro 171](#page-176-0) [autorizzazioni dei risulti 173](#page-178-0) [burst 172](#page-177-0) [definizione delle proprietà](#page-176-0) [generali 171](#page-176-0) [denominazione 171](#page-176-0) [formato file di output 173](#page-178-0) [iterativo 172](#page-177-0) [locale 173](#page-178-0) [metadati 173](#page-178-0) [nome file di output 173](#page-178-0) [notifiche 176](#page-181-0) [opzioni di riproduzione 173](#page-178-0) [origine dati 171](#page-176-0) [parametri 173](#page-178-0) [prompt 173](#page-178-0) [ripulitura 174](#page-179-0) [risultati 173](#page-178-0) [singolo 172](#page-177-0) [tipo 172](#page-177-0) [ubicazione dei file di output 173](#page-178-0) [variabili 173](#page-178-0) [versioni 171](#page-176-0) fasi dei report di visualizzazione [formato file di output 179](#page-184-0) fasi di lavoro [cronologia 152](#page-157-0) [risultati 152](#page-157-0) [Fasi di lavoro generali 187](#page-192-0) [aggiunta ad un lavoro 187](#page-192-0) [definizione delle proprietà 187](#page-192-0) [denominazione 187](#page-192-0) [directory di lavoro 187](#page-192-0)[, 188](#page-193-0)[, 189](#page-194-0) [esempi 189](#page-194-0)[, 191](#page-196-0) [file di input 188](#page-193-0) [file di output 188](#page-193-0)[, 189](#page-194-0) [fasi SAS 181](#page-186-0) [aggiunta ai lavori 181](#page-186-0) [autorizzazioni dei risulti 183](#page-188-0) [controllo dell'elaborazione 181](#page-186-0)[, 182](#page-187-0)[,](#page-189-0) [184](#page-189-0) [creazione di grafici 182](#page-187-0)[, 183](#page-188-0)[, 184](#page-189-0) [definizione delle proprietà 181](#page-186-0)[, 183](#page-188-0) [denominazione 181](#page-186-0) [denominazione dei risultati 183](#page-188-0) [esempio 184](#page-189-0) [file esterni 184](#page-189-0) [output di testo 183](#page-188-0) [output HTML 183](#page-188-0)

fasi SAS *[\(Continua\)](#page-186-0)* [ubicazioni risultati 183](#page-188-0) [versioni 181](#page-186-0) [feed ATOM 37](#page-42-0) [feed RSS 37](#page-42-0) [feed syndication 37](#page-42-0) [file 16](#page-21-0) [.pes 69](#page-74-0)[, 71](#page-76-0) [aggiunta 17](#page-22-0) [aggiunta ad un repository 69](#page-74-0) [apertura 16](#page-21-0) [autorizzazioni 16](#page-21-0)[, 140](#page-145-0) [blocco 22](#page-27-0)[, 23](#page-28-0) [copia 16](#page-21-0) [download 17](#page-22-0)[, 69](#page-74-0) [eliminazione 17](#page-22-0) [filtraggio delle viste di model](#page-163-0) [managment 158](#page-163-0) [riattivazione 34](#page-39-0) [sblocco 23](#page-28-0) [scadenza 32](#page-37-0)[, 33](#page-38-0)[, 34](#page-39-0) [scaduto 33](#page-38-0) [sottoscrizioni 169](#page-174-0) [spostamento 16](#page-21-0) [versioni 29](#page-34-0)[, 31](#page-36-0)[, 32](#page-37-0)[, 38](#page-43-0) [file batch 187](#page-192-0) [file di dati 130](#page-135-0) [campione sfidante 209](#page-214-0) file di input [Fasi di lavoro generali 188](#page-193-0) file di output [Fasi di lavoro generali 188](#page-193-0)[, 189](#page-194-0) file esterni [in fasi SAS 184](#page-189-0) [file PMML 189](#page-194-0)[, 191](#page-196-0) [FILENAME 183](#page-188-0) [fileref 183](#page-188-0) [filtri 156](#page-161-0)[, 157](#page-162-0) [data di esecuzione del modello 158](#page-163-0) [dati 158](#page-163-0) [etichetta 156](#page-161-0) [file 158](#page-163-0) [indice 158](#page-163-0) [lavoro 156](#page-161-0) [tendenza 158](#page-163-0) [tipo di valutazione 158](#page-163-0) filtri costanti [per piani di accesso ai dati 87](#page-92-0) filtri del parametro [per piani di accesso ai dati 87](#page-92-0) filtri di riferimento [per piani di accesso ai dati 87](#page-92-0) filtri messaggi [per pianificazioni 146](#page-151-0) filtro [abilitazione 156](#page-161-0)[, 157](#page-162-0) [cronologia lavoro 157](#page-162-0) [pianificazione lavoro 156](#page-161-0) [vista calcolo del punteggio 126](#page-131-0) [Filtro tipo MIME 61](#page-66-0) flussi [risultati 153](#page-158-0)[, 154](#page-159-0) [stato 153](#page-158-0)[, 154](#page-159-0) [funzione abs 255](#page-260-0) [funzione adddays 259](#page-264-0) [funzione addmonths 259](#page-264-0)

[funzione and 266](#page-271-0) [funzione avg 251](#page-256-0) [funzione between 266](#page-271-0) [funzione bit 256](#page-261-0) [funzione chrAt 269](#page-274-0) [funzione concatenate 269](#page-274-0) [funzione count 251](#page-256-0) [funzione date 256](#page-261-0)[, 260](#page-265-0) [funzione day 260](#page-265-0) [funzione dayofweek 260](#page-265-0) [funzione dayofyear 261](#page-266-0) [funzione dbl 256](#page-261-0) [funzione decimal 256](#page-261-0) [funzione di addizione 254](#page-259-0) [funzione diff 261](#page-266-0) [funzione divisione 255](#page-260-0) [funzione endsWith 269](#page-274-0) [funzione equal to 265](#page-270-0) [funzione exist 251](#page-256-0) [funzione flt 257](#page-262-0) [funzione greater than 265](#page-270-0) [funzione greater than or equal to 266](#page-271-0) [funzione ifnil 262](#page-267-0) [funzione implies 267](#page-272-0) [funzione in 267](#page-272-0) [funzione int 257](#page-262-0) [funzione isnil 268](#page-273-0) [funzione length 270](#page-275-0) [funzione less than 264](#page-269-0) [funzione less than or equal to 264](#page-269-0) [funzione lng 258](#page-263-0) [funzione ltrim 270](#page-275-0) [funzione max 252](#page-257-0) [funzione min 252](#page-257-0) [funzione modulo 253](#page-258-0) [funzione moltiplicazione 253](#page-258-0) [funzione month 261](#page-266-0) [funzione negation 254](#page-259-0) [funzione not 268](#page-273-0) [funzione not equal to 264](#page-269-0) [funzione or 268](#page-273-0) [funzione rtrim 270](#page-275-0) [funzione search 271](#page-276-0) [funzione size 252](#page-257-0) [funzione sottrazione 254](#page-259-0) [funzione startsWith 271](#page-276-0) [funzione str 258](#page-263-0) [funzione string 271](#page-276-0) [funzione sum 253](#page-258-0) [funzione timestamp 258](#page-263-0) [funzione toLower 272](#page-277-0) [funzione toUpper 272](#page-277-0) [funzione weekofyear 261](#page-266-0) [funzione when 263](#page-268-0) [gestione dei valori nil 248](#page-253-0) [funzione year 262](#page-267-0) funzioni [introduzione 247](#page-252-0) [tipi 247](#page-252-0) [funzioni aggregate 247](#page-252-0)[, 250](#page-255-0) [gestione dei valori nil 248](#page-253-0) [funzioni aritmetiche 253](#page-258-0) [funzioni di base 247](#page-252-0) [gestione dei valori nil 248](#page-253-0) [funzioni di conversione 255](#page-260-0) [funzioni di data ed ora 258](#page-263-0) [funzioni di selezione 264](#page-269-0)

[funzione addyears 259](#page-264-0)

[funzioni stringa 269](#page-274-0) [funzioni varie 262](#page-267-0)

# **G**

gestisci autorizzazioni etichette [per le etichette 35](#page-40-0) gestisci chiavi [IBM SPSS Collaboration and](#page-231-0) [Deployment Services Enterprise](#page-231-0) [View 226](#page-231-0) gestisci collegamenti [IBM SPSS Collaboration and](#page-232-0) [Deployment Services Enterprise](#page-232-0) [View 227](#page-232-0) [glossario 283](#page-288-6) [gruppi 140](#page-145-0) [autorizzazioni 140](#page-145-0) [eliminazione 29](#page-34-0) [esistenti 28](#page-33-0) [nuovo 28](#page-33-0) [GSFNAME 183](#page-188-0) guida [accesso 10](#page-15-0) [esplorazione tramite tastiera 216](#page-221-0) [F1 10](#page-15-0) [Guida F1 10](#page-15-0) [guida introduttiva 219](#page-224-0)

# **H**

[HTMLC 173](#page-178-0)

# **I**

IBM Operational Decision Manager [modelli ad oggetti di business 99](#page-104-0)[,](#page-105-0) [100](#page-105-0)[, 101](#page-106-0) [modelli ad oggetti di esecuzione 102](#page-107-0)[,](#page-108-0) [103](#page-108-0) [IBM SPSS Collaboration and Deployment](#page-7-0) [Services Deployment Manager 2](#page-7-0)[, 4](#page-9-0) [IBM SPSS Collaboration and Deployment](#page-7-0) [Services Deployment Portal 2](#page-7-0)[, 5](#page-10-0) [IBM SPSS Collaboration and Deployment](#page-7-0) [Services Enterprise View 2](#page-7-0)[, 5](#page-10-0)[, 220](#page-225-0) [attributi della colonna 223](#page-228-0) [colonne 222](#page-227-0) [definizioni delle origini dati 220](#page-225-0) [Definizioni delle origini dati 272](#page-277-0) [definizioni di credenziale 220](#page-225-0) [editor 219](#page-224-0) [eliminazione di colonne 223](#page-228-0) [eliminazione di tabelle 222](#page-227-0) [gestisci chiavi 226](#page-231-0) [gestisci collegamenti 227](#page-232-0) [modifica 233](#page-238-0) [salvataggio 228](#page-233-0) [tabelle 221](#page-226-0) [tipi di dati 273](#page-278-0) [IBM SPSS Collaboration and Deployment](#page-7-0) [Services Repository 2](#page-7-0)[, 3](#page-8-0) importa [autorizzazioni di sicurezza 70](#page-75-0) [cartelle 69](#page-74-0)[, 70](#page-75-0)[, 72](#page-77-0)[, 73](#page-78-0)[, 75](#page-80-0) [lavori 69](#page-74-0)

importa *(Continua)* [riferimenti esterni 69](#page-74-0) [importazione 69](#page-74-0)[, 70](#page-75-0)[, 71](#page-76-0)[, 72](#page-77-0)[, 73](#page-78-0)[, 75](#page-80-0)[, 161](#page-166-0) [cartelle 71](#page-76-0)[, 73](#page-78-0) [conflitti 72](#page-77-0)[, 73](#page-78-0) [date di scadenza 33](#page-38-0) [definizioni risorse 67](#page-72-0) [modelli ad oggetti di business 93](#page-98-0)[,](#page-106-0) [101](#page-106-0) [restrizioni 70](#page-75-0) impostazioni di connessione [aggiungi insieme di dati 243](#page-248-0) [aggiunta di colonne 221](#page-226-0) [aggiunta di tabelle 221](#page-226-0) [selezione degli insiemi di dati da](#page-250-0) [aggiungere 245](#page-250-0) impostazioni PDF [per utenti con problemi di vista 217](#page-222-0) indice [filtraggio delle viste di model](#page-163-0) [managment 158](#page-163-0) insiemi di associazioni [creazione 122](#page-127-0) [eliminazione 123](#page-128-0) [modifica 122](#page-127-0) [nel test di suddivisione A/B 123](#page-128-0)[, 125](#page-130-0) [per configurazioni di calcolo del](#page-124-0) [punteggio 119](#page-124-0) [interfaccia utente 219](#page-224-0) [intervallo date 18](#page-23-0) intervallo della ricorrenza [per pianificazioni 145](#page-150-0) [intervallo di date 19](#page-24-0)[, 20](#page-25-0) [IU 219](#page-224-0)

# **J**

[JMS 58](#page-63-0)[, 59](#page-64-0)[, 197](#page-202-0) [variabili di mapping 147](#page-152-0)

# **L**

lavori [aggiunta di fasi 132](#page-137-0)[, 135](#page-140-0) [annullamento 152](#page-157-0) [apertura 131](#page-136-0)[, 132](#page-137-0) [componenti 129](#page-134-0) [creazione 131](#page-136-0) [cronologia 151](#page-156-0)[, 152](#page-157-0)[, 157](#page-162-0) [definizione 129](#page-134-0) [dipendenze 130](#page-135-0) [editor dei lavori 135](#page-140-0)[, 136](#page-141-0)[, 137](#page-142-0)[, 138](#page-143-0) [editor lavoro 132](#page-137-0)[, 135](#page-140-0)[, 136](#page-141-0)[, 137](#page-142-0)[, 138](#page-143-0) [esecuzione 135](#page-140-0)[, 143](#page-148-0)[, 144](#page-149-0)[, 145](#page-150-0)[, 146](#page-151-0)[,](#page-155-0) [150](#page-155-0) [esistente 132](#page-137-0) [esportazione 69](#page-74-0) [explorer contenuto 131](#page-136-0)[, 132](#page-137-0) [filtro 156](#page-161-0)[, 157](#page-162-0) [importazione 69](#page-74-0) [inviati 213](#page-218-0)[, 214](#page-219-0) [log 152](#page-157-0) [modifica 132](#page-137-0)[, 135](#page-140-0) [notifiche 143](#page-148-0) [nuovo 131](#page-136-0) [panoramica 129](#page-134-0)

lavori *(Continua)* [pianificazione 143](#page-148-0)[, 145](#page-150-0)[, 146](#page-151-0)[, 150](#page-155-0)[, 156](#page-161-0) [prerequisiti 130](#page-135-0) [processo 131](#page-136-0) [promozione 76](#page-81-0) [proprietà 132](#page-137-0) [relazioni 135](#page-140-0)[, 136](#page-141-0)[, 137](#page-142-0)[, 138](#page-143-0) [ricerca 156](#page-161-0)[, 157](#page-162-0) [salvataggio 139](#page-144-0) [stato 151](#page-156-0)[, 152](#page-157-0) [variabili 133](#page-138-0)[, 143](#page-148-0) [lavori esistenti 132](#page-137-0) lavori inviati [date di scadenza 214](#page-219-0) [restrizioni 213](#page-218-0) [ricerca 213](#page-218-0) lavoro [notifiche 161](#page-166-0) [sottoscrizioni 169](#page-174-0) [lavoro basato sui messaggi 58](#page-63-0) [lettori di schermo 217](#page-222-0) [limita ricerca 18](#page-23-0) [limitare 18](#page-23-0) [limitazione 19](#page-24-0)[, 20](#page-25-0) [limitazione della ricerca 19](#page-24-0)[, 20](#page-25-0) linee guida [denominazione 11](#page-16-0) log [lavoro 152](#page-157-0) [output 152](#page-157-0) [Lotus 166](#page-171-0)

## **M**

mappatura colonne insiemi di dati [Definizione del provider di dati -](#page-245-0) [Tempo reale 240](#page-245-0) [mapping delle colonne 236](#page-241-0)[, 240](#page-245-0) [Definizione dei provider di dati 236](#page-241-0) [memorizzabile nella cache 240](#page-245-0) messaggi di errore [per pianificazioni 150](#page-155-0) [metadati 47](#page-52-0)[, 48](#page-53-0) [definiti dall'utente 27](#page-32-0)[, 39](#page-44-0)[, 40](#page-45-0)[, 41](#page-46-0)[, 42](#page-47-0)[,](#page-49-0) [44](#page-49-0)[, 45](#page-50-0)[, 46](#page-51-0)[, 47](#page-52-0) [proprietà versione 38](#page-43-0) metriche [per le prestazioni del calcolo del](#page-117-0) [punteggio 112](#page-117-0) min/max [attributi della colonna 226](#page-231-0) [mittente 163](#page-168-0)[, 164](#page-169-0) [della notifica 163](#page-168-0)[, 164](#page-169-0) modalità avanzata [per viste dati analitici 93](#page-98-0) [model management 153](#page-158-0)[, 154](#page-159-0) modelli [campione sfidante 203](#page-208-0) [confronto 203](#page-208-0) [IBM SPSS Modeler 203](#page-208-0) [monitoraggio 203](#page-208-0) [valutazione 203](#page-208-0) [modelli ad oggetti di business 99](#page-104-0) [esportazione 93](#page-98-0)[, 100](#page-105-0) [importazione 93](#page-98-0)[, 101](#page-106-0) [modelli ad oggetti di esecuzione 102](#page-107-0) [esportazione 103](#page-108-0)

[modelli campione 203](#page-208-0)[, 204](#page-209-0)[, 207](#page-212-0) [modelli dati 80](#page-85-0) [aggiunta di attributi 94](#page-99-0) [aggiunta di attributi ricavati 96](#page-101-0) [aggiunta di tabelle 83](#page-88-0)[, 93](#page-98-0) [attributi della tabella 86](#page-91-0) [campi flussi 86](#page-91-0) [definizione relazioni 95](#page-100-0) [eliminazione di attributi 99](#page-104-0) [eliminazione di tabelle 99](#page-104-0) [mapping dei dati 85](#page-90-0) [modifica delle proprietà 97](#page-102-0) [per viste dati analitici 91](#page-96-0) [relazioni 91](#page-96-0) [modelli sfidante 203](#page-208-0)[, 204](#page-209-0)[, 205](#page-210-0)[, 206](#page-211-0) [origini dati 206](#page-211-0) [modello 163](#page-168-0)[, 164](#page-169-0) [modello del messaggio 200](#page-205-0)[, 201](#page-206-0) modello di ricorrenza [per pianificazioni 145](#page-150-0) [modifica 21](#page-26-0) [alias di configurazione del calcolo del](#page-122-0) [punteggio 117](#page-122-0) [argomenti 27](#page-32-0) [associazioni della configurazione di](#page-127-0) [calcolo del punteggio 122](#page-127-0) [autorizzazioni 28](#page-33-0) [autorizzazioni per le etichette 35](#page-40-0) [cluster di server 66](#page-71-0) [configurazioni di calcolo del](#page-131-0) [punteggio 126](#page-131-0) [IBM SPSS Collaboration and](#page-238-0) [Deployment Services Enterprise](#page-238-0) [View 233](#page-238-0) [password 16](#page-21-0) [pianificazioni 147](#page-152-0) [proprietà 26](#page-31-0) [proprietà personalizzate 27](#page-32-0)[, 41](#page-46-0) [variabili lavori 134](#page-139-0) [Vista applicazione 236](#page-241-0) modifica degli insiemi di dati [Definizione del provider di dati -](#page-250-0) [Tempo reale 245](#page-250-0) [modifica termini di ricerca 21](#page-26-0) [mouse 9](#page-14-0)

## **N**

[naming factory 59](#page-64-0) [Netezza 56](#page-61-0)[, 220](#page-225-0) [nome destinazione 59](#page-64-0) [nome dominio messaggi 59](#page-64-0) nome fase lavoro [campione sfidante 204](#page-209-0) [NOSPLASH 182](#page-187-0) [NOSTATUSWIN 182](#page-187-0) [notifiche 143](#page-148-0) [allegato 163](#page-168-0)[, 164](#page-169-0) [anteprima 163](#page-168-0)[, 164](#page-169-0)[, 168](#page-173-0) [anteprima messaggio 168](#page-173-0) [azione 161](#page-166-0) [contenuto 161](#page-166-0) [definizione 162](#page-167-0) [destinatari 163](#page-168-0)[, 164](#page-169-0) [disabilitazione 143](#page-148-0) [errori 168](#page-173-0) [etichetta 161](#page-166-0)[, 163](#page-168-0)[, 164](#page-169-0)

notifiche *[\(Continua\)](#page-148-0)* [eventi cartella 162](#page-167-0) [fase del lavoro 162](#page-167-0) [formattazione HTML 168](#page-173-0) [generazione dinamica di un elenco di](#page-172-0) [destinatari 167](#page-172-0) [immissione e-mail del](#page-170-0) [destinatario 165](#page-170-0) [lavoro 161](#page-166-0) [mittente 163](#page-168-0)[, 164](#page-169-0) [modello 163](#page-168-0)[, 164](#page-169-0)[, 168](#page-173-0) [modifica 162](#page-167-0) [modifiche alla struttura delle](#page-167-0) [cartelle 162](#page-167-0) [notifiche cartelle 162](#page-167-0) [notifiche di contenuto 162](#page-167-0) [oggetto 168](#page-173-0) [oggetto del messaggio 163](#page-168-0)[, 164](#page-169-0) [opzioni cartella 163](#page-168-0)[, 164](#page-169-0) [per oggetti esportati e importati 161](#page-166-0) [personalizzazione del messaggio 163](#page-168-0)[,](#page-169-0) [164](#page-169-0)[, 168](#page-173-0) [rimozione 162](#page-167-0)[, 164](#page-169-0) [ripristino del modello di default 164](#page-169-0) [selezione destinatari da sottoscrittori](#page-171-0) [di sicurezza 166](#page-171-0) [selezione di destinatari da Lotus](#page-171-0) [Notes 166](#page-171-0) [selezione di destinatari da MS](#page-170-0) [Outlook 165](#page-170-0) [testo del corpo 168](#page-173-0) [valutazione del modello 163](#page-168-0) [variabili proprietà dell'evento 168](#page-173-0) [nuovi lavori 131](#page-136-0) nuovo [argomenti 44](#page-49-0)[, 45](#page-50-0) [proprietà personalizzate 39](#page-44-0)[, 40](#page-45-0)

# **O**

[ODBC 130](#page-135-0) [ODS 183](#page-188-0) oggetti [autorizzazioni 16](#page-21-0) [blocco 22](#page-27-0)[, 23](#page-28-0) [contenuto 13](#page-18-0)[, 16](#page-21-0)[, 17](#page-22-0) [eliminazione 17](#page-22-0) [file 16](#page-21-0)[, 17](#page-22-0) [ricerca 17](#page-22-0)[, 18](#page-23-0)[, 19](#page-24-0)[, 20](#page-25-0)[, 21](#page-26-0)[, 22](#page-27-0) [sblocco 23](#page-28-0) [versioni 38](#page-43-0) oggetti contenuto [archiviazione 13](#page-18-0)[, 16](#page-21-0)[, 17](#page-22-0) [definizione 13](#page-18-0) [versioni 29](#page-34-0)[, 31](#page-36-0) oggetti del contenuto [autorizzazioni 16](#page-21-0) [memorizzazione 16](#page-21-0) [versioni 32](#page-37-0) [oggetti di configurazione 235](#page-240-0) [oggetto 163](#page-168-0)[, 164](#page-169-0) oggetto contenuto [proprietà 25](#page-30-0) [opzioni cartella 164](#page-169-0) [ora 18](#page-23-0)[, 19](#page-24-0)[, 20](#page-25-0)

ora accesso ai dati [per configurazioni di calcolo del](#page-117-0) [punteggio 112](#page-117-0) ora di inizio [per pianificazioni 145](#page-150-0) ora inizializzazione dei dati [per configurazioni di calcolo del](#page-117-0) [punteggio 112](#page-117-0) [ordine di importazione 70](#page-75-0) origine dati [BIRT 171](#page-176-0) [fase di report 171](#page-176-0) Origine dati del servizio dati [aggiungi insieme di dati 244](#page-249-0) origine dati JDBC [aggiungi insieme di dati 243](#page-248-0) Origine dati server applicazioni [aggiungi insieme di dati 244](#page-249-0) [origini dati 52](#page-57-0) [modifica 58](#page-63-0) [origini dati del servizio dati 53](#page-58-0)[, 56](#page-61-0)[,](#page-62-0) [57](#page-62-0) [origini dati JDBC 53](#page-58-0)[, 56](#page-61-0) [origini dati ODBC 53](#page-58-0) [origini dati server delle](#page-58-0) [applicazioni 53](#page-58-0)[, 56](#page-61-0) [promozione 76](#page-81-0) origini dati del contesto [per piani di accesso ai dati 87](#page-92-0) [origini dati del servizio dati 53](#page-58-0)[, 56](#page-61-0)[, 57](#page-62-0) [chiavi 57](#page-62-0) [per piani di accesso ai dati 87](#page-92-0) [tabelle 57](#page-62-0) [origini dati JDBC 53](#page-58-0) [driver di terze parti 56](#page-61-0) [per piani di accesso ai dati 87](#page-92-0) [origini dati ODBC 53](#page-58-0) [campione sfidante 210](#page-215-0) [origini dati server delle applicazioni 53](#page-58-0)[,](#page-61-0) [56](#page-61-0) [per piani di accesso ai dati 87](#page-92-0) [Outlook 165](#page-170-0) [output 139](#page-144-0) [file di log 152](#page-157-0) [output del lavoro 152](#page-157-0) output di testo [per le fasi SAS 183](#page-188-0) [output fase di lavoro 139](#page-144-0) output HTML [per le fasi di IBM SPSS Statistics 183](#page-188-0) [output standard 187](#page-192-0)

## **P**

[panoramica 219](#page-224-0) [explorer contenuto 13](#page-18-0) [lavori 129](#page-134-0)[, 131](#page-136-0) [parole chiave 38](#page-43-0) password [modifica 16](#page-21-0) [nuova 16](#page-21-0) personalizzazione [messaggi di notifica 168](#page-173-0) [personalizzazione del messaggio 163](#page-168-0)[,](#page-169-0) [164](#page-169-0) [anteprima 168](#page-173-0) [errori 168](#page-173-0)

[personalizzazione del messaggio](#page-168-0) *[\(Continua\)](#page-168-0)* [formattazione HTML 168](#page-173-0) [modello 168](#page-173-0) [oggetto 168](#page-173-0) [personalizzazione del messaggio 168](#page-173-0) [testo del corpo 168](#page-173-0) [variabili proprietà dell'evento 168](#page-173-0) pesi [nei cluster di server 66](#page-71-0) [piani di accesso ai dati 80](#page-85-0)[, 81](#page-86-0) [anteprima dei dati 90](#page-95-0) [creazione 83](#page-88-0) [eliminazione 90](#page-95-0) [per calcolo del punteggio 110](#page-115-0) [per viste dati analitici 83](#page-88-0)[, 87](#page-92-0)[, 90](#page-95-0) [sovrascrittura di origini dati 87](#page-92-0) [tempo reale 87](#page-92-0) pianificazione [lavoro 156](#page-161-0) [pianificazione lavori 143](#page-148-0)[, 150](#page-155-0) pianificazione lavoro [esplorazione tramite tastiera 216](#page-221-0) [filtro 156](#page-161-0) [limitazione 156](#page-161-0) [riordinamento 156](#page-161-0) [visualizzazione 156](#page-161-0) [pianificazioni 144](#page-149-0) [basati sui messaggi 146](#page-151-0) [basati sul tempo 145](#page-150-0) [creazione 144](#page-149-0) [credenziali 144](#page-149-0) [eliminazione 148](#page-153-0) [etichette lavori 144](#page-149-0) [modifica 147](#page-152-0) [sospesa 147](#page-152-0) [variabili di lavoro 146](#page-151-0) [variabili lavori 147](#page-152-0) [pianificazioni mensili 145](#page-150-0) [pianificazioni orarie 145](#page-150-0) [pianificazioni quotidiane 145](#page-150-0) [pianificazioni settimanali 145](#page-150-0) [PMML 105](#page-110-0) [politica 60](#page-65-0)[, 61](#page-66-0)[, 62](#page-67-0)[, 76](#page-81-0) politica di promozione [modifica 62](#page-67-0) politiche di promozione [aggiunta 60](#page-65-0) [definizioni risorse 61](#page-66-0) [eliminazione 62](#page-67-0) [tempistica 60](#page-65-0) preferenze [canali distribuzione 37](#page-42-0) [preferenze utente 5](#page-10-0) [canali distribuzione 37](#page-42-0) [e-mail 169](#page-174-0) prerequisiti [lavori 130](#page-135-0) privilegi [accesso 39](#page-44-0)[, 40](#page-45-0)[, 44](#page-49-0)[, 45](#page-50-0) [amministrativo 39](#page-44-0)[, 40](#page-45-0)[, 44](#page-49-0)[, 45](#page-50-0) processo remoto [server di esecuzione 2](#page-7-0)[, 5](#page-10-0) [promozione 60](#page-65-0)[, 61](#page-66-0)[, 163](#page-168-0) [azioni per i ruoli 76](#page-81-0) [immediata 60](#page-65-0)[, 62](#page-67-0) [oggetto dipendente 61](#page-66-0)

[promozione](#page-65-0) *(Continua)* [politica 76](#page-81-0) [ritardata 60](#page-65-0)[, 62](#page-67-0)[, 76](#page-81-0) [tipi MIME 61](#page-66-0) [promozione immediata 60](#page-65-0)[, 62](#page-67-0) [promozione ritardata 60](#page-65-0)[, 62](#page-67-0) [proprietà 18](#page-23-0)[, 19](#page-24-0)[, 20](#page-25-0) [aggiornamento in massa 47](#page-52-0)[, 48](#page-53-0) [argomenti 44](#page-49-0)[, 45](#page-50-0)[, 46](#page-51-0)[, 47](#page-52-0) [definizione 25](#page-30-0) [eliminazione 21](#page-26-0) [generali 26](#page-31-0) [modifica 21](#page-26-0)[, 26](#page-31-0) [oggetto 25](#page-30-0)[, 26](#page-31-0) [oggetto contenuto 25](#page-30-0) [panoramica 25](#page-30-0) [personalizzate 27](#page-32-0)[, 39](#page-44-0)[, 40](#page-45-0)[, 41](#page-46-0)[, 42](#page-47-0)[, 45](#page-50-0) [server 27](#page-32-0)[, 34](#page-39-0)[, 38](#page-43-0)[, 39](#page-44-0)[, 40](#page-45-0)[, 41](#page-46-0)[, 42](#page-47-0)[, 44](#page-49-0)[,](#page-50-0) [45](#page-50-0)[, 46](#page-51-0)[, 47](#page-52-0) [visualizzazione 25](#page-30-0)[, 26](#page-31-0)[, 34](#page-39-0)[, 38](#page-43-0) [proprietà dominio messaggi 59](#page-64-0) [proprietà generali 26](#page-31-0) [proprietà oggetto 25](#page-30-0) [modifica 26](#page-31-0) [visualizzazione 25](#page-30-0)[, 26](#page-31-0)[, 34](#page-39-0)[, 38](#page-43-0) proprietà personalizzate [accesso 40](#page-45-0) [creazione 27](#page-32-0)[, 39](#page-44-0)[, 40](#page-45-0)[, 41](#page-46-0) [definizione 27](#page-32-0) [eliminazione 42](#page-47-0) [esistenti 27](#page-32-0)[, 41](#page-46-0) [etichetta 40](#page-45-0) [impostazione valori 39](#page-44-0) [modifica 27](#page-32-0)[, 41](#page-46-0) [nuovo 40](#page-45-0) [panoramica 39](#page-44-0) [ricerca 42](#page-47-0) [tipi di proprietà 27](#page-32-0) [tipo di proprietà 40](#page-45-0) [valori di selezione 27](#page-32-0)[, 40](#page-45-0)[, 41](#page-46-0) [proprietà tabella 57](#page-62-0) proprietà versione [aggiornamento in massa 48](#page-53-0) [provider di sicurezza 140](#page-145-0) [pulsante di anteprima 250](#page-255-0)

# **Q**

[qualsiasi tipo di dati 247](#page-252-0)

# **R**

[raggruppamento di termini di ricerca 20](#page-25-0) registrazione [per calcolo del punteggio 112](#page-117-0) relazioni [eliminazione 138](#page-143-0) [nei modelli dati 91](#page-96-0) [tra fasi 135](#page-140-0)[, 136](#page-141-0)[, 137](#page-142-0)[, 138](#page-143-0) report [esterno 213](#page-218-0)[, 214](#page-219-0) [inviati 213](#page-218-0)[, 214](#page-219-0) report di visualizzazione [aggiunta ai lavori 177](#page-182-0) [autorizzazioni dei risulti 179](#page-184-0)

report di visualizzazione *(Continua)* [definizione delle proprietà](#page-182-0) [generali 177](#page-182-0) [denominazione 177](#page-182-0) [dimensioni 179](#page-184-0) [iterativo 178](#page-183-0) [metadati 179](#page-184-0) [notifiche 180](#page-185-0) [origine dati 177](#page-182-0) [parametri 178](#page-183-0) [prompt 178](#page-183-0) [ripulitura 179](#page-184-0) [risultati 179](#page-184-0) [singolo 178](#page-183-0) [tipo 178](#page-183-0) [ubicazione dei file di output 179](#page-184-0) [variabili 178](#page-183-0) [versioni 177](#page-182-0) repository [blocco degli oggetti 22](#page-27-0)[, 23](#page-28-0) [connessione 14](#page-19-0)[, 15](#page-20-0) [connessione a 14](#page-19-0) [contenuto 13](#page-18-0)[, 16](#page-21-0)[, 17](#page-22-0) [disconnessione da 15](#page-20-0) [eliminazione 17](#page-22-0) [file 16](#page-21-0)[, 17](#page-22-0) [oggetti 22](#page-27-0)[, 23](#page-28-0) [ricerca 17](#page-22-0)[, 18](#page-23-0)[, 19](#page-24-0)[, 20](#page-25-0)[, 21](#page-26-0)[, 22](#page-27-0) [sblocco oggetti 23](#page-28-0) [repository contenuto 16](#page-21-0) [repository del contenuto 13](#page-18-0)[, 16](#page-21-0)[, 17](#page-22-0)[, 213](#page-218-0)[,](#page-219-0) [214](#page-219-0) [eliminazione file 17](#page-22-0) restrizioni [date di scadenza 33](#page-38-0) [esportazione 70](#page-75-0) [importazione 70](#page-75-0) [lavori inviati 213](#page-218-0) riattivazione [file scaduti 34](#page-39-0) [ricerca 21](#page-26-0) [accesso 18](#page-23-0) [AND 18](#page-23-0)[, 19](#page-24-0)[, 20](#page-25-0) [argomenti 47](#page-52-0) [avanzata 17](#page-22-0)[, 18](#page-23-0)[, 19](#page-24-0)[, 20](#page-25-0)[, 21](#page-26-0)[, 22](#page-27-0) [avanzate 18](#page-23-0)[, 21](#page-26-0) [circoscrivere 18](#page-23-0)[, 21](#page-26-0) [circoscrizione 19](#page-24-0)[, 20](#page-25-0)[, 21](#page-26-0) [date di scadenza 33](#page-38-0) [eliminazione 21](#page-26-0) [file 17](#page-22-0)[, 18](#page-23-0)[, 19](#page-24-0)[, 20](#page-25-0)[, 21](#page-26-0)[, 22](#page-27-0) [finestra di dialogo 18](#page-23-0) [intervallo date 18](#page-23-0) [intervallo di date 19](#page-24-0)[, 20](#page-25-0) [lavori inviati 213](#page-218-0) [oggetti contenuto 17](#page-22-0)[, 18](#page-23-0)[, 19](#page-24-0)[, 20](#page-25-0)[, 21](#page-26-0)[,](#page-27-0) [22](#page-27-0) [OR 18](#page-23-0)[, 19](#page-24-0)[, 20](#page-25-0) [ora 18](#page-23-0)[, 19](#page-24-0)[, 20](#page-25-0) [per lavori 156](#page-161-0)[, 157](#page-162-0) [proprietà 18](#page-23-0)[, 19](#page-24-0)[, 20](#page-25-0) [proprietà personalizzate 42](#page-47-0) [raggruppamento 20](#page-25-0) [riordinamento 21](#page-26-0) [semplice 17](#page-22-0)[, 18](#page-23-0)[, 19](#page-24-0)[, 20](#page-25-0)[, 22](#page-27-0) [separazione 20](#page-25-0) [ricerca avanzata 17](#page-22-0)[, 18](#page-23-0)[, 19](#page-24-0)[, 20](#page-25-0)[, 21](#page-26-0)[, 22](#page-27-0)

[ricerca semplice 17](#page-22-0)[, 18](#page-23-0)[, 19](#page-24-0)[, 20](#page-25-0)[, 22](#page-27-0) ridenominazione [argomenti 45](#page-50-0) riferimenti [esterni 69](#page-74-0) [riferimenti a file UNC 130](#page-135-0) [riferimenti esterni 69](#page-74-0) [esportazione 69](#page-74-0) [importazione 69](#page-74-0) righe [filtro 156](#page-161-0)[, 157](#page-162-0) [rimozione 164](#page-169-0) [argomenti 46](#page-51-0) [blocchi 23](#page-28-0) [categorie 226](#page-231-0) [proprietà personalizzate 42](#page-47-0) [riordinamento 21](#page-26-0) [termini di ricerca 21](#page-26-0) [riordinamento dei termini di ricerca 21](#page-26-0) ripresa [configurazioni di calcolo del](#page-131-0) [punteggio 126](#page-131-0) [ripristino del modello di default 164](#page-169-0) [ripulitura 174](#page-179-0)[, 179](#page-184-0) [riquadro delle espressioni 246](#page-251-0) [dell'editor di espressioni 246](#page-251-0) [riquadro delle funzioni 246](#page-251-0)[, 247](#page-252-0) [dell'editor di espressioni 247](#page-252-0) [risoluzione conflitto 72](#page-77-0) [duplicati 73](#page-78-0)[, 75](#page-80-0) [singolo 73](#page-78-0)[, 75](#page-80-0) [versioni non valide 73](#page-78-0)[, 75](#page-80-0) risoluzione dei conflitti [globalmente 72](#page-77-0) [singolarmente 72](#page-77-0) [singolarmente 73](#page-78-0)[, 75](#page-80-0) [risoluzione dei singoli conflitti 73](#page-78-0)[, 75](#page-80-0) [risoluzione globale dei singoli 72](#page-77-0) [risultati 139](#page-144-0)[, 152](#page-157-0) [analisi 153](#page-158-0)[, 154](#page-159-0)[, 155](#page-160-0) [campione sfidante 153](#page-158-0)[, 154](#page-159-0) [efficacia del predittore 155](#page-160-0) [fase di lavoro 152](#page-157-0) [flussi 153](#page-158-0)[, 154](#page-159-0) [lavoro 151](#page-156-0)[, 152](#page-157-0) [ricerca 21](#page-26-0) [scenario 153](#page-158-0)[, 154](#page-159-0)[, 155](#page-160-0) [valutazione modello 153](#page-158-0)

# **S**

salva [Definizione dei provider di dati 238](#page-243-0) [Definizione del provider di dati -](#page-250-0) [Tempo reale 245](#page-250-0) [IBM SPSS Collaboration and](#page-233-0) [Deployment Services Enterprise](#page-233-0) [View 228](#page-233-0) [Vista applicazione 232](#page-237-0) [salvataggio di lavori 139](#page-144-0) SAS [definizione del server 64](#page-69-0) [server di esecuzione 2](#page-7-0)[, 5](#page-10-0)[, 64](#page-69-0) [sblocco 23](#page-28-0) [sblocco oggetti 23](#page-28-0) scadenza [lavori inviati 214](#page-219-0)

scenario [risultati 153](#page-158-0)[, 154](#page-159-0)[, 155](#page-160-0) [stato 153](#page-158-0)[, 154](#page-159-0)[, 155](#page-160-0) [scoring server 6](#page-11-0) script [campione sfidante 203](#page-208-0) [IBM SPSS Modeler 203](#page-208-0) [selettore messaggio 197](#page-202-0) seleziona tabelle da aggiungere [aggiungi insieme di dati 244](#page-249-0) seleziona Vista applicazione [Definizione dei provider di dati 235](#page-240-0) [Definizione del provider di dati -](#page-244-0) [Tempo reale 239](#page-244-0) selezione [trascina e rilascia 9](#page-14-0) [versioni 32](#page-37-0) selezione degli insiemi di dati da aggiungere [impostazioni di connessione 245](#page-250-0) [separazione di termini di ricerca 20](#page-25-0) server [accesso 14](#page-19-0)[, 15](#page-20-0)[, 16](#page-21-0) [argomenti 27](#page-32-0)[, 44](#page-49-0)[, 45](#page-50-0)[, 46](#page-51-0) [connessione 34](#page-39-0)[, 38](#page-43-0) [connessioni 34](#page-39-0) [disconnessione 14](#page-19-0)[, 15](#page-20-0) [etichetta versione 38](#page-43-0) [modifica password 16](#page-21-0) [promozione 76](#page-81-0) [proprietà 34](#page-39-0)[, 38](#page-43-0) [proprietà personalizzate 27](#page-32-0)[, 39](#page-44-0)[, 40](#page-45-0)[,](#page-46-0) [41](#page-46-0)[, 42](#page-47-0) [SAS 181](#page-186-0) [server processo remoto 181](#page-186-0)[, 187](#page-192-0) [URL 34](#page-39-0) [server del punteggio distribuiti in](#page-11-0) [remoto 6](#page-11-0) [server di esecuzione 5](#page-10-0) [processo remoto 2](#page-7-0)[, 5](#page-10-0) [SAS 2](#page-7-0)[, 5](#page-10-0)[, 181](#page-186-0) [server processo remoto 181](#page-186-0)[, 187](#page-192-0) server di esecuzione SAS [assegnazione a fasi di lavoro 181](#page-186-0) server processo remoto [assegnazione a fasi di lavoro 181](#page-186-0)[,](#page-192-0) [187](#page-192-0) [definizione del server 64](#page-69-0) [servizio di denominazione 59](#page-64-0) set di associazione [visualizzazione 125](#page-130-0) sicurezza [per le etichette 35](#page-40-0) sistema [avvio 9](#page-14-0)[, 14](#page-19-0) [denominazione di file 11](#page-16-0) [esplorazione 9](#page-14-0) [explorer contenuto 13](#page-18-0) [guida 10](#page-15-0) [lavori 129](#page-134-0) [uscita da 11](#page-16-0) sospensione [configurazioni di calcolo del](#page-131-0)

sottoscrizioni [annullamento sottoscrizione 169](#page-174-0) [file 169](#page-174-0) [gestione 170](#page-175-0) [indirizzo email per 169](#page-174-0) [lavori 169](#page-174-0) [modifica 169](#page-174-0) [per oggetti esportati e importati 161](#page-166-0) [preferenze utente 169](#page-174-0) [rimozione 170](#page-175-0) [sottoscrizione a file 169](#page-174-0) [sottoscrizioni durature 146](#page-151-0) sovrascrittura di origini dati [per piani di accesso ai dati 87](#page-92-0) [SSL 34](#page-39-0) stato [fase di lavoro 152](#page-157-0) [filtro 156](#page-161-0)[, 157](#page-162-0) [lavoro 151](#page-156-0) [server 159](#page-164-0) [stato del server 159](#page-164-0) [stderr 187](#page-192-0) [stdout 187](#page-192-0)

# **T**

tabella [risultati ricerca 21](#page-26-0) [selezione di colonne 221](#page-226-0) [tabelle 57](#page-62-0) [campione sfidante 153](#page-158-0)[, 154](#page-159-0) [cronologia della fase di lavoro 152](#page-157-0) [cronologia fase lavoro 151](#page-156-0)[, 152](#page-157-0) [cronologia lavoro 151](#page-156-0)[, 152](#page-157-0)[, 157](#page-162-0) [efficacia del predittore 155](#page-160-0) [esplorazione tramite tastiera 216](#page-221-0) [filtro 156](#page-161-0)[, 157](#page-162-0) [IBM SPSS Collaboration and](#page-226-0) [Deployment Services Enterprise](#page-226-0) [View 221](#page-226-0) [pianificazione lavoro 156](#page-161-0) [stato del server 159](#page-164-0) [valutazione modello 153](#page-158-0) [Vista applicazione 229](#page-234-0) tasti di scelta rapida [tastiera 215](#page-220-0) [tasto invio 9](#page-14-0) tempo di attesa calcolo [per configurazioni di calcolo del](#page-117-0) [punteggio 112](#page-117-0) tempo di calcolo [per configurazioni di calcolo del](#page-117-0) [punteggio 112](#page-117-0) [tempo massimo 197](#page-202-0) tempo reale [piani di accesso ai dati 83](#page-88-0)[, 87](#page-92-0) tendenza [filtraggio delle viste di model](#page-163-0) [managment 158](#page-163-0) [Teradata 56](#page-61-0)[, 220](#page-225-0) termini [eliminazione 21](#page-26-0) [esclusioni della ricerca 17](#page-22-0)[, 22](#page-27-0) [modifica 21](#page-26-0) [raggruppamento 20](#page-25-0) [ricerca 18](#page-23-0)[, 19](#page-24-0)[, 20](#page-25-0) [riordinamento 21](#page-26-0)

[punteggio 126](#page-131-0) [sottoscrittori di sicurezza 166](#page-171-0) [sottoscrizione a file 169](#page-174-0)

termini *(Continua)* [separazione 20](#page-25-0) [termini di ricerca 18](#page-23-0)[, 19](#page-24-0)[, 20](#page-25-0) [eliminazione 21](#page-26-0) [modifica 21](#page-26-0) [parole non significative 17](#page-22-0)[, 22](#page-27-0) [proprietà 21](#page-26-0) [raggruppamento 20](#page-25-0) [riordinamento 21](#page-26-0) [separazione 20](#page-25-0) test di suddivisione [per calcolo del punteggio 123](#page-128-0)[, 125](#page-130-0) test di suddivisione A/B [per calcolo del punteggio 123](#page-128-0)[, 125](#page-130-0) [testo messaggio 197](#page-202-0) [timeout 197](#page-202-0) [timeout della cache 240](#page-245-0) [tipi di dati 57](#page-62-0)[, 247](#page-252-0)[, 273](#page-278-0) tipi di proprietà [proprietà personalizzate 27](#page-32-0) tipi MIME [politiche di promozione 61](#page-66-0) [tipo di dati Qualsiasi:1 247](#page-252-0) tipo di valutazione [filtraggio delle viste di model](#page-163-0) [managment 158](#page-163-0) [trascina e rilascia 9](#page-14-0)

# **U**

unione [conflitti di versione 234](#page-239-0) [versioni delle viste 233](#page-238-0)[, 234](#page-239-0) uscita da [applicazione 11](#page-16-0) [client 11](#page-16-0) [sistema 11](#page-16-0) [utenti 140](#page-145-0) [autorizzazioni 140](#page-145-0) [eliminazione 29](#page-34-0) [esistenti 28](#page-33-0) [nuovo 28](#page-33-0) utilizzare le autorizzazioni delle versioni [per le etichette 35](#page-40-0) utilizzo degli insiemi di dati [Definizione del provider di dati -](#page-247-0) [Tempo reale 242](#page-247-0)

# **V**

valori di selezione [eliminazione 27](#page-32-0)[, 41](#page-46-0) [modifica 27](#page-32-0)[, 41](#page-46-0) [rimozione 27](#page-32-0)[, 41](#page-46-0) [valori nil 248](#page-253-0) valutazione [risultati 153](#page-158-0)[, 154](#page-159-0)[, 155](#page-160-0) [valutazione del modello 163](#page-168-0)[, 199](#page-204-0) [codice di ritorno 163](#page-168-0) [notifiche 163](#page-168-0) [valutazione modello 153](#page-158-0) [codice di ritorno 199](#page-204-0) [notifiche 199](#page-204-0) variabili [aggiunta ai lavori 134](#page-139-0) [modifica 134](#page-139-0)

variabili *(Continua)* [nei lavori 133](#page-138-0)[, 143](#page-148-0) [rimozione dal lavoro 134](#page-139-0) variabili di lavoro [nelle pianificazioni 146](#page-151-0) [valori di registrazione 152](#page-157-0) variabili lavori [nelle pianificazioni 147](#page-152-0) [variabili proprietà 10](#page-15-0)[, 11](#page-16-0) verifica [per calcolo del punteggio 112](#page-117-0) versione [data di scadenza 38](#page-43-0) [descrizione 38](#page-43-0) [metadati 38](#page-43-0) [parole chiave 38](#page-43-0) [proprietà 38](#page-43-0) [valori 38](#page-43-0) versioni [eliminazione 31](#page-36-0) [etichettatura 38](#page-43-0) [etichette 29](#page-34-0)[, 31](#page-36-0) [non valide 73](#page-78-0)[, 75](#page-80-0) [promozione 76](#page-81-0) [selezione 32](#page-37-0) [versioni non valide 73](#page-78-0)[, 75](#page-80-0) [Vista applicazione 229](#page-234-0) [attributi della colonna 230](#page-235-0) [colonne 229](#page-234-0) [conteggio colonne 230](#page-235-0) [creazione 229](#page-234-0) [eliminazione di colonne 229](#page-234-0) [eliminazione di tabelle 229](#page-234-0) [modifica 236](#page-241-0) [salvataggio 232](#page-237-0) [tabelle 229](#page-234-0) [unione delle versioni 233](#page-238-0)[, 234](#page-239-0) [vista calcolo del punteggio 125](#page-130-0) [filtro 126](#page-131-0) vista dati analitici [campione sfidante 209](#page-214-0) vista di calcolo del punteggio [eliminazione di configurazioni 127](#page-132-0) [modifica di configurazioni 126](#page-131-0) [ripresa delle configurazioni 126](#page-131-0) [sospensione delle configurazioni 126](#page-131-0) [vista grafico calcolo del punteggio 127](#page-132-0) viste [campione sfidante 153](#page-158-0)[, 154](#page-159-0) [efficacia del predittore 155](#page-160-0) [model management 153](#page-158-0)[, 154](#page-159-0) [stato del server 159](#page-164-0) [valutazione modello 153](#page-158-0) [viste dati analitici 79](#page-84-0)[, 86](#page-91-0) [aggiunta di attributi 94](#page-99-0) [aggiunta di tabelle 93](#page-98-0) [attributi ricavati 96](#page-101-0) [creazione 80](#page-85-0) [eliminazione di attributi 99](#page-104-0) [eliminazione di tabelle 99](#page-104-0) [mapping dei dati 85](#page-90-0) [modalità avanzata 93](#page-98-0) [modelli ad oggetti di business 99](#page-104-0)[,](#page-105-0) [100](#page-105-0)[, 101](#page-106-0) [modelli ad oggetti di esecuzione 102](#page-107-0)[,](#page-108-0) [103](#page-108-0) [modelli dati 83](#page-88-0)[, 91](#page-96-0)[, 97](#page-102-0)[, 99](#page-104-0)

[viste dati analitici](#page-84-0) *(Continua)* [piani di accesso ai dati 81](#page-86-0)[, 83](#page-88-0)[, 87](#page-92-0)[, 90](#page-95-0) [relazioni tabelle 95](#page-100-0) visualizzazione [cronologia della fase di lavoro 152](#page-157-0) [cronologia fase lavoro 151](#page-156-0)[, 152](#page-157-0) [cronologia lavoro 151](#page-156-0)[, 152](#page-157-0)[, 157](#page-162-0) [file scaduti 33](#page-38-0) [log 152](#page-157-0) [output del lavoro 152](#page-157-0) [pianificazione lavoro 156](#page-161-0) [proprietà 25](#page-30-0)[, 26](#page-31-0)[, 34](#page-39-0)[, 38](#page-43-0) [risultati ricerca 21](#page-26-0) [stato del server 159](#page-164-0)

# **X**

XOM *Vedere* [modelli ad oggetti di](#page-107-0) [esecuzione](#page-107-0)

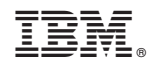

Stampato in Italia